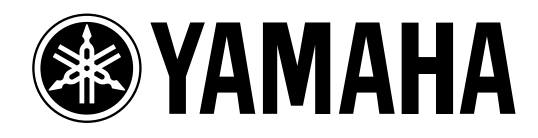

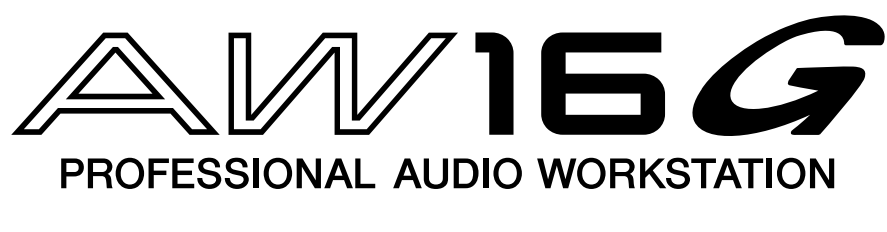

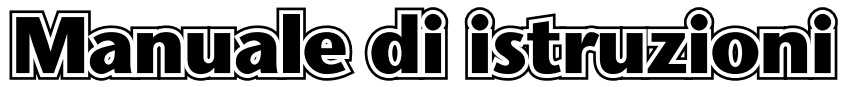

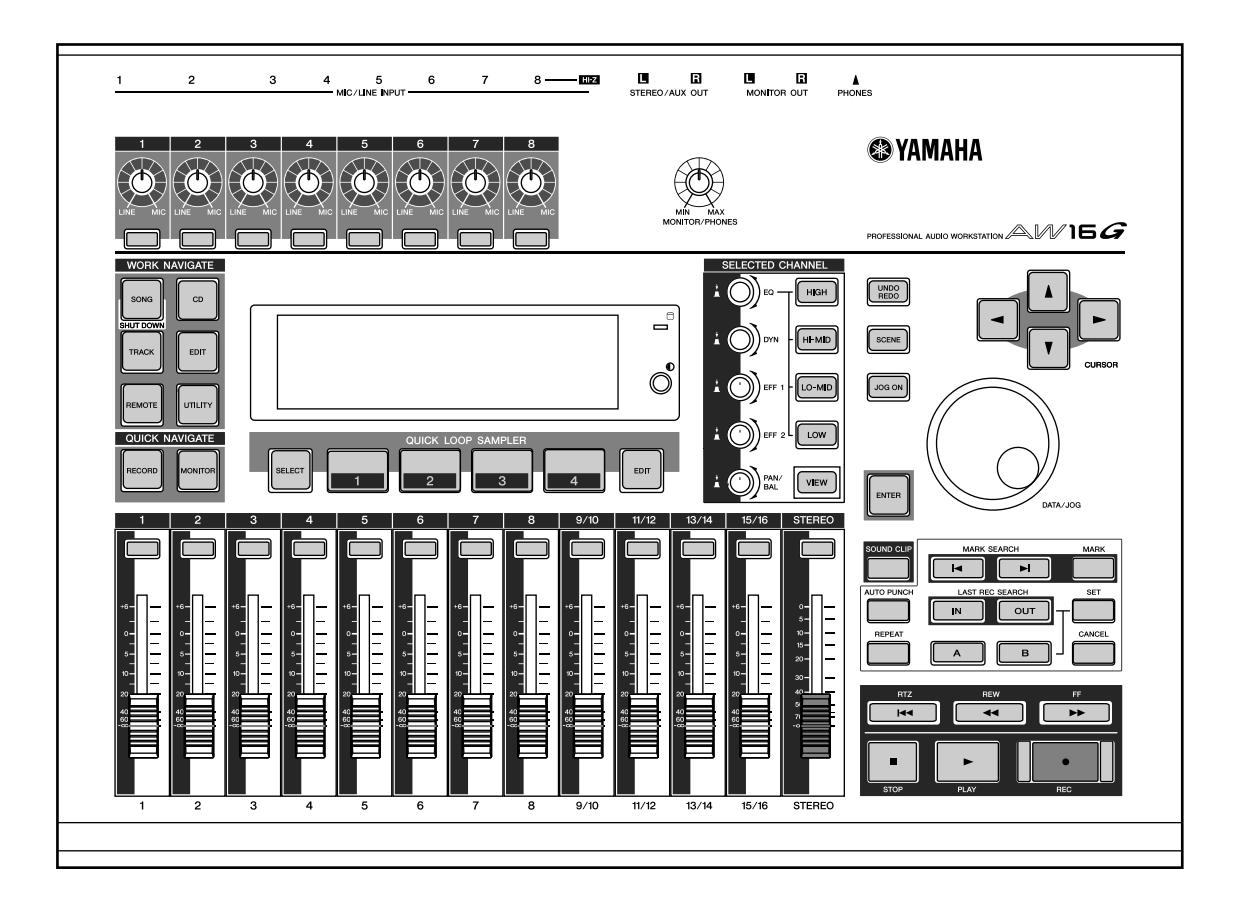

**I**

## **INFORMAZIONI FCC**

#### **1. AVVISO IMPORTANTE: NON MODIFICATE QUESTA UNITÁ!**

Questo apparecchio, se installato secondo le istruzioni contenute in questo manuale, segue le norme FCC. Eventuali modifiche non approvate espressamente dalla Yamaha potrebbero invalidare il vostro diritto di usare l'apparecchio.

- **2. IMPORTANTE**: Quando collegate questo apparecchio ad accessori e/o ad un altro apparecchio, usate soltanto cavi schermati di alta qualità. DEVONO essere usati i cavi forniti con questa unità. Seguite tutte le istruzioni relative all'installazione, altrimenti potrebbe essere invalidata la vostra autorizzazione ad usare questo apparecchio negli U.S.A.
- **3. NOTA:** Questo strumento è stato provato e garantito in conformità con le specifiche tecniche stabilite per dispositivi digitali della Classe B, secondo le norme FCC parte 15. Queste norme servono a garantire una ragionevole misura di protezione contro interferenze con altri dispositivi elettronici nell'ambiente residenziale. Questo apparecchio genera/usa frequenze radio e, se non viene installato e usato secondo le istruzioni contenute in questo manuale, può provocare interferenze. L'osservazione delle norme FCC non garantisce che le interferenze non si manifestino in tutte le installazioni. Se questo apparecchio dovesse essere causa di interferenza nella ricezione radio e TV - può essere fatta una verifica disattivandolo e quindi riattivandolo potete cercare di eliminare il problema seguendo una delle seguenti misure:

Spostate questo strumento o l'apparecchio sul quale si manifesta l'interferenza.

Collegate questo strumento ad una presa diversa in modo che esso e l'apparecchio sul quale si manifesta l'interferenza si trovino su circuiti diversi, oppure installate dei filtri di linea per corrente alternata.

Nel caso di interferenza radio/TV, riposizionate l'antenna oppure, se il cavo dell'antenna è del tipo a nastro da 300 ohm, modificatelo in un tipo coassiale.

Se queste misure correttive non dessero dei risultati soddisfacenti, vi suggeriamo di contattare un rivenditore Yamaha autorizzato. Se non avete la possibilità di trovare un rivenditore Yamaha autorizzato nella vostra zona, vi suggeriamo di contattare la YAMAHA MUSICA ITALIA SPA, Viale Italia 88, Lainate (Milano) - Telefono (02) 93577.1.

• Si riferiscono soltanto ai prodotti distribuiti dalla YAMAHA Corp. of America.

Queste informazioni sulla sicurezza vengono fornite secondo le leggi degli U.S.A., ma dovrebbero essere osservate dagli utenti di tutti i paesi.

## **PRECAUZIONI – per un funzionamento sicuro –**

#### **AVVERTENZA**

#### **Installazione**

- Collegate il cavo di alimentazione di questa unità soltanto ad una presa di corrente alternata del tipo stabilito in questo manuale di istruzioni oppure come indicato sull'unità. Un'omissione in tal senso può essere causa di incendio e scossa elettrica.
- Non fate penetrare acqua in questa unità ed evitate che essa si bagni. Ciò potrebbe essere causa di incendio o scossa elettrica.
- Non appoggiate contenitori di liquidi o piccoli oggetti metallici sopra a questa unità. Il liquido o gli oggetti metallici che penetrino in questa unità rappresentano un rischio di incendio e di scossa elettrica.
- Non collocate oggetti pesanti, compreso l'AW16G, sul cavo di alimentazione. Un cavo di alimentazione danneggiato rappresenta un rischio di scossa elettrica e di incendio. In particolare, state attenti a non appoggiare oggetti pesanti su un cavo di alimentazione coperto da un tappeto o da moquette.
- Non installate un drive CD-RW in questo dispositivo mentre il cavo di alimentazione è collegato ad una presa a c.a. Ciò rappresenta un pericolo di scossa elettrica.
- Usate il connettore per la messa a terra situato sul pannello posteriore per mettere a terra questa unità. In mancanza della messa a terra, potreste prendere una forte scossa elettrica.

#### **Operazioni**

• Non graffiate, flettete, torcete, tirate o surriscaldate il cavo di alimentazione. Un cavo di alimentazione danneggiato può essere causa di incendio e di scossa elettrica.

- Non modificate questa unità, altrimenti potreste correre il rischio di incendio e di scossa elettrica.
- In caso di temporale, spegnete l'unità appena possibile e togliete il cavo di alimentazione dalla presa di corrente.
- Se vi è la possibilità che si verifichino lampi, non toccate la spina di alimentazione se è ancora collegata. Potreste prendere la scossa.
- Usate soltanto l'adattatore a c.a. (PA-300) fornito per questa unità.
- L'impiego di un adattatore alternativo potrebbe essere causa di incendio e scossa elettrica.

#### **In caso di anomalie durante il funzionamento**

- Se il cavo di alimentazione è danneggiato (se è tagliato o se uno dei fili interni fuoriesce), chiedete l'opportuna sostituzione al vostro negoziante. Usare un cavo danneggiato costituisce pericolo di incendio e scossa elettrica.
- Nel caso l'AW16G dovesse cadere oppure se la sua struttura esterna dovesse danneggiarsi, spegnete immediatamente l'unità, togliete la spina del cavo di alimentazione dalla presa e contattate il vostro rivenditore. Se continuate ad usare l'unità senza seguire queste istruzioni, potete correre il rischio di incendio o di scossa elettrica.
- Se notate qualsiasi tipo di anomalia, ad esempio fumo, cattivo odore o rumore oppure se vi accorgete che è penetrato un corpo estraneo o del liquido all'interno dell'unità, spegnetela immediatamente. Togliete il cavo di alimentazione dalla presa di corrente alternata e consultate il vostro rivenditore per l'opportuna riparazione. Usando l'AW16G in queste condizioni, correte rischio di incendio e di scossa elettrica.

#### **ATTENZIONE**

#### **Installazione**

- Afferrate la spina del cavo di alimentazione quando la estraete dalla presa di corrente. Non tirate mai il cavo. Un cavo danneggiato costituisce un rischio potenziale di incendio e di scossa elettrica.
- Non toccate la spina con le mani bagnate, per evitare di prendere la scossa.
- Questa unità è dotata di fori per la ventilazione nella parte inferiore e sul retro per evitarne il surriscaldamento. Non ostruiteli, poiché la loro ostruzione costituisce pericolo di incendio. In particolare,
	- non posizionate l'unità sul suo fianco o sottosopra,
	- non posizionate l'unità in luoghi poco ventilati come su uno scaffale o in un armadietto,
	- non coprite l'unità con una tovaglia e non appoggiatela su un tappeto o su un letto.

• Prima di maneggiare un drive CD-RW, toccate sempre una superficie metallica con messa a terra per scaricare completamente l'energia statica dal corpo e dagli abiti.

In caso contrario, l'unità potrebbe essere danneggiata dall'elettricità statica.

• Quando maneggiate un drive CD-RW, fate attenzione a non toccare i conduttori (piedini metallici) sulla parte posteriore. Potreste provocare difetti di contatto.

#### **Operazione**

• Non coprite né avvolgete l'adattatore a c.a. con una coperta o con un lenzuolo. Potrebbe svilupparsi calore, l'involucro potrebbe fondersi o si potrebbe sviluppare un incendio. Usatelo soltanto in un ambiente ben ventilato.

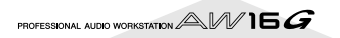

## **PRECAUZIONI – per un funzionamento corretto –**

#### **Assegnazioni pin connettore**

• I connettori di tipo XLR sono cablati come segue: pin 1: terra, pin 2: polo caldo (+), e pin 3: polo freddo (–).

#### **Sostituzione delle parti deteriorate**

• La performance dei componenti dotati di contatti mobili come interruttori, controlli rotanti, fader e connettori, con il tempo si impoverisce. La velocità di deterioramento dipende dall'ambiente operativo ed è inevitabile. Consultate il vostro negoziante per la sostituzione dei componenti difettosi.

#### **Interferenza con altri dispositivi elettrici**

• I circuiti digitali di questa unità potrebbero produrre un lieve rumore negli apparecchi radio o TV situati nelle vicinanze. In tal caso, spostate l'apparecchio sul quale si manifesta l'interferenza.

#### **Influenza sull'uso del cellulare**

• L'impiego di un cellulare in prossimità di questa unità può generare rumore. In questo caso, usate il telefono lontano da essa.

#### ■ **Accertatevi di spegnere lo strumento quando avete finito**

Quando usate l'alimentatore a c.a., un flusso di corrente residua permane anche se l'apparecchio è spento (con l'interruttore di alimentazione posto su "STANDBY"). L'assorbimento della corrente di standby è progettato per essere il minore possibile. Se siete certi di non usare questa unità per un lungo periodo, togliete la spina dell'adattatore a c.a. dalla presa a corrente alternata.

## **Trattamento dei dischi CD-R/RW**

Quando maneggiate il disco, vi preghiamo osservare i seguenti punti.

In caso contrario, potrebbero sorgere problemi come perdita dei dati registrati, malfunzionamento del drive o danneggiamento dell'etichetta stampata.

- Non lasciate il disco esposto alla luce solare diretta, a temperatura alta o ad alta umidità.
- Non toccate le superfici del disco, ma tenetelo per i bordi.
- Togliete con delicatezza polvere o sporcizia dalla superficie registrabile del disco. Usate una bomboletta di aria compressa per rimuovere la polvere. Strofinando vigorosamente la superficie del disco con uno straccio asciutto potreste graffiarlo.
- Non scrivete sul disco e non applicate etichette su di esso.
- Non pulite il disco con prodotti chimici o detersivi.
- Non piegate il disco e non fatelo cadere.

## **Immagazzinamento dei dati prodotti**

È possibile che i dati prodotti vadano perduti a causa di un'interruzione dell'alimentazione o di un'operazione sbagliata. Vi raccomandiamo vivamente di immagazzinare tutti i dati su dischi CD-R/CD-RW.

## **Responsabilità per la perdita di dati ecc.**

La Yamaha non accetta di essere ritenuta responsabile di qualsiasi danno (inclusi quelli conseguenti o accidentali) subito dal cliente o da terzi per la perdita o il danneggiamento dei dati immagazzinati su dischi CD-R, a prescindere dal fatto che possano essere stati previsti dalla Yamaha.

La Yamaha non garantisce che i dischi siano esenti da difetti che possano renderli inutilizzabili.

PROFESSIONAL AUDIO WORKSTATION  $\mathbb{A}\mathbb{W}$  16  $G$ 

## **Precauzioni per la gestione di dispositivi opzionali**

- Per domande circa il trattamento del drive CD-RW, vi preghiamo di consultare il vostro rivenditore Yamaha.
- Prima di iniziare l'installazione, spegnete sempre l'unità principale e tutte le periferiche, scollegate l'adattatore a c.a. sia dalla presa sia dallo strumento, quindi scollegate i cavi che collegano l'unità principale alle periferiche.
- Quando lavorate su questo dispositivo, indossate guanti spessi per evitare di tagliarvi con le parti metalliche presenti sull'unità principale o sul drive CD-RW.
- Prima di iniziare a lavorare su questo dispositivo, toccate sempre una superficie metallica messa a terra per scaricare completamente eventuale elettricità statica dal corpo e dagli abiti.
- Evitate accuratamente di toccare qualsiasi terminale o parte della superficie della scheda.
- Per proteggere i circuiti elettronici del drive CD-RW ecc. dai danni derivati dall'elettricità statica, quando maneggiate uno qualsiasi di questi dispositivi evitate accuratamente di toccare i contatti dei circuiti integrati o altre parti elettroniche.
- Fate attenzione a non lasciar cadere viti all'interno dell'unità principale. Accendendola mentre la vite si trova ancora al suo interno, l'unità principale potrebbe essere soggetta a malfunzionamento o rottura. Nel caso la vite fosse irrecuperabile, rivolgetevi al vostro rivenditore Yamaha.
- In caso di rottura del drive CD-RW, rivolgetevi al negozio in cui l'avete acquistato.

## **Avviso relativo al Copyright**

Il copyright e altre leggi relative alla proprietà intellettuale nei vari Paesi consente la riproduzione del materiale coperto da copyright a determinate condizioni. L'osservanza delle leggi sull'uso di questo prodotto, tuttavia, è sotto la vostra responsabilità. La Yamaha declina ogni responsabilità per la violazione di tali leggi e sull'uso di questo prodotto.

Sebbene questo prodotto sia progettato per la produzione di musica originale, può essere utilizzato anche per la riproduzione di musica coperta da copyright. Mentre le leggi applicabili consentono la riproduzione e l'uso dei materiali riprodotti, la riproduzione e l'uso senza licenza può costituire violazione del copyright e delle leggi. Poiché tali trasgressioni potrebbero avere serie conseguenze, vi consigliamo di consultare un legale esperto in materia sull'uso che intendete fare di questo prodotto.

Questo prodotto incorpora e combina programmi e contenuti di cui la Yamaha detiene il copyright o licenza d'uso di copyright altrui. Questi materiali coperti da copyright comprendono, senza limitazioni, tutto il software del computer, i file style, i file MIDI, i dati di WAVE e le registrazioni sonore. Qualsiasi impiego non autorizzato di questi programmi e contenuti che esulino dall'uso personale non è consentito dalle leggi vigenti relative al copyright e al diritto d'autore. Qualsiasi violazione del copyright ha conseguenze legali. NON FATE, NON DISTRIBUITE E NON USATE COPIE ILLEGALI.

Le illustrazioni e le videate LCD che appaiono in questo manuale di istruzioni sono state realizzate solo per scopo didattico e potrebbero apparire in qualche modo differenti da quelle reali sullo strumento.

# **Sommario**

#### **[1 Prima di cominciare.........................9](#page-8-0)**

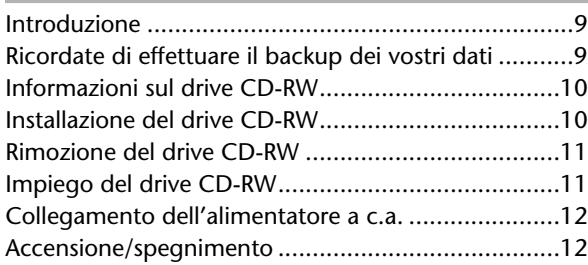

#### **[2 Presentazione dell'AW16G ............13](#page-12-0)**

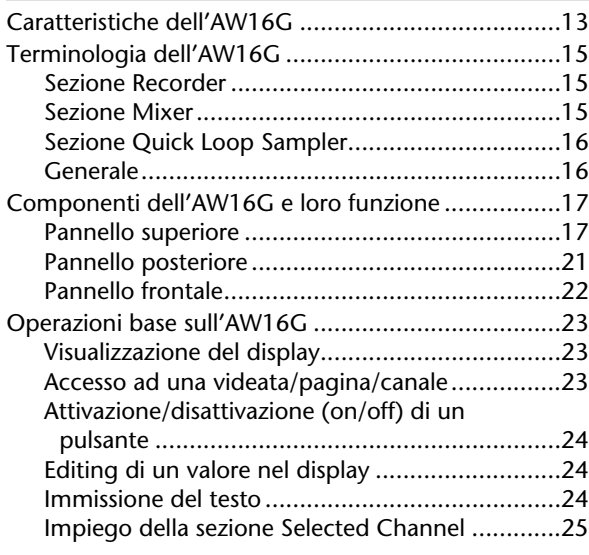

#### **[3 Ascolto della demo song................27](#page-8-0)**

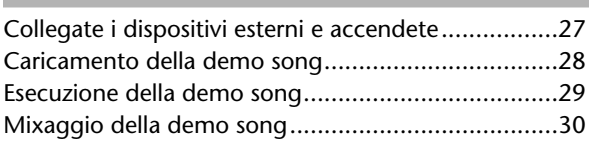

#### **[4 Registrazione su un Sound Clip .....33](#page-32-0)**

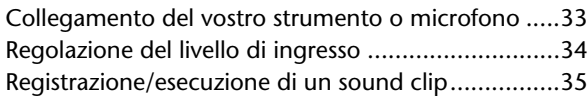

#### **[5 Registrazione della traccia ............39](#page-8-0)**

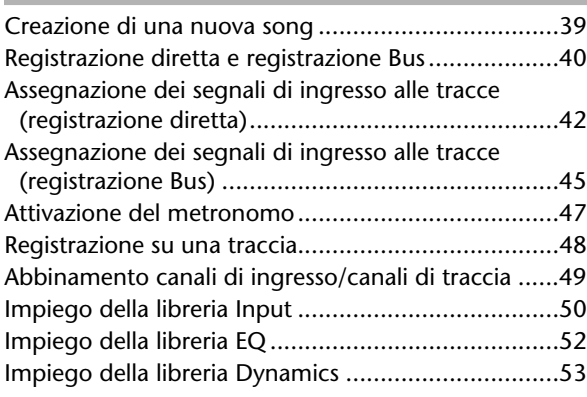

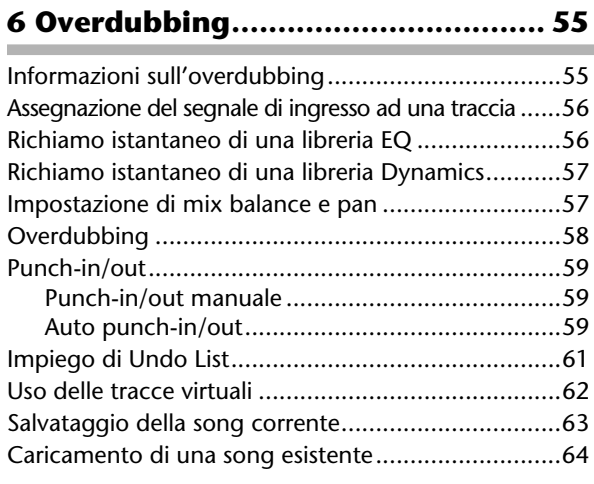

#### **7 Vari tipi di playback...................... 65**

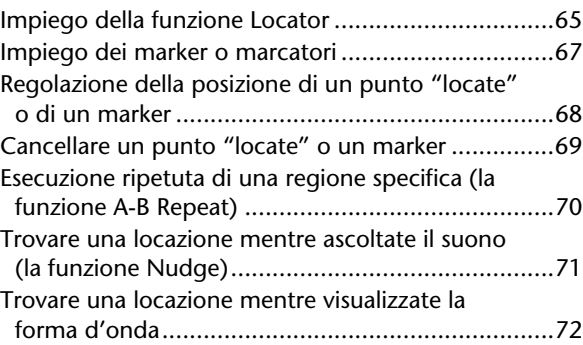

#### **8 Impiego delle librerie e delle [memorie di scena ..................... 73](#page-72-0)**

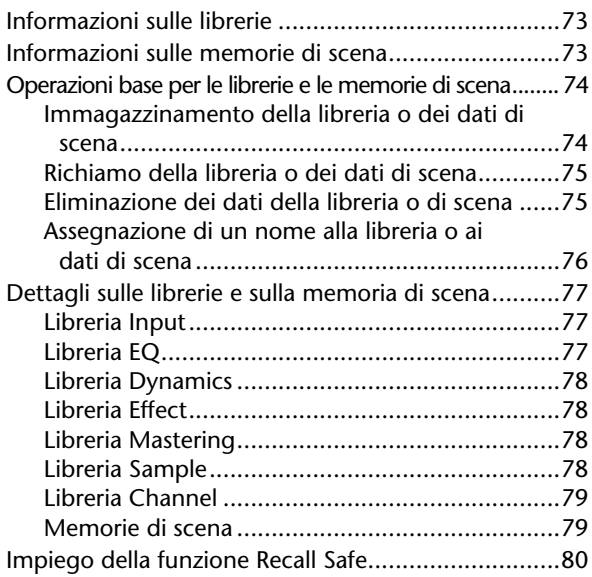

#### **[9 Operazioni di mixdown e bounce...81](#page-8-0)**

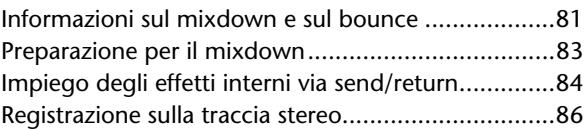

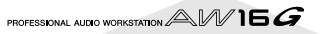

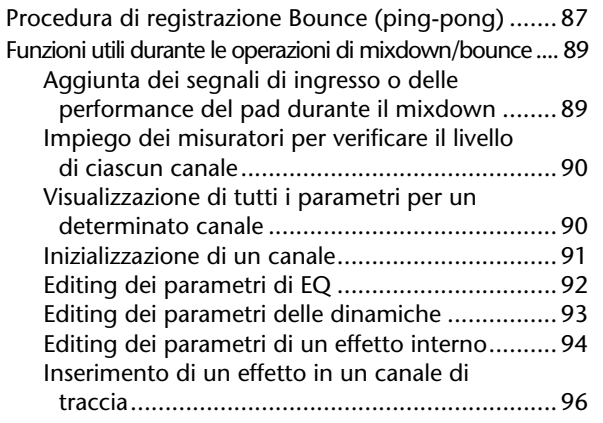

#### **[10 Creazione di un CD audio ............97](#page-96-0)**

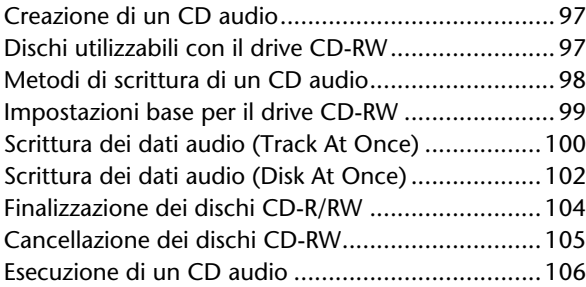

## **[11 Quick loop sampler....................107](#page-106-0)**

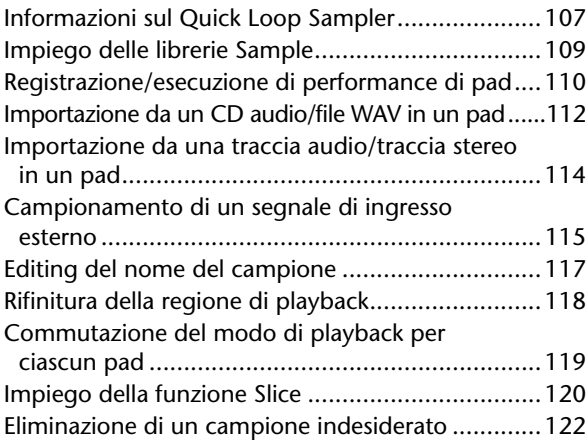

#### **[12 Editing della traccia...................123](#page-8-0)**

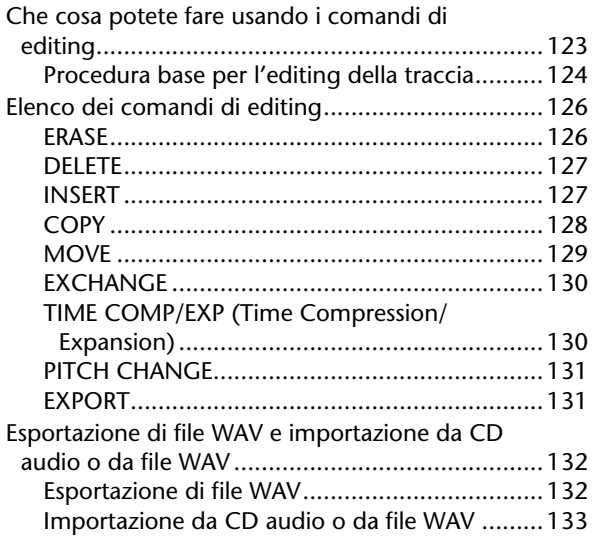

#### **[13 Gestione della song................... 137](#page-8-0)**

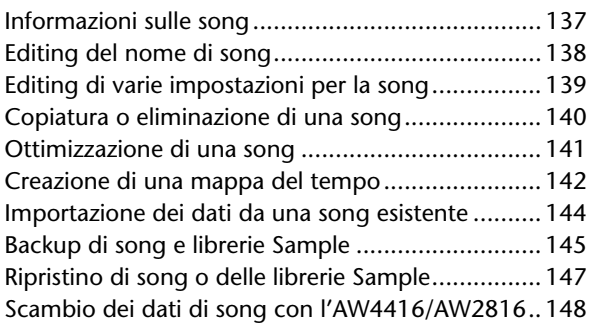

#### **[14 MIDI e funzioni utilitarie........... 149](#page-38-0)**

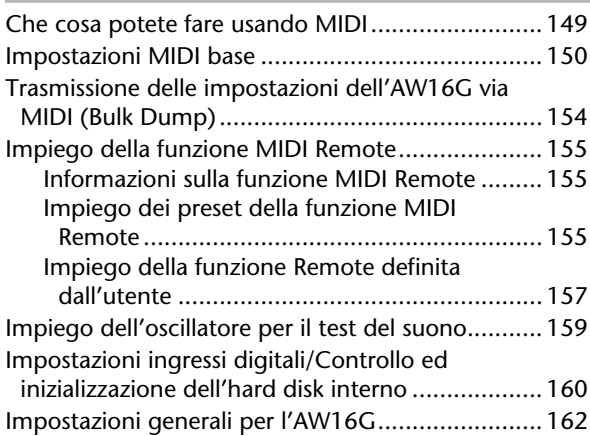

#### **15 Impiego dell'AW16G con [dispositivi esterni................... 163](#page-8-0)**

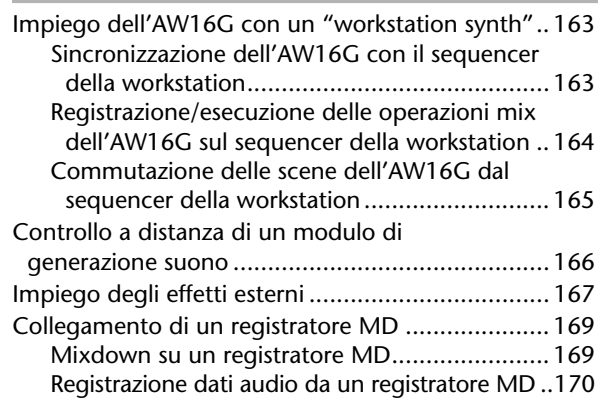

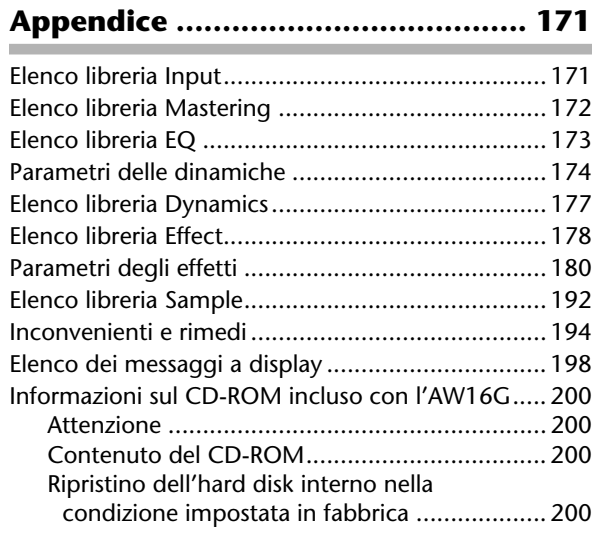

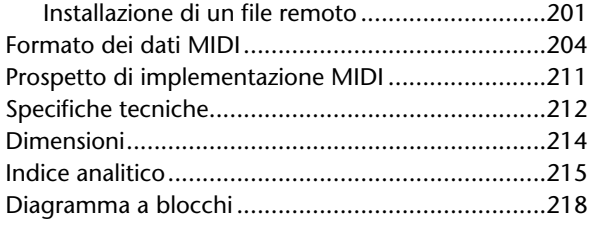

# **Capitolo 1 Prima di cominciare**

<span id="page-8-0"></span>Questo capitolo spiega ciò che dovreste sapere prima di iniziare a usare l'AW16G.

## **Introduzione**

#### ■ **Controllo degli elementi inclusi**

Accertatevi che la confezione dell'AW16G contenga le seguenti voci. Se qualcosa dovesse mancare, rivolgetevi al vostro negoziante.

- $\bullet$  L'AW16G
- L'adattatore a c.a. (PA-300)
- Il manuale di istruzioni (questo)
- Il CD-ROM

## ■ Copyright

Questo prodotto incorpora e combina programmi e contenuti di cui la Yamaha detiene il copyright o licenza d'uso di copyright altrui. Questi materiali coperti da copyright comprendono, senza limitazioni, tutto il software del computer, i file style, i file MIDI, i dati di WAVE e le registrazioni sonore. Qualsiasi impiego non autorizzato di questi programmi e contenuti che esulino dall'uso personale non è consentito dalle leggi vigenti relative al copyright e al diritto d'autore. Qualsiasi violazione del copyright ha conseguenze legali. NON FATE, NON DISTRIBUITE E NON USATE COPIE ILLEGALI.

#### ■ **Marchi di commercio**

- Macintosh è un marchio di commercio registrato della Apple Computer, Inc. USA negli Stati Uniti e in altri Paesi.
- Windows è un marchio di commercio registrato della Microsoft Corporation USA negli Stati Uniti e in altri Paesi.
- Cubase VST è un marchio di commercio della Steinberg Media Technologies AG.
- Logic Audio è un marchio di commercio della Emagic Soft- and Hard-ware GmbH.
- Cakewalk è un marchio di commercio registrato della Twelve Tone Systems, Inc.
- ProTools è un marchio di commercio o un marchio di commercio registrato della Avid Technology, Inc. e società affiliate.
- Altri nomi di società e prodotti in questo documento sono marchi di commercio o marchi di commercio registrati dei relativi proprietari e vengono qui di seguito riconosciuti.

#### ■ Sito web Yamaha

http://www.yamahasynth.com

http://www.yamaha.co.jp/product/proaudio/homeenglish/ Yamaha manual library http://www2.yamaha.co.jp/manual/english/

## **Ricordate di effettuare il backup dei vostri dati**

#### ■ **Immagazzinamento dei dati prodotti**

È possibile che i dati prodotti vadano perduti a causa di un'interruzione dell'alimentazione o di un'operazione errata. Vi raccomandiamo di salvare tutti i dati per voi importanti su dischi CD-R o CD-RW o altri supporti esterni.

**Note**

*Per effettuare il backup dei dati è necessario un drive CD-RW (il CDRW16G venduto separatamente).*

#### ■ **Responsabilità per la perdita di dati ecc.**

La Yamaha non accetta di essere ritenuta responsabile di qualsiasi danno (inclusi quelli conseguenti o accidentali) subito dal cliente o da terzi per la perdita o il danneggiamento dei dati immagazzinati su dischi CD-R, a prescindere dal fatto che possano essere stati previsti dalla Yamaha.

La Yamaha non garantisce che i dischi siano esenti da difetti che possano renderli inutilizzabili.

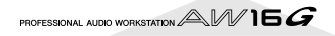

## **Informazioni sul drive CD-RW**

<span id="page-9-0"></span>Il drive CD-RW è un dispositivo che vi permette di creare o suonare CD audio, effettuare il backup e ripristinare i dati dall'hard disk interno, e di leggere i dati da un CD-ROM. Nell'AW16G è possibile installare un CDRW16G opzionale. Nell'AW16G non è possibile installare altri drive CD-RW.

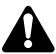

- *Anche se un drive CD-RW sta funzionando normalmente, potrebbe sbagliare un'operazione di lettura o scrittura circa una volta su cinquecento.*
- *La Yamaha non si assume alcuna responsabilità per qualsiasi danno, diretto o conseguente, prodotto dall'uso del drive CD-RW di cui sopra.*

#### ■ **Trattamento**

- 1 Non fate cadere il drive e non sottoponetelo a urti violenti.
- (2) Non toccate mai le lenti dell'obiettivo.
- C Fate attenzione che le lenti dell'obiettivo non si impolverino né si sporchino.
- (4) Se le lenti dell'obiettivo si sporcano, usate un prodotto disponibile in commercio per soffiare via la polvere con aria pulita.
- (5) Prima di installare il drive, toccate un oggetto metallico con messa a terra per non danneggiare il drive con eventuale elettricità statica accumulata nel corpo.
- $(6)$  Poiché all'interno del drive si trova una potente circuitazione magnetica, fate in modo da non avvicinare ad esso alcun materiale magnetico. (In particolare, frammenti metallici, viti o spilli che penetrino nel meccanismo del drive provocheranno operazioni errate.)
- $(7)$  Non esercitate pressione sul coperchio superiore.

## **Installazione del drive CD-RW**

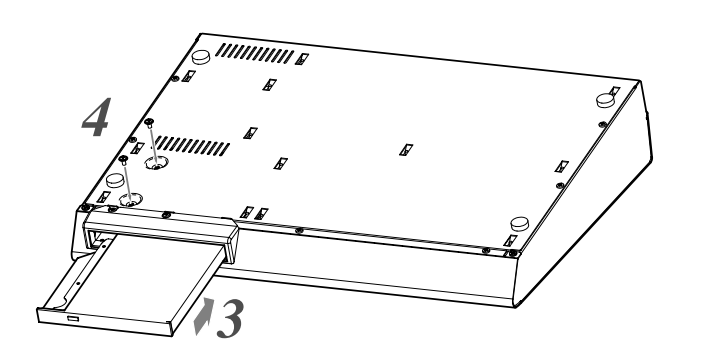

### *1* Spegnete l'AW16G.

Come descritto in "Spegnimento (shut down)" (→ p. 12), spegnete l'AWG16G. Per ragioni di sicurezza, scollegate anche l'adattatore a c.a. e l'AW16G dalla presa.

#### *2* Capovolgete l'AW16G.

Fate attenzione a non lasciar cadere l'AW16G sul pavimento o a non danneggiare i componenti del pannello superiore. Stendete un panno soffice su un piano e impilate riviste ecc. per sostenere ciascuno dei quattro angoli dell'AW16G capovolto.

3<sup>3</sup> Inserite nello slot il drive CD-RW.<br>Premete il drive CD-RW nello slot in modo che il coperchio all'interno dello slot venga spinto indietro. Quando il drive CD-RW raggiunge la parte posteriore dello slot, continuate a premere finché avvertite che il connettore si posiziona con uno scatto. Dovrete premere con la stessa forza con cui premete solitamente il pulsante di un ascensore.

#### *4* Avvitate il drive CD-RW.

Usate le due viti incluse per avvitare il drive CD-RW ("4" nel diagramma a sinistra).

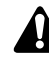

*Per l'installazione, seguite esattamente la procedura indicata negli step 1-4. In particolare, se le viti non sono state strette a sufficienza, la lettura e la scrittura potrebbero non avvenire nella maniera corretta.*

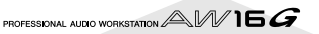

## **Rimozione del drive CD-RW**

<span id="page-10-0"></span>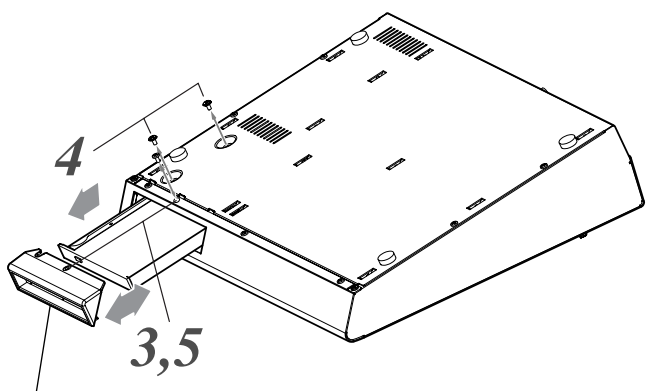

Coperchio del drive CD-RW

#### *1* Spegnete l' AW16G.

Come descritto in "Spegnimento (shut down)" (→ p. 12), spegnete l'AW/16G. Per ragioni di sicurezza, scollegate dalla presa anche l'adattatore a c.a. e l'AW16G.

#### *2* Capovolgete l'AW16G.

Fate attenzione a non lasciar cadere l'AW16G sul pavimento o a non danneggiare i componenti del pannello superiore.

- 
- *3* Togliete il coperchio del drive CD-RW. Togliete le viti nere che bloccano il coperchio del drive CD-RW ("3" nel diagramma a sinistra).

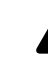

#### *Non perdete le viti rimosse.*

*4* Estraete dallo slot il drive CD-RW.

Togliete le due viti che bloccano il drive CD-RW ed estraetelo ("4" nel diagramma a sinistra).

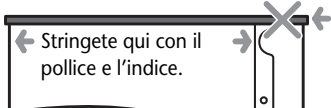

Il coperchio potrebbe rompersi se tentate di estrarre il drive CD-RW afferrando il coperchio nero.

< Parte inferiore del drive CD-RW >

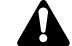

- *Non perdete le viti rimosse.*
- *Fate attenzione a non ferirvi con le parti metalliche taglienti.*

## **Impiego del drive CD-RW**

Il drive CD-RW installato nell'AW16G viene inviato con un cuscinetto di protezione sulla slitta del disco per evitare danni durante il trasporto. Dovete rimuovere questo cuscinetto di protezione prima di usare l'AW16G.

Per inserire un disco nel drive CD-RW, premete il pulsante di espulsione e si aprirà la slitta del disco. Appoggiate il disco sulla slitta e premetela delicatamente nello slot.

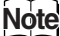

*La slitta portadisco viene espulsa elettricamente. Se non fuoriesce quando premete il pulsante di espulsione, accendete l'AW16G e premete di nuovo il pulsante di espulsione.*

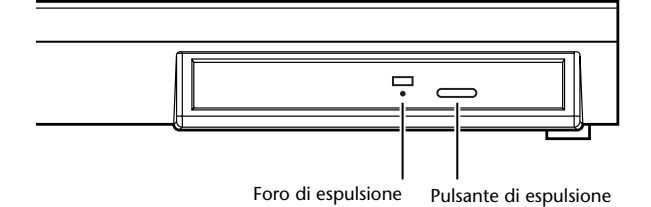

#### ■ **Rimozione forzata di un CD**

Se non riuscite a togliere il disco premendo il pulsante di espulsione, inserite nel foro di espulsione un filo metallico del diametro inferiore a 2 mm (come una graffetta raddrizzata) e premete con delicatezza. Tuttavia, premendo il pulsante di espulsione il disco non fuoriesce quando l'AW16G è nelle seguenti condizioni, quindi, in tali casi, non usate questo metodo.

- Quando l'AW16G è in "STANDBY"
- Quando si sta accedendo al disco (in fase di cancellazione, lettura o scrittura di dati)
- Mentre si è nel modo CD PLAY.

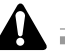

*Questo metodo di espulsione serve per le emergenze in cui non riuscite a togliere il disco per un malfunzionamento della slitta portadisco o per mancanza di corrente. Non usatelo se non in caso di necessità, poiché il drive CD-RW viene danneggiato.*

<sup>5&</sup>lt;sup>7</sup> Fissate il coperchio del drive CD-RW.<br>5<sup>7</sup> Fissate il coperchio del drive CD-RW usando le viti nere che avete tolto allo step 3.

## **Collegamento dell'adattatore a c.a.**

<span id="page-11-0"></span>Quando collegate l'adattatore incluso (PA-300), dovete innanzitutto collegarlo al jack DC IN dell'AW16G, quindi ad una presa a c.a. Dopo aver collegato l'adattatore all'AW16G, avvolgete il cavo attorno al gancio come mostrato in figura. Ciò eviterà che il cavo fuoriesca accidentalmente spegnendo improvvisamente l'AW16G.

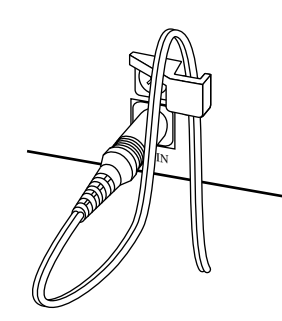

## **Accensione/spegnimento**

Dovete usare la seguente procedura per commutare la condizione dell'AW16G fra ON e STANDBY. In caso contrario, potreste danneggiare l'hard disk interno o il vostro sistema monitor esterno.

## ■ **Accensione**

In un sistema che comprende l'AW16G, accendete ciascun dispositivo nell'ordine seguente:

- 1 i dispositivi esterni come sorgenti audio e processori di effetti collegati ai jack di input/ output dell'AW16G;
- $(2)$  l'AW16G;
- (3) il sistema monitor collegato ai jack di output dell'AW16G.

*Prima di accendere, accertatevi che l'adattatore a c.a. sia collegato saldamente all'AW16G e alla presa di corrente. Se mentre state usando l'AW16G viene scollegata l'alimentazione, potrebbe danneggiarsi l'AW16G o l'hard disk.*

Quando accendete l'AW16G, dopo una videata di apertura, apparirà la seguente.

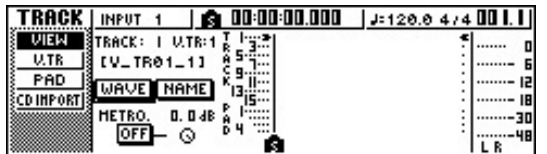

## ■ Spegnimento (shut down)

In un sistema che comprende l'AW16G, spegnete ciascun dispositivo nell'ordine seguente:

- 1 il sistema monitor collegato ai jack di output dell'AW16G;
- B l'AW16G;
- C i dispositivi esterni come sorgenti audio e processori di effetti collegati ai jack di input/ output dell'AW16G.

Quando spegnete l'AW16G, dovete seguire la seguente procedura di "shut-down" o interruzione.

*1* Nella sezione Work Navigate situata nella parte superiore sinistra del pannello superiore, premete ripetutamente il tasto [SONG] per accedere alla seguente pagina SHUTDOWN.

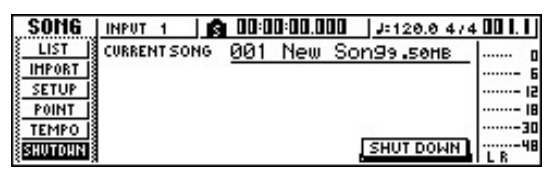

*2* Premete il tasto [ENTER] situato nella parte centrale destra del pannello superiore.

Una finestra di popup (o a comparsa) vi chiederà se desiderate salvare la song corrente.

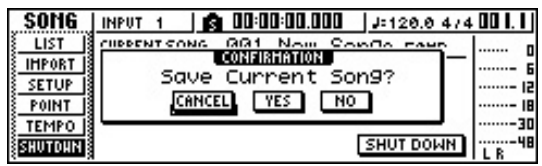

Usando i tasti CURSOR [ **→** ]/[ **▶** ] situati nella parte in alto a destra del pannello superiore, spostate il cursore (l'area lampeggiante sullo schermo) sul pulsante YES se intendete salvare la song corrente oppure sul pulsante NO se non

volete salvarla. Quindi premete il tasto [ENTER].

*4* Quando appare il messaggio "Now safe to turn off…", spegnete l'interruttore [POWER] situato sul pannello posteriore.

*Se spegnete l'AW16G senza effettuare questa procedura di shutdown, non solo perderete tutti i cambiamenti non salvati, ma rischiate anche di danneggiare i dati presenti sull'hard disk e di danneggiare o ridurre drasticamente la durata dello stesso hard disk e del drive CD-RW interno. Vi preghiamo di fare attenzione.*

## **Tip! Suggerimento**

*Un flusso di corrente residua permane anche se l'apparecchio è nel modo STANDBY. Se non intendete usare l'AW16G per un periodo di tempo prolungato, scollegate dalla presa l'adattatore a c.a.*

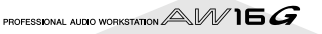

# <span id="page-12-0"></span>**Capitolo 2 Presentazione dell'AW16G**

Questo capitolo descrive le caratteristiche dell'AW16G, il nome di ciascun componente e la sua funzione e vi spiega la terminologia che dovete conoscere quando utilizzate l'AW16G.

## **Caratteristiche dell'AW16G**

L'AW16G è una workstation audio che combina un mixer digitale, un processore multieffetto, un recorder con hard disk, un campionatore e un drive CD-RW.

Il diagramma seguente mostra il flusso del segnale all'interno dell'AW16G.

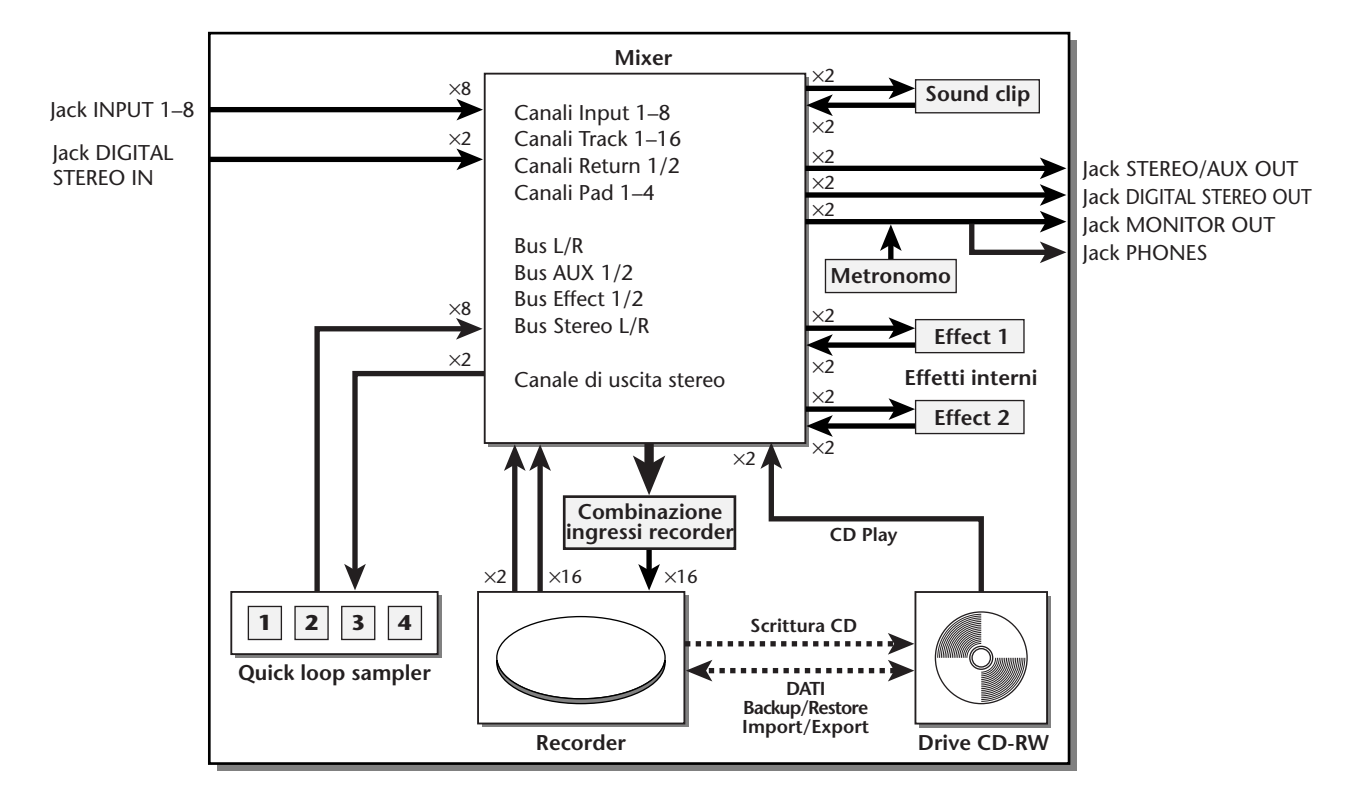

Ora diamo un'occhiata più dettagliata a ciascuna sezione dell'AW16G.

#### ■ Sezione Mixer

- **Mixer completo con 36 canali di input** L'AW16G contiene un mixer digitale con un totale di 36 canali di input o ingresso, compresi 8 ingressi analogici, 1 ingresso digitale stereo, 16 tracce per il registratore e 2 ritorni effetto. La qualità audio è garantita mediante l'AD/DA a 24-bit e dall'elaborazione interna a 32-bit. Un jack di ingresso Hi-Z (ad alta impedenza), è disponibile per essere collegato direttamente ad una chitarra o ad un basso.
- **Funzionalità completamente ridisegnata** L'AW16G è progettato per essere usato direttamente dai musicisti (chitarrista, cantante, batterista ecc.). Con un numero minimo di step, potete assegnare i segnali di ingresso alle tracce, inserire il segnale monitor, e registrare con gli effetti, l'EQ e l'elaborazione di dinamiche.

#### <span id="page-13-0"></span>● **Equalizzazione a quattro bande e processori di dinamiche su ciascun canale**

Praticamente su ogni canale è possibile ottenere un'equalizzazione completamente parametrica a quattro bande e l'elaborazione delle dinamiche. Potete richiamare i preset desiderati dalla libreria ed usare le manopole del pannello ed i suoi tasti per regolare prontamente le impostazioni.

#### ● **Sono incorporate due unità multieffetto di alta qualità**

Le due unità di effetti incorporate forniscono una varietà di effetti compresi quelli di tipo spaziale, come il riverbero, il delay, gli effetti di tipo modulazione come il chorus e il flanger e quelli tipici per la chitarra come la distorsione e l'amp simulation. Questi effetti possono essere usati sia via send/return oppure possono essere inseriti in un canale desiderato.

### ■ Sezione Recorder

#### ● **Registrazione simultanea di 8 tracce/esecuzione simultanea di 16 tracce**

Potete registrare più tracce di strumenti una alla volta oppure impostare più microfoni per registrare un set di batteria o le prestazioni dal vivo di un intero gruppo. È disponibile anche una traccia stereo per il mixdown diretto di tutte e 16 le tracce, consentendovi di gestire l'audio multitraccia e il mix di due tracce come un singolo pacchetto di dati.

Per le multitracce, come per la traccia stereo, potete usare otto tracce virtuali per ciascuna traccia. Quando registrate le parti o durante il mixdown, potete attivare tracce virtuali per registrare più passate e selezionare la migliore in un successivo momento.

#### ● **Versatile funzionalità di editing**

I dati audio registrati su una traccia possono essere copiati, spostati o editati usando vari comandi. Potete apportare edit dettagliati o perfino apportare cambiamenti radicali alla struttura della song usando ripetutamente lo stesso "riff" o incrementando il numero di strofe.

"Time Compression" vi permette di comprimere o espandere l'asse di tempo dei dati audio in un range da 50 a 200%. "Pitch Change" vi permette di modificare il pitch in un range di un'ottava in alto o in basso. Potete usare la funzione Undo per ritornare ai risultati precedenti fino ad un massimo di quindici operazioni di editing.

#### ● **Una varietà di metodi Locate e di auto punch-in/out**

In qualsiasi punto desiderato della song possono essere assegnati sette punti "locate" (start/end, relative zero, A/B, in/out) e 99 marker o marcatori. Sono previste anche delle funzioni di auto punch-in/out e A-B repeat playback. L'AW16G dispone anche di un metronomo che segue la mappa del tempo.

#### ● **Funzione Sound Clip**

La funzione Sound Clip vi permette di registrare ed effettuare il playback di un segnale di input senza influenzare le tracce del recorder. Potete usarlo come uno schema per le vostre idee per una song o per un arrangiamento.

## ■ Sezione Quick Loop Sampler

L'AW16G incorpora un campionatore di tipo pad. Potete assegnare sedici forme d'onda stereo ai quattro pad con i bank dei campioni (sample). Come la registrazione, il campionamento utilizza la stessa alta qualità (16-bit 44.1 kHz). È possibile caricare anche le tracce audio dall'hard disk, l'ingresso esterno dal mixer, o i file WAV da un disco CD-ROM.

La temporizzazione con la quale viene premuto ogni pad può essere registrata su una traccia pad dedicata, ed editata in seguito. Le frasi Drum dalla libreria sample possono essere assegnate ai pad, e voi potete quindi registrare le operazioni dei pad per usare questa funzione come un semplice programmatore digitale di ritmi.

La polifonia massima è di quattro note stereo, e il tempo massimo di playback è un totale di 44 secondi stereo per tutto il Quick Loop Sampler.

### ■ **Drive CD-RW**

Nell'AW16G può essere installato un drive CD-RW dedicato (il CDRW16G, opzionale). Se viene installato, potete produrre un CD audio dalle tracce stereo delle song registrate sull'hard disk. Possono essere usati anche i marker (marcatori) assegnati all'interno di una song come i numeri di traccia del CD. Potete usare anche tecniche avanzate come assegnare più di un numero di traccia all'interno di una sola song.

Il drive CD-RW può essere usato anche per effettuare operazioni di backup/restore delle song, per il playback di CD audio, e per caricare i dati WAV da un CD-ROM.

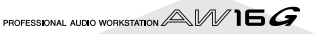

## <span id="page-14-0"></span>**Sezione Recorder**

#### ■ **Tracce**

Una locazione in cui i dati vengono registrati viene definita "traccia". La sezione recorder dell'AW16G utilizza i seguenti tipi di traccia.

#### ● **Tracce Audio**

Le tracce fisiche usate per registrare ed effettuare il playback dei dati audio vengono definite tracce audio o semplicemente tracce. L'AW16G dispone di 16 tracce audio. Potete registrare otto tracce simultaneamente e fare il playback simultaneo di 16 tracce.

#### ● **Traccia Stereo**

Indipendentemente dalle tracce audio 1–16, l'AW16G dispone di una "traccia stereo" che registra e suona un segnale audio e stereo.

La traccia stereo viene usata principalmente come una traccia di mixdown dedicato per registrare il mix finale.

#### ● **Tracce virtuali**

Ogni traccia audio da 1 a 16 e la traccia stereo comprendono otto tracce. Ciascuna di esse viene definita virtuale. Per le tracce audio e la traccia stereo, può essere registrata o suonata soltanto una traccia virtuale per volta. Tuttavia, potete attivare le tracce virtuali per continuare a registrare altri passaggi mentre preservate il contenuto della registrazione precedente.

Il diagramma sottostante mostra il concetto di tracce virtuali. Le righe orizzontali indicano le tracce audio da 1 a 16 e le colonne verticali corrispondono alle tracce virtuali da 1 a 8. Le aree ombreggiate indicano la traccia virtuale che è selezionata in quel momento per registrare o effettuare il playback.

Tracce Audio **1 2 3 4 5 6 7 8 9 10 11 12 13 14 15 16 1 2** Tracce virtuali Tracce virtuali **3 4 5 6 7 8** Traccia Stereo **1 2** racce virtuali Tracce virtuali**3 4 5 6 7 8**

### ■ **Tracce abbinate**

Per le tracce audio 9/10 –15/16, le coppie adiacenti di tracce vengono gestite dal mixer come una singola unità. Le coppie di tracce vengono indicate come "paired tracks" o tracce abbinate. Una traccia abbinata può essere usata per registrare una sorgente stereo, o una performance a due chitarre ecc.

### ■ **Punti Locate/markers**

Locazioni all'interno di una song che specificate per eseguire una funzione come auto punch-in/out oppure A-B repeat playback vengono definite "locate points" o punti di localizzazione. Questi punti comprendono i punti di in e out e A/B, e potete usare i tasti della sezione Locate per spostarvi istantaneamente su questi punti.

Indipendentemente dai punto "locate" potete assegnare i marcatori o "marker" nelle posizioni desiderate all'interno di una song in modo da essere in grado di trovare rapidamente queste posizioni. L'AW16G vi permette di impostare fino a 99 segni. Usando i tasti della sezione Locate, potete spostarvi istantaneamente sul marker precedente o successivo.

## **Sezione Mixer**

## ■ **Canali**

Viene definito canale un percorso di segnale che elabora un singolo segnale all'interno del mixer e lo invia alle varie sezioni. La sezione mixer dell'AW16G vi permette di usare i seguenti canali.

#### ● **Canali di Input 1–8**

Applicano l'EQ e l'elaborazione di dinamiche ai segnali che vengono immessi dal jack 1–8 MIC/LINE INPUT e li inviano alle tracce del recorder oppure alle tracce STEREO OUT.

● **Canali di traccia 1–16**

Questi canali applicano l'EQ e l'elaborazione delle dinamiche ai segnali di playback audio dalle tracce audio 1–16 del recorder ed inviano i segnali alla traccia stereo e ai jack STEREO OUT. Potete anche eseguire la registrazione "bounce" inviando questi canali a tracce differenti.

● Canali Return 1/2

Questi canali inviano i segnali di ritorno dagli effetti interni alla traccia stereo e ai jack STEREO OUT.

● Canali Pad 1–4

Questi canali applicano l'EQ e l'elaborazione di dinamiche al playback dei pad 1–4 Quick Loop Sampler e inviano i segnali alla traccia stereo e ai jack STEREO OUT.

#### ● **Canale di uscita stereo**

Questo applica l'EQ e l'elaborazione di dinamiche al segnale del bus stereo (che combina i segnali di vari canali) e le invia alla traccia stereo o ai jack STEREO OUT. Lo stesso segnale viene emesso anche dai jack MONITOR OUT e dal jack PHONES.

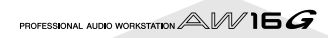

### <span id="page-15-0"></span>■ **Canali abbinati**

Per i canali di traccia 9/10 –15/16, i canali pad 1–4 e i canali return 1/2, i parametri (tracce pan e phase) sono sempre collegati per le coppie di canali adiacenti. Questi sono definiti canali combinati o "paired".

Per i canali di input 1–8 e i canali di traccia 1–8, potete anche attivare due canali adiacenti di numero dispari/ numero pari in modo che funzionino come canali abbinati. I parametri (tracce pan e phase) dei canali abbinati saranno collegati, per cui regolando un parametro si farà in modo che lo stesso parametro dell'altro canale venga modificato.

#### ■ **Bus**

Un percorso di segnale che miscela i segnali provenienti da più canali e li invia ad un jack di uscita o all'ingresso di una traccia del recorder viene definito "bus".

A differenza dei canali, che gestiscono soltanto un unico segnale, un bus può combinare più segnali in uno o due ed inviarli fino ad una certa destinazione. (Il termine "bus" deriva proprio dal veicolo che trasporta più persone simultaneamente.)

La sezione mixer dell'AW16G vi permette di usare i seguenti bus.

#### ● **Bus Stereo**

Miscela i segnali di ingresso su stereo e li invia attraverso il canale di uscita stereo alla traccia stereo del recorder oppure ai jack STEREO OUT.

#### ● **Bus AUX 1/2**

Combinano i segnali provenienti dai vari canali di traccia, input, return e pad e li emettono attraverso i jack STEREO/AUX OUT per mandarli ad un dispositivo esterno. Usateli quando volete impiegare un processore di effetti esterno oppure per creare un differente mix dal canale stereo in modo da consentirne il monitoraggio ai musicisti.

#### ● **Bus Effect 1/2**

Combinano i segnali provenienti dai canali di traccia, input, return e pad e li immettono negli effetti incorporati 1 e 2. (Tuttavia, per i segnali 1/2 del canale di ritorno non è possibile la reimmissione all'input dello stesso effetto.)

#### ● **Bus L/R**

Combinano i segnali dei canali di traccia, input e li inviano agli ingressi della traccia del recorder.

## **Sezione Quick Loop Sampler**

## ■ Bank di campioni e campioni

Nella sezione Quick Loop Sampler potete assegnare ai quattro pad forme d'onda stereo e percuotere i pad per eseguirli. Le forme d'onda stereo sono definite "samples" o campioni.

Le memorie in cui vengono inseriti i campioni sono definite "sample banks" o bank di campioni e ogni pad dispone di quattro bank (A–D).

## ■ **Traccia Pad**

L'AW16G può registrare ed eseguire in tempo reale le vostre percussioni sui pad. La memoria che registra queste operazioni sui pad viene definita "pad track" cioè traccia pad. A differenza delle tracce che registrano l'audio, la traccia pad registra semplicemente la temporizzazione con cui premete un pad o lo rilasciate.

## **Generale**

### ■ Songs

La più piccola unità mediante la quale l'AW16G gestisce una composizione viene definita "song" (cioè canzone o brano). Quando salvate una song sull'hard disk, verranno salvati tutti i dati necessari per riprodurla; cioè non soltanto i dati audio, ma anche le impostazioni mixer e i campioni usati dal quik loop sampler. Potete ritornare allo stato originale in qualsiasi momento caricando la song salvata.

### ■ Scene e memorie di Scena

Una "scena" è una serie memorizzata di regolazioni per la sezione mixer e gli effetti. L'area della memoria che conserva le scene viene definita "memoria di scena" e per ciascuna song possono essere memorizzate fino a 96 scene. Le memorie di scena sono salvate sull'hard disk come parte di song.

### ■ **Libreria**

Una "libreria" è un'area di memoria che immagazzina impostazioni singole come quelle relative all'equalizzazione o alle dinamiche. L'AW16G dispone di librerie separate per le regolazioni EQ, le dinamiche, gli effetti, i canali, gli ingressi e per il master.

### ■ Mappa del tempo

La "tempo map" registra i cambiamenti di velocità e la segnatura o divisione del tempo che si verificano durante il corso di una song. La tempo map viene salvata sull'hard disk come parte della song.

### ■ **Dati di sistema**

Le varie impostazioni globali che si applicano a tutte le song sono indicate collettivamente come dati di sistema. I dati di sistema vengono memorizzati sull'hard disk indipendentemente dalle singole song.

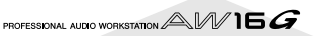

## <span id="page-16-0"></span>**Componenti dell'AW16G e loro funzione**

Questa sezione spiega i nomi e le funzioni delle varie voci presenti sul pannello superiore dell'AW16G, sul pannello posteriore e sul pannello anteriore.

## **Pannello superiore**

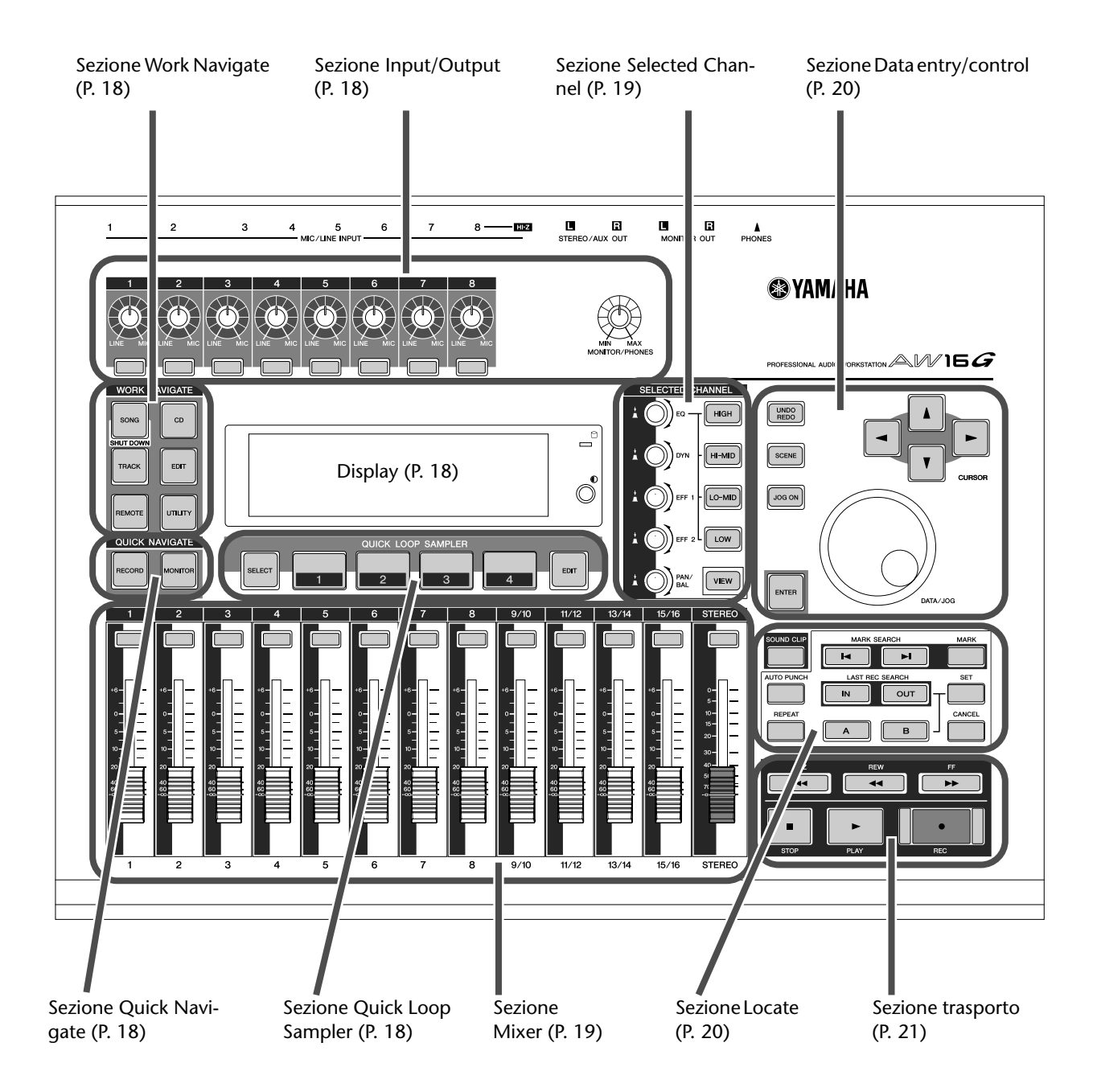

## <span id="page-17-0"></span>■ Sezione Input/output

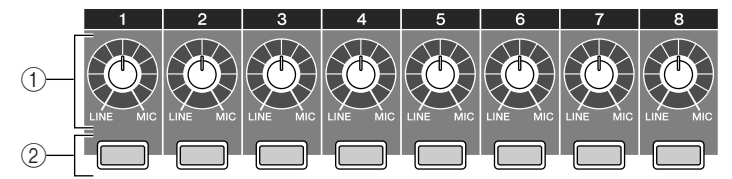

#### 1 **Manopole [GAIN] 1–8**

Regolano la sensibilità dei segnali che vengono immessi dai jack MIC/LINE INPUT 1–8 del pannello posteriore.

#### B **Tasti [INPUT SEL] 1–8**

Questi tasti selezionano il canale di input del mixer che intendete usare.

#### ■ Sezione Work Navigate

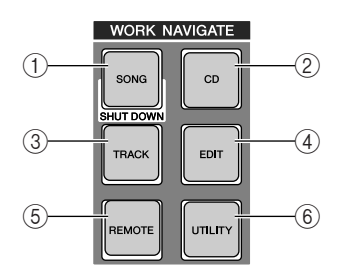

#### 1 **Tasto [SONG]**

Questo tasto dà accesso alla videata SONG, dove potete caricare o salvare song ed eseguire la procedura di interruzione o shut down.

#### B **Tasto [CD]**

Questo tasto dà accesso alla videata CD dove potete scrivere o suonare un CD audio oppure effettuare il backup o il ripristino dei dati.

#### **(3) Tasto [TRACK]**

Questo tasto dà accesso alla videata TRACK, in cui potete controllare se ogni traccia contiene dati e attivare le tracce virtuali che verranno usate per registrare ed effettuare il playback.

#### D **Tasto [EDIT]**

Questo tasto dà accesso alla videata EDIT, dove potete copiare o cancellare tracce.

#### E **Tasto [REMOTE]**

Questo tasto dà accesso alla videata REMOTE, dove potete usare i fader del pannello frontale e i tasti [TRACK SEL] per controllare un dispositivo MIDI esterno o un software di sequencer sul vostro computer.

#### $\circledR$  Tasto [UTILITY]

Questo tasto dà accesso alla videata UTILITY, dove potete effettuare le regolazioni MIDI, quelle relative all'oscillatore e agli ingressi digitali e potete formattare l'hard disk.

#### ■ Sezione Quick Navigate

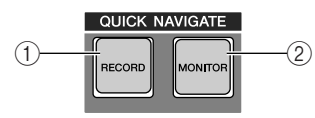

#### 1 **Tasto [RECORD]**

Dà accesso alla videata RECORD, da cui potete assegnare rapidamente il segnale da registrare all'input di ciascuna traccia ed effettuare le impostazioni per la registrazione.

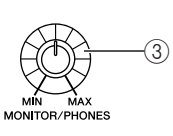

#### C **Manopola [MONITOR/PHONES]**

Questa manopola regola il livello del segnale che viene emesso dai jack MONITOR OUT e il jack PHONES.

#### B **Tasto [MONITOR]**

Questo tasto dà accesso alla videata MONITOR, dalla quale potete selezionare rapidamente il segnale da monitorare oppure attivare e disattivare il playback della traccia stereo.

#### ■ **Display**

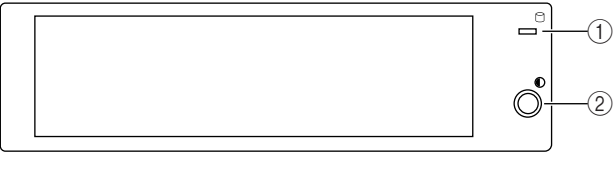

Si tratta di un display a cristalli liquidi retroilluminato che indica la condizione operativa attuale o le impostazioni dei vari parametri. Le videate qui visualizzate dipendono dai tasti del pannello frontale e dalle manopole utilizzate.

#### 1 **Indicatore di accesso**

Questo indicatore serve a mostrare lo stato di accesso all'hard disk interno. Quando l'hard disk è in fase di lettura o di scrittura, questo indicatore si accende.

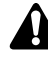

*Non spegnete mai l'AW16G quando questo indicatore di accesso è acceso. In caso contrario non solo danneggiate i dati sull'hard disk interno, ma danneggiate anche quest'ultimo. Quando intendete spegnere l'AW16G, dovete eseguire la procedura di interruzione o shut down (*→ *p. 12).*

#### B **Contrasto**

Regola la brillantezza del display.

#### ■ **Sezione Quick Loop Sampler**

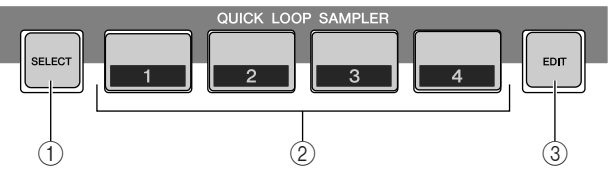

#### 1 **Tasto [PAD SEL]**

Tenete premuto questo tasto e premete un pad da 1 a 4 per selezionare il pad da utilizzare.

#### B **Pad 1–4**

Ognuno di questi pad effettua il playback del campione ad esso assegnato.

#### C **Tasto [SAMPLE EDIT]**

Questo tasto dà accesso alla videata SAMPLE, da cui potete effettuare le regolazioni ed eseguire le operazioni relative al quick loop sampler.

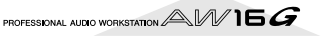

### <span id="page-18-0"></span>■ Sezione Mixer

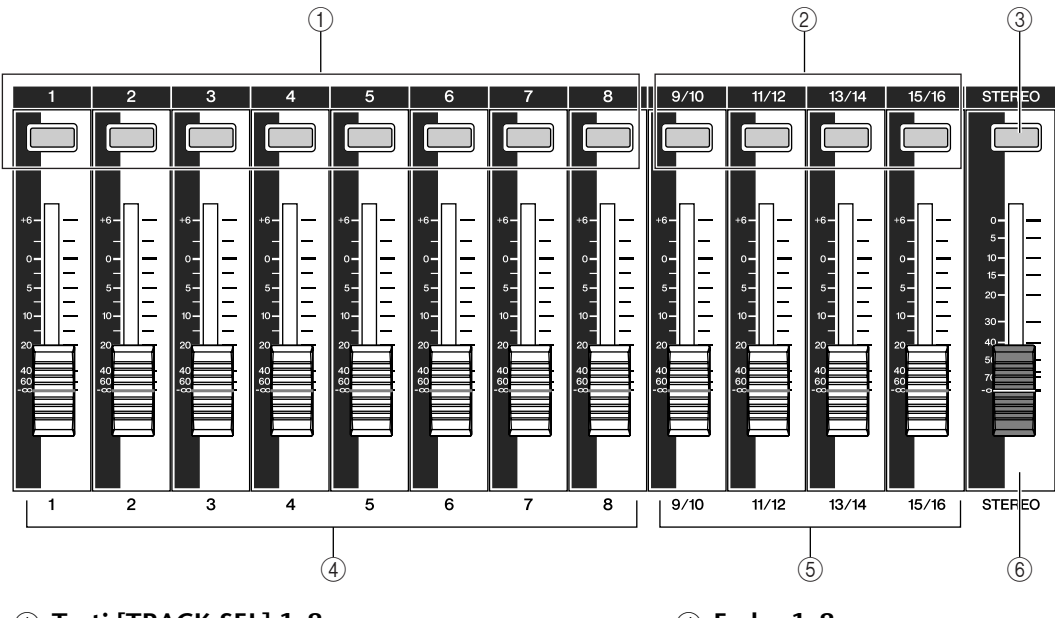

- 1 **Tasti [TRACK SEL] 1–8**
- B **Tasti [TRACK SEL] 9/10–15/16**
- C **Tasto [STEREO SEL]**

Usate questi tasti per selezionare i canali della traccia mixer o le tracce del recorder che intendete controllare.

- D **Fader 1–8**
- E **Fader 9/10–15/16**

Normalmente, questi fader regolano il livello di playback di ciascuna traccia del recorder. Cambiando le impostazioni interne, potete anche usare questi fader in modo che controllino i livelli di ingresso dei canali di input 1–8 e i pad 1–4.

F **Fader [STEREO]** 

Regola il livello di uscita del bus stereo.

#### ■ Sezione Selected Channel

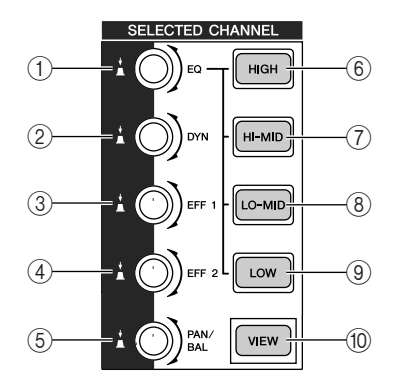

#### 1 **Manopola [EQ]**

Ruotando questa manopola regolerete il guadagno di EQ (equalizer) per il canale selezionato in quel momento. Potete premere questa manopola per accedere alla videata EQ, da cui potete regolare tutte le impostazioni EQ.

#### 2 Manopola [DYN]

Ruotando questa manopola potete regolare la profondità delle dinamiche per il canale selezionato in quel momento. Potete premere questa manopola per accedere alla videata DYN da cui potete regolare tutte le impostazioni relative alle dinamiche.

C **Manopola [EFF 1]**  D **Manopola [EFF 2]** 

Ruotando queste manopole regolerete la quantità del segnale inviato dal canale selezionato in quel momento agli effetti interni 1 e 2 (cioè i livelli di mandata effetto 1 e 2). Potete premere queste manopole per accedere alle videate EFF1 o EFF2, da cui potete regolare i parametri degli effetti interni.

#### E **Manopola [PAN/BAL]**

Ruotando questa manopola regolerete il pan del canale selezionato in quel momento (o il balance del canale di uscita stereo). Potete premere questa manopola per accedere alla videata PAN, da cui potete regolare il pan per più canali.

- F **Tasto [HIGH]**
- G **Tasto [HI-MID]**
- **(8) Tasto [LO-MID]**
- I **Tasto [LOW]**  Questi tasti selezionano una delle quattro bande EQ (HIGH, HI-MID, LO-MID, LOW) da regolare.
- **(10) Tasto [VIEW]**

Questo tasto dà accesso alla videata VIEW, da cui potete controllare il livello di ciascun canale o eseguire le regolazioni a video sui fader ed altri parametri mix di ciascun canale.

*2* Capitolo 2 Presentazione dell'AW16C Capitolo 2 Presentazione dell'AW16G

## <span id="page-19-0"></span>■ Sezione Data entry/control

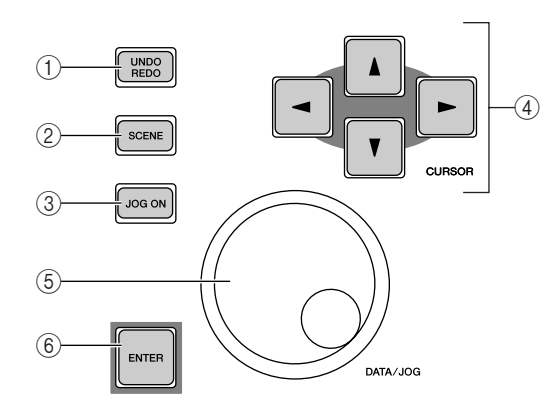

#### 1 **Tasto [UNDO/REDO]**

Questo tasto cancella il risultato di una operazione di registrazione o di editing della traccia (Undo) o riesegue un'operazione annullata (Redo).

## **Suggerimento**

- *Questo tasto si accende solo se l'operazione Undo è possibile.*
- *Se premete e tenete premuto questo tasto, appare la videata UNDO LIST. Qui potete agire sul controllo [DATA/JOG] per ritornare indietro fino alle ultime quindici operazioni (*→ *p. 61).*

#### B **Tasto [SCENE]**

Questo tasto dà accesso alla videata SCENE, da cui potete salvare o richiamare memorie di scena.

#### C **Tasto [JOG ON]**

Questo tasto è un interruttore di tipo on/off per la funzione Nudge ( $\rightarrow$  p. 71) che utilizza il controllo dial [DATA/JOG] (5). Quando questa funzione è attivata cioè on, il tasto si accende.

#### **4** Tasti [CURSOR] (tasti [ **Å** ]/[ ▼ ]/[ ◄ ]/[ ► ])

Questi tasti spostano il cursore nella videata (la cornicetta lampeggiante) per selezionare una voce o item specifico.

#### E **Dial [DATA/JOG]**

Usate questo controllo per cambiare il valore di un parametro. Se il tasto [JOG ON] (3) è attivato, questo dial aziona la funzione Nudge.

#### $\circled$  **Tasto [ENTER]**

Usate questo tasto per azionare un pulsante visualizzato sullo schermo o per rendere esecutiva una funzione specifica.

#### ■ Sezione Locate

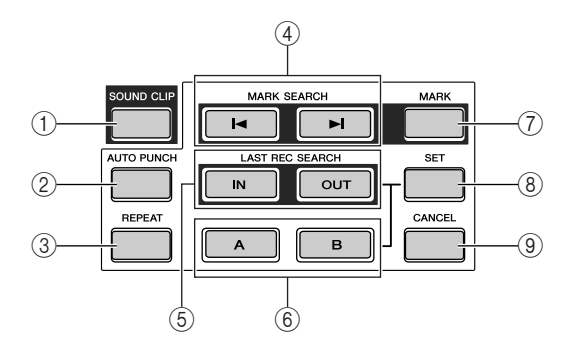

#### 1 **Tasto [SOUND CLIP]**

Questo tasto dà accesso alla videata CLIP, da cui potete registrare o eseguire sound clips (cioè mini pezzi di brani).

#### B **Tasto [AUTO PUNCH]**

Questo tasto attiva e disattiva la funzione audio punch in/out, permettendovi di automatizzare la registrazione.

#### C **Tasto [REPEAT]**

Questo tasto inserisce e disinserisce la funzione A-B repeat, permettendovi di suonare ripetutamente una regione o porzione specifica.

#### **4) Tasti MARK SEARCH [1◀]/[▶]**

Questi tasti servono a ricercare i marker o marcatori collocati all'interno della song.

#### E **Tasti [IN]/[OUT]**

Questi tasti specificano i punti in cui iniziano la registrazione punch in/out, cioè il punto In e il punto di uscita o Out. Questi tasti possono essere usati come punti locate, cioè di individuazione posizione, per spostarvi direttamente al punto In o al punto Out.

#### F **Tasti [A]/[B]**

Questi tasti specificano i punti in cui avrà inizio la funzione Repeat (punto A) e il punto in cui termina (punto B). Questi tasti possono essere usati anche come tasti di localizzazione (locate) per passare direttamente al punto A o al punto B.

#### G **Tasto [MARK]**

Questo tasto pone un segno di marcatura (mark) nella posizione corrente della song.

#### H **Tasto [SET]**

Usate questo tasto insieme ai tasti [IN]/[OUT] o [A]/ [B] per registrare una posizione corrente come un individuatore di posizione.

#### I **Tasto [CANCEL]**

Usate questo tasto assieme ai tasti [IN]/[OUT] o [A]/ [B] per annullare l'individuatore di posizione che avete registrato.

PROFESSIONAL AUDIO WORKSTATION  $\mathbb{A}\mathbb{W}$  16  $G$ 

## <span id="page-20-0"></span>■ Sezione trasporto

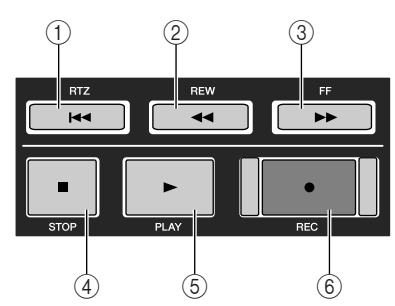

#### 1 **Tasto RTZ [ ]**

Questo tasto vi fa spostare direttamente sulla posizione di tempo zero relativo. Usato assieme al tasto [SET], registra la posizione corrente come tempo zero relativo.

## $\widehat{\mathbf{S}}$ uggerimento

*Parlando in senso lato, i tempi visualizzati sul contatore dell'AW16G possono essere assoluti (ABS) o relativi (REL). La posizione di tempo zero assoluto è fissa, ma quella del tempo zero relativo può essere specificata liberamente.*

#### **2 Tasto REW [44]**

Questo tasto "riavvolge" fino a portarvi sulla posizione corrente. Ogni volta che questo tasto viene premuto, vi alternerete fra la velocità di 8x e 16x.

## **Pannello posteriore**

#### **(3) Tasto FF [** $\blacktriangleright$ **]**

Questo tasto effettua l'avanzamento veloce alla posizione corrente. Ogni volta che lo premete, vi alternerete fra la velocità di 8x e 16x.

#### D **Tasto STOP [**■**]**

Questo tasto fa arrestare il playback, la registrazione, e l'operazione di avanzamento veloce o riavvolgimento.

#### **(6) Tasto PLAY [D-1**

Se premete questo tasto mentre il recorder è fermo, avrà inizio il playback.

Se premete questo tasto durante l'operazione di fast-forward o rewind, avrà inizio il playback a velocità normale.

Se premete questo tasto durante la registrazione, quest'ultima si arresta e verrà ripreso il playback ("punch-out").

#### F **Tasto REC [**●**]**

Se tenete premuto questo tasto e premete PLAY [ ] mentre il recorder è fermo, avrà inizio la registrazione.

Se tenete premuto questo tasto e premete il tasto PLAY [ $\blacktriangleright$ ] durante il playback, uscirete dal playback per passare nella fase di registrazione ("punch $in''$ ).

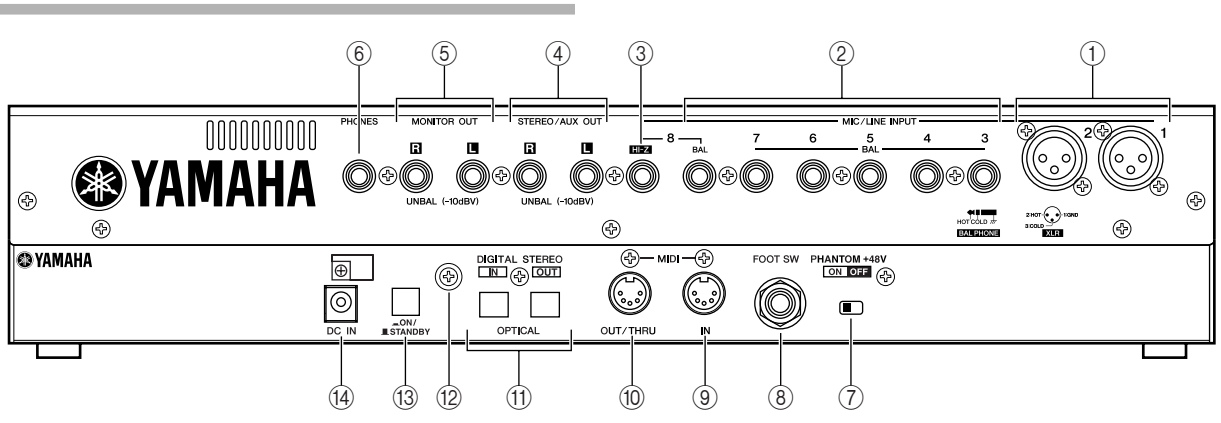

#### 1 **Jack MIC/LINE INPUT (XLR) 1/2**

Sono jack di ingresso bilanciati del tipo XLR-3-31. Il livello di ingresso normale va da –46 fino a +4 dB. Qui possono essere collegati i microfoni, i direct box oppure i dispositivi di livello linea con uscite bilanciate. La configurazione dei pin è la seguente.

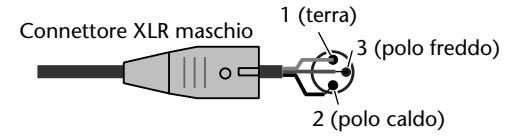

#### B **Jack MIC/LINE INPUT (phone TRS) 3–8** Sono jack di ingresso da 1/4" tipo phone TRS (bilanciati). Il livello di ingresso nominale va da –46 fino a +4 dB. Qui possono essere collegati dispositivi come i sintetizzatori o programmatori digitali di ritmo con uscite non bilanciate. La configurazione dei pin è la seguente. Spinotto phone TRS da 1/4" Anello (polo freddo) Puntale (polo caldo)

Bussola (terra)

#### C **Jack MIC/LINE INPUT 8 (Hi-Z)**

Si tratta di un jack di ingresso phone da 1/4" ad alta impedenza (non bilanciato). Il livello di ingresso nominale va da –46 fino a +4 dB. Qui può essere collegato uno strumento con alta impedenza di uscita come la chitarra elettrica o un basso con pickup passivi.

#### D **Jack STEREO/AUX OUT**

Sono jack di uscita phone da 1/4" (non bilanciati) che emettono i segnali del bus stereo o del bus AUX  $1/2$ 

#### E **Jack MONITOR OUT**

Sono jack di uscita phone da 1/4" (non bilanciati) per il collegamento con la vostra configurazione monitor, come un sistema stereo o casse amplificate.

#### $\circ$  **Jack PHONES**

È un jack di uscita phone TRS da 1/4" per il collegamento delle cuffie, a scopo di monitoraggio.

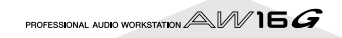

#### <span id="page-21-0"></span>G **Interruttore PHANTOM +48V**

Questo interruttore fornisce l'alimentazione phantom ai jack MIC/LINE (XLR) 1/2.

Attivatelo se collegate microfoni e condensatori che richiedono l'alimentazione esterna di +48V ai jack MIC/LINE INPUT (XLR) 1/2.

- *Dovete escludere questo interruttore (off) se ai jack di INPUT (XLR) 1/2 è collegato un dispositivo che non richiede l'alimentazione esterna.*
- *Se è attivata l'alimentazione phantom, essa verrà fornita ad entrambi i jack INPUT (XLR) 1/2.*

#### $\circledR$  lack FOOT SW

Qui può essere collegato un interruttore a pedale da acquistare separatamente (tipo Yamaha FC5) per controllare le operazioni di trasporto come start/ stop oppure per eseguire le operazioni punch-in/ out.

#### **Note**

*È probabile che non vi sia un funzionamento appropriato se usate un interruttore a pedale diverso dal modello FC5 Yamaha (o equivalente).*

#### **(9) Porta MIDI IN**

#### **(ii) Porta MIDI OUT/THRU**

Questi connettori consentono lo scambio di messaggi MIDI con dispositivi esterni.

La porta MIDI IN riceve i messaggi MIDI.

MIDI OUT/THRU possono essere commutati internamente per funzionare come jack MIDI OUT (che trasmette i messaggi MIDI generati dall'AW16G) o MIDI THRU (che ritrasmette inalterati i messaggi ricevuti al jack MIDI IN).

#### **M** lack DIGITAL STEREO IN/OUT

Si tratta di jack ottici che consentono lo scambio con dispositivi esterni di segnali audio digitali. Supportano il formato consumer IEC958.

#### L **Terminale di messa a terra**

È un terminale per la messa a terra dell'AW16G. Per evitare scossa elettrica, dovete collegare questo terminale alla terra prima di inserire l'adattatore per c.a. ad una presa di corrente. La messa a terra serve anche a prevenire ronzio e rumore.

#### M **Interruttore POWER**

Questo interruttore serve a commutare fra la condizione di accensione ON e STANDBY.

#### **Note**

*Quando commutate l'alimentazione dell'AW16G fra ON e STANDBY, dovete seguire le procedure di accensione/ spegnimento descritte (*→ *p. 12).*

#### N **Connettore DC IN**

Collegate l'adattatore di c.a. fornito (PA-300) a questo connettore.

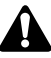

*Usate soltanto l'adattatore per c.a. fornito (PA-300) per questa unità. L'impiego di altri tipi può costituire pericolo di scossa elettrica e di incendio.*

## **Pannello frontale**

#### ■ **Drive CD-RW**

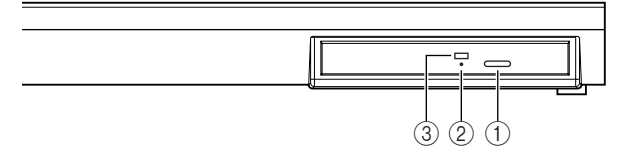

#### 1 **Pulsante di espulsione**

Questo interruttore fa fuoriuscire la guida portadisco.

#### B **Foro di espulsione**

Questo foro vi permette di aprire manualmente la guida porta-disco.

#### C **Indicatore di accesso**

Questo indicatore si accende quando il CD inserito nel drive è in uso.

<span id="page-22-0"></span>Questa sezione spiega le operazioni base possibili sull'AW16G.

## **Osservando il display**

Il display dell'AW16G mostra le seguenti informazioni.

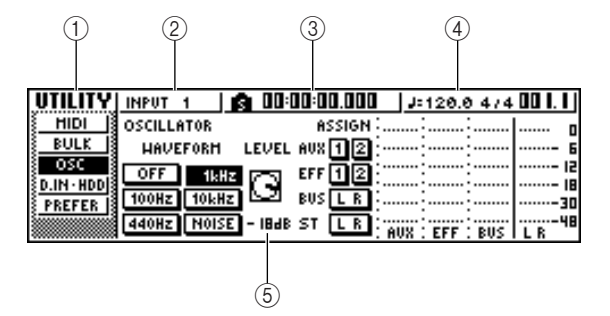

#### 1 **Nome della videata**

Rappresenta il nome della videata scelta in quel momento.

#### B **Canale selezionato**

Indica il canale mixer selezionato per le operazioni. Il display ha il seguente significato.

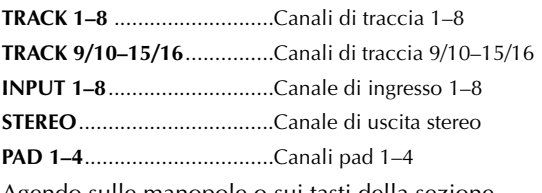

Agendo sulle manopole o sui tasti della sezione Selected Channel si editeranno i parametri del canale che qui è stato selezionato.

#### C **Contatore (lato sinistro)**

Indica la posizione corrente all'interno della song. Quando l'AW16G si trova nella condizione di default, questo contatore indica il tempo assoluto (il tempo da cui avevate iniziato a registrare la song) in unità di ore/minuti/secondi/millisecondi. A sinistra di questo valore viene visualizzato il punto di "locate" o marker che è passato più recentemente.

#### D **Contatore (lato destro)**

Indica la locazione corrente all'interno della song in unità di misure/movimenti. Le misure/movimenti sono calcolabili secondo la velocità del tempo e la segnatura del tempo specificati nel tempo map per la song. La velocità e la segnatura del tempo correnti vengono visualizzati a sinistra di questo valore.

#### E **Videata principale**

Le informazioni visualizzate in quest'area dipendono dal tasto che è stato premuto per ultimo. Nella videata principale vengono riportati i seguenti tipi di oggetto.

#### ●**Cursore**

La cornicetta lampeggiante nel display viene definita "cursore". Quando sullo schermo un oggetto viene racchiuso dal cursore, vuol dire che esso è selezionato per eventuali operazioni.

LEVEL O

#### ●**Pulsanti**

I pulsanti sul display vengono usati per attivare o disattivare un parametro (on/off), per selezionare una delle varie scelte possibili o per eseguire una funzione specifica. Un pulsante che è correntemente attivato verrà visualizzato in nero con il testo in bianco (praticamente con scritte in negativo). Un

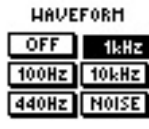

pulsante che è invece disinserito o off verrà visualizzato in bianco con testo in nero.

#### ● **Manopola/fader/area di display parametri**

Quest'area all'interno del display viene usata per editare il valore del parametro corrispondente.

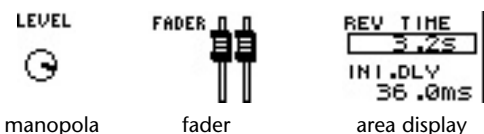

parametri

●**Area di display della pagina** La maggior parte delle videate sono divise per funzione in due o più "pagine". L'area di visualizzazione della pagina elenca quelle che possono essere selezionate da quella videata. Viene evidenziato il nome della pagina selezionata in quel momento.

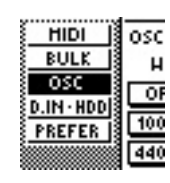

## **Accesso ad una videata/pagina/ canale**

Quando intendete editare un'impostazione interna dell'AW16G, o editare un parametro che non può essere azionato mediante un fader o una manopola mostrata dal display, dovrete accedere innanzitutto alla videata desiderata e alla successiva pagina o sotto-pagina.

#### *1* Premete il tasto o la manopola relativo alla videata desiderata.

I tasti e le manopole per le varie sezioni elencate sotto hanno le proprie videate e quando premete un tasto o una manopola verrà visualizzata la videata corrispondente.

- Tutti i tasti nella sezione Work Navigate
- Tutti i tasti nella sezione Quick Navigate
- Il tasto [VIEW] della sezione Selected Channel
- Tutte le manopole della sezione Selected Channel
- Il tasto [SAMPLE EDIT] della sezione Quick Loop Sampler

### **Suggerimento**

*Quando passate da una videata all'altra verrà visualizzata l'ultima pagina usata in quella videata.*

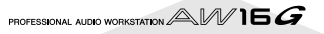

<span id="page-23-0"></span>*2* Per commutare le pagine all'interno di una videata, potete premere ripetutamente lo stesso tasto come allo step 1 oppure tenere premuto lo stesso tasto come avete fatto allo step 1 ed usare i tasti CURSOR  $[\triangle]/[\blacktriangledown]$ .

Se vi sono più pagine visualizzabili su una videata, nell'area del display della pagina appare una freccia. Questa freccia sta ad indicare che in quella direzione esistono ancora delle altre pagine.

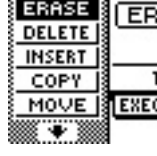

Per accedere ad una pagina nascosta, tenete premuto lo stesso tasto come indicato allo step 1 e premete il tasto [CURSOR] della stessa direzione della freccia.

Nelle pagine che mostrano un elenco di parametri per più canali, la videata può essere divisa in una pagina per i canali pad /canali input ed una pagina per i canali traccia, poiché in un'unica videata non è possibile mostrare tutti i parametri. In questo caso, usate i tasti [INPUT SEL], i pad 1–4 o i tasti [TRACK SEL] per selezionare i canali che intendete vedere.

## **Inserimento/disinserimento (on/ off) di un pulsante**

Ecco come potete inserire o disinserire un pulsante nella videata.

*1* Usate i tasti [CURSOR] per spostare il cursore sul pulsante desiderato nella videata.

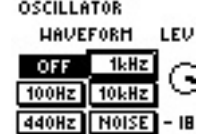

### *2* Premete il tasto [ENTER].

Il pulsante verrà inserito/disinserito (on/off).

Se spostate il cursore su un pulsante che esegue una funzione specifica e quindi premete il tasto [ENTER], verrà eseguita quella funzione.

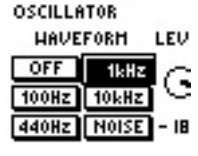

## **Editing di un valore nel display**

Ecco come potete editare il valore di un fader, una manopola, o un parametro che appaiono sul display.

*1* Usate i tasti [CURSOR] per spostare il cursore sul valore del fader, della manopola o del parametro desiderati.

*2* Ruotate il controllo dial [DATA/JOG] per editare il valore.

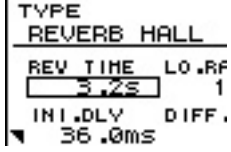

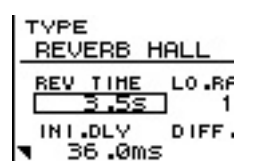

## **Immissione del testo**

Quando create una nuova song o salvate una memoria di scena o un'impostazione di una libreria, appare una finestra di popup (cioè a comparsa), che vi permette di assegnare un nome per la song o per l'impostazione.

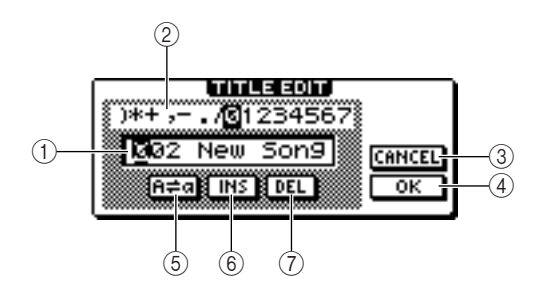

Questa finestra di popup contiene le seguenti voci e funzioni.

#### 1 **Box di immissione testo**

Questo box vi permette di inserire caratteri, numeri e simboli. Quando salvate i dati per la prima volta, il box contiene un nome di default.

Potete inserire un nome di scena/libreria o un nome di song costituito al massimo da dodici caratteri.

#### B **Palette del testo**

Questa palette visualizza i caratteri, i numeri e i simboli che possono essere immessi nel box per il testo.

#### C **Pulsante CANCEL**

Se spostate il cursore su questo pulsante e premete il tasto [ENTER], ritornerete alla videata precedente senza cambiare il nome.

#### D **Pulsante OK**

Se spostate il cursore su questo pulsante e premete il tasto [ENTER], la scena/libreria verranno salvati oppure verrà creata la nuova song.

#### **(5) Pulsante <b>H**=a

Se spostate il cursore su questo pulsante e premete il tasto [ENTER], il carattere selezionato in quel momento nel box di immissione testo verrà commutato tra maiuscolo e minuscolo.

#### $\circledR$  **Pulsante INS**

Quando spostate il cursore su questo pulsante e premete il tasto [ENTER], verrà inserito uno spazio nella locazione o posizione del carattere selezionato in quel momento (sottolineato) e i caratteri successivi si sposteranno all'indietro di un carattere.

#### G **Pulsante DEL**

Quando spostate il cursore su questo pulsante e premete il tasto [ENTER], il carattere selezionato in quel momento (quello sottolineato) sarà cancellato e i caratteri successivi si sposteranno in avanti di un carattere.

Per assegnare un nuovo nome, usate i tasti [CUR-SOR] per spostare il cursore nel box di immissione testo sul carattere che intendete cambiare, e ruotate il dial [DATA/JOG] per selezionare un carattere.

Quando avete finito l'immissione dei caratteri che costituiscono il nome, spostate il cursore sul pulsante OK e premete il tasto [ENTER] per rendere operativo il nuovo nome.

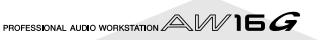

## <span id="page-24-0"></span>**Impiego della sezione Selected Channel**

Potete usare le manopole e i tasti della sezione Selected Channel per operare direttamente sui parametri del mix (EQ, dinamiche, pan ecc.) del canale selezionato in quel momento.

*1* Usate i tasti [TRACK SEL], [INPUT SEL], [STE-REO SEL], o i pad 1–4 per selezionare il carattere su cui intendete agire.

Quando usate la sezione Selected Channel, dovete selezionare prima il canale su cui

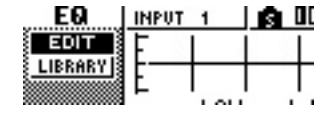

intendete operare. Il canale selezionato in quel momento viene indicato nella parte superiore sinistra dello schermo.

I canali corrispondono a ciascun tasto o pad secondo le indicazioni seguenti.

**Tasti [TRACK SEL] 1–8**...........Canali di traccia 1–8 **Tasti [TRACK SEL]** 

**9/10–15/16** ...........................Canali di traccia 9/10 –15/16

**Tasti [INPUT SEL] 1–8**...........Canali di ingresso 1–8

**Tasto [STEREO SEL]**...............Canale di uscita stereo **Pad 1–4**.................................Canali pad 1–4

*2* Secondo il parametro che intendete editare, ruotate le cinque manopole della sezione Selected Channel.

Quando ruotate le manopole cambiano i seguenti item.

#### **Ruotate la manopola [EQ]**

Cambia l'entità di amplificazione/taglio della banda EQ selezionata. Per selezionare la banda EQ, usate i tasti [HIGH], [HI-MID], [LO-MID] e [LOW] situati a destra.

#### **Ruotate la manopola [DYN]**

Ruotando questa manopola si cambia la profondità dell'elaborazione delle dinamiche.

#### **Ruotate la manopola [EFF 1]**

Regola il livello del segnale che viene inviato da quel canale all'effetto interno 1. (Se è selezionato il canale di uscita stereo, regola il livello di ritorno dall'effetto interno 1.)

#### **Ruotate la manopola [EFF 2]**

Regola il livello del segnale che viene inviato da quel canale all'effetto interno 2. (Se è selezionato il canale di uscita stereo, regola il livello di ritorno dall'effetto interno 2.)

#### **Ruotate la manopola [PAN/BAL]**

Regola il pan del segnale che è inviato da quel canale al bus stereo. (Se è selezionato il canale di uscita stereo, regola il balance, cioè il bilanciamento, dei canali sinistro e destro.)

#### **Note**

- *La sola rotazione delle manopole della sezione Selected Channel non causa un cambiamento della videata.*
- *Se ruotate la manopola [DYN] immediatamente dopo aver richiamato una libreria preset che comprenda le impostazioni delle dinamiche, i parametri delle dinamiche cambieranno simultaneamente influenzando il modo in cui verrà applicata l'elaborazione di queste ultime. La profondità di questa variazione dipende dalla libreria richiamata.*
- 3 Se intendete accedere alla videata per un<br>parametro ed editarlo con un maggior dettaglio, premete una delle cinque manopole oppure il pulsante [VIEW].

Premendo ogni manopola o pulsante avrete accesso

alle seguenti videate. **Premete la manopola [EQ] SELECTED CHANNEL** Appare la videata EQ. HIGH **Premete la manopola [DYN]** Appare la videata DYN. HI-MID **Premete la manopola [EFF 1]** LO-MID Appare la videata EFF 1. **Premete la manopola [EFF 2]** LOW Appare la videata EFF 2. **Premete la manopola [PAN/BAL]** VIEW Appare la videata PAN.

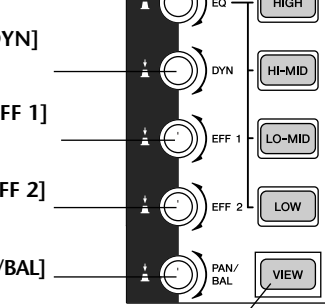

**Premete il tasto [VIEW]** Appare la videata VIEW.

#### ●**Pagina EDIT videata EQ**

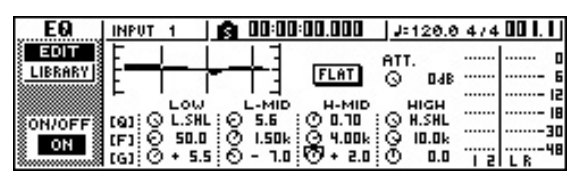

4 Spostate il cursore nella videata portandolo<br>
sul parametro desiderato ed usate il controllo dial [DATA/JOG] o il tasto [ENTER] per operare sul parametro.

#### **Note**

- *Se cambiate i singoli parametri nella videata DYN, il parametro che avete variato per ultimo verrà assegnato alla manopola [DYN].*
- *Se intendete ritornare allo stato in cui la rotazione della manopola [DYN] regola simultaneamente più parametri, dovete richiamare ancora una volta la libreria che contiene le impostazioni delle dinamiche che avevate richiamato prima di editare sulla videata DYN.*

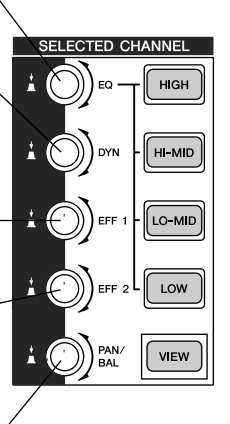

Capitolo 2 Presentazione dell'AW16G

PROFESSIONAL AUDIO WORKSTATION  $\mathbb{A}\mathbb{W}$  16  $G$ 

# <span id="page-26-0"></span>**Capitolo 3 Ascolto della demo song**

Quando l'AW16G viene spedito dalla fabbrica, il suo hard disk contiene una demo song o song dimostrativa. Questo capitolo spiega come effettuarne il playback mentre azionate i fader e i tasti del pannello frontale.

## **Collegate i dispositivi esterni e accendete**

Il diagramma sottostante mostra un esempio tipico di collegamenti all'AW16G. Collegate i vostri microfoni, strumenti e dispositivi esterni come qui indicato.

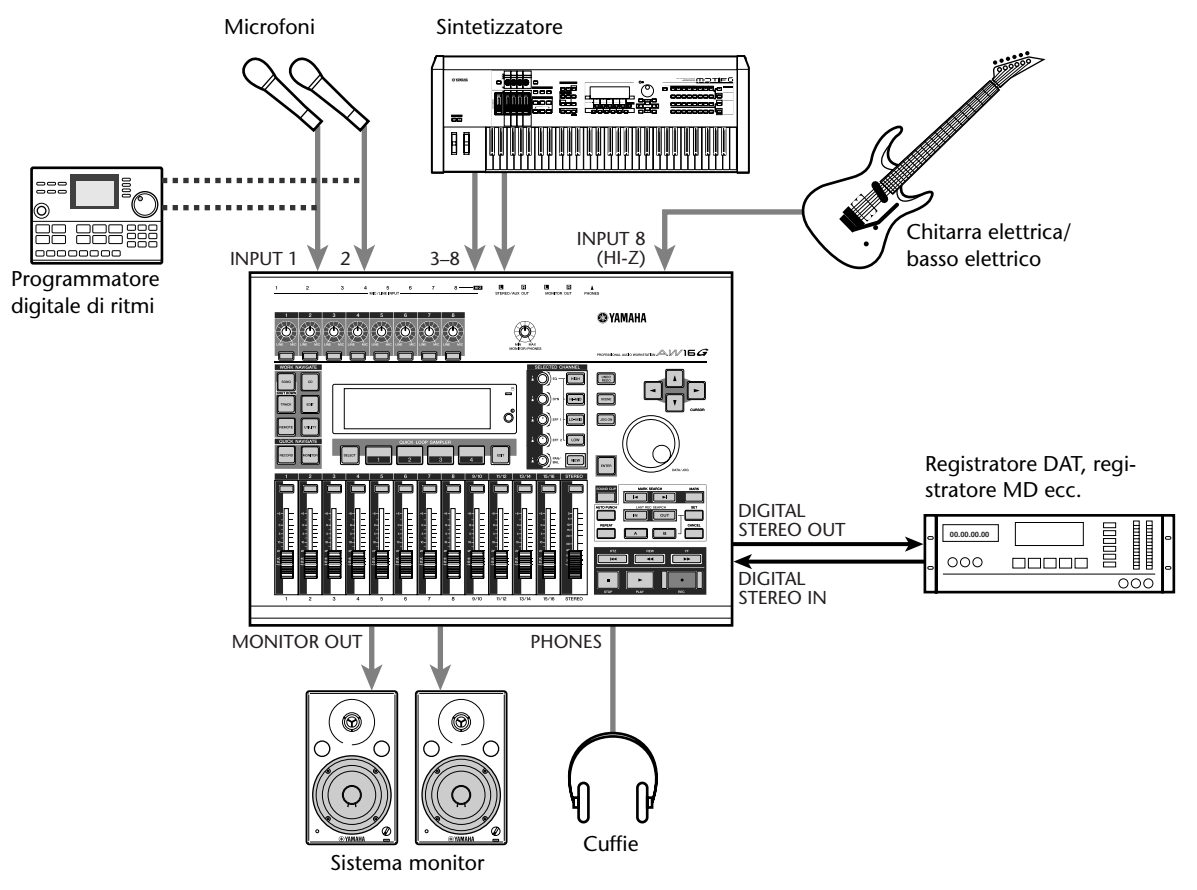

Quando avete finito di effettuare i collegamenti, accendete i dispositivi nell'ordine seguente:

- 1 i dispositivi esterni come sorgenti audio e processori di effetti collegati ai jack di input/ output dell'AW16G;
- $(2)$  l'AW16G;
- (3) il sistema monitor collegato ai jack di output dell'AW16G.

Dopo la videata di apertura, apparirà quella seguente.

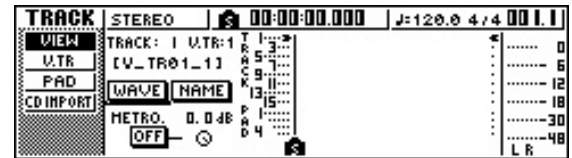

Quando accendete l'AW16G, verrà caricata automaticamente l'ultima song usata. Quando accendete l'AW16G con le impostazioni date in fabbrica, verrà caricata una song vuota, per cui potete iniziare immediatamente a registrare.

## **Caricamento della demo song**

<span id="page-27-0"></span>Ecco come caricare la demo song dall'hard disk.

*1* Nella sezione Work Navigate, premete il tasto [SONG].

> Apparirà la videata SONG, nella quale potete salvare le song o dalla quale potete caricarle.

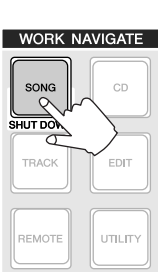

## 2<sup>2</sup> Premete ripetutamente il tasto [SONG]<br>
oppure tenete premuto il tasto [SONG] e usate i tasti CURSOR [△]/[▼] per accedere alla pagina LIST.

In questa pagina, potete selezionare una song sull'hard disk, e caricarla o eliminarla.

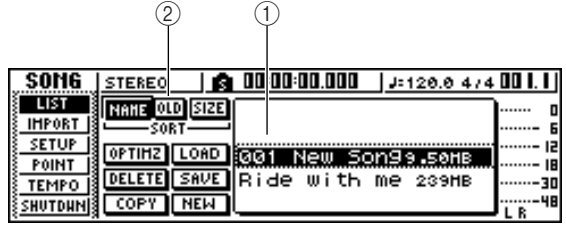

#### 1 **Elenco**

In quest'area appare un elenco delle song salvate sull'hard disk. La linea racchiusa dalla cornice punteggiata al centro dell'elenco indica la song selezionata per le operazioni. La linea evidenziata indica la song caricata correntemente nell'AW16G. (Viene chiamata "song corrente").

#### B **Campo SORT**

Questi tre pulsanti vi permettono di selezionare come verranno ordinate le song che appaiono nell'elenco. Scegliete il pulsante NAME (ordine alfabetico), OLD (per data di salvataggio) o SIZE (per dimensioni).

*3* Ruotate il dial [DATA/JOG] per selezionare la song "Ride with me".

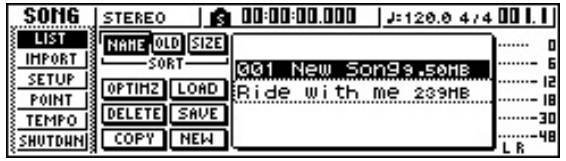

*4* Spostate il cursore sul pulsante LOAD nella videata e premete il tasto [ENTER].

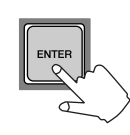

Appare una finestra di popup come la seguente, che vi chiede se volete salvare la song corrente.

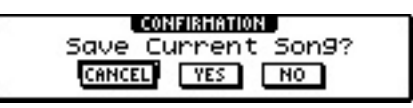

*5* Spostate il cursore su YES (per salvare la song corrente) o su NO (per non salvarla) e premete il tasto [ENTER].

Verranno caricati i dati di song e "Ride with me" diventerà la song corrente.

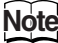

*Se selezionate NO, andranno perduti eventuali cambiamenti apportati alla song corrente dopo l'ultimo salvataggio.*

<span id="page-28-0"></span>Ecco come effettuare il playback della demo song che avete caricato, e come regolare il livello del monitor.

**1** Premete ripetutamente il tasto [VIEW]<br>
oppure tenete premuto il tasto [VIEW] e usate i tasti CURSOR [△]/[▼] per accedere alla pagina METER della videata VIEW.

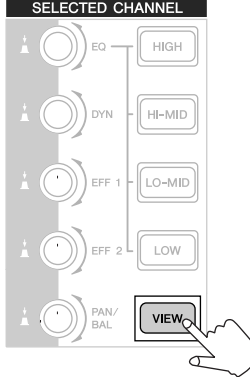

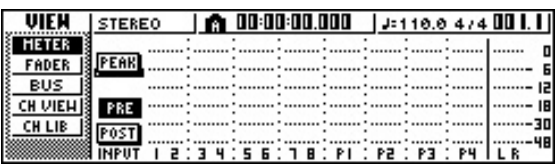

La pagina METER della videata VIEW contiene dei misuratori che indicano il livello di ingresso di ciascun canale e il livello di uscita del canale di output stereo. È utile visualizzare questa pagina quando volete controllare il livello di ciascuna traccia.

## **Note**

*Accertatevi che l'area del canale selezionato nella parte superiore sinistra della pagina METER indichi TRACK 1–8 o TRACK 9/10–15/16. Se non è visualizzata nessuna di queste, premete il tasto [TRACK SEL] 1–8 o 9/10–15/16.*

2 Abbassate il fader [STEREO] dell'AW16G sulla<br>posizione –infinito. Accertatevi inoltre che la manopola [MONITOR PHONES] dell'AW16G e il volume del vostro sistema monitor siano abbassati.

**Premete il tasto PLAY [** $\blacktriangleright$ **].** 

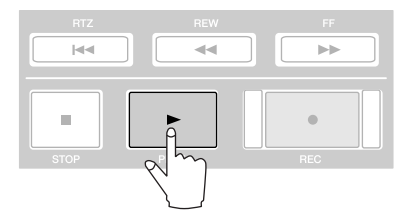

Inizierà l'esecuzione della demo song e nella pagina METER della videata VIEW verrà visualizzato il livello di ciascun canale di traccia.

*4* Per regolare in maniera appropriata il livello del monitor, usate la manopola [MONITOR PHONES] dell'AW16G e il controllo del volume del vostro sistema monitor.

## **Suggerimento**

*La demo song utilizza la funzione Scene per commutare le impostazioni del mixer. Ciò significa che il playback avverrà con il bilanciamento specificato in precedenza — non dovrete azionare i fader.*

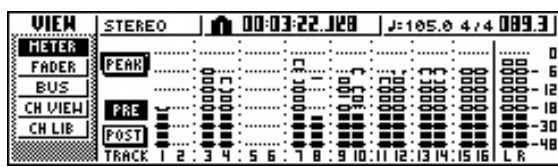

Per interrompere la song, premete il tasto STOP [■].

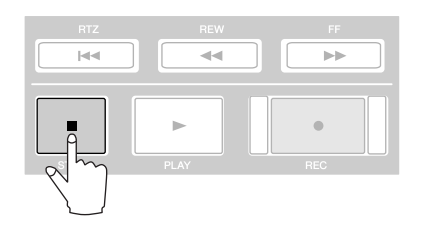

*3*

## **Mixaggio della demo song**

Quando effettuate il playback di una song, le tracce 1– 16 del registratore sono collegate direttamente ai canali di traccia 1–8 e 9/10–15/16 del mixer. I segnali che passano attraverso i canali di traccia 1–8 e 9/10–15/16 vengono inviati al bus stereo, convogliati attraverso il canale di uscita stereo e inviati dai jack STEREO/AUX OUT o dai jack MONITOR OUT.

#### ● **Flusso del segnale durante il playback della song**

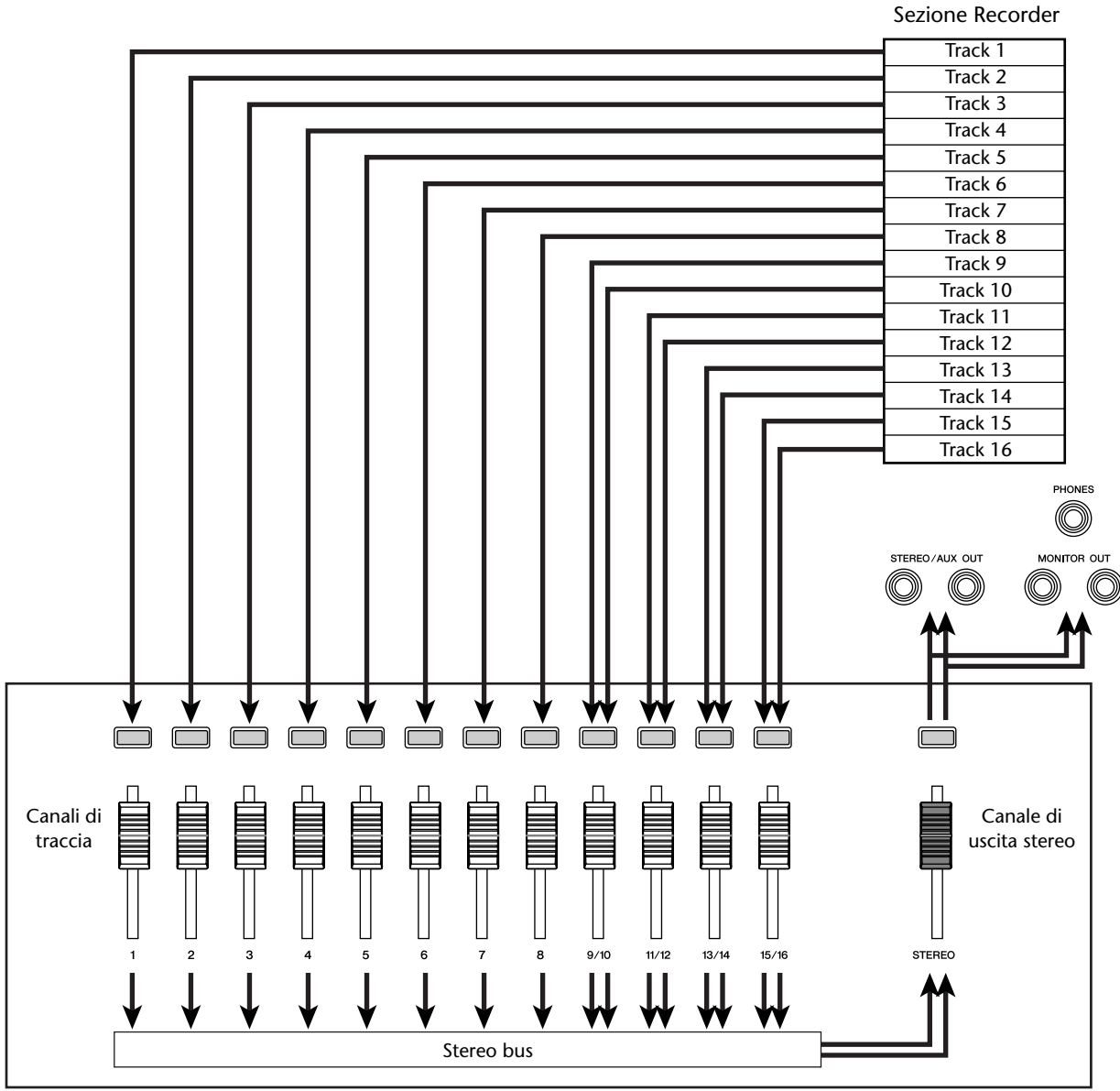

Sezione Mixer

I canali di traccia 1–8 e 9/10–15/16 sono controllati direttamente dai fader e dai tasti [TRACK SELECT] del pannello. Ecco come potete regolare il livello di mixaggio di ciascun canale di traccia e attivarlo/disattivarlo durante il playback della song.

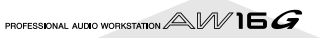

#### Premete il tasto RTZ [ $\blacktriangleleft$ ].

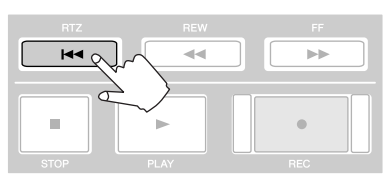

La demo song verrà riavvolta fino all'inizio.

#### **Premete il tasto PLAY [** $\blacktriangleright$ **].**

La demo song inizierà a suonare.

3<sup>3</sup> Mentre ascoltate la demo song, provate ad azionare i fader 1–8 e 9/10–15/16.

Osservate che cambierà il livello della traccia corrispondente. Azionando il fader [STEREO] cambierà il livello globale della song.

*4* Per escludere (mute) il playback di una traccia specifica, accedete alla pagina ON/OFF della videata MONITOR premendo ripetutamente il

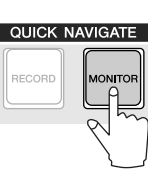

tasto [MONITOR] oppure usando i tasti CURSOR  $[\triangle] / [\blacktriangledown]$  mentre tenete premuto il tasto [MONITOR].

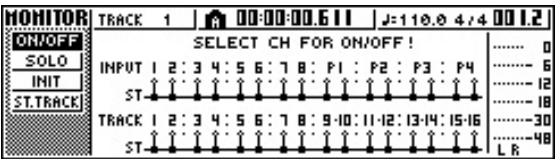

La pagina ON/OFF della videata MONITOR vi consente di attivare/disattivare ciascun canale. Un canale commutato su off in questa pagina non verrà inviato al bus stereo o al bus AUX, e sarà escluso.

5<sup>7</sup> Premete il tasto (o i tasti) [TRACK SEL] per il<br>
canale (o i canali) di traccia che intendete escludere. (Potete selezionare più di un canale.)

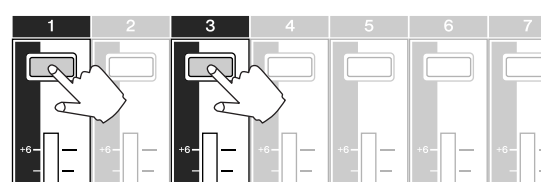

Ad esempio, se premete i tasti [TRACK SEL] 1 e 3, la videata cambierà come segue, e i canali di traccia 1 e 3 verranno esclusi. A questo punto, i tasti [TRACK SEL] 1 e 3 si spengono. Ciò verrà indicato anche dal grafico sul display.

#### **Note**

*Il tasto [TRACK SEL] premuto per ultimo rimarrà sempre acceso in arancione a prescindere dalla condizione "mute". Ciò indica che questo canale è il "canale selezionato" (* $\rightarrow$  *[p. 25](#page-24-0)).* 

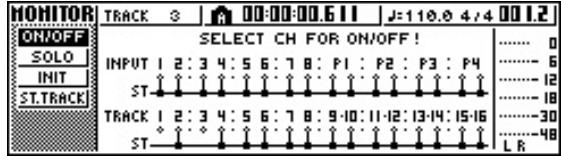

**Note**

*In questa pagina, premendo il tasto [STEREO SEL] non otterrete alcunché.*

- Per annullare la condizione di esclusione, premete lo stesso tasto [TRACK SEL] che avete premuto nello step 5, per fare in modo che l'indicatore si accenda in verde.
- *7* Se volete monitorare il playback di una sola traccia specifica, accedete alla pagina SOLO della videata MONITOR premendo ripetutamente il tasto [MONITOR] oppure usando i tasti CURSOR  $[\triangle] / [\nabla]$  mentre tenete premuto il tasto [MONITOR].

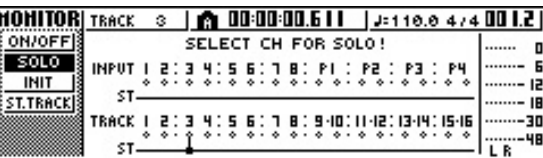

La pagina SOLO della videata MONITOR vi permette di escludere tutti gli altri canali mentre ascoltate soltanto un canale specifico. (Questa è chiamata la funzione "solo".) Quando in questa pagina isolate un canale, i segnali dei restanti canali verranno esclusi e non saranno inviati al bus stereo o ai bus AUX.

#### *8* Premete il tasto [TRACK SEL] relativo al canale di traccia che volete isolare.

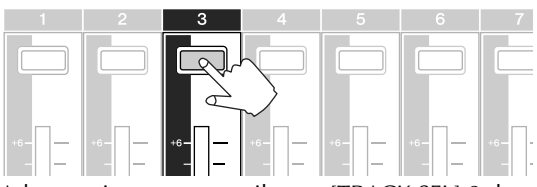

Ad esempio, se premete il tasto [TRACK SEL] 3, la videata cambierà come segue e verranno esclusi i canali diversi da quello della traccia 3. A questo punto, il tasto [TRACK SEL] 3 si accenderà in arancione mentre gli altri tasti [TRACK SEL] e [INPUT SEL] si spegneranno.

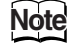

*È possibile isolare soltanto un canale per volta.*

*9* Per annullare l'isolamento, ripremete il tasto [TRACK SEL] correntemente selezionato (quello acceso in arancione).

### **Note**

*Mentre suonate la demo song, il livello o la condizione on/off di un canale che avete regolato manualmente potrebbe ritornare alla sua impostazione precedente. Questo avviene perché la funzione Scene ha commutato la condizione delle impostazioni del mixer, e non costituisce un malfunzionamento (*→ *[p. 142\)](#page-141-0). Potete usare la funzione Recall Safe per evitare temporaneamente che le scene vengano richiamate. (*→ *[p. 80\)](#page-79-0)*

Capitolo 3 Ascolto della demo song

PROFESSIONAL AUDIO WORKSTATION  $\mathbb{A}\mathbb{W}$  16  $G$ 

# <span id="page-32-0"></span>**Capitolo 4 Registrazione su un sound clip**

L'AW16G ha una funzione Sound Clip che vi consente di registrare ed effettuare il playback indipendentemente dalla sezione Recorder. Potete usare un sound clip per registrare ed eseguire velocemente le vostre performance su una sorgente audio collegata all'AW16G o sui pad. È un modo ideale per cogliere idee per una song o un arrangiamento, oppure per registrare un semplice accompagnamento per esercitarsi con una parte.

Questo capitolo spiega il modo in cui registrare come sound clip uno strumento o un microfono collegato al jack di input.

## **Collegamento del vostro strumento o microfono**

In alternativa, potete usare un cavo da 1/4" phone  $\leftrightarrow$ phone da 1/4" per collegare uno strumento con uscita non bilanciata, come un sintetizzatore o un

Innanzitutto, lo strumento o il microfono che volete registrare deve essere collegato a un jack MIC/LINE INPUT. I vari tipi di jack sono compatibili con le sorgenti seguenti.

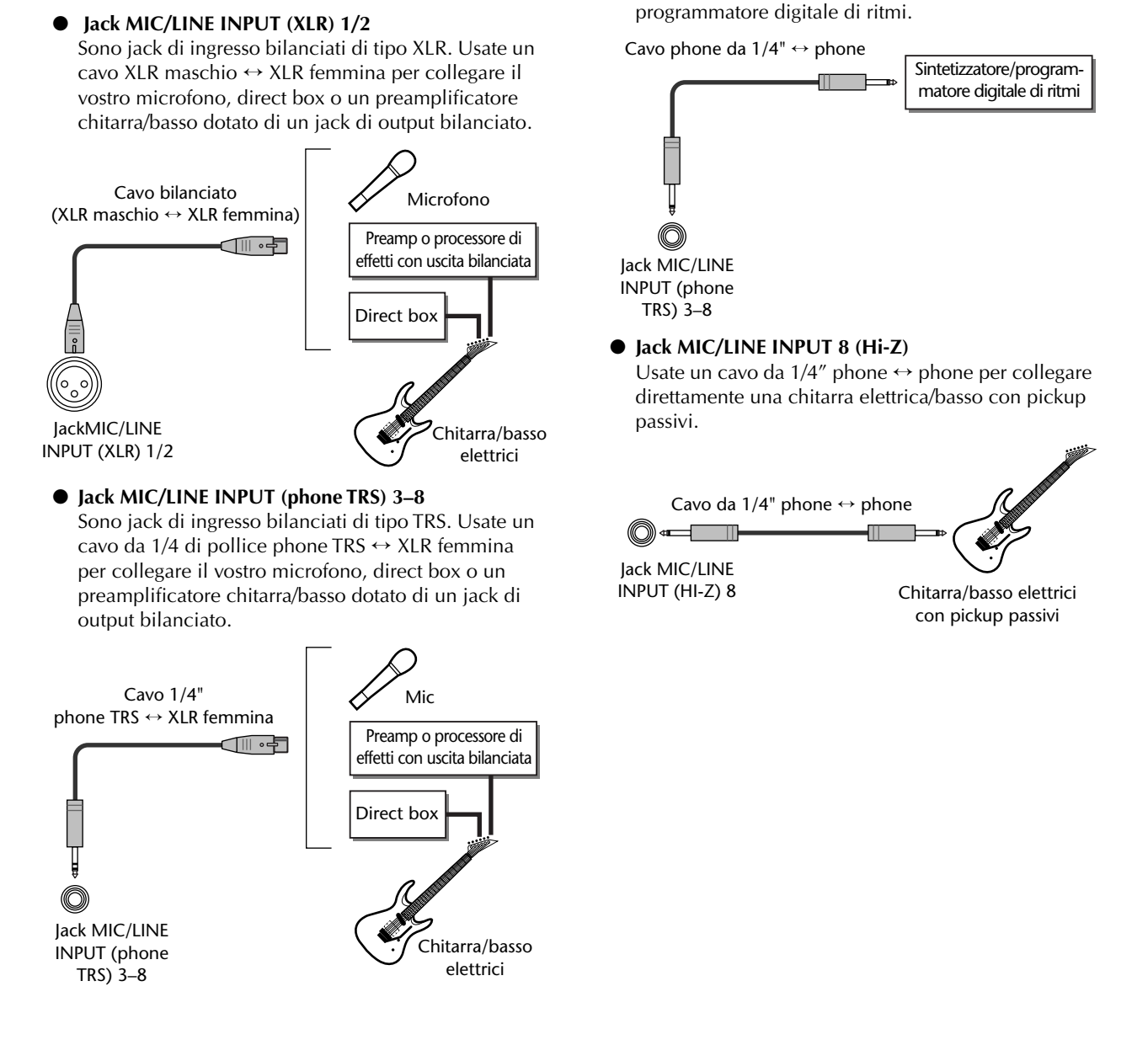

## **Regolazione del livello di ingresso**

<span id="page-33-0"></span>I segnali immessi dai jack MIC/LINE INPUT 1–8 vengono inviati rispettivamente ai canali di ingresso 1–8. Ecco come regolare il livello di input del canale di ingresso, ed effettuare le impostazioni in modo che possiate udire il suono dal vostro sistema monitor via bus stereo.

*1* Abbassate il fader [STEREO] sulla posizione –∞. Abbassate anche la manopola [GAIN] per il jack MIC/LINE INPUT al quale è collegato il vostro strumento/microfono.

## 2 Premete e tenete premuto il tasto [INPUT SEL] per il jack al quale è collegato il vostro strumento/microfono.

Quando premete un tasto [INPUT SEL] e lo tenete premuto, appare la finestra di popup INPUT SET-TING, che vi consente di effettuare le impostazioni per il canale di input corripondente. Il diagramma seguente è un esempio della videata che appare se premete il tasto [INPUT SEL] 3 e lo tenete premuto.

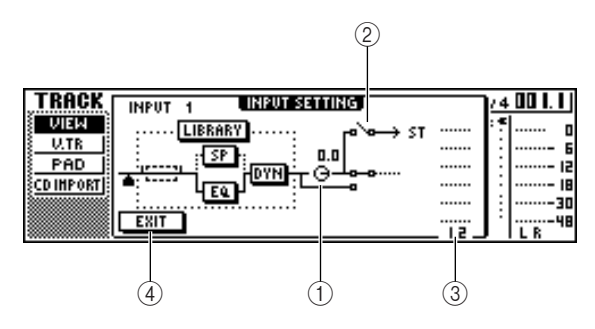

#### 1 **Manopola INPUT LEVEL**

Spostate il cursore su questa manopola e ruotate il dial [DATA/JOG] per regolare il livello del canale di ingresso. Normalmente lo lascerete nell'impostazione di default di 0 db. Il livello corrente viene indicato dal valore (in dB) sopra la manopola.

#### B **Interruttore di assegnazione bus stereo**

Quando spostate il cursore su questa manopola e premete il tasto [ENTER], il segnale inviato dal corrispondente canale di ingresso al bus stereo verrà attivato o disattivato (on/off).

#### C **Misuratore di livello**

Indica il livello di ingresso del canale di input. Il simbolo nella finestra indica la locazione in cui viene rilevato il livello.

#### **(4) Pulsante EXIT**

Spostate il cursore su questo pulsante e premete il tasto [ENTER] per chiudere la finestra di popup e tornare alla videata precedente.

*3* Mentre osservate il misuratore di livello nella finestra di popup, producete suono sul vostro strumento e ruotate la manopola [GAIN] per regolare il livello di ingresso.

Se spostate verso destra la manopola [GAIN], il misuratore di livello nella finestra di popup si sposterà più ampiamente. (Tuttavia, non udirete ancora nulla dal vostro sistema di monitoraggio.)

Per ottenere la migliore qualità audio, regolate il livello più alto possibile senza che avvenga la saturazione del segnale al massimo volume.

*4* Mentre suonate il vostro strumento, alzate il fader [STE-

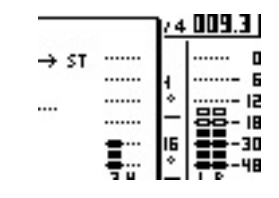

Ora si muoveranno i

REO] sulla posizione 0

misuratori LR a destra

della videata. Ruotando verso destra la manopola [MONITOR/PHONES], dovreste cominciare a sentire il suono dal vostro sistema monitor.

#### **Note**

dB.

*Se dopo aver alzato il fader [STEREO] continuate a non udire alcun suono, controllate la finestra di popup INPUT SETTING per accertarvi che l'interruttore di assegnazione del bus stereo sia attivato e che il valore della manopola INPUT LEVEL non sia impostato al di sotto di 0.0 dB.*

**5** Per uscire dalla finestra di popup INPUT SET-<br> **5** TING, spostate il cursore sul pulsante EXIT e premete il tasto [ENTER].

Ritornerete alla videata precedente.

## *S***ùggerimento**≣

*Le impostazioni di livello sopra descritte sono quelle di base per qualsiasi tipo di registrazione – non soltanto per un sound clip. Usando la manopola [GAIN] per alzare il livello al massimo possibile ma senza distorsione, avrete un segnale di ingresso convertito in forma digitale con la più alta qualità possibile prima di essere immesso nella sezione Mixer. Se la manopola [GAIN] non è alzata abbastanza, potreste non utilizzare completamente la gamma delle dinamiche disponibile delle sezioni Mixer e Recorder. Se la manopola LEVEL e il fader [STEREO] dell'ingresso sono impostati sulla posizione 0 dB, il livello di input verrà emesso invariato alle sezioni Recorder e Monitor.* 

PROFESSIONAL AUDIO WORKSTATION  $\mathbb{A}\mathbb{W}$  16  $G$ 

## **Registrazione/esecuzione di un sound clip**

Ora che sono stati completati i preparativi, registriamo un sound clip.

Il segnale post-fader del canale di uscita stereo può essere registrato direttamente su un sound clip. Per il playback, il segnale verrà inviato immediatamente prima del fader del canale di uscita stereo. (Non è possibile applicare EQ e dinamiche al playback di un sound clip.)

● **Flusso del segnale quando si utilizza un sound clip**

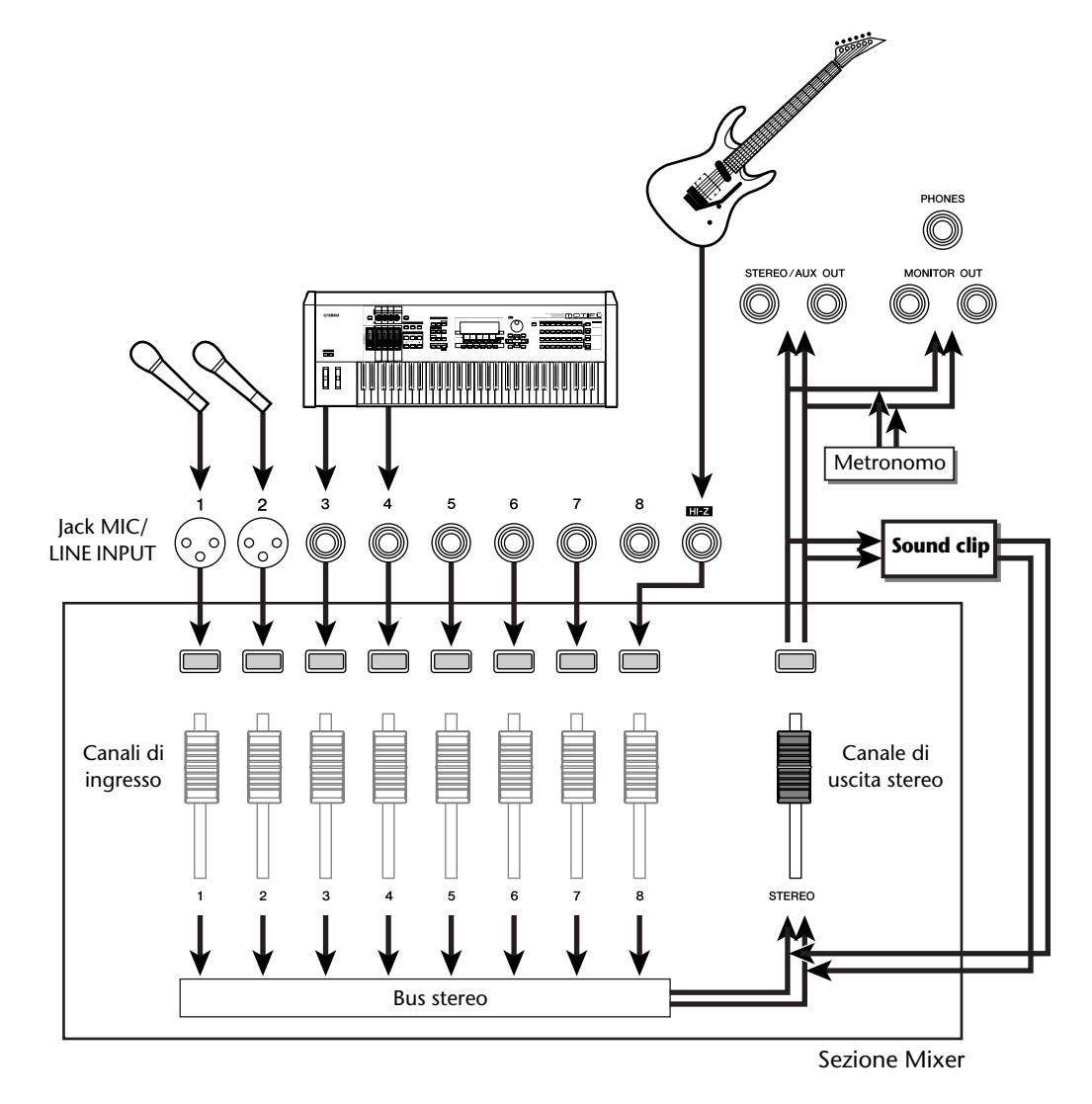

## <span id="page-35-0"></span>■ **Registrazione di un sound clip**

#### *1* Nella sezione Locate, premete il tasto [SOUND CLIP].

Apparirà la videata CLIP, dove potete registrare e suonare i sound clip.

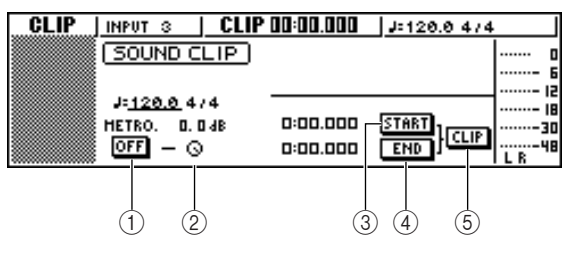

### 1 **Pulsante Metronomo**

Attiva/disattiva il metronomo.

#### B **Manopola Metronomo**

Regola il livello del volume del metronomo. Il valore che appare sopra la manopola indica l'impostazione corrente in dB.

#### **(3) Pulsante START**

Specifica la locazione corrente come start point o punto d'inizio del sound clip (la locazione in cui inizierà il playback). La locazione corrente viene indicata a sinistra in minuti/secondi/millisecondi.

#### **(4) Pulsante END**

Specifica la locazione corrente come end point o punto finale del sound clip (la locazione in cui terminerà il playback). La locazione corrente viene indicata a sinistra in minuti/secondi/millisecondi.

#### E **Pulsante CLIP**

Quando attivate questo pulsante, verranno abilitate le impostazioni dei pulsanti START (3) e END (4)

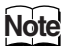

*Durante la visualizzazione della videata CLIP, non possono avere luogo la registrazione e il playback nella sezione Recorder.*

*2* Se volete usare il metronomo, spostate il cursore sul pulsante del metronomo e premete il tasto [ENTER].

La divisione del tempo e il tempo usati dal metronomo vengono visualizzati al di sopra del pulsante ad esso relativo.

3<sup>3</sup> Per cambiare il tempo del metronomo, spo-<br>state il cursore sul valore del tempo e ruotate il dial [DATA/JOG].

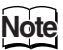

*La segnatura o divisione del tempo del metronomo viene determinata dall'impostazione di tempo map immediatamente prima di accedere alla videata CLIP. Tenete presente che non è possibile editare l'impostazione da questa videata. (Per ulteriori dettagli sulle impostazioni di "tempo map"* → *[p. 142](#page-141-0))*

## *4* Nella sezione trasporto, tenete premuto il<br>tasto REC [●] e premete il tasto PLAY [▶].

Il metronomo comincerà la scansione e avanzerà il display del contatore. Il contatore presente nella videata CLIP inizia sempre da 0, e indica il tempo corrente in minuti/secondi/millisecondi. Questo

contatore è separato da quello di una song convenzionale.

*5* Suonate il vostro strumento a tempo con il metronomo.

### **Tip! Suggerimento**

- *La scansione del metronomo non verrà registrata nel sound clip. Se necessario, potete spostare il cursore sulla manopola del metronomo e ruotare il dial [DATA/ JOG] per regolare il livello del volume del suono del metronomo.*
- *Oltre ad uno strumento collegato ai jack MIC/LINE INPUT, può essere registrata anche la vostra performance sui pad del quick loop sampler.*
- *I tasti/le manopole del canale selezionato sono attivi anche se è visualizzata la videata CLIP. Se necessario, potete registrare il segnale elaborato da EQ e dinamiche (*→ *p. 50).*

## **6** Per interrompere la registrazione, premete il tasto STOP [■].

Sul display appariranno i simboli S e E per indicare il punto di start (inizio) e quello di end (fine)..

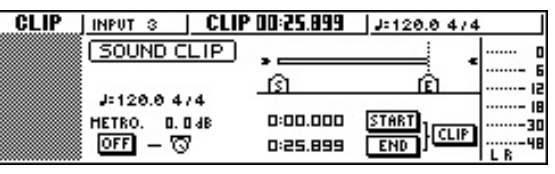

## **Suggerimento**

- *Con le impostazioni di default dell'AW16G, in un sound clip possono essere registrati 30 secondi al massimo. Se continuate a registrare più a lungo, sappiate che verranno registrati solo gli ultimi 30 secondi della vostra esecuzione. (Comunque, durante la registrazione, il display del contatore continuerà ad avanzare.)*
- *Nella pagina PREFER della videata UTILITY, potete specificare fino a 180 secondi come lunghezza massima registrabile su un sound clip. Prima di creare una nuova song, siete liberi di effettuare questa impostazione che non potrà essere modificata una volta creata la song. (*→ *[p. 162](#page-161-0))*

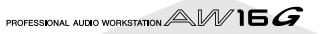
### ■ **Esecuzione di un sound clip**

### *1* Per ascoltare ciò che avete registrato nel sound clip, premete il tasto PLAY  $[ \blacktriangleright ]$ .

Suonerà ripetutamente la regione compresa fra il punto in cui avete iniziato la registrazione e quello in cui l'avete interrotta. Per smettere, premete il tasto STOP [■]. Se registrate nuovamente, verranno sovrascritti i dati precedenti.

Nella videata CLIP, i tasti della sezione trasporto avranno le seguenti funzioni.

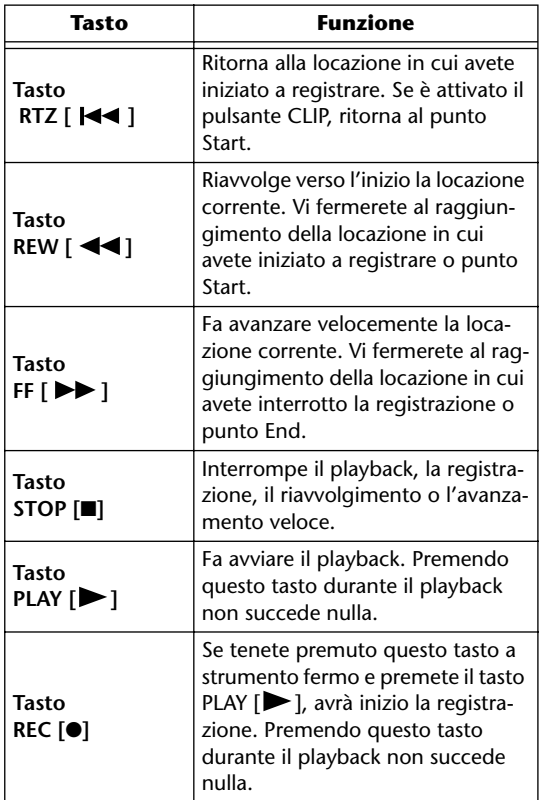

### **Tip! Suggerimento**

*Durante l'esecuzione di un sound clip non ascolterete il suono del metronomo e i pad 1–4. Comunque, potete ancora monitorare i segnali dei canali di ingresso 1–8.*

*2* Se volete cambiare la regione di playback del sound clip, fermatevi alla locazione che intendete specificare come punto di Start, spostate il cursore sul pulsante START nella finestra di popup e premete il tasto [ENTER]. La locazione corrente verrà registrata come punto di Start.

3<sup>2</sup> Allo stesso modo, fermatevi alla locazione<br>che intendete specificare come punto di End, spostate il cursore sul pulsante END e premete il tasto [ENTER].

*4* Interrompete il playback, spostate il cursore sul pulsante CLIP e premete il tasto [ENTER]. Il pulsante CLIP verrà attivato, abilitando in tal modo i punti Start ed End specificati.

**Note**

*Durante l'esecuzione di un sound clip, i pulsanti START, END e CLIP sono disabilitati.* 

### **Suggerimento**

*La regione di dati compresa fra i punti Start ed End specificati può essere copiata in una traccia audio della sezione Recorder usando il comando COPY della videata EDIT* (→ *p.* 128)*.* 

### *5* Per mandare in esecuzione la videata CLIP, premete il tasto [SOUND CLIP].

Una finestra di popup vi chiederà conferma. Spostate il cursore sul pulsante OK per uscire dalla videata CLIP oppure sul pulsante CANCEL per annullare, e premete il tasto [ENTER].

Quando uscite dalla videata CLIP, ritornerete alla pagina VIEW della videata TRACK. Comunque, potete premere in qualsiasi momento il tasto [SOUND CLIP] per eseguire il playback di quanto registrato precedentemente o per registrare una nuova performance.

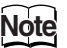

*Quando registrate un sound clip, perderete la registrazione precedente. Sappiate che non è possibile usare la funzione Undo per recuperare un sound clip eliminato.*

### **Tip! Suggerimento**

- *Se premete un tasto nella sezione Work Navigate o Quick Navigate mentre nella sezione CLIP il playback è bloccato, anche una finestra di popup vi chiederà di confermare se volete uscire dalla videata CLIP.*
- *Per ciascuna song sono immagazzinati i contenuti registrati del sound clip.*

Capitolo 4 Registrazione su un sound clip

PROFESSIONAL AUDIO WORKSTATION  $\mathbb{A}\mathbb{W}$  16  $G$ 

# **Capitolo 5 Registrazione della traccia**

Questo capitolo spiega come creare una nuova song e registrare il segnale audio da uno strumento o da un microfono collegato all'AW16G nella prima traccia della vostra song.

# **Creazione di una nuova song**

Per cominciare a registrare sull'AW16G, dovete prima creare una nuova song.

### **Tip! Suggerimento**

*Quando accendete l'AW16G per la prima volta, verrà caricata automaticamente una song vuota. Se usate questa song caricata automaticamente, non è necessario seguire la procedura sotto descritta.*

*1* Nella sezione Work Navigate, premete ripetu-tamente il pulsante [SONG] oppure usate i tasti CURSOR  $[\triangle] / [\nabla]$  mentre tenete premuto il tasto [SONG] per accedere alla pagina LIST.

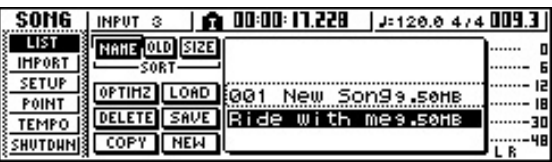

*2* Spostate il cursore sul pulsante NEW e premete il tasto [ENTER].

Una finestra di popup vi chiederà se volete salvare la song corrente.

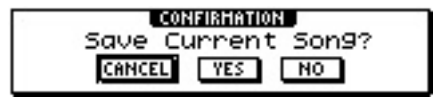

*3* Spostate il cursore su YES (se volete salvare la song corrente) o su NO (se non volete salvarla), e premete il tasto [ENTER].

Apparirà una finestra di popup che vi consente di specificare gli item le cui impostazioni verranno eseguite dalla song corrente.

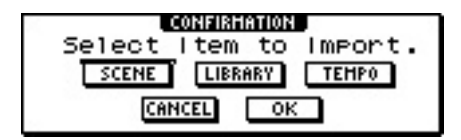

Se lo desiderate, potete scegliere uno o più dei seguenti item.

**Pulsante SCENE** ......... Memorie di scena

**Pulsante LIBRARY** ..... Librerie EQ, dinamiche, effetti e canale

**Pulsante TEMPO** ....... Tempo map (mappatura del tempo)

Ad esempio, se avete salvato le impostazioni di effetto in una libreria per la song corrente e desiderate usarle anche per la nuova song, dovreste attivare il pulsante LIBRARY.

*4* Usate i pulsanti per scegliere gli item che ver-ranno eseguiti dalla song corrente. Quindi, spostate il cursore sul pulsante OK e premete il tasto [ENTER].

Apparirà la finestra di popup TITLE EDIT, che vi permette di assegnare un nome alla song.

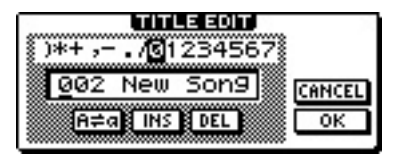

- *5* Assegnate un nome alla song (per i dettagli sull'assegnazione di un nome  $\rightarrow$  [p. 24\)](#page-23-0).
- **6** Per creare la nuova song, spostate il cursore<br> **6** sul pulsante OK e premete il tasto [ENTER].

Verrà creata una nuova song, e ritornerete alla pagina LIST della videata SONG.

### **Suggerimento**

- *Se spostate il cursore sul pulsante CANCEL (invece che sul pulsante OK) e premete il tasto [ENTER], ritornerete alla pagina LIST della videata SONG senza creare una nuova song.*
- *Il nome della song può essere editato anche più tardi (*→ *[p. 138\)](#page-137-0).*

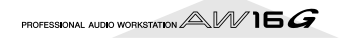

# **Registrazione diretta e registrazione Bus**

Gli strumenti/i microfoni collegati all'AW16G possono essere assegnati alle tracce in uno dei due modi seguenti.

### ■ **Registrazione diretta**

Con questo metodo, i canali di ingresso vengono assegnati alle tracce in corrispondenza uno/uno, cioè richiede che il numero delle tracce corrisponda a quello dei canali di ingresso che usate. Comunque, questo metodo ha il vantaggio di rendervi liberi di regolare il volume, il pan (la posizione stereo) e il

timbro di ciascuno strumento dopo che è stato registrato.

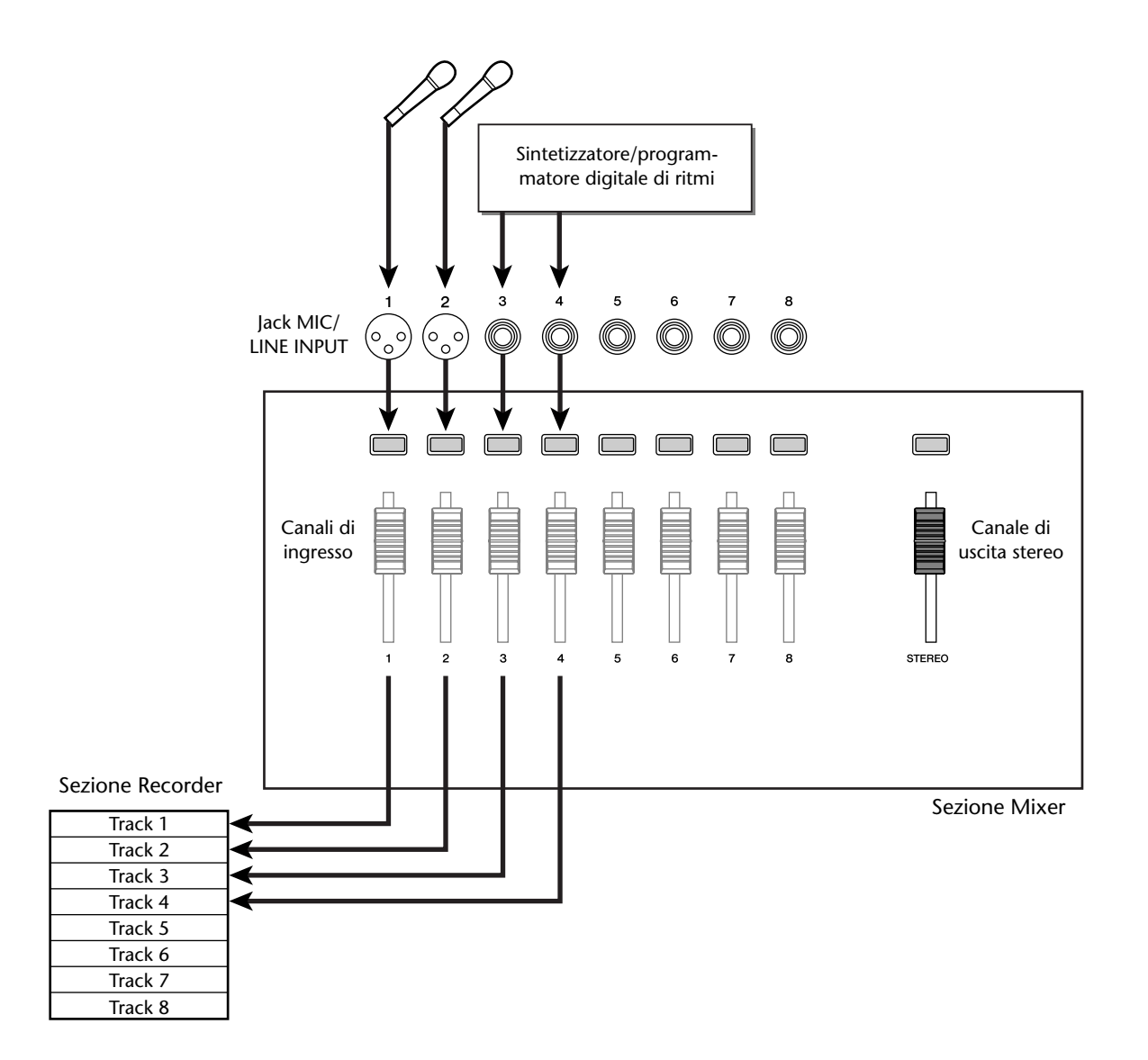

PROFESSIONAL AUDIO WORKSTATION  $\mathbb{A}\mathbb{W}$  16  $G$ 

### ■ **Registrazione Bus**

Con questo metodo, potete inviare più canali di ingresso al bus L/R ed assegnare il segnale mixato ad una o due tracce. Questo metodo richiede meno tracce. Comunque, dovrete decidere al momento della registrazione il volume finale, il pan e il timbro di ciascuno strumento. (Non sarete in grado di regolarli indipendentemente dopo la registrazione.)

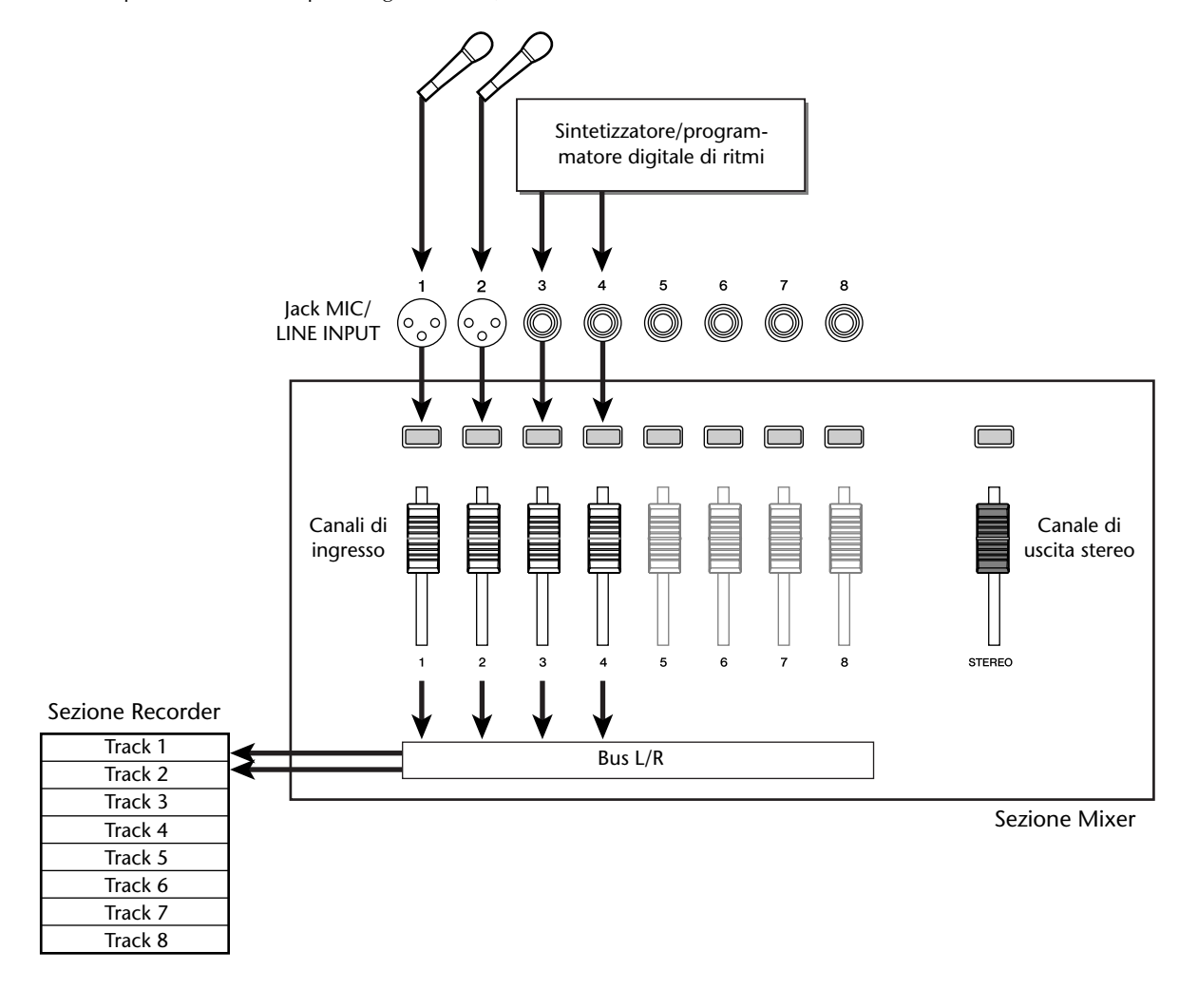

**Note** *Il modo di assegnazione dei segnali di ingresso alle tracce dipenderà dal metodo scelto.*

# **Assegnazione dei segnali di ingresso alle tracce (registrazione diretta)**

- *1* Abbassate il fader [STEREO] sulla posizione –∞.
- *2* Collegate gli strumenti/i microfoni ai jack  $\sim$  MIC/LINE INPUT 1–8.
- *3* Nella sezione Work Navigate, premete ripetutamente il tasto [RECORD] oppure tenete premuto il tasto [RECORD] e usate i tasti CURSOR  $\lceil \bigwedge \rceil / \lceil \bigvee \rceil$  per accedere alla pagina DIRECT della videata RECORD.

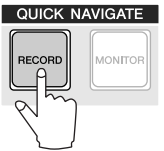

I tasti [INPUT SEL] e [TRACK SEL] lampeggeranno in rosso.

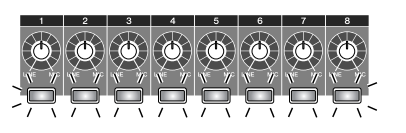

 $\sqrt{1}$ 

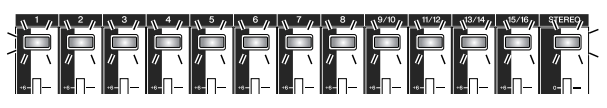

La videata indicherà come i canali di ingresso sono collegati alle tracce.

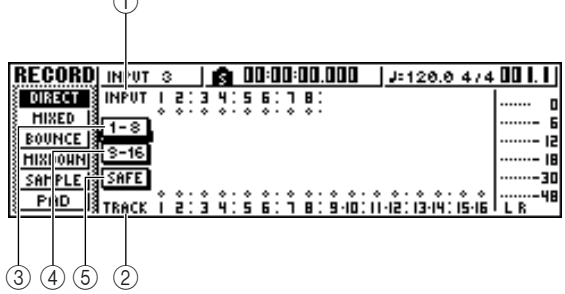

### 1 **INPUT**

Indica la condizione di connessione dei canali di ingresso 1–8.

Se spostate il cursore sui numeri 1–8 e premete il tasto [ENTER], apparirà la finestra di popup INPUT SETTING, consentendovi di effettuare le impostazioni per il canale di input corrispondente.

Se spostate il cursore sul simbolo  $\bullet$  e premete il tasto [ENTER], il simbolo verrà evidenziato e come sorgente di registrazione sarà selezionato il canale di ingresso corrispondente.

### B **TRACK**

Indica la condizione di connessione delle tracce 1– 16.

Se spostate il cursore sul simbolo  $\bullet$  e premete il tasto [ENTER], il simbolo verrà evidenziato e come destinazione della registrazione sarà selezionata la traccia corrispondente.

### C **Pulsante 1-8**

Se spostate il cursore su questo pulsante e premete il tasto [ENTER], i canali di ingresso 1–8 verranno collegati alle tracce 1–8.

### D **Pulsante 9-16**

Se spostate il cursore su questo pulsante e premete il tasto [ENTER], i canali di ingresso 1–8 verranno collegati alle tracce 9–16.

### E **Pulsante SAFE**

Se spostate il cursore su questo pulsante e premete il tasto [ENTER], verranno cancellate tutte le connessioni.

# *4* Premete il tasto [INPUT SEL] per il canale di ingresso al quale è collegato il vostro strumento/microfono.

Il tasto [INPUT SEL] corrispondente si accenderà in rosso, mentre i restanti tasti [INPUT SEL] si spegneranno. Se questo canale di input non è ancora assegnato ad una traccia, tutti i tasti [TRACK SEL] lampeggeranno in rosso. Questa condizione indica che le tracce sono selezionabili come destinazione della registrazione.

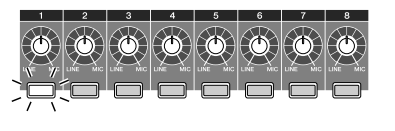

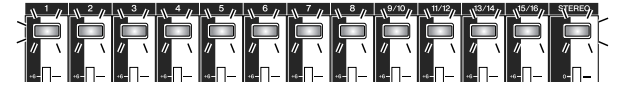

Nella videata, verrà evidenziato il simbolo per quel canale di ingresso.

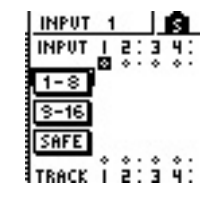

### **Tip! Suggerimento**

- *Potete selezionare un canale di ingresso anche spo*stando il cursore sul simbolo **del canale di input** *desiderato e premendo il tasto [ENTER].*
- *Se selezionate un canale di ingresso a cui è stata già assegnata una traccia, lampeggerà in rosso soltanto il tasto [TRACK SEL] corrispondente.*
- *Se premete e tenete premuto il tasto [INPUT SEL] di un canale di ingresso, apparirà la finestra di popup INPUT SETTING, consentendovi di effettuare le impostazioni per il canale di input corrispondente. Per uscire da questa finestra e tornare alla videata precedente, spostate il cursore sul pulsante EXIT e premete il tasto [ENTER].*

PROFESSIONAL AUDIO WORKSTATION  $\mathbb{A}\mathbb{W}$  16  $G$ 

### *5* Premete il tasto [TRACK SEL] della traccia sulla quale intendete registrare.

La traccia e il canale di ingresso selezionati saranno collegati internamente. A questo punto, lampeggeranno in rosso soltanto i tasti [INPUT SEL] e [TRACK SEL] selezionati. Il tasto lampeggiante [TRACK SEL] indica che la traccia corrispondente si trova nel modo record-ready (cioè pronta per la registrazione).

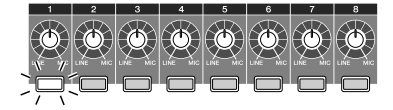

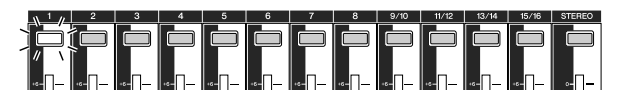

Nella videata, verrà tracciata una linea per indicare la connessione.

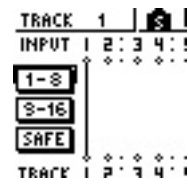

### **Tip! Suggerimento**

- *Potete selezionarte una traccia anche spostando il cursore sul simbolo della traccia desiderata e premendo il tasto [ENTER].*
- *La traccia e il canale di ingresso verranno collegati internamente anche se premete prima il tasto [TRACK SEL] e successivamente il tasto [INPUT SEL].*
- *Quando come sorgente di registrazione viene selezionato un canale di ingresso, la sua assegnazione al bus stereo sarà disattivata automaticamente ed esso verrà collegato per consentire il monitoraggio attraverso il canale di traccia.*
- *Per un canale di traccia selezionato come destinazione della registrazione, le impostazioni di EQ e delle dinamiche saranno "flat", cioè piatte.*

*6* Se volete registrare simultaneamente più di uno strumento o microfono, assegnate allo stesso modo altri canali di ingresso alle tracce.

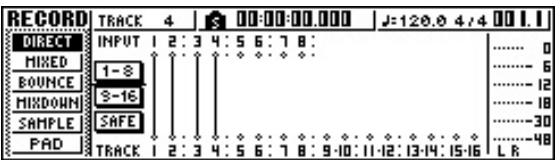

### **Tip! Suggerimento**

- *Per cancellare una connessione fatta, premete il tasto [INPUT SEL] per farlo accendere in rosso e quindi premete il tasto [TRACK SEL] relativo alla traccia selezionata come destinazione della registrazione. Per cancellare tutti i collegamenti, spostate il cursore sul pulsante SAFE e premete il tasto [ENTER].*
- *Per cambiare la destinazione della registrazione, premete il tasto [INPUT SEL] per farlo accendere in rosso e poi premete il tasto [TRACK SEL] di una traccia differente.*
- *Se entrambi gli input sorgente e le tracce destinazione sono abbinati, due canali adiacenti dispari/pari saranno assegnati simultaneamente a due tracce adiacenti dispari/pari.*

*7* Premete e tenete premuto il tasto [INPUT SEL] per il canale di ingresso sorgente della registrazione, per accedere alla finestra di popup INPUT SETTING.

### **Suggerimento**

*Potete accedere alla finestra di popup INPUT SETTING spostando il cursore su un numero di canale di ingresso nella pagina DIRECT della videata RECORD e premendo il tasto [ENTER].*

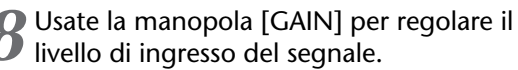

Per i dettagli sulla regolazione del livello di ingresso, consultate "Registrazione su un sound  $clip'' \rightarrow p. 33$ .

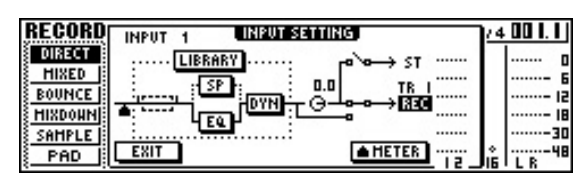

Se un canale di input è collegato ad una destinazione della registrazione, quella destinazione e il pulsante METER verranno aggiunti al display nella finestra di popup INPUT SETTING.

Spostando il cursore sul pulsante METER e premendo il tasto [ENTER], potete commutare la locazione in cui viene rilevato il livello fra "pre-fader" (impostazione di default; immediatamente dopo l'A/D) e "post-fader" (dopo il passaggio del segnale attraverso EQ, le dinamiche e la manopola del livello). Controllate che l'aumento nel livello dopo il passaggio attraverso l'EQ e le dinamiche non provochi saturazione del segnale.

### *9* Alzate il fader [STEREO] sulla posizione 0 dB.

### 10<sup>Per</sup> monitorare il segnale che state regi-<br>Il strando, alzate il fader del canale di traccia che avete selezionato come destinazione della registrazione.

Normalmente, quando registrate, non monitorate il segnale del canale di ingresso prima che sia registrato, ma piuttosto dopo il passaggio attraverso il recorder, via canale di traccia. Questo vi permette di monitorare il segnale che viene effettivamente registrato e vi consente anche di regolare il volume e il tono del segnale monitor senza influenzare il segnale in corso di registrazione.

Se il fader del canale di traccia per la traccia destinazione è impostato sulla posizione 0 dB, il livello del monitor durante la registrazione sarà uguale a quello del playback dopo la registrazione.

PROFESSIONAL AUDIO WORKSTATION  $\mathbb{A}\mathbb{W}$  16  $G$ 

#### ● **Flusso del segnale Monitor durante la registrazione**

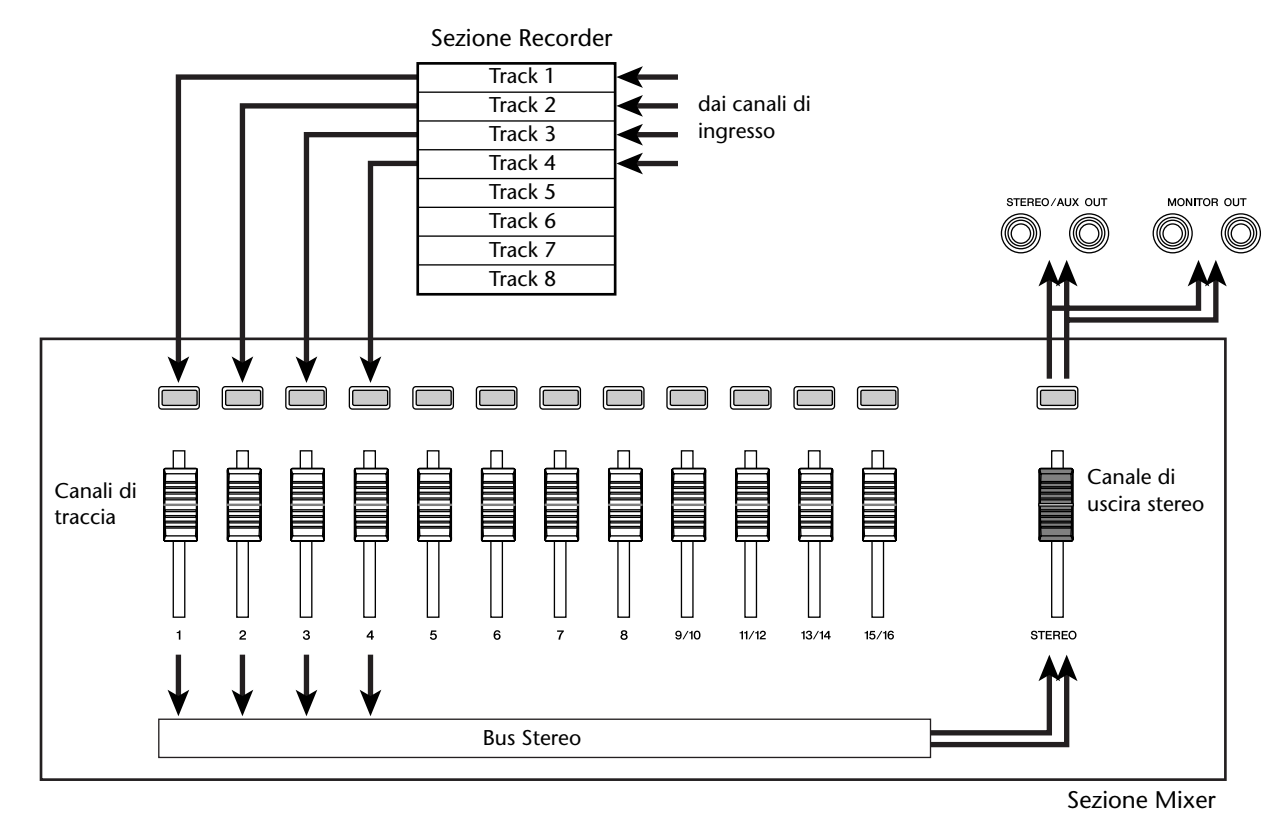

<sup>11</sup>Per regolare il pan del segnale monitor, premete il tasto [TRACK SEL] per il canale di traccia corrispondente, e ruotate la manopola [PAN/BAL] della sezione Selected Channel.

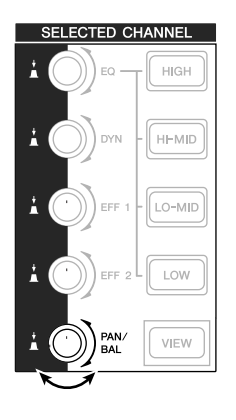

### **Note**

*L'impostazione di pan di un canale di ingresso non avrà alcun effetto se quel canale di input è assegnato ad una traccia con il metodo della registrazione diretta.*

# **Assegnazione dei segnali di ingresso alle tracce (registrazione Bus)**

*1* Abbassate il fader [STEREO] sulla posizione –∞.

*2* Collegate gli strumenti/i microfoni ai jack MIC/LINE INPUT 1–8.

*3* Nella sezione Quick Navigate, premete ripetutamente il tasto [RECORD] oppure tenete premuto il tasto [RECORD] e usate i tasti CURSOR [ ]/[ ] per accedere alla pagina MIXED della videata RECORD.

Nella pagina MIXED della videata RECORD, potete assegnare i segnali del canale di ingresso ad una o due tracce qualsiasi via bus L/R.

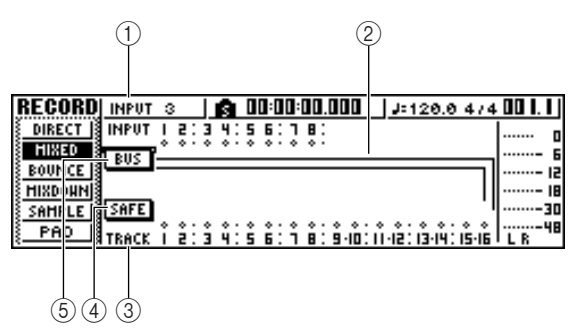

### 1 **INPUT**

Seleziona il canale di ingresso della sorgente di registrazione.

### B **Bus L/R**

Le due linee orizzontali indicano il percorso del segnale del bus L/R. Potete controllare la condizione on/off del segnale che viene inviato dal canale (o dai canali) di input della sorgente di registrazione al bus L o R, e controllare le tracce che saranno la destinazione di registrazione del bus L/R.

### **(3) TRACK**

Seleziona la traccia (o le tracce) che saranno la destinazione di registrazione del segnale del bus L/ R.

### D **Pulsante SAFE**

Per cancellare tutte le sorgenti e le destinazioni di registrazione, spostate il cursore su questo pulsante e premete il tasto [ENTER].

### E **Pulsante BUS**

Se spostate il cursore su questo pulsante e premete il tasto [ENTER], a destra della videata appariranno un fader dedicato e un misuratore per il bus L/R. Potete usarlo per regolare il livello generale del bus L/R.

*4* Premete il tasto [INPUT SEL] per il canale di input al quale avete collegato il vostro strumento o microfono.

Il tasto [INPUT SEL] relativo all'impostazione corrente si accenderà in arancione, e per le operazioni verrà selezionato quel canale di ingresso.

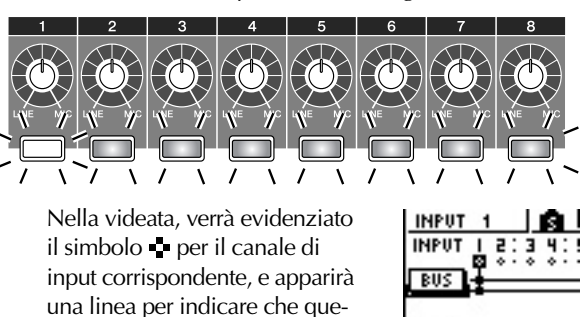

### **Suggerimento**

sto canale è collegato al bus.

- *È possibile selezionare un canale di input anche spostando il cursore sul simbolo per il canale di ingresso desiderato e premendo il tasto [ENTER].*
- *Se premete e tenete premuto il tasto [INPUT SEL] di un canale di ingresso, apparirà la finestra di popup INPUT SETTING, che vi permette di effettuare le impostazioni per il canale di ingresso corrispondente. Per chiudere questa finestra e ritornare alla videata precedente, spostate il cursore sul pulsante EXIT e premete il tasto [ENTER].*
- *5* Premete ripetutamente lo stesso tasto [INPUT SEL] come nello step 4 per commutare su on/off il segnale inviato da quel canale di ingresso al bus L/R.

Ogni volta che premete il tasto [INPUT SEL], la videata cambierà come segue.

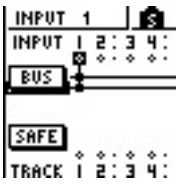

SAFE

TRACK Í 2:34:!

TRACK  $\bar{2}$ ⊥∩ **INPUT** ę: **RIK CAFF** 

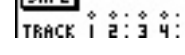

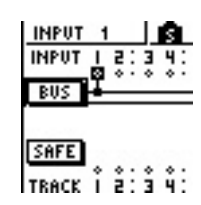

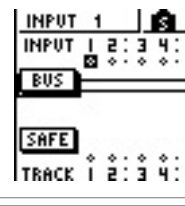

# **Tip! Suggerimento**

*Per un canale di input selezionato come sorgente di registrazione, verrà automaticamente disattivata l'assegnazione al bus stereo, e i collegamenti verranno fatti in modo che il segnale possa essere monitorato via canale di traccia.*

*5*

# 6 Se necessario, usate la stessa procedura per specificare altri canali di ingresso come sorgenti di registrazione.

#### *7* Premete il tasto (i tasti) [TRACK SEL] per la traccia (le tracce) destinazione.

Potete selezionare fino a due tracce come destinazione di registrazione.

Se selezionate la traccia 1, 3, 5 o 7, il segnale verrà collegato al bus L. Se selezionate la traccia 2, 4, 6 o 8, il segnale verrà collegato al bus R. Se selezionate le tracce 9/10–15/16, le tracce dispari saranno collegate al bus L, e quelle pari al bus R.

Sulla videata appariranno linee per indicare come i segnali sono collegati alla traccia (o alle tracce).

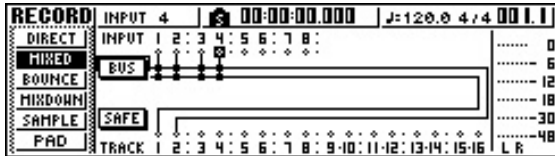

# **Suggerimento**

- *Le impostazioni di EQ e delle dinamiche saranno "flat", cioè piatte per un canale di traccia la cui traccia sia stata selezionata come destinazione di registrazione.*
- *Se è selezionata una singola traccia, il pan del canale di traccia sarà posizionato al centro. Se è selezionata una traccia abbinata (*→ *p. 49), il pan dei canali di traccia dispari/pari sarà posizionato a sinistra e a destra rispettivamente.*
- *Se premete ancora una volta il tasto [TRACK SEL] di una traccia selezionata correntemente, il collegamento sarà cancellato.*

*8* Per ciascun canale di ingresso al quale avete collegato uno strumento o un microfono, premete e tenete premuto il tasto [INPUT SEL] per accedere alla finestra di popup INPUT SETTING, e usate la manopola [GAIN] per regolare il livello di ingresso del segnale. Per i dettagli sulla regolazione del livello di ingresso, consultate "Registrazione su un sound clip" ( $\rightarrow$  p. 33).

*9* Alzate il fader [STEREO] sulla posizione 0 dB.

10 Alzate il fader del canale di traccia per la trac-<br>cia destinazione, in modo che il livello di monitoraggio sia adeguato.

Ora sarete in grado di monitorare il segnale che viene inviato alla tracce (o alle tracce) via bus L/R.

11 Per impostare il pan di ciascun canale di<br>Il input, usate il tasto [INPUT SEL] per selezionare un canale, e ruotate la manopola [PAN/ BAL] della sezione Selected Channel.

Quando usate la registrazione bus, non sarà possibile regolare il pan o il bilanciamento del volume per i singoli strumenti dopo che sono stati registrati sulla traccia (o sulle tracce). Ciò significa che dovete finalizzare il pan e il bilanciamento del volume quando inviate i segnali dai canali di ingresso al bus L/R.

12<sup>Per</sup> regolare il bilanciamento del volume di<br>ciascun canale di ingresso, premete ripetutamente il tasto [VIEW] nella sezione Selected Channel per accedere alla pagina FADER. Quando volete impostare il bilanciamento del volume dei canali di ingresso, è comodo usare la pagina FADER della videata VIEW. Qui potete regolare la condizione on/off e i livelli di ingresso per i canali di input, i canali di pad e quelli di traccia tutto in una pagina.

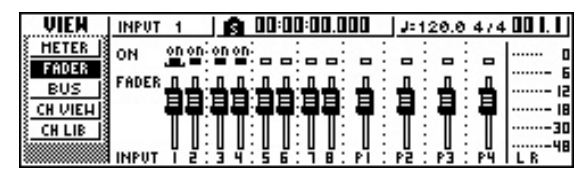

<sup>1</sup>3<sup> Mentre</sup> producete suono sui vostri strumenti, usate i tasti [INPUT SEL] o i tasti CURSOR [A]/[V] per spostare il cursore sul canale di ingresso che volete controllare, e ruotate il dial [DATA/JOG] per regolare il bilanciamento del volume.

### **Note**

*Vi raccomandiamo di non usare la manopola [GAIN] per regolare il bilanciamento del volume dei canali di ingresso. Ciò degraderebbe il rapporto S/N e potrebbe causare distorsione del suono.*

**Tip! Suggerimento**

- *Potete usare anche la manopola INPUT LEVEL nella finestra di popup INPUT SETTING per regolare il bilanciamento del volume dei canali di ingresso.*
- *Normalmente, i fader del pannello sono dedicati ai canali di traccia. Tuttavia, cambiando un'impostazione interna, potete usare i fader per controllare i livelli di ingresso dei canali di input. (*→ *[p. 162](#page-161-0))*

PROFESSIONAL AUDIO WORKSTATION  $\mathbb{A}\mathbb{W}$  16  $G$ 

Prima di iniziare a registrare, impostate il tempo e il volume del metronomo. Se non lo userete durante la registrazione, potete saltare la procedura seguente.

*1* Nella sezione Work Navigate, premete ripetutamente il tasto [TRACK] oppure tenete premuto il tasto [TRACK] e usate i tasti CURSOR [△]/[ V] per accedere alla pagina VIEW.

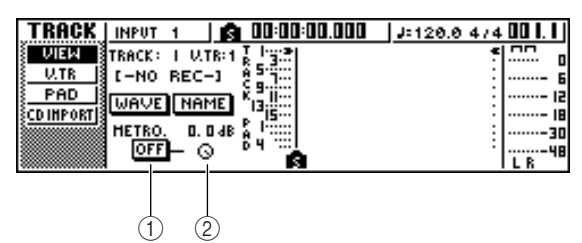

- 1 **Pulsante Metronomo** Attiva/disattiva il metronomo.
- B **Manopola Metronomo** Regola il livello di volume del metronomo. Il valore corrente è indicato in dB sopra la manopola.
- *2* Spostate il cursore sul pulsante del metro-nomo e premete il tasto [ENTER]. Il metronomo verrà attivato.

*3* Quando premete il tasto [PLAY] per iniziare il playback, il metronomo comincerà la scansione. Se necessario, spostate il cursore sulla manopola del metronomo e ruotate il dial [DATA/JOG] per regolare il livello del metronomo.

Se intendete cambiare il tempo o la segnatura del tempo, premete il tasto [STOP] per interrompere il playback ed eseguite la procedura seguente.

*4* Nella sezione Work Navigate, premete ripetu-tamente il tasto [SONG] oppure tenete premuto il tasto [SONG] e usate i tasti CURSOR [A]/[ $\blacktriangledown$ ] per accedere alla pagina TEMPO.

La pagina TEMPO vi consente di creare una tempo map (mappatura del tempo) che specifica il tempo e la segnatura del tempo della song. Il tempo e la divisione del tempo che specificate qui costituiranno la base per il contatore del display measure/ beat, il metronomo interno e i messaggi di clock MIDI generati dall'AW16G.

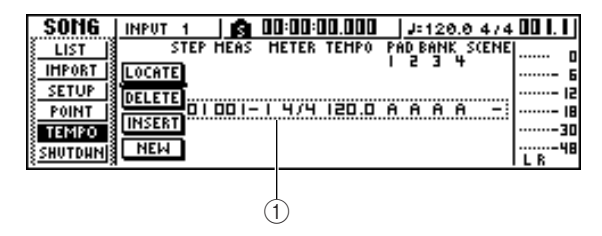

### 1 **Eventi di Tempo map**

Sono gli eventi registrati nella tempo map. Quando create una nuova song, all'inizio della song (measure 1, beat 1) verrà creato un evento di tempo map per la divisione del tempo = 4/4 e per il tempo =  $120$ 

*5* Spostate il cursore sul campo TEMPO dell'evento e ruotate il dial [DATA/JOG] per

impostare il valore del tempo. Potete impostare il tempo in un range di 30–250 (BPM).

*6* Se necessario, spostate il cursore sul campo METER e ruotate il dial [DATA/JOG] per cambiare la segnatura del tempo.

Potete impostare la divisione del tempo in un range di 1/4–8/4.

### **Tip! Suggerimento**

- *È possibile cambiare il tempo o la segnatura del tempo anche durante una song. Per i dettagli, consultate "Gestione delle song" (*→ *p. 137).*
- *È possibile anche usare il Quick Loop Sampler come programmatore digitale di ritmi, al posto del metronomo. Per i dettagli, consultate "Impiego delle librerie Sample" (*→ *p. 109).*

*5*

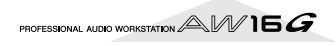

# **Registrazione su una traccia**

Ora che avete completato i preparativi, registriamo su una traccia.

*1* Nella sezione Work Navigate, premete ripetutamente il tasto [TRACK] oppure tenete premuto il tasto [TRACK] e usate i tasti CURSOR  $\left[\bigwedge\right] / \left[\bigvee\right]$  per accedere alla videata VIEW.

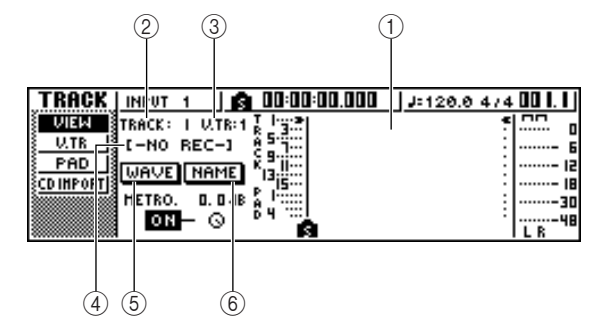

### 1 **Visualizzazione della traccia**

Indica graficamente la presenza di dati e marker (marcatori) nelle tracce 1–16, nelle tracce di pad 1–4 e nella traccia stereo.

### B **Campo TRACK**

Seleziona la traccia sulla quale volete agire nella videata. Potete selezionare 1–16 (traccia audio 1– 16), ST (traccia stereo) o PAD 1–4 (traccia pad 1–4).

### **Note**

*Se cambiate la traccia qui non cambierà la traccia da registrare.*

### **(3) Campo V.TR**

Se nel campo TRACK avete selezionato 1–16 o ST, quest'area indicherà il numero della traccia virtuale selezionata correntemente.

### D **Nome della traccia**

Visualizza il nome assegnato alla traccia virtuale. Se non è stato registrato alcunché, verrà assegnato il nome "-NO REC-".

### E **Pulsante WAVE**

Quando spostate il cursore su questo pulsante e premete il tasto [ENTER], verrà visualizzata la forma d'onda della traccia selezionata correntemente. Questo pulsante apparirà soltanto se nel campo TRACK avete selezionato 1–16 o ST.

### $(6)$  **Pulsante NAME**

Quando spostate il cursore su questo pulsante e premete il tasto [ENTER], apparirà la finestra di popup TITLE EDIT, che vi coinsente di assegnare un nome alla traccia.

# 2<sup>2</sup> Nella sezione trasporto, tenete premuto il tasto REC [●] e premete il tasto PLAY [▶].

Il metronomo comincerà la scansione del tempo, e avanzerà il display del contatore.

Nell'area relativa alla visualizzazione della traccia nella videata, la linea verticale che indica la locazione corrente avanzerà verso destra.

### *3* Suonate il vostro strumento a tempo con il metronomo.

La scansione del metronomo non verrà registrata sulla traccia. Se necessario, spostate il cursore sulla manopola del metronomo e ruotate il dial [DATA/ JOG] per regolare il livello di volume del metronomo.

### *4* Per interrompere la registrazione, premete il tasto STOP [■].

Nella visualizzazione della traccia della pagina VIEW appariranno i simboli I (In point) e O (Out point), che indicano la locazione dell'operazione di registrazione più recente.

Si accenderà il tasto [UNDO/REDO] della sezione data entry/control (immissione dati/controllo). Ciò indica che potete premere il tasto [UNDO/REDO] per eseguire la funzione Undo.

*5* Per ascoltare dall'inizio il contenuto registrato, premete il tasto RTZ [ $\blacktriangleright$  | per azzerare il display del contatore e premete il tasto  $PLAY$   $\blacktriangleright$  1.

*6* Se volete rifare la registrazione, premete il tasto [UNDO/REDO].

Il tasto [UNDO/REDO] si spegnerà, e ritornerete nella condizione precedente alla registrazione. Ripetete gli step 2–5.

*7* Quando avete finito la registrazione, premete ancora una volta il tasto [RECORD] della sezione Quick Navigate, spostate il cursore sul pulsante SAFE e premete il tasto [ENTER].

Una finestra di popup vi chiederà conferma, quindi spostate il cursore sul pulsante OK e premete il tasto [ENTER]. Verranno cancellate le assegnazioni dei segnali di ingresso alle tracce. Non sarà più possibile premere il tasto [REC] e ciò eviterà che la registrazione avvenga accidentalmente.

**8** Se siete soddisfatti di quanto avete registrato,<br>**8** salvate la song. (Per i dettagli sul salvataggio  $\rightarrow$  p. 63)

Sappiate che perderete ciò che avete registrato se spegnete l'AW16G prima di salvare la song.

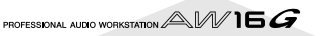

# **Abbinamento canali di ingresso/ canali di traccia**

Le tracce di pad 1–4 e i canali di traccia 9/10–15/16 sono abbinati permanentemente.

Tuttavia, potete specificare anche l'abbinamento per i canali di ingresso dispari/pari (1/2, 3/4, 5/6, 7/8) o per i canali di traccia (1/2, 3/4, 5/6, 7/8). Quando due canali sono abbinati, verrà collegata la maggior parte dei loro parametri in modo che, agendo su uno dei canali, la stessa impostazione verrà fatta anche sull'altro canale.

Ciò è comodo quando state registrando una sorgente audio stereo, o quando volete eseguire in playback due tracce registrate sul bus come una singola traccia stereo.

*1* Tenete premuto il tasto [INPUT SEL] (o [TRACK SEL]) di un canale che volete abbinare, e premete quindi l'altro tasto [INPUT SEL] (o [TRACK SEL]).

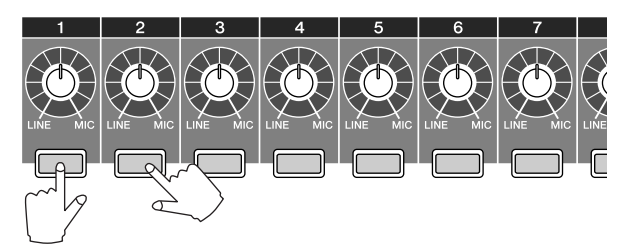

Apparirà una finestra di popup che vi chiede di confermare l'abbinamento.

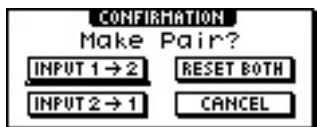

*2* Spostate il cursore su uno dei pulsanti seguenti e premete il tasto [ENTER].

**INPUT (TRACK) x** → **y (x= numero dispari,** 

**y= numero pari)**......... Copiate le impostazioni del canale di ingresso (traccia) x su y e abbinateli.

#### **INPUT (TRACK) y** → **x (x= numero dispari,**

**y= numero pari)**......... Copiate le impostazioni del canale di ingresso (traccia) y su x e abbinateli.

**RESET BOTH**.............. Inizializzate entrambi i canali di ingresso (traccia) e abbinateli.

**CANCEL**..................... Annullate l'abbinamento.

Quando i canali di ingresso sono abbinati, verranno collegati tutti i parametri mix diversi dalla manopola [GAIN] e dalle impostazioni di phase/pan.

Quando sono abbinati i canali di traccia, verranno abbinati tutti i parametri mix diversi dalle impostazioni di phase/pan. Agendo soltanto sul fader dispari si regolerà il livello di entrambi i canali dispari/pari. (Mentre i canali sono abbinati, il fader pari non avrà alcun effetto.)

- **3** Per annullare l'abbinamento, tenete premuto<br>3 il tasto [INPLIT SEL] (o [TRACK SEL]) di uno
- il tasto [INPUT SEL] (o [TRACK SEL]) di uno dei canali e premete l'altro tasto [INPUT SEL] (o [TRACK SEL]).

Apparirà una finestra di popup che vi chiede di confermare la cancellazione dell'abbinamento.

*4* Per cancellare l'abbinamento, premete il pul-sante OK. Se decidete di non farlo, spostate il cursore sul pulsante CANCEL e premete il tasto [ENTER].

# **Tip! Suggerimento**

*Nel caso di canali abbinati, l'impostazione del pan all'estrema sinistra o all'estrema destra produrrà un livello nominale. (I livelli prima e dopo il passaggio attraverso Pan saranno gli stessi.) Nel caso di canali abbinati, l'impostazione del pan al centro produrrà un livello nominale.*

*5*

PROFESSIONAL AUDIO WORKSTATION  $\mathbb{A}\mathbb{W}$  16  $G$ 

# **Impiego della libreria Input**

La libreria Input è una libreria di impostazioni usate per applicare al segnale di ingresso le impostazioni relative agli effetti interni, all'EQ o alle dinamiche quando volete registrare il segnale elaborato. Ecco come applicare le impostazioni della libreria di input al segnale di un canale di ingresso.

*1* Premete e tenete premuto il tasto [INPUT SEL] del canale di ingresso per il quale intendete usare la libreria Input. Apparirà la finestra di popup INPUT SETTING.

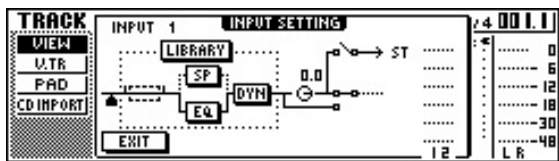

*2* Spostate il cursore sul pulsante LIBRARY e premete il tasto [ENTER].

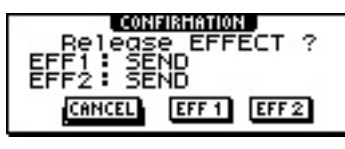

Apparirà la seguente finestra di popup.

In questa finestra, potete selezionare se l'effetto interno 1 o 2 sarà combinato con il canale di ingresso.

### **Note**

*Quando usate la libreria Input, l'effetto interno 1 o 2 sarà scollegato dal send/return (invio/ritorno) del mixer, e combinato con uno specifico canale di ingresso. Per questo motivo, potete usare gli effetti interni su due canali al massimo.*

### *3* Spostate il cursore sul pulsante EFF1 o EFF2 e premete il tasto [ENTER].

Apparirà la finestra di popup INPUT LIBRARY, che vi permette di selezionare una libreria Input.

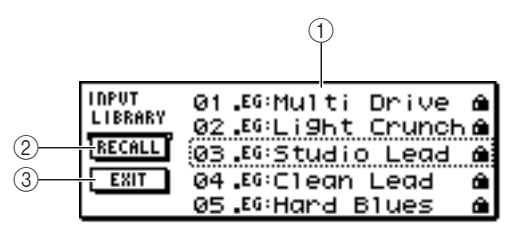

### 1 **Elenco**

Questo è l'elenco della libreria. La linea al centro, racchiusa in un rettangolo punteggiato, è quella relativa ai dati selezionati per il caricamento. Quando ruotate il dial [DATA/JOG], i dati nell'elenco scorreranno verso l'alto o verso il basso.

### B **Pulsante RECALL**

Spostate il cursore su questo pulsante e premete il tasto [ENTER] per caricare i dati correntemente selezionati.

### C **Pulsante EXIT**

Spostate il cursore su questo pulsante e premete il tasto [ENTER] per chiudere la finestra di popup.

*4* Ruotate il dial [DATA/JOG] per selezionare i dati della libreria Input che desiderate.

I dati della libreria Input sono organizzati nelle seguenti categorie.

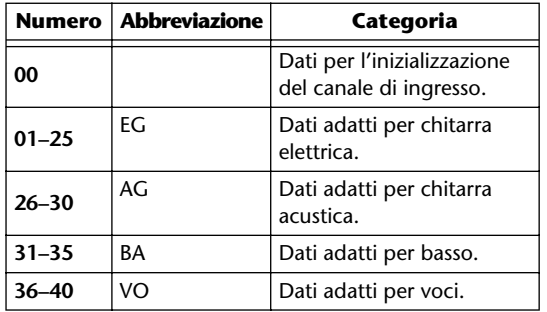

### **Note**

*Tutti i dati della libreria di input sono di sola lettura.*

### *5* Selezionate i dati desiderati e premete il tasto [ENTER].

Una finestra di popup vi chiederà di confermare l'operazione di richiamo.

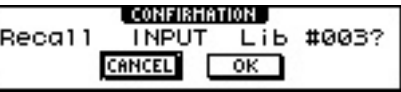

*6* Spostate il cursore sul pulsante OK e premete il tasto [ENTER].

Saranno caricati i dati della libreria selezionata, e al segnale di ingresso verranno applicati l'effetto interno, l'EQ e l'effetto delle dinamiche.

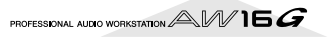

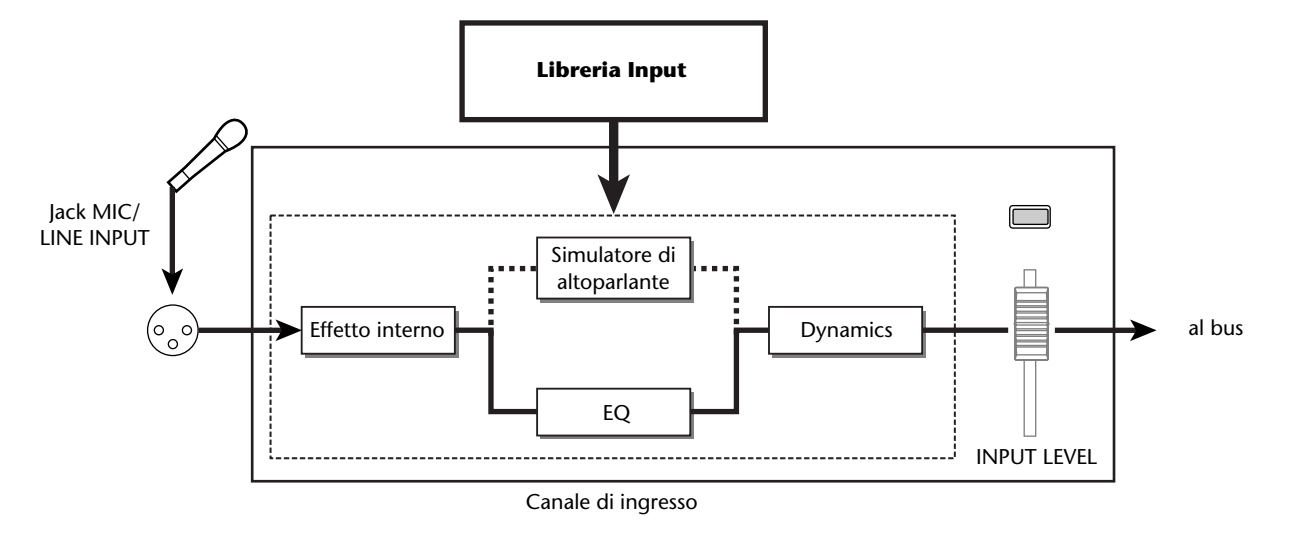

#### **Note**

*Se il canale di ingresso è abbinato, le stesse impostazioni verranno applicate a entrambi i canali.*

*7* Se volete regolare l'effetto, usate il tasto [INPUT SEL] per selezionare il canale di ingresso. Mentre suonate il vostro strumento, regolate la manopola [EQ], la manopola [DYN] o le manopole [EFF 1]/[EFF 2] della sezione Selected Channel.

Immediatamente dopo aver selezionato una libreria Input, ruotando le manopole della sezione Selected Channel controllerete gli item seguenti.

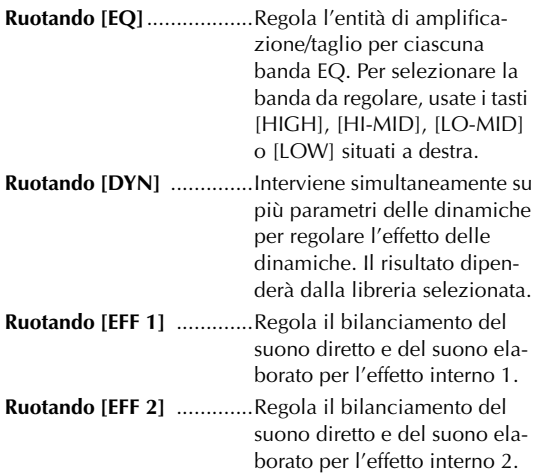

### **Note**

*Il livello del canale di ingresso potrebbe cambiare in base alla libreria Input selezionata. Regolate nuovamente il bilanciamento del volume usando la manopola INPUT LEVEL nella finestra di popup INPUT SETTING.*

### **Tip! Suggerimento**

*Se ruotando la manopola [EQ] o [DYN] non ottenete il risultato desiderato, potete ricaricare nuove impostazioni dalla libreria EQ o Dynamics (*→ *[p. 77,](#page-76-0) [78](#page-77-0)).*

*8* Allo stesso modo, selezionate impostazioni della libreria Input per gli altri canali di ingresso.

Tuttavia, due canali di ingresso al massimo possono utilizzare contemporaneamente gli effetti interni.

# **Impiego della libreria EQ**

La libreria EQ contiene le impostazioni EQ adatte per molteplici strumenti. Usatele quando volete applicare l'EQ ad un canale di ingresso mentre registrate, oppure quando intendete modificare le impostazioni EQ dopo aver richiamato una libreria Input.

*1* Premete e tenete premuto il tasto [INPUT SEL] del canale di ingresso per il quale volete usare la libreria Input, per accedere alla finestra di popup INPUT SETTING.

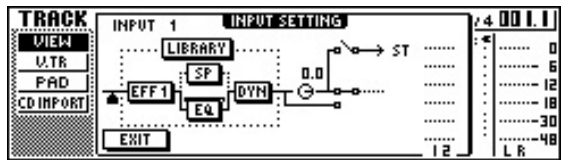

*2* Spostate il cursore sul pulsante EQ nella videata e premete il tasto [ENTER].

Apparirà la libreria EQ.

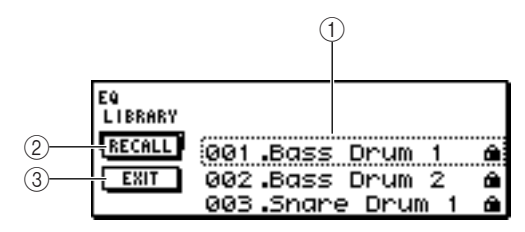

### 1 **Elenco**

Questo è l'elenco della libreria. La linea al centro, racchiusa in un rettangolo punteggiato, è quella relativa ai dati selezionati per il caricamento. Quando ruotate il dial [DATA/JOG], i dati nell'elenco scorreranno verso l'alto o verso il basso.

### 2 **Pulsante RECALL**

Spostate il cursore su questo pulsante e premete il tasto [ENTER] per caricare i dati correntemente selezionati.

### C **Pulsante EXIT**

Spostate il cursore su questo pulsante e premete il tasto [ENTER] per chiudere la finestra di popup.

### **<u>Suggerimento</u>**

*Potete accedere alla libreria EQ anche premendo la manopola [EQ] della sezione Selected Channel. Per i dettagli, consultate "Impiego delle librerie e delle memorie di scena" (→ p. 73).* 

*3* Ruotate il dial [DATA/JOG] per selezionare la libreria che volete usare e premete il tasto [ENTER]. Una finestra di popup vi chiederà di confermare l'operazione di richiamo libreria.

> CONFIRMATION Lib #025? Recall EQ **CANCEL**  $\overline{\text{OK}}$

### *4* Spostate il cursore sul pulsante OK e premete il tasto [ENTER].

Verrà caricata la libreria selezionata.

- *5* Spostate il cursore sul pulsante EXIT e premete il tasto [ENTER].
- *6* Se volete regolare le impostazioni EQ, premete il tasto [HIGH], [HI-MID], [LO-MID] o [LOW] della sezione Selected Channel per selezionare la banda, e ruotate la manopola EQ per regolare l'entità di amplificazione/ taglio.

### **Note**

*Se ruotando la manopola EQ il risultato non cambia, controllate se per quel canale è stato disattivato l'EQ (*[→](#page-91-0) *[p. 92\)](#page-91-0).*

### **Tip! Suggerimento**

*Se necessario, potete regolare anche la frequenza e i parametri Q di ciascuna banda. Per i dettagli, consultate "Impiego delle librerie e delle memorie di scena" (*<sup>→</sup> *p. 73).*

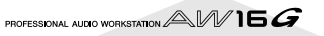

# **Impiego della libreria Dynamics**

La libreria Dynamics contiene le impostazioni delle dinamiche adatte ad una varietà di strumenti. Come per la libreria EQ, potete usarla per applicare l'elaborazione delle dinamiche ad un canale di ingresso mentre registrate, oppure quando volete modificare le impostazioni delle dinamiche dopo aver richiamato una libreria Input.

*1* Premete e tenete premuto il tasto [INPUT SEL] del canale di ingresso per il quale intendete usare la libreria Dynamics, per accedere alla finestra di popup INPUT SETTING.

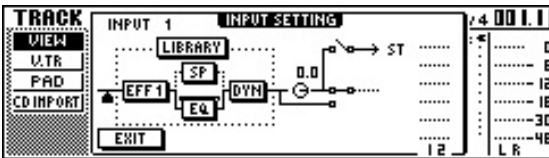

*2* Spostate il cursore sul pulsante DYN nella videata e premete il tasto [ENTER].

Apparirà la libreria Dynamics.

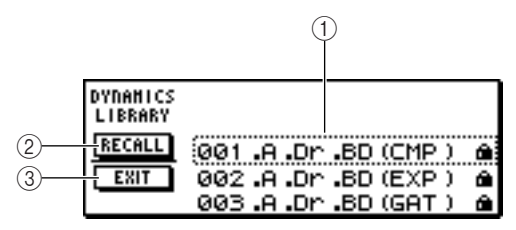

#### 1 **Elenco**

Questo è l'elenco della libreria. La linea al centro, racchiusa in un rettangolo punteggiato, è quella relativa ai dati selezionati per il caricamento. Quando ruotate il dial [DATA/JOG], i dati nell'elenco scorreranno verso l'alto o verso il basso.

#### B **Pulsante RECALL**

Spostate il cursore su questo pulsante e premete il tasto [ENTER] per caricare i dati correntemente selezionati.

#### **(3) Pulsante EXIT**

Spostate il cursore su questo pulsante e premete il tasto [ENTER] per chiudere la finestra di popup.

### **Tip! Suggerimento**

*Potete accedere alla libreria Dynamics anche premendo la manopola [DYN] della sezione Selected Channel. Per i dettagli, consultate "Impiego delle librerie e delle memorie di scena" (*→ *p. 73).*

*3* Ruotate il dial [DATA/JOG] per selezionare la libreria che volete usare e premete il tasto [ENTER].

Una finestra di popup vi chiederà di confermare l'operazione di richiamo libreria.

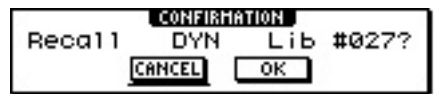

*4* Spostate il cursore sul pulsante OK e premete il tasto [ENTER].

Verrà caricata la libreria Dynamics che avete selezionato.

*5* Spostate il cursore sul pulsante EXIT e premete il tasto [ENTER].

#### *6* Se volete regolare le impostazioni delle dinamiche, ruotate la manopola [DYN] della sezione Selected Channel.

Ruotando la manopola [DYN] immediatamente dopo che è stata richiamata una libreria, regolerete simultaneamente più parametri delle dinamiche per controllarne l'effetto. (Il risultato dipenderà dalla

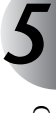

### libreria che avete selezionato.) **Note**

*Se ruotando la manopola [DYN] il risultato non cambia, controllate se per quel canale sono state disattivate le dinamiche (*→ *[p. 93](#page-92-0)).*

### **Tip! Suggerimento**

*Se necessario, potete anche effettuare regolazioni dettagliate ai singoli parametri delle dinamiche. Per i dettagli, consultate "Impiego delle librerie e delle memorie di scena" (*→ *p. 73).*

Capitolo 5 Registrazione della traccia

PROFESSIONAL AUDIO WORKSTATION  $AM$  16  $G$ 

# **Capitolo 6 Overdubbing**

Questo capitolo spiega come potete registrare ulteriori performance su altre tracce mentre ascoltate quelle pre-registrate. Spiega anche come inserire le tracce virtuali e salvare le song.

# **Informazioni sull'overdubbing**

Per "overdubbing" si intende il processo di registrazione di ulteriori performance su altre tracce mentre monitorate il playback di quelle registrate precedentemente.

Il diagramma sotto riportato mostra il flusso del segnale quando suonate il playback delle tracce 1–4 ed effettuate la sovrapposizione o overdub sulla traccia 5. In questo esempio, il segnale che è immesso dal jack 1 MIC/LINE INPUT viene convogliato attraverso la traccia 5 del recorder ed inviato al canale di traccia 5. Questo segnale quindi viene inviato al bus stereo, mixato con il suono del playback dei canali di traccia 1–4 ed emesso dai jack STEREO/AUX OUT e dai jack MONITOR OUT/PHONES.

#### ● **Flusso del segnale durante l'overdubbing**

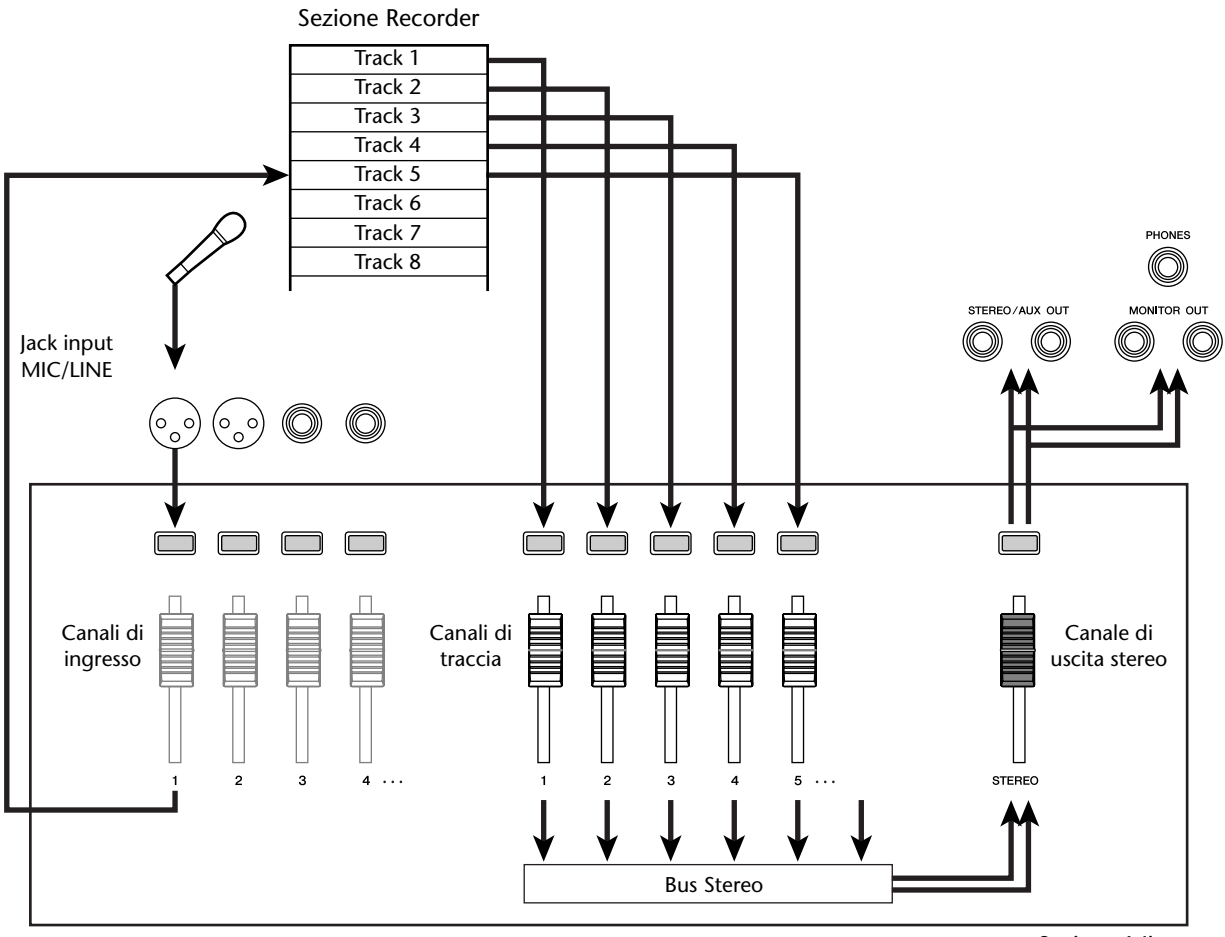

Sezione Mixer

# **Assegnazione del segnale di ingresso ad una traccia**

Per effettuare la sovrapposizione, cioè l'overdubbing, dovete prima assegnare ad una nuova traccia il microfono o lo strumento. La procedura base è la stessa di quando registrate la prima traccia.

*1* Abbassate il fader [STEREO] sulla posizione –∞.

*2* Collegate il vostro strumento o il vostro microfono ad un jack MIC/LINE INPUT.

*3* Nella sezione Work Navigate, premete ripetutamente il tasto [RECORD] oppure tenete abbassato il tasto [RECORD] ed usate i tasti CURSOR  $\left[\right]\left[\right]$  | per accedere alla pagina DIRECT della videata RECORD.

Il tasto [INPUT SEL] e [TRACK SEL] lampeggiano in rosso.

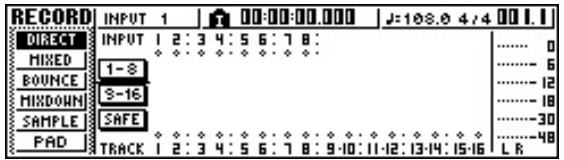

*4* Assegnate il canale di ingresso al quale è col-legato il vostro strumento/microfono ad una nuova traccia e regolate il livello.

Per i dettagli su questo step, fate riferimento a "Registrazione della traccia" ( $\rightarrow$  p. 39). Il diagramma sotto riportato mostra un esempio di assegnazione del canale di input 1 alla traccia 5.

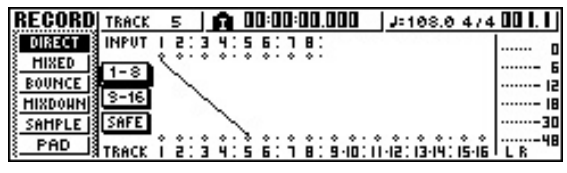

### **Tip! Suggerimento**

*In questo esempio useremo la "registrazione diretta", in cui un solo canale di input viene assegnato ad una sola traccia. Tuttavia potete anche usare la "registrazione bus", in cui più canali di input vengono inviati al bus L/R e registrati su una o due tracce.*

# **Richiamo istantaneo di una libreria EQ**

Il capitolo intitolato "Registrazione della traccia" spiegava come accedere alla pagina LIBRARY della videata EQ e caricare una libreria EQ per cambiare l'EQ. Questa sezione spiega come potete richiamare istantaneamente una libreria EQ.

1 Premete il tasto [INPUT SEL] del canale di<br>ingresso per il quale intendete usare una libreria.

Per le operazioni verrà selezionato il corrispondente canale di ingresso.

*2* Nella sezione Selected Channel, premete la manopola [EQ] e ruotatela.

premete

TED CHANNEL Ruotate mentre HIGH HI-MID LO-MID

Quando ruotate la manopola [EQ] verso sinistra o verso destra, mentre la premete, appare la pagina LIBRARY della videata EQ.

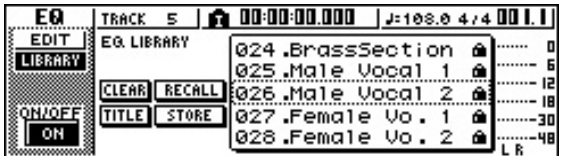

*3* Ruotate il controllo dial [DATA/JOG] per sele-zionare una libreria EQ. Quindi spostate il cursore sul pulsante RECALL e premete il tasto [ENTER].

La libreria selezionata verrà caricata.

*4* Se intendete regolare le impostazioni di EQ, usate i tasti [HIGH], [HI-MID], [LO-MID] e [LOW] della sezione Selected Channel per selezionare la banda EQ e ruotate la manopola [EQ] per regolare l'entità di amplificazione o taglio.

### **Tip! Suggerimento**

*Se necessario, potete apportare le regolazioni dettagliate ai parametri EQ come la frequenza centrale e il valore di Q* (→ *p.* 92).

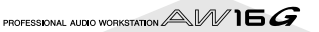

# **Richiamo istantaneo di una libreria Dynamics**

Una libreria Dynamics può essere richiamata istantaneamente allo stesso modo di una libreria EQ.

**1** Nella sezione Selected Channel, premete la<br>11 manopola [DYN] e ruotatela.<br>12 SELECTED CHANNEL manopola [DYN] e ruotatela.

> Ruotate mentre premete

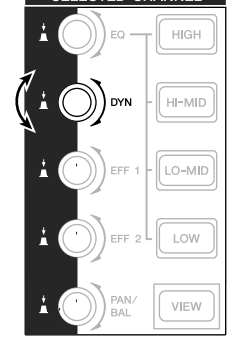

Quando ruotate la manopola [DYN] a sinistra o a destra mentre la premete, appare la pagina LIBRARY della videata DYN.

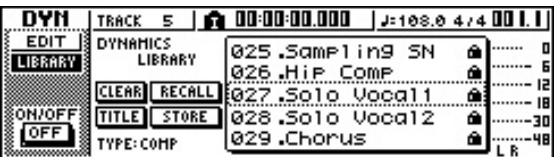

*2* Ruotate il controllo [DATA/JOG] per selezionare una libreria DYN. Quindi spostate il cursore sul pulsante RECALL e premete il tasto [ENTER].

La libreria selezionata verrà caricata.

- *3* Se intendete regolare l'effetto delle dinami-
- che, ruotate la manopola [DYN] nella sezione Selected Channel.

# **Tip! Suggerimento**

- *Allo stesso modo, potete premere e ruotare la manopola [EFF 1] o [EFF 2] nel Selected Channel per richiamare una libreria di effetti.*
- *Se necessario, potete apportare regolazioni dettagliate ai parametri delle dinamiche (*→ *p. 93).*

# **Impostazione di mix balance e pan**

Ecco come potete bilanciare il volume e il pan per le tracce registrate precedentemente e per le tracce che ora vi accingete a sovrapporre mediante l'overdubbing.

- 1 Mentre effettuate il playback della song, portate i fader dei canali di traccia per le tracce registrate precedentemente su un livello di monitoraggio appropriato.
- *2* Premete il tasto [TRACK SEL] del canale di traccia per una traccia registrata precedentemente ed usate la manopola [PAN/BAL] della sezione Selected Channel per impostare il pan.
- *3* Fermate il registratore o recorder e, mentre producete il suono sul vostro strumento, regolate il fader del canale di traccia destinazione per la registrazione in modo che il livello di monitoraggio sia appropriato.

Il canale della traccia per la traccia di destinazione per la registrazione invierà il segnale di input al bus stereo mentre registrate o mentre la registrazione è ferma e invierà il segnale di playback della traccia al bus stereo durante il playback. Ciò vuol dire che per monitorare il segnale di ingresso, dovete fermare il recorder.

### **Suggerimento**

*La posizione dei fader dei canali di traccia non influenza il livello di registrazione. Tuttavia, se impostate i fader su 0 dB, il volume del playback sarà lo stesso di quando avete registrato le tracce.*

*4* Premete il tasto [TRACK SEL] per il canale di traccia destinazione ed usate la manopola [PAN/BAL] della selezione Selected Channel per impostare il pan.

Allo stesso modo utilizzato per il segnale del canale di ingresso, potete anche usare l'EQ e le dinamiche per elaborare il canale di traccia. A tale scopo, premete il tasto [TRACK SEL] per selezionare il canale di traccia ed usate la manopola [EQ] o [DYN] della sezione Selected Channel per richiamare una libreria e regolare le impostazioni. Questa procedura non influenzerà il segnale che è registrato sulla traccia.

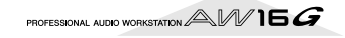

# **Overdubbing**

A questo punto potete sovrapporre sulla traccia che avete selezionato come destinazione per la registrazione.

*1* Nella sezione Work Navigate, premete ripetutamente il tasto [TRACK] o tenete premuto il tasto [TRACK] ed usate i tasti CURSOR  $\lceil \bigwedge \rceil /$ [] per accedere alla pagina VIEW.

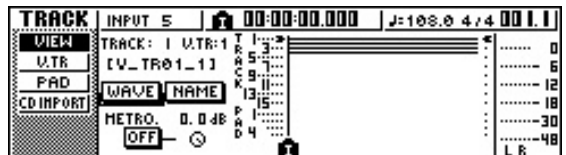

2 Spostate il cursore sul pulsante del metro-<br>nomo e premete il tasto [ENTER] per inserire o disinserire il metronomo.

Potete eseguire l'overdubbing con il metronomo in funzione od escluso.

*3* Nella sezione di trasporto, tenete premuto il tasto REC  $[①]$  e premete il tasto PLAY  $[②]$ . Il metronomo comincerà la sua scansione ed il

display del contatore comincia ad avanzare.

*4* Mentre monitorate le tracce registrate prece-dentemente, suonate lo strumento che intendete aggiungere.

*5* Per bloccare la registrazione, premete il tasto  $\boldsymbol{\mathcal{J}}$  stop [ $\blacksquare$ ].

Il tasto [UNDO/REDO] nella sezione data entry/ control si accende.

6 Per ascoltare la performance registrata<br>dall'inizio, premete il tasto RTZ [ $\blacktriangleright$  ] per riportare il display del contatore su zero e premete il tasto PLAY [ $\blacktriangleright$ ].

# **Tip! Suggerimento**

*Se avete registrato da una parte intermedia della song, potete premere il tasto [IN] per spostarvi sulla posizione in cui ha avuto inizio la registrazione.*

*7* Se siete soddisfatti della vostra registrazione, salvate la song. (Per i dettagli sul salvataggio dei dati  $\rightarrow$  p. 63)

Se decidete di rifare la registrazione, premete il tasto [UNDO/REDO] per cancellare la registrazione e ripetete gli step da 3 a 7.

PROFESSIONAL AUDIO WORKSTATION  $\mathbb{A}\mathbb{W}$  16  $G$ 

<span id="page-58-0"></span>Se fate un errore in fase di overdubbing, potete ri-registrare soltanto una porzione, cioè quella contenente l'errore. Questo procedimento è chiamato "punch-in/out".

Il punch-in/out può essere eseguito sia come "punch-in/out manuale" in cui potete inserire e disinserire manualmente la registrazione e il playback, oppure come "auto punch-in/ out" in cui la registrazione e il playback si inseriscono e si disinseriscono automaticamente quando raggiungete le posizioni che avevate specificato precedentemente.

### **Punch-in/out manuale**

Ecco come eseguire il punch-in/out utilizzando i tasti della sezione trasporto o un interruttore a pedale.

- 1 Se desiderate eseguire il punch-in/out utiliz-<br>zando un interruttore a pedale, dovete collegare al jack FOOT SW del pannello posteriore un interruttore a pedale del tipo Yamaha FC5 o equivalente da acquistare a parte.
- 2 Accedete alla pagina DIRECT della videata<br>RECORD ed accertatevi che il vostro strumento/microfono sia assegnato alla traccia sulla quale dovete effettuare il punch-in.

A questo punto, il tasto [INPUT SEL] della sorgente di registrazione e il tasto [TRACK SEL] della destinazione per la registrazione lampeggiano in rosso.

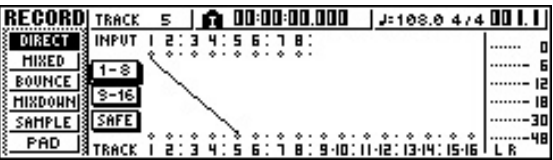

*3* Localizzate un punto antecedente a quello in cui dovete effettuare l'ingresso o punch-in.

Potete trovare comodo registrare un marker (cioè un marcatore) in una posizione una o due misure prima del punto in cui intendete effettuare il punch-in, in modo da poter ritornare rapidamente a quel punto. (Per i dettagli sulla registrazione di un marker  $\rightarrow$  p. 67)

**4** Nella sezione di trasporto, premete il tasto PLAY [▶]. (In alternativa, premete l'interruttore a pedale.)

La song comincerà ad essere eseguita. A questo punto, il suono del playback della traccia di destinazione per la registrazione verrà inviata al bus stereo, per cui non sarete in grado di monitorare il segnale di ingresso.

5<sup> Nel</sup> punto in cui desiderate che abbia inizio la<br>5 registrazione, tenete premuto il tasto PLAY [ $\blacktriangleright$ ] e premete il tasto REC [●] (oppure premete ancora una volta l'interruttore a pedale) e cominciate a suonare il vostro strumento.

La traccia di destinazione della registrazione passerà dal playback alla registrazione ("punch-in"). Il tasto [INPUT SEL] della sorgente di registrazione e il tasto [TRACK SEL] della destinazione si accendono in rosso e il segnale del canale di traccia cor-

rispondente passerà dal playback di traccia al segnale di ingresso.

*6* Nel punto in cui desiderate bloccare la registrazione, premete il tasto PLAY [ $\blacktriangleright$ ] (o pre-

mete l'interruttore a pedale). La traccia di destinazione per la registrazione passerà dalla registrazione nuovamente al playback (punch-out").

- *7* Per bloccare il playback, premete il tasto STOP [■] (o premete l'interruttore a pedale).
	- *8* Per ascoltare il contenuto appena registrato, localizzate un punto immediatamente prima di quello di punch-in e premete il tasto PLAY [ $\blacktriangleright$ ].
- 9 Se siete soddisfatti del contenuto appena<br>
registrato, salvate la song. (Per i dettagli sul

salvataggio  $\rightarrow$  p. 63) Se decidete di rifare la registrazione, premete il tasto [UNDO/REDO] per cancellare la registrazione

e ripetete gli step 4–9. Il diagramma seguente mostra la procedura di punch-in/out manuale.

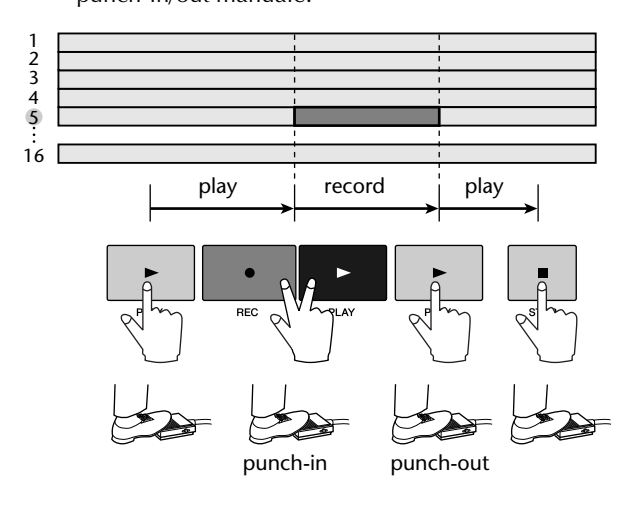

# **Auto punch-in/out**

Auto punch-in/out è una funzione che esegue automaticamente le operazioni di punch-in e punch-out. Per poter utilizzare questa funzione, dovete prima specificare la posizione di punch-in (cioè il punto In) e la posizione del punch-out (punto Out).

*1* Accedete alla pagina DIRECT della videata RECORD e accertatevi che il vostro strumento/microfono sia assegnato alla traccia sulla quale intendete effettuare il punch-in.

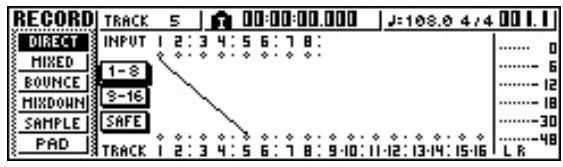

I tasti [INPUT SEL] e [TRACK SEL], rispettivamente sorgente di registrazione e destinazione di registrazione, lampeggiano in rosso.

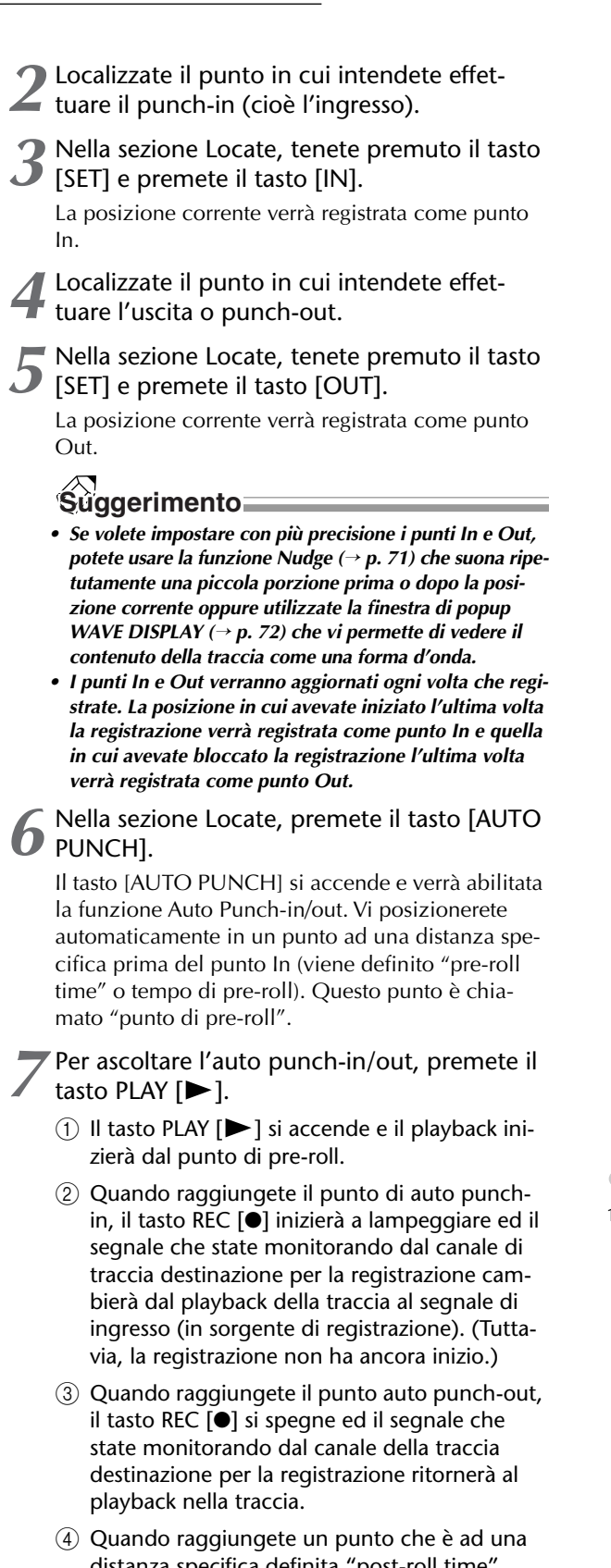

 $\mathsf{d}$ pecifica definita "post-roll time", dopo il punto Out e che viene chiamato "punto di post-roll", ritornerete al punto di pre-roll e l'operazione si arresta.

### **Suggerimento**

*• Se inserite il tasto [REPEAT] della sezione Locate prima dello step 7, le operazioni* 1*–*4 *dello step 7 verranno ripetute fino a quindici volte. (La funzione A-B Repeat in questa fase è disabilitata.) Se intendete bloccare la registrazione del riascolto, premete ancora una volta il tasto [REPEAT] oppure premete il tasto STOP [*■*].*

*• Con le impostazioni iniziali dell'AW16G, i tempi di preroll e post-roll sono impostati su quattro secondi. Potete regolare questi valori in un range da 0 a 5 secondi (*<sup>→</sup> *p. 162).*

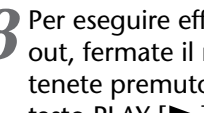

punch-in/out.

8 Per eseguire effettivamente l'auto punch-in/<br>
8 out, fermate il registratore (recorder), quindi tenete premuto il tasto REC [●] e premete il tasto PLAY  $[ \blacktriangleright ]$ .

- $(1)$  Si accende soltanto il tasto PLAY  $[\blacktriangleright]$  e il playback avrà inizio dal punto di pre-roll.
- 2 Quando raggiungete il punto di auto punchin, il tasto REC [●] si accende e la registrazione ha inizio ("punch-in").
- C Quando raggiungete il punto auto punch-out, il tasto REC [●] si spegne, la registrazione si arresta e ritornerete al modo playback ("punch-out").
- $\overline{A}$  Quando raggiungete il punto post-roll, ritornate al punto di pre-roll e l'operazione si arresta.
- *9* Per controllare il materiale appena registrato, premete il tasto [AUTO PUNCH] per farlo spegnere e quindi premete il tasto PLAY  $[\blacktriangleright]$ .
- 10 Se siete soddisfatti del contenuto appena<br>10 registrato, salvate la song. (Per la procedura di salvataggio  $\rightarrow$  p. 63)

Se decidete di rieffettuare la registrazione, premete il tasto [UNDO/REDO] per scartare il contenuto appena registrato e ripetete gli step da 6 a 9. Il diagramma seguente mostra la procedura di auto

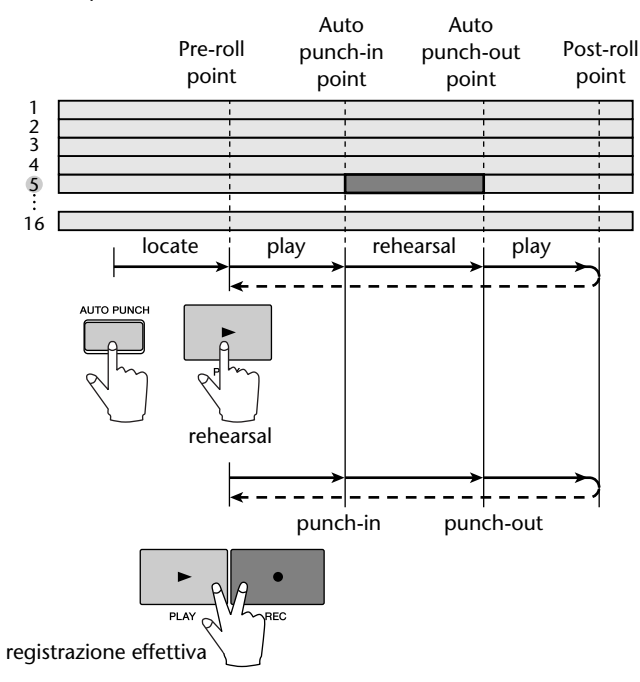

Utilizzando la funzione Undo dell'AW16G, non solo potete cancellare la registrazione o l'editing più recenti, ma potete anche retrocedere negli step da voi eseguiti fino ad un totale di quindici step precedenti. Ciò è comodo quando, per esempio, dopo aver eseguito parecchie sovrapposizioni, decidete di ritornare allo stato immediatamente precedente dopo aver registrato il terzo assolo.

### *1* Premete e tenete premuto il tasto [UNDO/ REDO].

Appare la finestra di popup UNDO LIST.

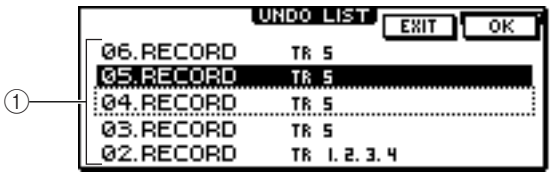

#### 1 **Undo list**

È l'elenco delle operazioni di editing e di registrazione eseguite precedentemente.

Da sinistra, l'elenco mostra un numero di step che indica l'ordine in cui le operazioni sono state eseguite, il contenuto dell'operazione e la traccia/traccia virtuale che è stata interessata dall'operazione di registrazione o editing.

La song corrente ora è nella condizione dello step che è evidenziato.

Lo step racchiuso entro un rettangolo punteggiato indica quello al quale la funzione Undo riporterà la song.

### *2* Ruotate il dial [DATA/JOG] per selezionare un numero di step.

### *3* Spostate il cursore sul pulsante OK e premete  $\boldsymbol{J}$  il tasto [ENTER].

La song corrente ritornerà allo stato dello step da voi selezionato.

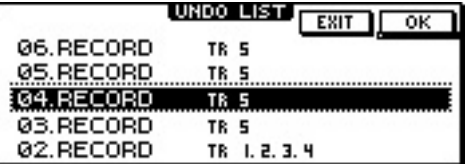

### *4* Spostate il cursore sul pulsante EXIT e premete il tasto [ENTER].

La finestra di popup si chiude e ritornerete alla videata precedente.

### **Note**

*Dovete notare che se eseguite la registrazione o l'editing dopo essere retrocessi di un certo step (applicazione della funzione undo), i dati undo/redo successivi a quello step verranno cancellati. Per esempio se voi annullate i tre step precedenti, ed eseguite una registrazione o un editing, i dati undo/redo per i precedenti step 1 e 2 verranno cancellati.*

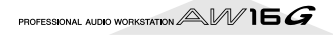

# **Uso delle tracce virtuali**

Ogni traccia audio da 1 a 16 contiene otto tracce virtuali. Dopo aver sovrapposto una parte di assolo, potete attivare la traccia virtuale di quella traccia e registrare un'altra passata mentre conservate il contenuto pre-registrato. Ecco come attivare la traccia virtuale che è selezionata per una traccia.

*1* Nella sezione Work Navigate, premete ripetutamente il tasto [TRACK] oppure tenete premuto il tasto [TRACK] ed usate i tasti CURSOR [△]/[▼] per accedere alla pagina V.TR.

Nella pagina V.TR potete attivare la traccia virtuale (1–8) che verrà usata per la registrazione/playback da ciascuna delle tracce audio 1–16.

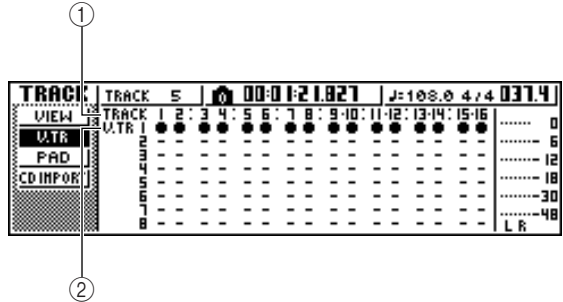

### 1 **TRACK**

Indica il numero di traccia da 1 a 16.

### B **V.TR**

Indica la condizione delle tracce virtuali da 1 a 8. La traccia virtuale che è selezionata in quel momento per ciascuna traccia viene indicata dal simbolo "●". Delle tracce virtuali che non sono selezionate in quel momento, quelle che sono state registrate vengono contrassegnate da "❍", e quelle non ancora registrate sono indicate da "-".

**2** Usate i tasti CURSOR  $[\triangle] / [\blacktriangledown] / [\blacktriangle] / [\blacktriangleright]$  per selezionare il numero della traccia virtuale che intendete assegnare alla traccia desiderata.

### *3* Premete il tasto [ENTER].

Il simbolo "●" verrà visualizzato nella posizione per la traccia virtuale appena selezionata. Questa traccia virtuale ora sarà usata per la registrazione/ playback.

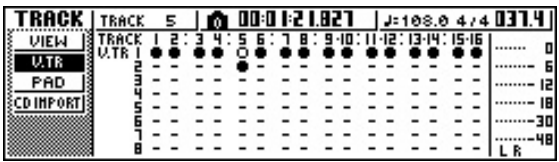

*4* Se intendete assegnare un nome ad ogni traccia virtuale, premete ripetutamente il tasto [TRACK] in Work Navigate oppure tenere premuto il tasto [TRACK] ed usate i tasti CURSOR  $[\triangle] / [\nabla]$  per accedere alla pagina VIEW.

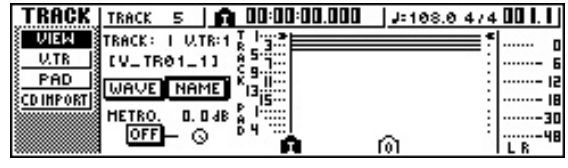

*5* Spostate il cursore sul campo TRACK e ruotate il controllo dial [DATA/JOG] per selezionare un numero di traccia.

*6* Spostate il cursore sul pulsante NAME e premete il tasto [ENTER].

Appare la finestra di popup TITLE EDIT, che vi consente di assegnare un nome alla traccia virtuale.

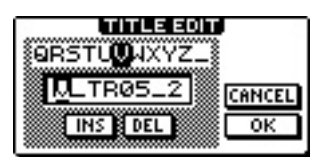

*7* Assegnate un nuovo nome alla traccia virtuale.

Per i dettagli circa l'assegnazione del nome, fate riferimento alla pagina 24.

# **Salvataggio della song corrente**

Questa sezione spiega come salvare la song corrente su hard disk. Se per errore avete spento l'AW16G senza salvare la song, tutte le registrazioni o le operazioni da voi eseguite fino all'ultimo salvataggio della song andranno perdute. Dovreste prendere l'abitudine di salvare la song ad intervalli regolari, durante il vostro lavoro.

*1* Nella sezione Work Navigate, premete ripetutamente il tasto [SONG] oppure tenete premuto il tasto [SONG] ed usate i tasti CURSOR [ $\triangle$ ]/[ $\triangledown$ ] per accedere alla pagina LIST.

In questa pagina, potete selezionare una song su un hard disk, e caricare o cancellare la song.

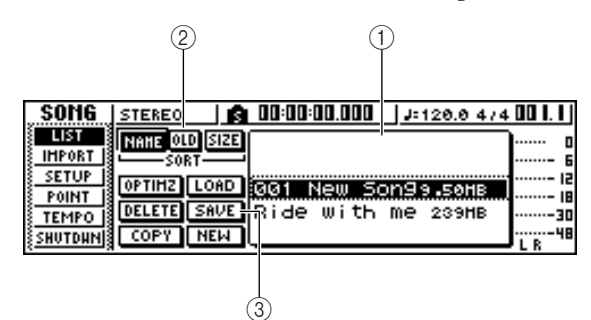

#### 1 **Elenco**

È un elenco delle song salvate su un hard disk. La linea racchiusa da un rettangolo punteggiato al centro dell'elenco è la song alla quale verranno applicate le operazioni da voi eseguite. La linea evidenziata è la song che viene caricata correntemente nell'AW16G. (Questa song viene solitamente definita "song corrente".)

#### B **Campo SORT**

Usate questi tre pulsanti per selezionare come verranno ordinate le song nell'elenco. Potete scegliere NAME (ordinate alfabeticamente), OLD (ordinate per data di salvataggio) o SIZE (ordinate per dimensione).

#### C **Pulsante SAVE**

Quando spostate il cursore su questo pulsante e premete il tasto [ENTER], verrà salvata la song corrente.

### *2* Spostate il cursore sul pulsante SAVE e pre- $\blacktriangle$  mete il tasto [ENTER].

Una finestra di popup vi chiederà di confermare se intendete salvare la song corrente.

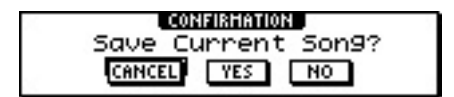

PROFESSIONAL AUDIO WORKSTATION  $\mathbb{A}\mathbb{W}$  16  $G$ 

*3* Per salvare la song, spostate il cursore sul pulsante OK e premete il tasto [ENTER].

Se spostate il cursore sul pulsante CANCEL (anziché OK) e premete [ENTER], l'operazione Save verrà annullata.

### **Note**

- *L'operazione di salvataggio della song è relativa sempre alla song corrente, qualunque sia la song selezionata nell'elenco.*
- *Non potete salvare una song protetta. Se per esempio avete editato le impostazioni del mixer e dovete salvare la song, dovete disattivare la protezione e quindi procedere al salvataggio della song. (Per effettuare varie impostazioni per una song* → *p. 139)*

# **Tip! Suggerimento**

- *Se necessario, potete cambiare il nome della song prima di salvarla (*→ *p. 138).*
- *Nelle situazioni seguenti, una finestra di popup vi chiederà se intendete salvare la song corrente; quando caricate dall'hard disk una song esistente, quando create una nuova song, oppure quando spegnete l'AW16G.*
- *Tuttavia, vi raccomandiamo di salvare frequentemente la song mentre state lavorando, come salvaguardia contro incidenti come la disconnessione accidentale del cavo di alimentazione dell'AW16G.*

# **Caricamento di una song esistente**

Ecco come caricare una song esistente dall'hard disk.

*1* Nella sezione Work Navigate, premete ripetu-tamente il tasto [SONG] oppure tenete premuto il tasto [SONG] ed usate i tasti CURSOR  $\left[\bigwedge\right] / \left[\bigvee\right]$  per accedere alla pagina LIST.

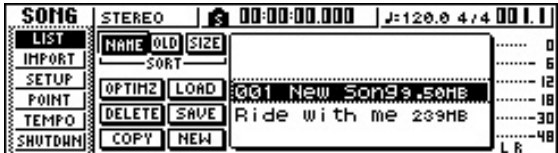

*2* Agite sul controllo dial [DATA/JOG] per selezionare una song.

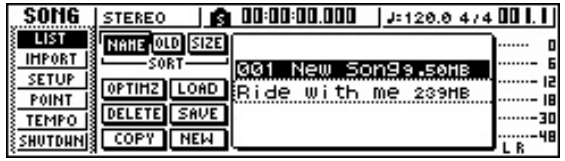

*3* Spostate il cursore sul pulsante LOAD sulla videata e premete il tasto [ENTER].

Una finestra di popup vi chiederà se intendete salvare la song corrente.

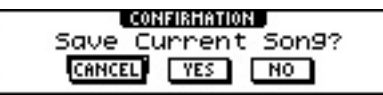

*4* Spostate il cursore su YES (se intendete salvare la song corrente) oppure su NO (se non volete salvare la song corrente), e premete il tasto [ENTER].

Verrà caricata la song che avete selezionato.

### **Note**

*Se avete selezionato NO, tutti i cambiamenti che avete effettuato dopo l'ultimo salvataggio andranno perduti.*

PROFESSIONAL AUDIO WORKSTATION  $\mathbb{A}\mathbb{W}$  16  $G$ 

# **Capitolo 7 Vari tipi di playback**

<span id="page-64-0"></span>Questo capitolo spiega come usare le funzioni locator e marker ed i vari altri metodi di playback previsti dall'AW16G.

# **Impiego della funzione Locator**

I "punti locate" sono posizioni da voi specificate all'interno di una song per eseguire funzioni come auto punch-in/out e A-B repeat. Potete usare questa funzione per "localizzare" (spostare la posizione corrente della song) su uno di questi punti premendo semplicemente un tasto. Sull'AW16G, potete usare i seguenti punti locate.

#### ● **Punti In/out**

Questi punti locate sono usati per specificare la regione per l'auto punch-in/out ( $\rightarrow$  [p. 59](#page-58-0)). Normalmente, l'inizio e la fine della registrazione che avete eseguita per ultimo verranno automaticamente impostati come punto In e punto Out. Tuttavia, potete cambiare a piacere questi punti.

#### ● **Punti A/B**

Questi punti vengono usati per specificare la regione per la funzione A-B repeat (→ p. 70). Il punto A e il punto B possono essere impostati su un punto qualsiasi della song, sia premendo un tasto sia mediante operazioni sullo schermo.

#### ● **Punti Start/end**

Questi punti locate normalmente corrispondono all'inizio e alla fine della song. Quando create una nuova song, il punto Start sarà inizialmente posto sul tempo assoluto 00:00:00.000. Quando registrate, verrà impostata automaticamente la fine della song come punto di End. Se registrate oltre il punto End impostato precedentemente, automaticamente esso si sposta all'indietro.

Se selezionate SEC oppure T.C. come formato di display del contatore, il punto Start sarà la base (il punto zero) del tempo e del time code che vengono visualizzati. Ciò significa che se cambiate il punto di Start, il display cambia come segue, secondo il formato del display del contatore.

### **Suggerimento**

*Quando create un CD audio, i punti di Start e di End possono essere usati per specificare la regione della traccia stereo che sarà scritta sul CD audio (*→ *[p. 98](#page-97-0)).*

#### **Punto di Start**= 00:00:00:00.00

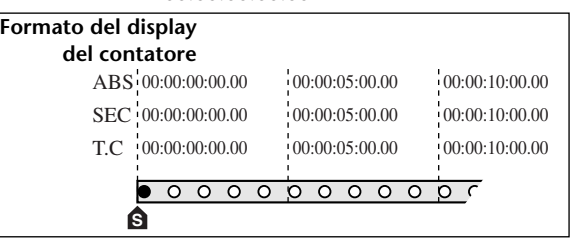

**Punto di Start**= 00:00:05:00.00

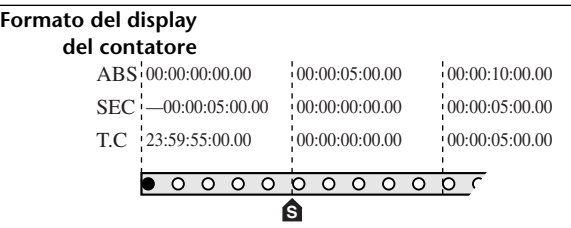

### **Tip! Suggerimento**

*Quando l'AW16G trasmette l'MTC ad un dispositivo esterno, il punto di Start sarà la base (punto zero) del time code che viene generato. Il punto di Start sarà anche la base (misura 1 movimento 1) per le misure visualizzate nel contatore.*

#### ● **Punto zero relativo**

Questo punto di "locate" memorizza la posizione di zero relativo. Se premete il tasto RTZ  $[$   $\blacktriangleleft$  ] nella sezione trasporto, vi sposterete su questa posizione. Se la song è allo stato iniziale, il punto zero relativo sarà lo stesso del tempo assoluto 00:00:00.000, ma potete cambiarlo, se desiderate, usando le operazioni via tasto o quelle a video.

Se selezionate REL come formato del display del contatore, la posizione corrente verrà visualizzata con il punto Relative Zero come 0.

La procedura seguente mostra come registrare la posizione corrente in uno dei "punti locate" e quindi come spostare la song su quel punto.

#### *1* Spostate la song sul punto che intendete registrare come "punto locate".

Potete impostare un punto locate mentre la song è in corso oppure è ferma.

*2* Tenete premuto il tasto [SET] e premete il tasto per il "punto locate" desiderato.

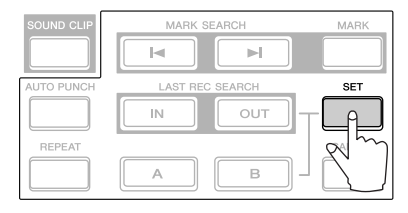

I punti locate corrispondono ai seguenti tasti.

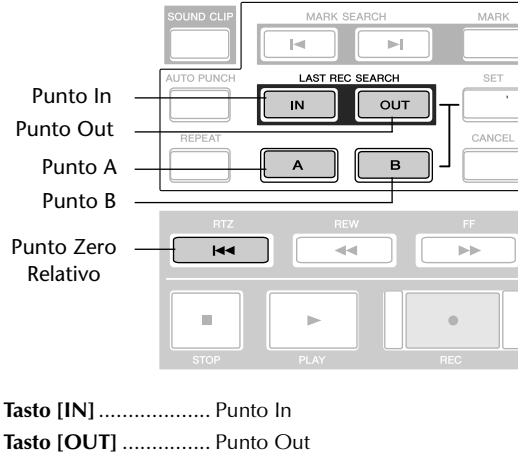

**Tasto [A]**..................... Punto A

**Tasto [B]**..................... Punto B

Tasto RTZ [ $\blacktriangleleft$ ] ...... Punto Zero Relativo

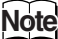

- *Se intendete cambiare il punto di Start o di End, usate la pagina POINT della videata SONG. Questi punti non possono essere impostati con operazioni via tasto.*
- *l punti In e Out possono essere aggiornati automaticamente quando eseguite una registrazione.*

### *3* Per spostarvi su un punto locate da voi registrato, premete il tasto corrispondente mentre la song è ferma o in corso.

La song si sposta su quella posizione e a sinistra del contatore appare un'icona per indicare il punto locate selezionato in quel momento.

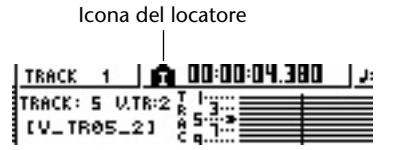

Questa icona rimane visibile fin quando effettuate il play o il rewind/fast-forward dopo il punto locate o il marker precedente o successivo.

I "punti locate" che registrate vengono visualizzati sulla pagina VIEW della videata TRACK o sulla pagina PAD, come mostrato qui di seguito.

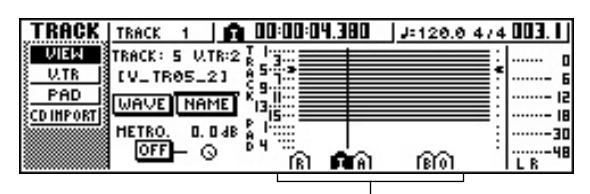

Icona del locatore

### **Tip! Suggerimento**

- *Le impostazioni del punto locate vengono memorizzate sull'hard disk come parti della song.*
- *I punti locate possono essere regolati come volete (*[→](#page-67-0) *[p. 68](#page-67-0)). I punti locate diversi dal punto Start ed End possono anche essere cancellati (*→ *[p. 69](#page-68-0)).*

# **Impiego dei marker o marcatori**

<span id="page-66-0"></span>I "marker" sono simboli che voi assegnate a posizioni all'interno di una song, in modo da potervi spostare rapidamente sul punto desiderato. In ogni song potete assegnare fino a 99 marker. Usate i tasti  $\left[\frac{1}{2}\right]$  per trovare il marker e spostarvi su di esso.

### *1* Spostatevi sulla posizione nella song in cui intendete assegnare un marker.

Potete assegnare un marker se la song è in corso o ferma.

### *2* Premete il tasto [MARK].

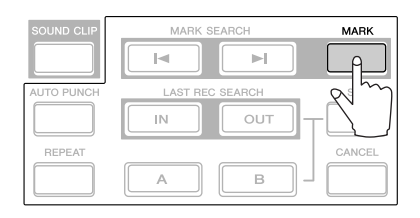

La linea superiore del display indicherà brevemente "MARK POINT SET". Ciò indica che un marker è stato impostato. Ogni volta che premete il tasto [MARK] viene aggiunto un nuovo marker.

I marker sono numerati automaticamente da 1 a 99 a partire dall'inizio della song. Se registrate un nuovo marker fra due esistenti, i marker successivi verranno rinumerati automaticamente verso l'alto.

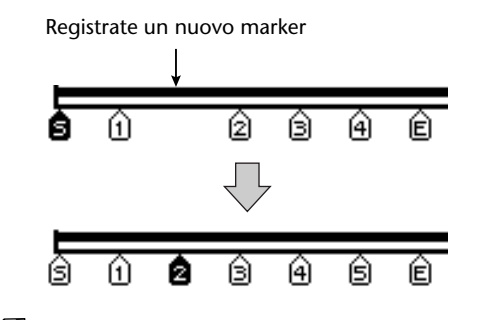

### **Tip! Suggerimento**

- *Le impostazioni del marker vengono memorizzate sull'hard disk come parte di song.*
- *I marker sono cancellabili (*→ *[p. 69](#page-68-0)) o spostabili (*[→](#page-67-0) *[p. 68\)](#page-67-0) come volete.*
- *Se premete il tasto [MARK] in una posizione in cui è stato già registrato un marker, il display indica "CAN-NOT SET MARK" e non verrà creato il nuovo marker.*

Premete il tasto [ $\blacktriangleright$ ] per localizzare il marker precedente oppure premete il tasto [ $\blacktriangleright$ ] per localizzare quello successivo.

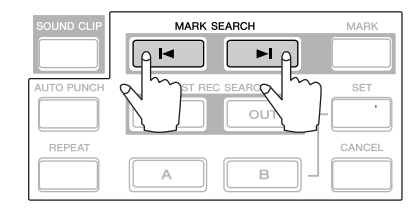

La song si sposterà su quella posizione e, a sinistra del contatore, appare un'icona per indicare il punto di marker selezionato in quel momento.

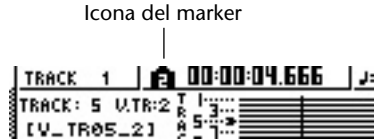

Questa icona resta visibile fin quando eseguite un'operazione play o rewind/fast-forward dopo la posizione del marker o il punto locate precedente o successivo.

I marker che voi registrate sono visualizzati nella pagina VIEW o pagina PAD della videata TRACK, come mostrato in figura.

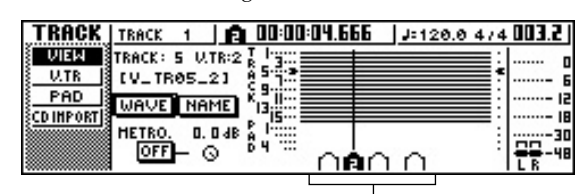

Icona del marker

### **Note**

*I marker diversi da quello visualizzato alla sinistra del contatore appaiono come icone prive di numero ed indicano la loro posizione approssimata.*

### **Tip! Suggerimento**

*Quando create un CD audio, potete usare i marcatori per dividere la traccia stereo nelle tracce che verranno scritte sul CD audio (*→ *[p. 98](#page-97-0)).*

*7*

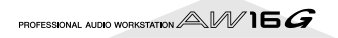

# <span id="page-67-0"></span>**Regolazione della posizione di un punto "locate" o di un marker**

Ecco come potete regolare la posizione di un punto locate o marker registrati precedentemente.

*1* Nella sezione Work Navigate, premete ripetutamente il tasto [SONG] o tenete premuto il tasto [SONG] ed utilizzate i tasti CURSOR [△]/[▼] per accedere alla pagina POINT.

Nella pagina POINT potete regolare la posizione del tempo di ogni punto locate e di ogni marker.

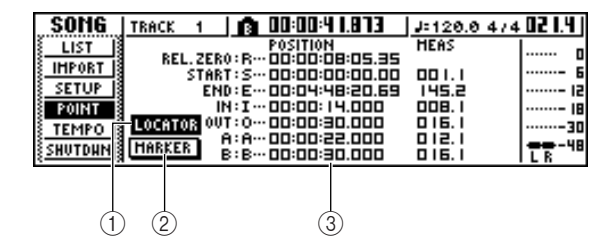

- 1 **Pulsante LOCATOR**
- B **Pulsante MARKER**

Questi pulsanti selezionano se lo schermo mostrerà i punti locate o i marker. Il pulsante che è attivato in quel momento sarà evidenziato.

**(3)** Area del display del punto locator/marker Quest'area mostra un elenco dei punti locate o dei marker, secondo il pulsante selezionato: LOCATOR o MARKER.

2<sup>2</sup> Se intendete regolare la posizione di un<br>
"punto locate", accertatevi che il pulsante LOCATE sia acceso (evidenziato) sul display.

Quando il pulsante LOCATOR è attivo, la pagina POINT mostra le posizioni di ciascun punto locate.

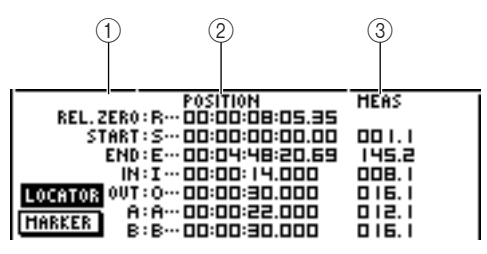

### 1 **Punti Locate**

Mostra il tipo di "punto locate" e la sua abbreviazione.

### B **POSITION**

Mostra la posizione di ciascun punto locate come formato del display del contatore o time code.

### C **MEAS**

Mostra la posizione di ciascun punto locate come misure/movimenti. Questo valore viene calcolato secondo il valore del tempo e della segnatura del tempo nella mappa del tempo ( $\rightarrow$  [p. 142](#page-141-0)).

Il formato in cui la posizione viene visualizzata dipende dal punto "locate". La tabella seguente mostra il formato del display per ciascun punto locate.

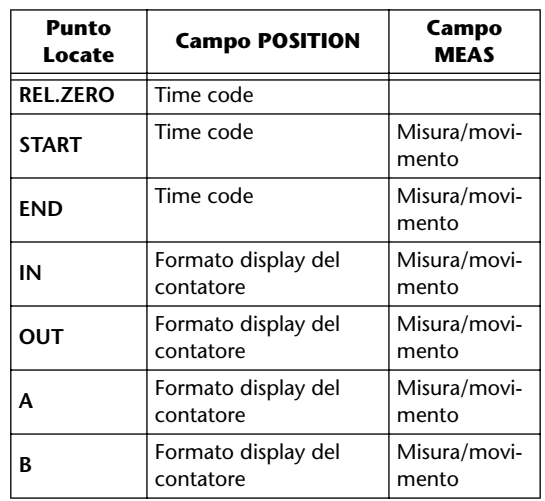

### **Suggerimento**

*Se non è stato registrato un "punto locate" il campo numerico indicherà "–".*

3<sup>3</sup> Spostate il cursore sul valore del "punto" locate che intendete regolare e ruotate il dial [DATA/JOG] per cambiare il valore.

Solo nel caso del punto Start, una finestra di popup "Change START Position" vi chiederà conferma quando tentate di cambiare il valore. Spostate il cursore sul pulsante OK e premete il tasto [ENTER], quindi cambiate il valore.

### **Note**

*Cambiare il punto Start significa che le locazioni o posizioni già registrate in una traccia si sposteranno relativamente alle linee della misura definite dalla mappa del tempo. Ricordate bene questo punto se state usando il display della misura per il metronomo o per la funzione quick loop sampler.*

*4* Per regolare la posizione di un marker, spostate il cursore sul pulsante [MARKER] nel display e premete il tasto [ENTER].

Quando il pulsante MARKER è attivato, la pagina POINT elencherà i marker registrati.

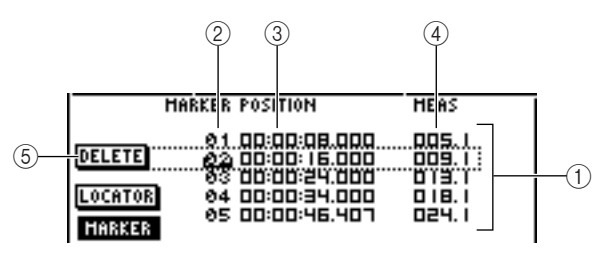

### 1 **Elenco**

Elenca i marcatori registrati. La linea che è racchiusa da un rettangolo punteggiato viene selezionata per le operazioni.

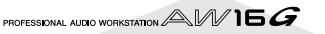

#### <span id="page-68-0"></span>B **MARKER**

Questi sono i numeri dei marcatori da 01 a 99.

**(3) POSITION** 

Mostra la posizione di ogni marker, nel formato del display del contatore.

D **MEAS**

Mostra la posizione di ogni marker, in unità di misura/movimenti.

#### E **Pulsante DELETE**

Per eliminare i marker selezionati in quel momento, spostate il cursore su questo pulsante e premete il tasto [ENTER].

5<sup>5</sup> Spostate il cursore sull'area MARKER e ruo-<br>5 tate il controllo [DATA/JOG] per effettuare lo scrolling dell'elenco in modo che il numero di marker che intendete editare sia racchiuso da rettangolo punteggiato.

6 Spostate il cursore sul valore che intendete<br>
editare e ruotate il controllo [DATA/JOG] per editare il valore.

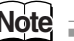

*Non potete cambiare la posizione oltre il marker precedente o successivo.*

# **Cancellare un punto "locate" o un marker**

Se necessario, potete cancellare un punto locate precedentemente registrato (eccetto Zero Relativo, Start e End) o un marker.

**Note**

*Un punto locate cancellato non può essere recuperato.*

### ■ **Cancellare un punto locate**

Per cancellare un punto locate, tenete premuto il tasto [CANCEL] nella sezione Locate e premete il tasto locate corrispondente (tasto [IN]/[OUT], [A]/[B]. Quel punto locate verrà cancellato e per un po' apparirà il messaggio "LOCATE POINT ERASED".

### ■ Cancellare un marker

Potete cancellare un marker in uno dei due modi seguenti: via tasto o via schermo.

Per cancellare un marker usando le operazioni via tasto, localizzate il marker che intendete cancellare. Quindi tenete premuto il tasto [CANCEL] della sezione Locate e premete il tasto [MARK]. Il marker corrispondente verrà cancellato e apparirà per un po' il messaggio "MARK POINT ERASED".

Per cancellare un marker mediante operazioni sullo schermo, accedete all'elenco dei marker nella pagina POINT della videata SONG, selezionate il marker da cancellare, spostate il cursore sul pulsante DELETE e premete il tasto [ENTER].

*7*

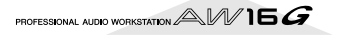

# **Esecuzione ripetuta di una regione specifica (la funzione A-B Repeat)**

L'AW16G possiede la funzione "A-B Repeat" che serve a suonare ripetutamente la regione compresa fra i punti A e B. Questa funzione è utile quando intendete suonare ripetutamente una certa porzione di una song mentre regolate il mix.

### *1* Registrate il punto A e il punto B nelle posi-zioni in cui intendete effettuare il playback ripetuto dall'inizio alla fine.

Per i dettagli su come impostare i punti A e B, fate riferimento all['"Impiego dei marker o marcatori" \(](#page-66-0)→ [p. 67\)](#page-66-0).

### **Tip! Suggerimento**

*Se impostate il punto B prima di A, verrà suonata ripetutamente la regione B -> A.*

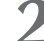

*2* Mentre le funzioni di trasporto sono bloccate, premete il tasto [REPEAT].

Il tasto [REPEAT] si accende e si attiva la funzione A-B Repeat. La song localizzerà automaticamente il punto A.

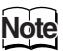

*I punti A e B devono distare almeno un secondo l'uno dall'altro. Se la distanza è inferiore a questa, appare il messaggio "REPEAT POINTS TOO CLOSE" mentre premete il tasto [REPEAT], e non sarà possibile effettuare il playback ripetuto.*

*3* Per dare inizio al playback ripetuto, premete il tasto PLAY  $[\blacktriangleright]$ .

Il playback inizierà dal punto A. Quando raggiungete il punto B, ritornerete automaticamente al punto A e continuerete il playback.

# **Suggerimento**

- *Il playback si arresta automaticamente quando la regione A/B è stata ripetuta 99 volte.*
- *Se premete il tasto [REPEAT] mentre la song è in corso, inizierà automaticamente il playback ripetuto tra i punti A e B, qualunque sia posizione attuale.*

Per bloccare il playback, premete il tasto STOP [■].

Il playback si arresta, ma la funzione A-B Repeat resterà attiva.

Quando la funzione A-B Repeat è attiva, premendo il tasto PLAY  $[\triangleright]$  si riprenderà automaticamente il playback ripetuto, qualunque sia la posizione attuale.

### **5** Per cancellare il playback ripetuto, premete il<br>**5** tasto [REPEAT] tasto [REPEAT].

Il tasto [REPEAT] si spegne e la funzione A-B Repeat sarà cancellata. Se cancellate la funzione A-B Repeat durante il playback ripetuto, da quel punto riprenderà il playback normale.

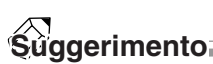

*Se eseguite un'operazione di registrazione mentre è attiva la funzione A-B Repeat, quest'ultima verrà disabilitata temporaneamente.*

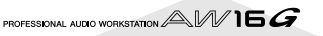

# **Trovare una locazione mentre ascoltate il suono (la funzione Nudge)**

"Nudge" è una funzione che suona ripetutamente una piccola porzione prima o dopo la posizione corrente. Usando la funzione Nudge, potete trovare una posizione precisa mentre ascoltate il playback. Ciò è utile quando dovete specificare con esattezza una posizione, come quando dovete specificare i punti auto punch-in/out oppure quando dovete editare il contenuto di una traccia.

*1* Posizionatevi in prossimità del punto che intendete trovare.

*2* Con le funzioni di trasporto bloccate, premete il tasto [JOG ON].

Il tasto [JOG ON] si accende, e la funzione Nudge si attiva. Verrà suonata ripetutamente una regione o porzione fissa (identificata come "nudge time") a partire dalla posizione corrente.

### 3<sup>2</sup> Per superare la posizione corrente, ruotate il<br>dial [DATA/JOG] verso destra. Per arretrare rispetto alla posizione corrente, ruotate il dial [DATA/JOG] verso sinistra.

Se il display tempo è selezionato come formato del display del contatore, potete far avanzare o arretrare la posizione corrente secondo unità di millisecondi. Se invece è selezionato il display time code potete spostarlo secondo unità sub-frame.

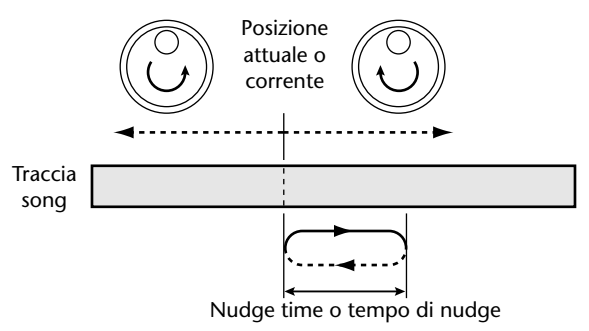

### **Suggerimento**

*Potete usare i punti locate o i marker per cambiare la posizione o registrare i punti locate o i marker (→ [p. 65\)](#page-64-0) anche mentre usate la funzione Nudge.*

*4* Per escludere la funzione Nudge, premete il tasto [JOG ON] oppure il tasto STOP [■] della sezione trasporto.

Il tasto [JOG ON] si spegne e la funzione Nudge viene esclusa.

- *5* Se intendete cambiare la durata del playback
- o il modo di playback, premete ripetutamente il tasto [UTILITY] della sezione Work Navigate oppure tenete premuto il tasto [UTILITY] ed usate i tasti CURSOR  $[\triangle] / [\blacktriangledown]$ per accedere alla pagina PREFER della videata UTILITY.

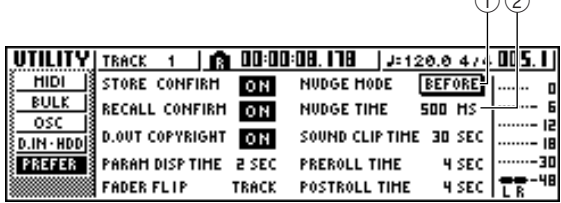

### 1 **MODO NUDGE**

Specifica la regione del suono (prima o dopo la posizione corrente: before o after) che verrà suonata dalla funzione Nudge.

### B **TEMPO DI NUDGE**

Specifica la durata della regione che verrà suonata dalla funzione Nudge.

Per cambiare la durata del playback (nudge time), spostate il cursore sul valore del campo NUDGE TIME ed usate il dial [DATA/ JOG] per impostare il valore del tempo di nudge.

Potete impostare questo valore in un range da 25 a 800 ms (valore di default = 500 ms).

*7* Per cambiare la posizione del playback (modo nudge), spostate il cursore sul pulsante NUDGE MODE e premete il tasto [ENTER] per cambiare fra i due seguenti modi operativi.

### ●**AFTER**

Suona ripetutamente per la durata del nudge time, a partire dalla posizione corrente (default).

### ●**BEFORE**

Suona ripetutamente per la durata dal nudge time, terminando nella posizione corrente.

#### **NUDGE MODE: BEFORE NUDGE MODE: AFTER**

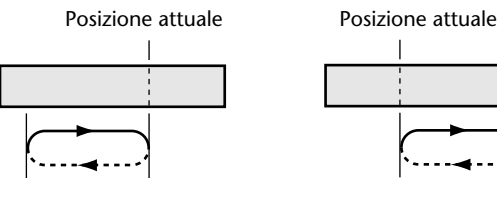

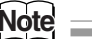

*Non potete cambiare il tempo o il modo nudge mentre usate la funzione nudge. Dovete prima escludere la funzione e cambiare queste impostazioni mentre il tasto [JOG ON] è spento.*

Capitolo 7 Vari tipi di playbach Capitolo 7 Vari tipi di playback

*7*

 $\bigcap$ 

# **Trovare una locazione mentre visualizzate la forma d'onda**

L'AW16G vi permette di trovare una posizione o locazione mentre osservate la forma d'onda del suono registrata sulla traccia.

*1* Localizzate il punto più vicino a quello che intendete trovare.

*2* Premete ripetutamente il tasto [TRACK] della sezione Work Navigate oppure tenete premuto il tasto [TRACK] ed usate i tasti CUR-SOR[ 1/[ ] per accedere alla pagina VIEW della videata TRACK.

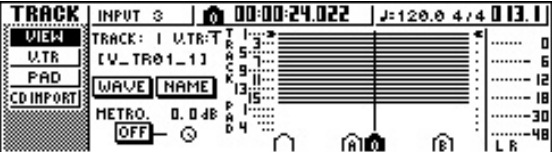

*3* Spostate il cursore sul campo TRACK e ruotate il dial [DATA/JOG] per selezionare il numero della traccia di cui intendete vedere la forma d'onda.

### *4* Spostate il cursore sul pulsante WAVE e premete il tasto [ENTER].

Appare la finestra di popup WAVE DISPLAY. Questa finestra mostra la forma d'onda dei dati audio registrati nella traccia corrente da voi selezionata allo step 3 (da 1 a 16).

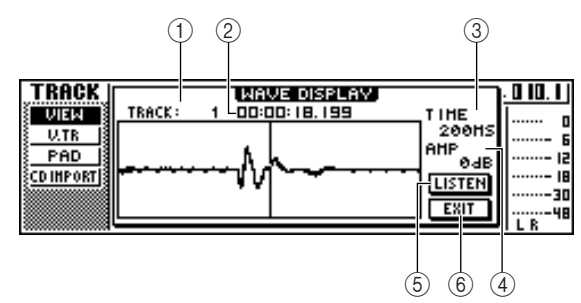

### 1 **TRACK**

Indica il numero della traccia selezionata in quel momento. Potete anche spostare il cursore su questo campo e agire sul dial [DATA/JOG] per attivare le tracce.

### B **Contatore**

Mostra la posizione della linea verticale (puntatore) per indicare la posizione corrente nella finestra di popup WAVE DISPLAY. Potete spostare il cursore su questo campo e ruotare il dial [DATA/JOG] per spostare in avanti o all'indietro la posizione corrente.

### **(3) TIME**

Spostando il cursore su quest'area e ruotando il dial [DATA/JOG], potete espandere o restringere il display della forma d'onda secondo l'asse del tempo. Il valore di questo campo indica la durata visualizzata sulla finestra di popup WAVE DISPLAY. Se selezionate 1 SEC, la distanza dal bordo sinistro a quello destro dello schermo corrisponde ad un secondo. Selezionando SAMPLE produrrete l'ingrandimento maggiore e ad ogni pixel orizzontale corrisponderà un sample o campione (1/44, 100 secondi).

#### D **AMP**

Spostando il cursore su questa area e ruotando il dial [DATA/JOG] potete espandere o restringere il display della forma d'onda secondo l'asse dell'ampiezza. Il valore di questo campo indica il range di livello della forma d'onda visualizzata sulla finestra di popup WAVE DISPLAY. Se selezionate 0 dB, i bordi superiore ed inferiore dello schermo corrisponderanno al livello massimo.

#### E **Pulsante LISTEN**

Se spostate il cursore su questo pulsante e premete il tasto [ENTER], la forma d'onda nell'area del display della finestra di popup WAVE DISPLAY verrà suonata una sola volta. Durante il playback, la linea verticale (puntatore) che indica la posizione corrente si sposta e cambierà di conseguenza anche il valore del contatore.

Non potete effettuare operazioni di trasporto quando effettuate il playback premendo il pulsante LISTEN.

### F **Pulsante EXIT**

Se spostate il cursore su questo pulsante e premete il tasto [ENTER], uscirete dalla finestra di popup WAVE DISPLAY e ritornerete alla pagina VIEW precedente.

### **Tip! Suggerimento**

*Anche dopo aver visualizzato la finestra popup di WAVE DISPLAY, potete usare i tasti [TRACK SEL] per attivare la traccia da vedere.*

*5* Se necessario, spostate il cursore sui campi TIME/AMP e ruotate il dial [DATA/JOG] per regolare la scala verticale ed orizzontale del display della forma d'onda.

Per specificare una posizione all'interno della finestra di popup, spostate il cursore sul contatore e ruotate il dial [DATA/JOG].

Ruotando il dial verso destra farete avanzare il puntatore e ruotandolo verso sinistra lo farete arretrare. Se necessario, potete usare il pulsante LISTEN per suonare la regione della forma d'onda riportata nella finestra di popup WAVE DISPLAY e controllare la posizione mediante l'ascolto.

### **Tip! Suggerimento**

- *Potete anche cambiare la posizione del puntatore usando i punti locate o i marker che sono registrati nella song (*→ *[p. 65](#page-64-0), [67](#page-66-0)).*
- *La posizione visualizzata nel contatore può essere registrata come un punto locate o marker (*→ *[p. 65,](#page-64-0) [67](#page-66-0)).*
- *7* Quando avete finito di specificare la posizione, spostate il cursore sul pulsante EXIT e premete il tasto [ENTER].

Ritornerete alla pagina VIEW precedente e la posizione che avete specificato nella finestra di popup rimane quella corrente. Se desiderate, registrate tale posizione come un punto locate o marker.

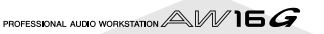
# **Capitolo 8 Impiego delle librerie e delle memorie di scena**

Questo capitolo spiega come utilizzare le librerie e le memorie di scena.

# **Informazioni sulle librerie**

Aree di memoria che immagazzinano regolazioni per selezioni come l'EQ, le dinamiche e gli effetti vengono definite "librerie". Richiamando (caricando) i dati da una libreria, potrete usare istantaneamente la serie desiderata di regolazioni o impostazioni. La maggior parte dei tipi di librerie vi permettono anche di memorizzare le impostazioni correnti. L'AW16G fornisce le seguenti librerie.

#### ● **Libreria Input channel**

Da questa libreria possono essere caricate nel canale di ingresso o Input selezionato in quel momento le regolazioni dell'EQ, delle dinamiche e degli effetti interni. Questa libreria è di sola lettura e non può essere usata per immagazzinare le vostre impostazioni.

#### ● **Libreria EQ**

Da questa libreria possono essere caricate nel canale selezionato in quel momento le impostazioni EQ.

#### ● **Libreria Dynamics**

Le impostazioni delle dinamiche possono essere caricate da questa libreria e riversate nel canale selezionato in quel momento.

- **Libreria Effect** Da questa libreria è possibile caricare le regolazioni degli effetti negli effetti interni 1/2.
- **Libreria Mastering**

Da questa libreria possono essere caricate nel canale stereo le impostazioni EQ e delle dinamiche. Questa libreria è di sola lettura e non può essere usata per immagazzinare le vostre impostazioni.

● **Libreria Sample**

Da questa libreria possono essere caricate nel Quick Loop Sampler serie di campioni.

● **Libreria Channel**

Da questa libreria possono essere caricati in un canale i più importanti parametri mix.

# **Informazioni sulle memorie di scena**

Sull'AW16G, le impostazioni per i parametri mix di tutti i canali e i parametri di effetti ecc. possono essere immagazzinati nella memoria interna come una "scena", con il nome da voi specificato.

Quando richiamate una delle varie librerie descritte sopra, le impostazioni della libreria da voi richiamata verranno caricate nelle impostazioni che state usando correntemente (definita "scena corrente"). Potete quindi salvare le impostazioni correnti come una memoria di scena che conterrà quelle impostazioni che avete caricato da una libreria. Le librerie e le memorie di scena vengono salvate su hard disk come parte della song.

Il diagramma seguente mostra come le librerie, la scena e la song vengono rapportate tra di loro sull'AW16G.

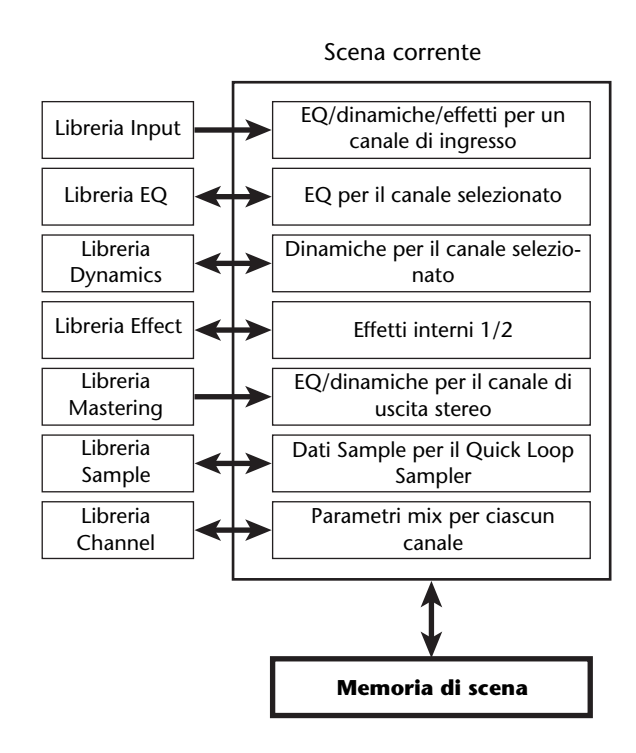

# **Operazioni base per le librerie e le memoria di scena**

Qui sono riportate le procedure di base per richiamare e memorizzare una libreria o una scena.

# **Immagazzinamento della libreria o dei dati di scena**

Ecco come memorizzare le impostazioni correnti in una libreria o in una memoria di scena.

**Note**

*La libreria Input e Mastering, e le librerie EQ, Dynamics o Effect a cui avete accesso attraverso la finestra di popup INPUT SETTING sono tutte di sola lettura, per cui non dispongono di un pulsante STORE.*

*1* Accedete alla pagina della libreria o alla pagina della memoria di scena che desiderate. Per i dettagli su come accedere a ciascuna pagina di libreria o di memoria di scena, fate riferimento alle spiegazioni di pagina 77 e alle seguenti. L'illustrazione sotto riportata mostra un esempio di quando avete selezionato la pagina LIBRARY della videata EQ.

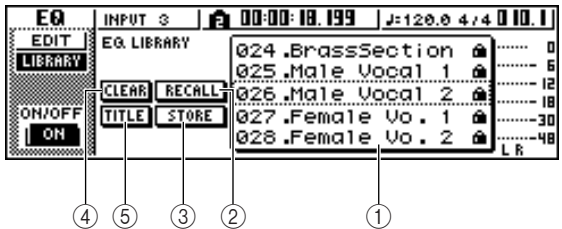

#### 1 **Elenco**

Quest'area elenca i dati contenuti nella libreria o nella memoria di scena. La riga racchiusa dalla linea punteggiata indica i dati selezionati per le operazioni. I dati di sola lettura sono indicati dall'icona di un lucchetto.

#### 2 **Pulsante RECALL**

Serve a richiamare i dati della libreria o la scena che è selezionata nell'elenco.

#### **(3) Pulsante STORE**

Memorizza le impostazioni correnti nella posizione selezionata all'interno dell'elenco.

#### **(4) Pulsante CLEAR**

Elimina la libreria o la scena che è selezionata nell'elenco.

#### E **Pulsante TITLE**

Dà accesso alla finestra di popup TITLE EDIT, dove potete editare il nome della libreria o della scena selezionata nell'elenco.

# **Suggerimento**

*Per alcune librerie o memorie di scena, possono non apparire alcuni dei pulsanti elencati o apparire pulsanti diversi da quelli qui elencati. Per i dettagli, fate riferimento alle spiegazioni a pagina 77 e seguenti.*

- 
- 2 Agite sul dial [DATA/JOG] per effettuare lo<br>scrolling dell'elenco in modo che il rettangolo punteggiato racchiuda la libreria o la scena in cui intendete memorizzare i dati. A prescindere dalla posizione del cursore, lo scrolling viene effettuato ruotando il dial [DATA/JOG].

#### *3* Spostate il cursore sul pulsante STORE e premete il tasto [ENTER].

Appare la finestra di popup TITLE EDIT, permettendovi di assegnare un nome ai dati.

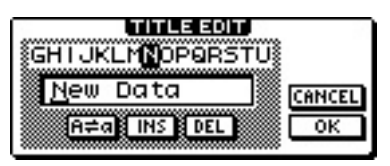

## **Note**

- *Se allo step 2 avete selezionato dati di sola lettura (indicati dall'icona di un lucchetto), appare il messaggio "Read Only" e non sarà possibile eseguire l'operazione Store.*
- *La scena numero 00 è di sola lettura e viene usata per inizializzare la scena corrente. I numeri di scena da 01 a 96 sono scrivibili.*
- *4* Assegnate un nome ai dati, come volete. Quindi spostate il cursore sul pulsante OK e premete il tasto [ENTER]. (Per i dettagli circa l'assegnazione di un nome  $\rightarrow$  [p. 24\)](#page-23-0)

La libreria o la scena verrà immagazzinata.

# **Tip! Suggerimento**

*Avete l'opzione di effettuare le impostazioni in modo che non appaia la finestra di popup TITLE EDIT quando eseguite l'operazione Store. Per i dettagli, consultate "Impostazioni generali per l'AW16G" (*→ *p. 162).*

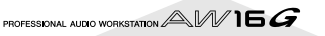

# **Richiamo della libreria o dei dati di scena**

Ecco come richiamare (caricare) le impostazioni da una libreria o da una scena.

*1* Accedete alla pagina della libreria o della memoria di scena desiderata.

Per i dettagli su come accedere a ciascuna pagina di libreria o di memoria di scena, fate riferimento alle spiegazioni di pagina 77 e alle seguenti.

L'illustrazione sotto riportata mostra un esempio di quando avete selezionato la pagina LIBRARY della videata EQ.

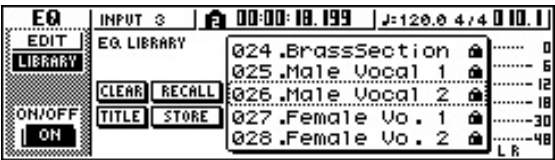

*2* Ruotate il dial [DATA/JOG] per effettuare lo scrolling dell'elenco in modo che i dati della libreria o la scena che intendete richiamare vengano racchiusi da rettangolo punteggiato.

*3* Spostate il cursore sul pulsante RECALL e premete il tasto [ENTER].

Una finestra di popup vi chiederà di confermare l'operazione Recall.

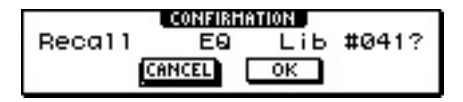

*4* Per eseguire l'operazione di richiamo, spostate il cursore sul pulsante OK e premete il tasto [ENTER].

La libreria o la scena verrà richiamata.

# **Tip! Suggerimento**

*Avete l'opzione di effettuare le impostazioni in modo che non appaia la finestra di popup di conferma quando voi eseguite l'operazione Recall. Per i dettagli consultate "Impostazioni generali per l'AW16G" (*→ *p. 162).*

# **Eliminazione dei dati della libreria o di scena**

Ecco come potete eliminare i dati della memoria di scena o della libreria non desiderati.

## **Note**

*Le librerie Input, Mastering, EQ, Dynamics e Effect a cui si accede dalla finestra di popup INPUT SETTING sono di sola lettura, e non dispongono di un pulsante CLEAR.*

#### *1* Accedete alla pagina della memoria di scena o della libreria desiderata.

L'illustrazione sotto riportata mostra un esempio di quando avete selezionato la pagina LIBRARY della videata EQ.

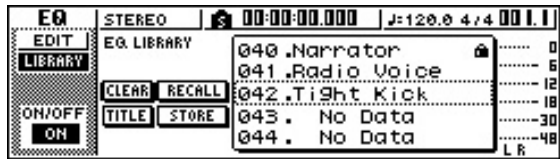

- 2 Ruotate il dial [DATA/JOG] per effettuare lo<br>
scrolling dell'elenco in modo che i dati della libreria o la scena che intendete eliminare vengano racchiusi da rettangolo punteggiato.
- *3* Spostate il cursore sul pulsante CLEAR e premete il tasto [ENTER].

Appare una finestra di popup, che vi chiede di confermare l'operazione Delete.

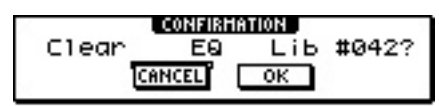

# **Note**

*Se nello step 2 avete selezionato i dati di sola lettura (indicati dall'icona di un lucchetto) apparirà il messaggio "Read-Only" e l'operazione Delete non verrà eseguita.*

Per esequire l'operazione Delete, spostate il cursore sul pulsante OK e premete il tasto [ENTER].

La libreria o la scena verrà eliminata.

*8*

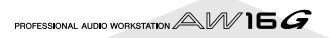

# **Assegnazione di un nome alla libreria o ai dati di scena**

Ecco come potete assegnare un nuovo nome ai dati di una libreria o di scena esistenti.

# **Note**

*Le librerie Input e Mastering, e le librerie EQ, Dynamics o Effect a cui si accede dalla finestra di popup INPUT SETTING sono di sola lettura e perciò non dispongono del pulsante TITLE.*

*1* Accedete alla pagina della libreria o della memoria di scena desiderata.

L'illustrazione sotto riportata mostra un esempio di quando avete selezionato la pagina LIBRARY della videata EQ.

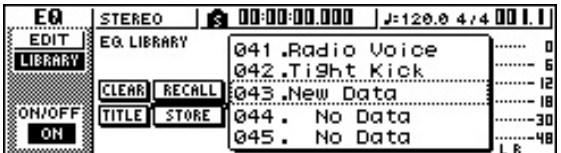

- *2* Ruotate il dial [DATA/JOG] per effettuare lo scrolling dell'elenco in modo che la libreria o la scena che intendete rinominare venga racchiusa da rettangolo punteggiato.
- *3* Spostate il cursore sul pulsante TITLE e premete il tasto [ENTER].

Apparirà la finestra di popup TITLE EDIT.

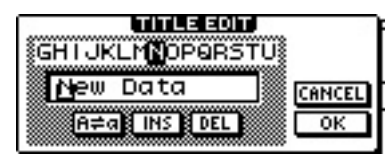

## **Note**

*Se allo step 2 avete selezionato i dati di sola lettura (indicati dall'icona di un lucchetto), apparirà il messaggio "Read Only", e non sarete in grado di editare il nome.*

*4* Assegnate un nome ai dati. Quindi spostate il cursore sul pulsante OK e premete il tasto [ENTER]. (Per i dettagli sull'assegnazione di un nome  $\rightarrow$  [p. 24\)](#page-23-0)

Il nome editato viene completato.

# **Dettagli sulle librerie e sulla memoria di scena**

Questa sezione spiega come accedere a ciascun tipo di libreria o memoria di scena e descrive le funzioni che sono tipiche di ognuna di queste videate.

# **Libreria Input**

Da questa libreria potete richiamare le impostazioni EQ, di dinamiche e degli effetti interni nel canale di ingresso selezionato in quel momento. Usate questa libreria quando volete applicare l'EQ, le dinamiche e gli effetti interni al segnale di input che state registrando. I numeri di libreria da 00 a 40 sono di sola lettura e la libreria 00 è rappresentata dai dati che servono per inizializzare un canale di ingresso.

Per poter usare la libreria Input, dovrete inserire in quel canale di input l'effetto interno 1 o 2.

# ■ **Richiamare i dati della libreria Input**

*1* Premete e tenete premuto il tasto [INPUT SEL] per il canale di input desiderato.

Appare la finestra di popup INPUT SETTING.

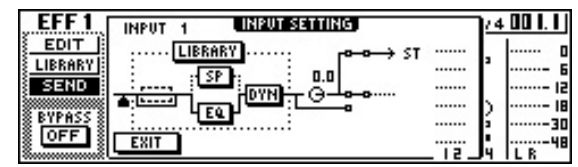

*2* Spostate il cursore sul pulsante LIBRARY e premete il tasto [ENTER].

Una finestra di popup vi chiederà se intendete inserire in quel canale di input l'effetto interno 1 o 2.

Questa finestra di popup cambia come indicato qui di seguito, secondo la modalità di impiego degli effetti interni 1/2.

● **Se la song è nello stato di default**

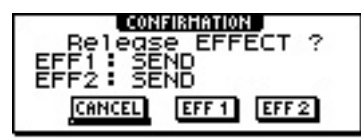

● Se l'effetto 1 è già inserito in un canale di input spe**cifico**

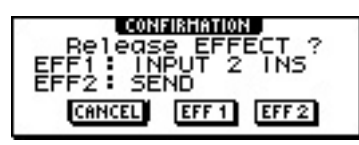

● Se gli effetti 1 e 2 sono già inseriti in canali di input **specifici**

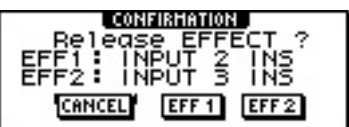

# **Tip! Suggerimento**

*Se un effetto è stato già inserito in quel canale di input, appare immediatamente la finestra di popup INPUT LIBRARY.*

*3* Spostate il cursore sul pulsante EFF1 o EFF2 e premete il tasto [ENTER].

L'effetto ad inserimento corrispondente verrà inserito nel canale di input e apparirà la finestra di popup INPUT LIBRARY.

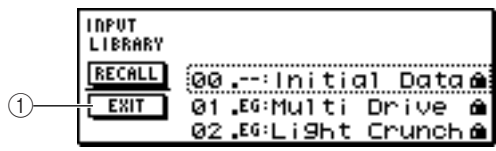

## 1 **Pulsante EXIT**

Serve a chiudere la finestra di popup ed a riportarvi alla precedente finestra di popup INPUT SETTING.

# **Libreria EQ**

Da questa libreria potete richiamare le impostazioni EQ nel canale selezionato in quel momento. Fra i numeri da 001 a 128 le librerie da 001 a 040 sono di sola lettura, mentre le altre possono essere scritte.

# ■ **Richiamare i dati della libreria EQ**

Usate i tasti [INPUT SEL], [TRACK SEL], [STE-REO SEL] o i pad 1 - 4 per selezionare il canale in cui intendete richiamare le impostazioni EQ.

*2* Eseguite una delle azioni per accedere alla pagina LIBRARY della videata EQ.

- Premete ripetutamente la manopola [EQ].
- Tenete premuta la manopola [EQ] e premete i tasti CURSOR  $[\triangle]$  ]/ $[\blacktriangledown]$ .
- Tenete premuta la manopola [EQ] e ruotatela a sinistra o a destra.

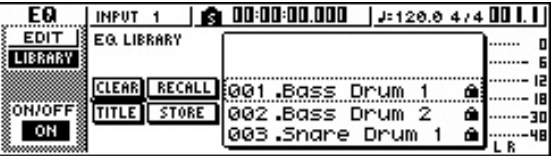

Potete anche richiamare i dati della libreria EQ in un canale di input direttamente dalla finestra di popup INPUT SETTING. A tale scopo, spostate il cursore sul pulsante EQ nella finestra e premete il tasto [ENTER].

*8*

# <span id="page-77-0"></span>**Libreria Dynamics**

Da questa libreria potete richiamare le impostazioni delle dinamiche nel canale selezionato in quel momento. Delle 128 librerie quelle numerate da 001 a 040 sono di sola lettura, mentre le altre possono essere scritte.

# ■ **Richiamare i dati di libreria Dynamics**

*1* Usate i tasti [INPUT SEL], [TRACK SEL], [STE-REO SEL] o i pad da 1 a 4 per selezionare il canale in cui intendete richiamare le impostazioni delle dinamiche.

2 Eseguite una delle seguenti azioni per acce-<br>dere alla pagina LIBRARY della videata DYN.

- Premete ripetutamente la manopola [DYN].
- Tenete premuta la manopola [DYN] e premete i tasti CURSOR  $[\triangle]/[\blacktriangledown]$ .
- Tenete premuta la manopola [DYN] e ruotatela a sinistra o a destra.

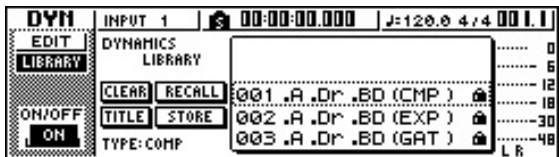

Potete richiamare anche i dati della libreria Dynamics in un canale di input direttamente dalla finestra di popup INPUT SETTING. A tale scopo, spostate il cursore sul pulsante DYN nella finestra e premete il tasto [ENTER].

# **Libreria Effect**

Questa libreria viene usata dagli effetti interni 1/2. Fra i numeri di libreria da 001 a 128, quelli da 001 a 041 sono di sola lettura, mentre gli altri possono essere scritti.

# ■ **Richiamare i dati di libreria Effect**

*1* Eseguite una delle seguenti azioni per accedere alla pagina LIBRARY della videata EFFECT 1/2.

- Premete ripetutamente la manopola [EFFECT 1] o [EFFECT 2].
- Tenete premuta la manopola [EFFECT 1] o [EFFECT 2] e premete i tasti CURSOR  $\left[\bigwedge \frac{1}{1}\right]$ ].
- Tenete abbassata la manopola [EFFECT 1] o [EFFECT 2] e ruotatela verso sinistra o destra.

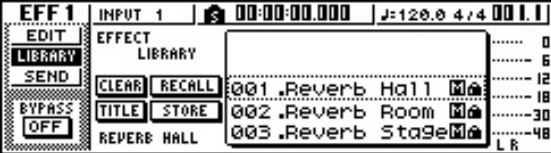

Potete anche richiamare i dati della libreria per un effetto che è stato inserito nel canale di input direttamente dalla finestra di popup INPUT SETTING. A tale scopo, spostate il cursore sul pulsante EFF1 o EFF2 nella finestra e premete il tasto [ENTER].

# **Note**

- *Il simbolo [M] indica un input monofonico, ed [S] indica che è supportato l'input stereo. Se un effetto indicato da [M] viene inserito in canali abbinati (come il canale di uscita stereo), la sensazione di stereo andrà perduta.*
- *Non è possibile richiamare 019 HQ.Pitch nell'effetto 1.*

# **Libreria Mastering**

Questa libreria contiene le impostazioni usate per applicare l'EQ e l'elaborazione delle dinamiche al canale di uscita stereo durante il mixdown. Contiene le impostazioni EQ e di dinamiche adatte per elaborare il mix finale. I numeri di librerie da 00 a 13 sono di sola lettura, e i dati della libreria 00 servono ad inizializzare il canale di output stereo.

# ■ **Richiamare i dati della libreria Mastering**

- *1* Premete ripetutamente il tasto [RECORD] o abbassate il tasto [RECORD] ed usate i tasti CURSOR  $[\triangle] / [\nabla]$  per accedere alla pagina MIXDOWN della videata RECORD.
- *2* Spostate il cursore sul pulsante LIBRARY nella videata e premete il tasto [ENTER].

Appare la finestra di popup MASTERING LIBRARY.

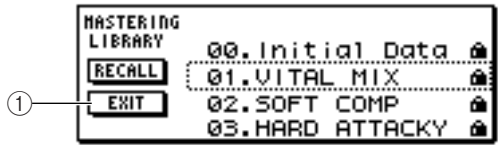

#### 1 **Pulsante EXIT**

Serve a chiudere la finestra di popup e a ritornare alla pagina MIXDOWN precedente.

# **Libreria Sample**

Questa libreria contiene serie di campioni (fino a 16) da usare con Quick Loop Sampler. Serie di campioni di drum loop o sound-effect sono stati salvati su hard disk come librerie sample, cioè di campione. Quando richiamate una di queste, quei campioni verranno assegnati ai pad e ai bank dei campioni, per cui potete suonarli immediatamente via pad.

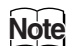

*A differenza delle altre librerie, i dati della libreria sample vengono condivisi da tutte le song.*

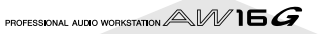

# ■ Richiamare i dati della libreria Sam**ple**

Premete ripetutamente il tasto [SAMPLE EDIT] della sezione Quick Loop Sampler o tenete premuto il tasto [SAMPLE EDIT] ed usate i tasti CURSOR  $[\triangle]$  ]/[ $\triangledown]$ ] per accedere alla pagina LIBRARY della videata SAMPLE.

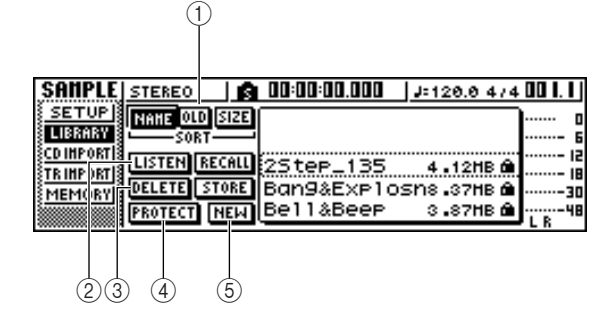

#### 1 **Campo SORT**

Usate questi tre pulsanti per specificare come intendete ordinare nell'elenco i dati della libreria. Potete scegliere NAME per ordinarli alfabeticamente, OLD per ordinarli per data di salvataggio o SIZE per ordinarli per dimensione.

#### B **Pulsante LISTEN**

Serve ad ascoltare i dati della libreria selezionata nell'elenco. Quando spostate il cursore su questo pulsante e premete il tasto [ENTER], verrà eseguito il campione assegnato al bank A dei campioni del pad selezionato in quel momento.

#### **(3) Pulsante DELETE**

Elimina i dati della libreria selezionata dall'hard disk.

#### D **Pulsante PROTECT**

Quando spostate il cursore su questo pulsante e premete il tasto [ENTER], l'impostazione Protect verrà attivata o disattivata per i dati della libreria selezionata nell'elenco. I dati della libreria per cui è attivata la funzione Protect vengono indicati dall'icona di un lucchetto e non sono editabili o eliminabili.

E **Pulsante NEW** Crea nuovi dati di libreria sull'hard disk.

# **Libreria Channel**

Questa libreria contiene le impostazioni dei parametri mix che possono essere caricati in un canale. È comodo utilizzare questa libreria quando intendete usare le impostazioni di un canale specifico per un altro. I numeri di libreria 00 - 01 sono di sola lettura e servono ad inizializzare un canale, mentre i numeri da 02 a 64 possono essere scritti.

I dati di libreria Channel o di canale contengono i seguenti parametri.

- Channel on/off
- Attenuator
- EQ on/off
- Impostazioni del parametro EQ
- On/off del processore di dinamiche
- Impostazioni dei parametri del processore di dinamiche
- Posizione Fader
- Impostazione pre-fader/post-fader dei bus Aux 1/2
- Livelli di send ai bus Aux 1/2
- Impostazioni di pre-fader/post-fader per i bus effetti 1/2
- Livelli di send per i bus degli effetti 1/2

# ■ **Richiamare i dati della libreria Channel**

Premete ripetutamente il tasto [VIEW] della sezione Selected Channel o tenete premuto il tasto [VIEW] ed usate i tasti CURSOR [△]/[▼] per accedere alla pagina CH LIB della videata VIEW.

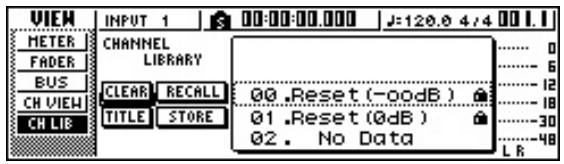

# **Suggerimento**

- *I dati per i parametri che non esistono nel canale di destinazione-richiamo verranno ignorati.*
- *Se la destinazione di richiamo è il canale di uscita stereo o un canale abbinato, i parametri saranno gli stessi per i canali L ed R, ad eccezione di Phase e Pan (queste regolazioni non cambiano).*

# **Memorie di scena**

Le memorie di scena richiamano le impostazioni dei parametri mix ed effect per tutti i canali.

Il numero di scena 00 è di sola lettura e viene usato per inizializzare la scena corrente. I numeri di scena da 01 a 96 sono dati scrivibili.

# ■ **Richiamo di una memoria di scena**

Nella sezione data entry/control, premete ripetutamente il tasto [SCENE] o tenete premuto il tasto [SCENE] ed usate i tasti CURSOR  $[\triangle]$  ]/[  $\blacktriangledown]$  per accedere alla pagina LIBRARY della videata SCENE.

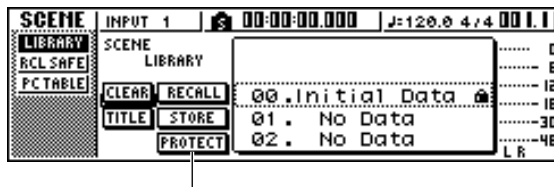

#### 1 **Pulsante PROTECT**

 $\bigcirc$ 

Quando spostate il cursore su questo pulsante e premete il tasto [ENTER], verrà inserita/disinserita la protezione per la scena selezionata nell'elenco. I dati di scena per cui è attivata la funzione Protect vengono indicati dall'icona di un lucchetto e non possono essere editati o eliminati.

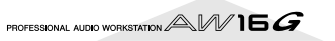

79

*8*

# **Impiego della funzione Recall Safe**

Potete specificare determinati fader o canali perché essi vengano esclusi dalle operazioni di Recall quando la scena viene cambiata manualmente o da un dispositivo MIDI esterno. Questa funzione viene chiamata "Recall Safe".

Per esempio, è comodo utilizzarla se state eseguendo un mixdown mentre cambiate le scene ma intendete controllare manualmente canali specifici.

*1* Nella sezione data entry/control (immissione dati/controllo), premete ripetutamente il tasto [SCENE] oppure tenete premuto il tasto [SCENE] ed usate i tasti CURSOR [△]/[▼] per accedere alla pagina RCL SAFE della videata SCENE.

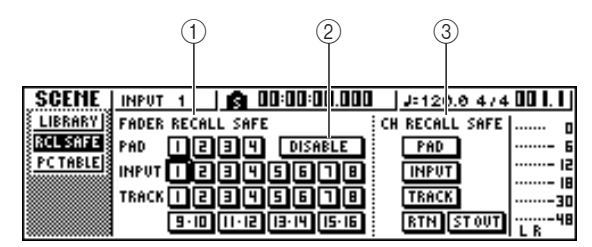

#### 1 **FADER RECALL SAFE**

Qui potete selezionare il fader o i fader per i quali intendete abilitare la funzione. Il fader o i fader qui selezionati non cambiano nemmeno se viene richiamata un'altra scena. Questi pulsanti corrispondono ai fader nel modo seguente.

**PAD 1–4**..................... Fader 1–4 di canale Pad

**INPUT 1–8**................. Fader 1–8 di canale Input **TRACK 1–8,** 

**9-10–15-16** ................ Fader 1–8 e 9/10–15/16 di canale traccia

#### B **Pulsante ENABLE/DISABLE**

Questo pulsante commuta la funzione Fader Recall Safe fra le condizioni ENABLE e DISABLE. Spostate il cursore su questo pulsante e premete il tasto [ENTER] per commutare il display fra ENABLE e DISABLE.

#### **(3) CH RECALL SAFE**

Seleziona il canale o i canali per i quali verrà abilitata la funzione Recall Safe. I parametri di mix del canale o dei canali selezionati non cambiano nemmeno se viene richiamata un'altra scena. I pulsanti corrispondono ai seguenti canali.

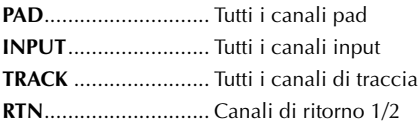

**ST OUT**...................... Canale di uscita stereo

- 
- *2* Selezionate il fader (i fader) o il canale (canali) che intendete impostare su Recall Safe e attivate il pulsante o i pulsanti corrispondenti (vengono evidenziati).
- 3<sup>3</sup> Se selezionate un fader allo step 2, spostate il<br>
cursore sul pulsante ENABLE/DISABLE e premete il tasto [ENTER] per commutare il display su ENABLE.

Ora è stata abilitata la funzione Recall Safe del fader o del canale. Il fader e/o il canale (o i fader e i canali) selezionati non verranno influenzati dalle operazioni di richiamo scena fin quando voi non cambiate questa impostazione.

# **Tip! Suggerimento**

*Le impostazioni della pagina RCL SAFE vengono condivise da tutte le song.*

# **Capitolo 9 Operazioni di mixdown e bounce**

Questo capitolo spiega le operazioni di mixdown, in cui potete mixare le tracce registrate precedentemente e registrare i risultati sulla traccia stereo. Spiega anche come usare la registrazione bounce (ping-pong) per combinare più tracce su una o due tracce.

# **Informazioni sul mixdown e sul bounce**

"Mixdown" è il processo con cui i segnali registrati sulle tracce del recorder vengono mixati in stereo e registrati sulla traccia stereo interna per completare la song. Il contenuto della traccia stereo può essere usato senza ulteriore elaborazione come materiale per creare un CD audio. Il diagramma sottostante mostra il flusso del segnale durante il mixdown. Il playback di ciascuna traccia viene inviato al bus stereo, passa attraverso il canale di uscita stereo e viene registrato sulla traccia stereo. A questo punto potete anche aggiungere i segnali derivanti dai canali pad 1–4 e canali input 1–8.

#### ● **Flusso del segnale durante il mixdown**

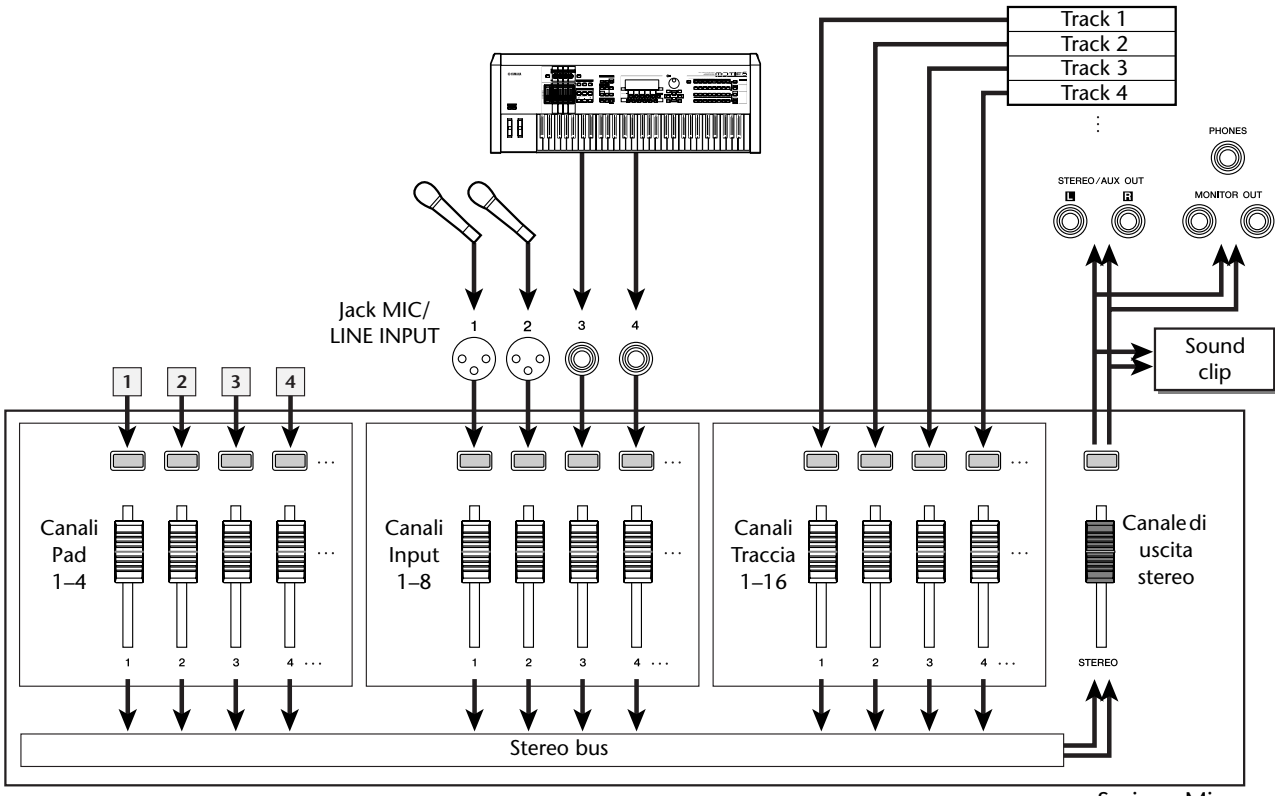

Sezione Mixer

Sezione recorder

"Bounce" è il processo con cui i segnali registrati su più tracce vengono mixati sul bus stereo e ri-registrati su una o due tracce. (Questo processo viene anche chiamato "registrazione ping-pong".)

Il diagramma sottostante mostra il flusso del segnale durante il bounce. Questo processo differisce dal mixdown per più punti; usate il bus L/R anziché il bus stereo, solo i canali traccia sono le sorgenti di registrazione e la destinazione della registrazione è una o due tracce vuote. Questo diagramma mostra un esempio in cui i segnali della traccia 1–8 vengono spostati sulle tracce 9/10. Dopo l'operazione bouncing, potete attivare le tracce virtuali per le tracce 1–8 ed usare queste tracce per registrare altre performance strumentali.

#### ● **Flusso del segnale durante il bouncing**

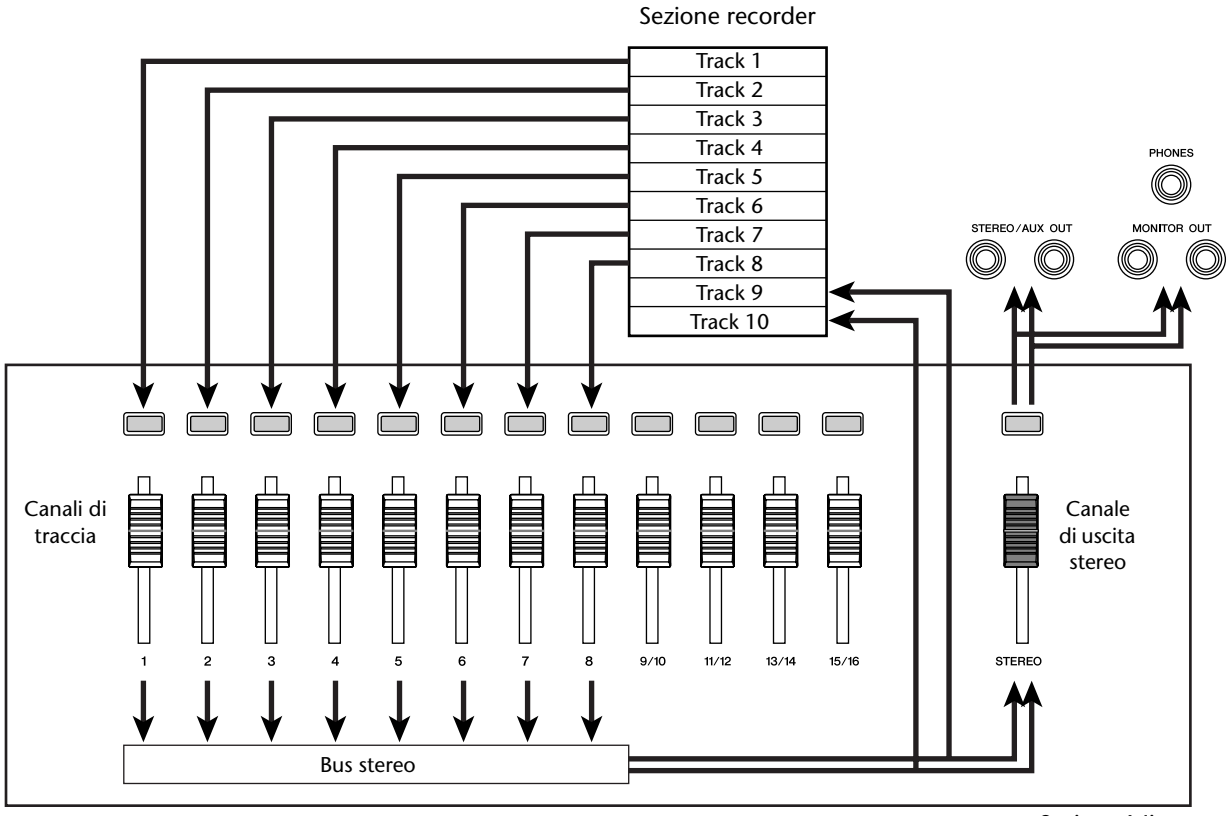

Sezione Mixer

PROFESSIONAL AUDIO WORKSTATION  $\mathbb{A}\mathbb{W}$  16  $G$ 

# **Preparazione per il mixdown**

<span id="page-82-0"></span>Per preparare il mixdown, selezionate i canali di traccia che intendete riversare e regolate il "balance" e il "tone" di ciascuna traccia.

*1* Abbassate il fader stereo sulla posizione –∞.

*2* Nella sezione Quick Navigate, premete ripetutamente il tasto [RECORD] o tenete premuto il tasto [RECORD] ed usate i tasti CURSOR [△]/[▼] per accedere alla pagina MIXDOWN della videata RECORD.

La pagina MIXDOWN è quella su cui potete eseguire le operazioni di mixdown. Su di essa potete selezionare i canali che verranno registrati via bus stereo sulla traccia stereo.

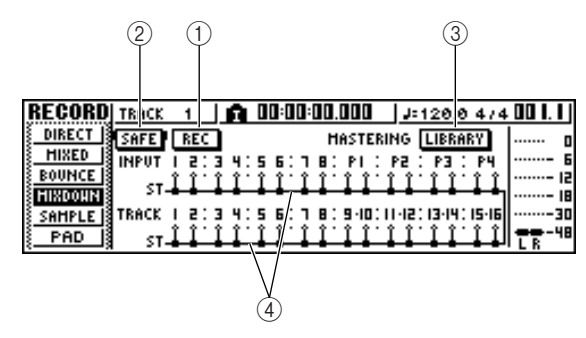

1 **Pulsante REC**

Pone la traccia stereo nel modo record-ready.

2 **Pulsante SAFE** 

Annulla la condizione record-ready della traccia stereo.

C **Pulsante LIBRARY**

Dà accesso alla libreria Mastering.

(4) **Bus Stereo** 

Indica la condizione on/off dei canali che vengono inviati al bus stereo. I numeri all'interno della videata corrispondono ai seguenti canali.

**INPUT 1–8**................. Canali di Input 1–8 **P1–P4**......................... Canali Pad 1–4

**TRACK 1–16** .............. Canali traccia 1–16

*3* Usate i tasti [INPUT SEL], [TRACK SEL] e i tasti pad 1–4 per selezionare i canali che intendete inviare al bus stereo.

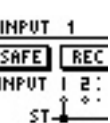

P.

**INPUT SAFE INPIIT** 

La videata cambia come indicato qui di seguito ogni volta che premete ripetutamente un tasto o un pad.

## **Suggerimento**

- *Tutti i canali verranno attivati per default. Tuttavia, per ottenere il miglior rapporto S/N dovreste escludere quei canali che non state usando.*
- *Potete anche aggiungere i segnali dei canali di input o pad al mixdown (*→ *[p. 89](#page-88-0)).*

*4* Se intendete usare la libreria Mastering, spostate il cursore sul pulsante LIBRARY e premete il tasto [ENTER].

Appare la finestra di popup MASTERING LIBRARY. Ruotate il controllo dial [DATA/JOG] per selezionare i dati della libreria desiderata, quindi spostate il cursore sul pulsante RECALL e premete il tasto [ENTER].

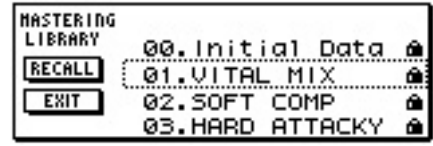

# **Tip! Suggerimento**

*La libreria Mastering contiene i dati per caricare le impostazioni EQ/dinamiche nel canale di uscita stereo. (Per i dettagli,* → *[p. 78\)](#page-77-0)*

*5* Se desiderate regolare il pan di ogni canale traccia, premete ripetutamente la manopola [PAN/BAL] della sezione Selected Channel oppure tenete premuta la manopola [PAN/ BAL] ed usate i tasti CURSOR  $\lceil \bigwedge \frac{1}{1} \bigwedge \frac{1}{1}$  per accedere alla pagina PAN della videata PAN.

In questa pagina potete impostare la combinazione dei canali oltre a phase e pan per ciascun canale.

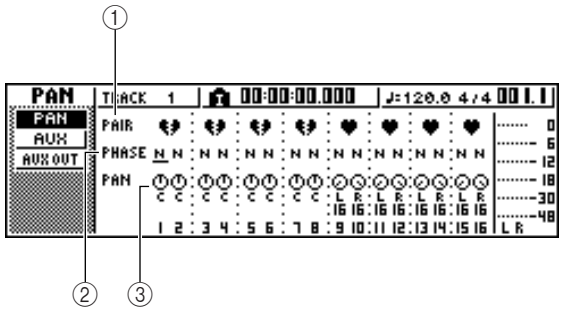

# 1 **PAIR**

Indica la condizione di abbinamento di canali adiacenti di numero dispari/pari. Il simbolo di un cuore indica i canali abbinati, e il simbolo di un cuore rotto indica che i canali non sono abbinati. Potete anche impostare o annullare l'abbinamento in questa pagina spostando il cursore sul simbolo del cuore e premendo il tasto [ENTER].

# **Note**

*I canali di traccia 9/10-15/16 e i canali pad 1–4 funzionano sempre come canali abbinati. Per questi canali non è possibile annullare l'abbinamento.*

#### B **PHASE**

Commuta la phase del segnale di ciascun canale fra normal e reversed, cioè tra normale ed inverso. Spostate il cursore su questa posizione e premete il tasto [ENTER] per commutare tra N (normale) ed R (inversa).

#### **(3) PAN**

Regola il pan (la posizione sinistra/destra quando il segnale viene inviato al bus stereo o al bus L/R) di ciascun canale.

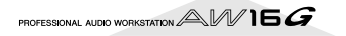

# **Note**

- *Se la pagina è diversa da quella mostrata sopra, accertatevi di aver selezionato i canali traccia come oggetto delle operazioni. (Ciò viene indicato nella parte superiore sinistra dello schermo.) Se sono selezionati i canali di input e di pad, premete uno qualsiasi dei tasti [TRACK SEL].*
- *Anche se i canali sono abbinati, non sono collegati i loro parametri phase e pan. Impostate individualmente questi parametri per ciascun canale.*

6 Spostate il cursore sulla manopola PAN di cia-<br>
scun canale traccia e ruotate il dial [DATA/ JOG] per regolare l'impostazione di pan.

# **Tip! Suggerimento**

*Un altro modo di regolare il pan consiste nel premere un tasto [TRACK SEL] per selezionare un canale di traccia e quindi ruotare la manopola [PAN/BAL] nella sezione Selected Channel. Questo metodo è comodo se intendete regolare il pan senza visualizzare un'altra videata. Se usate la manopola [PAN/BAL] per regolare il pan dei canali di traccia 9/10-15/16, spostando la manopola otterrete soltanto il cambiamento del valore pan di un solo lato. Quando il valore di pan raggiunge l'estrema* 

*destra o sinistra, comincerà a cambiare anche il valore dell'altro pan.*

*7* Portate il fader [STEREO] sulla posizione 0 dB.

8 Quando effettuate il playback della song,<br>8 alzate il fader dei canali traccia su un livello appropriato. Se necessario, regolate l'EQ e le dinamiche di ciascun canale di traccia. Potete regolare l'EQ/dinamiche del canale di traccia allo stesso modo utilizzato per i canali di input; premete un tasto [TRACK SEL] per selezionare un canale di traccia ed usate la manopola [EQ] e la manopola [DYN] della sezione Selected Channel.

# **Impiego degli effetti interni via send/return**

Potete usare gli effetti interni via send/return per aggiungere gli effetti al mixdown. Ad esempio, ecco come potete usare l'effetto interno 1.

# ■ Collegamento interno di un effetto **interno via send/return**

Il capitolo "Registrazione della traccia" vi ha spiegato come inserire un effetto interno in un canale di input usando la libreria Input. Se un effetto ad inserimento è stato inserito in un canale, dovete innanzitutto disinserire quell'effetto prima di poterlo usare in una configurazione send/return.

*1* Premete un tasto qualsiasi [INPUT/SEL] per selezionare un canale di input per le operazioni.

*2* Premete ripetutamente la manopola [EFF1] o tenetela premuta ed usate i tasti CURSOR [△]/[ V] per accedere alla pagina SEND della videata EFF1.

Appare la pagina SEND della videata EFF1.

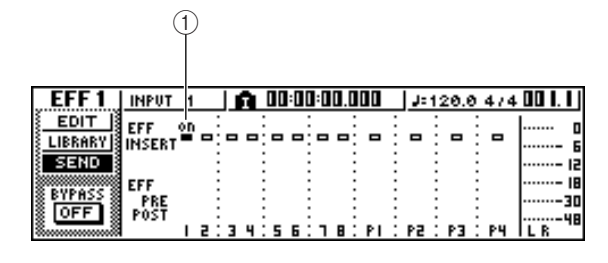

#### 1 **EFF INSERT**

Inserisce/elimina un effetto insert per un canale specifico. Il display indica "on" per un canale in cui è attualmente inserito un effetto.

# **Tip! Suggerimento**

*Se la pagina che vedete differisce da quella appena mostrata, accertatevi che come oggetto delle operazioni siano stati selezionati i canali di input. (Ciò appare nella parte superiore sinistra dello schermo.) Se sono selezionati i canali traccia, premete uno dei tasti [INPUT SEL].*

3<sup>3</sup> Spostate il cursore sul campo EFF INSERT del canale in cui è inserito l'effetto 1 e premete il tasto [ENTER].

Una finestra di popup vi chiede di confermare se intendete cancellare l'inserimento dell'effetto.

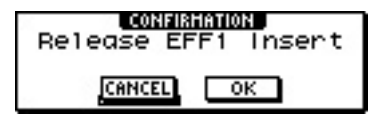

## *4* Spostate il cursore sul pulsante OK e premete il tasto [ENTER].

L'inserimento dell'effetto insert 1 in quel canale verrà eliminato e ora siete liberi di usarlo nella sezione mixer via send/return.

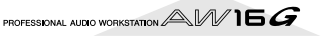

■ **Regolazione del livello di mandata effetto** Ecco come potete caricare una libreria Effect nell'effetto interno 1 e regolare il livello (livello di mandata effetto) del segnale che viene inviato da ciascun canale via bus effetti 1 nell'effetto interno 1.

*1* Premete ripetutamente la manopola [EFF1] o tenetela premuta ed usate i tasti CURSOR [Å]/[▼] per accedere alla pagina LIBRARY della videata EFF1.

*2* Selezionate la libreria Effect che intendete usare e caricatela nell'effetto interno 1.

In questo esempio, selezioneremo una libreria tipo reverb.

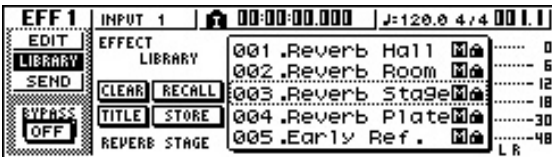

*3* Premete la manopola [EFF1] una sola volta per accedere alla pagina SEND della videata EFF1.

Se l'effetto insert 1 è collegato via send/return della sezione Mixer, alla pagina SEND della videata EFF1 verranno aggiunti i seguenti item.

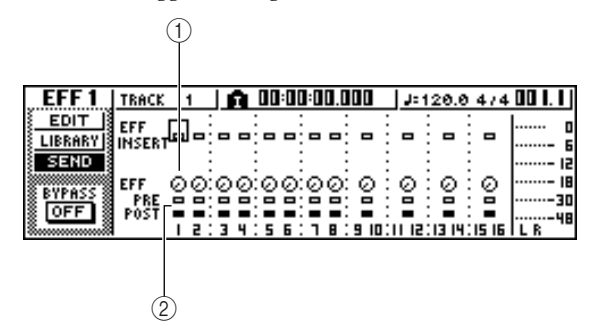

#### 1 **EFF**

Regola il livello di send, cioè di mandata, del segnale che viene inviato da ciascun canale all'effetto insert 1.

#### B **PRE/POST**

Seleziona la posizione da cui il segnale da ciascun canale verrà inviato all'effetto insert 1. Spostate il cursore su quest'area e premete il tasto [ENTER] per alternare fra queste due impostazioni.

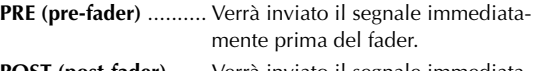

**POST (post-fader)** ...... Verrà inviato il segnale immediatamente dopo il fader.

# **Note**

*Se la pagina che vedete è diversa da quella che appare sopra, accertatevi che come oggetto delle vostre operazioni siano selezionati i canali traccia. Ciò appare nella parte superiore sinistra dello schermo. Se sono selezionati i canali input/pad premete uno dei tasti [TRACK SEL].*

*4* Spostate il cursore sul campo PRE/POST sullo schermo, e premete il tasto [ENTER] per specificare la posizione da cui il segnale verrà inviato da ciascun canale all'effetto interno 1.

Selezionate POST se intendete che il volume del suono dell'effetto venga influenzato dalla posizione del fader. Selezionate PRE se volete che il volume

del suono dell'effetto sia indipendente dalla posizione del fader.

*5* Mentre effettuate il playback della song, spostate il cursore sulle manopole EFF sullo schermo, e regolate il livello del segnale che viene inviato da ciascun canale all'effetto interno 1.

# **Tip! Suggerimento**

*Un altro modo di regolare il livello di send (cioè di mandata) all'effetto interno 1 è premere un tasto [TRACK SEL] per selezionare un canale di traccia e quindi ruotare la manopola [EFF1] della sezione Selected Channel. Questo metodo è comodo se intendete regolare il livello dell'effetto senza visualizzare una videata differente.*

Per regolare il livello master della mandata effetto, premete ripetutamente il tasto [VIEW] della sezione Selected Channel oppure tenetelo premuto ed usate i tasti CURSOR  $[\triangle] / [\blacktriangledown]$  per accedere alla pagina BUS della videata VIEW.

La pagina BUS della videata VIEW vi permette di usare i fader a video per regolare il livello master di ciascun bus.

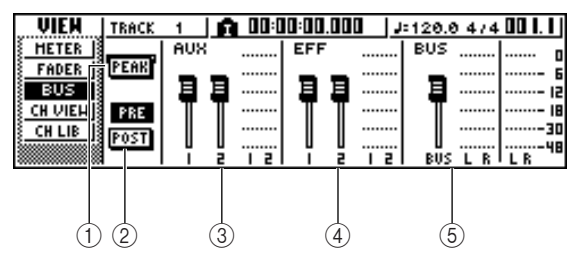

## 1 **Pulsante PEAK**

Si tratta di un interruttore on/off per la funzione peak hold dei misuratori di livello. Se questo pulsante è on, un indicatore di picco  $\blacksquare$  mostrerà i picchi dei misuratori di livello e resterà visualizzato. Per resettare questo indicatore, potete temporaneamente spegnere il pulsante PEAK. Questa impostazione è condivisa con la pagina METER della videata VIEW.

## B **Pulsante PRE/POST**

Seleziona se i misuratori di livello della pagina BUS indicheranno il livello pre-fader (PRE) o post-fader (POST). Questa impostazione è indipendente dalla pagina METER della videata VIEW.

- **(3) AUX**
- D **EFF**
- E **BUS**

Usate questi fader per regolare i livelli master dei bus AUX 1/2, dei bus effect 1/2, e del bus L/R. Il livello di ogni bus è indicato dai misuratori di livello a destra di ciascun fader.

*7* Spostate il cursore sul fader per il bus effect 1 ed usate il dial [DATA/JOG] per aumentarlo o abbassarlo.

# **Tip! Suggerimento**

*Potete anche regolare il livello del segnale di ritorno che viene restituito dall'effetto interno della sezione mixer. Per i dettagli, fate riferimento al paragrafo "Editing dei parametri di un effetto interno" (*→ *p. 94).* 

*9*

# **Registrazione sulla traccia stereo**

<span id="page-85-0"></span>Ecco come registrare il mix finale sulla traccia stereo.

*1* Nella sezione Quick Navigate, premete ripetutamente il tasto [RECORD] o tenetelo abbassato ed usate i tasti CURSOR  $\left[\begin{array}{c} 1 \end{array}\right]$ per accedere alla pagina MIXDOWN della videata RECORD.

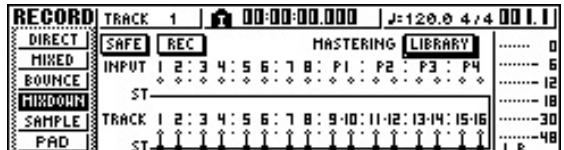

## *2* Spostate il cursore sul pulsante REC della pagina MIXDOWN e premete il tasto [ENTER] per attivare il pulsante.

Il tasto [STEREO] del pannello lampeggerà in rosso. Questo lampeggiamento indica che la traccia stereo si trova nel modo record-ready.

3<sup>2</sup> Premete il tasto RTZ [ $\blacktriangleleft$ ] per riavvolgere la<br>3<sup>3</sup> song. Quindi tenete premuto il tasto REC [ $\blacktriangleright$ ] e premete il tasto PLAY  $[ \blacktriangleright ]$ .

La song inizierà ad essere eseguita ed il playback verrà registrato sulla traccia stereo.

# **Tip! Suggerimento**

*I dati che vengono registrati qui sulla traccia stereo saranno i dati usati per creare un CD audio. Se intendete specificare con precisione l'inizio o la fine della song, è comoda la funzione Auto Punch-in/out (*→ *[p. 59](#page-58-0)).*

4 Quando raggiungete la fine della song, spo-<br>state il cursore sul pulsante SAFE sulla videata e premete il tasto [ENTER].

Una finestra di popup vi chiederà di confermare se intendete cancellare il modo record-ready. Spostate il cursore sul pulsante OK e premete il tasto [ENTER].

*5* Per effettuare il playback della traccia stereo, premete ripetutamente il tasto [MONITOR] della sezione Quick Navigate o tenetelo premuto e usate i tasti CURSOR  $[\triangle]/[\nabla]$  per accedere alla pagina ST.TRACK della videata MONITOR.

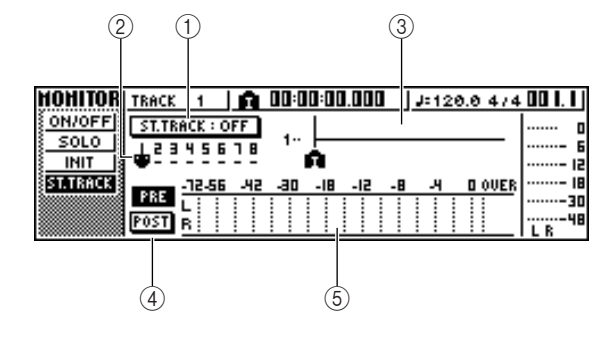

#### 1 **Pulsante ST.TRACK ON/OFF**

Serve ad inserire ed a disinserire il playback della traccia stereo.

#### B **Traccia virtuale**

Seleziona la traccia virtuale che è assegnata alla traccia stereo. La traccia virtuale selezionata in quel momento viene indicata da un "●." Nelle altre tracce virtuali, quelle che sono state già registrate sono contrassegnate da "O," e quelle non registrate sono indicate da "-".

#### C **Visualizzazione traccia**

In quest'area, vengono visualizzati graficamente i marker e la presenza o l'assenza dei dati di traccia.

#### D **Pulsanti PRE/POST**

Questi pulsanti selezionano se il misuratore di livello nella pagina ST.TRACK indicherà il livello pre-fader (PRE) o post-fader (POST). Questa impostazione viene condivisa con la pagina BUS della videata VIEW.

## E **Misuratore di livello**

Indica il livello di uscita della traccia stereo.

## *6* Inserite il pulsante ST.TRACK ON/OFF.

Quando questo pulsante è on, l'uscita della traccia stereo verrà inviata ad un punto direttamente precedente il fader [STEREO] e può essere monitorata dai jack STEREO/AUX OUT o dai jack MONITOR OUT. A questo punto, la condizione record-ready di tutte le tracce verrà annullata.

# **Suggerimento**

*Anche mentre è in corso la traccia stereo, potete ancora monitorare i segnali dai canali di input.*

**Note**

*L'elaborazione di EQ e delle dinamiche viene applicata al playback della traccia stereo.*

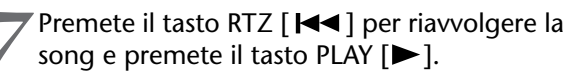

La traccia stereo verrà eseguita in playback. Usate il fader [STEREO] per regolare il livello del monitor. Quando il playback termina e intendete spostarvi su una videata diversa, mettete l'interruttore ST.TRACK ON/OFF su OFF.

# **Suggerimento**

*Se volete, potete usare il pulsante [UNDO/REDO] per annullare la registrazione fatta sulla traccia stereo (*→ *p. 61) o utilizzare la pagina ST.TRACK per attivare tracce virtuali e registrare un'altra passata (*→ *p. 62).*

PROFESSIONAL AUDIO WORKSTATION  $\mathbb{A}\mathbb{W}$  16  $G$ 

# **Procedura di registrazione bounce (ping-pong)**

Ecco come eseguire la procedura di registrazione bounce (ping-pong), che vi permette di combinare più tracce su una o due tracce.

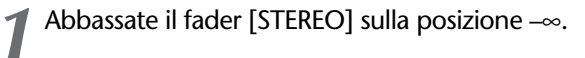

*2* Nella sezione Quick Navigate, premete ripetutamente il tasto [RECORD] o tenetelo premuto ed usate i tasti CURSOR  $\lceil \bigwedge \rceil / \lceil \nabla \rceil$  per accedere alla pagina BOUNCE della videata RECORD.

Nella pagina BOUNCE potete selezionare le tracce sorgenti bounce e registrarle via bus L/R su una o due tracce bounce di destinazione.

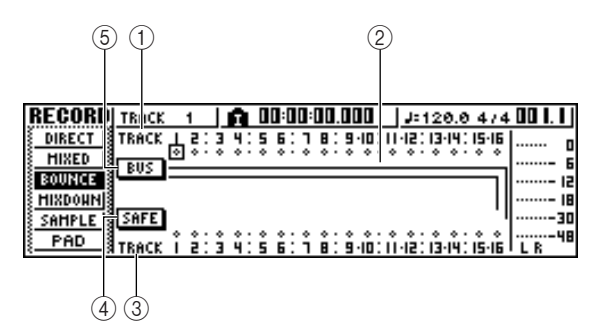

## 1 **TRACK (linea superiore)**

Seleziona le tracce sorgente per il bounce.

#### B **Bus L/R**

Le due linee orizzontali indicano il percorso del segnale del bus L/R. Ciò vi permette di vedere la condizione on/off dei segnali che vengono inviati dalle tracce sorgente per il bounce e vedere la traccia (o le tracce) di destinazione selezionata per questa operazione.

#### C **TRACK (traccia inferiore)**

Qui potete selezionare la traccia o le tracce di destinazione per l'operazione bounce.

#### **4** Pulsante SAFE

Quando spostate il cursore su questo pulsante e premete il tasto [ENTER], verranno cancellate tutte le assegnazioni di sorgente e destinazione per l'operazione bounce.

#### E **Pulsante BUS**

Quando spostate il cursore su questo pulsante e premete il tasto [ENTER], il lato destro dello schermo mostrerà un fader per la regolazione del livello di uscita del bus L/R ed un misuratore di livello dedicato per esso.

- *3* Nell'area superiore
- TRACK, selezionate una traccia sorgente, spostate il cursore sul simbolo per quella traccia e premete il tasto [ENTER]. Ogni volta che premete il tasto [ENTER], la videata cambierà come segue.

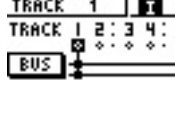

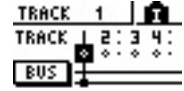

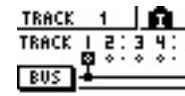

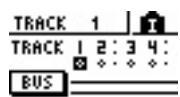

# **Suggerimento**

*Se come sorgente-bounce è selezionato un canale di traccia, la sua assegnazione al bus stereo verrà disattivata automaticamente.*

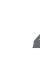

*4* Selezionate altre tracce sorgente-bounce allo stesso modo.

Usate i tasti [TRACK SEL] per selezionare una traccia destinazione-bounce.

Il tasto [TRACK SEL] lampeggerà in rosso per indicare che la traccia corrispondente è selezionata come destinazione-bounce. Apparirà una linea sullo schermo per indicare il collegamento con la traccia. (Per annullare la vostra selezione, ripremete lo stesso tasto.)

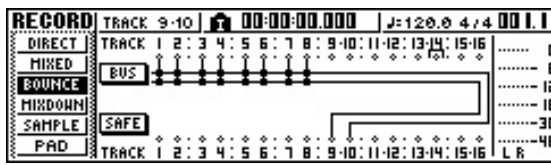

Potete selezionare fino a due tracce di destinazione-bounce. Se selezionate la traccia 1, 3, 5 o 7, verrà collegato il bus L. Se selezionate la traccia 2, 4, 6 o 8, verrà collegato il bus R. Se selezionate la traccia 9/10-15/16, il bus L verrà collegato alla traccia con numero dispari e il bus R verrà collegato alla traccia con numero pari.

# **Tip! Suggerimento**

- *Se spostate il cursore sul pulsante SAFE e premete il tasto [ENTER], verranno annullate tutte le connessioni.*
- *Le impostazioni EQ e delle dinamiche saranno "flat" per i canali di traccia delle tracce selezionate come destinazione per la registrazione.*
- *Se selezionate una traccia non abbinata, il pan del canale di traccia sarà nella posizione centrale. Se selezionate tracce abbinate, il pan dei canali di traccia adiacenti dispari/pari verrà suddiviso rispettivamente a sinistra e a destra.*
- 6 Alzate il fader [STEREO] e il fader dei canali traccia che avete selezionato come destinazione-bounce sulla posizione 0 dB.
- *7* Mentre effettuate il playback della song, aumentate i fader dei canali traccia sorgentebounce su un livello appropriato. Regolate il pan, l'EQ e le dinamiche di ciascun canale di traccia, se necessario.

# **Note**

*I fader destinazione-bounce non influenzeranno il contenuto che è registrato. Tuttavia, i fader sorgente-bounce specificano il bilanciamento di volume che verrà registrato.*

**8** Premete il tasto RTZ [ $\blacktriangleleft$ ] per riavvolgere la song. Quindi tenete premuto il tasto REC [<sup>●</sup>] e premete il tasto PLAY  $[ \blacktriangleright ]$ .

La song comincerà ad essere eseguita in playback e verrà registrata sulla traccia o sulle tracce destinazione-bounce.

9 Quando raggiungete la fine della song, fer-<br>matela e premete il tasto RTZ [ $\blacktriangleleft$ ] per il riavvolgimento.

10<sup>Per</sup> controllare il risultato della registrazione,<br>Sepostate il cursore sul pulsante SAFE e premete il tasto [ENTER] per cancellare le impostazioni della registrazione.

*11* Accedete alla pagina ON/OFF della videata MONITOR ( $\rightarrow$  p. 31), escludete tutti i canali di traccia tranne quella di destinazione per il bounce e premete il tasto PLAY  $[\blacktriangleright]$ .

# **Tip! Suggerimento**

- *Se tentate di cambiare la videata o la pagina senza usare il pulsante SAFE, appare una finestra di popup che vi chiede "Clear Current REC Setting?", per avere la conferma se vi sta bene cancellare le impostazioni correnti della registrazione. Spostate il cursore sul pulsante OK e premete il tasto [ENTER].*
- *Se lo desiderate, potete usare il pulsante [UNDO/ REDO] per cancellare l'operazione di registrazionebounce (*→ *p. 61) o per attivare la traccia virtuale di destinazione per il bounce e registrare un'altra passata (*→ *p. 62).*

PROFESSIONAL AUDIO WORKSTATION  $\mathbb{A}\mathbb{W}$  16  $G$ 

# <span id="page-88-0"></span>**Funzioni utili durante le operazioni di mixdown/bounce**

Ecco alcune funzioni utili che potete usare durante le operazioni mixdown o bounce.

# **Aggiunta di segnali di input o performance di pad durante il mixdown**

Durante il mixdown potete aggiungere segnali dai canali input o pad. Ad esempio potreste aggiungere una performance da un sintetizzatore tipo workstation (con il sequencer incorporato) che è sincronizzato alla song dell'AW16G o aggiungere effetti sonori che sono stati assegnati ai pad. A tale scopo, eseguite questi step dopo aver completato la ["Preparazione per il mixdown" \(](#page-82-0)→ [p. 83\).](#page-82-0)

*1* Nella sezione Quick Navigate, premete ripetutamente il tasto [RECORD] o tenetelo premuto ed usate i tasti CURSOR  $[\triangle] / [\triangledown]$ per accedere alla pagina MIXDOWN della videata RECORD.

2<sup>2</sup> Premete il tasto [INPUT SEL] o il pad che corrisponde al canale di input o pad che inten-

dete usare, per aggiungere quel canale come una sorgente mixdown.

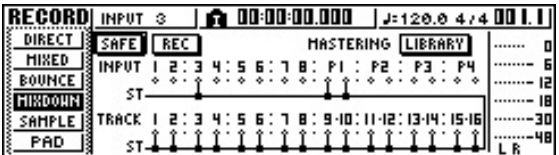

*3* Nella sezione Selected Channel, premete ripetutamente la manopola [PAN/BAL] oppure tenetela abbassata ed usate i tasti CURSOR  $[\triangle] / [\blacktriangledown]$  per accedere alla pagina PAN della videata omonima.

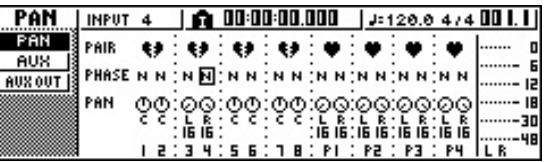

# **Note**

*Se la pagina che vedete differisce da quella che appare sopra, accertatevi che come oggetto delle vostre operazioni siano stati selezionati i canali input/pad. (Ciò appare nella parte superiore sinistra dello schermo.) Se sono selezionati i canali traccia, premete uno dei tasti [INPUT SEL] o pad.*

*4* Spostate il cursore sulla manopola PAN del canale che intendete usare e ruotate il dial [DATA/JOG] per regolare l'impostazione del pan.

- 
- 5<sup>7</sup> Nella sezione Selected Channel, premete<br>5<sup>7</sup> ripetutamente il tasto [VIEW] o tenetelo premuto e usate i tasti CURSOR  $[\triangle]/[\nabla]$  per accedere alla pagina FADER della videata VIEW.

Nella pagina FADER della videata VIEW potete usare i fader a video per regolare i fader (livello di input) di ogni canale.

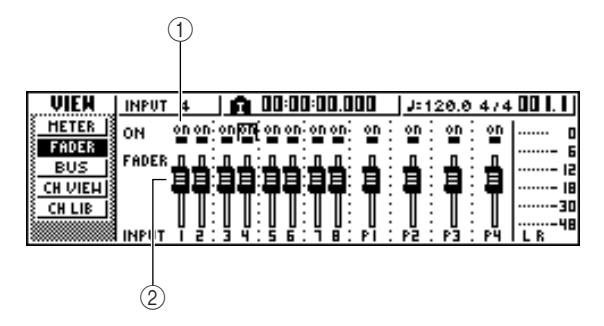

# 1 **Pulsanti ON/OFF**

Questi pulsanti inseriscono e disinseriscono ogni canale.

## B **Fader**

Questi fader regolano il livello di ingresso di ciascun canale.

- Mentre effettuate il playback della song, spostate il cursore sui fader a video e ruotate il dial [DATA/JOG] per regolare il livello dei canali input/pad che intendete usare.
- *7* Se necessario, regolate l'EQ, le dinamiche e il livello di mandata (send) agli effetti interni per ciascun canale input o pad.

Ora avete completato i preparativi per l'aggiunta dei segnali del canale input o pad al mixdown. Registrate il mixdown sul canale stereo come descritto in ["Registrazione sulla traccia stereo" \(](#page-85-0)→ [p. 86\).](#page-85-0)

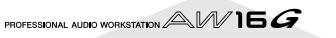

# **Impiego dei misuratori per verificare il livello di ciascun canale**

Durante il mixdown o il bouncing, potete osservare i misuratori che indicano i livelli di ingresso in un'unica videata. A tale scopo, premete ripetutamente il tasto [VIEW] della sezione Selected Channel o tenetelo premuto ed usate i tasti CURSOR [△]/[▼] per accedere alla pagina METER della videata VIEW.

Nella pagina METER, il display cambia secondo il canale selezionato correntemente (appare nella parte superiore sinistra dello schermo). Premete un tasto [INPUT SEL] per vedere i misuratori per i canali input/pad o premete un tasto [TRACK SEL] per vedere i misuratori per i canali di traccia.

● **Se è selezionato un canale di traccia**

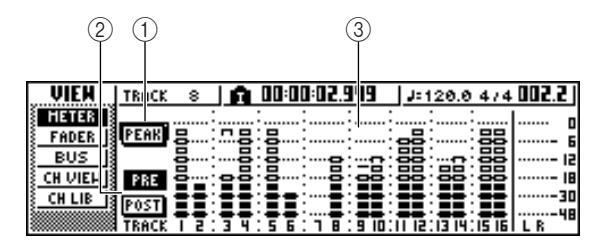

● **Se è selezionato un canale input/pad**

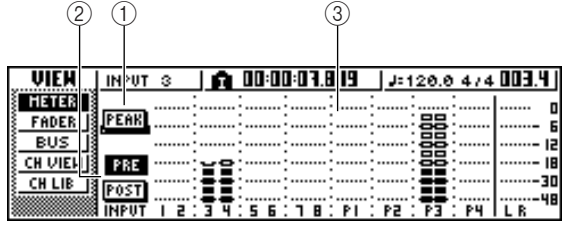

## 1 **Pulsante PEAK**

Questo pulsante attiva/disattiva la funzione peak hold del misuratore di livello. Quando il pulsante è attivo, un indicatore **m** mostrerà i picchi dei misuratori di livello e questo indicatore verrà mantenuto. Per resettare l'indicatore, spegnete temporaneamente il pulsante PEAK. Questa impostazione viene condivisa con la pagina BUS della videata VIEW.

#### B **Pulsanti PRE/POST**

Questi pulsanti selezionano se i misuratori di livello nella pagina METER indicheranno i livelli pre-fader (PRE) o post-fader (POST). Questa impostazione è indipendente dalla pagina BUS della videata VIEW.

#### C **Misuratori di livello**

Indicano il livello di ingresso di ciascun canale.

# **Visualizzazione di tutti i parametri per un determinato canale**

Talvolta vorrete vedere tutti i parametri mix per un certo canale su una sola videata. A tale scopo, premete ripetutamente il tasto [VIEW] della sezione Selected Channel oppure tenete premuto il tasto [VIEW] ed usate i tasti CURSOR [△]/[▼] per accedere alla pagina CH VIEW della videata VIEW. (Alcuni item possono essere anche editati da questa pagina.)

Il display nella pagina CH VIEW cambia secondo il canale selezionato in quel momento (appare nella parte superiore sinistra dello schermo). Usate i tasti [INPUT SEL], i tasti [TRACK SEL], pad 1-4 e il tasto [STEREO SEL] per selezionare il canale che intendete vedere.

#### ● **Se è selezionato un canale input, pad o traccia**

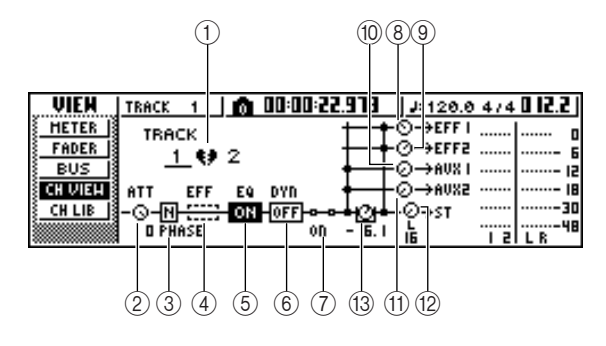

● **Se è selezionato il canale di output stereo**

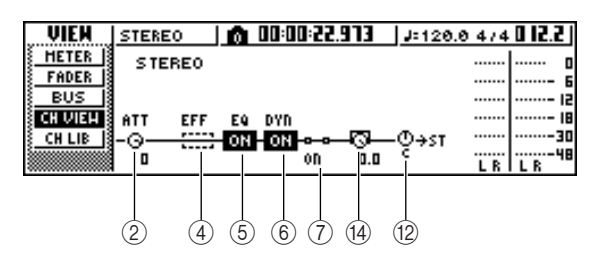

#### 1 **Abbinamento**

Indica la condizione di abbinamento di canali adiacenti dispari/pari. I canali combinati sono indicati dal simbolo di un cuore e quelli non abbinati sono indicati da un cuore spezzato.

Spostate il cursore qui e premete il tasto [ENTER] per attivare o disattivare l'abbinamento.

# **Note**

*Non è possibile eliminare l'abbinamento per i canali di traccia 9/10-15/16, i canali pad 1-4 e il canale stereo.*

#### B **Manopola ATT**

Spostate il cursore su questa manopola e ruotate il dial [DATA/JOG] per regolare l'attenuazione del segnale entro un range da 0 fino a -96 dB prima che entri nella fase di EQ. È la stessa funzione della manopola ATT. nella pagina EDIT della videata EQ.

## **(3) Phase (tranne per il canale di uscita stereo)**

Spostate qui il cursore e premete il tasto [ENTER] per alternare la fase del segnale tra N (normale) e R (inversa).

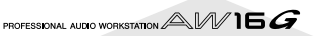

#### <span id="page-90-0"></span>D **Inserimento effetto**

Vi permette di inserire un effetto interno nel canale. Quando spostate il cursore qui e premete il tasto [ENTER], appare una finestra di popup che vi permette di selezionare l'effetto interno 1 o 2.

#### E **EQ**

Spostate qui il cursore e premete il tasto [ENTER] per inserire o disinserire l'EQ.

- **(6)** DYN Spostate qui il cursore e premete il tasto [ENTER] per inserire o disinserire le dinamiche.
- G **ON/OFF** Spostate qui il cursore e premete il tasto [ENTER] per inserire o disinserire il canale.
- H **EFF1 (tranne per il canale di uscita stereo)**
- I **EFF2 (tranne per il canale di uscita stereo)**
- **(iii)** AUX1 (tranne per il canale di uscita stereo)
- **(11)** AUX2 (tranne per il canale di uscita stereo) Spostate il cursore su queste manopole e ruotate il dial [DATA/JOG] per regolare i livelli di mandata ai bus 1/2 degli effetti e ai bus AUX 1/2.

Spostando il cursore a sinistra della manopola e premendo il tasto [ENTER], potete commutare fra pre-fader (invio del segnale pre-fader al bus) e postfader (invio del segnale post-fader al bus).

(12) Manopola PAN/BALANCE

Spostate il cursore su questa manopola e ruotate il dial [DATA/JOG] per regolare il pan (o il balance, nel caso di un canale di uscita stereo) del segnale che viene inviato dal canale al bus stereo o al bus L/R.

M **Manopola FADER (tranne il canale di uscita stereo)**

Spostate il cursore su questa manopola e ruotate il dial [DATA/JOG] per regolare il livello del segnale che viene inviato dal canale al bus stereo o al bus L/ R. Il range varia da –∞ a +6 dB.

# **Note**

*La manopola FADER di un canale di traccia segue l'operazione del corrispondente fader 1–8 o 9/10-15/16 del pannello. Tuttavia, dovete notare che se regolate una manopola a video e quindi agite sul fader del pannello, il valore non cambia a meno che il fader non superi il valore corrente.*

#### N **OUTPUT LEVEL (solo per il canale di uscita stereo)**

Spostate il cursore su questa manopola e ruotate il dial [DATA/JOG] per regolare il livello di uscita del segnale che viene inviato dal canale di uscita stereo ai jack STEREO/AUX OUT e ai jack MONITOR OUT. Il range va da –∞ fino a 0 dB.

# **Note**

*La manopola OUTPUT LEVEL segue l'operazione di [STE-REO FADER] del pannello. Tuttavia, dovete notare che, se regolate la manopola a video e quindi agite sul fader del pannello, il valore non cambia fino a quando il fader non supera il valore corrente.*

# **Inizializzazione di un canale**

I parametri di mix (EQ, dinamiche, pan ecc.) di un canale possono essere resettati sui loro valori di default in un'operazione unica. Questa funzione vi permette di iniziare le operazioni di mixdown e bounce con i canali di traccia "azzerati" e rappresenta un modo facile per resettare i livelli sui valori nominali se non potete più ascoltare alcun suono.

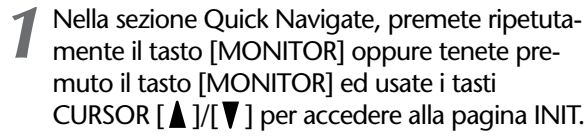

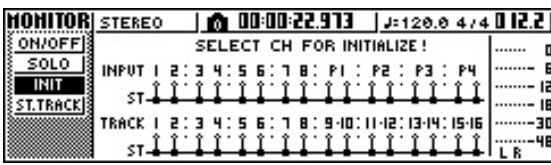

In questa pagina potete inizializzare separatamente i parametri mix dei canali input 1–8, i canali pad 1– 4 o i canali di traccia 1–16.

# 2 Premete il tasto [INPUT SEL], pad o i tasti<br>
[TRACK SEL] per il canale che intendete inizializzare.

Quando premete un tasto o un pad, la linea superiore dello schermo indicherà "CH.PARAMETER INITIALI-ZER" e verrà inizializzato il canale corrispondente. (Verrà richiamata la libreria di canale 00.)

Il canale inizializzato avrà i seguenti valori dei parametri mix.

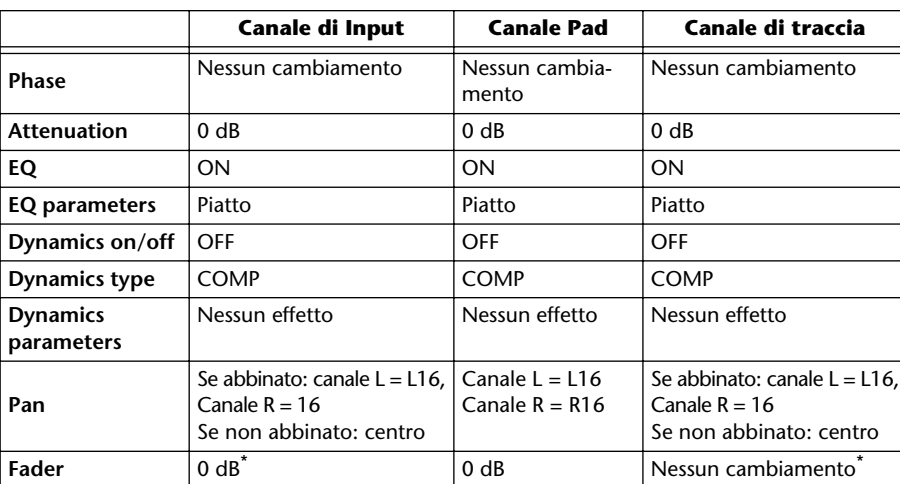

*9*

\* Se FADER FLIP è impostato su TRACK nella pagina PREFER della videata UTILITY.

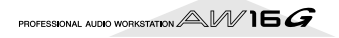

# **Editing dei parametri di EQ**

I capitoli intitolati "Registrazione della traccia" e "Overdubbing" spiegavano come caricare una libreria EQ ed usare la manopola [EQ] della sezione Selected Channel per effettuare le regolazioni. Qui imparerete come effettuare le regolazioni dettagliate ai parametri EQ.

*1* Premete un tasto [INPUT SEL], un pad da 1 a 4, un tasto [TRACK SEL] o il tasto [STEREO SEL] per selezionare il canale di cui intendete regolare l'EQ.

*2* Se volete, caricate dalla libreria EQ i dati library.

*3* Premete ripetutamente la manopola [EQ] della sezione Selected Channel oppure tenetela abbassata ed usate i tasti CURSOR

[A]/[ $\blacktriangledown$ ] per accedere alla pagina EDIT della videata EQ.

La pagina EDIT della videata EQ vi permette di editare tutti i parametri EQ.

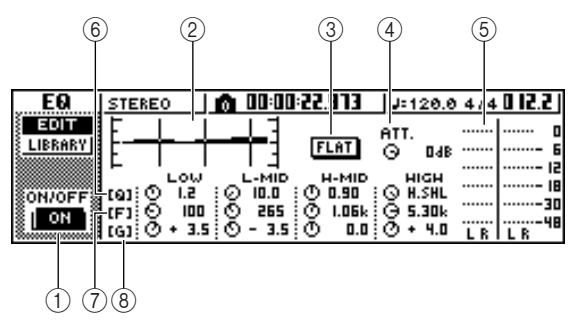

# 1 **Pulsante ON/OFF**

Inserisce/disinserisce l'EQ.

# B **Curva di risposta**

Indica graficamente la risposta approssimativa dell'EQ.

# **(3) Pulsante FLAT**

Spostate il cursore su questo pulsante e premete il tasto [ENTER] per resettare l'entità di boost/cut (amplificazione/taglio) di tutte le bande su 0 dB.

# D **Manopola ATT. (Attenuation)**

Attenua il segnale immediatamente prima che venga immesso all'EQ, entro un range da –96 fino a 0 dB. Viene usato principalmente per prevenire la saturazione del segnale quando usate l'EQ per amplificare una regione di frequenza specifica.

# E **Misuratore di uscita**

Indica il livello del segnale dopo che è passato attraverso l'EQ.

# F **Manopole Q**

Specificano la Q (pendenza) con cui ogni banda (HIGH, HI-MID, LO-MID, LOW) verrà amplificata o tagliata. Il range è di 10–0.10, e le impostazioni più alte produrranno una curva più ripida.

# G **Manopole F (Frequency)**

Specificano la frequenza centrale dell'amplificazione/taglio entro un range di 21.2 Hz–20.0 kHz.

# **(8) Manopole G (Gain)**

Specificano l'entità di amplificazione/taglio entro un range da –18.0 dB fino a +18.0 dB.

*4* Spostate il cursore sul parametro che intendete editare ed usate il dial [/DATA/JOG] per regolare il valore.

Per passare al tipo di banda LOW, spostate il cursore sulla manopola Q della banda LOW e ruotate verso sinistra il dial [DATA/JOG].

Con le impostazioni EQ di default, la banda LOW è di tipo shelving. (Il campo del valore per la manopola Q indicherà "L.SHL".)

Se ruotate la manopola Q verso sinistra, il campo del valore della manopola Q cambia su un valore numerico e passerà allo stesso tipo di amplificazione/taglio delle bande HI-MID e LO-MID.

Se continuate a ruotare verso sinistra la manopola Q, il campo del valore della manopola Q indicherà "HPF" e la banda LOW funzionerà come un filtro passa-alto. Se viene selezionato "HPF", potete usare la manopola G della banda LOW per attivare e disattivare il filtro passa-alto.

#### Per passare alla banda HIGH, ruotate completamente a sinistra la manopola Q della banda HIGH.

Con l'impostazione EQ di default, la banda HIGH è di tipo shelving. (Il campo del valore per la manopola Q indicherà "H.SHL".)

Se ruotate la manopola Q verso sinistra, il campo del valore della manopola Q cambierà su un valore numerico e attiverà lo stesso tipo di amplificazione/ taglio delle bande HI-MID e LO-MID.

Se continuate a ruotare la manopola Q verso sinistra, il campo del valore della manopola Q indicherà "LPF", e la banda HIGH funzionerà come un filtro passa-basso. Se è selezionato "LPF", potete usare la manopola G della banda HIGH per inserire/disinserire il filtro passa-basso.

#### *7* Per inserire e disinserire l'EQ, premete il tasto [ENTER].

Nella pagina EDIT, potete premere il tasto [ENTER] per inserire/disinserire l'EQ (tranne se il cursore è posizionato sul pulsante FLAT).

# **Suggerimento**

- *Se il visualizzatore del misuratore di livello si satura perché avete amplificato una certa banda, abbassate la manopola ATT. per attenuare il segnale.*
- *La manopola EQ della sezione Selected Channel funzionerà ancora anche se è visualizzata la pagina EDIT della videata EQ.*

PROFESSIONAL AUDIO WORKSTATION  $\mathbb{A}\mathbb{W}$  16  $G$ 

# **Editing dei parametri delle dinamiche**

Potete eseguire un editing dettagliato dei parametri delle dinamiche esattamente come avete fatto per i parametri EQ.

- *1* Premete un tasto [INPUT SEL], un pad da 1 a 4, un tasto [TRACK SEL] o il tasto [STEREO SEL] per selezionare il canale di cui intendete editare i parametri delle dinamiche.
- *2* Dalla libreria delle dinamiche, richiamate le impostazioni che sono più vicine a quelle che avete in mente.
- 3<sup>2</sup> Premete ripetutamente la manopola [DYN]<br>della sezione Selected Channel oppure tenetela premuta ed usate i tasti CURSOR  $\lceil \bigwedge \frac{1}{r} \rceil$  per accedere alla pagina EDIT della videata DYN.

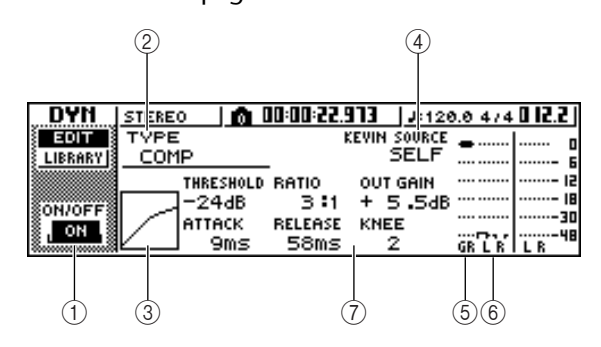

## 1 **Pulsante ON/OFF**

Serve ad inserire/disinserire le dinamiche.

#### B **TYPE**

Indica il tipo di dinamiche selezionate in quel momento. L'indicazione visualizzata ha il seguente significato.

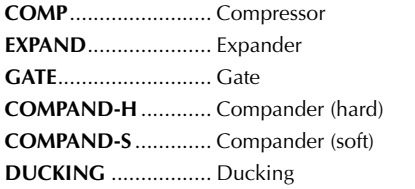

## **Note**

*In questa pagina non potete cambiare il tipo di dinamiche. Se intendete usarne un tipo differente, dovete richiamare le impostazioni della libreria che usano il tipo desiderato.*

#### C **Curva di risposta**

Il grafico indica la risposta approssimata delle impostazioni di dinamiche. L'asse orizzontale del grafico rappresenta il livello di input e quello verticale il livello di output.

#### **(4) KEYIN SOURCE**

Seleziona uno dei segnali seguenti come segnale trigger (o segnale key-in) che controlla l'elaborazione delle dinamiche.

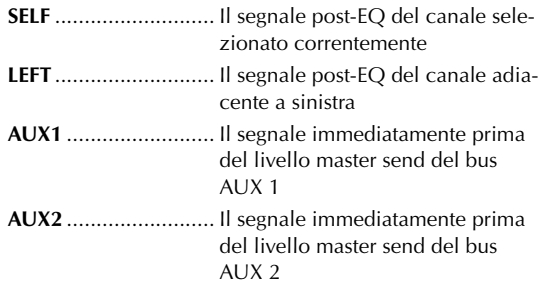

## **Note**

*Non sarete in grado di selezionare LEFT se avete selezionato il canale input 1, il canale pad 1, il canale track 1 o il canale di uscita stereo.*

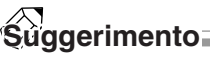

*Le impostazioni delle dinamiche e il loro funzionamento sono collegati per i canali abbinati e per i canali di uscita stereo. In questo caso, l'elaborazione delle dinamiche funzionerà simultaneamente per entrambi i canali se uno dei due canali supera il livello di soglia o threshold.*

#### E **GR (Gain Reduction)**

Indica l'entità di riduzione del guadagno prodotta dal processore di dinamiche, in un range da –18 dB fino a 0 dB.

#### F **Misuratore di Output**

Indica il livello del segnale dopo che è passato attraverso il processore di dinamiche.

#### G **Parametri**

Qui potete editare i parametri del processore di dinamiche. Il tipo di parametri e la loro gamma differisce secondo il tipo di processore. Per i dettagli sui tipi di parametri e la loro funzione, consultate l'appendice.

*4* Spostate il cursore sul parametro che intendete editare, ed usate il dial [DATA/JOG] per editare il valore.

## *5* Per inserire/disinserire le dinamiche, premete il tasto [ENTER].

Nella pagina EDIT, potete premere il tasto [ENTER] per inserire/disinserire le dinamiche, qualunque sia la posizione del cursore.

Sappiate che, se editate anche uno solo dei parametri nella pagina EDIT della videata DYN, l'operazione della manopola [DYN] della sezione Selected Channel cambia come segue per quel canale.

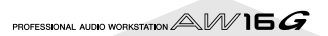

1 Subito dopo aver richiamato una libreria di sola lettura che contiene impostazioni di dinamiche, ruotando la manopola [DYN] verranno regolati simultaneamente più parametri per influire sull'elaborazione delle dinamiche. (L'entità del cambiamento dipende dalla libreria richiamata per ultima).

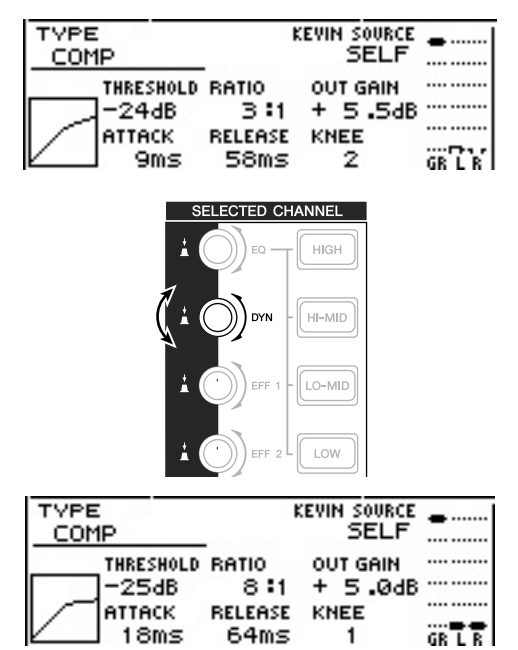

2) Per un canale per il quale avevate editato almeno uno solo dei parametri della pagina EDIT della videata DYN, ruotando la manopola [DYN] regolerete soltanto il parametro editato per ultimo. (Il parametro editato per ultimo viene memorizzato per ciascun canale.)

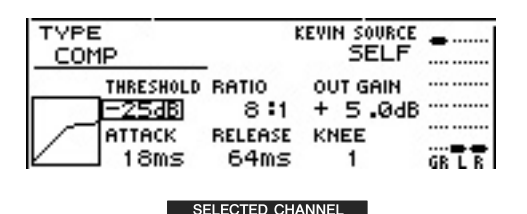

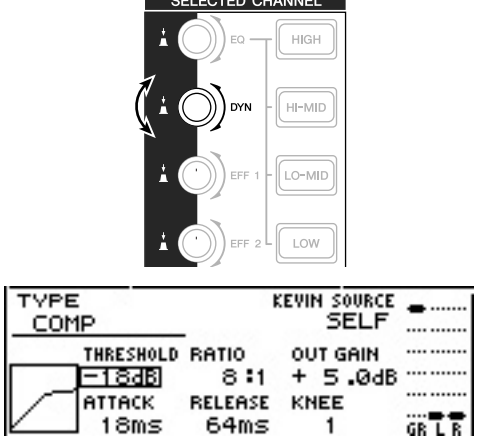

(3) Se richiamate ancora una volta una libreria di sola lettura che contiene impostazioni di dinamiche, ruotando la manopola [DYN] verranno di nuovo regolati simultaneamente più parametri.

# **Editing dei parametri di un effetto interno**

Usando la pagina EDIT della videata EFF1 o EFF2, potete apportare modifiche dettagliate ai parametri di effetti degli effetti interni 1 e 2.

Se un effetto è collegato internamente via send/return nella sezione mixer, i parametri EQ, pan, AUX send ecc. del canale di ritorno che elabora il segnale di ritorno possono essere editati anch'essi in questa pagina.

Ad esempio, ecco come potete editare le impostazioni dell'effetto interno 1, collegato internamente via send/ return.

#### *1* Per l'effetto interno 1, richiamate una libreria di effetti che utilizzi il tipo di effetto desiderato.

Non potete cambiare il tipo di effetto (ad esempio, reverb, delay) nella pagina EDIT. Dovete prima richiamare le impostazioni di libreria che utilizzano il tipo desiderato.

2 Nella sezione Selected Channel, premete<br> *2* ripetutamente la manopola [EFF1] o tenete premuta la manopola [EFF1] ed usate i tasti CURSOR [*△*]/[*V* ] per accedere alla pagina EDIT della videata EFF1.

La pagina EDIT vi permette di editare tutti i parametri dell'effetto.

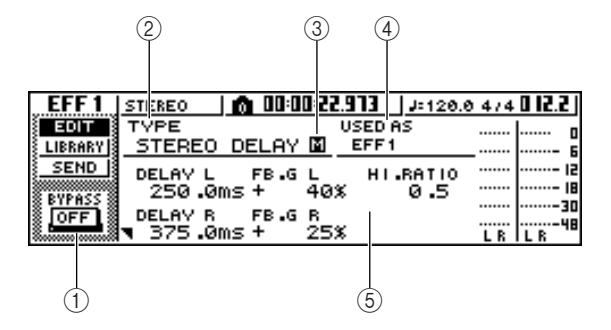

#### 1 **Pulsante BYPASS ON/OFF**

Attiva/disattiva il bypass dell'effetto. L'effetto non verrà udito se questo pulsante è on.

#### B **TYPE**

Indica il tipo dell'effetto selezionato in quel momento.

#### **Note**

*Non potete cambiare il tipo di effetto in questa pagina. Se intendete usare un tipo differente, dovete richiamare le impostazioni library che utilizzano il tipo di effetto desiderato.*

#### **(3) STEREO/MONO**

Indica se l'effetto è stereo o mono. Un effetto input stereo è indicato da  $\blacksquare$ , mentre un effetto mono è indicato da  $\blacksquare$ 

#### D **USED AS**

Indica come l'effetto viene usato. Se l'effetto è collegato internamente alla sezione mixer via send/ return, questo indicherà "EFF1" o "EFF2". Se l'effetto viene inserito in un canale specifico, esso indicherà il nome del canale in cui l'effetto è inserito (ad esempio "INPUT 1").

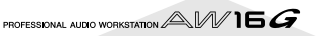

#### E **Pagina Parameter/Return channel**

In quest'area potete editare i vari parametri dell'effetto. Il contenuto e la gamma dei parametri dipendono dal tipo di effetto usato in quel momento.

Se l'effetto è collegato internamente alla sezione mixer via send/return, quest'area mostra i parametri mix del canale di ritorno, permettendovi di editarli.

37 Spostate il cursore sul parametro degli effetti<br>
che intendete editare e ruotate il dial [DATA/ JOG] per editare il valore.

Secondo il tipo di effetto, quest'area può essere usata per mostrare più pagine di parametri. In questo caso, premete ripetutamente il tasto CURSOR [ $\blacktriangledown$ ] per accedere alla pagina del parametro che contiene quello che intendete editare.

Ad esempio, l'illustrazione sotto riportata mostra le pagine del parametro per il tipo di effetto STEREO DELAY.

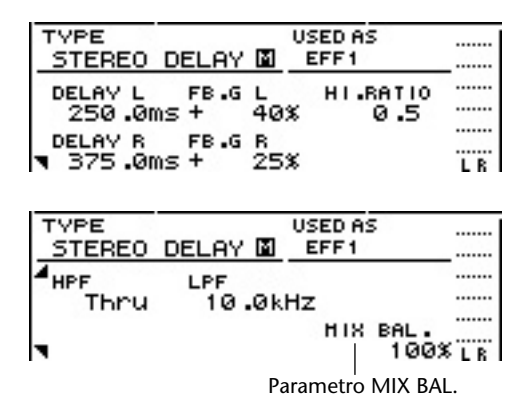

# **Suggerimento**

*Le pagine di parametri mostrano i parametri che sono specifici per quel tipo di effetto. Tuttavia, per tutti i tipi di effetto, la parte destra più in basso dell'ultima pagina parametri disporrà di un parametro MIX BAL che imposta il mix balance tra il suono dell'effetto ed il suono originale.*

*4* Per editare i parametri mix del canale di ritorno, accedete all'ultima pagina del parametro e quindi premete ancora una volta il tasto CURSOR  $\lceil \blacktriangledown \rceil$ .

Se l'effetto è collegato internamente alla sezione mixer via send/return, potete premere ripetutamente il tasto CURSOR  $[\nabla]$  per accedere ai parametri mix del canale di ritorno. Le seguenti pagine sono le stesse per tutti i tipi di effetto.

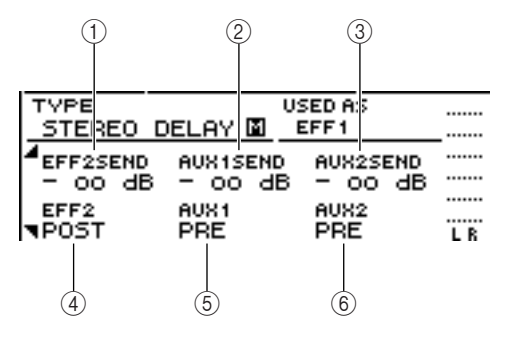

#### 1 **EFF2SEND**

Regola il livello al quale il segnale viene inviato dal canale di ritorno all'altro effetto interno.

# **Note**

*Non potete inviare il segnale dal canale di ritorno 1 all'effetto insert 1 (poiché ciò significherebbe inviare il segnale indietro allo stesso effetto). Per questa ragione, la pagina EDIT della videata EFF1 non dispone di livello di mandata a effect 1. Per la stessa ragione, la pagina EDIT della videata EFF2 non dispone di livello di mandata (send level) a effect 2.*

B **AUX1SEND**

#### **(3) AUX2SEND**

Regolano il livello di mandata del segnale che viene inviato dal canale di ritorno ai bus AUX 1/2.

#### D **EFF2 PRE/POST**

Commuta il segnale che viene inviato dal canale di ritorno all'altro bus effetti fra pre-fader e post-fader.

#### E **AUX1 PRE/POST**

#### $\circled$  **AUX2 PRE/POST**

Questi commutano i segnali che vengono inviati dal canale di ritorno ai bus AUX 1/2 fra pre-fader e post-fader.

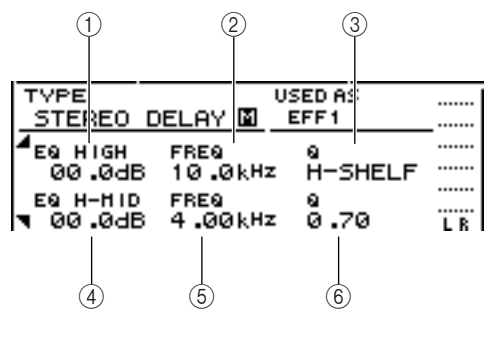

- 1 **EQ HIGH GAIN**
- B **EQ HIGH FREQ**
- C **EQ HIGH Q**
- D **EQ H-MID GAIN**
- E **EQ H-MID FREQ**
- F **EQ H-MID Q**

Specificano il guadagno, la frequenza e la Q per le bande HIGH e HI-MID dell'EQ del canale di ritorno. Il range di ciascun parametro è uguale a quello della pagina EDIT della videata EQ.

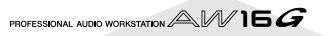

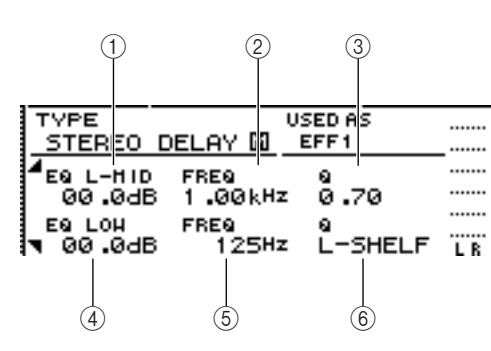

- 1 **EQ L-MID GAIN**
- B **EQ L-MID FREQ**
- C **EQ L-MID Q**
- **(4) EQ LOW GAIN**
- **(5) EQ LOW FREQ**

# **(6) EQ LOW Q**

Specificano il guadagno, la frequenza e la Q per le bande LO-MID e LOW dell'EQ del canale di ritorno. Il range di ogni parametro è uguale a quello indicato nella pagina EDIT della videata EQ.

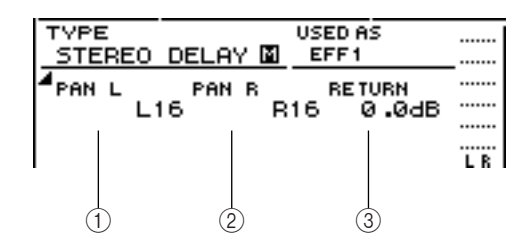

## 1 **PAN L**

#### B **PAN R**

Specificano indipendentemente la distribuzione pan nell'immagine stereo del canale di ritorno per i canali L ed R.

#### **(3) RETURN**

Regola il livello di ingresso per il canale di ritorno 1.

5<sup>2</sup> Accedete alla pagina del canale di ritorno<br>desiderato, spostate il cursore su un parametro e ruotate il dial [DATA/JOG].

Per inserire o disinserire il bypass dell'effetto, premete il tasto [ENTER].

Nella pagina EDIT, potete premere il tasto [ENTER] per inserire o disinserire il bypass, qualunque sia la posizione corrente.

# **Inserimento di un effetto in un canale di traccia**

Nel capitolo "Registrazione della traccia" abbiamo spiegato come inserire un effetto interno in un canale di ingresso. Allo stesso modo, potete inserire un effetto in un canale di traccia o in un canale pad. Ad esempio, ecco come potete inserire l'effetto interno 1 in un canale di traccia da usare durante il mixdown o il bouncing.

*1* Nella sezione Selected Channel, premete ripetutamente la manopola [EFF1] o tenetela premuta ed usate i tasti CURSOR  $\left[\begin{array}{c} \triangle \\ \end{array}\right] / \left[\begin{array}{c} \blacktriangledown \\ \blacktriangledown \end{array}\right]$ per accedere alla pagina SEND della videata EFF1.

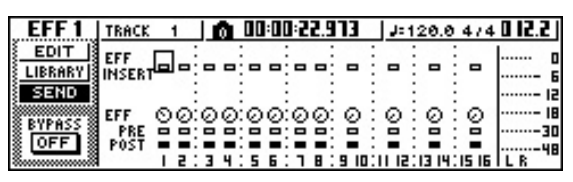

# **Note**

*Se la pagina visualizzata è differente da quella mostrata sopra, accertatevi che come oggetto delle operazioni sia selezionato un canale di traccia. (Ciò viene indicato nella parte superiore sinistra dello schermo.) Se è selezionato un canale di input/pad, premete uno qualsiasi dei tasti [TRACK SEL].*

*2* Spostate il cursore sul campo EFF INSERT del canale di traccia in cui volete inserire un effetto e premete il tasto [ENTER].

Appare una finestra di popup, che vi chiede se vi sta bene rilasciare l'effetto interno 1 dalla connessione send/return.

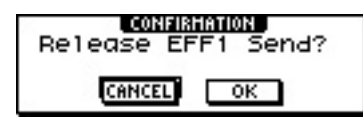

*3* Spostate il cursore sul pulsante OK e premete il tasto [ENTER].

*4* L'effetto interno 1 verrà inserito nel canale di traccia selezionato.

5<sup>3</sup> Premete due volte la manopola [EFF1] per accedere alla pagina LIBRARY della videata EFF1.

*6* Selezionate la libreria che intendete usare per quel canale.

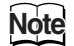

*Se inserite in un canale un effetto interno, la pagina SEND della videata EFF1 non mostrerà più le pagine 1–4 del canale di ritorno. Per regolare il bilanciamento fra il suono originale e il suono dell'effetto, usate il parametro MIX BAL. che appare nell'ultima pagina del parametro.*

# **Tip! Suggerimento**

*Potete anche inserire un effetto usando il campo inserimento effetto nella pagina CH VIEW della videata VIEW (*→ *[p. 91](#page-90-0)).*

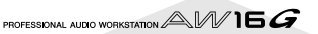

# **Capitolo 10 Creazione di un CD audio**

Questo capitolo vi spiega come potete usare il drive CD-RW per creare un CD audio e come effettuare il playback di un CD audio.

# **Creazione di un CD audio**

Sull'AW16G, potete selezionare una o più song dall'hard disk e scrivere i dati audio dalla traccia stereo di ciascuna song su un disco CD-R/RW in un formato CD-DA. Il disco CD-R/RW nel quale scrivete questi dati può essere suonato da un drive CD-RW o su un riproduttore o lettore CD convenzionale esattamente come qualsiasi altro CD audio.

**Note**

*Alcuni lettori CD non supportano i dischi CD-R/RW e potrebbero non essere in grado di rieseguire il CD da voi creato.*

Per creare un CD, dovete prima registrare una o più song in un elenco definito "track list", e quindi scrivere la traccia virtuale selezionata correntemente per la traccia stereo di ciascuna song (la "traccia corrente") nel CD nell'ordine specificato dalla track list o elenco tracce.

In un singolo disco CD-R/RW è possibile scrivere un massimo di 99 tracce (aree sul CD in cui può essere scritta una traccia audio separata). Il tempo massimo di scrittura è di circa 74 minuti per dischi da 650 MB o di circa 80 minuti per quelli da 700 MB.

# **Dischi utilizzabili con il drive CD-RW**

Il drive CD-RW dell'AW16G può usare due tipi di dischi: "CD-R" che vi permette di registrare e aggiungere dati e "CD-RW" che vi permette di cancellare i dati registrati precedentemente e di riscriverlo. Ogni tipo di disco ha le seguenti caratteristiche.

#### ● **CD-R**

Potete scrivere i dati su questo disco ed aggiungere ulteriori dati successivamente. Non potete cancellare e riscrivere i dati già scritti. Una volta eseguito un processo definito "finalizzazione del disco" i dati audio scritti sul CD-R possono essere suonati dal drive CD-RW o dalla maggior parte dei lettori CD.

#### ● **CD-RW**

Oltre a scrivere e ad aggiungere dati, questi CD vi permettono di cancellare tutti i dati registrati e riscriverli. I dati audio scritti su un CD-RW possono essere suonati dai lettori CD-RW o CD che supportano tali dischi (CD-RW).

# **Metodi di scrittura di un CD audio**

Vi sono due modi in cui potete scrivere i dati audio su un CD-R/RW.

#### ● **Track At Once**

Questo metodo scrive i dati in unità di tracce CD. Il vantaggio di questo metodo è rappresentato dal fatto che potete aggiungere nuovi dati sul CD che contiene già dati esistenti.

Con il metodo Track At Once, i dati dall'inizio alla fine della traccia stereo di una song vengono scritti sul CD come un'unica traccia. (Anche se vi è una porzione durante la song che non contiene dati, essi verranno scritti come dati audio silenti o di silenzio.) Poiché ogni traccia viene scritta individualmente quando usate questo metodo, tra ogni traccia verrà

creato un intervallo di circa due secondi.

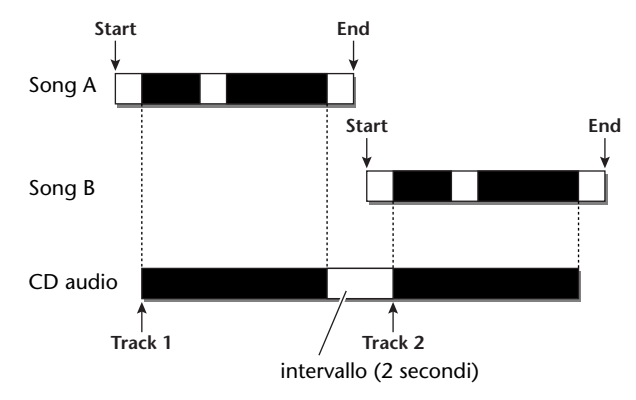

Affinché un disco scritto usando il metodo Track At Once possa essere suonato dal drive CD-RW o da un lettore CD, dovete eseguire un processo definito "finalizzazione" per scrivere le informazioni della traccia sul disco. Una volta finalizzato un disco, non potete scrivere altri dati su di esso.

#### ● **Disc At Once**

Questo metodo scrive tutte le tracce in una sola volta. Analogamente al metodo Track At Once, i dati dall'inizio alla fine della traccia stereo di ciascuna song vengono scritti come un'unica traccia sul CD.

Tuttavia, poiché la scrittura non si arresta fin quando non sono stati scritti tutti i dati, non vi è alcun intervallo tra le tracce.

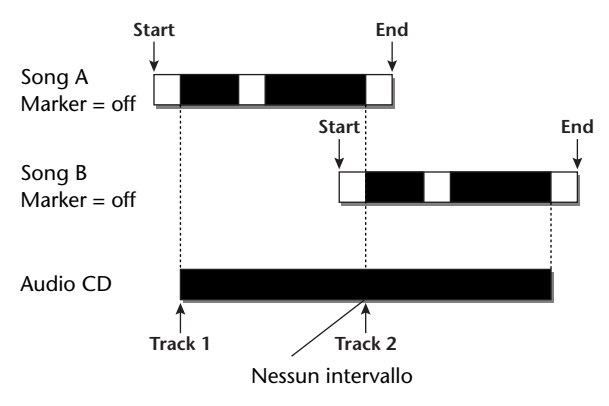

Quando usate Disc At Once per scrivere un disco, potete usare il punto di start, di end e i marker che sono stati assegnati all'interno della song dell'AW16G per dividere un'unica song continua in più tracce per la scrittura.

Ad esempio, ciò è comodo quando avete registrato una performance dal vivo come un'unica song e volete assegnare i numeri di traccia pur lasciando il playback in forma continua.

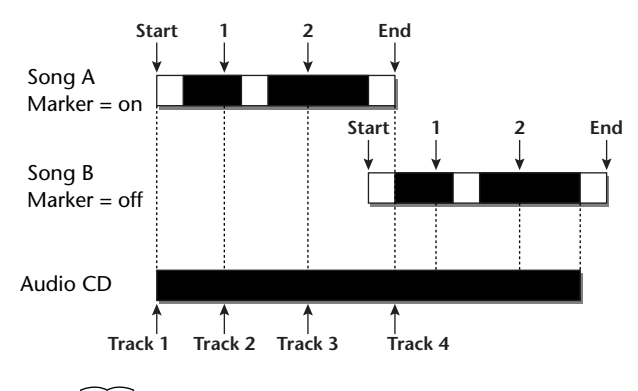

**Note**

- *Su un CD audio non è possibile scrivere una traccia inferiore a 4 secondi. Se usate il punto di start/il punto di end/i marker per dividere una song in più tracce, accertatevi che ciascuna traccia duri almeno quattro secondi.*
- *Se la lunghezza della traccia stereo supera la lunghezza scrivibile del disco, potete creare un CD audio regolando il punto di start e il punto di end in modo che la regione si trovi nella lunghezza consentita (*→ *[p. 102\)](#page-101-0).*

I dischi scritti usando il metodo Disc At Once verranno finalizzati automaticamente e possono essere rieseguiti da un drive CD-RW o da un lettore CD che supporti quel tipo di disco. Tuttavia, non è possibile scrivere ulteriori dati su un disco che è stato scritto usando il metodo Disc At Once.

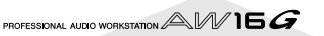

# **Impostazioni base per il drive CD-RW**

Prima di scrivere effettivamente i dati su un CD, dovrete effettuare le impostazioni base per il drive CD-RW.

*1* Nella sezione Work Navigate, premete ripetutamente il tasto [CD] o tenete premuto il tasto [CD] ed usate i tasti CURSOR [△]/[▼] per accedere alla pagina SETTING della videata CD.

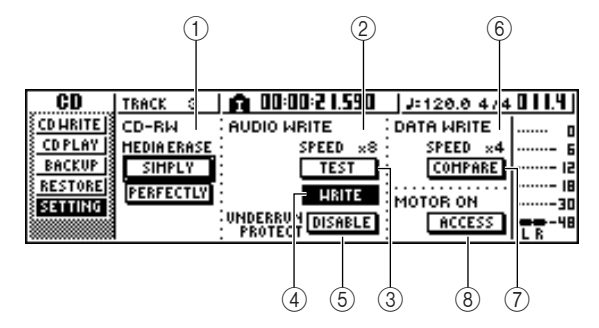

#### 1 **CD-RW MEDIA ERASE**

Cancella i dati che sono stati scritti sul CD-RW.Per i dettagli, fate riferimento a ["Cancellazione dei](#page-104-0)  [dischi CD-RW" \(](#page-104-0) $\rightarrow$  p. 105).

#### B **AUDIO WRITE SPEED**

Seleziona la velocità con cui i dati audio verranno scritti sul CD-R/RW.

#### **(3) Pulsante TEST**

Specifica se quando eseguite la scrittura verrà eseguito un test preventivo.

#### D **Pulsante WRITE**

Specifica se verrà eseguita l'effettiva operazione di scrittura.

#### E **Pulsante UNDERRUN PROTECT**

Abilita/disabilita la funzione che previene la condizione di intasamento buffer (buffer underrun è un errore che si manifesta quando il trasferimento dei dati non può essere mantenuto al passo con la velocità di scrittura).

#### $\circledR$  **DATA WRITE SPEED**

Indica la velocità con cui i dati diversi dai dati audio CD (ad esempio i dati di backup o i file WAV) verranno scritti sul CD-R/RW. Questo item viene solo visualizzato e non può essere modificato.

#### G **Pulsante COMPARE**

Se questo pulsante è attivato, i dati originali verranno confrontati con quelli di riserva (backed-up) o con il file WAV esportato dopo che è stata eseguita un'operazione di backup o di export per controllare se durante la scrittura dei dati si siano manifestati degli errori.

#### **(8) Pulsante MOTOR ON ACCESS/DISC IN**

Seleziona una delle seguenti due scelte per specificare come funzionerà il drive quando viene inserito il CD-R/RW.

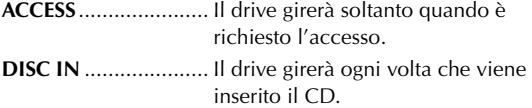

*2* Spostate il cursore sul campo AUDIO WRITE SPEED e ruotate il dial [DATA/JOG] per selezionare la velocità di scrittura.

Potete selezionare x8 (otto volte la velocità del playback audio) o x4 (quattro volte la velocità del playback audio). Normalmente userete x8 e scenderete a x4 se si manifestano errori durante la scrittura.

#### *3* Usate il pulsante TEST e il pulsante WRITE per selezionare l'operazione o le operazioni di scrittura.

Il pulsante TEST e il pulsante WRITE specificano se verranno eseguiti un test di scrittura e/o l'effettiva operazione di scrittura. La combinazione di pulsanti che sono inseriti determinerà l'operazione o le operazioni che avranno luogo, nel modo seguente.

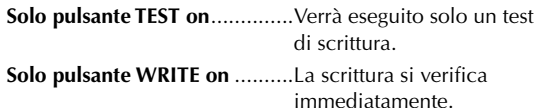

#### **Entrambi i pulsanti WRITE e**

**TEST on** ......................Prima viene eseguito un test di scrittura e quindi ha inizio la scrittura effettiva.

Secondo il tipo di supporto e la condizione dell'hard disk, è possibile che si verifichi un errore durante la scrittura dei dati. (Se state usando un CD-R ciò renderà il CD inutilizzabile.) Così, potete attivare il pulsante TEST per controllare se si manifesterà un errore prima di scrivere effettivamente il disco. Se durante il test si manifesta un errore, bloccate la procedura e potete abbassare la velocità di scrittura o impostare il pulsante UNDERRUN PRO-TECT su ENABLE.

## *4* Se volete, impostate il pulsante UNDERRUN PROTECT su ENABLE.

Il drive CD-RW dell'AW16G ha una funzione per prevenire errori di "buffer underrun" che possono manifestarsi se il trasferimento dei dati non riesce a stare al passo con la velocità di scrittura.

Se mettete il pulsante UNDERRUN PROTECT sull'impostazione "ENABLE", questa funzione sarà abilitata e verranno evitati "intasamenti" del buffer, cioè della memoria tampone.

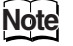

*Se il pulsante è impostato su ENABLE, il pulsante TEST verrà escluso automaticamente. Inoltre, se il pulsante TEST è attivato, questo pulsante verrà impostato automaticamente su DISABLE.*

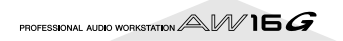

# **Scrittura dei dati audio (Track At Once)**

Ecco come usare il metodo Track At Once per scrivere tracce stereo dalle song salvate sull'hard disk e trasferirle su un CD-R/RW. Usate questo metodo se pensate di aggiungere tracce sul disco successivamente oppure se volete un intervallo di due secondi tra le tracce.

# *1* Accertatevi che sia selezionata l'appropriata traccia virtuale per la traccia stereo della song o delle song che intendete scrivere.

Solo la traccia virtuale che può essere suonata dalla traccia stereo (cioè la "traccia corrente") verrà scritta sul disco. Se non viene selezionata la traccia virtuale corretta, caricate quella song, usate la pagina ST.TRACK della videata MONITOR per attivare la corretta traccia virtuale e quindi salvate la song.

*2* Premete ripetutamente il tasto [CD] o tenetelo abbassato ed usate i tasti CURSOR  $\lceil \bigwedge \rceil /$ [] per accedere alla pagina CD WRITE della videata CD.

Immediatamente dopo l'accesso a questa pagina, appaiono sul display i seguenti due pulsanti.

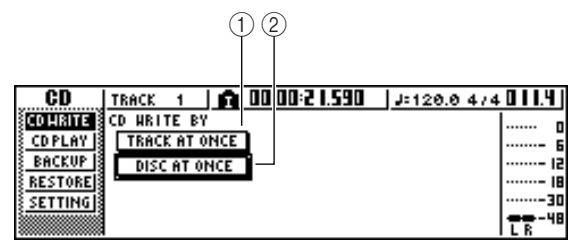

# 1 **Pulsante TRACK AT ONCE**

Crea un CD audio usando il metodo Track At Once.

# B **Pulsante DISC AT ONCE**

Crea un CD audio usando il metodo Disc At Once.

*3* Inserite il supporto CD-R/RW nel drive, spostate il cursore sul pulsante TRACK AT ONCE e premete il tasto [ENTER].

Appare un display come il seguente.

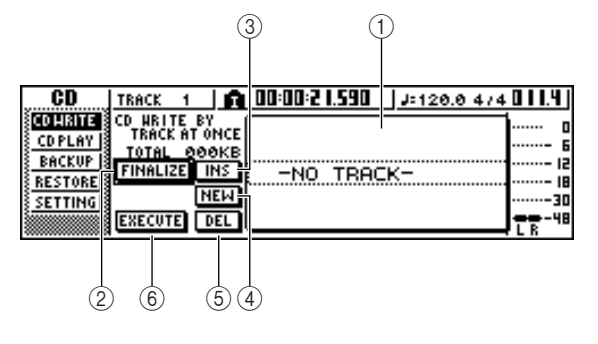

# 1 **Elenco Song**

È un elenco delle song contenenti tracce stereo che verranno scritte sul CD-R/RW. La linea racchiusa da un rettangolo punteggiato è quella selezionata correntemente per le operazioni. Se non sono state registrate song, sulla linea apparirà "-NO TRACK-". Se sul disco CD-R/RW inserito sono stati già scritti dati audio, ma il CD non è stato ancora finalizzato, per i dati già scritti verrà visualizzato il titolo "-- EXIST--".

# B **Pulsante FINALIZE**

Finalizza il CD, scrivendo informazioni di traccia su di esso.

# **(3) Pulsante INS**

Inserisce una nuova song davanti a quella correntemente selezionata nella lista.

# D **Pulsante NEW**

Aggiunge una song alla fine dell'elenco delle song.

# E **Pulsante DEL**

Elimina dalla lista la song selezionata.

# $(6)$  Pulsante EXECUTE

Esegue la scrittura sul CD.

# **Tip! Suggerimento**

*Se avete inserito il CD-RW che contiene i dati scritti usando un metodo diverso da Track At Once, immediatamente dopo lo step 3 appare una finestra di popup che vi chiede se intendete cancellare i dati. Se intendete cancellare tutto il CD, spostate il cursore sul pulsante OK. Se volete annullare la creazione di un audio CD, spostate il cursore sul pulsante CANCEL. Quindi premete il tasto [ENTER].*

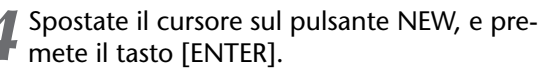

L'elenco delle song mostrerà le informazioni (numero di traccia / nome song / dimensione della traccia stereo) per la song che verrà scritta sulla traccia 1 del CD.

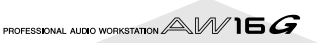

5<sup>5</sup> Spostate il cursore sul rettangolo punteg-<br>5<sup>6</sup> giato nell'elenco delle song e ruotate il dial [DATA/JOG] per selezionare la song che verrà scritta sulla traccia 1.

# **Note**

- *Quando ruotate il dial [DATA/JOG], vedrete soltanto le song per cui la traccia stereo corrente contiene i dati.*
- *Non verranno visualizzate song con una traccia stereo più corta di 4 secondi.*
- *Non verranno visualizzate song con una traccia stereo di durata superiore a 324 minuti.*

6 Ripetete gli step 4 e 5 per selezionare le song<br>
6 che verranno scritte sulla traccia 2 e seguenti.

# **Tip! Suggerimento**

- *Quando spostate il cursore sul pulsante NEW e premete il tasto [ENTER], alla fine delle song esistenti verrà aggiunta una nuova song.*
- *Usando il pulsante INS anziché NEW, potete inserire una nuova song immediatamente prima di quella che è selezionata nell'elenco.*
- *Potete usare il pulsante DEL per eliminare dall'elenco song quella selezionata in quel momento.*

# **Note**

*Quando aggiungete una song all'elenco, verrà sempre selezionata inizialmente la stessa song. Cambiatela se volete.*

*7* Spostate il cursore sul pulsante EXECUTE e premete il tasto [ENTER].

Una finestra di popup vi chiederà una conferma.

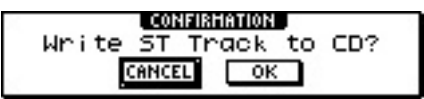

*8* Per iniziare a scrivere, spostate il cursore sul pulsante OK e premete il tasto [ENTER].

Mentre i dati vengono scritti sul CD, una finestra di popup indicherà "CD Writing...". Quando la scrittura è completata, una finestra di popup vi chiederà se intendete finalizzare il disco.

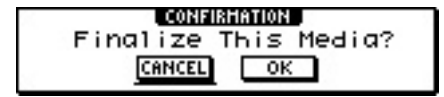

## **Note**

- *Se abilitate il test di scrittura al paragrafo "Impostazioni base per il drive CD-RW" (*→ *p. 99), prima della scrittura effettiva dei dati verrà effettuato un test di scrittura. Se durante il test si verifica un problema, appare un messaggio di errore.*
- *Nel CD che viene creato vengono scritti automaticamente i dati che inibiscono la copiatura.*

*9* Per finalizzare il disco, spostate il cursore sul pulsante OK e premete il tasto [ENTER].

Se non intendete finalizzare il disco, spostate il cursore sul pulsante CANCEL e premete il tasto [ENTER].

Ciò completa il processo di scrittura.

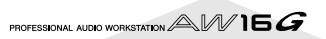

# <span id="page-101-0"></span>**Scrittura dei dati audio (Disc At Once)**

Ecco come usare il metodo Disc At Once per scrivere su un CD-R/RW tracce stereo dalle song salvate sull'hard disk. Usate questo metodo se non intendete creare del silenzio fra ogni traccia del CD oppure se intendete scrivere una singola song divisa in più tracce sul CD.

- *1* Accertatevi che sia selezionata l'appropriata traccia virtuale per la traccia stereo della song o delle song che intendete scrivere.
- *2* Se intendete dividere la song in tracce del CD sulle posizioni del marker specificate all'interno della song, controllate che i marker siano stati impostati nelle posizioni appropriate.
- 3<sup>3</sup> Premete ripetutamente il tasto [CD] oppure<br>tenetelo premuto ed usate i tasti CURSOR [A]/[ $\blacktriangledown$ ] per accedere alla pagina CD WRITE della videata CD.

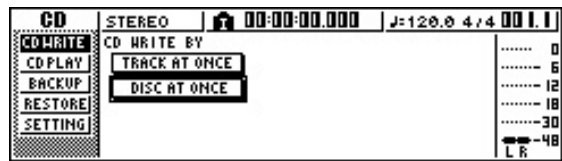

*4* Spostate il cursore su DISC AT ONCE e premete il tasto [ENTER].

Appare la seguente videata.

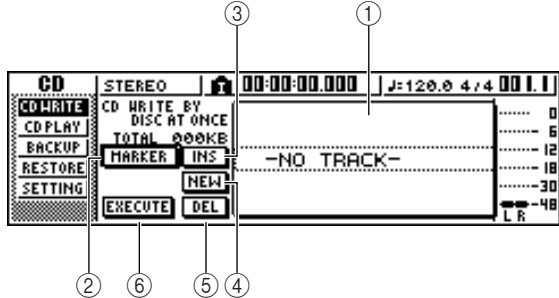

## 1 **Elenco Song**

È un elenco di song contenenti tracce stereo che verranno scritte sul CD-R/RW. La linea racchiusa da un rettangolo punteggiato viene selezionata correntemente per le operazioni. Se non sono state registrate song, questa linea indicherà "-NO TRACK-".

#### B **Pulsante MARKER**

Per ogni traccia stereo, abilita o disabilita i marcatori o marker che sono stati impostati all'interno di quella song.

Quando spostate il cursore su questo pulsante e premete il tasto [ENTER], saranno abilitati i punti start, end ed i marker all'interno della traccia stereo selezionata in quel momento. (A sinistra dell'elenco appare l'icona di una bandiera o "flag".) Se per una traccia stereo sono abilitati i marker, un numero di traccia verrà scritto sul CD nella posizione di ciascun marker. A prescindere da qualsiasi area di silenzio, verrà scritta l'intera regione dal punto di start al punto di end.

#### **(3) Pulsante INS**

Inserisce una nuova song davanti alla song correntemente selezionata nell'elenco.

- D **Pulsante NEW** Aggiunge una song alla fine dell'elenco delle song.
- E **Pulsante DEL** Elimina la song selezionata dall'elenco.
- $6$  Pulsante EXECUTE
	- Esegue la scrittura sul CD.

# **Tip! Suggerimento**

*Se sui CD-RW che voi inserite sono stati già scritti i dati, immediatamente dopo lo step 3 appare una finestra di popup che vi chiede se intendete cancellare i dati. Spostate il cursore sul pulsante OK se intendete cancellare tutto il CD oppure sul pulsante CANCEL se intendete annullare l'esecuzione. Quindi premete il tasto [ENTER].*

*5* Spostate il cursore sul pulsante NEW e premete il tasto [ENTER].

L'elenco delle song mostra le informazioni (numero di traccia, nome song/dimensione della traccia stereo) per la song che verranno scritte sulla traccia 1 del CD.

6 Spostate il cursore sul rettangolo punteg-<br>
giato nell'elenco delle song e ruotate il dial [DATA/JOG] per selezionare la song che verrà scritta sulla traccia 1.

# **Note**

- *Ruotando il dial [DATA/JOG] verranno visualizzate solo le song la cui traccia stereo corrente contiene dei dati.*
- *Non verranno visualizzate le song con una traccia stereo inferiore a quattro secondi.*
- *Non verranno visualizzate le song con una traccia stereo con durata superiore a 324 minuti.*
- *7* Se volete che la traccia stereo della song selezionata venga divisa in tracce CD nelle posizioni di ciascun marker, spostate il cursore sul pulsante MARKER e premete il tasto [ENTER].

I marker saranno abilitati per quella song, e a destra dell'elenco apparirà l'icona di un "flag" (bandiera).

# **Suggerimento**

- *I marker possono essere abilitati/disabilitati indipendentemente per ciascuna song.*
- *Quando usate i marker per dividere una traccia stereo, la posizione delle divisioni verrà specificata in unità di 1/75 di secondo.*

#### **Note**

- *Dovete notare che, se sono abilitati i marker, i numeri di traccia mostrati nell'elenco non corrisponderanno al numero di tracce scritte sul CD.*
- *Su un CD audio possono essere scritte fino a 99 tracce al massimo. Se, per esempio, i marker sono abilitati per la song che scrivete sulla traccia 1 del CD, e questa song contiene 98 marker, su quel CD-R/RW non sarà possibile scrivere ulteriori song.*

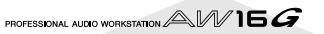

*8* Ripetete gli step da 5 a 7 per selezionare le song che verranno scritte sulla traccia 2 e le successive.

# **Tip! Suggerimento**

- *Quando spostate il cursore sul pulsante NEW e premete il tasto [ENTER], alla fine delle song esistenti verrà aggiunta una nuova song.*
- *Usando il pulsante INS al posto del pulsante NEW, potete inserire una nuova song immediatamente prima di quella che è selezionata nell'elenco.*
- *Potete usare il pulsante DEL per eliminare la song selezionata in quel momento dall'elenco delle song.*

#### **Note**

*Quando aggiungete una song all'elenco delle song, verrà sempre selezionata inizialmente la stessa song. Potete cambiarla, se volete.*

*9* Spostate il cursore sul pulsante EXECUTE e premete il tasto [ENTER].

Una finestra di popup vi chiederà di confermare.

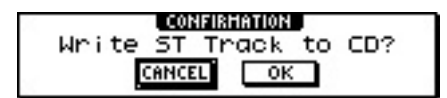

10<sup>Per</sup> iniziare la scrittura, spostate il cursore sul pulsante OK e premete il tasto [ENTER].

Mentre i dati vengono scritti sul CD, appare una finestra di popup che indica "CD Writing...". A scrittura completata, il CD-R/RW viene espulso ed appare la seguente finestra di popup.

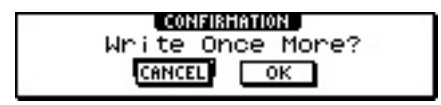

#### **Note**

*• Se avete abilitato il test di scrittura al punto "Impostazioni base per i drive CD-RW" (*→ *p. 99), verrà eseguito un test di scrittura prima dell'effettiva scrittura dei dati. Se durante il test di scrittura si verifica un problema, appare un messaggio di errore.* 

- *Nel CD che è stato creato automaticamente vengono scritti dati che inibiscono la copiatura.*
- *11*Se intendete creare un altro CD con lo stesso contenuto, inserite un nuovo CD, spostate il cursore sul pulsante OK e premete il tasto [ENTER].

La scrittura comincia nuovamente.

In alternativa, potete spostare il cursore sul pulsante CANCEL e premere il tasto [ENTER] per uscire dal processo di scrittura.

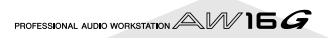

# **Finalizzazione dei dischi CD-R/RW**

Ecco come potete finalizzare i CD-R/RW che avete scritto usando Track At Once, in modo che il disco possa essere suonato su un drive CD-RW o su un lettore CD.

# **Tip! Suggerimento**

*I CD-R/RW scritti dall'AW16G usando Track At Once (e non ancora finalizzati) non possono essere suonati da un altro drive CD-RW o da un lettore CD, ma possono essere suonati mediante la funzione CD Play dell'AW16G (*[→](#page-105-0) *[p. 106\)](#page-105-0).*

*1* Inserite nel drive CD-RW il CD-R/RW che intendete finalizzare.

2 Premete ripetutamente il tasto [CD] o tene-<br>telo premuto ed usate i tasti CURSOR [1]/ [] per accedere alla pagina CD WRITE della videata CD.

*3* Spostate il cursore sul pulsante TRACK AT ONCE e premete il tasto [ENTER].

Appare la videata seguente e l'elenco delle tracce mostrerà il contenuto che è stato scritto su quel CD-R/RW. Le tracce già registrate verranno visualizzate come "--EXIST--".

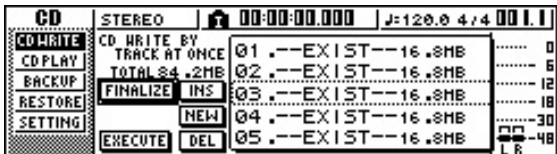

## *4* Spostate il cursore sul pulsante FINALIZE e premete il tasto [ENTER].

Appare una finestra di popup che vi chiede di confermare la finalizzazione.

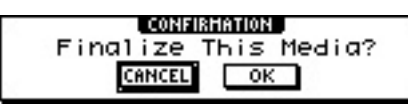

*5* Per finalizzare il disco, spostate il cursore sul pulsante OK e premete il tasto [ENTER]. Se decidete di non finalizzare il disco, spostate il

cursore sul pulsante CANCEL e premete il tasto [ENTER].

# **Note**

*L'operazione "finalize" non può essere sospesa una volta iniziata. Eseguite con attenzione questa operazione.*

PROFESSIONAL AUDIO WORKSTATION  $\mathbb{A}\mathbb{W}$  16  $G$ 

# **Cancellazione dei dischi CD-RW**

<span id="page-104-0"></span>Ecco come potete cancellare tutti i dati scritti sul CD, in modo che il disco possa essere usato come un disco vergine. Se intendete usare il disco sull'AW16G, dovrete eseguire questa operazione su un disco che è stato già usato per memorizzare dati per il computer ecc.

# $\widetilde{\mathbf{S}}$ uggerimento

*Poiché i dati vengono cancellati se necessario quando effettuate il backup dei dati dell'AW16G su un CD-RW oppure quando scrivete i dati audio sul CD-RW, non dovete eseguire la procedura seguente ogni volta che voi riusate il disco.*

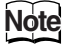

*I dati cancellati non possono essere recuperati. Eseguite con attenzione questa operazione.*

*1* Nella sezione Work Navigate, premete ripetutamente il tasto [CD] o tenetelo premuto ed usate i tasti CURSOR  $[\triangle] / [\nabla]$  per accedere alla pagina SETTING della videata CD.

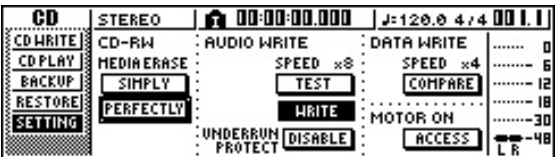

*2* Spostate il cursore sul campo CD-RW MEDIA ERASE, e premete il tasto [ENTER] per selezionate il metodo di cancellazione desiderato.

Ogni pulsante seleziona il metodo di cancellazione seguente.

**Pulsante SIMPLY** ........ Vengono cancellati soltanto i dati che rappresentano il TOC (cioè Table Of Contents o contenuto) scritti sul CD-RW. Se selezionate questo metodo, occorrerà un tempo molto breve per cancellare il CD.

**Pulsante PERFECTLY** . Tutti i dati scritti sul CD-RW verranno cancellati completamente. Poiché questo metodo cancella tutti i dati dal CD, impegnerà un tempo maggiore rispetto all'opzione SIMPLY.

Spostate il cursore sul pulsante desiderato e premete il tasto [ENTER]. Una finestra di popup vi chiederà di confermare la cancellazione.

● **Se è attivato il pulsante SIMPLY**

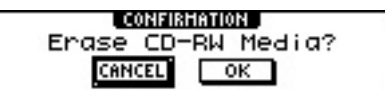

● **Se è attivato il pulsante PERFECTLY**

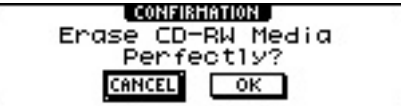

*3* Per eseguire la cancellazione, spostate il cursore sul pulsante OK. Se decidete di non cancellare il disco, spostate il cursore su CANCEL, e premete il tasto [ENTER]. Se avete selezionato il pulsante OK, avrà inizio la

cancellazione. (Questa operazione non può essere bloccata.)

# **Esecuzione di un CD audio**

<span id="page-105-0"></span>Potete usare il drive CD-RW per effettuare il playback di un CD audio convenzionale o di un CD-R/RW su cui sono stati scritti i dati audio. Questa viene chiamata funzione CD Play.

# **Tip! Suggerimento**

*La funzione CD Play può anche suonare i dati audio da un CD-ROM realizzato col modo mixed (soltanto 2 tracce e le seguenti) o CD Extra (soltanto la prima sessione).*

*1* Nella sezione Work Navigate, premete

ripetutamente il tasto [CD] o tenete premuto il tasto [CD] ed usate i tasti CURSOR  $\lceil \bigwedge I/I \rceil$ per accedere alla pagina CD PLAY della videata CD.

In questa pagina potete effettuare il playback di un CD audio inserito nel drive del CD-RW.

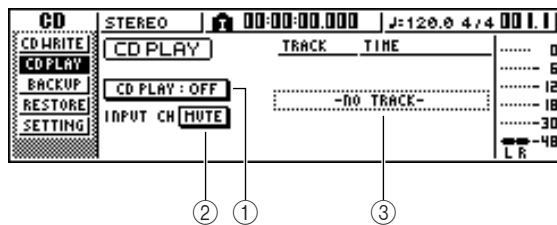

## 1 **Pulsante CD PLAY**

Serve ad inserire ed a disinserire la funzione CD Play.

## B **Pulsante INPUT CH MUTE/MIX**

Usate questo pulsante per specificare se i segnali dei canali di input 1–8 verranno emessi assieme con il playback del CD (pulsante MIX) o se verrà emesso solo il segnale del CD (pulsante MUTE).

C **Elenco**

Mostra le tracce del CD audio che è inserito nel drive CD-RW.

*2* Inserite il CD audio che intendete suonare nel drive CD-RW.

# *3* Spostate il cursore sul pulsante CD PLAY e premete il tasto [ENTER].

Verrà attivata la funzione CD Play e saranno letti i dati della traccia CD.

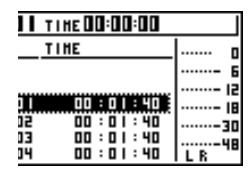

#### *4* Per suonare le tracce del CD, premete il tasto PLAY [ $\blacktriangleright$ ]. Per bloccarlo, premete il tasto STOP [■].

Durante il playback, l'uscita audio del drive CD-RW verrà inviata direttamente al canale di uscita stereo. Usate il fader STEREO per regolare il volume.

Quando è attiva la funzione CD Play, i tasti della sezione trasporto avranno le seguenti funzioni.

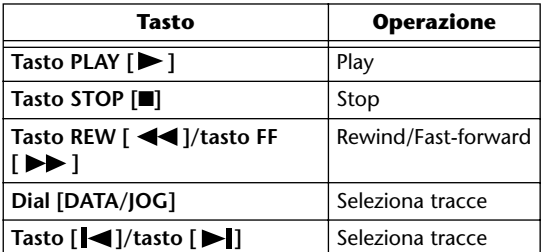

# **Tip! Suggerimento**

- *Se il cursore è situato nell'elenco, potete ruotare il dial [DATA/JOG] per selezionare le tracce.*
- *Mentre sta suonando un CD audio, lampeggia l'indicatore di accesso nella sezione del display.*

**5** Per uscire dalla funzione CD Play, spostate il<br>
cursore sul pulsante CD PLAY e premete il tasto [ENTER].

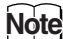

- *Il pulsante CD PLAY può essere inserito/disinserito solo mentre il CD è fermo.*
- *Mentre il pulsante CD PLAY è inserito, il drive CD-RW sarà chiuso e non sarà possibile espellere il disco.*

# **Capitolo 11 Quick loop sampler**

Questo capitolo spiega come usare la sezione Quick Loop Sampler.

# **Informazioni sul quick loop sampler**

L'AW16G contiene un campionatore quick loop che vi permette di eseguire le forme d'onda stereo (campioni) percuotendo i quattro pad.

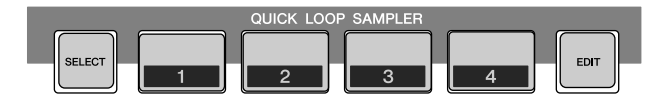

Ogni pad da 1 a 4 dispone di quattro bank di campioni (A–D) ai quali potete assegnare i campioni. Commutando il bank dei campioni per ciascun pad, potete usare fino a sedici campioni differenti.

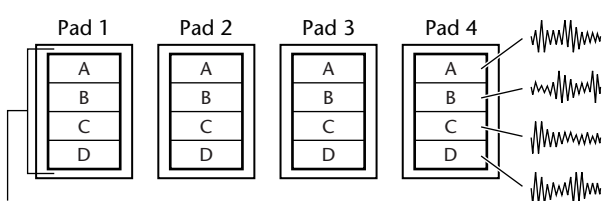

Bank dei campioni

Quando percuotete un pad da 1 a 4, il campione assegnato verrà inviato via canale pad 1–4 al bus stereo. Per ogni canale pad, potete regolare l'EQ, le dinamiche e i livelli di mandata effetti 1/2 come potete fare per i canali di traccia o di input.

● **Flusso del segnale quando usate il Quick Loop Sampler**

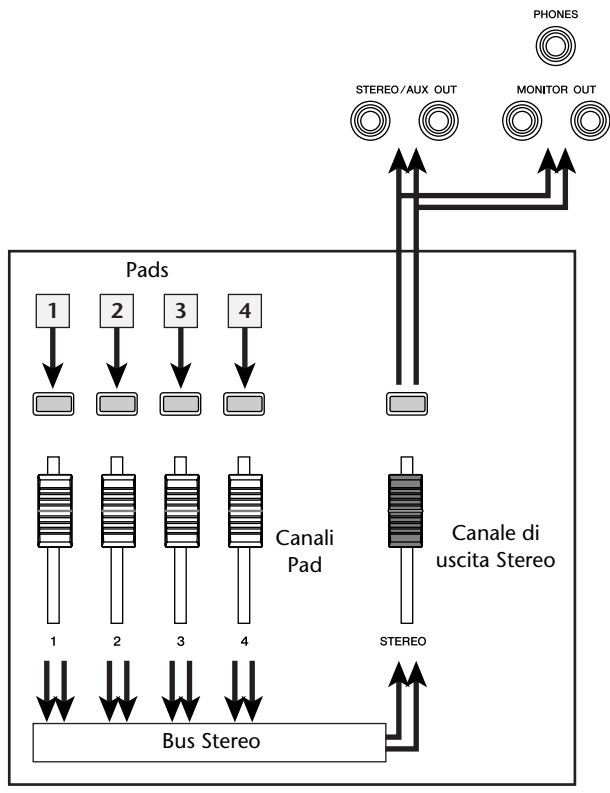

Sezione Mixer

Potete caricare i campioni dei pad dalla libreria Sample (una libreria apposita per Quick Loop Sampler), caricare una porzione di una traccia audio o di un CD audio, o caricare un file WAV. Potete anche campionare direttamente un segnale da uno strumento o da un microfono collegato ai jack di ingresso dell'AW16G ed assegnare il sample o campione ad un pad.

Un campione può essere eseguito in uno dei due modi seguenti. Il "modo One shot" suona il campione una volta dall'inizio alla fine. Il "modo Loop" suona il campione ripetutamente dall'inizio alla fine.

Inoltre, potete scegliere il "modo Gate" che suona il campione soltanto mentre continuate a tenere premuto il pad, o il "modo Trigger" che suona il campione fino alla fine quando premete una sola volta il pad.

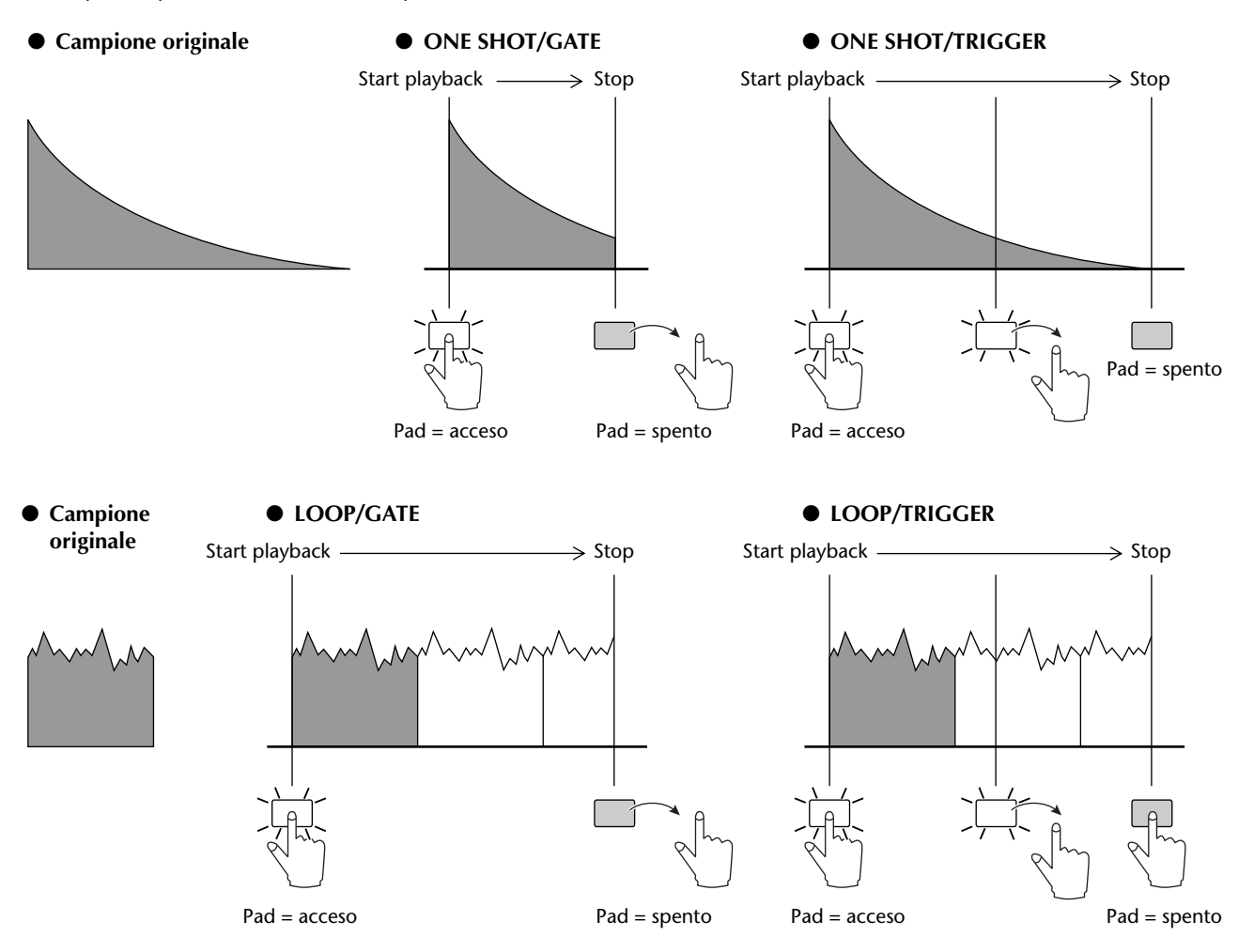

Le vostre operazioni sul pad possono essere registrate nell'area della memoria chiamata Pad Tracks o tracce del pad. Esse funzionano in sincronismo con la sezione recorder. Registrando le vostre operazioni pad nelle tracce pad mentre ascoltate il playback della song, potete usare le tracce pad come tracce audio supplementari.

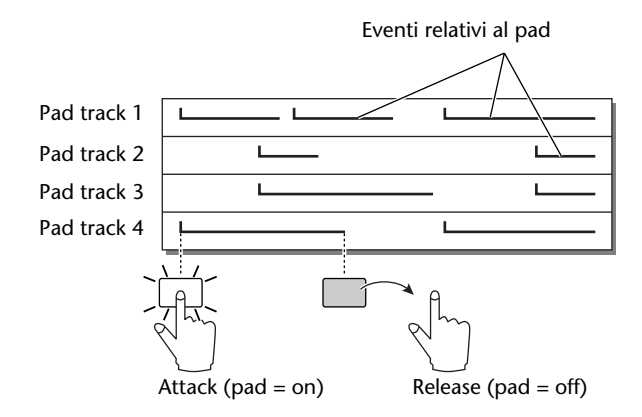

# **Note**

*Sappiate che le tracce dei pad non registrano il campione o i dati audio in se stessi, ma semplicemente i dati on/off del pad. (Ognuno di tali pezzi o porzioni di dati viene definito "evento relativo al pad".) Il playback prodotto da una traccia pad cambia se voi passate ad altri campioni dopo aver registrato gli eventi pad o se cambiate il modo di playback.*

L'AW16G prevede anche una "funzione Slice" che suddivide il campione in segmenti da otto a sedici e regola il tempo di esecuzione di ciascun segmento in base alla velocità del tempo della song.

Usando la funzione Slice potete cambiare soltanto il tempo di una frase senza influenzarne il pitch.

Per esempio, un pattern di batteria campionato può essere rieseguito alla velocità specificata dalla mappa tempo della song. (Per i dettagli sull'impiego della funzione Slice  $\rightarrow$  [p. 120\)](#page-119-0)

# **Tip! Suggerimento**

*Le impostazioni del Quick Loop Sampler e dei dati del campione assegnati a ciascun pad vengono salvate come parte della song.*

PROFESSIONAL AUDIO WORKSTATION  $\mathbb{A}\mathbb{W}$  16  $G$
Le librerie sample contengono serie di campioni fino a sedici differenti, che possono essere usate dal Quick Loop Sampler.

All'atto della spedizione dell'AW16G dalla fabbrica, serie di campioni come loop di batteria ed effetti sonori vengono immagazzinate sull'hard disk come librerie Sample, cioè di campioni. Quando caricate una di queste librerie, i campioni saranno assegnati a ciascun pad/ bank di campioni e voi potete usare i pad per suonare i campioni immediatamente. Ecco come potete caricare una libreria di campioni e provarla.

*1* Nella sezione Quick Loop Sampler, potete premere ripetutamente il tasto [SAMPLE EDIT] oppure tenere abbassato il tasto [SAMPLE EDIT] ed usare i tasti CURSOR  $\lceil \bigwedge l$ ]/ [] per accedere alla pagina LIBRARY della videata SAMPLE.

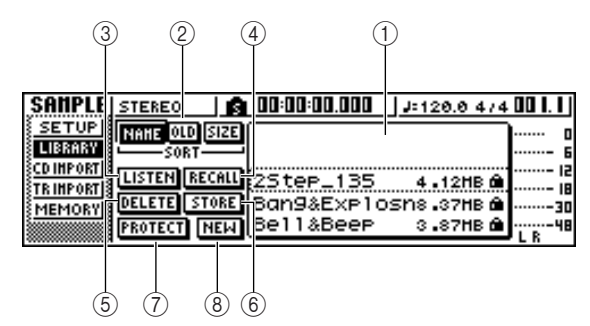

## 1 **Elenco**

Quest'area mostra un elenco di librerie di campioni salvate sull'hard disk.

## B **Pulsanti NAME/OLD/SIZE**

Questi pulsanti ordinano le librerie dei campioni che appaiono nell'elenco alfabeticamente (NAME), per data di salvataggio (OLD), o per dimensione  $(SIZF)$ 

## C **Pulsante LISTEN**

Quando spostate il cursore su questo pulsante e premete il tasto [ENTER], il pulsante si accende. Se ora premete un pad da 1 a 4, verrà eseguito ripetutamente il campione assegnato al bank A della libreria scelta in quel momento. Il playback si arresta quando premete ancora una volta il pad.

#### (4) **Pulsante RECALL**

Questo pulsante richiama la libreria che è selezionata nell'elenco ed assegna i campioni a ciascun pad/bank di campioni.

## E **Pulsante DELETE**

Questo pulsante elimina la libreria selezionata sull'elenco dall'hard disk.

#### $\circledR$  Pulsante STORE

Questo pulsante memorizza una libreria da voi editata.

## G **Pulsante PROTECT**

Spostate il cursore su questo pulsante e premete il tasto [ENTER] per inserire e disinserire l'impostazione Protect per la libreria selezionata nell'elenco. Verrà visualizzata l'icona di un lucchetto per indicare che una libreria è protetta e non sarà possibile editarla o eliminarla.

#### **(8) Pulsante NEW**

Questo pulsante crea una nuova libreria sull'hard disk.

#### *2* Spostate il cursore sull'elenco e ruotate il dial [DATA/JOG] per selezionare la libreria che intendete caricare.

Attivando il pulsante LISTEN e premendo un pad da 1 a 4, potete ascoltare i campioni che sono assegnati al bank di campioni A per ciascun pad all'interno di quella libreria. Per i dettagli riguardanti il contenuto della libreria, consultate l'"Appendice".

*3* Spostate il cursore sul pulsante RECALL e pre-mete il tasto [ENTER]. Si apre una finestra di popup. Spostate il cursore sul pulsante ALL e premete il tasto [ENTER].

Quando la libreria è stata caricata, la finestra di popup si chiude automaticamente.

## $\widehat{\mathbf{S}}$ uggerimento

*Quando la finestra di popup è aperta, potete spostare il cursore sul pulsante 1SAMPLE e premere il tasto [ENTER] per selezionare e caricare solo un campione dalla libreria.*

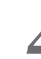

*4* Portate il fader [STEREO] sulla posizione 0 dB.

## *5* Percuotete i pad da 1 a 4.

Potete suonare i campioni che sono assegnati al bank dei campioni A di ciascun pad.

## **Suggerimento**

*Delle librerie dei campioni salvate su hard disk, quando l'AW16G viene spedito, la maggior parte delle librerie dei pattern di batteria che sono impostate sul modo Loop hanno già inserita la funzione Slice. Se caricate questo tipo di libreria, avete bisogno soltanto di premere il pad e il tempo del pattern di batteria corrisponderà a quello della song. Ciò vi permette di usare il Quick Loop Sampler come usereste un programmatore digitale di ritmi.*

## **Note**

- *Se ad un pad è assegnato un campione, quel pad si accende mentre il campione viene eseguito quando lo premete. Tuttavia, se non sono assegnati i campioni, non ci sarà alcunché da suonare e il pad non si accende. Potete assegnare un campione al pad oppure cambiare il bank di campioni.*
- *Se il pad si accende mentre lo premete ma non udite alcun suono, accedete alla pagina METER della videata VIEW e controllate se il misuratore del canale pad corrispondente (P1–P4) si sta muovendo (*→ *[p. 90\)](#page-89-0).*
- *Se il misuratore si sposta mentre premete un pad, accertatevi che il fader [STEREO] non sia stato abbassato e che il vostro sistema monitor sia collegato correttamente ed inoltre che il volume sia su un livello appropriato.*
- *Se, dopo aver aumentato il fader [STEREO], ancora non riuscite ad udire alcun suono, accedete alla pagina INIT della videata MONITOR e premete quel pad. Ciò inizializzerà il canale pad in modo che esso produrrà suono (*→ *[p. 91](#page-90-0)).*

*11*

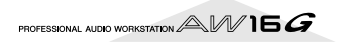

Per cambiare il bank per ciascun pad, premete ripetutamente il tasto [SAMPLE EDIT] per accedere alla pagina SETUP della videata SAMPLE.

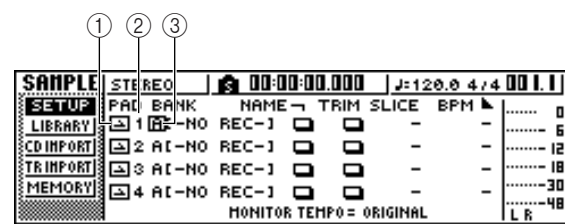

#### 1 **Modo One shot/loop**

Un'icona indica se il campione assegnato al pad è impostato sul modo One Shot ( ) o sul modo Loop  $\left( \Box \right)$ .

- B **Numero del pad** Indica il numero del pad da 1 a 4.
- (3) **Bank**

Seleziona il bank dei campioni (A–D) usato da ciascun pad. Il nome del campione assegnato a quel bank viene visualizzato a destra.

## **Suggerimento**

*Se al bank selezionato non è assegnato alcun campione, l'area del nome indicherà [-NO REC-].*

*7* Spostate il cursore sull'area del bank per il

pad desiderato e ruotate il dial [DATA/JOG]. Il bank del campione cambia e cambia di conseguenza il nome del campione.

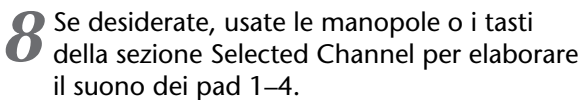

Per ciascun canale pad è possibile regolare le dinamiche e i livelli di mandata effetti 1/2, esattamente come accade per i canali di traccia o di input l'EQ. Premete un pad 1–4 per selezionare il canale del pad che intendete controllare ed usate le manopole ed i tasti della sezione Selected Channel.

## **Tip! Suggerimento**

- *Quando premete un pad da 1 a 4, il campione assegnato suonerà sempre. Se intendete selezionare un pad per operazioni senza produrre suono, tenete premuto il tasto [PAD SEL] e premete un pad da 1 a 4.*
- *I suoni di playback dei pad 1–4 vengono trasmessi attraverso i canali pad 1–4 al bus stereo. Usando la pagina MIXDOWN della videata RECORD, potete registrare la vostra performance sui pad sulla traccia stereo (*[→](#page-88-0) *[p. 89](#page-88-0)). Una registrazione sulla traccia stereo può essere anche spostata su una traccia audio (*→ *[p. 128\)](#page-127-0).*

# **Registrazione/esecuzione di performance di pad**

Ecco come potete registrare la vostra performance con il pad (pad events o eventi pad) sulle tracce pad.

*1* Nella sezione Quick Navigate, premete ripetutamente il tasto [RECORD] o tenetelo premuto ed usate i tasti CURSOR  $[\triangle] / [\nabla]$  per accedere alla pagina PAD della videata RECORD.

Nella pagina PAD potete registrare gli eventi di pad sulle tracce pad.

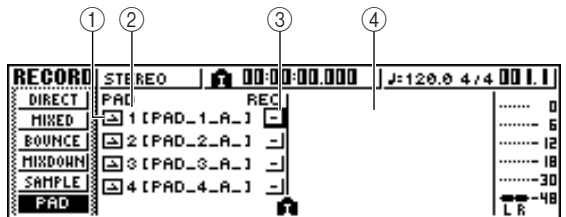

#### 1 **Modo One shot/Loop**

Un'icona indica se il campione assegnato al pad è impostato sul modo One Shot  $($  ) o Loop  $($ 

#### B **Numero della traccia pad**

Mostra il numero della traccia pad da 1 a 4. A destra appare il nome del campione per il bank selezionato per quel pad.

## C **Pulsante di condizione traccia**

Indica lo stato operativo della traccia. Se spostate il cursore su questo pulsante e premete il tasto [ENTER], si alterneranno le seguenti due videate.

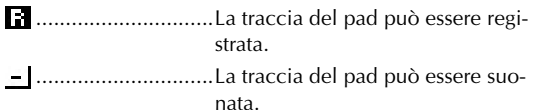

## **Note**

*Secondo le impostazioni della pagina PAD sulla videata TRACK, può anche indicare (muted).*

## D **Visualizzazione della traccia pad**

In quest'area, gli eventi di pad registrati nella traccia apposita vengono mostrati come un grafico a barre. Le posizioni del locatore appaiono come icone nella parte inferiore della videata.

*2* Spostate il cursore sul pulsante di condizione traccia e premete parecchie volte il tasto [ENTER] per attivare il display del pulsante su (ready to record). (Potete anche selezionare più di una traccia pad.)

## **Suggerimento**

*Il pulsante di condizione traccia può essere attivato solo quando la sezione recorder è ferma.*

3<sup>2</sup> Usate i fader del canale traccia e il fader [STE-REO] per impostare le tracce audio sul livello appropriato per il monitoraggio.

PROFESSIONAL AUDIO WORKSTATION  $\mathbb{A}\mathbb{W}$  16  $G$ 

*4* Localizzate la song nel punto in cui intendete iniziare la registrazione.

*5* Per iniziare a registrare sulla traccia pad, premete il tasto PLAY  $[\blacktriangleright]$ .

La registrazione avrà inizio e comincerà a registrare gli eventi dei pad.

## *6* Suonate i pad mentre ascoltate le tracce audio che eseguono il playback.

Gli eventi pad verranno registrati sulle tracce pad. Quelli registrati appaiono nell'area di visualizzazione della traccia pad in tempo reale.

## **Suggerimento**

*Le tracce pad registrano soltanto le condizioni on/off del pad.*

*7* Per bloccare la registrazione, premete il tasto STOP [■].

La sezione recorder si arresta.

*8* Per effettuare il playback degli eventi registrati sulle tracce pad, spostate il cursore sul pulsante di condizione traccia e premete il tasto [ENTER] parecchie volte per far apparire  $\equiv$ .

*9* Localizzate il punto da cui intendete far iniziare il playback e premete il tasto PLAY  $[\blacktriangleright]$ . La traccia o le tracce pad verranno eseguite in sincrono con il recorder. Se intendete rifare la registra-

zione, ripetete gli step da 6 a 9.

È anche possibile ri-registrare soltanto una porzione specifica di una traccia pad. In questo caso, i nuovi pad event registrati sostituiranno quelli pre-registrati. Tuttavia, dovete stare attenti, poiché ciò influenzerà qualsiasi sovrapposizione di eventi prima o dopo la regione ri-registrata.

## $\widetilde{\mathbf{S}}$ uggerimento

*Il contenuto di una traccia pad registrata può essere editato in molti modi usando i comandi di editing. Per i dettagli, fate riferimento al punto "Che cosa potete fare usando i comandi di edit" (*→ *p. 123).*

10 Se intendete escludere una traccia pad speci-<br>**10** fica, premete ripetutamente il tasto [TRACK] della sezione Work Navigate oppure tenetelo premuto ed usate i tasti CURSOR  $[\triangle] / [\nabla]$ per accedere alla pagina PAD della videata TRACK.

Nella pagina PAD della videata TRACK potete isolare o reinserire ogni traccia di pad (mute on/off).

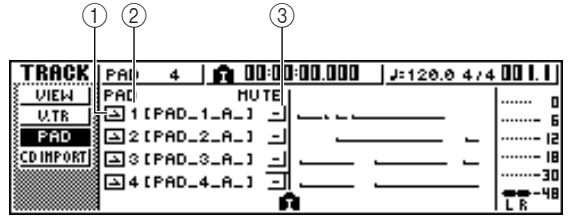

## 1 **Modo One Shot/Loop**

Un'icona indica se il campione assegnato al pad è impostato sul modo One Shot  $($  ) o Loop  $($ 

## B **Numero di traccia pad**

Indica il numero della traccia pad da 1 a 4. A destra è visualizzato il nome del campione assegnato al bank selezionato per quel pad.

## C **Pulsante di esclusione traccia (mute)**

Questo pulsante inserisce o disinserisce la condizione mute per ciascuna traccia. Spostate il cursore su questo pulsante e premete il tasto [ENTER] per commutare tra queste due impostazioni.

..............................La traccia del pad può essere eseguita.

..............................La traccia del pad è isolata.

*11*Spostate il cursore sul pulsante di esclusione traccia per quella che intendete isolare, e premete il tasto [ENTER] per porre il pulsante su **图** (muted).

Per annullare questa condizione, spostate il cursore sul pulsante di esclusione traccia e premete ancora una volta il tasto [ENTER].

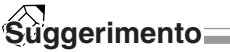

*Se la traccia pad viene isolata ed il pad è impostato su LOOP/TRIGGER, il pad suonerà se voi premete semplicemente il tasto [PLAY] per effettuare il playback del recorder. Ciò vuol dire che potete usare questa caratteristica come un programmatore di ritmi anche senza registrare su una traccia pad.*

*11*

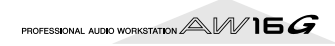

# **Importazione da un CD audio/file WAV in un pad**

Ecco come potete importare i dati audio CD (CD-DA) o un file WAV da un CD-ROM/CD-R in un bank di campioni per i pad 1–4.

## *1* Posizionate l'AW16G in modo da abilitare la registrazione digitale.

Per i dettagli circa le impostazioni per la registrazione digitale, fate riferimento alla pagina 160.

## *2* Inserite un CD nel drive CD-RW.

Potete caricare i dati audio (CD-DA) o i file WAV dai seguenti tipi di supporto.

- ●**Dati audio (CD-DA)**
- CD audio
- CD-Extra (solo la prima sessione del CD-DA)
- CD modo Mixed (solo i dati CD-DA della seconda traccia e delle successive)

#### ●**File WAV**

- ISO9660 Level 1 format CD-ROM, CD-R, CD-RW\*
- CD modo Mixed
	- \* Il nome della directory e il nome del file non possono usare caratteri diversi dai maiuscoli e dal simbolo di sottolineatura "\_". Se usate l'AW16G per esportare i file WAV su supporti CD-R/RW i dati saranno nel formato ISO9660 Level 1, ma sappiate che esiste questa restrizione se usate un computer per creare i file WAV.

3<sup>3</sup> Nella sezione Quick Loop Sampler, premete<br>
ripetutamente il tasto [SAMPLE EDIT] o tenetelo premuto ed usate i tasti CURSOR  $\lceil \bigwedge \rceil$ / [] per accedere alla pagina CD IMPORT della videata SAMPLE.

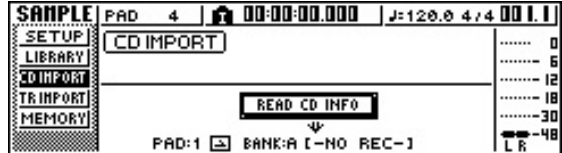

# 4 Accertatevi che il cursore sia posizionato sul<br>pulsante READ CD INFO, e premete il tasto [ENTER].

Il display indicherà "Read CD info..." e l'AW16G comincerà a leggere il CD che è inserito nel drive. Secondo la sorgente da cui i dati vengono letti, lo schermo cambia come segue.

● **Quando importate un CD/CD-Extra audio**

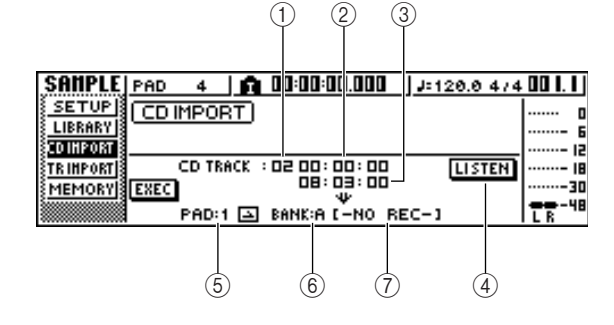

## 1 **From CD TRACK**

Specifica il numero della traccia audio (da 01 a 99) che verrà importata dal CD sorgente.

#### B **From Start**

Specifica la posizione di partenza dei dati che verranno importati, in unità di minuti/secondi/frames (1/75 di secondo).

## **(3) From End**

Specifica la posizione di fine dei dati che verranno importati, in unità di minuti/secondi/frames (1/75 di secondo).

## **Tip! Suggerimento**

*I "frames" sono l'unità più piccola usata da una traccia del CD. Non confondetela con i frames usati in MTC o SMPTE.*

## D **Pulsante LISTEN**

Se spostate il cursore su questo pulsante e premete il tasto [ENTER], verrà suonata ripetutamente la regione specificata della traccia CD selezionata in quel momento.

#### E **To PAD**

Seleziona il numero di pad (1–4) in cui il materiale audio verrà importato.

## **(6)** To BANK

Seleziona il bank dei campioni (A–D) in cui il materiale audio verrà importato.

## G **To NAME**

Indica il nome del campione che è correntemente assegnato al bank sample che è la destinazione dell'operazione di importazione. Se non è assegnato alcunché, indicherà [-NO REC-]. Questo campo è di sola visualizzazione e non può essere editato.

PROFESSIONAL AUDIO WORKSTATION  $\mathbb{A}\mathbb{W}$  16  $G$ 

● **Quando si importa da un file WAV**

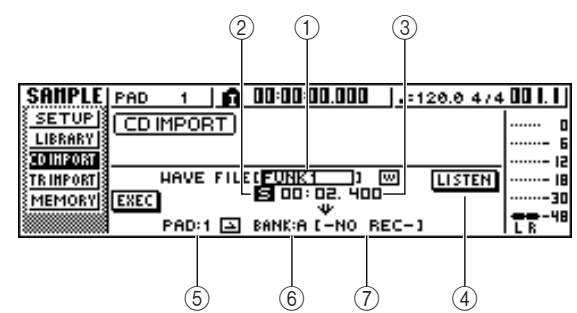

#### 1 **From WAV file**

Specifica il file WAV che verrà importato. Se il supporto contiene cartelle (directories), spostatevi sulla cartella che contiene il file WAV che intendete importare e quindi specificate il file WAV desiderato.

Verranno visualizzate le seguenti icone.

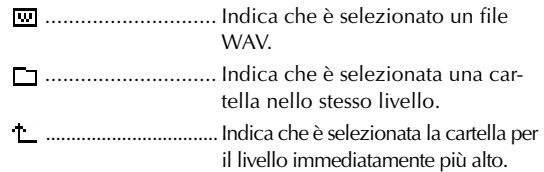

#### B **Mono/Stereo**

Indica se il file WAV selezionato per l'importazione è mono (M) o stereo (S). Questo campo è di sola visualizzazione e non può essere editato.

#### **(3)** Dimensione

Indica la dimensione (durata in unità di millisecondi) del file WAV selezionato per l'importazione. Questo campo è di sola visualizzazione e non può essere editato.

#### D **Pulsanti LISTEN/ENTER/UP**

Il nome e la funzione del pulsante visualizzato qui dipendono dall'item selezionato per il parametro From WAV File.

#### ● Se è selezionato il file WAV (<del><u>w</u>)</del> Verrà visualizzato il pulsante LISTEN, consentendovi di ascoltare ripetutamente il file WAV.

- **Se è selezionato un folder nello stesso livello** Verrà visualizzato il pulsante ENTER, consentendovi di spostarvi in quel folder.
- Se è selezionato il simbolo (<u>←</u>) cioè della cartella **immediatamente superiore**

Verrà visualizzato il pulsante UP, permettendovi di spostarvi alla cartella superiore.

- **(5) To PAD**
- $(6)$  **To BANK**
- G **To NAME**

Hanno la stessa funzione di quando si importa da un CD/CD-Extra audio.

# **Suggerimento**

- *Se nel drive CD-RW viene inserito un CD-ROM formato modo Mixed, appare una finestra di popup, che vi permette di selezionare AUDIO (CD-DA) o WAVE (file WAV) per l'importazione. Spostate il cursore sul pulsante per il tipo di dati che intendete importare e premete il tasto [ENTER].*
- *Il solo tipo di file WAV che può essere importato è file 16 bit/44.1 kHz mono o stereo.*
- *Se importate un file WAV mono, ai canali L ed R verrà assegnato lo stesso campione.*
- *Quando spostate il cursore sul pulsante LISTEN e premete il tasto [ENTER], vi sarà un leggero intervallo prima di poter ascoltare il suono, poiché i dati devono essere letti dal CD.*

## *5* Se state importando un file WAV, spostate il

cursore sul campo del file From WAVE e ruotate il dial [DATA/JOG] per selezionare il file WAV che intendete importare.

Per passare ad una cartella di livello inferiore, visualizzate in quest'area il simbolo  $\Box$ ), spostate il cursore sul pulsante ENTER sul video e premete il tasto [ENTER].

Per spostare la cartella sopra, visualizzate in quest'area il simbolo ( $\Box$ ), spostate il cursore sul pulsante UP sullo schermo e premete il tasto [ENTER].

6 Se state importando da un CD audio o da un<br>**6** CD-Extra, usate i campi FromStart/From End per specificare la regione che intendete importare.

*7* Usate i campi To PAD e To BANK per specifi-care il bank pad/sample in cui i dati saranno importati.

## **Note**

*Se la destinazione dell'importazione contiene già dei dati, il campione esistente verrà sovrascritto dal campione appena importato. State attenti a non cancellare incidentalmente un campione che intendete conservare.*

#### *8* Quando avete finito di specificare i dati da importare, spostate il cursore sul pulsante EXEC e premete il tasto [ENTER].

Appare una finestra di popup che vi chiede di confermare l'operazione.

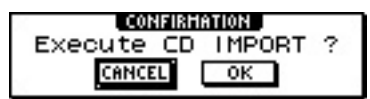

## *9* Per eseguire l'importazione, spostate il cursore sul pulsante OK e premete il tasto [ENTER].

L'importazione ha inizio. Se decidete di cancellare l'importazione, spostate il cursore sul pulsante CANCEL e premete il tasto [ENTER].

## **Suggerimento**

- *Se importate da CD-DA, al campione verrà assegnato automaticamente un nome di pad "PAD\_x\_y" (x = numero pad, y = bank del campione). Siete liberi di cambiare questo nome in un secondo momento (*[→](#page-116-0) *[p. 117](#page-116-0)).*
- *Quando importate un file WAV, i primi otto caratteri (esclusa l'estensione) di quel nome di file verranno assegnati come nome del campione.*
- *Il campione importato verrà salvato assieme alla song corrente.*

## **Note**

*Non è possibile importare campioni mentre l'AW16G è in funzione.*

*11*

# **Importazione da una traccia audio/traccia stereo in un pad**

Ecco come può essere importata in un bank di campioni per i pad 1–4 una regione di una traccia già registrata della song corrente.

- *1* Effettuate il playback della song e trovate la traccia e la porzione o regione che intendete importare.
- *2* Nella sezione Quick Loop Sampler, premete ripetutamente il tasto [SAMPLE EDIT] o tenete premuto il tasto [SAMPLE EDIT] ed usate i tasti CURSOR  $[\triangle] / [\nabla]$ per accedere alla pagina TR IMPORT della videata SAMPLE.

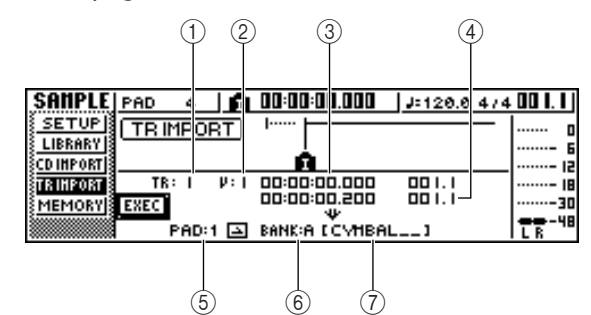

Questa pagina contiene i seguenti item.

1 **From TRACK**

Specifica la traccia da cui i dati verranno importati.

B **From V.TR**

Specifica la traccia virtuale da cui i dati saranno importati.

**(3) From Start** 

Specifica l'inizio della regione che sarà importata.

**4** From End

Specifica la fine della regione che sarà importata.

E **To PAD**

Seleziona il pad da 1 a 4 in cui i dati saranno importati.

## (6) To BANK

Seleziona il bank dei campioni (A–D) in cui i dati verranno importati.

G **NAME**

Indica il nome del campione che viene correntemente assegnato al bank sample specificato come destinazione per l'importazione. Se non è assegnato alcun campione, esso indicherà [-NO REC-]. Questo item è di sola visualizzazione e non può essere editato.

*3* Spostate il cursore sul campo From TRACK e ruotate il dial [DATA/JOG] per selezionare una delle seguenti opzioni come traccia sorgente di importazione.

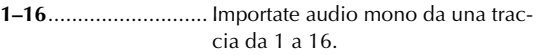

**1/2–15/16**.................. Importate audio stereo dalle tracce 1/2 - 15/16.

**STEREO** ......................Importate l'audio stereo dalla traccia stereo.

## **Tip! Suggerimento**

*Se importate l'audio mono da una traccia 1–16, ai canali sinistro e destro sarà assegnato lo stesso campione.*

*4* Spostate il cursore sul campo V.TR e ruotate il dial [DATA/JOG] per selezionare una traccia virtuale 1–8 come destinazione per l'importazione.

*5* Spostate il cursore sui campi From Start e From End e ruotate il dial [DATA/JOG] per specificare l'inizio e la fine della regione che sarà importata.

Le unità con cui specificate la posizione dipendono dal metodo corrente di visualizzazione contatore. Per i dettagli sul display del contatore, fate riferimento alla pagina 139.

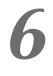

**6** Spostate il cursore sui campi To PAD e To BANK e ruotate il dial [DATA/JOG] per specificare il numero di pad e il bank di campioni in cui saranno importati i dati.

77 Quando avete terminato di effettuare le<br>
impostazioni, spostate il cursore sul pulsante EXEC e premete il tasto [ENTER].

Una finestra di popup vi chiederà di confermare l'operazione.

*8* Per eseguire l'importazione, spostate il cursore sul pulsante OK e premete il tasto [ENTER].

I dati cominceranno ad essere letti dalla traccia. Se decidete di annullare l'operazione di import, spostate il cursore sul pulsante CANCEL e premete il tasto [ENTER].

## **Tip! Suggerimento**

- *Al campione importato sarà assegnato lo stesso nome della traccia da cui sono stati importati i dati. Siete liberi di cambiare successivamente questo nome (*[→](#page-116-0) *[p. 117\)](#page-116-0).*
- *Il campione importato viene salvato assieme alla song corrente.*

## **Note**

*• Nel Quick Loop Sampler possono essere importati fino a 44 secondi (stereo) di campioni, Se specificate una regione che supera questo valore, apparirà un messaggio di errore e l'importazione non sarà eseguita.*

*• Se importate ancora una volta nello stesso pad e nello stesso bank, quel campione verrà sovrascritto dai dati di recente importazione. Se intendete conservare il campione importato precedentemente, dovete importare i nuovi dati in un pad o in un bank differente.* 

*• Non è possibile importare campioni mentre l'AW16G è in funzione.*

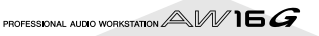

# **Campionamento di un segnale di ingresso esterno**

Potete campionare (registrare) direttamente un segnale di input dei jack MIC/LINE INPUT ed assegnarlo ad un pad. Vi sono due modi per ottenere questo risultato: "manual record" in cui iniziate e arrestate la registrazione manualmente e "auto record" in cui la registrazione comincia automaticamente quando il segnale raggiunge un livello specificato.

## ■ **Preparazione per il campionamento**

- 1 Collegate lo strumento/il microfono che<br>intendete usare per il campionamento ad un jack MIC/LINE INPUT.
- *2* Nella sezione Quick Navigate, premete ripetutamente il tasto [RECORD] o tenetelo premuto ed usate i tasti CURSOR  $\left[\begin{array}{c} A \end{array}\right] / \left[\begin{array}{c} V \end{array}\right]$  per accedere alla pagina SAMPLE della videata RECORD.

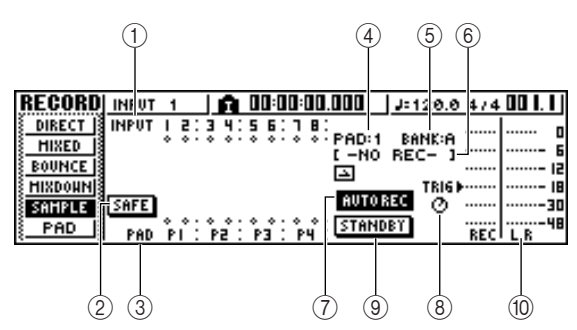

Questa pagina contiene i seguenti item.

## 1 **INPUT**

Indica la condizione di collegamento dei canali di input 1–8.

## B **Pulsante SAFE**

Quando spostate il cursore su questo pulsante e premete il tasto [ENTER], tutti i collegamenti verranno annullati.

**(3) P1–P4** 

Indica la condizione di connessione dei pad 1–4.

D **PAD**

Indica il pad di destinazione della registrazione ( 1–4).

E **BANK**

Indica il bank del campione di destinazione per la registrazione (A–D).

F **Nome del campione**

Indica il campione che è assegnato correntemente al bank selezionato nei campi PAD/BANK.

## G **Pulsante MANU REC / AUTO REC**

Questo pulsante seleziona l'opzione di registrazione manuale MANU REC o automatica AUTO REC, come metodo di registrazione.

## $\circledR$  Manopola TRIG

Regola il livello di trigger (cioè di attivazione) quando si usa l'opzione auto record.

## I **Pulsante START/STANDBY/STOP**

Questo pulsante dà inizio al campionamento o lo arresta.

## **10 Misuratore**

Indica il livello di input del segnale che sarà registrato.

*3* Premete il tasto [INPUT SEL] del canale di

input al quale avete collegato lo strumento o il microfono e quindi premete il pad che intendete specificare come destinazione per la registrazione.

Il canale di input sarà collegato direttamente al pad specificato. I campi PAD e NAME cambieranno di conseguenza.

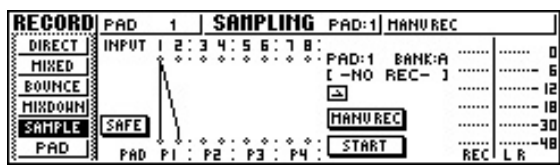

Solitamente, ai canali L ed R del pad verrà collegato un solo canale di input, come mostrato nel diagramma sopra riportato. Tuttavia, se i canali di input sono abbinati, il canale dispari verrà collegato al canale L del pad e quello pari al canale R.

## **Note**

*Quando collegate un canale di input ed un pad, il display del contatore cambia. In questa condizione non sarà più possibile suonare il pad, né azionare i tasti della sezione trasporto o della sezione Locate.*

*Quando spostate il cursore sul pulsante SAFE e premete il tasto [ENTER] per cancellare il collegamento, il funzionamento ritornerà alla condizione normale.*

*4* Regolate il livello di input dello strumento o del microfono.

Per i dettagli sulla regolazione del livello, vedere a pagina 34.

*5* Se necessario, caricate una libreria di input per creare il suono desiderato.

Per i dettagli circa l'impiego della libreria di input per modificare il suono, vedere a pagina 50.

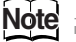

*Il bank di campioni sarà quello che è selezionato nella pagina SETUP della videata SAMPLE. Se registrate in un bank al quale sono stati già assegnati campioni, i campioni precedenti saranno sovrascritti dai nuovi.*

La procedura da questo punto dipenderà dal fatto che voi stiate usando il metodo Manual Record o Auto Record.

*11*

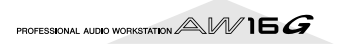

## ■ Manual record (registrazione **manuale)**

## *1* Assicuratevi che il pulsante MANU REC/AUTO REC indichi MANU REC.

Se il pulsante indica AUTO REC, spostate il cursore sul pulsante e premete il tasto [ENTER]. Quando è selezionato MANU REC, il pulsante START/STAN-DBY funziona come pulsante START per dare inizio al campionamento o arrestarlo.

2<sup>2</sup> Per iniziare a campionare, spostate il cursore<br>
sul pulsante START sullo schermo e premete il tasto [ENTER]. Quindi suonate lo strumento.

Durante il campionamento, il pulsante verrà visualizzato come STOP e funzionerà come pulsante di arresto per il campionamento.

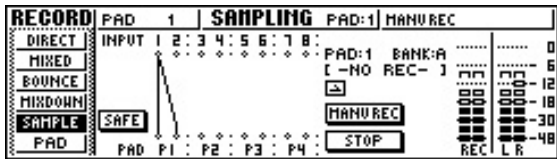

3<sup>2</sup> Per arrestare il campionamento, spostate il<br>
cursore sul pulsante STOP sullo schermo e premete il tasto [ENTER].

Il campionamento finirà automaticamente anche quando la memoria disponibile viene consumata.

## ■ Auto record

- *1* Spostate il cursore sul pulsante MANU REC/ AUTO REC e premete il tasto [ENTER] per commutare il pulsante su AUTO REC. Il pulsante START/STANDBY funziona come pulsante STANDBY per mettere il campionamento in standby o per arrestarlo.
- *2* Spostate il cursore sul pulsante TRIG e ruo-tate il dial [DATA/JOG] per regolare il livello al quale il campionamento avrà inizio. L'impostazione è indicata dal simbolo  $\blacktriangleright$  sul misuratore.

Il campionamento inizierà automaticamente quando il segnale di input supera il livello da voi specificato.

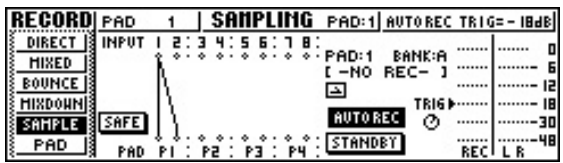

## *3* Spostate il cursore sul pulsante STANDBY e premete il tasto [ENTER].

Il display del pulsante STANDBY cambia in START, e voi potrete passare al modo Record Standby.

## **Tip! Suggerimento**

*Se spostate il cursore sul pulsante START e premete il tasto [ENTER], il campionamento avrà inizio immediatamente anche se il segnale di input non ha raggiunto il livello specificato dalla manopola TRIG.*

*4* Suonate il vostro strumento. Il campionamento avrà inizio quando il segnale di input raggiunge il livello da voi specificato allo step 2.

Durante il campionamento, il pulsante STANDBY verrà visualizzato come STOP, e funzionerà come il pulsante di arresto campionamento.

#### *5* Per arrestare il campionamento, spostate il cursore sul pulsante STOP sul video e premete il tasto [ENTER].

Il campionamento finirà automaticamente anche quando si esaurisce la memoria disponibile.

## **Tip! Suggerimento**

- *Immediatamente dopo la fine del campionamento, al campione viene assegnato automaticamente un nome di "PAD\_x\_y" (x = numero di pad, y = bank di sample). Siete liberi di modificare successivamente questo nome (*→ *[p. 117](#page-116-0)).*
- *Potete regolare la regione di un campione dopo averlo registrato (*→ *[p. 118](#page-117-0)). È una buona idea lasciare dello spazio extra prima e dopo il suono che effettivamente desiderate, e regolare successivamente la regione di playback.*

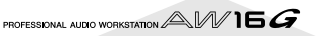

<span id="page-116-0"></span>Ecco come potete editare il nome del campione che è assegnato quando voi importate da un CD audio o dal file WAV o quando campionate un segnale esterno.

*1* Nella sezione Quick Loop Sampler, premete ripetutamente il tasto [SAMPLE EDIT] o tenetelo abbassato ed usate il tasto CURSOR  $[\triangle]$ / [] per accedere alla pagina SETUP della videata SAMPLE.

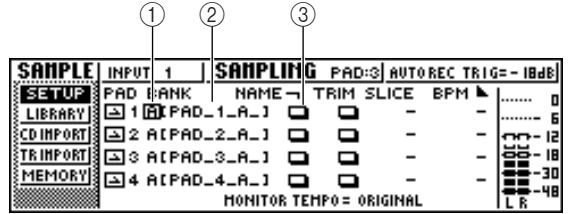

#### 1 **Bank**

Seleziona il bank del campione che sarà usato per ciascun pad.

#### B **Nome del campione**

Indica il nome del campione che è assegnato al bank di campioni selezionato in quel momento.

#### **(3) Pulsante NAME**

Apre la finestra di popup TITLE EDIT, in cui potete editare il nome del campione.

2 Spostate il cursore sul campo Bank e ruotate<br>il dial [DATA/JOG] per selezionare il bank del campione di cui intendete editare il nome.

Il nome del campione viene visualizzato a destra.

#### *3* Spostate il cursore sul pulsante NAME e premete il tasto [ENTER].

Appare la finestra di popup TITLE EDIT.

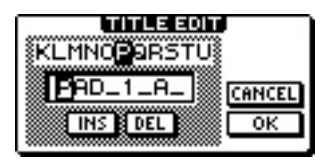

Potete usare soltanto lettere maiuscole, numeri e il carattere di sottolineatura "\_".

*4* Quando avete finito di editare il nome, spo-state il cursore sul pulsante OK e premete il tasto [ENTER].

La finestra di popup si chiude e verrà applicato il nuovo nome.

PROFESSIONAL AUDIO WORKSTATION  $\mathbb{A}\mathbb{W}$  16  $G$ 

# **Rifinitura della regione di playback**

<span id="page-117-0"></span>Ecco come potete vedere la forma d'onda del campione assegnato ad un bank e regolare i punti di inizio e fine playback.

*1* Nella sezione Quick Loop Sampler, premete ripetutamente il tasto [SAMPLE EDIT] o tenetelo abbassato ed usate i tasti CURSOR  $\left[\right]\!\!\!\!\!\!\!\!\right/$ [ ] per accedere alla pagina SETUP della videata SAMPLE.

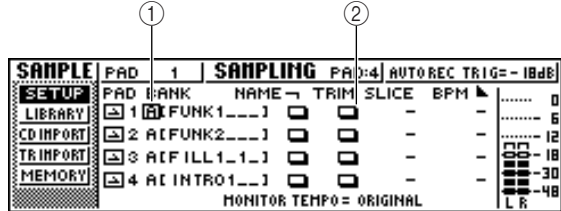

## 1 **Bank**

Seleziona il bank dei campioni usato per ciascun pad.

## B **Pulsante TRIM**

Dà accesso ad una finestra di popup che visualizza la forma d'onda del campione.

2 Spostate il cursore sul campo bank per il pad di cui intendete regolare la regione di playback e selezionate il bank del campione.

# *3* Spostate il cursore sul pulsante TRIM per il pad di cui intendete regolare la regione di playback e premete il tasto [ENTER].

Appare la finestra di popup WAVE DISPLAY. In questa finestra di popup potete vedere la forma d'onda del campione selezionato e specificare il punto di start (inizio playback) e il punto di end (fine del playback).

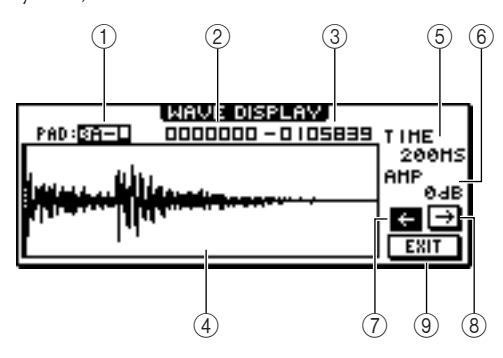

## 1 **PAD**

Indica il pad e il bank del campione selezionati in quel momento. Usate il dial [DATA/JOG] per specificare se verrà visualizzato il canale L o R.

## B **Punto Start**

Specifica il punto di inizio del campione.

#### **(3) Punto End**

Specifica il punto di fine del campione.

## **Tip! Suggerimento**

*Nella finestra di popup WAVE DISPLAY, i punti di start e di end sono indicati da linee punteggiate verticali.*

D **Display della forma d'onda**

Mostra la forma d'onda del campione selezionato.

#### E **TIME**

Specifica il range di time che verrà visualizzato per la forma d'onda. Se selezionate 1SEC, la distanza dal bordo sinistro dello schermo a quello destro corrisponde ad un secondo. Se selezionate SAM-PLE, il display sarà all'ingrandimento massimo e ogni pixel in direzione orizzontale corrisponderà ad un campione (1/44, 100 secondi).

#### 6 AMP

Specifica il range di livelli che verranno visualizzati per la forma d'onda. Se selezionate 0 dB, i bordi superiori ed inferiori dello schermo saranno il livello massimo.

#### G **Pulsante** ←

Mostra l'area prossima al punto di Start della forma d'onda.

## **(8)** Pulsante →

Mostra l'area prossima al punto di End della forma d'onda.

## I **Pulsante EXIT**

Applica le impostazioni e chiude la finestra di popup.

## *4* Spostate il cursore sul punto Start e ruotate il dial [DATA/JOG] per regolare il punto di start del playback del campione.

Se espandete o restringete l'asse del tempo del display della forma d'onda, lo spostamento che si manifesta quando ruotate il dial [DATA/JOG] cambia di conseguenza. È una buona idea iniziare con un ingrandimento inferiore, posizionarsi in modo approssimato e quindi "zoomare" con un ingrandimento superiore e fare le regolazioni dettagliate.

5<sup>2</sup> Allo stesso modo, spostate il cursore sul<br>5<sup>2</sup> punto di end e regolate il punto di fine playback del campione.

## **Tip! Suggerimento**

*La regione inutilizzata prima e dopo il punto di Start e di End può essere eliminata successivamente, se occorre. Per i dettagli, fate riferimento al "Eliminazione di un campione non desiderato" (*→ *p. 122).*

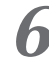

*6* Quando avete finito di effettuare le regolazioni, spostate il cursore sul pulsante EXIT e premete il tasto [ENTER].

La finestra di popup si chiude.

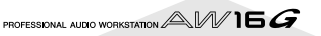

# **Commutazione del modo di playback per ciascun pad**

Ecco come potete cambiare il modo di playback per ciascun pad fra i modi One Shot e Loop e fra Trigger e Gate.

- *1* Nella sezione Quick Loop Sampler, premete ripetutamente il tasto [SAMPLE EDIT] o tenete premuto il tasto [SAMPLE EDIT] ed usate i tasti CURSOR [△]/[▼] per accedere alla pagina SETUP della videata SAMPLE.
- **2** Premete ripetutamente il tasto CURSOR [►] per accedere alla seconda pagina della pagina SETUP.

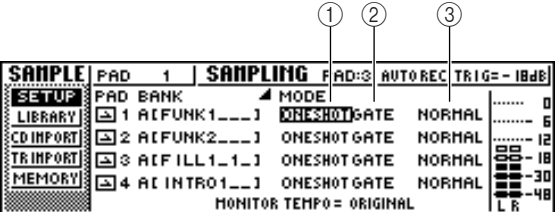

Poiché la pagina SETUP contiene numerose impostazioni, viene suddivisa in due. (Per ritornare alla prima pagina, premete ripetutamente il tasto CUR- $SOR$   $\Box$ ). La seconda pagina contiene le seguenti voci.

#### 1 **Modo One Shot/Loop**

Seleziona uno dei due modi seguenti per specificare come verrà eseguito il campione assegnato al pad.

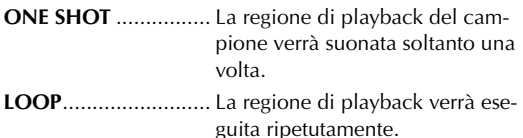

## **Note**

*Se selezionate LOOP, il playback seguirà automaticamente la segnatura o divisione del tempo e la velocità che sono specificate nella pagina TEMPO MAP della videata SONG. In questo caso, il modo in cui il campione viene eseguito dipende dall'impostazione SLICE.*

#### B **Trigger/Gate**

Seleziona uno dei seguenti tipi di operazione quando il pad viene premuto.

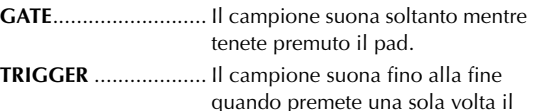

pad.

## (3) **Normal/Reverse**

Selezionate uno dei seguenti tipi di playback. **NORMAL** ................... Il campione suona in avanti (punto start  $\rightarrow$  punto end). **REVERSE** .................... Il campione suona al contrario (punto end  $\rightarrow$  punto start).

- 
- 33 Spostate il cursore sull'item che intendete<br>33 impostare, e ruotate il dial [DATA/JOG] per selezionare l'impostazione.

## **Note**

*Le impostazioni del modo di playback sono effettuate per ciascun pad. Il modo playback di un pad non cambia quando commutate il bank dei campioni di quel pad.*

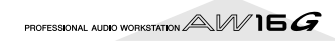

# **Impiego della funzione Slice**

Slice è una funzione che divide un campione (il cui modo playback sia impostato su Loop) in segmenti da otto a sedici, e regola la durata di ciascun segmento in modo che esso possa essere suonato ad un tempo differente senza influenzare il pitch.

Ecco come potete usare la funzione Slice per suonare una frase campionata al tempo della song corrente.

## **Tip! Suggerimento**

*La funzione Slice tratta sempre la regione di playback del campione come un'unica misura. Prima di usare la funzione Slice, dovete ritagliare la regione di playback del campione in modo che sia lunga una sola misura.*

*1* Nella sezione Quick Loop Sampler, premete ripetutamente il tasto [SAMPLE EDIT] o tenetelo abbassato ed usate i tasti CURSOR  $\lceil A \rceil$ / [] per accedere alla pagina SETUP della videata SAMPLE.

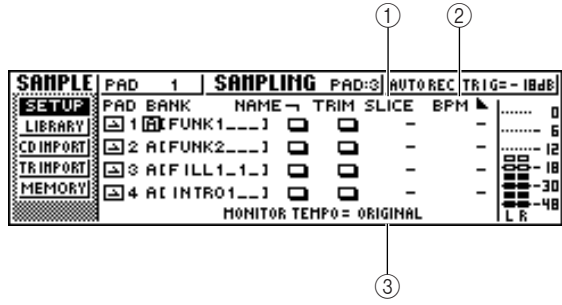

## 1 **SLICE**

Attiva/disattiva la funzione Slice. Se è attivata, potete specificare il numero di strumenti in cui sarà diviso il campione. Se il modo di playback non è impostato su Loop, verrà visualizzata come "–" e non può essere cambiata.

## B **BPM**

Indica il tempo calcolato considerando la regione di playback del campione come un'unica misura. Questo campo è di sola visualizzazione e non può essere editato.

## **(3) MONITOR TEMPO**

Seleziona il tempo base che verrà usato per eseguire il campione della frase quando il recorder è fermo. Questo item influisce soltanto su un campione il cui modo playback sia impostato su LOOP. Mentre la sezione recorder è in funzione, verrà usato il tempo della song.

- *2* Spostate il cursore sul campo bank del pad per il quale intendete usare la funzione Slice, e selezionate il bank del campione.
- *3* Spostate il cursore sul campo SLICE del pad per il quale desiderate usare la funzione Slice, e selezionate una delle seguenti opzioni come impostazione di slice.

#### **OFF** ............................La funzione Slice non viene usata. **8**.................................La regione di playback del campione sarà divisa in otto segmenti

uguali. **12**...............................La regione di playback del campione sarà divisa in dodici segmenti uguali. **16**...............................La regione di playback del campione sarà divisa in sedici segmenti uguali.

# **Tip! Suggerimento**

- *Normalmente, quando userete la funzione Slice, selezionerete il numero di segmenti basati sul valore più breve della nota nella frase originale. Per esempio, dovreste usare un'impostazione di 16 se il valore di nota più breve nella frase originale è di un sedicesimo, un'impostazione di 12 per le terzine di nota da un ottavo e un'impostazione di 8 per le note da un ottavo.*
- *Se la funzione Slice è OFF, la forma d'onda suonerà dall'inizio della misura senza essere divisa. Se essa è più lunga di una misura, potrebbe non suonare completamente.*
- *4* Spostate il cursore sul campo MONITOR TEMPO e ruotate il dial [DATA/JOG] per selezionare SONG.

Il campo MONITOR TEMPO seleziona una delle seguenti impostazioni come tempo base al quale la frase verrà eseguita se suonate il campione mentre il recorder è fermo.

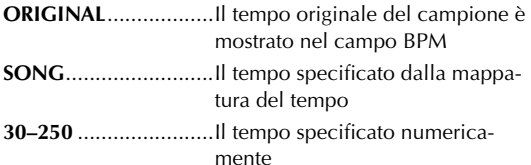

Se selezionate SONG, il tempo di playback di ciascun segmento sarà regolato secondo quello che è specificato dalla mappatura del tempo per la posizione corrente.

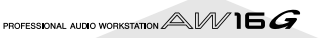

Il diagramma seguente mostra come, per un campione con un tempo originale di 100 BPM, la durata del playback di ciascun segmento cambia ad un tempo della song di 120 BPM o 80 BPM.

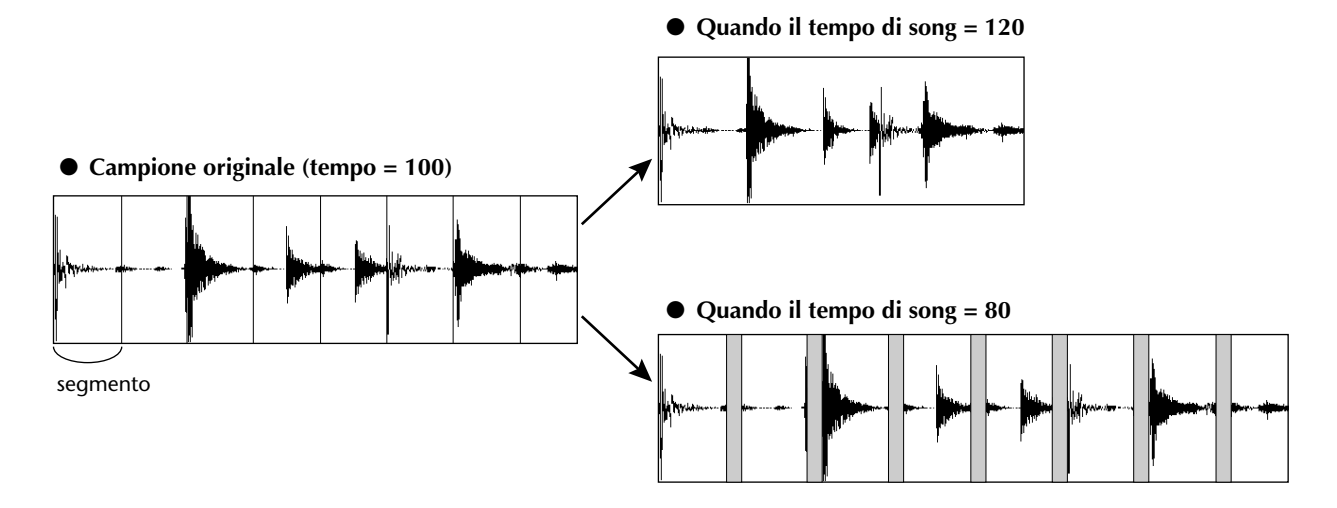

Percuotete il pad per ascoltare il risultato. Se il playback del campione viene interrotto in modo innaturale, ritornate allo step 3 e provate a cambiare il numero di segmenti in cui è diviso il campione. Tuttavia, ciò potrebbe non migliorare il risultato se vi è una differenza eccessiva fra il tempo del campione e quello della song corrente.

**6** Premete ripetutamente il tasto [TRACK] oppure tenetelo abbassato ed usate i tasti CURSOR  $[\triangle] / [\blacktriangledown]$  per accedere alla pagina VIEW della videata TRACK.

*7* Effettuate il playback della song e premete il pad per il quale voi avete attivato la funzione Slice.

La frase del campione assegnata al pad suonerà in sincrono con la velocità della song corrente. Se avete immesso dati nella mappa del tempo per modificarlo durante la song, la frase del campione seguirà il cambiamento. (Per i dettagli sulle impostazioni della mappa del tempo  $\rightarrow$  [p. 142.](#page-141-0))

PROFESSIONAL AUDIO WORKSTATION  $\mathbb{A}\mathbb{W}$  16  $G$ 

# **Eliminazione di un campione indesiderato**

Ecco come potete eliminare i dati non usati (prima del punto di start e dopo il punto di end) da un campione specifico, o cancellarlo completamente per intero.

*1* Nella sezione Quick Loop Sampler, premete ripetutamente il tasto [SAMPLE EDIT] o tenetelo abbassato ed usate i tasti CURSOR  $\left[\right]\!\!\!\!\!\!\!\!\right/$ [] per accedere alla pagina MEMORY della videata SAMPLE.

In questa pagina potete eliminare la parte inutilizzata di un campione oppure cancellare un campione indesiderato.

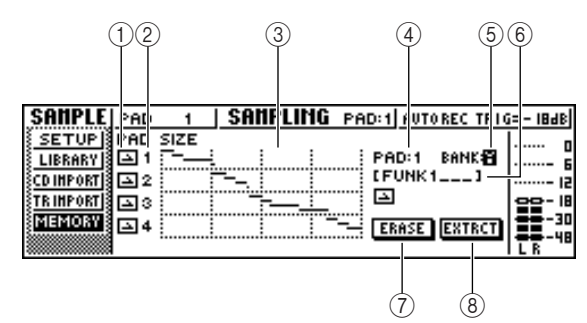

## 1 **Modo One Shot/Loop**

Questa icona indica se per il campione assegnato al pad è selezionato il modo One Shot ( ) o Loop  $\Box$ ).

B **Numero del pad**

Indica il numero di pad da 1 a 4.

## **(3)** Size

Quest'area indica graficamente la dimensione di memoria di ciascun campione. La linea orizzontale indica l'entità di memoria usata da ciascun pad.

## D **PAD**

## E **BANK**

Selezionano i pad da 1 a 4 e il bank di campioni (A–D) a cui si applica l'operazione.

## F **Nome del campione**

Indica il nome del campione per il pad e del campione selezionato al punto  $\overline{4}$  e  $\overline{5}$ .

G **Pulsante ERASE**

Cancella il campione specificato.

## **(8) Pulsante EXTRACT**

Scarta le porzioni non utilizzate (prima del punto di start e dopo il punto di end) del campione specificato.

## **Tip! Suggerimento**

*Per i dettagli su come regolare il punto di start e il punto di end di un campione, fate riferimento alla pagina 118.*

*2* Spostate il cursore sui campi PAD/BANK e ruotate il dial [DATA/JOG] per selezionare il pad e il bank dei campioni.

La procedura dopo questo punto dipende dalla funzione che intendete eseguire.

## ■ Per cancellare l'intero campione

1 Per cancellare l'intero campione selezionato,<br>spostate il cursore sul pulsante ERASE e premete il tasto [ENTER].

Una finestra di popup vi chiederà di confermare che intendete cancellare il campione.

*2* Per eseguire la cancellazione, spostate il cursore sul pulsante OK e premete il tasto [ENTER].

Se decidete di cancellare, spostate il cursore sul pulsante CANCEL e premete il tasto [ENTER].

## ■ Per eliminare porzioni non utilizzate **del campione selezionato**

*1* Spostate il cursore sul pulsante EXTRACT e premete il tasto [ENTER].

Una finestra di popup vi chiede di confermare se intendete eliminare i dati.

#### *2* Per eseguire l'eliminazione, spostate il cursore sul pulsante OK e premete il tasto [ENTER].

Se decidete di cancellare, spostate il cursore sul pulsante CANCEL e premete il tasto [ENTER].

# **Capitolo 12 Editing della traccia**

Questo capitolo spiega come potete editare i dati audio registrati in una traccia audio e come potete editare gli eventi di pad registrati in una traccia pad.

# **Che cosa potete fare usando i comandi di editing**

L'AW16G possiede vari comandi di editing per modificare le tracce audio e pad registrate. I comandi di editing sono funzioni che vi permettono di registrare una traccia o una regione ed eliminare o spostare i dati di quella traccia o regione. L'AW16G dispone dei seguenti comandi di editing.

#### ● **ERASE**

Cancella i dati della regione specificata.

#### ● **DELETE**

Elimina i dati della regione specificata. Qualsiasi dato che segue la regione eliminata verrà spostato in avanti della distanza corrispondente.

#### ● **INSERT**

Inserisce uno spazio vuoto nella regione specificata.

#### ● **COPY**

Copia i dati dalla regione specificata nella posizione desiderata della traccia voluta.

#### ● **MOVE**

Sposta i dati dalla regione specificata nella posizione desiderata della traccia voluta. I dati sorgente dello spostamento verranno cancellati.

● **EXCHANGE**

Scambia i dati fra tracce specifiche.

- ● **TIME COMP/EXP (Time Compression/Expansion)** Regola la durata della regione specificata di una traccia audio senza influenzarne il pitch.
- **PITCH CHANGE**

Regola il pitch di una regione specifica di una traccia audio senza influenzarne la durata.

● **EXPORT**

Scrive la regione specificata di una traccia audio (o di un campione assegnato ad un pad) in un file WAV.

## **Suggerimento**

*I comandi EXCHANGE, TIME COMP/EXP, PITCH CHANGE ed EXPORT possono essere usati solo su tracce audio. I restanti comandi possono essere usati sulle tracce audio o pad.*

Ecco alcuni modi in cui potete usare questi comandi di editing.

1 **Cancellazione di regioni non desiderate** Potete usare il comando ERASE per cancellare soltanto una regione specifica di una traccia specifica. Per esempio, questo è un modo comodo per eliminare alcune note errate dalla performance oppure per eliminare del rumore che si è manifestato mentre uno strumento non veniva suonato.

#### B **Cambiare la struttura delle tracce**

Potete usare il comando EXCHANGE per modificare un'intera traccia scambiandola con un'altra. Usando questo comando potete avvicinare tracce numericamente anche molto distanti per una più facile operatività durante il mixdown.

Potete usare i comandi COPY o MOVE per copiare/ spostare la regione specifica di una traccia in una traccia differente. Ciò è comodo quando avete registrato una parte di assolo fra due o più tracce virtuali e intendete assemblare le parti migliori in un'unica traccia.

#### C **Cambiare la struttura della song**

Potete usare i comandi DELETE o COPY per eliminare/copiare intere tracce, cambiando la struttura stessa della song. Dopo che sono state registrate tutte le parti della song, potete usare questo metodo per regolare la durata della song, ad esempio riducendo il numero di misure o incrementando il numero di ritornelli.

## D **Creare effetti speciali**

Potete usare i comandi di editing per creare effetti speciali. Ad esempio, potete copiare una parte di assolo vocale o di chitarra in un'altra traccia ed usare il comando PITCH CHANGE per applicare un leggero detune ad una di queste tracce, creando così un effetto di irrobustimento, senza utilizzare il processore di effetti interni. Applicando il comando PITCH CHANGE ad una traccia di batteria per abbassare il pitch, potete anche creare un effetto esclusivo lo-fi.

## **Procedura base per l'editing della traccia**

Ecco la procedura base per utilizzare un comando di editing della traccia. La procedura è essenzialmente la stessa per tutti i comandi di editing di traccia.

## ■ Selezionate il comando di editing

## *1* Premete ripetutamente il tasto [EDIT] nella sezione Work Navigate.

Appare la videata EDIT. Questa videata mostra le seguenti informazioni.

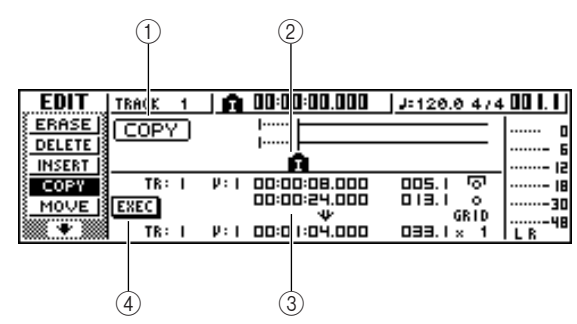

## 1 **Comando di editing**

Indica il comando di editing selezionato in quel momento.

## B **Locator/marker**

Indica la posizione approssimativa dei punti "locate" e dei marker impostati.

Se come traccia corrente è selezionata la traccia virtuale per l'editing, verranno anche visualizzati i range approssimativi dei dati registrati.

## (3) Parametri

Imposta i vari parametri (numero di traccia/(traccia virtuale, regione di editing, ecc.) necessari per poter eseguire il comando. Il tipo di parametri e i range delle impostazioni dipendono dal comando selezionato.

## D **Pulsante EXEC**

Spostate il cursore su questo pulsante e premete il tasto [ENTER] per eseguire il comando di editing.

## 2<sup>2</sup> Premete ripetutamente il tasto [EDIT] o<br>
tenete premuto il tasto [EDIT] ed usate i tasti CURSOR [△]/[▼] per selezionare il comando di editing desiderato.

La videata EDIT è divisa in pagine per ciascun comando di editing. Ad esempio, se scegliete il comando ERASE appare una videata come la seguente.

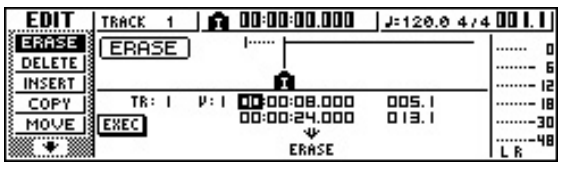

## ■ Selezionate la traccia o le tracce da **editare**

Dopo che avete scelto un comando di editing, il passo successivo è specificare la traccia o le tracce da editare.

## 3<sup>3</sup> Per selezionare la traccia per l'editing, spo-<br>state il cursore sul campo TR (Track) nella parte inferiore sinistra della videata EDIT e ruotate il dial [DATA/JOG].

Per qualsiasi comando, nella parte inferiore sinistra della videata appare il campo TR (Track) che vi permette di selezionare la traccia o le tracce.

Numero di traccia

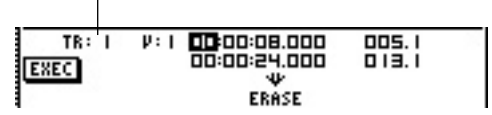

Nel campo TR potete selezionare i seguenti tipi di dati.

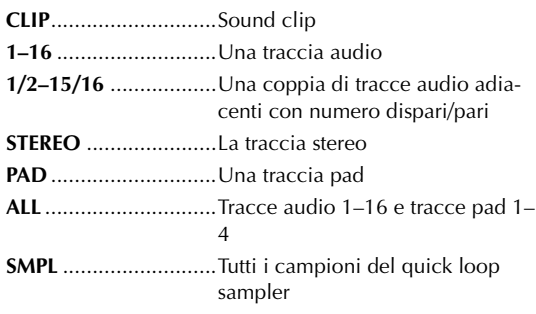

## **Note**

*I dati che possono essere effettivamente selezionati dipendono dal comando.*

## *4* Selezionate la traccia virtuale o il pad che intendete editare.

Se allo step 3 avevate selezionato una traccia audio (1–16, 1/2–15/16, STEREO) il campo V (V. TRACK) appare sulla destra, consentendovi di selezionare il numero della traccia virtuale. Spostate il cursore su questo campo e selezionate un numero di traccia virtuale da 1 a 8.

Numero della traccia virtuale

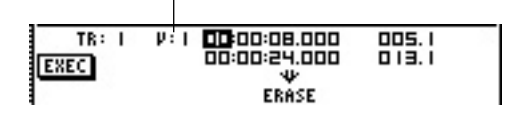

Se allo step 3 avevate selezionato PAD, sulla destra appare un campo che vi permette di selezionare un numero di pad. Spostate il cursore su questo campo e selezionate un numero da 1 a 4..

Numero di pad

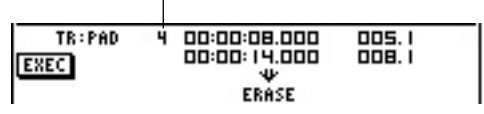

## **Note**

*Per alcuni comandi, dovrete specificare sia le tracce sorgente sia le tracce di destinazione.*

PROFESSIONAL AUDIO WORKSTATION  $\mathbb{A}\mathbb{W}$  16  $G$ 

## ■ Specificate la regione di editing

Per la maggior parte dei comandi, dovrete impostare i parametri Start (l'inizio della regione editata) e End (la fine della regione editata) per specificare la regione che sarà influenzata dal comando.

*5* Per specificare l'inizio della regione da editare, spostate il cursore sulla cifra desiderata del campo Start e ruotate il dial [DATA/JOG]. Alla destra del campo TR vengono visualizzati i parametri Start/End.

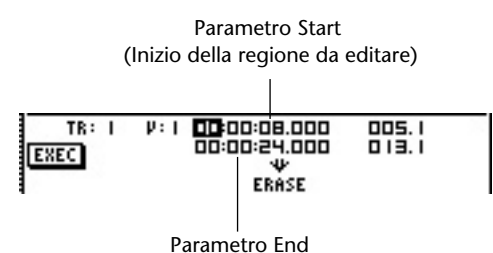

(Fine della regione da editare)

Potete impostare i parametri Start/End in termini di formato display contatore (il valore a sinistra) o unità di misura/movimenti (il valore a destra). Spostate il cursore sulla cifra che intendete cambiare e ruotate il dial [DATA/JOG] per impostare il valore.

Per specificare la fine della regione da editare, spostate il cursore sulla cifra desiderata del campo End e ruotate il dial [DATA/JOG].

## **Suggerimento**

*Se spostate il cursore sul parametro Start o End e premete il tasto [ENTER], verrà immessa la posizione del contatore corrente. In alternativa, potete richiamare un punto "locate" o un marker per spostarvi su quella posizione nella song e quindi premere [ENTER] per immettere quella posizione come valore del parametro Start o End.*

## **Note**

*Per alcuni comandi, dovrete anche specificare una posizione nella traccia di destinazione dell'editing. Analogamente a quando sopra descritto, spostate il cursore sul campo del formato del display contatore o sul campo measure/beat e specificate la posizione.*

## ■ **Esequite il comando**

Quando avete completato l'impostazione dei parametri, eseguite il comando.

*7* Spostate il cursore sul pulsante EXEC e premete il tasto [ENTER].

Una finestra di popup vi chiederà di confermare l'operazione.

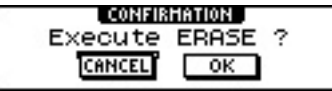

*8* Spostate il cursore sul pulsante OK per eseguire il comando oppure spostate il cursore sul pulsante CANCEL per annullare senza eseguire. Quindi premete il tasto [ENTER].

## **Tip! Suggerimento**

*Anche dopo aver premuto il tasto [ENTER] per eseguire il comando, potete premere il tasto [UNDO/REDO] per ritornare alla condizione precedente l'esecuzione del comando. Potete usare questa funzione per confrontare i dati originali con i risultati prodotti dall'esecuzione del comando.*

## **Note**

*Se quale risultato dell'esecuzione del comando una traccia non contiene più dati registrati, il nome di quella traccia cambierà in "-NO REC-".*

PROFESSIONAL AUDIO WORKSTATION  $\mathbb{A}\mathbb{W}$  16  $G$ 

# **Elenco dei comandi di editing**

Questa sezione elenca tutti i comandi che appaiono sulla videata EDIT e ne spiega i parametri.

## **ERASE**

Cancella i dati nella regione specificata (tra Start ed End) delle tracce o della traccia specificata.

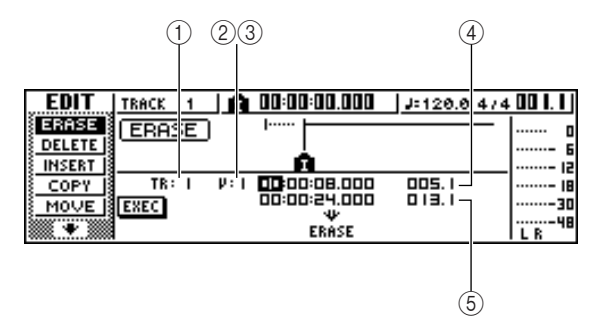

## ● **Per una traccia audio**

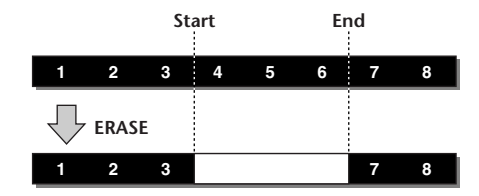

● **Per una traccia pad (loop)**

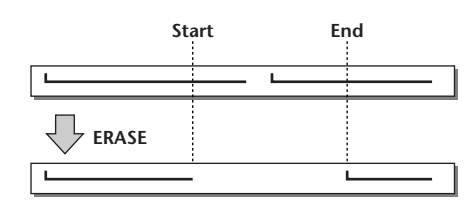

## ● **Per una traccia pad (one shot)**

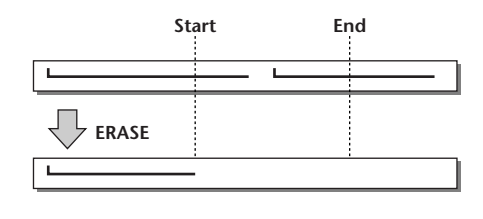

**Note**

*Se selezionate la traccia pad di un pad che è impostato sul modo one shot, verranno cancellati tutti gli eventi di pad il cui attacco ricade entro la regione Start/End.*

## ■ **Elenco dei parametri**

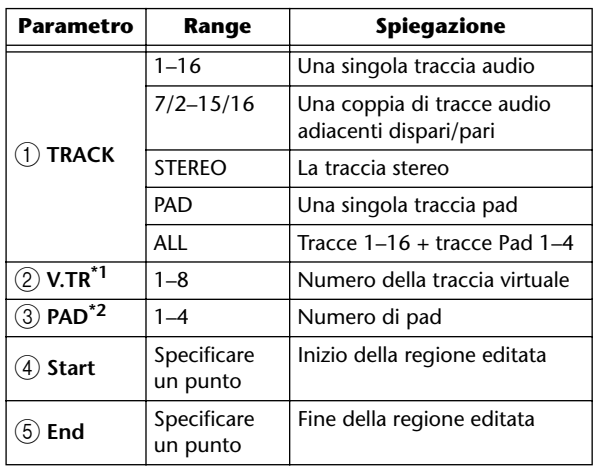

\*1.  $(2)$  V.TR può essere selezionato solo se TRACK = 1-16, 1/ 2–15/16 o STEREO.

\*2.  $(3)$  PAD può essere selezionato solo se TRACK = PAD.

## **DELETE**

Elimina i dati dalla regione specificata della traccia o delle tracce specifiche.

Questo comando è simile a ERASE, ma ne differisce in quanto i dati che seguono la regione specificata si spostano in avanti per colmare il vuoto.

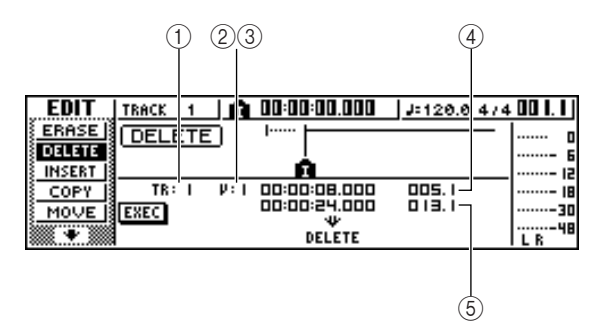

● **Per una traccia audio**

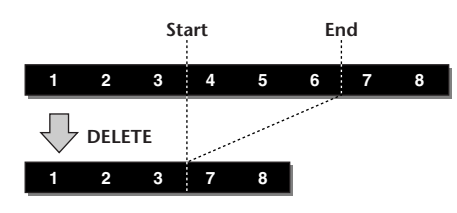

● **Per una traccia pad (loop)**

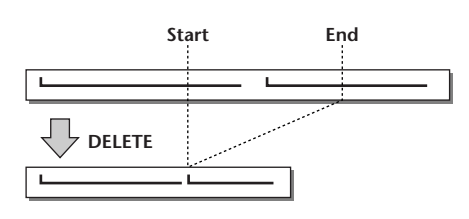

● **Per una traccia pad (one shot)**

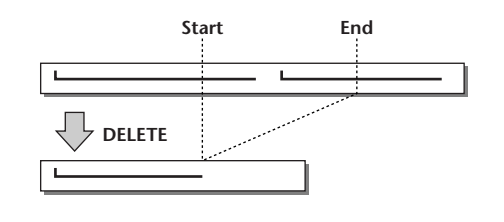

## **Note**

*Se selezionate la traccia pad di un pad che è impostato sul modo one-shot, verranno eliminati tutti gli eventi pad il cui attacco cade all'interno della regione Start/End.*

## ■ **Elenco parametri**

I parametri sono uguali a quelli relativi al comando ERASE.

## **INSERT**

Inserisce gli spazi vuoti nella regione specificata. I dati successivi alla posizione del parametro Start arretrano per fare spazio.

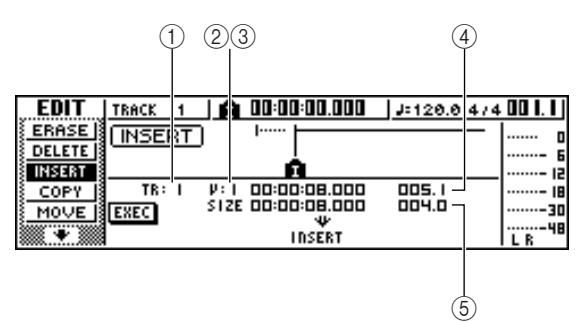

● **Per una traccia audio**

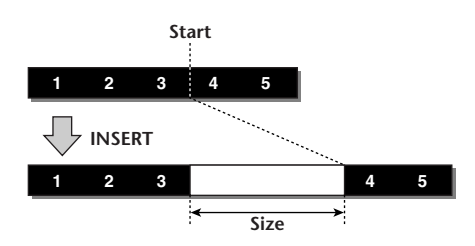

● Per una traccia pad (loop)

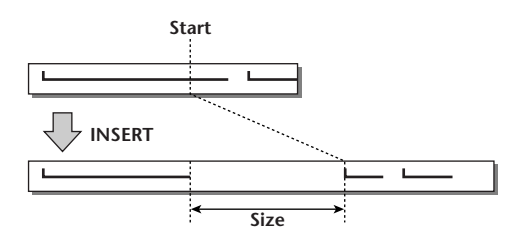

● **Per una traccia pad (one shot)**

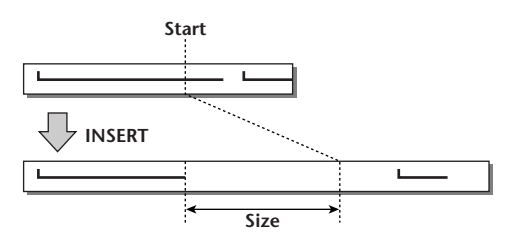

## ■ **Elenco parametri**

I parametri sono uguali a quelli del comando ERASE. Tuttavia anziché (5) End, usate (5) Size per specificare la regione da inserire.

## <span id="page-127-0"></span>**COPY**

Copia la regione determinata di dati nella posizione specificata di una certa traccia.

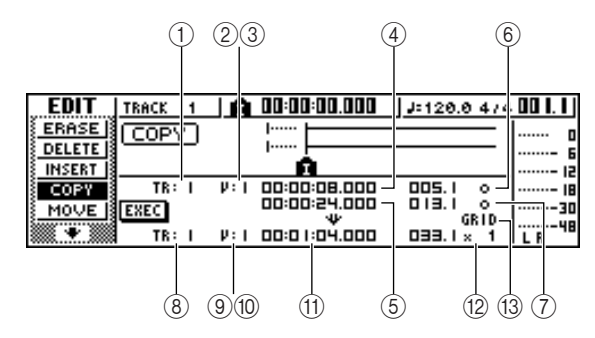

● **Per una traccia audio**

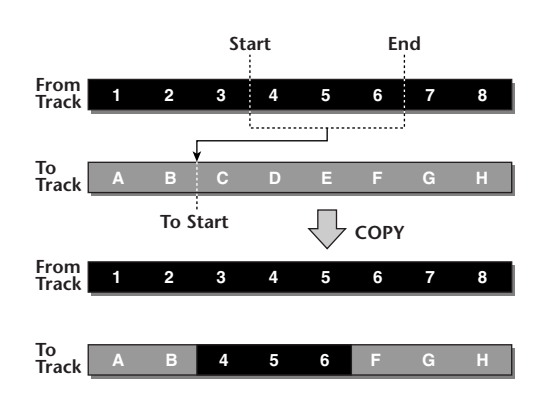

● **Per una traccia pad (loop)**

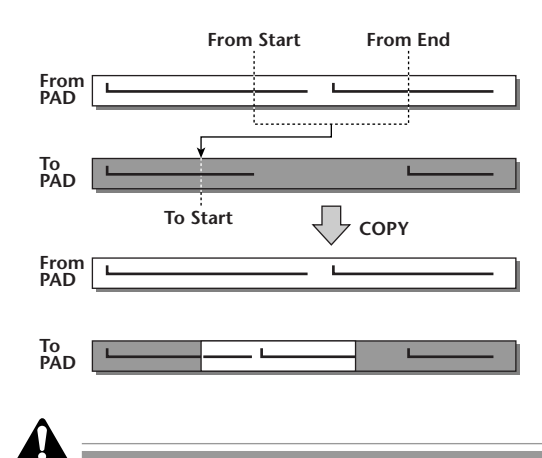

*Se impostate* 2 *From TRACK su un valore diverso da ALL (INS), la traccia di destinazione copia sarà sovrascritta e i dati che seguono la regione copiata non saranno arretrati.*

*Se impostate* 2 *From TRACK su ALL (INS), la traccia di destinazione copia verrà arretrata dell'entità della regione copiata. Dovete notare che ciò può far sì che le linee della barra specificata dalla mappa del tempo cambino la loro posizione rispetto ai dati audio.*

● **Per una traccia pad (one shot)**

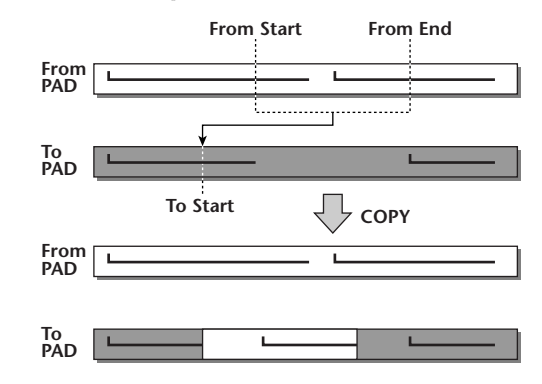

## **⑤ ⑫⑬⑦ ■ Elenco parametri**

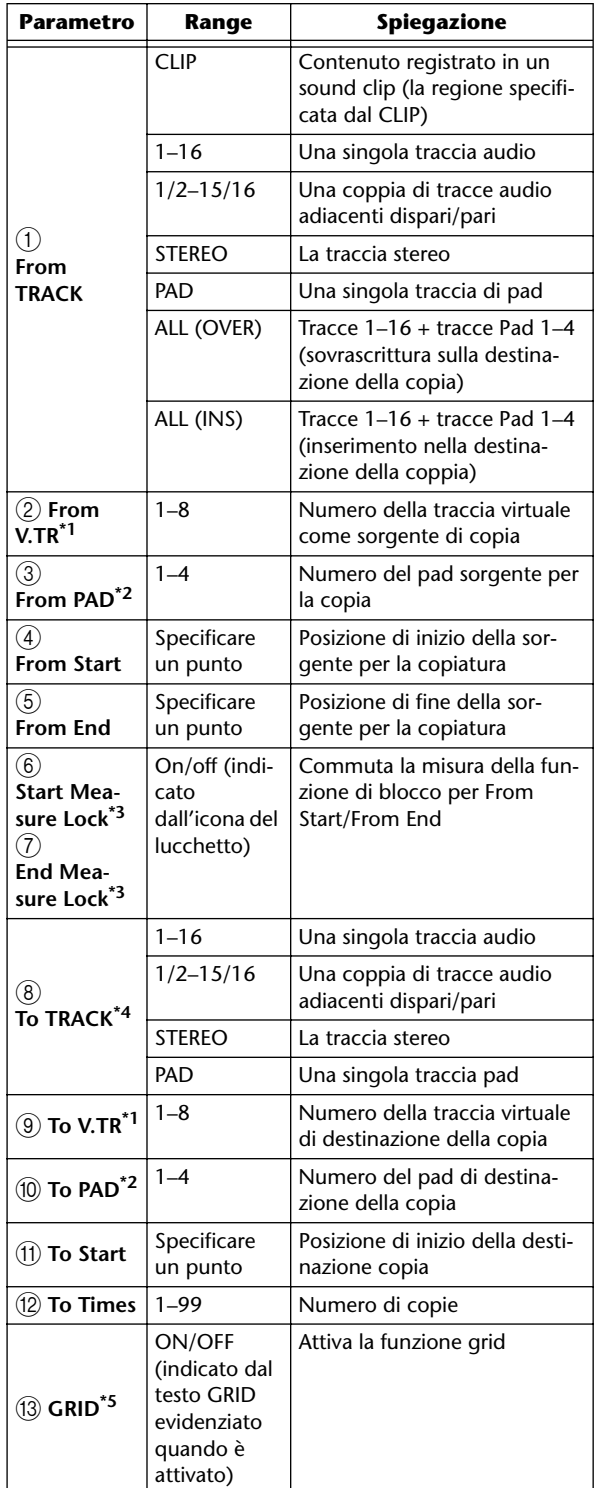

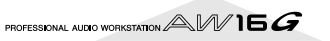

- <span id="page-128-0"></span>\*1.  $(2)$  From V.TR e  $(9)$  To V.TR possono essere selezionati solo se From TRACK=1–16, 1/2–15/16, o STEREO.
- \*2. (3) From PAD e (10) To PAD può essere selezionato solo se TRACK=PAD.
- \*3. Funzione Measure Lock ( $\circledS$  Start Measure Lock,  $\circled7$  End Measure Lock)

"Measure lock" è una funzione che fa corrispondere l'inizio della misura o movimento incluso nella regione sorgente-copia con la posizione desiderata della

destinazione copia. Per usare la funzione mea-

sure lock, spostate il cursore sul campo del display misura di From Start o From End,

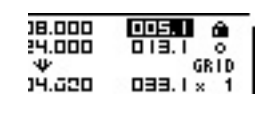

specificate la posizione mea-

sure/beat che sarà il punto di riferimento per la corrispondenza e premete il tasto [ENTER]. Di fianco al valore specificato appare l'icona di un lucchetto e la funzione measure lock verrà attivata per From Start o From End. (Può essere attivata per Start o per End, non per entrambi.)

Mentre la funzione measure lock è attiva, verrà fissato il valore dell'impostazione del formato del display della misura e non sarà modificabile. In questa condizione, se usate il campo del formato display contatore per specificare le posizioni From Start e From End, ed eseguite la copia, la posizione da voi specificata nel campo del formato del display della misura verrà allineata con l'impostazione To Start della destinazione per la copia.

#### ● **Se measure lock = on**

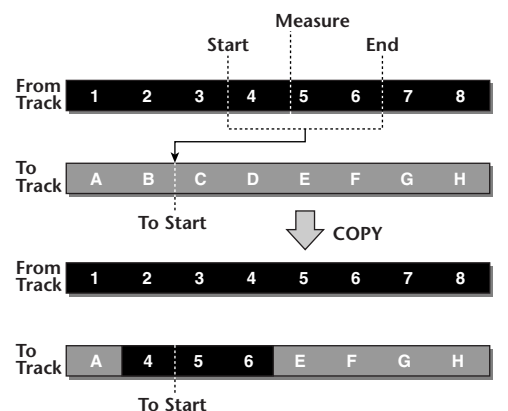

\*4. Le scelte possibili per  $(8)$  To TRACK (traccia destinazione per la copia) dipendono dalla vostra selezione per  $(1)$ From TRACK (traccia sorgente copia).

Se  $(1)$  From TRACK è una traccia audio singola da 1 a 16, sarete in grado di selezionare soltanto una traccia audio da 1 a 16.

Se 1 From TRACK è CLIP, STEREO, 1/2-15/16, (una coppia di tracce audio adiacenti), sarete in grado di selezionare soltanto STEREO oppure 1/2–15/16 (una coppia di tracce audio adiacenti).

Se 1) From TRACK è PAD, sarete in grado di selezionare soltanto PAD.

Se (1) From TRACK è ALL (OVER) o ALL (INS) non potete selezionare TO TRACK.

\*5. Funzione Grid ((13) GRID)

Quando questa funzione è attiva, la posizione To Start non può essere specificata nel formato del display del contatore; può essere specificata soltanto in unità di misura/beat.

Usando la funzione Grid assieme alla funzione Measure Lock, potete copiare facilmente segmenti di dati di lunghezza pari ad una misura/beat le cui divisioni non rientrino precisamente sulla misura o sul beat.

## **MOVE**

Sposta la regione specificata di dati nella posizione specifica di una traccia indicata. È simile a COPY, ma ne differisce in quanto i dati sorgente dello spostamento verranno eliminati.

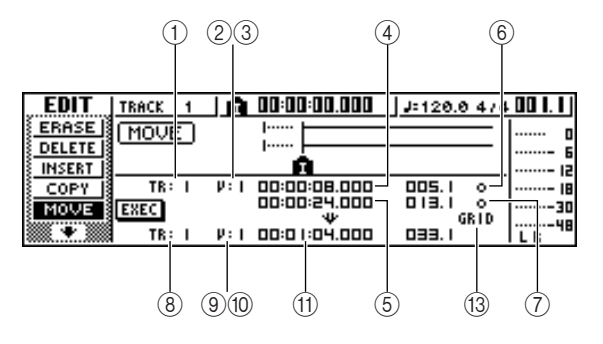

● **Per una traccia audio**

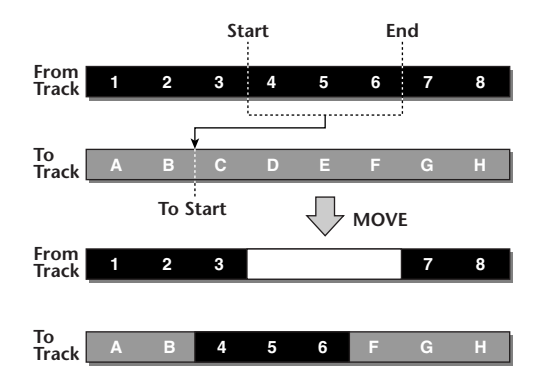

● **Per una traccia pad (loop)**

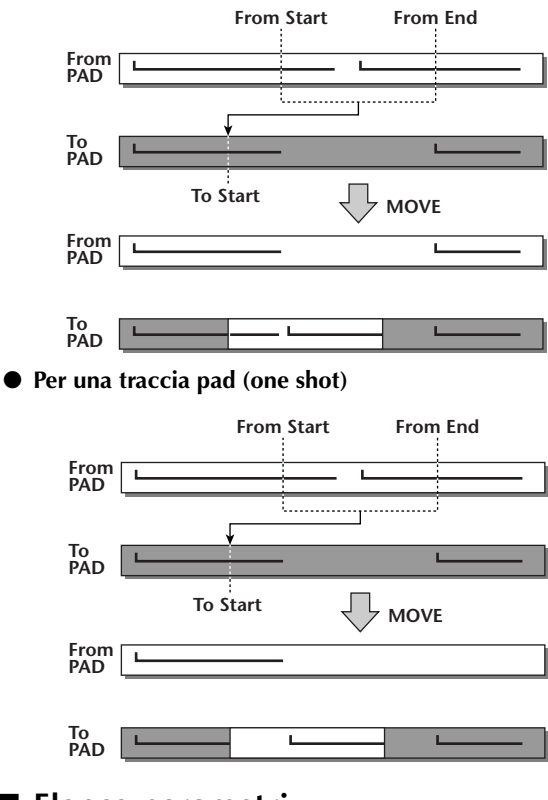

## ■ **Elenco parametri**

I parametri sono uguali a quelli del comando COPY. Tuttavia, non potete selezionare CLIP per (1) From TRACK. Inoltre, non vi è l'impostazione (12) To Times.

# **EXCHANGE**

Scambia i dati fra le tracce specificate.

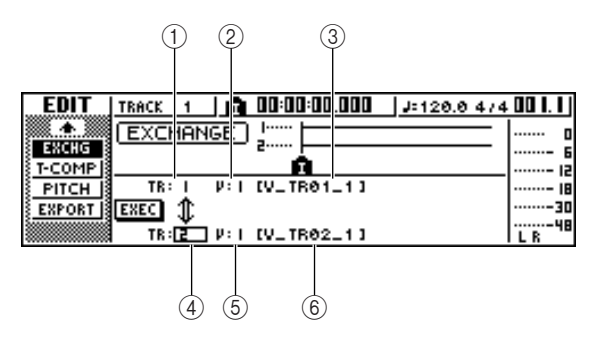

#### ● **Per una traccia audio**

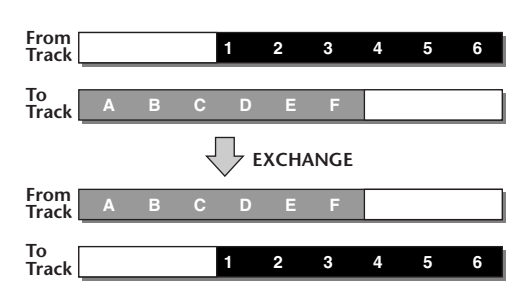

## ■ **Elenco parametri**

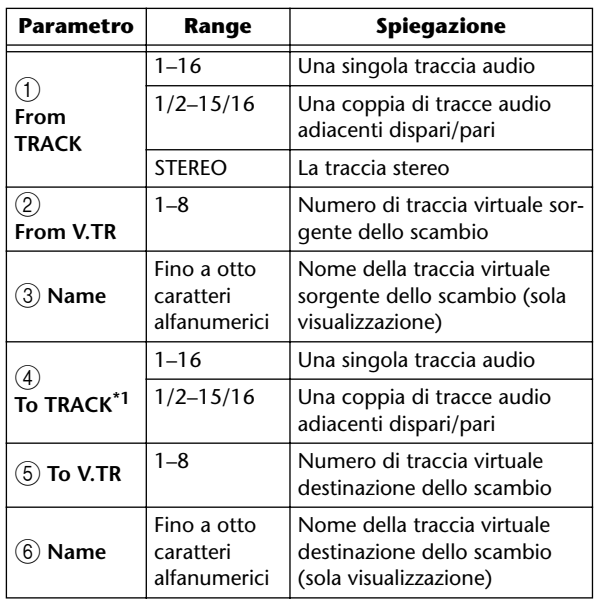

\*1. Gli item che voi selezionate in  $\overline{4}$ ) To TRACK (traccia di destinazione copia) dipendono dall'impostazione di  $(1)$ From TRACK (traccia sorgente-copia).

Se 1 From TRACK è una traccia audio singola da 1 a 16, potete selezionare soltanto una traccia audio singola da 1 a 16.

Se (1) From TRACK è STEREO oppure 1/2-15/16, (una coppia di tracce audio adiacenti) potete selezionare soltanto 1/2–15/16 (una coppia di tracce audio adiacenti).

## **Note**

*I nomi delle tracce non vengono scambiati.*

## **TIME COMP/EXP (Time Compression/Expansion)**

Regola la durata o lunghezza della regione specifica di una traccia audio, senza cambiarne il pitch.

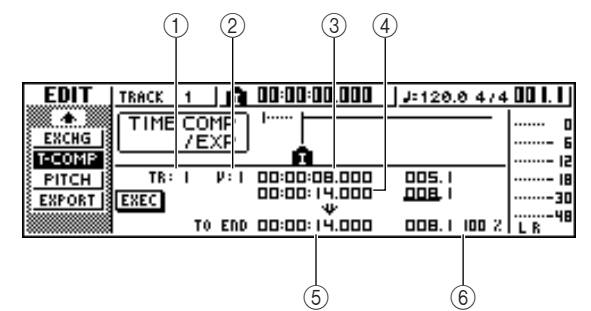

● **Se impostate Ratio = 50%**

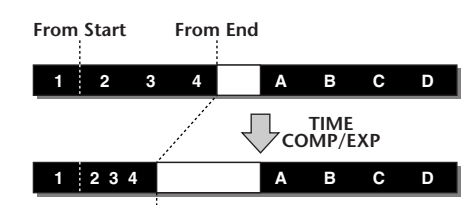

**To END**

● **Se impostate Ratio = 200%**

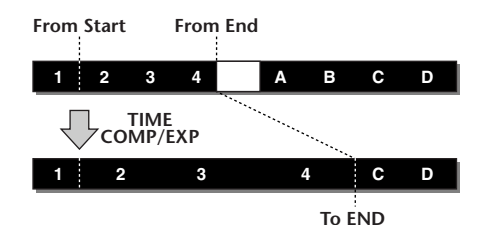

## ■ **Elenco Parametri**

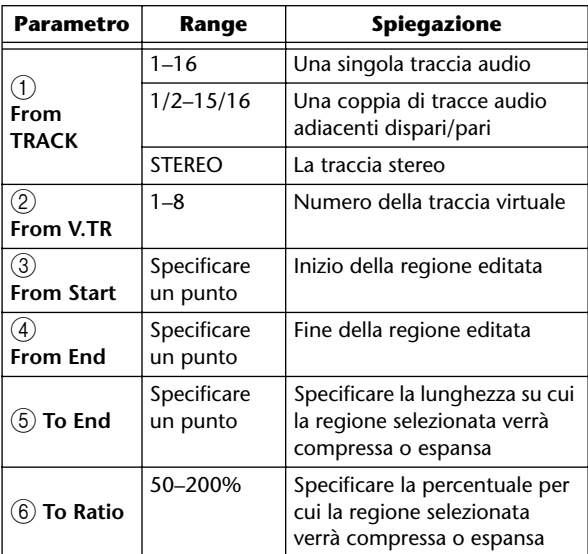

## **Note**

- *To End e To Ratio sono collegati, per cui editando un campo si editerà anche l'altro.*
- *Non potete impostare To End o To Ratio su un valore che farebbe sì che ratio superasse il 50–200%.*
- *I valori From Start e From End devono essere almeno distanti 45 millisecondi l'uno dall'altro. Non possono essere impostati su un intervallo più breve.*

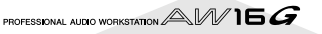

## **PITCH CHANGE**

Regola il pitch della regione specifica di una traccia audio, senza cambiarne la lunghezza.

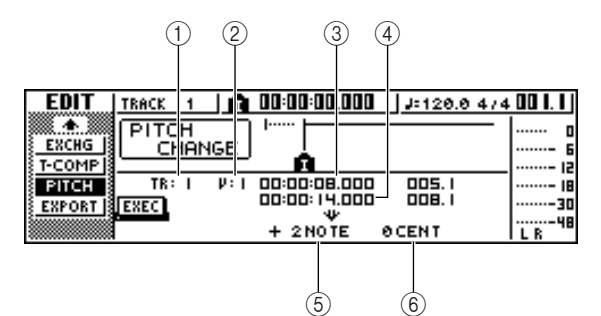

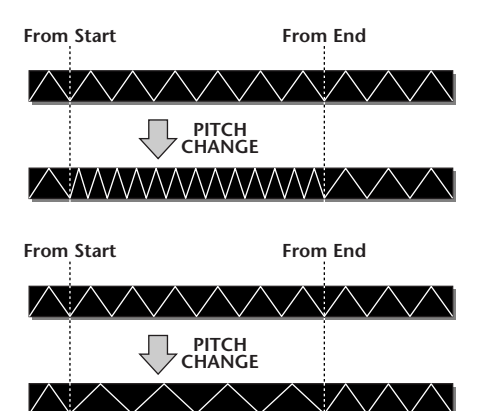

## ■ **Elenco parametri**

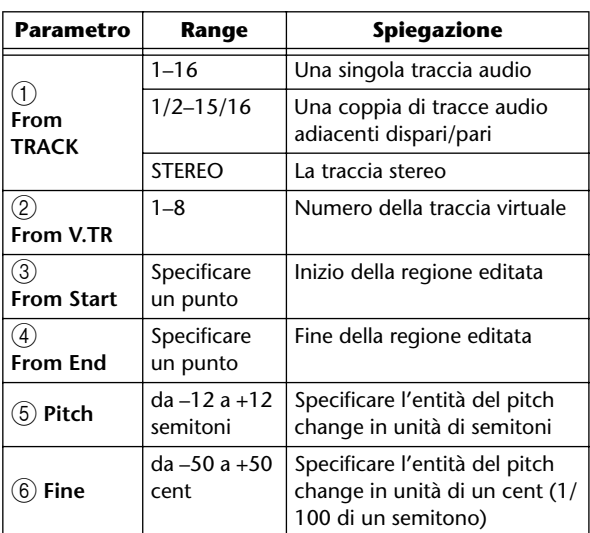

## **EXPORT**

Scrive in un file WAV la regione specificata di una traccia audio o tutti i campioni assegnati ad un pad.

Usatelo se intendete trasferire i dati audio al vostro computer in modo da poter editare i dati usando un programma di editing per le forme d'onda.

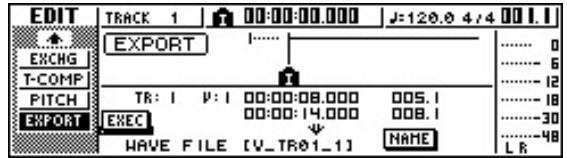

Per i dettagli sui parametri e la procedura per il comando Export, fate riferimento a ["Esportazione di file WAV" \(](#page-131-0)→ [p. 132\).](#page-131-0)

PROFESSIONAL AUDIO WORKSTATION  $\mathbb{A}\mathbb{W}$  16  $G$ 

# <span id="page-131-0"></span>**Esportazione di file WAV e importazione da CD audio o da file WAV**

Questa parte del manuale spiega come i dati da una traccia audio o da un campione dell'AW16G assegnato ad un pad possono essere scritti (esportati) su un supporto esterno come file WAV, e come un file WAV o i dati audio CD da un supporto esterno possono essere caricati (importati) in una traccia audio dell'AW16G.

# **Esportazione di file WAV**

Qualsiasi traccia audio dell'AW16G o tutti i dati di campione dalla memoria possono essere scritti come uno o più file WAV su CD-R/RW o inseriti nel drive CD-RW. Ciò è comodo quando intendete inviare dati audio al vostro computer o usare il software di editing delle forme d'onda per modificarli.

## **Note**

- *Per scrivere i file WAV, dovete usare i supporti CD-R/ RW sui quali non sono stati scritti ancora dati.*
- *Non potete aggiungere dati ai CD-RW che già contengono dati. Dovete prima cancellare il CD-RW.*
- *Non potete scrivere un singolo file WAV che sia superiore alla capacità del supporto.*

*1* Inserite il CD-R/RW nel drive CD-RW.

*2* Nella sezione Work Navigate, premete il tasto  $\blacksquare$  [EDIT].

Appare la videata EDIT.

3<sup>2</sup> Premete ripetutamente il tasto [EDIT] o tene-<br>telo abbassato ed usate i tasti CURSOR [1]/ [] per accedere alla pagina EXPORT.

Questa pagina mostra le seguenti informazioni.

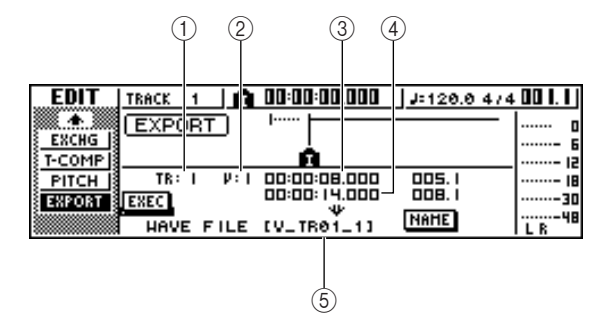

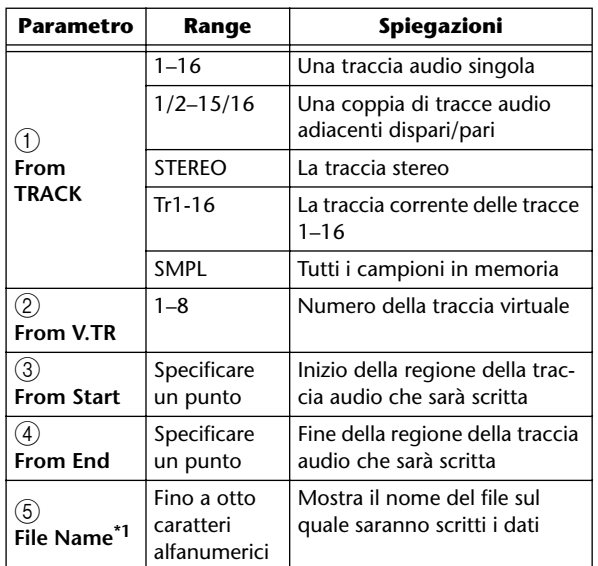

\*1. Per default verrà assegnato il nome della traccia sorgente individuale (o traccia dispari nel caso di una coppia).

## *4* Spostate il cursore sul campo From TRACK e selezionate i dati sorgente (traccia audio o campione) che intendete scrivere.

Se selezionate "Tr1–16", le tracce correnti di quelle da 1 a 16 verranno scritte come file WAV mono separati.

Se selezionate "1–16", la singola traccia specificata sarà scritta come file WAV mono.

Se selezionate "1/2–15/16" o STEREO, la coppia di tracce specificata (o la traccia STEREO) verrà scritta come file WAV stereo.

Se selezionate "SMPL", tutti i campioni in memoria saranno scritti come file WAV stereo singoli.

*5* Se avevate selezionato 1–16, 1/2–15/16, o STEREO come sorgente per l'esportazione, spostate il cursore sui campi From V.TR, From Start e From End e specificate il numero della traccia virtuale e la regione che sarà esportata.

## **Note**

*Se come sorgente di esportazione avevate selezionato Tr1–16, quelle correnti di tutte e sedici le tracce verranno scritte automaticamente. Non è possibile specificare il numero di traccia virtuale per ciascuna.*

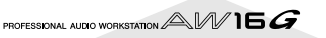

## 6 Se necessario, spostate il cursore sul campo<br>
MAME, premete il tasto [ENTER] ed immettete un nome di file nella finestra di popup TITLE EDIT.

Per i dettagli circa l'immissione di un nome, consultare a pagina 24.

## **Note**

- *Se avevate selezionato Tr1–16 come sorgente di esportazione, i primi sei caratteri del nome della song + numero di traccia + ".WAV" diventeranno automaticamente il nome del file. Questo nome non può essere modificato.*
- *Nel nome del file potete usare soltanto i caratteri maiuscoli, i numeri e il segno di sottolineatura "\_". I caratteri alfabetici minuscoli usati nel nome della song verranno convertiti in maiuscoli e tutti i simboli diversi dai caratteri alfabetici e dai caratteri numerici verranno convertiti in "\_".*
- *Se come sorgente di esportazione avevate selezionato "SMPL", il nome del file sarà automaticamente "SMPL" + numero del pad + "\_" + numero di bank + ".WAV". Questo nome non può essere cambiato.*
- *7* Quando avete finito di impostare i parametri, spostate il cursore sul pulsante EXEC e premete il tasto [ENTER].

Appare una finestra di popup con la scritta "Execute EXPORT?", che vi chiede di confermare l'operazione.

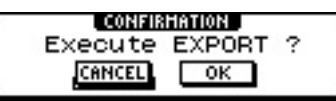

8<sup>9</sup> Per eseguire l'operazione di esportazione,<br>
8<sup>9</sup> spostate il cursore sul pulsante OK e premete il tasto [ENTER].

L'esportazione avrà inizio. Se spostate il cursore sul pulsante CANCEL (anziché sul pulsante OK) e premete il tasto [ENTER], l'operazione sarà annullata. (Tuttavia, non è possibile interrompere il processo di esportazione una volta iniziato.)

Solo se come sorgente di esportazione avevate selezionato "Tr1-16", possono essere distribuiti un massimo di sedici file WAV fra più volumi di CD, quando vengono esportati. (Anche in questo caso, non è possibile scrivere un singolo file WAV che sia superiore alla capacità del supporto.) Quando appare la finestra di popup "Exchange Next Media", cambiate il supporto e premete il tasto [ENTER].

## **Suggerimento**

- *Tutti i file WAV saranno scritti sulla directory base.*
- *Poiché l'AW16G non ha un concetto di data e di tempo reale, verranno scritti dei valori non significativi per ciò che riguarda la data e l'ora della creazione del file WAV.*

## **Note**

- *Se vengono inseriti CD-R/RW non contenenti dati, l'esportazione del file WAV avrà inizio.*
- *Se vengono inseriti CD-RW che contengono dati, appare il messaggio "Erase CD-RW media?", suggerendovi di cancellare il contenuto su quel CD. Spostate il cursore sul pulsante OK e premete [ENTER] per cancellare il supporto oppure cambiate supporto.*
- *Se viene inserito un supporto diverso da quanto sopra indicato, verrà espulso automaticamente e apparirà il messaggio "Change Media Please". Se appare questo messaggio dovete cambiare il supporto.*
- *Tracce che non contengono dati nella regione specificata non saranno esportate.*

## **Importazione da CD audio o da file WAV**

I dati CD audio (CD-DA) o un file WAV da un CD-ROM o CD-R possono essere importati (caricati) in una traccia audio dell'AW16G. Dopo essere stati importati, questi dati possono essere gestiti allo stesso modo di una qualsiasi traccia audio registrata.

*1* Se intendete importare da un CD audio, premete ripetutamente il tasto [UTILITY] della sezione Work Navigate o tenetelo abbassato ed usate i tasti CURSOR  $[\triangle] / [\nabla]$  per accedere alla pagina D.IN • HDD della videata UTILITY.

Immediatamente dopo l'accensione dell'AW16G, verrà stabilito di proibire la registrazione digitale dalla sorgente esterna o l'importazione da un CD. Prima di poter importare, dovrete disabilitare questa proibizione nella pagina D.IN - HDD della videata UTILITY.

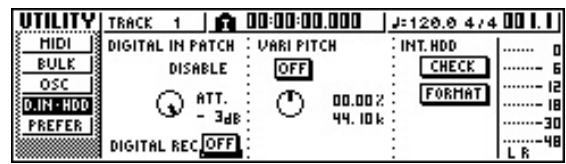

## *2* Spostate il cursore sul pulsante DIGITAL REC e premete il tasto [ENTER].

Un messaggio vi chiederà di confermare se intendete osservare le leggi applicabili per il copyright.

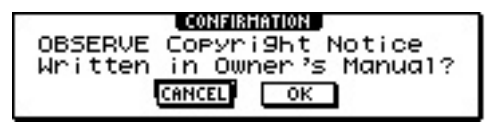

*3* Leggete attentamente "Notizie sul Copyri $g$ ht" ( $\rightarrow$  p. 5) e, se accettate questi termini, spostate il cursore sul pulsante OK e premete il tasto [ENTER].

Il display del pulsante cambierà da OFF a ON e sarà abilitata la registrazione digitale e l'importazione da un CD.

## **Note**

*Il pulsante DIGITAL REC ritornerà sull'impostazione OFF ogni volta che accendete l'AW16G.*

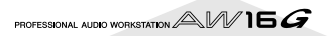

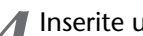

*4* Inserite un CD nel drive CD-RW.

Potete importare i dati dai seguenti tipi di supporti.

#### ●**Dati audio (CD-DA).**

- Audio CD
- CD Extra (solo la prima sessione di CD-DA)
- CD modo Mixed (solo dati CD-DA della
- seconda traccia e delle successive)

#### ●**File WAV**

- CD-ROM, CD-R, CD-RW\* formato ISO9660 Level 1
- CD modo Mixed
	- \*Il nome della directory e quello del file non possono usare caratteri diversi dai caratteri alfanumerici maiuscoli e dal simbolo di sottolineatura "\_". Se usate l'AW16G per esportare i file WAV su supporti CD-R/RW, i dati saranno nel formato ISO9660 Level 1, ma sappiate di questa restrizione se usate un computer per creare file WAV.

#### *5* Nella sezione Work Navigate, premete ripetutamente il tasto [TRACK] o tenetelo abbassato ed usate i tasti CURSOR  $\lceil$   $\blacktriangle$  1/ $\lceil$   $\blacktriangledown$  1 per accedere alla pagina CD IMPORT.

Al centro del display appare il pulsante READ CD INFO.

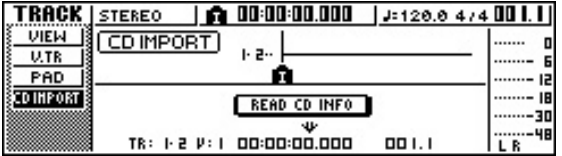

#### Premete il tasto [ENTER].

Il display indicherà "Read CD Info..." e le informazioni verranno lette dal CD inserito nel drive CD-RW.

Secondo i dati sorgente per l'importazione, la videata cambia come segue.

● **Quando importate da CD audio/CD Extra**

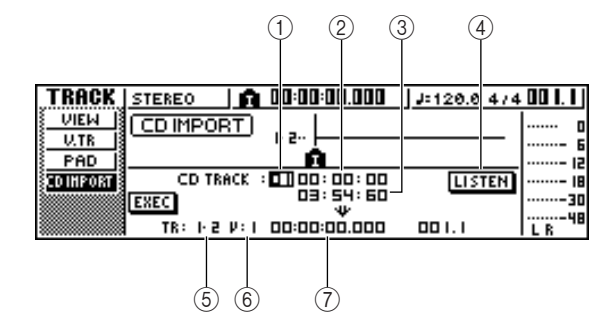

#### 1 **From CD TRACK**

Specifica il numero della traccia audio (01–99) del CD sorgente di importazione.

#### B **From Start**

Specifica l'inizio dei dati che saranno importati, in minuti/secondi/frames (1/75 di secondo).

#### **(3) From End**

Specifica la fine dei dati che saranno importati, in minuti/secondi/frames (1/75 di secondo).

## **Tip! Suggerimento**

*I "frames" qui menzionati sono l'unità minima sull'asse del tempo usati in CD-DA. Non confondeteli con i frame usati in MTC o SMPTE.*

#### D **Pulsante LISTEN**

Potete spostare il cursore su questo pulsante e premere il tasto [ENTER] per ascoltare ripetutamente la regione del CD-DA selezionata in quel momento.

## **(5) To TRACK**

Seleziona il numero della traccia in cui i dati saranno importati. Se la sorgente d'importazione è un CD audio o un file WAV stereo, potrete soltanto selezionare una coppia di tracce 1/2–15/16.

#### **(6)** To V.TR

Seleziona il numero della traccia virtuale (1–8) in cui i dati saranno importati.

#### G **To Start**

Specifica la posizione di inizio (nel formato del display contatore) della destinazione di importazione in cui i dati verranno importati.

PROFESSIONAL AUDIO WORKSTATION  $\mathbb{A}\mathbb{W}$  16  $G$ 

● **Quando si importa un file WAV**

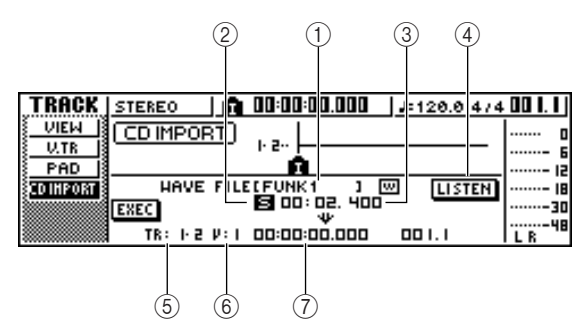

## 1 **From WAVE file**

Seleziona il file WAV che verrà importato.

Se il supporto contiene cartelle (directories), spostatevi sul folder che contiene il file WAV che intendete importare e quindi specificate il file WAV desiderato.

Le icone qui mostrate hanno il seguente significato

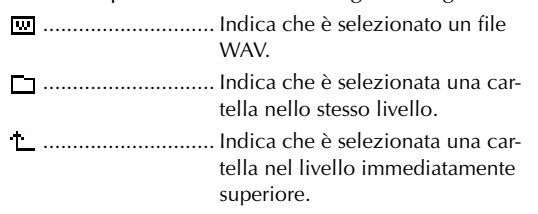

## B **Mono/stereo**

Indica se il file WAV selezionato per l'importazione è mono (M) o stereo (S). Questo campo è di sola visualizzazione e non può essere modificato.

#### **(3)** Size

Indica la lunghezza del playback (durata in msec) del file WAV selezionato per l'importazione. Questo campo è di sola visualizzazione e non può essere cambiato.

## D **Pulsante LISTEN/ENTER/UP**

Il nome e la funzione dei pulsanti qui visualizzati cambiano secondo l'item che è selezionato dal parametro From WAV file.

## ● Se è selezionato un file WAV (<del><u>)</u></sub>)</del>

Verrà mostrato il pulsante LISTEN, per consentirvi di ascoltare ripetutamente il file WAV.

#### ●**Se è selezionata una cartella nello stesso livello**   $(T<sub>1</sub>)$

Verrà visualizzato il pulsante ENTER, per consentirvi di spostarvi in quella cartella.

#### ● Se è selezionata la cartella immediatamente superiore  $( \Box )$

Verrà mostrato il pulsante UP, consentendovi di spostarvi alla cartella immediatamente superiore.

- **(5) To TRACK**
- **6 To V.TR**

#### G **To Start**

Questi campi sono gli stessi di quando voi importate da CD audio o CD Extra.

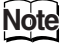

*• Se nel drive CD-RW è inserito un CD modo Mixed, appare una finestra di popup che vi permette di selezionare l'AUDIO (CD-DA) o WAVE (file WAV) da importare. Spostate il cursore sul pulsante per i dati che intendete importare e premete [ENTER].*

- *Potete importare soltanto file WAV mono o stereo che siano nel formato 16-bit/44.1 kHz.*
- *Quando spostate il cursore sul pulsante LISTEN e premete il tasto [ENTER], vi sarà un breve lasso di tempo mentre i dati vengono letti dal CD prima di poterli ascoltare.*
- **7** Se state importando un file WAV, spostate il<br>
cursore sul campo From WAV file e ruotate il dial [DATA/JOG] per selezionare il file WAV che intendete importare.

Per passare ad un livello inferiore, visualizzate l'icona  $\Box$  in questo campo, quindi spostate il cursore sul pulsante ENTER sul video e premete il tasto [ENTER].

Per passare al livello immediatamente superiore, visualizzate in quest'area l'icona  $\mathsf{L}$ , quindi spostate il cursore sul pulsante UP e premete il tasto [ENTER].

- *8* Se state importando da un CD audio o da un CD-Extra, usate i campi From Start e From End per specificare la regione che sarà importata.
- 9 Usate i campi To TRACK, To V.TR e To Start<br>per specificare il numero della traccia, quello della traccia virtuale e la posizione di inizio in cui i dati saranno importati.

## **Note**

*Se la destinazione per l'importazione già contiene dei dati, essi verranno sovrascritti. State attenti a non sovrascrivere per errore dei dati importanti.*

10 Quando avete finito di effettuare le vostre<br>Il impostazioni, spostate il cursore sul pulsante EXEC e premete il tasto [ENTER].

Una finestra di popup vi chiederà di confermare l'operazione.

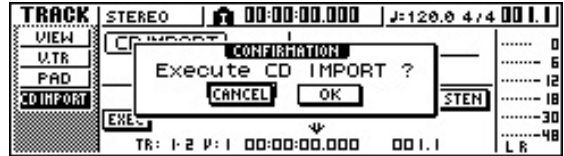

## 11<sup>Per eseguire l'operazione di importazione,<br>
spostate il cursore sul pulsante OK e premete</sup> il tasto [ENTER].

L'importazione avrà inizio. Se spostate il cursore sul pulsante CANCEL e premete il tasto [ENTER], l'impostazione verrà annullata.

## **Tip! Suggerimento**

*Anche dopo aver premuto il tasto [ENTER], potete premere il tasto [UNDO/REDO] per ritornare alla condizione precedente l'importazione, purché non abbiate eseguito alcuna operazione di editing o di registrazione dopo l'importazione.*

## **Note**

*Non potete eseguire un'operazione Import mentre l'AW16G sta lavorando.*

Capitolo 12 Editing della traccia

PROFESSIONAL AUDIO WORKSTATION  $AM$  16  $G$ 

# **Capitolo 13 Gestione della song**

Questo capitolo spiega come eseguire le operazioni di gestione song come la copiatura, l'eliminazione, le copie di riserva e il recupero delle song.

# **Informazioni sulle song**

Sull'AW16G, le vostre composizioni registrate vengono gestite secondo unità definite "songs". Quando salvate una song sull'hard disk, i dati audio, i dati di campione usati dal quick loop sampler, le memorie di scena e i dati per ciascuna libreria sono immagazzinati tutti assieme. Caricando una song salvata, la riportate alla condizione originale in qualsiasi momento.

Potete memorizzare molte song sull'hard disk interno, in base alla sua capacità. Ogni song occupa un massimo di 6.4 GB. Le song memorizzate sull'hard disk sono formate da un'area di setup o configurazione che memorizza le varie impostazioni (fissate a circa 4.3 MB) e un'area di dati che immagazzina i dati audio (la dimensione di questi ultimi dipende dalla quantità di dati da voi registrati).

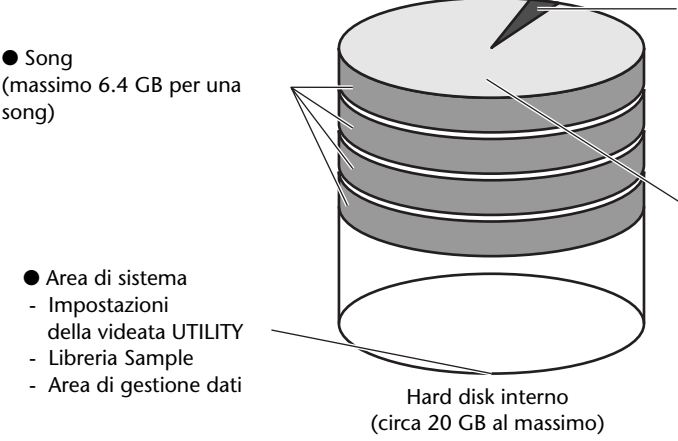

## **Note**

- *L'area dei dati di una song comprende anche i dati undo/redo che non vengono usati per il playback normale. Potete usare l'operazione Optimize per eliminare questi dati (*→ *[p. 141](#page-140-0)).*
- *L'area dei dati audio del sound clip viene assegnata quando create una nuova song. Quest'area viene assegnata secondo l'impostazione SOUND CLIP TIME nella pagina PREFER della videata UTILITY (*→ *[p. 162\)](#page-161-0) e non può essere cambiata successivamente.*
- Area di setup o configurazione (fissata su circa 4.3 MB)
- Impostazioni della sezione recorder (videata SONG, videata TRACK)
	- Impostazioni della sezione Mixer (ogni canale ed effetto)
	- Impostazioni della sezione Quick Loop Sampler
- Librerie (tranne la libreria dei campioni o sample)
- Impostazioni della videata REMOTE

#### ● Area dei dati

- (Aumenta o diminuisce secondo la quantità registrata)
- Dati audio per 16 x 8 tracce virtuali
- Dati audio per i dati audio della traccia stereo
- Dati di eventi della traccia pad
- Dati undo/redo
- Dati di campioni per il Quick Loop Sampler
- Dati audio del sound clip

# **Editing del nome di song**

Ecco come potete editare il nome di una song che è assegnato quando create una nuova song.

## **Note**

- *Questa impostazione si applica solo alla song corrente. Prima di eseguire questa procedura, caricate la song di cui intendete modificare il nome.*
- *Il nome editato verrà salvato con i dati della song quando procedete all'operazione di salvataggio.*
- *1* Nella sezione Work Navigate, premete il tasto [SONG].

Appare la videata SONG.

- 2<sup>2</sup> Premete ripetutamente il tasto [SONG] o<br>tenetelo premuto ed usate i tasti CURSOR
	-
	- $[\triangle] / [\nabla]$  per accedere alla pagina SETUP.

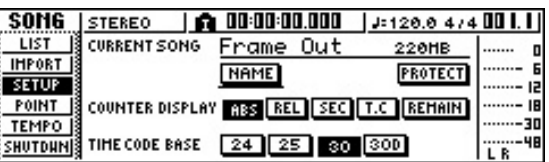

3<sup>3</sup> Per editare il nome della song, spostate il cur-<br>sore sul pulsante NAME e premete il tasto [ENTER].

Appare la finestra di popup TITLE EDIT che vi permette di editare il nome della song.

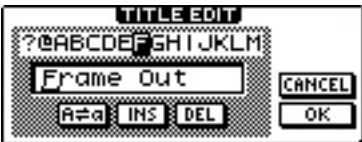

*4* Inserite il nuovo nome. Quindi spostate il cursore sul pulsante OK e premete il tasto [ENTER].

Il nuovo nome diventerà operativo e si chiuderà la finestra di popup. (Per i dettagli circa l'immissione di un nome  $\rightarrow$  [p. 24\)](#page-23-0)

PROFESSIONAL AUDIO WORKSTATION  $\mathbb{A}\mathbb{W}$  16  $G$ 

# **Editing di varie impostazioni per la song**

Ecco come effettuare varie impostazioni per la song, come l'attivazione/disattivazione della protezione e la selezione del formato del display contatore e del formato di time code.

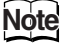

- *Queste impostazioni si applicano soltanto alla song corrente. Prima di eseguire questa procedura, caricate la song della quale intendete modificare le impostazioni.*
- *Le impostazioni editate verranno salvate con i dati della song quando procedete all'operazione di salvataggio.*

*1* Nella sezione Work Navigate, premete il tasto [SONG].

Appare la videata SONG.

2<sup>2</sup> Premete ripetutamente il tasto [SONG] o<br>tenetelo abbassato ed usate i tasti CURSOR [A]/[ $\blacktriangledown$ ] per accedere alla pagina SETUP.

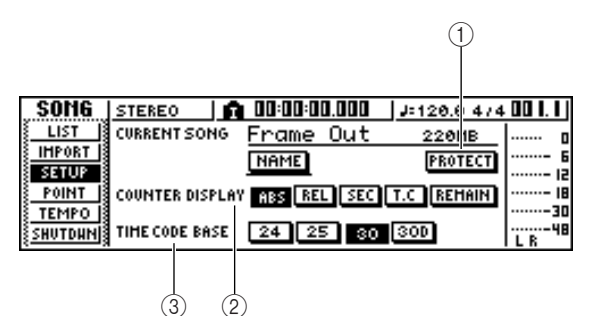

Questa pagina contiene i seguenti item.

1 **Pulsante PROTECT** 

Attiva/disattiva la protezione.

B **COUNTER DISPLAY**

Seleziona il formato del display per il contatore che appare al centro della linea superiore nel display.

**(3) TIME CODE BASE** 

Seleziona il formato (numero di frame per secondo) per il time code usato dall'AW16G.

3<sup>2</sup> Per attivare/disattivare la protezione, spostate<br>il cursore sul pulsante PROTECT e premete il tasto [ENTER].

Protect è un'impostazione che proibisce qualsiasi cambiamento ai dati della song. Se è inserita la protezione, il pulsante PROTECT sarà acceso e non sarà possibile eseguire ulteriori registrazioni o editing né cancellare la song.

# **Suggerimento**

- *Raccomandiamo di attivare la protezione per le song importanti.*
- *Anche se la protezione è attiva, potete ancora copiare la song (*→ *[p. 140](#page-139-0)) e regolare le impostazioni del mixer.*

*4* Per cambiare il formato del display contatore, spostate il cursore su uno dei pulsanti nell'area COUNTER DISPLAY e premete il tasto [ENTER]. Nell'area COUNTER DISPLAY usate i pulsanti seguenti per selezionare il formato del display per il contatore che appare nel centro della linea superiore del display. **ABS (absolute time)**....Mostra la posizione corrente in ore/minuti/secondi/millisecondi con la posizione di zero assoluto come 0. **REL (relative time)**......Mostra la posizione corrente in ore/minuti/secondi/millisecondi con la posizione di tempo zero relativo come 0. **SEC**.............................Mostra la posizione corrente in ore/minuti/secondi/millisecondi con il punto Start come 0. **T.C**..............................Mostra la posizione corrente in time code (ore/minuti/secondi/ frame) con il punto Start come 0. **REMAIN** .....................Quando questo pulsante è attivato, anziché la posizione corrente verrà visualizzato il tempo di registrazione residuo con il numero selezionato delle tracce di registrazione.

**Note**

- *Il contatore nella parte superiore destra del display mostra sempre la posizione corrente in unità di misure/ movimenti, relativamente al punto Start.*
- *Il display measure/beat dipende dalle impostazioni eseguite sulla pagina TEMPO della videata SONG. Per i dettagli, fate riferimento a ["Creazione di una mappa](#page-141-0)[tura del tempo" \(](#page-141-0)*→ *p. 142).*
- 5<sup>7</sup> Per cambiare il valore di frame per il time<br>code, spostate il cursore su uno dei pulsanti nell'area TIME CODE BASE, e premete il tasto [ENTER].

Nell'area TIME CODE BASE, potete scegliere una delle seguenti velocità in frame per specificare l'unità minima del time code.

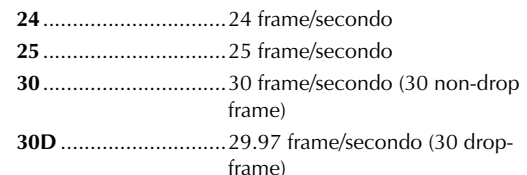

## **Tip! Suggerimento**

*Questa impostazione influenza sia il display del time code del contatore sia l'MTC che l'AW16G trasmette e riceve. Se l'AW16G sta inviando o ricevendo l'MTC a o da un dispositivo esterno, dovete impostare entrambi i dispositivi sulla stessa velocità di frame.*

## **Note**

*Ad eccezione di COUNTER DISPLAY, le impostazioni nella pagina SETUP della videata SONG non possono essere cambiate mentre l'AW16G sta lavorando.*

# <span id="page-139-0"></span>**Copiatura o eliminazione di una song**

Ecco come copiare o eliminare una song nell'hard disk.

## **Note**

- *Non potete copiare o eliminare una song mentre l'AW16G sta lavorando.*
- *Una song eliminata andrà perduta per sempre. Usate grande cautela quando procedete ad un'operazione del genere.*
- *Non potete eliminare una song protetta, o eliminare la song corrente (quella evidenziata). Se intendete eliminare una song di questo tipo, dovete prima togliere la protezione oppure cambiare la song corrente.*

*1* Nella sezione Work Navigate, premete il tasto [SONG].

Appare la videata SONG.

*2* Premete ripetutamente il tasto [SONG] o tenete abbassato il tasto [SONG] ed usate i tasti CURSOR  $\left[\right]\left[\right]$  | per accedere alla pagina LIST.

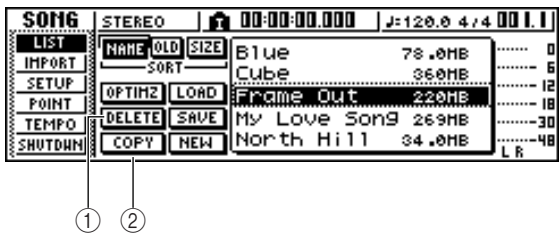

Questa pagina contiene le seguenti voci.

#### 1 **Pulsante DELETE**

Mostra una finestra di popup che vi permette di eliminare la song.

## B **Pulsante COPY**

Mostra una finestra di popup che vi permette di copiare una song.

*3* Ruotate il dial [DATA/JOG] per selezionare la song che intendete copiare o eliminare.

La linea racchiusa da un rettangolo punteggiato indica la song selezionata.

## ■ Per copiare una song

*4* Spostate il cursore sul pulsante COPY e premete il tasto [ENTER].

Una finestra di popup vi chiede di confermare l'operazione di copiatura.

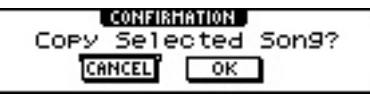

# **Tip! Suggerimento**

*Se avete selezionato quella corrente come song da copiare, una finestra di popup vi chiede se intendete salvare la song corrente. Spostate il cursore sul pulsante YES (se volete salvare) o su NO (se non intendete salvare) e quindi premete il tasto [ENTER].*

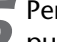

#### Per eseguire la copia, spostate il cursore sul pulsante OK e premete il tasto [ENTER].

La song che avete selezionato allo step 3 sarà copiata e ritornerete allo step 2. Se spostate il cursore su CANCEL e premete il tasto [ENTER], l'operazione di copiatura non sarà eseguita.

## **Note**

*Quando copiate una song, l'hard disk conterrà due song con l'identico nome e dimensione della song. Per evitare confusione, vi raccomandiamo di rinominare la song dopo averla copiata.*

## ■ Per eliminare una song

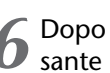

*6* Dopo lo step 3, spostate il cursore sul pulsante DELETE e premete il tasto [ENTER].

Una finestra di popup vi chiederà di confermare l'operazione.

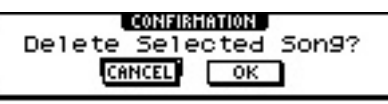

*7* Per eliminare la song, spostate il cursore sul pulsante OK e premete il tasto [ENTER].

La song che avete selezionato allo step 3 sarà eliminata e voi ritornerete allo step 2. Se spostate il cursore sul pulsante CANCEL e premete il tasto [ENTER], l'operazione delete non verrà eseguita.

## **Note**

*Se avete selezionato quella corrente come song da eliminare, una finestra di popup vi avvertirà che non è possibile eliminare la song corrente.*

PROFESSIONAL AUDIO WORKSTATION  $\mathbb{A}\mathbb{W}$  16  $G$ 

# **Ottimizzazione di una song**

<span id="page-140-0"></span>"Optimize" è un'operazione che elimina i dati audio relativi a undo/redo mantenuti all'interno della song. Quando avete terminato la registrazione o editato una song, potete eseguire questa operazione sulla song per aumentare la quantità di spazio libero sull'hard disk.

## **Note**

*I dati audio undo/redo eliminati saranno perduti per sempre. Usate con cautela questa operazione.*

*1* Nella sezione Work Navigate, premete ripetutamente il tasto [SONG] o tenete abbassato quest'ultimo ed usate i tasti CURSOR  $[\triangle]$  /[ $\Psi$ ] per accedere alla pagina LIST della videata SONG.

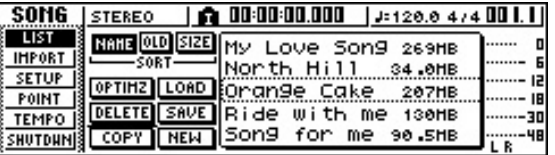

*2* Ruotate il dial [DATA/JOG] per selezionare la song che intendete ottimizzare.

La linea racchiusa dal rettangolo punteggiato indica la song selezionata.

#### *3* Spostate il cursore sul pulsante OPTIMZ e premete il tasto [ENTER].

Una finestra di popup vi chiederà di confermare l'operazione di ottimizzazione.

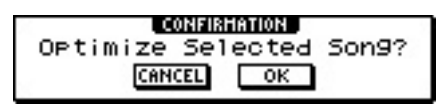

# **Tip! Suggerimento**

*Potete selezionare la song corrente da ottimizzare. In questo caso, una finestra di popup vi chiederà se intendete salvare la song corrente. Spostate il cursore sul pulsante YES (se intendete salvare) o sul pulsante NO (se non intendete salvare) e premete il tasto [ENTER].*

*4* Per rendere operativa la funzione optimize, spostate il cursore su OK e premete il tasto [ENTER].

I dati audio undo/redo della song da voi selezionata allo step 2 saranno eliminati e ritornerete allo step 1. Se decidete di non eseguire l'operazione di ottimizzazione, spostate il cursore sul pulsante CAN-CEL e premete il tasto [ENTER].

PROFESSIONAL AUDIO WORKSTATION  $\mathbb{A}\mathbb{W}$  16  $G$ 

# <span id="page-141-0"></span>**Creazione di una mappatura del tempo**

La mappatura del tempo o "tempo map" contiene i dati per cambiare la velocità del tempo o la segnatura del tempo all'inizio della song o in qualsiasi misura o movimento all'interno della song. Il contatore del display measure/beat, il Quick Loop Sampler, il metronomo interno e i dati MIDI clock generati all'interno dell'AW16G sono tutti basati su questa mappa.

La tempo map dell'AW16G può anche registrare i dati per cambiare le scene ( $\rightarrow$  [p. 73\)](#page-72-0) o i bank di campioni dei pad (→ [p. 107](#page-106-0)). Potete usarla per cambiare le scene al progredire della song oppure per cambiare i suoni che vengono suonati dal Quick Loop Sampler.

# **Suggerimento**

- *Il punto Start della song corrisponde alla posizione di inizio della mappa del tempo.*
- *I dati ("eventi della mappa del tempo") registrati nella mappa del tempo continueranno ad essere operativi fino alla posizione in cui è stato immesso l'evento successivo dello stesso tipo.*

## **Note**

*Se modificate la mappa del tempo dopo aver registrato su una traccia audio, verranno influenzati i valori del display del contatore measure/beat. Per questo motivo, se intendete usare MIDI clock per sincronizzarvi con un dispositivo MIDI esterno, o se intendete controllare la song in unità di misure, dovreste creare la mappa del tempo prima di registrare. Se modificate quest'ultima dopo che una traccia è già stata registrata, una finestra di popup vi chiederà conferma.*

## ■ **Editing di un evento della mappa del tempo**

Quando create una nuova song, all'inizio della mappa del tempo verrà immesso il seguente evento (il primo movimento della prima misura).

- Segnatura del tempo: 4/4
- Tempo: 120.0
- Pad sample bank: Pad 1=A, Pad 2=A, Pad 3=A, Pad 4=A
- Numero di scena: non assegnato

Ecco come editare i valori di questo evento della mappa del tempo.

## *1* Nella sezione Work Navigate, premete il tasto [SONG].

Appare la videata SONG.

2<sup>2</sup> Premete ripetutamente il tasto [SONG] o<br>tenetelo abbassato ed usate i tasti CURSOR [ $\bigtriangleup$ ]/[ $\bigtriangledown$ ] per accedere alla pagina TEMPO. In questa pagina potete immettere o editare gli eventi della mappa del tempo per la song corrente.

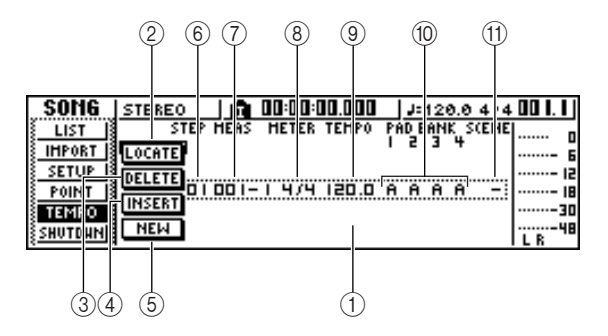

Questa pagina contiene i seguenti item.

## 1 **Elenco**

Quest'area elenca gli eventi della mappa del tempo che sono stati immessi per la song corrente. La linea racchiusa da un rettangolo punteggiato rappresenta l'evento selezionato in quel momento.

## B **Pulsante LOCATE**

Spostando il cursore su questo pulsante e premendo il tasto [ENTER], potete spostare la song sulla posizione dell'evento che è selezionato nell'elenco.

## C **Pulsante DELETE**

Per eliminare un evento della mappa tempo selezionato in quel momento sull'elenco, spostate il cursore su questo pulsante e premete il tasto [ENTER].

## D **Pulsante INSERT**

Per inserire un evento "blank" (cioè vuoto) allo step precedente quello selezionato correntemente nell'elenco, spostate il cursore su questo pulsante e premete il tasto [ENTER].

## E **Pulsante NEW**

Per creare un evento all'inizio della misura dopo l'ultimo step, spostate il cursore su questo pulsante e premete il tasto [ENTER].

## **6** STEP

Indica il numero di step dell'evento della mappa del tempo.

G **MEAS**

Indica la posizione (measure/beat) in cui viene immesso l'evento della mappa del tempo.

- H **METER**
- I **TEMPO**
- (10) **PAD BANK 1-4**
- **M** SCENE

Questi campi mostrano la segnatura del tempo, il tempo, il bank dei campioni pad, e il numero di scena di ciascun evento della mappa del tempo.

PROFESSIONAL AUDIO WORKSTATION  $\mathbb{A}\mathbb{W}$  16  $G$ 

3 Spostate il cursore sull'item che intendete<br>
editare, e ruotate il dial [DATA/JOG] per editare il valore.

Se il valore di METER, TEMPO, PAD BANK 1–4, o SCENE è "–" spostate il cursore sull'item e premete il tasto [ENTER] prima di editare il valore.

## **Note**

- *I valori di METER, TEMPO e PAD BANK 1–4 all'inizio della song non possono essere impostati su "–".*
- *Non potete cambiare il valore di METER su un valore diverso da "–" per uno step che non è posizionato sul movimento 1 (beat 1).*

Il range per ciascun item è il seguente.

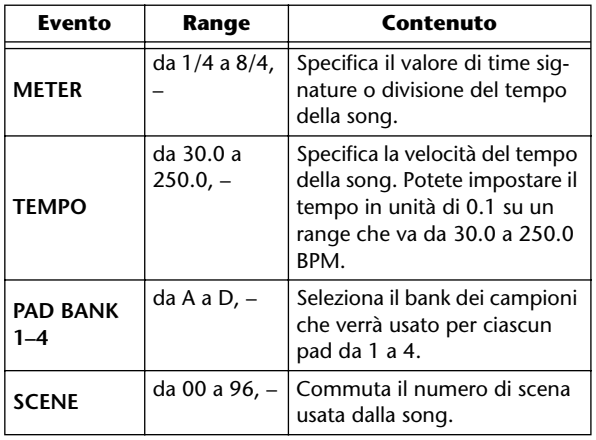

## **Tip! Suggerimento**

- *Non potete eliminare l'evento della mappa del tempo posizionato all'inizio della song o cambiarne la posizione. Se intendete cambiare la velocità del tempo o la divisione o segnatura del tempo durante la song, potete inserire un nuovo evento.*
- *Se avete impostato METER, TEMPO, PAD BANK 1–4 o SCENE su un valore di "–", quell'evento sarà disattivato. Per esempio, se desiderate specificare solo la divisione o segnatura del tempo e il tempo, dovreste impostare il bank del pad e la scena su "–".*

## ■ **Aggiunta di un evento alla mappa del tempo**

- *1* Accedete alla pagina TEMPO, spostate il cur-
- sore sul pulsante NEW e premete il tasto [ENTER].

Dopo l'ultimo step che è stato immesso correntemente verrà creato un evento "blank" della mappa del tempo.

## **Suggerimento**

*Se usate il pulsante INSERT al posto del pulsante NEW, un evento "blank" verrà inserito prima dello step selezionato in quel momento. Tuttavia, non potete inserire un evento prima dell'evento della mappa del tempo all'inizio della song (cioè l'evento che viene immesso quando voi create la song).*

2 Accertatevi che il cursore sia al di fuori<br>dell'elenco e ruotate il dial [DATA/JOG] per selezionare un evento della mappa del tempo da voi creato.

Quando il cursore è posizionato al di fuori dell'elenco, potete ruotate il dial [DATA/JOG] per effettuare lo scrolling del contenuto dell'elenco stesso.

## *3* Spostate il cursore sul campo MEAS

dell'evento che è selezionato nell'elenco e ruotate il dial [DATA/JOG] per specificare la posizione dell'evento.

Potete regolare la posizione di un evento della mappa di tempo in unità di misure o movimenti. Tuttavia, non potete alterare l'ordine della loro sequenza.

*4* Spostate il cursore sull'item che intendete editare e ruotate il dial [DATA/JOG] per regolare il valore.

Se necessario, potete effettuare il playback della song per controllare che l'evento della mappa del tempo funzioni come vi aspettate.

*5* Analogamente, usate il pulsante NEW o INSERT per aggiungere nuovi eventi e per impostarne i parametri.

## ■ **Eliminazione di un evento dalla mappa del tempo**

Ecco come eliminare un evento non desiderato dalla mappa del tempo. (Tuttavia, non potete eliminare l'evento che è posizionato all'inizio della song.)

*1* Accedete alla pagina TEMPO, ed effettuate lo scrolling dell'elenco per selezionare l'evento della mappa del tempo che intendete eliminare.

*2* Spostate il cursore sul pulsante DELETE e premete il tasto [ENTER].

Verrà eliminato l'evento selezionato.

PROFESSIONAL AUDIO WORKSTATION  $\mathbb{A}\mathbb{W}$  16  $G$ 

# **Importazione dei dati da una song esistente**

Ecco come possono essere importati nella song corrente item selezionati di dati come le scene, le librerie o le tracce singole di dati audio da una song salvata su hard disk.

## **Note**

*Quando eseguite questa operazione di importazione, i dati precedenti (per quell'item) nella song corrente andranno perduti. Pertanto, usate questa procedura con cautela.*

## ■ Selezione della song da cui importe**rete i dati**

*1* Nella sezione Work Navigate, premete il tasto [SONG].

Appare la videata SONG.

2<sup>2</sup> Premete ripetutamente il tasto [SONG] o<br>tenete premuto il tasto [SONG] ed usate i tasti CURSOR  $[\triangle] / [\nabla]$  per accedere alla pagina IMPORT.

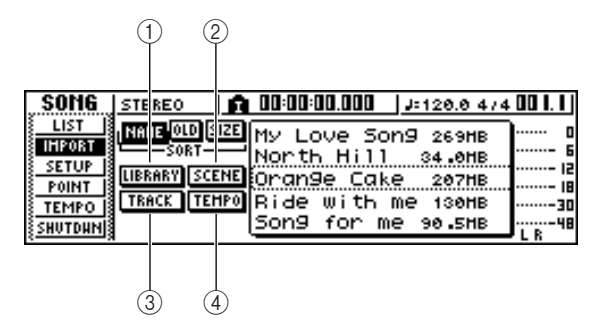

Questa pagina contiene gli item seguenti.

- 1 **Pulsante LIBRARY** Importa tutte le librerie nella song corrente.
- B **Pulsante SCENE**

Importa tutte le scene nella song corrente.

**(3) Pulsante TRACK** 

Importa i dati audio di una singola traccia nella song corrente.

**(4) Pulsante TEMPO MAP** 

Importa la mappa del tempo nella song corrente.

#### *3* Ruotate il dial [DATA/JOG] per selezionare la song da cui intendete importare i dati.

La linea racchiusa dal rettangolo punteggiato è la song che avete selezionato come sorgente di importazione.

## ■ **Importare i dati di library/scene/ tempo map**

*1* Spostate il cursore sul pulsante LIBRARY, SCENE o TEMPO MAP e premete il tasto [ENTER].

Una finestra di popup vi chiederà di confermare l'operazione di importazione.

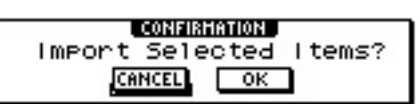

*2* Per eseguire l'importazione, spostate il cursore sul pulsante OK e premete il tasto [ENTER].

L'importazione ha inizio. Quando l'importazione dei dati è completata, ritornerete alla videata dello step 2.

## ■ **Importare una traccia specifica**

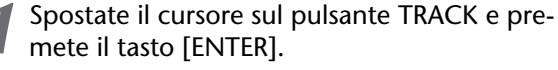

Una finestra di popup vi chiederà di selezionare la traccia da importare.

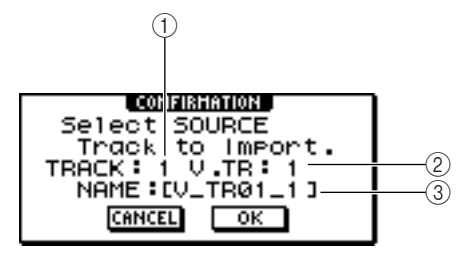

## 1 **TRACK**

Specificate il numero della traccia sorgente dell'importazione (source).

## B **V.TR**

Specificate il numero della traccia virtuale della sorgente di importazione.

## (3) **NAME**

Mostra il nome della traccia virtuale selezionata in quel momento.

#### *2* Spostate il cursore sul campo TRACK e V.TR e ruotate il dial [DATA/JOG] per specificare il numero della traccia e il numero della traccia virtuale.

Nel campo NAME verrà visualizzato il nome della traccia della sorgente di importazione selezionata.

## **Note**

*Potete importare soltanto una traccia per volta.*

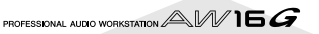
## *3* Spostate il cursore sul pulsante OK e premete il tasto [ENTER].

Una finestra di popup vi chiederà di selezionare la traccia di destinazione per l'importazione.  $^{\textcircled{\scriptsize{1}}}$ 

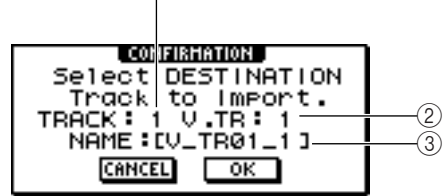

## 1 **TRACK**

Specificate il numero della traccia destinazione dell'importazione.

## B **V.TR**

Specificate il numero della traccia virtuale di destinazione dell'importazione.

(3) **NAME** 

Mostra il nome della traccia virtuale che avete selezionato come destinazione dell'importazione.

*4* Spostate il cursore sul campo TRACK e V.TR e ruotate il dial [DATA/JOG] per specificare il numero della traccia e quello della traccia virtuale per la destinazione dell'importazione.

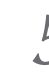

*5* Per eseguire l'importazione, spostate il cursore sul pulsante OK e premete il tasto [ENTER].

L'importazione avrà inizio. Quando la traccia è stata importata, ritornerete alla condizione dello step 2.

## **Backup di song e librerie Sample**

Ecco come potete effettuare il backup (copie di scorta) di song e librerie di sample o campioni dall'hard disk interno su un supporto CD-R/RW.

*1* Inserite il CD-R/RW nel drive.

*2* Nella sezione Work Navigate, premete il tasto  $\blacksquare$  [CD].

Appare la videata CD.

3<sup>2</sup> Premete ripetutamente il tasto [CD] o tene-<br>telo abbassato ed usate i tasti CURSOR [1]/ [**] per accedere alla pagina BACKUP.** 

In questa pagina potete effettuare il backup di song o di librerie Sample dall'hard disk interno su CD-R/ RW.

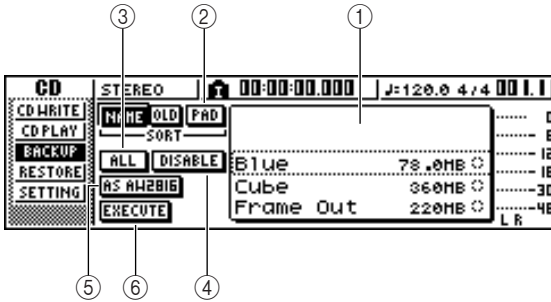

Questa pagina contiene i seguenti item.

## 1 **Elenco**

Quest'area riporta l'elenco delle song o delle librerie dei campioni che vengono salvate sull'hard disk. I simboli a destra dell'elenco indicano se un item di dati è stato selezionato (●) o disabilitato (O) per il backup.

## B **Pulsante PAD**

Quando questo pulsante è disattivato (off), l'elenco mostra le song che sono salvate sull'hard disk. Se questo pulsante è attivato (on), l'elenco mostra le librerie di campioni che sono salvate sull'hard disk.

## **(3) Pulsante ALL**

Se attivate questo pulsante e quindi attivate il pulsante ENABLE/DISABLE, tutti i dati visualizzati nell'elenco verranno selezionati per il backup.

## D **Pulsante ENABLE/DISABLE**

Seleziona se un item di dati sarà selezionato per il backup (ENABLE) o non sarà selezionato (DISA-BLE).

## E **Pulsante AS AW2816**

Effettua il backup delle tracce audio all'interno di una song nel formato di un file di backup dell'AW2816.

Se attivate questo pulsante, sarete in grado di effettuare il backup solo di una song per volta. Il simbolo (●) di selezione dati si applica soltanto alla song selezionata e i pulsanti ALL e ENABLE/DISA-BLE non saranno disponibili.

### $\circledR$  Pulsante EXECUTE

Esegue l'operazione di backup per la song o le song o la libreria o librerie Sample selezionate.

## *4* Ruotate il dial [DATA/JOG] per selezionare i dati della song o della libreria di campioni di cui intendete effettuare il backup. Quindi spostate il cursore sul pulsante ENABLE/DISA-BLE e premete il tasto [ENTER].

Il simbolo per i dati selezionati cambierà in ● per indicare che questi dati sono stati selezionati per il backup. Potete ripetere questo step per selezionare più item di dati per il backup.

Se attivate il pulsante ALL e quindi passate il cursore sul pulsante ENABLE/DISABLE e premete il tasto [ENTER], potete selezionare tutti i dati nell'elenco in un unico step.

## **Suggerimento**

*Se attivate il pulsante NAME o OLD, i dati nell'elenco verranno ordinati alfabeticamente o per ordine di salvataggio.*

#### Per eseguire il backup, spostate il cursore sul pulsante EXECUTE e premete il tasto [ENTER].

Una finestra di popup vi chiederà di confermare l'operazione.

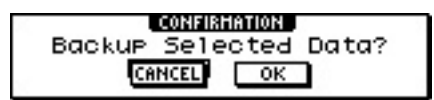

## **Note**

- *Se nel drive CD-RW è inserito un CD-RW registrato precedentemente, una finestra di popup vi chiederà se vi sta bene cancellare prima il CD inserito. Spostate il cursore sul pulsante OK e premete il tasto [ENTER] e il CD verrà cancellato.*
- *Se nel drive CD-RW è inserito un CD-ROM o un CD-R registrato precedentemente, una finestra di popup vi presenterà il messaggio "Change Media, Please" e il CD verrà espulso. Togliete il CD e sostituitelo con uno scrivibile.*

## *6* Spostate il cursore sul pulsante OK e premete  $\boldsymbol{b}$  il tasto [ENTER].

La scrittura sul CD-R/RW avrà inizio. Se decidete di cancellare l'operazione di backup, spostate il cursore sul pulsante CANCEL e premete il tasto [ENTER].

Mentre viene eseguita l'operazione di backup, una finestra di popup indicherà l'avanzamento dell'operazione. Quando il backup è stato completato, ritornerete allo step 3.

Se i dati di backup non entrano su un unico volume di CD (solo su un CD), apparirà il messaggio "Note Label, Exchange Next" e il supporto verrà espulso. Inserite il nuovo CD. Quindi spostate il cursore sul pulsante OK e premete il tasto [ENTER].

## **Note**

- *Non potete eseguire l'operazione di backup senza selezionare i dati.*
- *Se eseguite l'operazione di backup con il pulsante AS AW2816 escluso, i dati di sistema (le impostazioni che voi apportate sulla videata UTILITY) verranno salvati come backup sul CD assieme ai dati selezionati.*
- *Se eseguite l'operazione di backup con il pulsante AS AW2816 attivato, non verrà effettuato il backup di dati diversi dalle tracce audio. Verrà effettuato il backup di tutte le tracce virtuali per le tracce 1–16. Per la traccia stereo, verrà effettuato il backup solo della traccia corrente.*
- *Quando ripristinate i dati di cui avevate fatto il backup su più di un CD, dovete inserire i CD nell'ordine in cui erano stati creati per il backup. Accertatevi di annotare la sequenza di backup sull'etichetta di ciascun CD-R/ RW.*

PROFESSIONAL AUDIO WORKSTATION  $\mathbb{A}\mathbb{W}$  16  $G$ 

## **Ripristino di song o delle librerie sample**

Ecco come possono essere reimmessi nell'hard disk dell'AW16G i dati di cui avete effettuato il backup su un CD-R/RW.

## *1* Inserite nel drive CD-RW il CD-R/RW che contiene i dati di backup.

Se i dati di backup occupano più di un CD, inserite il primo volume.

## *2* Nella sezione Work Navigate, premete il tasto  $\mathbf{Z}$  [CD].

Appare la videata CD.

3<sup>2</sup> Premete ripetutamente il tasto [CD] o tene-<br>telo abbassato ed usate i tasti CURSOR [1]/

[ $\blacktriangledown$ ] per accedere alla pagina RESTORE. In questa pagina, i dati di cui avete effettuato il backup su CD-R/RW possono essere reimmessi nell'hard disk interno.

*4* Accertatevi che il cursore sia posizionato sul pulsante READ CD INFO e premete il tasto [ENTER].

Le informazioni verranno lette dal CD-R/RW inserito. Quando sono state lette le informazioni, appare un display come quello seguente.

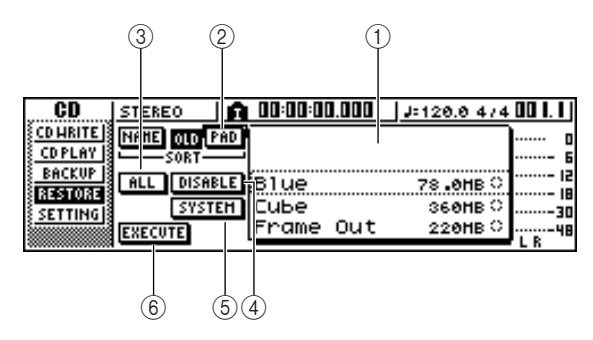

### 1 **Elenco**

Quest'area elenca i dati di cui avete effettuato il backup sul CD-R/RW. I simboli a destra dell'elenco indicano se è stato selezionato (●) o disabilitato (O) un item di dati per il ripristino sull'hard disk.

### B **Pulsante PAD**

Quando questo pulsante è disattivato, l'elenco mostrerà le song presenti come backup sul CD-R/ RW. Quando questo pulsante è attivato, l'elenco mostra le librerie di campioni presenti sul CD-R/ RW di backup.

## **(3) Pulsante ALL**

Potete usare questo pulsante per selezionare tutti i dati che appaiono nell'elenco. Se attivate questo pulsante e quindi il pulsante ENABLE/DISABLE, tutti i dati visualizzati sulla lista verranno selezionati per il ripristino, cioè la reimmissione sull'hard disk.

### D **Pulsante ENABLE/DISABLE**

Seleziona se un item di dati sarà selezionato per essere ripristinato sull'hard disk (ENABLE) o non selezionato (DISABLE).

### E **Pulsante SYSTEM**

Seleziona i dati di sistema da recuperare (le impostazioni dell'AW16G che avevate effettuato sulla videata UTILITY).

 $(6)$  Pulsante EXECUTE

Esegue l'operazione di restore (cioè di ripristino o recupero dati) su hard disk.

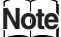

*Non potete operare con gli item presenti sulla pagina RESTORE, fin quando non è stato letto il CD-R/RW inserito.*

5<sup>2</sup> Ruotate il dial [DATA/JOG] per selezionare i<br>dati che intendete ripristinare. Quindi spostate il cursore sul pulsante ENABLE/DISABLE e premete il tasto [ENTER].

Il simbolo a destra cambierà in ● per indicare che questi dati sono stati selezionati per essere reimmessi sull'hard disk.

Se attivate il pulsante ALL e quindi spostate il cursore sul pulsante ENABLE/DISABLE e premete il tasto [ENTER], tutti i dati che appaiono nell'elenco verranno selezionati in uno step unico.

## 6 Se intendete recuperare i dati di system, cioè<br>di sistema, spostate il cursore sul pulsante SYSTEM e premete il tasto [ENTER].

Il pulsante verrà attivato e per il recupero verranno selezionati i dati di sistema.

*7* Per eseguire l'operazione di "restore", spostate il cursore sul pulsante EXECUTE e premete il tasto [ENTER].

Una finestra di popup vi chiederà di confermare l'operazione.

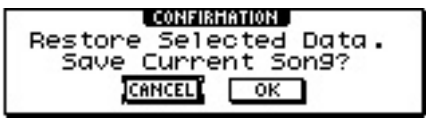

### *8* Spostate il cursore sul pulsante OK se intendete eseguire l'operazione di "restore" (o il pulsante CANCEL se decidete di non eseguirla), e premete il tasto [ENTER].

La song corrente sarà salvata automaticamente ed avrà inizio l'operazione restore.

Una finestra di popup indicherà il progresso dell'operazione in corso. Quando l'operazione è completata, ritornerete allo step 3.

Se il backup aveva occupato più di un volume di CD-R/RW, durante il processo di recupero (restore) dei dati verrà visualizzato il messaggio "Exchange Next Media #XXX" (dove XXX rappresenta un numero). Scambiate il CD-R/RW con quello del numero corrispondente. Quindi spostate il cursore sul pulsante OK e premete il tasto [ENTER].

PROFESSIONAL AUDIO WORKSTATION  $\mathbb{A}\mathbb{W}$  16  $G$ 

## **Scambio dei dati di song con AW4416/AW2816**

Potete effettuare il backup di una song dell'AW16G in un formato che sia compatibile con l'AW4416/AW2816. Per contro, una song di cui avete effettuato il backup con l'AW4416/2816 può essere recuperata nell'AW16G.

## **Note**

*Con l'AW4416/2816 possono essere scambiati soltanto i dati audio registrati in una song. Con questo metodo non è possibile effettuare il backup/ripristino dei parametri di mix, delle librerie e dei dati di sistema.*

## ■ **Backup di una song dell'AW16G in un formato compatibile con l'AW4416/AW2816**

Se attivate il pulsante AS AW2816 nella pagina BACKUP della videata CD, i dati verranno salvati nel formato di file di backup AW2816.

Un file di backup AW2816 può essere riutilizzato in un AW2816 o in un AW4416 (versione 2.0 o successiva).

Per la procedura, fate riferimento al paragrafo "Backup di song e librerie Sample".

## **Note**

- *Il backup nel formato del file backup dell'AW2816 è limitato ad una song per volta.*
- *Quando eseguite un backup nel formato file backup dell'AW2816, i dati diversi dalle tracce audio non verranno considerati. Verrà effettuato il backup di tutte le tracce virtuali delle tracce 1–16. Per la traccia stereo, verrà effettuato il backup solo della traccia corrente.*

## ■ **Recupero delle song AW4416/ AW2816**

*1* Inserite nell'AW16G il CD-R/RW contenente il backup di song AW4416/AW2816.

*2* Nella sezione Work Navigate, premete il tasto  $\blacktriangle$  [CD].

Appare la videata CD.

3<sup>2</sup> Premete ripetutamente il tasto [CD] o tene-<br>telo abbassato ed usate i tasti CURSOR [1]/ [ $\blacktriangledown$ ] per accedere alla pagina RESTORE.

*4* Accertatevi che il cursore sia posizionato sul pulsante READ CD INFO, e premete il tasto [ENTER].

I dati verranno letti dal CD-R/RW inserito. Dopo la lettura dei dati, appare una videata come la seguente.

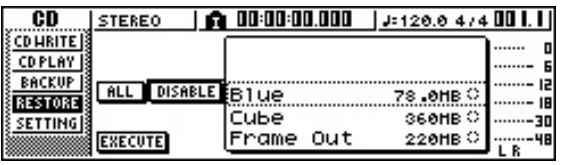

*5* Ruotate il dial [DATA/JOG] per selezionare una song che intendete recuperare.

*6* Spostate il cursore sul pulsante ENABLE/DISA-BLE e premete il tasto [ENTER].

Il simbolo a destra dei dati cambierà in ● e i dati verranno selezionati per il reimmagazzinamento.

## **Note**

*L'elenco mostrerà tutte le song di cui è stato fatto il backup sul CD-R/RW, ma voi potete eseguire l'operazione di restore (cioè di recupero) solo per le song da 44.1 kHz/16-bit.*

- *7* Ripetete gli step 5 e 6 per selezionare tutte le song AW4416/AW2816 che intendete recuperare.
- **8** Per eseguire l'operazione "restore", spostate<br>il cursore sul pulsante EXECUTE e premete il tasto [ENTER].

L'operazione restore avrà inizio. Mentre i dati della song vengono caricati, sulla finestra di popup apparirà il progresso dell'operazione in corso.

PROFESSIONAL AUDIO WORKSTATION  $\mathbb{A}\mathbb{W}$  16  $G$ 

# **Capitolo 14 MIDI e funzioni utilitarie**

Questo capitolo spiega le impostazioni base relative all'interfaccia MIDI, le funzioni che utilizzano MIDI e le varie funzioni utilitarie.

## **Che cosa potete fare usando MIDI**

Sull'AW16G, potete usare MIDI per le seguenti operazioni.

- **Sincronizzazione con un dispositivo esterno** Potete sincronizzare una song dell'AW16G con il playback di dispositivo esterno (come un sequencer MIDI) scambiando messaggi di sincronizzazione come l'MTC (MIDI Time Code) o MIDI Clock con il dispositivo esterno.
- Controllo a distanza o remoto di trasporto Potete trasmettere i messaggi MMC (MIDI Machine Control) da un sequencer MIDI o da un altro dispositivo MIDI esterno all'AW16G per controllare a distanza le funzioni di trasporto dell'AW16G. Per contro, potete anche trasmettere l'MMC dall'AW16G ad un dispositivo esterno per controllarne il trasporto.

**Esempio dell'impiego di MTC/MMC per sincronizzare il funzionamento dell'AW16G e di un sequencer (computer**) **MIDI**

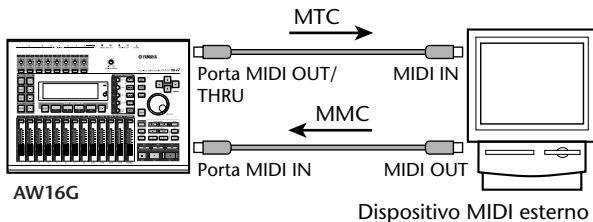

(es. computer)

● **Automatizzazione dei cambiamenti di scena e delle operazioni con i parametri mix** 

Quando richiamate una scena sull'AW16G oppure agite sui suoi parametri mix, i corrispondenti messaggi (program change o control change) possono essere trasmessi dalla porta MIDI OUT/THRU ad un dispositivo esterno.

Se registrate questi messaggi su un sequencer MIDI che è sincronizzato alla song dell'AW16G, queste operazioni di richiamo scena o relative ai parametri mix in tempo reale possono essere riprodotte in qualsiasi momento vogliate.

**Esempio di selezioni di scena per la registrazione/ esecuzione e operazioni dei parametri mix su un sequencer MIDI (computer)** 

Control change Program change

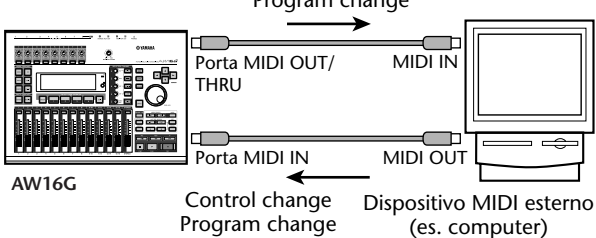

#### ● **Bulk dump**

Le impostazioni interne dell'AW16G come i dati di libreria e le memorie di scena possono essere trasmessi come "bulk data" (letteralmente "dati a blocchi") e registrate su un sequencer MIDI o altro dispositivo MIDI esterno. I dati bulk registrati possono essere trasmessi all'AW16G per riportare le sue impostazioni interne alla condizione precedente. Possono essere usati anche per copiare le impostazioni fra due unità AW16G.

**Esempio di bulk data relativi alla registrazione/esecuzione su un sequencer MIDI (computer)** 

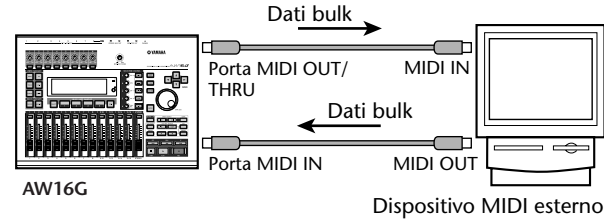

(es. computer)

(es. computer)

#### ● **MIDI Remote**

"MIDI Remote" è una funzione che vi permette di usare l'AW16G come un controller fisico per un dispositivo esterno. Potete assegnare i messaggi MIDI desiderati ai fader e ai tasti [TRACK SEL] del pannello superiore, ed usarli per controllare a distanza un dispositivo MIDI o un programma del computer.

**Esempio di impiego dell'AW16G come controller fisico per un modulo di generazione suono MIDI**

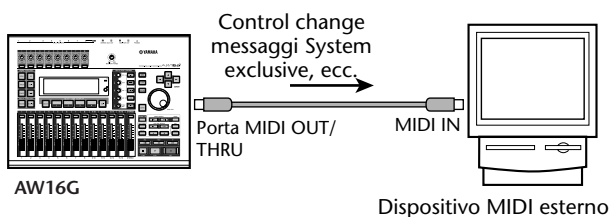

## **Impostazioni MIDI base**

<span id="page-149-0"></span>Nella pagina MIDI della videata UTILITY, potete eseguire le varie impostazioni relative a MIDI, come la selezione dei messaggi che verranno trasmessi dalla porta MIDI OUT/THRU o la specificazione della trasmissione e della ricezione MTC/MMC

Per accedere a questa pagina, premete ripetutamente il tasto [UTILITY] della sezione Work Navigate o tenetelo premuto ed usate i tasti CURSOR  $\left[ \bigwedge N \right]$ .

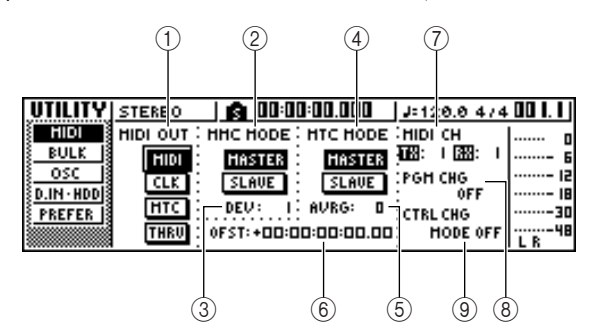

Questa pagina contiene i seguenti item.

#### 1 **MIDI OUT**

Seleziona il tipo di messaggi MIDI che verranno trasmessi dalla porta MIDI OUT/THRU.

- **Pulsante MIDI** ........... Se questo pulsante è inserito (on), verranno trasmessi i vari messaggi MIDI generati all'interno dell'AW16G (tranne MIDI Clock e MTC). Se questo pulsante è inserito, il pulsante THRU viene invalidato.
- **Pulsante CLK** ............. Se questo pulsante è on, verranno trasmessi i messaggi MIDI Clock (e Start, Stop, Continue e Song Position Pointer) mentre il recorder è in funzione. Se inserite questo pulsante, il pulsante MTC verrà disabilitato.
- **MTC**........................... Se questo pulsante è on, mentre il recorder è in funzione verrà trasmesso l'MTC (MIDI Time Code). Se questo pulsante è on, verrà disabilitato il pulsante CLK.
- **Pulsante THRU** .......... Se questo pulsante è on, i messaggi MIDI ricevuti alla porta MIDI IN verranno ritrasmessi inalterati dalla porta MIDI OUT/THRU, e nessuno dei messaggi MIDI generati all'interno dell'AW16G stesso verrà trasmesso. Se inserite questo pulsante, verranno disabilitati i pulsanti MIDI/CLK/MTC.

### B **MMC MODE**

Specifica come l'MMC verrà trasmesso/ricevuto..

**Pulsante MASTER** ...... Se questo pulsante è on, l'AW16G rappresenterà l'MMC master. Quando azionate i trasporti, il comando MMC corrispondente verrà trasmesso dalla porta MIDI OUT/THRU. Usate questa impostazione quando intendete controllare a distanza un dispositivo MIDI esterno tramite l'AW16G.

**Pulsante SLAVE** ..........Se questo pulsante è on, l'AW16G si comporterà da MTC slave e seguirà i comandi MMC che riceve alla porta MIDI IN. Usate questa impostazione quando intendete controllare a distanza le funzioni di trasporto dell'AW16G mediante un dispositivo MIDI esterno.

## **Tip! Suggerimento**

*Se desiderate usare l'AW16G come MMC master, accertatevi che il pulsante MIDI sia inserito (on) nell'area MIDI OUT.*

C **DEV (device number o numero di dispositivo)** Specifica il numero di dispositivo MMC (da 1 a 127) che l'AW16G riceverà.

## **Note**

- *Il numero di dispositivo MMC è un numero di identificazione usato per distinguere i dispositivi che trasmettono e ricevono i comandi MMC. Utilizzando l'MMC, l'AW16G e il dispositivo MIDI esterno devono essere impostati sullo stesso numero di device MMC.*
- *Il numero di dispositivo MMC viene visualizzato in forma decimale a partire da uno. Alcuni dispositivi mostrano il numero di device MMC in forma esadecimale a partire da zero. In questo caso, la corrispondenza fra i numeri è la seguente.*

 *Display AW16G* <sup>→</sup> *display esadecimale*

$$
1 \rightarrow 00h
$$

*127* <sup>→</sup> *7Eh*

*• L'AW16G trasmette sempre comandi MMC utilizzando il numero di device "All" (in esadecimale: 7Fh).*

#### **(4) MTC MODE**

Specifica come funziona l'AW16G quando è sincronizzato con un dispositivo MIDI esterno utilizzando l'MTC (MIDI Time Code).

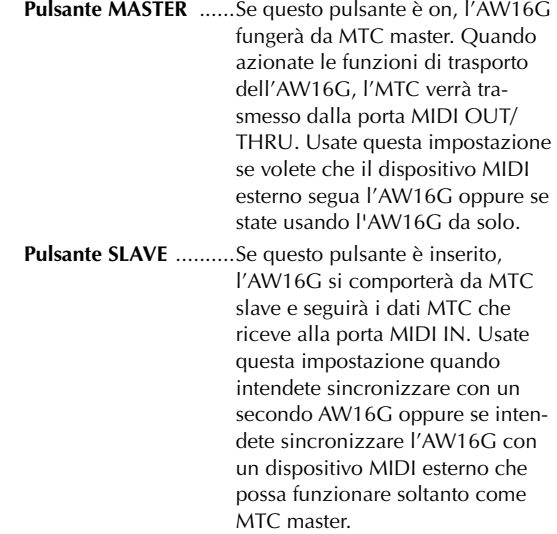

## **Suggerimento**

*Utilizzando l'AW16G come MTC master, accertatevi che il pulsante MIDI e il pulsante MTC nell'area MIDI OUT siano entrambi inseriti (on).*

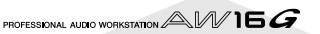

## <span id="page-150-0"></span>E **AVRG (Average)**

Selezionate una delle seguenti opzioni per specificare con quanta accuratezza l'AW16G eseguirà i dati MTC in arrivo quando funziona come MTC slave.

- **0** ............. L'AW16G sincronizzerà ai dati MTC in arrivo con la massima precisione. Tuttavia, l'MTC in arrivo ha una significativa instabilità, per cui la sincronizzazione può essere interrotta o diventare inaffidabile.
- **1** ............. Questa impostazione consente una maggiore tolleranza dell'instabilità dell'MTC rispetto all'impostazione "0".
- **2** ............. Questa opzione permette la massima tolleranza. Usate questa impostazione se l'MTC master è un dispositivo MIDI esterno, soggetto a notevole instabilità.

## **Tip! Suggerimento**

*Se l'AW16G sta funzionando come MTC slave e lavora in sincrono con un dispositivo MIDI esterno, e la precisione degli MTC in arrivo diventa inaffidabile, l'AW16G potrà apportare leggeri miglioramenti nel pitch del playback per adeguarsi. Il parametro AVRG specifica il range della variabilità MTC che sarà tollerata.*

### $\circledcirc$  OFST (Offset)

Quando si usa l'AW16G come MTC slave, questo parametro sposta il tempo assoluto all'interno dell'AW16G in avanti o all'indietro rispetto all'MTC in arrivo. Il range varia da -24:00:00:00.00 fino a +24:00:00:00.00.

#### **OFST =** 00:00:00:00.00

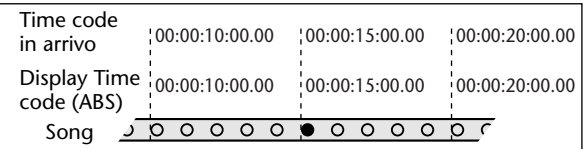

#### **OFST = +**00:00:**05**:00.00

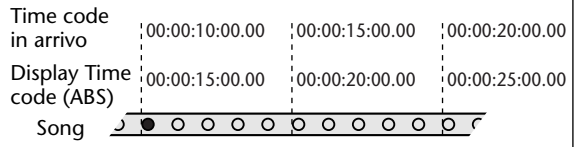

**OFST =** 00:00:**05**:00.00

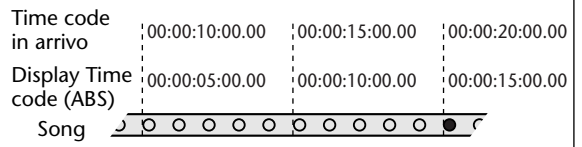

## **Suggerimento**

*L'impostazione OFST non ha alcun effetto sull'MTC che viene trasmesso dalla porta MIDI OUT/THRU dell'AW16G.*

#### G **MIDI CH**

Seleziona il canale MIDI che verrà usato per trasmettere e ricevere i messaggi MIDI come i program change e i control change. Quest'area contiene le seguenti due voci.

**TX** ............ Seleziona il canale di trasmissione MIDI, in un range di 1–16. Mentre i messaggi MIDI vengono trasmessi, verranno evidenziati i caratteri "TX".

**RX** ........... Seleziona il canale di ricezione MIDI, in un range di 1–16 oppure ALL. Se selezionate ALL, verranno ricevuti i messaggi MIDI di tutti i canali MIDI (modo Omni). Mentre i messaggi MIDI vengono ricevuti, si evidenziano i caratteri "RX".

#### **(8) PGM CHG MODE**

Attiva e disattiva la trasmissione e la ricezione dei program change.

Se la ricezione del program change è attivata, l'AW16G richiama la scena corrispondente quando riceve un program change alla porta MIDI IN. Se è on la trasmissione del program change, l'AW16G trasmetterà il program change corrispondente dalla porta MIDI OUT/THRU quando sull'AW16G viene richiamata una scena.

Potete selezionare le seguenti opzioni.

**OFF** .........I program change non saranno trasmessi né ricevuti.

**TX**............I program change saranno solo trasmessi.

**RX** ...........Il program change verrà soltanto ricevuto.

**TX-RX** ......I program change verranno trasmessi e ricevuti.

## **Suggerimento**

*Nella pagina PC TABLE della videata SCENE potete specificare il numero di scena che corrisponderà a ciascun numero di program change (*→ *p. 165).*

## **Note**

*Per poter effettivamente trasmettere i program change, deve essere attivato il pulsante MIDI dell'area MIDI OUT.*

### **(9) CTRL CHG MODE**

Specifica come i control change verranno trasmessi e ricevuti.

Se la trasmissione e la ricezione dei control change sono abilitate, quando agite su un parametro del mix (fader, pan, effect send, ecc.) per il canale di traccia da 1 a 16 sull'AW16G verrà trasmesso il control change corrispondente.

Quando viene ricevuto un control change, cambia il parametro corrispondente del mix.

Potete selezionare una delle seguenti opzioni.

- **OFF** ..........I control change non saranno trasmessi né ricevuti.
- **1**..............I control change verranno trasmessi e ricevuti sui canali MIDI 1–16. (I canali MIDI 1–16 corrisponderanno ai canali di traccia 1–16 dell'AW16G.)
- **2**..............I control change verranno trasmessi e ricevuti solo sul canale MIDI che è selezionato nel campo MIDI CH. (Questa mappatura è compatibile con l'AW4416/AW2816.)
- **3**..............È lo stesso del n. 2 in quanto i control change vengono ricevuti e trasmessi solo per un canale MIDI, ma la mappatura dei parametri differisce dal n. 2. (Un singolo canale MIDI corrisponde ai canali di traccia 1–16 dell'AW16G.)

## $\widetilde{\mathbf{S}}$ uggerimento

- *Per i dettagli sui parametri di mix che corrispondono a ciascun control change, fate riferimento alle tabelle seguenti.*
- *Quando agite su un parametro mix dei canali di traccia 9/10–15/16 sull'AW16G, verranno trasmessi due tipi di control change.*

**Note**

*Per poter effettivamente trasmettere i control change, deve essere attivato il pulsante MIDI dell'area MIDI OUT.*

*14*

#### ● **Quando CTRL CHG MODE = 1**

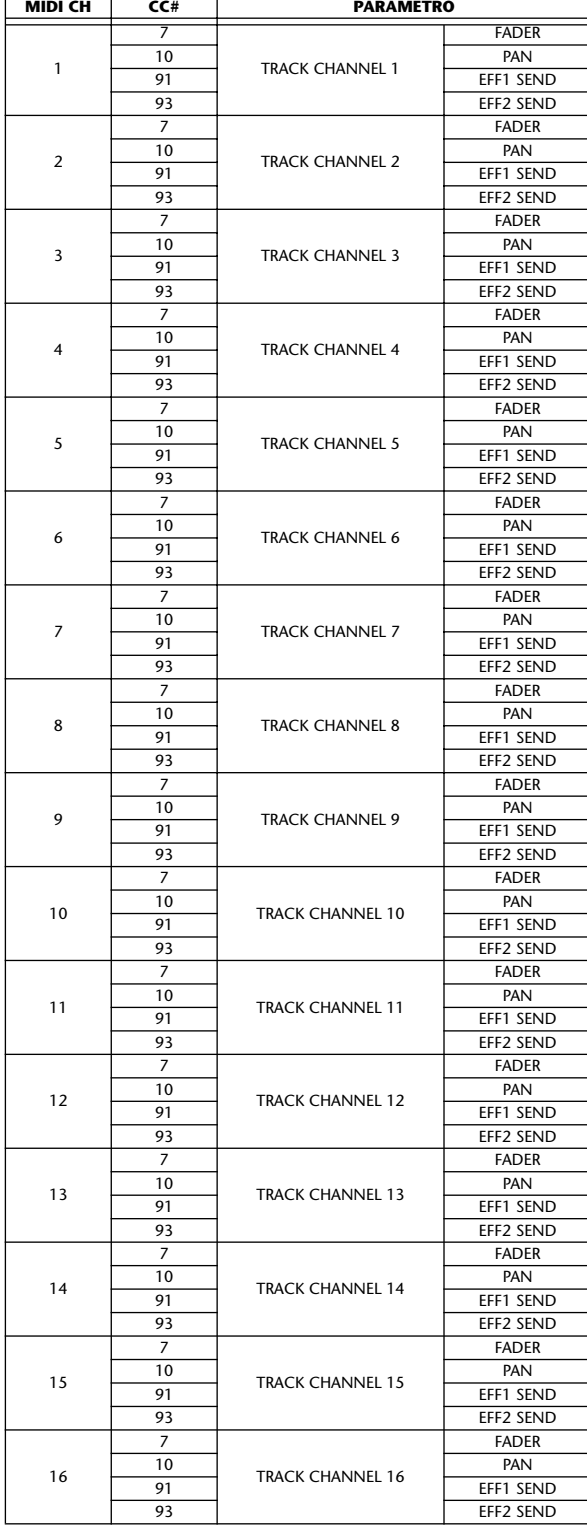

### ● **Quando CTRL CHG MODE = 2**

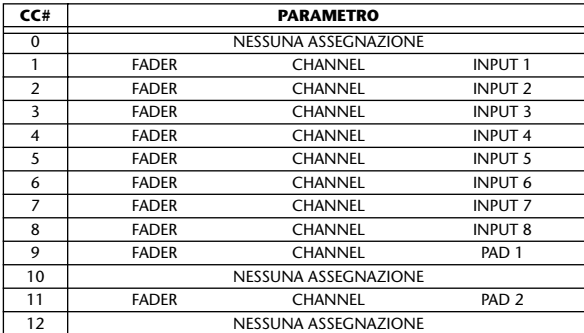

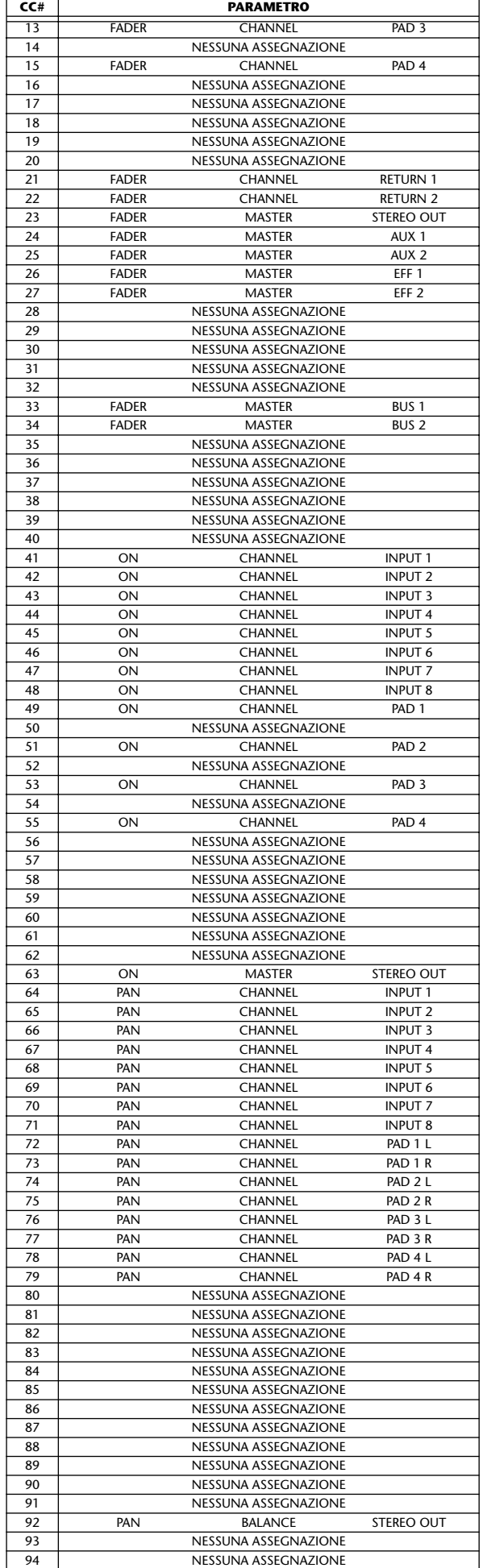

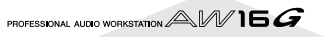

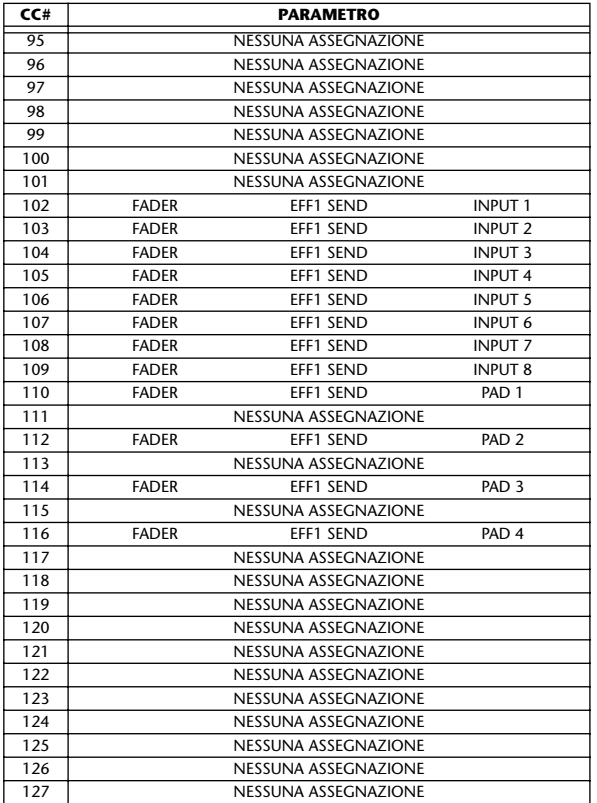

## ● **Quando CTRL CHG MODE = 3**

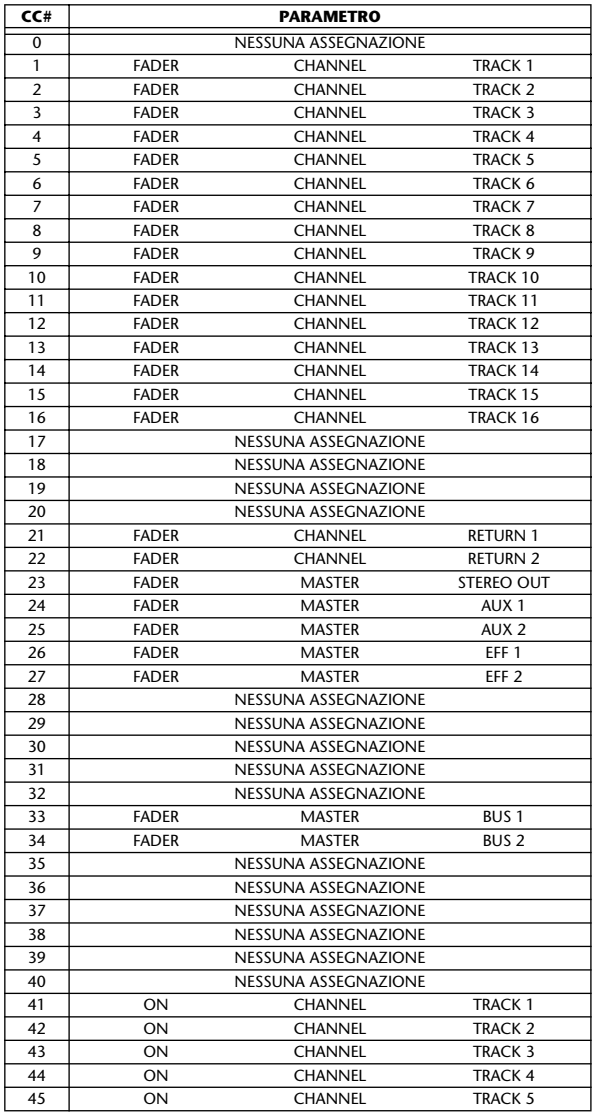

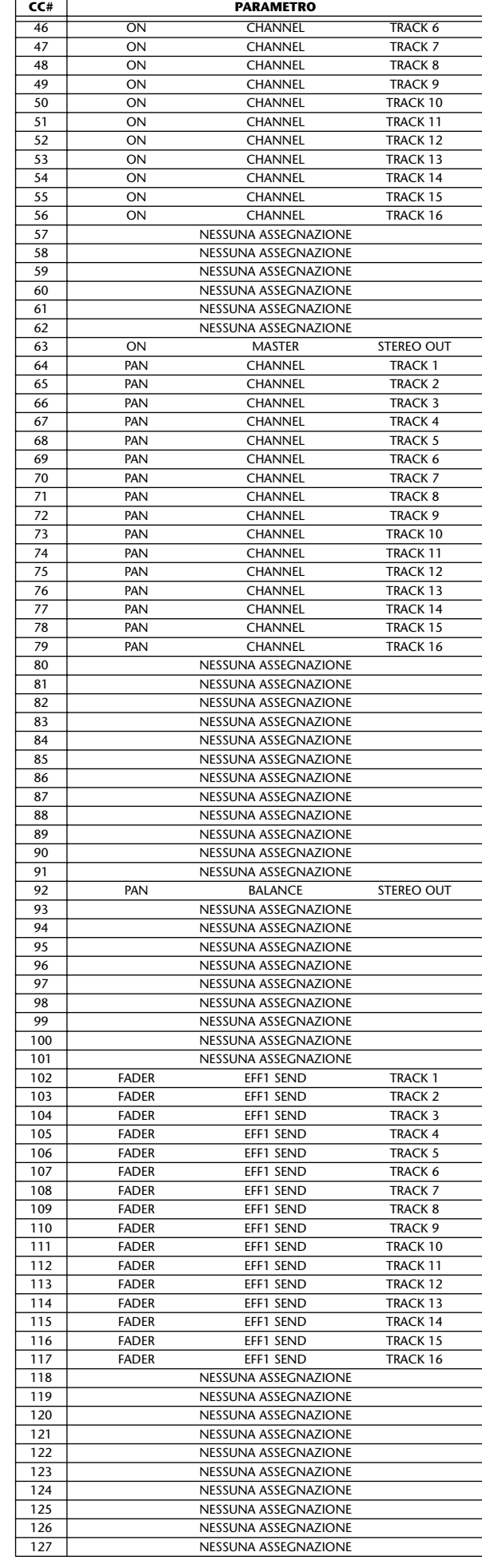

**Capitolo 14 MIDI e funzioni utilitarie** *Capitolo* 14 MIDI e funzioni utilitarie

PROFESSIONAL AUDIO WORKSTATION  $\mathbb{A}\mathbb{W}$  16  $G$ 

## **Trasmissione delle impostazioni dell'AW16G via MIDI (Bulk Dump)**

Nella pagina BULK della videata UTILITY, potete trasmettere le varie impostazioni interne dell'AW16G (memorie di scena, librerie, impostazioni della videata UTILITY, ecc.) come bulk data o dati a blocchi dalla porta MIDI OUT/THRU. Se registrate questi bulk data su un sequencer MIDI o dispositivo analogo, sarete quindi in grado di ripristinare queste impostazioni quando desiderate.

Per accedere a questa pagina, premete ripetutamente il tasto [UTILITY] o tenetelo premuto ed usate i tasti CUR-SOR  $\left[\right]$  ]/[ $\left[\right]$ ].

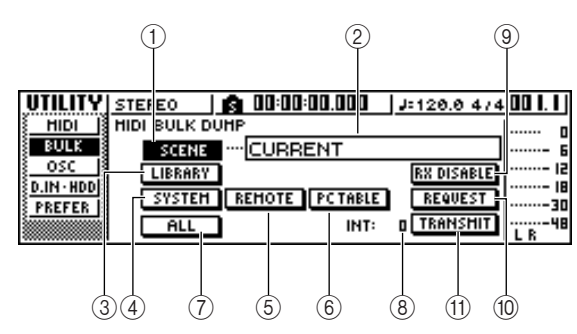

Questa pagina contiene i seguenti item.

#### 1 **Pulsante SCENE**

Seleziona le memorie di scena per il riversamento dei dati a blocchi o bulk dumping. Usate questo campo situato a destra del pulsante per specificare la scena o le scene che verranno in realtà trasmesse.

### B **Campo del numero di scena**

Qui potete selezionare il numero o i numeri di scena che verranno trasmessi. Potete selezionare tra queste opzioni.

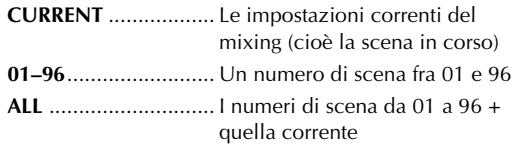

### C **Pulsante LIBRARY**

Seleziona le librerie per il bulk dumping (riversamento dati a blocchi).

### D **Pulsante SYSTEM**

Seleziona le impostazioni di ciascuna pagina della videata UTILITY per il bulk dumping.

### E **Pulsante REMOTE**

Seleziona le impostazioni della videata REMOTE (→ p. 155) per il bulk dumping.

### $\circledR$  Pulsante PC TABLE

Seleziona le impostazioni della pagina PC TABLE della videata SCENE ( $\rightarrow$  p. 165) per il bulk dumping.

G **Pulsante ALL** 

Seleziona (in una sola volta) tutti gli item che possono essere soggetti all'operazione di bulk dump.

**(8)** INT

Specifica l'intervallo con cui i bulk data verranno trasmessi, in un range di 0–300 ms (con step di 10 ms).

#### I **Pulsante RX DISABLE**

Seleziona se i bulk data inviati da un dispositivo esterno verranno ricevuti (pulsante = on o attivato) o ignorati (pulsante = off o disattivato).

#### **(iii)** Pulsante REQUEST

Quando spostate il cursore su questo pulsante e premete il tasto [ENTER], dalla porta MIDI OUT/ THRU verrà trasmesso un messaggio di richiesta bulk dump.

Questo tipo di messaggio è un messaggio MIDI che richiede all'AW16G di trasmettere le impostazioni da voi selezionate agli item  $(1)$ – $(7)$ .

Quando sono collegati due AW16G, potete usare questa funzione per copiare i dati come le memorie di scena o le librerie dall'altro AW16G.

#### ●**Trasmissione messaggio di richiesta bulk dump**

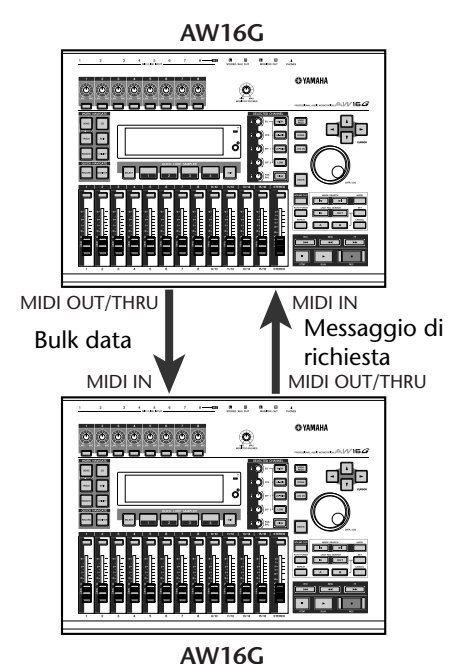

## **(1) Pulsante TRANSMIT**

Spostate il cursore su questo pulsante e premete il tasto [ENTER] per eseguire il bulk dump.

## **Tip! Suggerimento**

- *Il tempo occorrente ai bulk data per essere trasmessi dipende dal tipo stesso dei dati.*
- *Nel dispositivo di ricezione, si può verificare un errore mentre vengono trasmessi i bulk data. In questo caso, provate ad incrementare l'impostazione INT. Nella trasmissione e ricezione dei bulk data fra due AW16G, lasciate il valore INT su zero.*

**Note**

*Per poter eseguire effettivamente un'operazione bulk dump, dovete attivare il pulsante MIDI situato nell'area MIDI OUT della pagina MIDI nella videata UTILITY, in modo che i messaggi MIDI possano essere trasmessi dalla porta MIDI OUT/THRU (→ p. 150).* 

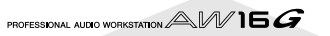

## **Informazioni sulla funzione MIDI Remote**

L'AW16G dispone di una funzione MIDI Remote che vi permette di utilizzare i controlli del pannello superiore per trasmettere i messaggi MIDI desiderati.

Usando tale funzione, potete utilizzare l'AW16G come un controller fisico per un programma di computer o un generatore di suono MIDI.

I messaggi MIDI possono essere assegnati ai seguenti controlli.

- **Sezione Mixer** 
	- Faders 1–8, 9/10–15/16
	- Tasti [TRACK SEL] 1–8, 9/10–15/16
- **Sezione trasporto**
	- Tasto RTZ  $\left[\right] \left( \left| \right| \right)$  Tasto REW  $\left[ \right| \left| \right]$
	- Tasto FF  $\Box$  Tasto STOP  $\Box$ 
		-
	- Tasto PLAY [ $\blacktriangleright$ ] Tasto REC [ $\blacktriangleright$ ] Di questi, i messaggi MIDI assegnati ai fader e ai tasti [TRACK SEL] possono essere riassegnati liberamente. Potete assegnare i seguenti tipi di messaggio.

## ■ Messaggi che possono essere asse**gnati ai fader**

A ciascun fader può essere assegnato un messaggio MIDI i cui cambiamenti di valore rientrino in una gamma da 0 a 127. Per esem-Valore = pio, se ad un fader assegnate il control change #7 (volume), potete spostare il fader per controllare il volume di un generatore di suono MIDI.

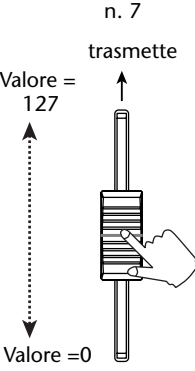

Control change

## ■ Messaggi che possono essere asse**gnati ai tasti [TRACK SEL]**

A ciascun tasto [TRACK SEL] può essere assegnato un messaggio MIDI il cui valore cambi fra le due condizioni di 0 o 127. Ad esempio, se assegnate a un tasto [TRACK SEL] un control change #64 (hold) e specificate che il valore di control change si alterni fra 0 e 127, premendo il tasto [TRACK SEL] per accenderlo, trasmetterà il control change #64 con un valore di 127 (Hold on) e spegnendolo trasmetterà un control change #64 con un valore di 0 (Hold off).

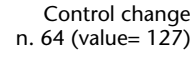

Control change n. 64 (value= 0)

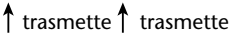

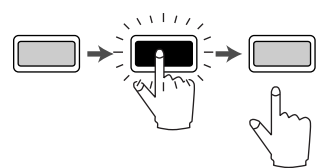

In alternativa, potete specificare che un messaggio MIDI con un valore fisso venga trasmesso solo se premete il tasto [TRACK SEL] per accenderlo. Ad esempio, se assegnate il program change #1, il program change di quel numero verrà trasmesso ogni volta che voi attivate il tasto [TRACK SEL].

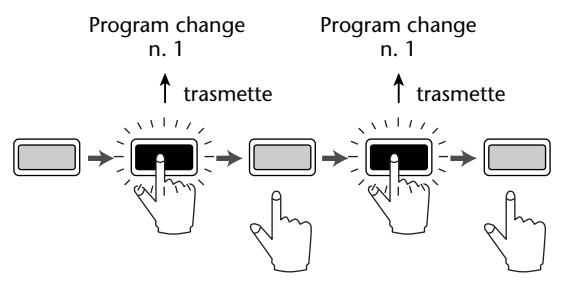

## **Impiego dei preset della funzione MIDI Remote**

La pagina PRESET della videata REMOTE fornisce dieci differenti preset MIDI Remote. Questi preset sono stati creati per essere usati con dispositivi specifici e con programmi di sequencer di computer, ed assegnano i messaggi necessari ai fader e ai tasti [TRACK SEL]. Potete usare immediatamente la funzione MIDI Remote, selezionando soltanto un preset in questa pagina e collegando il dispositivo MIDI esterno appropriato.

#### **Programmi del sequencer supportati**

#### ● **Windows**

- Logic5  $5.0.1$   $*1$
- Logic Audio Platinum  $4.6$ <sup>\*1</sup>
- Cubase VST/32 5.1r1
- Cakewalk ProAudio 9.02
- SONAR 1.01
- **Macintosh**
	- Logic5  $5.0.1$ <sup>\*1</sup>
	- Logic Audio Platinum 4.6 $*1$
	- Cubase VST/32 5.1r1 $*$ <sup>2</sup>
	- Cubase VST/32 5.0
	- ProTools LE 5.11
- \*1. Usate il file di impostazione dal CD-ROM incluso per mappare i fader/tasti [TRACK SEL]/tasti di trasporto dell'AW16G sui comandi e tasti del Logic. Le assegnazioni della traccia devono essere effettuate con Logic in modo appropriato per il vostro sistema.
- \*2. Il tasto [RTZ] non funziona.

Per accedere alla pagina PRESET della videata REMOTE, premete ripetutamente il tasto [REMOTE] della sezione Work Navigate oppure tenetelo premuto ed usate i tasti CURSOR  $[\triangle]/[\nabla]$ .

## **Suggerimento**

*La funzione MIDI Remote si inserisce automaticamente quando appare questa pagina. I fader dei canali di traccia e i tasti [TRACK SEL] non eseguiranno le loro funzioni consuete, ma funzioneranno come specificato dai preset che avete impostato nella pagina PRESET.*

*14*

PROFESSIONAL AUDIO WORKSTATION  $\mathbb{A}\mathbb{W}$  16  $G$ 

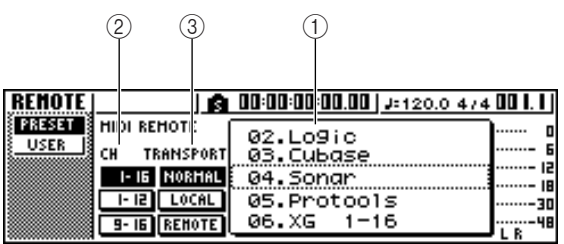

Questa pagina contiene i seguenti item.

#### 1 **Elenco**

Selezionate uno dei dieci preset che appaiono nell'elenco. La linea racchiusa dalla cornice punteggiata è il preset selezionato in quel momento. Quando ruotate il dial [DATA/JOG] per selezionarne un altro, verranno cambiate immediatamente le assegnazioni del messaggio MIDI.

L'AW16G dispone dei seguenti preset.

#### ● 00 Volume/RecTr

Usate questo preset per controllare il volume di un generatore di suono esterno o per registrare le tracce di un registratore esterno.

- Le operazioni con il tasto [TRACK SEL] trasmettono i comandi MMC per selezionare le tracce di registrazione.
- Le operazioni del fader trasmettono i cambi di controllo Volume (CC# =07).

#### ● **01 Volume**

Usate questo preset per controllare il volume di un generatore di suono esterno.

- Il tasto [TRACK SEL] trasmette i messaggi di control change del volume (CC#=07).
- Quando escludete un tasto [TRACK SEL] (si spegne) verrà trasmesso volume = 0.
- Quando è inserito un tasto [TRACK SEL] (acceso in verde), verrà trasmesso il valore del volume corrispondente alla posizione del fader.
- Quando è inserito un tasto [TRACK SEL], agendo sul fader si trasmettono i messaggi di control change del volume (CC#=07).
- **02 Logic**
- **03 Cubase**
- **04 Sonar**
- 05 ProTools

Questi preset vi permettono di usare l'AW16G come controller fisico per i vari sequencer del software.

- Con il tasto [TRACK SEL] potete controllare le operazioni di mute on/off sul software del sequencer.
- Con il fader potete controllare il volume delle tracce del software del sequencer.

Dovete installare il file di impostazioni appropriate nel vostro software di sequencer e fare le opportune regolazioni. Per i dettagli, fate riferimento alla sezione "Appendice" "Informazioni sul CD-ROM incluso con l'AW16G" ( $\rightarrow$  p. 200).

- **06 XG 1-16**
- **07 XG 17-32**
- **08 XG 33-48**
- **09 XG 49-64**

Questi preset vi permettono di usare l'AW16G come un controller di volume per un generatore di suono XG. Ogni preset controlla rispettivamente le parti 1– 16, 17–32, 33–48, e 49–64 del generatore di suono XG compatibile.

- Con il tasto [TRACK SEL] potete inserire o disinserire la parte.
- Con il fader potete controllare il volume della parte.

Se selezionate preset 07–09, le indicazioni del pulsante cambiano come segue:

#### ●**Preset 07**

Pulsante 1-16 → pulsante 17-32 Pulsante 1-12 → pulsante 17-28 Pulsante 9-16 → pulsante 25-32

#### ●**Preset 08**

Pulsante 1-16  $\rightarrow$  pulsante 33-48 Pulsante 1-12 → pulsante 33-44 Pulsante 9-16  $\rightarrow$  pulsante 41-48

#### ●**Preset 09**

Pulsante 1-16  $\rightarrow$  pulsante 49-64 Pulsante 1-12  $\rightarrow$  pulsante 49-60 Pulsante 9-16 → pulsante 57-64

#### B **CH**

Scegliete uno di questi pulsanti per selezionare i canali MIDI che verranno assegnati ai fader e ai tasti [TRACK SEL] come mostrato nelle tabelline seguenti.

PROFESSIONAL AUDIO WORKSTATION  $\mathbb{A}\mathbb{W}$  16  $G$ 

#### ● **Quando è selezionato il pulsante 1-16**

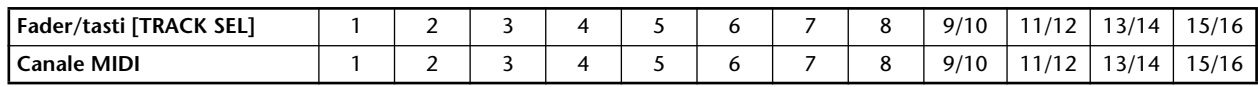

#### ● **Quando è selezionato il pulsante 1-12**

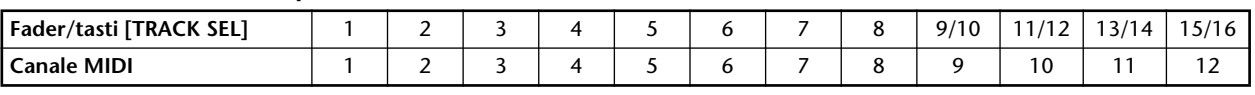

#### ● **Quando è selezionato il pulsante 9-16**

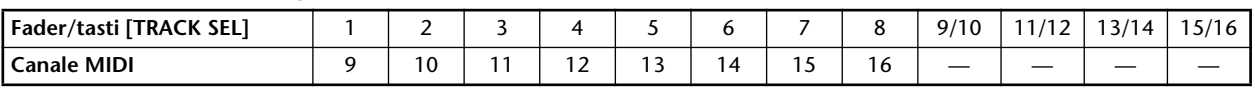

## **Tip! Suggerimento**

*Quando è inserito il pulsante 1–16, agendo su un fader 9/ 10–15/16 oppure sul tasto [TRACK SEL] 9/10–15/16 verranno trasmessi due canali di messaggi MIDI.*

#### **(3) TRANSPORT**

Selezionate una delle opzioni seguenti per specificare che cosa accade quando agite sui tasti della sezione trasporto mentre usate la funzione MIDI Remote.

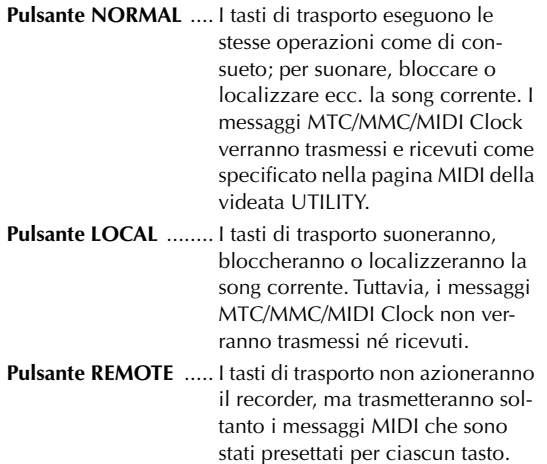

**Suggerimento** *Queste impostazioni si applicheranno anche se usate un interruttore a pedale per agire sul trasporto della song.*

## **Impiego della funzione Remote definita dall'utente**

La pagina USER della videata REMOTE vi permette di assegnare i vostri messaggi MIDI a ciascun fader e ad ogni tasto [TRACK SEL].

Per accedere a questa pagina, premete ripetutamente il tasto [REMOTE] della sezione Work Navigate oppure tenetelo abbassato ed usate i tasti CURSOR  $[\triangle]$  /[ $\blacktriangledown$ ].

## **Tip! Suggerimento**

*La funzione MIDI Remote sarà inserita automaticamente quando viene visualizzata questa pagina. I fader del canale della traccia e i tasti [TRACK SEL] non espleteranno le loro funzioni consuete, ma funzioneranno come specificato dalle impostazioni effettuate sulla pagina USER.*

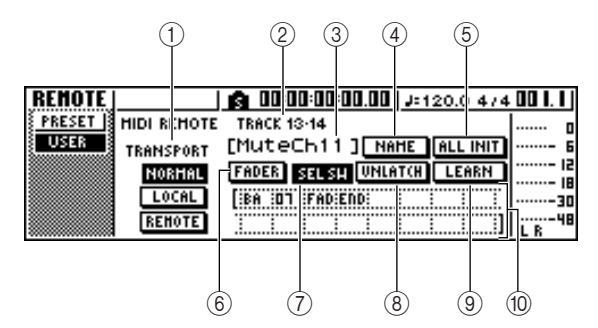

Questa pagina contiene i seguenti item.

### 1 **TRANSPORT**

Seleziona quello che accade quando agite sui tasti della sezione trasporto, utilizzando la funzione MIDI Remote.

### B **Selected channel**

Indica il nome del canale che è selezionato in quel momento per le operazioni.

## **Tip! Suggerimento**

*Quando agite su un fader 1–8 o 9/10–15/16 o un tasto [TRACK SEL] 1–8 o 9/10–15/16, il contenuto della pagina visualizzata cambierà sul canale corrispondente.*

## **(3) Nome della funzione del tasto [TRACK SEL]/Fader**

Mostra il nome che è assegnato al fader o al tasto [TRACK SEL] visualizzato in quel momento.

### D **Pulsante NAME**

Edita il nome che è assegnato al tasto [TRACK SEL]/ fader. Spostate il cursore sul pulsante e premete il tasto [ENTER], ed appare la finestra di popup TITLE EDIT.

*14*

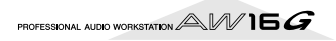

#### E **Pulsante ALL INIT**

Resetta tutti i messaggi MIDI assegnati ai fader/tasti [TRACK SEL] sulle impostazioni iniziali. Per inizializzare, spostate il cursore su questo pulsante e premete il tasto [ENTER].

#### $\circledR$  Pulsante FADER

Se inserite questo pulsante, verrà visualizzato il messaggio MIDI assegnato al fader del canale selezionato in quel momento.

Questo pulsante verrà attivato automaticamente quando agite sul fader di un canale di traccia.

#### G **Pulsante SEL SW**

Se inserite questo pulsante, verrà visualizzato il messaggio MIDI assegnato al tasto [TRACK SEL] del canale selezionato in quel momento.

Questo pulsante verrà attivato automaticamente quando azionate il tasto [TRACK SEL] di un canale di traccia.

### $\circledR$  Pulsante LATCH/UNLATCH

Seleziona la modalità di funzionamento del tasto [TRACK SEL] di un canale di traccia quando viene premuto.

**LATCH** ....................... Questa impostazione si alterna on/ off ogni volta che premete il tasto [TRACK SEL].

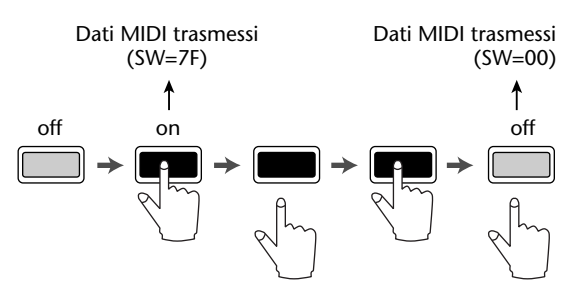

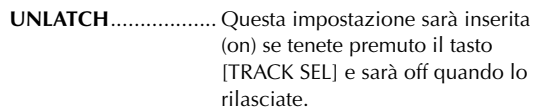

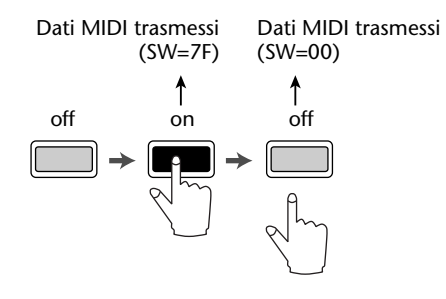

### **(9) Pulsante LEARN**

Con questo pulsante attivato, il messaggio MIDI ricevuto dalla porta MIDI IN sarà assegnato al fader o al tasto [TRACK SEL] selezionato in quel momento. È un modo comodo per assegnare rapidamente i messaggi MIDI.

## $\widehat{\mathbf{S}}$ uggerimento

- *Se mentre il pulsante LEARN è on vengono ricevuti due o più messaggi MIDI, il messaggio MIDI ricevuto per ultimo verrà immesso nel campo del messaggio MIDI.*
- *Se viene ricevuto un messaggio esclusivo di sistema lungo più di sedici byte, verranno visualizzati i primi sedici byte.*

## **10 Messaggio MIDI**

Quest'area mostra (in forma esadecimale) il messaggio MIDI che è assegnato al fader o al tasto [TRACK SEL] selezionato in quel momento. Potete spostare il cursore su ogni box numerico e ruotare il dial [DATA/JOG] per editare il valore di ciascun byte (numero esadecimale a due cifre). Potete selezionare i seguenti valori.

- **00–FF (esadecimale)**...Corrisponde al valore effettivo del messaggio MIDI che viene trasmesso.
- **END**............................Indica la fine del messaggio MIDI. Quando azionate un fader o un tasto [TRACK SEL], verrà trasmesso il messaggio MIDI che inizia con il primo byte e che termina con il byte che precede END.

**SW (solo il tasto** 

**[TRACK SEL])**..............Indica la condizione on/off del tasto [TRACK SEL]. Il byte che voi specificate come SW verrà trasmesso come 7F (esadecimale) quando il tasto viene attivato, oppure 00 (esadecimale) quando il tasto viene escluso.

**FAD** ............................Indica la posizione corrente del fader. Se il messaggio è assegnato ad un fader, il byte che voi specificate come FAD verrà trasmesso come un valore di 00-7F (esadecimale) corrispondente alla posizione del fader quando lo azionate. Se il messaggio è assegnato ad un

tasto [TRACK SEL], questo byte verrà trasmesso come un valore corrispondente alla posizione corrente del fader quando è attivato un tasto [TRACK SEL] e verrà trasmesso come valore di 00 (esadecimale) quando il tasto [TRACK SEL] non è attivato.

## **Tip! Suggerimento**

- *Il messaggio MIDI assegnato ad un singolo fader o ad un tasto non può essere superiore a 16 byte.*
- *Se ad un tasto [TRACK SEL] non è assegnato un byte SW, il messaggio MIDI che voi immettete verrà trasmesso solo se voi attivate o inserite il tasto. (In questo caso userete normalmente l'impostazione UNLATCH.)*
- *Quando usate il pulsante LEARN per assegnare un cambio controllo o control change ad un fader, il byte END automaticamente verrà immesso alla fine del messaggio MIDI.*
- *Quando usate il pulsante LEARN per assegnare un control change ad un fader, il byte FAD verrà automaticamente immesso come valore variabile.*

## **Note**

- *Se assegnate manualmente un messaggio MIDI, accertatevi di immettere END alla fine del messaggio MIDI.*
- *Quando assegnate ad un fader un messaggio MIDI, per uno solo dei byte deve essere immesso FAD. Se non viene immesso, azionando il fader non si ha alcun risultato.*
- *Se immettete manualmente i valori, è possibile che venga immesso un messaggio MIDI non valido. Per questa ragione, dovreste usare il pulsante LEARN* 9 *per assegnare dove possibile i messaggi MIDI.*

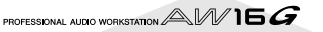

## **Impiego dell'oscillatore per il test del suono**

La pagina OSC della videata UTILITY vi permette di inviare al bus desiderato il segnale dell'oscillatore per il test del suono incorporato nell'AW16G.

Per accedere a questa pagina, premete ripetutamente il tasto [UTILITY] della sezione Work Navigate oppure tenetelo premuto ed usate i tasti CURSOR  $\left[\bigwedge I/I\right]$ .

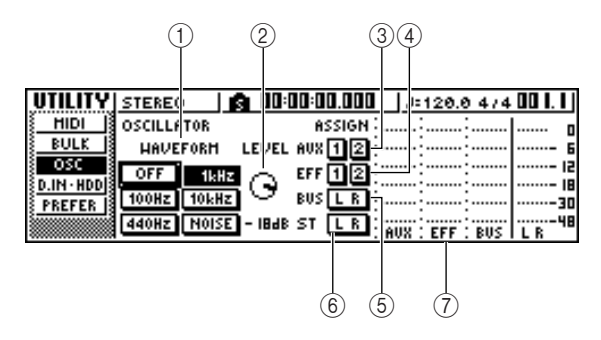

Questa pagina contiene i seguenti item.

#### 1 **WAVEFORM**

Seleziona uno dei seguenti segnali per l'output dall'oscillatore.

**Pulsante OFF** ............. l'oscillatore è escluso **Pulsante 100Hz** ......... onda sinusoidale da 100 Hz **Pulsante 440Hz** ......... onda sinusoidale da 440 Hz **Pulsante 1kHz** ........... onda sinusoidale da 1 kHz **Pulsante 10 kHz** ........ onda sinusoidale da 10 kHz **Pulsante NOISE** ......... rumore bianco

Se inserite un pulsante, l'uscita dell'oscillatore verrà immediatamente inviata al bus specificato. Usate i pulsanti 3–6 per specificare il bus al quale verrà inviato il segnale.

## **Suggerimento**

*Se la manopola LEVEL è alzata quando voi emettete il segnale dell'oscillatore, si può produrre improvvisamente un livello di volume alto. Accertatevi di abbassare la manopola LEVEL prima di attivare l'oscillatore.*

2 Manopola LEVEL

Regola il livello di uscita dell'oscillatore.

C **Pulsanti AUX 1/2** 

Inviano l'uscita dell'oscillatore ai bus AUX 1/2.

- D **Pulsanti EFF 1/2**  Inviano l'uscita dell'oscillatore ai bus degli effetti 1/ 2.
- E **Pulsante BUS L R**  Inviano l'uscita dell'oscillatore al bus L/R.
- F **Pulsante STEREO L R**  Invia l'uscita dell'oscillatore al bus stereo.
- G **Misuratore di livello**

Indica il livello di uscita di AUX 1/2, bus effetti 1/2 e bus L/R.

## **Note**

*Le onde sinusoidali e il rumore bianco hanno una pressione sonora superiore a quanto esse lascino percepire. Questi segnali possono danneggiare i vostri altoparlanti se suonate ad alto volume, per cui usate cautela.*

PROFESSIONAL AUDIO WORKSTATION  $\mathbb{A}\mathbb{W}$  16  $G$ 

## **Impostazioni ingressi digitali/controllo e inizializzazione dell'hard disk interno**

Nella pagina D.IN HDD della videata UTILITY, potete effettuare le regolazioni per gli ingressi digitali e controllare e inizializzare l'hard disk interno.

Per accedere a questa pagina, premete ripetutamente il tasto [UTILITY] della sezione Work Navigate oppure tenetelo premuto ed usate i tasti CURSOR  $[\triangle]/[\blacktriangledown]$ .

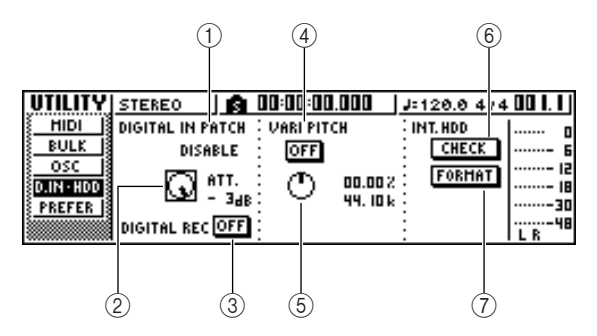

Questa pagina contiene i seguenti item.

### 1 **DIGITAL IN PATCH**

Seleziona una delle seguenti opzioni come destinazione in cui verrà inviato il segnale del jack DIGI-TAL IN.

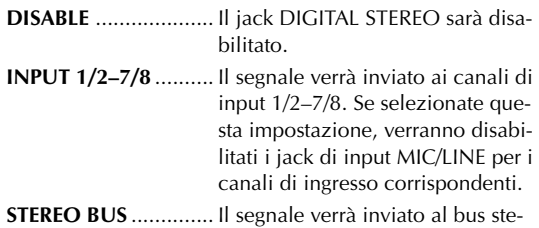

reo.

## **Suggerimento**

*Se selezionate DISABLE, l'AW16G opererà usando il proprio clock interno. Se selezionate qualsiasi altra impostazione, l'AW16G si sincronizzerà con il clock contenuto nel segnale di input proveniente dal jack DIGITAL STE-REO IN. Tuttavia, quando suonate un CD audio, l'AW16G funziona sempre usando il proprio clock.*

## **Note**

- *Non potete commutare questa impostazione mentre il recorder è in funzione.*
- *Se selezionate un'impostazione diversa da DISABLE, apparirà il messaggio "((((WRONG WORK CLOCK!!))))" se non vengono inviati i dati di clock appropriati al jack DIGITAL STEREO IN. Mentre appare questo messaggio, tutti i canali verranno esclusi e la sezione del registratore o recorder non funzionerà. Perché l'AW16G funzioni, dovete immettere il segnale di clock corretto oppure commutare l'impostazione DIGI-TAL IN PATCH su DISABLE.*

### B **Manopola ATT**

Regola il livello del segnale che viene inviato dal jack DIGITAL STEREO IN al bus stereo.

## **Suggerimento**

*La manopola ATT è significativa solo se DIGITAL IN PATCH è impostato su STEREO BUS.*

### C **Pulsante DIGITAL REC ON/OFF**

Abilita (ON) o disabilita (OFF) la registrazione digitale dal jack DIGITAL IN e l'importazione dei dati audio digitali da un CD audio o file WAV inserito nel drive CD-RW. Quando mettete questa impostazione su ON, verrà visualizzato questo messaggio.

OBSERVE Copyright Notice

Written in Owner's Manual?

[Cancel] [OK]

Se siete d'accordo con le condizioni descritte nell'avviso riguardante il "Copyright" (→ p. 5), selezionate [OK]. Quando selezionate [OK], sarà possibile la registrazione e l'importazione dei dati audio digitali.

## **Tip! Suggerimento**

*Il pulsante DIGITAL REC ON/OFF è sempre posto su OFF all'accensione.*

## D **Pulsante VARI PITCH ON/OFF**

Seleziona se la frequenza di campionamento sarà regolabile (funzione Vari-pitch) quando DIGITAL IN PATCH è impostato su DISABLE. Se attivate questo pulsante, vari-pitch sarà abilitata e potrete usare la manopola VARI PITCH per regolare la frequenza di campionamento.

## E **Manopola VARI PITCH**

Regola la frequenza di campionamento della song corrente in un range da -5.97 a +6.00%.

## **Note**

*Vari-pitch non è disponibile se DIGITAL IN PATCH è impostato su un'opzione diversa da DISABLE oppure se avete selezionato MTC slave nella pagina MIDI della videata UTILITY.*

### $\circled$  Pulsante CHECK

Controlla la condizione dell'hard disk interno. Quando spostate il cursore su questo pulsante e premete il tasto [ENTER], una finestra di popup vi chiederà conferma. Se spostate il cursore sul pulsante OK e premete il tasto [ENTER], la song corrente verrà salvata automaticamente e verrà eseguita la verifica. Appare una finestra di popup mentre la verifica è in corso, ma potete anche interromperla premendo il tasto [ENTER].

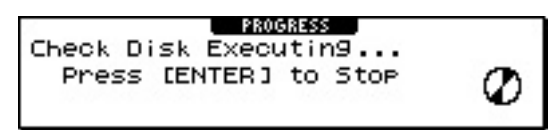

Se non sono riscontrati problemi, appare una finestra di popup con l'indicazione "No Error". In caso di problemi, invece, appare uno dei seguenti messaggi.

**Read Error** ..................Il display indicherà il numero delle posizioni per le quali non è stato possibile leggere i dati dall'hard disk. È possibile che l'hard disk sia stato danneggiato fisicamente.

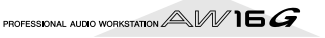

- **Data Error**.................. Il display indicherà il numero di posizioni per le quali vi è una incostanza dei dati letti dall'hard disk. È possibile che le operazioni della song non possano essere eseguite correttamente. **Link Error**................... Il display mostra il numero delle posizioni per le quali i dati registrati sull'hard disk non sono collegati correttamente. È possibile che
	- si manifesti del rumore durante il playback della song oppure che le operazioni della song non possano essere eseguite correttamente.

## $\widehat{\mathbf{S}}$ uggerimento

*Questa operazione non ripara gli errori sull'hard disk. Vi raccomandiamo di effettuare il backup di dati di song importanti.*

*Se viene visualizzato un messaggio di errore quando eseguite questa operazione, formattate l'hard disk. Se l'AW16G ancora non funziona correttamente dopo la formattazione del disco rigido, vi preghiamo di contattare il vostro negoziante.*

#### G **Pulsante FORMAT**

Serve a formattare l'hard disk interno. Quando spostate il cursore su questo pulsante e premete il tasto [ENTER], l'hard disk verrà formattato. Durante l'esecuzione, una finestra di popup indicherà il progresso dell'operazione. A formattazione completata, la finestra di popup si chiude automaticamente.

## **Note**

- *Eseguendo l'operazione Format si cancellano tutti i dati dall'hard disk interno e i dati non sono recuperabili. Usate quindi questa operazione con molta prudenza.*
- *Non potete rinunciare all'operazione Format una volta avviata.*
- *Non spegnete mai né scollegate l'alimentazione durante la formattazione, poiché questo può danneggiare il disco rigido e causare malfunzionamenti.*

PROFESSIONAL AUDIO WORKSTATION  $\mathbb{A}\mathbb{W}$  16  $G$ 

## **Impostazioni generali per l'AW16G**

Nella pagina PREFER della videata UTILITY, potete eseguire quelle regolazioni che influenzano l'operatività generale dell'AW16G, come specificare se le finestre di popup debbano apparire oppure no oppure se attivare o disattivare la funzione copy protect.

Per accedere a questa pagina, premete ripetutamente il tasto [UTILITY] della sezione Work Navigate oppure tenete premuto il tasto [UTILITY] ed usate i tasti CURSOR  $\left[ \blacktriangle$   $1/\left[ \blacktriangledown \right]$ .

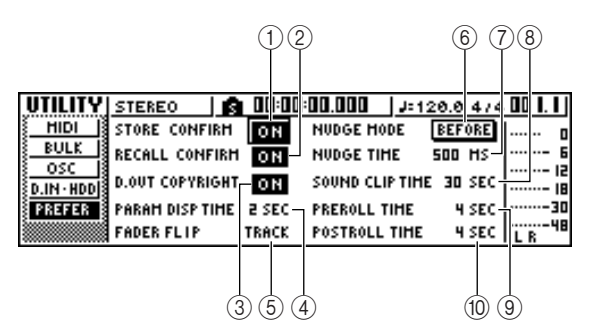

Questa pagina contiene i seguenti item.

- 1 **Pulsante STORE CONFIRM ON/OFF**  Specifica se apparirà la finestra di popup TITLE EDIT (che vi permette di assegnare un nome) quando memorizzate una scena/libreria.
- B **Pulsante RECALL CONFIRM ON/OFF**  Specifica se apparirà una finestra di popup per chiedervi di confermare un'operazione quando richiamate una scena o una libreria.
- **(3) Pulsante D.OUT COPYRIGHT ON/OFF** Specifica se nel segnale digitale che viene emesso dal jack DIGITAL STEREO OUT debbano essere scritti dei flag di protezione copia SCMS (Serial Copy Management System). La protezione è abilitata se il pulsante è on e disabilitata se è off. Se è abilitata la protezione da copiatura, sarete in grado di copiare il segnale dal jack DIGITAL STE-REO OUT su un recorder MD o DAT, ma non sarà possibile fare una copia digitale di seconda generazione da quei dati.

## ● **Quando la funzione copy protect è abilitata**

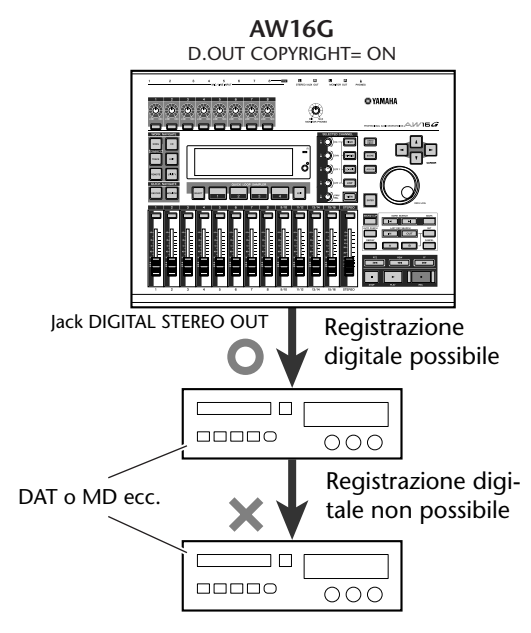

## **(4) PARAM DISP TIME**

Regola la durata per cui il valore verrà visualizzato nella parte superiore destra dello schermo quando usate le manopole della sezione Selected Channel per editare un parametro. Questa impostazione ha un range di 0–9 (secondi).

## E **FADER FLIP**

Specifica se i fader 1–8 e 9/10–15/16 regoleranno i livelli del canale della traccia (TRACK) o i livelli del pad/del canale di input (INPUT). Quando viene acceso l'AW16G, questa impostazione è sempre riportata su TRACK.

## **Note**

*Anche se selezionate INPUT, la funzione dei tasti [TRACK SEL] non verrà influenzata.*

## $\circledR$  **NUDGE MODE**

Seleziona il metodo di playback che verrà usato dalla funzione Nudge (la funzione cioè che vi permette di usare il tasto [JOG ON] e il dial [JOG/ DATA] per ricercare una posizione).

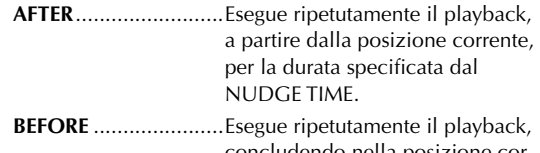

concludendo nella posizione corrente, per la durata specificata dal NUDGE TIME.

### **NUDGE MODE: BEFORE NUDGE MODE: AFTER**

Posizione corrente Posizione corrente

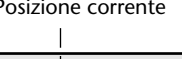

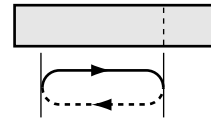

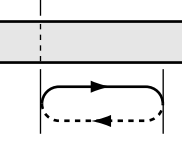

## G **NUDGE TIME**

Specifica la durata (Nudge Time) per cui vi sarà il playback ripetuto, in base alla funzione Nudge. Il tempo di nudge (o nudge time) può essere impostato in un range da 25 a 800 ms in step da 1 ms (millisecondo).

## **(8) SOUND CLIP TIME**

Seleziona il tempo di registrazione per la funzione Sound Clip. Può essere impostato in un range da 30 a 180 sec, con step da 30 sec.

## **Note**

*L'impostazione SOUND CLIP TIME viene usata quando create una nuova song. Non potete cambiare il tempo di registrazione per la funzione sound clip dopo che è stata creata la song.*

## **(9) PREROLL TIME**

Specifica la durata (tempo di preroll) del playback che verrà eseguito prima del punto di punch-in quando utilizzate la funzione Auto Punch-in. Può essere impostato in un range di 0–5 secondi.

## **10 POSTROLL TIME**

Specifica la durata (tempo di postroll) del playback dopo il punto di punch-out quando usate la funzione Auto Punch-in. Può essere impostato in un range di 0–5 secondi.

# **Capitolo 15 Impiego dell'AW16G con dispositivi esterni**

Questo capitolo descrive vari esempi di come potete usare l'AW16G assieme a dispositivi esterni.

## **Impiego dell'AW16G con un "workstation synth"**

Vi sono molti modi in cui potete usare l'AW16G assieme ad un workstation synthesizer (cioè un synth che possiede un sequencer incorporato).

## **Sincronizzazione dell'AW16G con il sequencer della workstation**

Ecco come potete usare l'MTC per sincronizzare la song dell'AW16G con il sequencer incorporato nel vostro workstation synth. In questo esempio useremo anche l'MMC per controllare a distanza il trasporto dell'AW16G dal vostro workstation synth.

*1* Collegate l'AW16G e la vostra workstation come mostrato nel diagramma seguente.

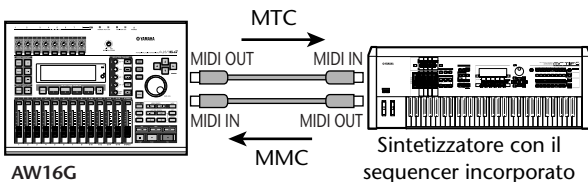

**AW16G**

*2* Nella sezione Work Navigate, usate il tasto [UTILITY] per accedere alla pagina MIDI della videata UTILITY. Attivate il pulsante SLAVE nel campo MMC MODE e attivate il pulsante MASTER nel campo MTC MODE.

L'AW16G sarà impostato per funzionare come MMC slave e MTC master.

*3* Spostate il cursore sul campo DEV ed impostate il numero di dispositivo in modo da farlo corrispondere all'impostazione della vostra workstation.

Usando l'MMC, dovete impostare l'AW16G ed il dispositivo MIDI esterno sullo stesso numero di dispositivo MMC. Per i dettagli sui numeri di dispositivo o device che il vostro workstation synth può usare, fate riferimento al manuale di istruzione relativo.

## *4* Nel campo MIDI OUT, attivate il pulsante MIDI e il pulsante MTC.

Ora quando l'AW16G funziona, l'MTC verrà trasmesso dalla porta MIDI OUT/THRU.

● **Esempio di impostazioni per la sincronizzazione con MTC e MMC**

| UTILITY STEREO          |                             | $\left  \right $ 00:11:14.894 $\left  \right $ 3:120.0 474 00 1.1 |                                                             |  |
|-------------------------|-----------------------------|-------------------------------------------------------------------|-------------------------------------------------------------|--|
| HIDI                    |                             | β HIDI OUT∶HHC HODE∶HTC HODE∶HIDI CH                              |                                                             |  |
| <b>BULK</b>             | $\mathbf{H}$ , $\mathbf{H}$ | <b>HASTER 188:</b><br><b>HASTER</b> :                             | 1 图3:                                                       |  |
| osc<br>$D.HH \cdot HDD$ | <b>CLK</b>                  | SLAVE <b>R</b>                                                    | SLAVE PGH CHG<br>ûFF                                        |  |
| <b>PREFER IS</b>        |                             | 3: AURG:<br><b>DEU:</b><br>п                                      | <b>CTRL CHG</b>                                             |  |
|                         |                             | 0FST: +00:00:00:00.00:                                            | <b>HODE OFF</b> $\left \cdots\right $ $\left \cdots\right $ |  |

*5* Nella sezione Work Navigate, usate il tasto [SONG] per accedere alla pagina SETUP della videata SONG e selezionate un valore di frame nell'area TIME CODE BASE.

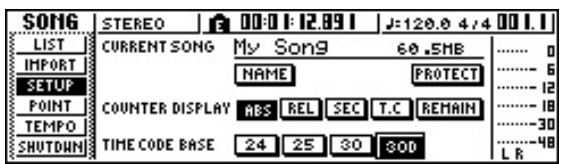

## **Suggerimento**

*Il valore di frame che qui specificate non influenza soltanto la sincronizzazione con un dispositivo esterno ma anche il time code che viene visualizzato sul contatore ecc.*

**6** Impostate il vostro workstation synth per funzio-<br>
nare come MMC master e MTC slave e impostatene il numero di dispositivo MMC e il valore di frame MTC sulle stesse impostazioni dell'AW16G.

Per i dettagli su come effettuare queste regolazioni, controllate il manuale del vostro workstation synth.

## *7* Effettuate il playback sul sequencer (quello del vostro synth).

Quando effettuate il playback del sequencer del vostro workstation synth, i corrispondenti comandi MMC verranno inviati all'AW16G e quest'ultimo comincerà a funzionare.

Contemporaneamente, l'AW16G trasmetterà l'MTC al vostro workstation synth e il sequencer funzionerà in sincrono con esso.

## **Suggerimento**

*Potete sincronizzare mediante i messaggi MIDI Clock e Start/Stop/Continue anziché utilizzare l'MTC e l'MMC. Per i dettagli sulle regolazioni, in questo caso, fate riferimento al paragrafo seguente "Registrazione/esecuzione delle operazioni mix dell'AW16G sul sequencer della workstation".*

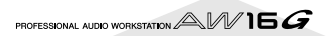

## **Registrazione/esecuzione delle operazioni mix dell'AW16G sul sequencer della workstation**

Ecco come potete sincronizzare l'AW16G e il sequencer incorporato del vostro workstation synth ed utilizzare il sequencer per registrare/eseguire le operazioni fader e pan che eseguite sull'AW16G.

Poiché le operazioni dei parametri mix dell'AW16G comporterebbero un gran numero di messaggi di control change da trasmettere, useremo MIDI Clock (che usa meno dati) come segnale di sincronizzazione anziché l'MTC.

## *1* Collegate l'AW16G e la vostra workstation come mostrato nel diagramma seguente.

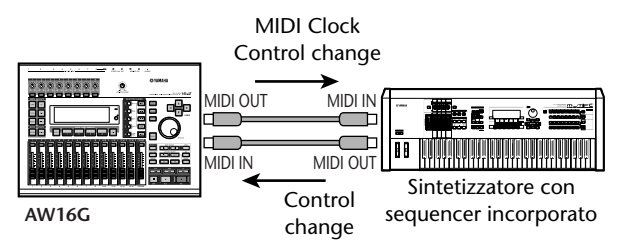

## 2<sup>2</sup> Nella sezione Work Navigate, usate il tasto [UTILITY] per accedere alla pagina MIDI della videata UTILITY. Attivate il pulsante MASTER nell'area MTC MODE e i pulsanti MIDI e CLK nell'area MIDI OUT.

Con queste impostazioni, l'AW16G trasmetterà i messaggi MIDI Clock, Start/Stop/Continue e Song Position Pointer dalla porta MIDI OUT/THRU mentre è in funzione.

● **Esempio di impostazioni per sincronizzazione mediante MIDI Clock e Start/Stop/Continue**

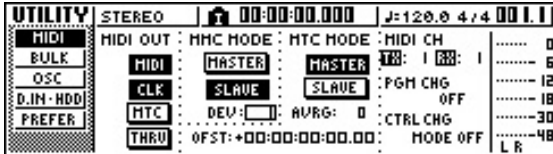

## 3<sup>3</sup> Spostate il cursore sull'area CTRL CHG MODE<br>
e ruotate il dial [DATA/JOG] per selezionare 1 dalla gamma possibile che è 1–3.

CTRL CHG MODE vi permette di scegliere una delle tre combinazioni (1–3) che specificano come i control change corrisponderanno ai parametri mix dell'AW16G. (Per i dettagli sul contenuto di ciascuna scelta, fate riferimento alla pagina 152.) Se intendete dividere le vostre operazioni in un canale MIDI separato per ciascuno dei canali di traccia dell'AW16G, scegliete 1. Se volete che tutti i canali di traccia siano controllati da un singolo canale MIDI, scegliete 2 o 3.

Se scegliete 2 o 3, dovrete anche impostare il campo MIDI CH per specificare il canale MIDI che verrà usato per trasmettere e ricevere i control change.

### *4* Effettuate le impostazioni sul vostro workstation synth in modo che il suo sequencer incorporato esegua i messaggi MIDI Clock esterni. Impostate inoltre il sequencer sul modo record-ready.

Per i dettagli su come effettuare queste impostazioni, fate riferimento al manuale fornito per il vostro workstation synth.

## **Note**

*Se il vostro workstation synth ha la funzione per cui i messaggi MIDI ricevuti alla porta MIDI IN vengono ritrasmessi dalla porta MIDI OUT (la funzione chiamata "MIDI Echo" o "MIDI Thru"), dovete escluderla. Se questa funzione è attiva mentre state registrando, i messaggi di control change trasmessi quando agite sull'AW16G verranno immediatamente ritrasmessi all'AW16G causando malfunzionamento.*

*5* Effettuate il playback della song dell'AW16G dall'inizio.

Quando l'AW16G inizia a suonare, trasmette un messaggio di Start e i messaggi MIDI Clock al sequencer e quest'ultimo comincia a funzionare in sincrono con l'AW16G.

### *6* Agite sui parametri mix dell'AW16G, come fader e pan.

I control change assegnati a ciascun parametro verranno registrati sul sequencer.

Il tipo dei parametri mix che possono essere registrati dipende dall'impostazione del campo CTRL CHG MODE  $(\rightarrow p. 151)$  $(\rightarrow p. 151)$  $(\rightarrow p. 151)$ .

### *7* Quando avete finito di registrare, fermate la song dell'AW16G.

*8* Posizionate il sequencer della workstation sul modo playback-ready e effettuate il playback della song dell'AW16G dall'inizio.

I control change registrati verranno trasmessi all'AW16G e i corrispondenti parametri mix cambieranno.

Se necessario, potete usare la funzionalità dell'editing del vostro sequencer per modificare i valori e la tempistica dei control change che sono stati registrati.

## **Note**

*Se avete impostato CTRL CHG MODE su 1, agendo sui canali di traccia 1–16 verranno trasmessi i control change sui corrispondenti canali MIDI 1–16. Per questa ragione, dovreste solitamente registrare le operazioni solo per un canale alla volta, a meno che il vostro sequencer sia in grado di registrare simultaneamente più canali MIDI.*

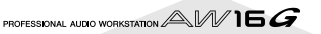

## **Commutazione delle scene dell'AW16G dal sequencer della workstation**

Ecco come potete trasmettere i program change dal sequencer incorporato della vostra workstation per cambiare le scene sull'AW16G.

## ■ Assegnare le scene ai program **change**

## *1* Nella sezione Control, usate il tasto [SCENE] per accedere alla pagina PC TABLE della videata SCENE.

Questa pagina vi permette di assegnare un numero di scena ad ogni program change o cambio programma.

 $\sqrt{1}$ 

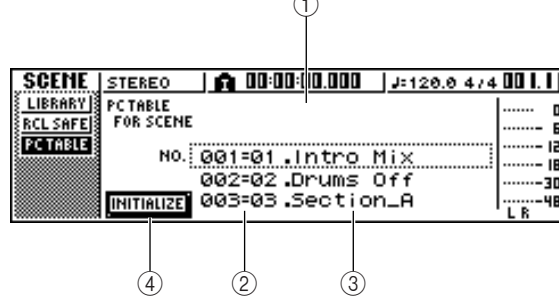

#### 1 **Elenco**

Elenca le scene della song corrente. La linea racchiusa dal rettangolo punteggiato rappresenta la scena selezionata correntemente per le operazioni.

### B **Numero di Program Change**

Indica il numero di program change da 001 a 128. Spostate il cursore su questo numero e ruotate il dial [DATA/JOG] per effettuare lo scrolling dell'elenco verso l'alto o verso il basso.

**(3)** Scena

Spostate il cursore su questa area e ruotate il dial [DATA/JOG] per selezionare la scena che intendete assegnare al numero di programma corrispondente.

D **Pulsante INITIALIZE**

Riporta le assegnazioni di program change alla condizione iniziale.

## **Tip! Suggerimento**

*Con le impostazioni iniziali, i program change da 1 a 96 corrispondono alle scene da 1 a 96 e quelli da 97 a 128 sono impostati su NO ASSIGN (nessuna assegnazione).*

*2* Spostate il cursore sul numero di program change ed usate il dial [DATA/JOG] per selezionare il numero di program change per il quale intendete cambiare l'assegnazione.

3<sup>3</sup> Spostate il cursore sulla scena nell'elenco e ruotate il dial [DATA/JOG] per selezionare la scena che intendete assegnare al numero di program change corrispondente.

*4* Ripetete gli step da 3 a 4 per assegnare ad altri numeri di program change le scene desiderate.

## $\widehat{\mathbf{S}}$ uggerimento

*Se volete resettare le assegnazioni di scena sui valori iniziali, spostate il cursore sul pulsante INITIALIZE e premete il tasto [ENTER].*

## ■ **Trasmissione di program change per cambiare le scene**

*1* Collegate l'AW16G e il vostro workstation synth come mostrato nel diagramma sottostante.

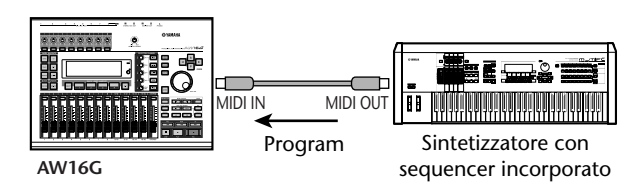

2 Nella sezione Work Navigate, usate il tasto<br>
[UTILITY] per accedere alla pagina MIDI della videata UTILITY.

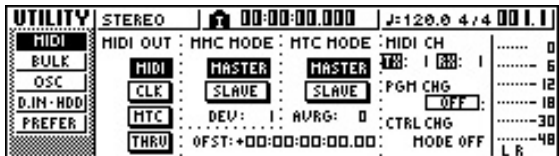

## *3* Impostate su RX il campo PGM CHG MODE.

Con questa impostazione, l'AW16G riceverà i program change.

*4* Spostate il cursore nell'area MIDI CH su RX, e selezionate il canale MIDI sul quale saranno ricevuti i messaggi MIDI.

#### *5* Trasmettete un messaggio di program change dal vostro workstation synth all'AW16G sui canali MIDI che avete selezionato.

Verrà richiamata la scena assegnata a quel numero di program change.

## **Tip! Suggerimento**

*Se inserite i program change nelle posizioni appropriate della traccia sul vostro sequencer, le scene saranno richiamate automaticamente poiché l'AW16G e il vostro sequencer funzionano in sincrono.*

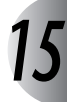

## **Controllo a distanza di un modulo di generazione suono**

Ecco come potete usare la funzione MIDI Remote dell'AW16G per controllare a distanza un modulo di generazione suono.

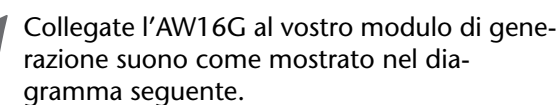

Control change

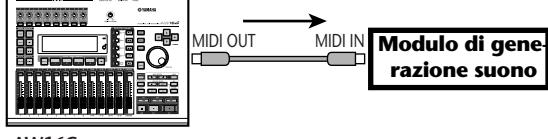

**AW16G**

*2* Usate il tasto [REMOTE] della sezione Work Navigate per accedere alla pagina PRESET della videata REMOTE.

La funzione Remote sarà abilitata.

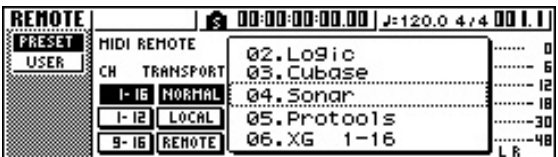

## **Tip! Suggerimento**

- *Quando è visualizzata la videata REMOTE, le funzioni dei fader e i tasti [TRACK SEL] sono disabilitati; essi funzioneranno come controller che trasmettono i messaggi MIDI.*
- *La funzione MIDI Remote viene abilitata quando appare la videata REMOTE. Tuttavia, i messaggi MIDI non vengono trasmessi se il pulsante MIDI è su off nella pagina MIDI (*→ *[p. 150](#page-149-0)).*

*3* Ruotate il dial [DATA/JOG] per selezionare il preset che intendete usare.

Per esempio, se selezionate preset 06 (XG 1–16), i fader dell'AW16G controlleranno il volume delle parti 1–16 del vostro generatore di suono XG e i tasti [TRACK SEL] da 1 a 16 controlleranno la condizione on/off delle parti 1–16.

## 4 Se necessario, usate i pulsanti nell'area CH<br>per selezionare i canali MIDI ai quali corrisponderanno i fader e i tasti [TRACK SEL].

I pulsanti nell'area CH selezionano la combinazione dei canali MIDI che sono assegnati ai fader e ai tasti [TRACK SEL]. Per la combinazione dei canali MIDI usati quando ogni pulsante è attivato (on), fate riferimento al paragrafo "MIDI e funzioni utilitarie" ( $\rightarrow$  p. 149).

## *5* Agite sui fader e sui tasti [TRACK SEL] dell'AW16G.

I messaggi assegnati ai fader e ai tasti [TRACK SEL] verranno trasmessi dalla porta MIDI OUT/THRU e i parametri del vostro modulo di generazione suono cambieranno di conseguenza.

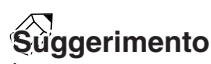

*È possibile anche assegnare i vostri messaggi MIDI personalizzati ai fader dell'AW16G e ai tasti [TRACK SEL]. Per i dettagli, fate riferimento a "MIDI e funzioni utilitarie" (*→ *p. 149).*

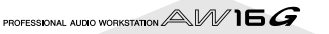

## **Impiego degli effetti esterni**

In alternativa all'impiego di effetti interni, potete usare un processore di effetti esterno collegato ai jack STEREO/ AUX OUT. Ad esempio, ecco come potete usare l'AUX bus 1 per applicare un mono-in stereo-out reverb ai canali di traccia durante il mixdown.

*1* Portate il fader [STEREO] sulla posizione –∞.

*2* Nella sezione Selected Channel, premete ripetutamente la manopola [PAN/BAL] oppure tenetela abbassata ed usate i tasti CURSOR [**∆**]/[**]** per accedere alla pagina AUX OUT della videata PAN.

In questa pagina potete selezionare uno dei seguenti segnali come segnale da trasmettere dai jack STEREO/AUX OUT.

**STEREO**...................... Bus Stereo (default) **AUX 1/2**..................... Bus AUX 1/2

*3* Spostate il cursore sul pulsante AUX 1/2 e premete il tasto [ENTER].

Il segnale bus AUX 1 verrà trasmesso dal canale L dei jack STEREO/AUX OUT e il segnale bus AUX 2 verrà trasmesso dal canale R dei jack STEREO/AUX OUT.

*4* Come mostrato nel diagramma seguente, collegate il vostro processore di effetti esterno all'AW16G.

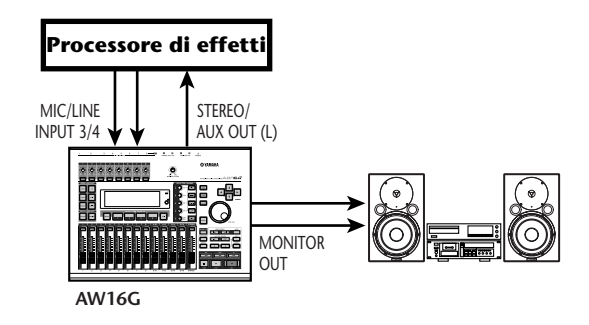

## **Note**

*Se effettuate il collegamento sopra indicato con il fader [STEREO] alzato prima di eseguire gli step 2 e 3, si può verificare dell'oscillazione. Usate attenzione.*

*5* Premete due volte la manopola [PAN/BAL] per accedere alla pagina AUX della videata PAN.

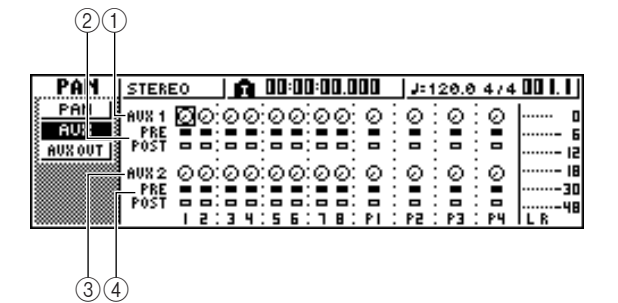

## 1 **Manopole AUX 1**

Regolano il livello di mandata dei segnali che sono inviati da ciascun canale al bus AUX 1.

## B **PRE/POST (linea superiore)**

Selezionate la posizione da cui il segnale viene inviato da ciascun canale al bus AUX 1. Spostate il cursore sul canale desiderato e premete il tasto [ENTER] per scegliere una delle seguenti opzioni.

**PRE (pre-fader)**...........Viene inviato il segnale immediatamente prima del fader.

**POST (post-fader)**.......Viene inviato il segnale immediatamente dopo il fader.

## C **Manopole AUX 2**

Regolano il livello di mandata dei segnali che vengono inviati da ciascun canale all'AUX bus 2.

## D **PRE/POST (linea inferiore)**

Selezionate la posizione da cui il segnale viene inviato da ciascun canale al bus AUX 2. Spostate il cursore e premete il tasto [ENTER] per alternarvi fra PRE e POST.

## 6 Alzate la manopola AUX 1 di ciascun canale<br>
5 su un livello appropriato e attivate l'impostazione PRE/POST nella linea superiore, se desiderate.

Con queste impostazioni, il segnale dal canale di traccia verrà inviato all'effetto interno dal bus AUX 1 attraverso il jack STEREO/AUX OUT.

*7* Usate il tasto [RECORD] della sezione Quick Navigate per accedere alla pagina MIXDOWN della videata RECORD ed effettuate le impostazioni mostrate sotto.

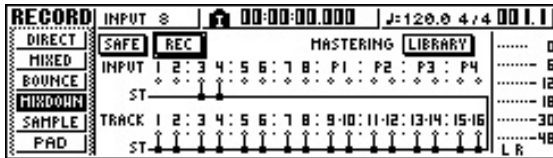

Con queste impostazioni, il suono non elaborato dei canali di traccia 1–16 e il suono contenente l'effetto ritornato ai canali di ingresso 3/4 verranno inviati al bus stereo e mixati. Potete monitorare questi segnali attraverso i jack MONITOR OUT.

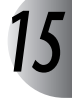

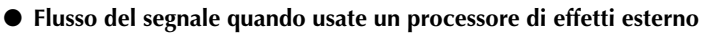

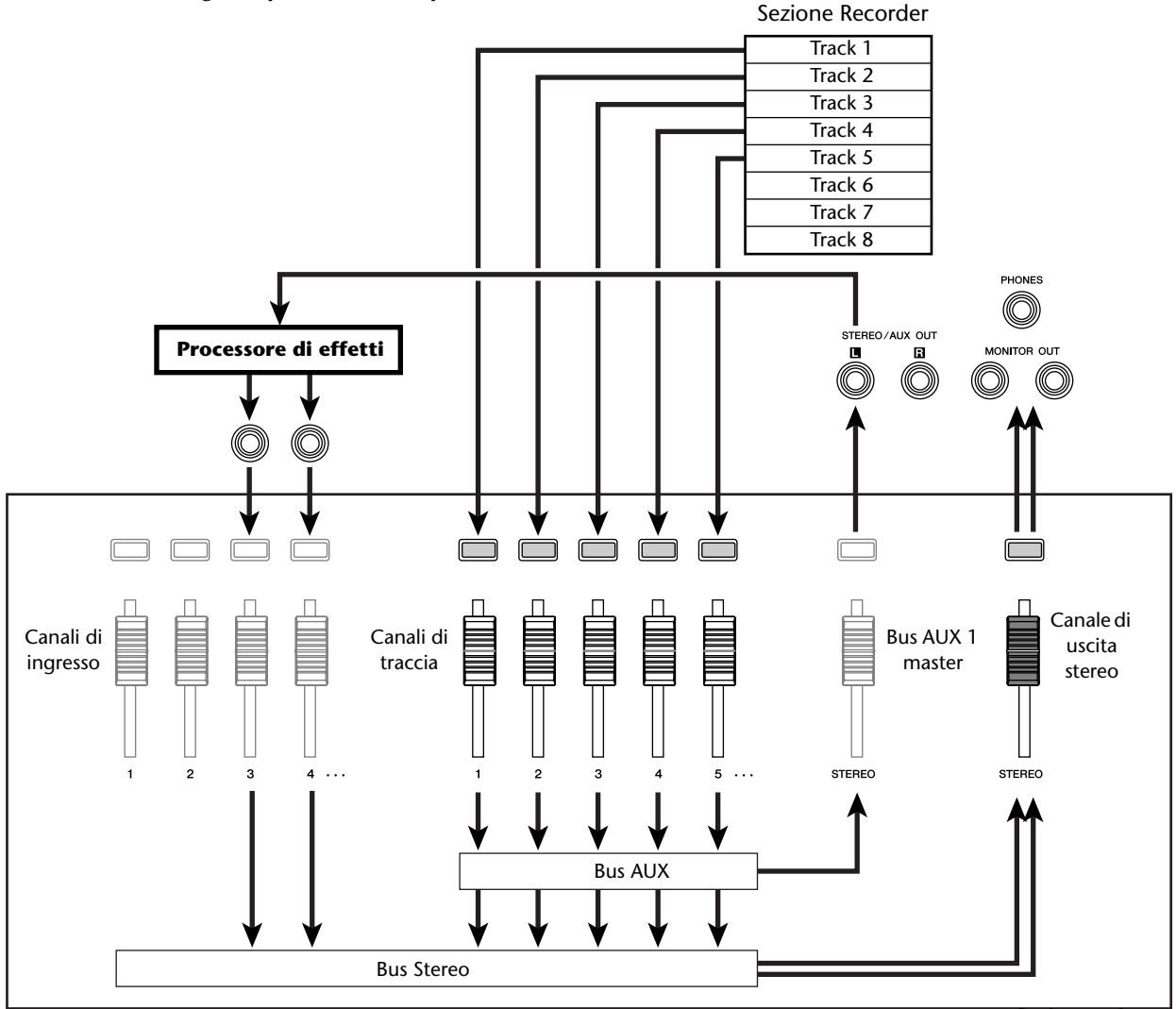

Sezione mixer

*8* Nella sezione Selected Channel, premete ripetutamente la manopola [PAN/BAL] per accedere alla pagina PAN della videata omonima e regolate le impostazioni di pan dei canali di input 3/4.

Il suono dell'effetto sarà udito in stereo. Se volete, potete specificare come coppia i canali di ingresso 3/4.

## **Note**

*Se usate queste impostazioni, lasciate la manopola AUX 1 e AUX 2 dei canali di ingresso 3/4 impostata completamente a sinistra (–*∞ *dB). Se aumentate questi livelli, il segnale effettuerà un "loop", creando oscillazione.*

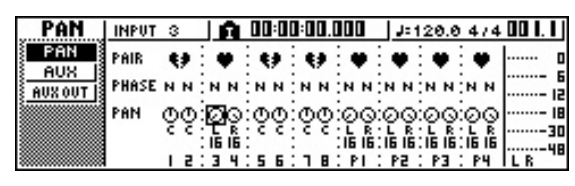

*9* Alzate il fader [STEREO] sulla posizione 0 dB e, mentre si effettua il playback della song, regolate il livello di input del vostro processore di effetti esterno ed usate le manopole [GAIN] per regolare il livello di ingresso dei canali di input 3/4.

Se lo desiderate, ritornate allo step 5 e regolate nuovamente il livello di mandata al bus AUX 1 per ciascun canale di traccia. Se desiderate regolare il livello di bus AUX 1 master, usate la pagina BUS della videata VIEW (oppure la pagina AUX OUT della videata PAN).

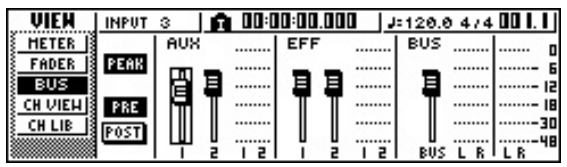

*10* Nella pagina MIXDOWN della videata RECORD, attivate il pulsante REC ed eseguite il mixdown.

## **Note**

*Quando avete finito con il mixdown, riportate l'impostazione della pagina AUX OUT della videata PAN nuovamente alla sua impostazione originale di STEREO.*

## **Collegamento di un registratore MD**

Collegando un registratore MD al jack DIGITAL STEREO IN o DIGITAL STEREO OUT dell'AW16G, potete effettuare il mixdown su un registratore MD mantenendo il segnale in dominio digitale oppure registrare un segnale audio dal registratore MD nell'AW16G.

## **Mixdown su un registratore MD**

Ecco come potete collegare un registratore MD al jack DIGITAL STEREO OUT dell'AW16G ed effettuare il mixdown. Il jack DIGITAL STEREO OUT emette sempre lo stesso segnale poiché è registrato sulla traccia stereo. Ciò vuol dire che la procedura è essenzialmente la stessa di un normale mixdown.

*1* Abbassate il fader [STEREO] sulla posizione –∞.

*2* Come appare nel diagramma sottostante, usate un cavo ottico per collegare l'AW16G al vostro registratore MD.

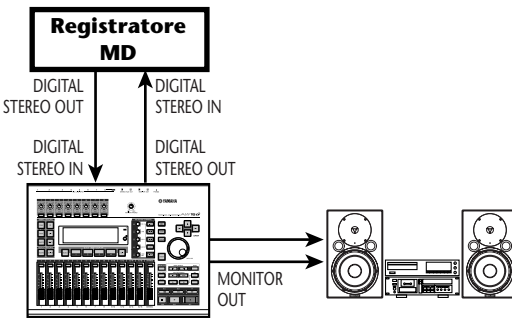

- *3* Usate il tasto [RECORD] della sezione Quick Navigate per accedere alla pagina
	- MIXDOWN della videata RECORD e selezionate i canali che intendete inviare al bus stereo.

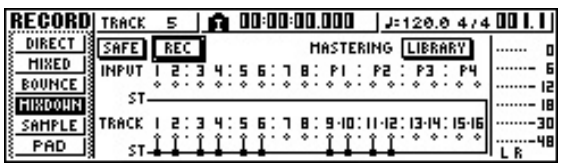

*4* Alzate il fader [STEREO] sulla posizione 0 dB e, mentre effettuate il playback della song, regolate il livello, il pan, l'EQ e le dinamiche per ciascun canale di traccia.

Se desiderate, potete usare anche la libreria Mastering.

*5* Quando avete finito di regolare i suoni e i livelli, ponete il vostro registratore MD nel modo record, quindi suonate l'AW16G dall'inizio ed eseguite il mixdown.

A questo punto, non avete bisogno di attivare il pulsante REC nella pagina MIXDOWN.

- *6* Quando avete terminato il mixdown, bloccate l'AW16G e il vostro registratore MD.
- **Flusso del segnale quando effettuate il mixdown su AW16G un registratore MD**

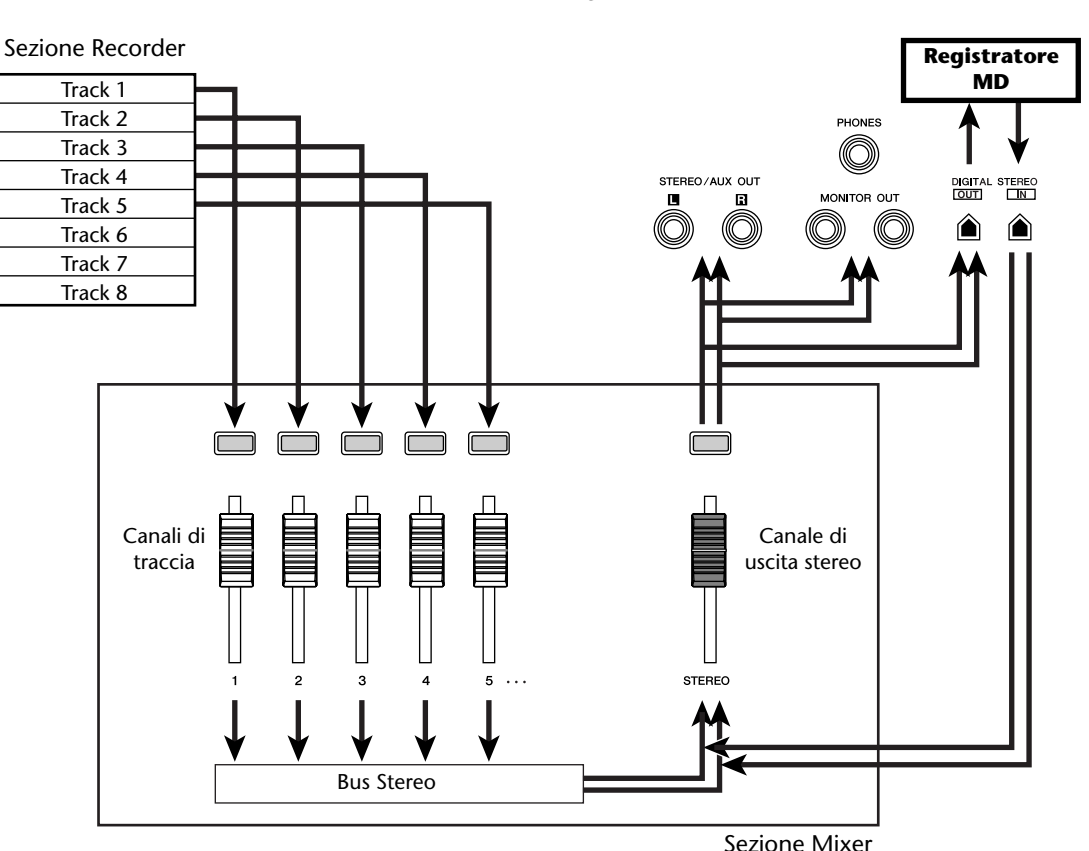

*15*

Per effettuare il playback del vostro registratore MD ed ascoltare il risultato della registrazione, collegate il jack DIGITAL STEREO OUT del registratore al DIGITAL STEREO IN dell'AW16G ed eseguite i seguenti step.

*7* Se intendete ascoltare il risultato che è stato registrato sul registratore MD, abbassate il fader [STEREO] sulla posizione –∞ ed usate il tasto [UTILITY] per accedere alla pagina D.IN - HDD della videata UTILITY.

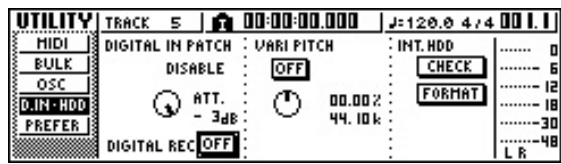

*8* Spostate il cursore sul pulsante DIGITAL REC ON/OFF e premete il tasto [ENTER].

Un messaggio vi chiederà di confermare la vostra intenzione di rispettare le leggi sul copyright. Se accettate le condizioni descritte nell'"Avviso sul copyright" ( $\rightarrow$  p. 5), spostate il cursore sul pulsante OK e premete il tasto [ENTER]. Il pulsante DIGITAL REC ON/OFF verrà commutato su ON e sarà abilitato l'input dei dati audio digitali.

9 Spostate il cursore sul campo DIGITAL PATCH<br>
IN e ruotate il dial [DATA/JOG] per selezionare "STEREO BUS" come destinazione del segnale di input dal jack DIGITAL STEREO IN.

Con questa impostazione, il segnale di ingresso dal jack DIGITAL STEREO IN sarà collegato direttamente al bus stereo.

## **Note**

*Vi preghiamo di notare che le impostazioni di EQ e di dinamiche da voi effettuate per il canale di uscita stereo durante il mixdown sono a questo punto ancora valide. Se necessario, escludete l'EQ e le dinamiche.*

10 Alzate il fader [STEREO] sulla posizione 0 dB<br>ed effettuate il playback del vostro registratore MD.

## **Registrazione dati audio da un registratore MD**

Ecco come il segnale da un registratore MD collegato al jack DIGITAL STEREO IN può essere registrato su una traccia dell'AW16G pur restando in ambito digitale.

*1* Abbassate il fader [STEREO] sulla posizione –∞.

*2* Come mostrato nel diagramma sottostante, collegate il vostro registratore MD all'AW16G.

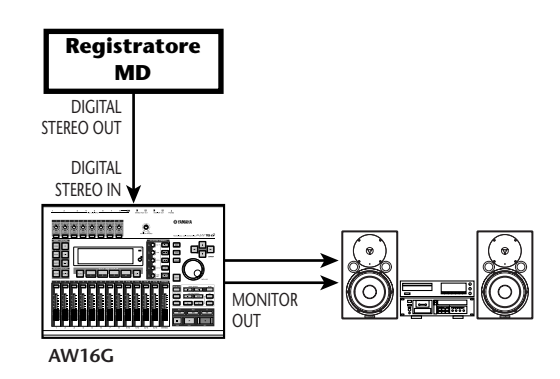

3 Usate il tasto [UTILITY] per accedere alla<br>3 pagina D.IN • HDD della videata UTILITY.

*4* Spostate il cursore sul pulsante DIGITAL REC ON/OFF e premete il tasto [ENTER].

Un messaggio vi chiederà di confermare la vostra intenzione di rispettare le leggi sul copyright. Se accettate le condizioni descritte nell'"Avviso sul copyright" ( $\rightarrow$  p. 5), spostate il cursore sul pulsante OK e premete il tasto [ENTER]. Il pulsante DIGITAL REC ON/OFF verrà commutato su ON e sarà abilitato l'input dei dati audio digitali.

*5* Spostate il cursore sul campo DIGITAL PATCH IN e ruotate il dial [DATA/JOG] per selezionare il canale di ingresso "1/2" come destinazione del segnale di ingresso dal jack DIGITAL STEREO IN.

## **Note**

*Se necessario, usate la pagina INIT della videata MONI-TOR per inizializzare i canali di ingresso.*

Usate il tasto [RECORD] della sezione Quick Navigate per accedere alla pagina DIRECT della videata RECORD, e collegate i canali di ingresso 1/2 direttamente alle tracce 1/2.

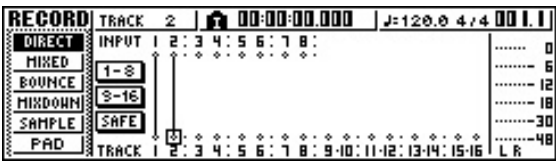

*7* Alzate il fader [STEREO], effettuate il playback del vostro registratore MD e controllate il livello di registrazione e quello di monitoraggio.

## **Note**

*Se intendete abbassare il livello di registrazione, accedete alla pagina FADER della videata VIEW ed abbassate i fader a video per i canali di input 1/2. (Le manopole [GAIN] non hanno effetto sui segnali di ingresso dal jack DIGITAL STEREO INPUT.)*

**8** Quando avete completato l'impostazione dei livelli, mettete l'AW16G nel modo record e mettete in playback il vostro registratore MD.

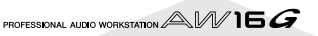

# **Appendice**

## **Elenco Libreria Input**

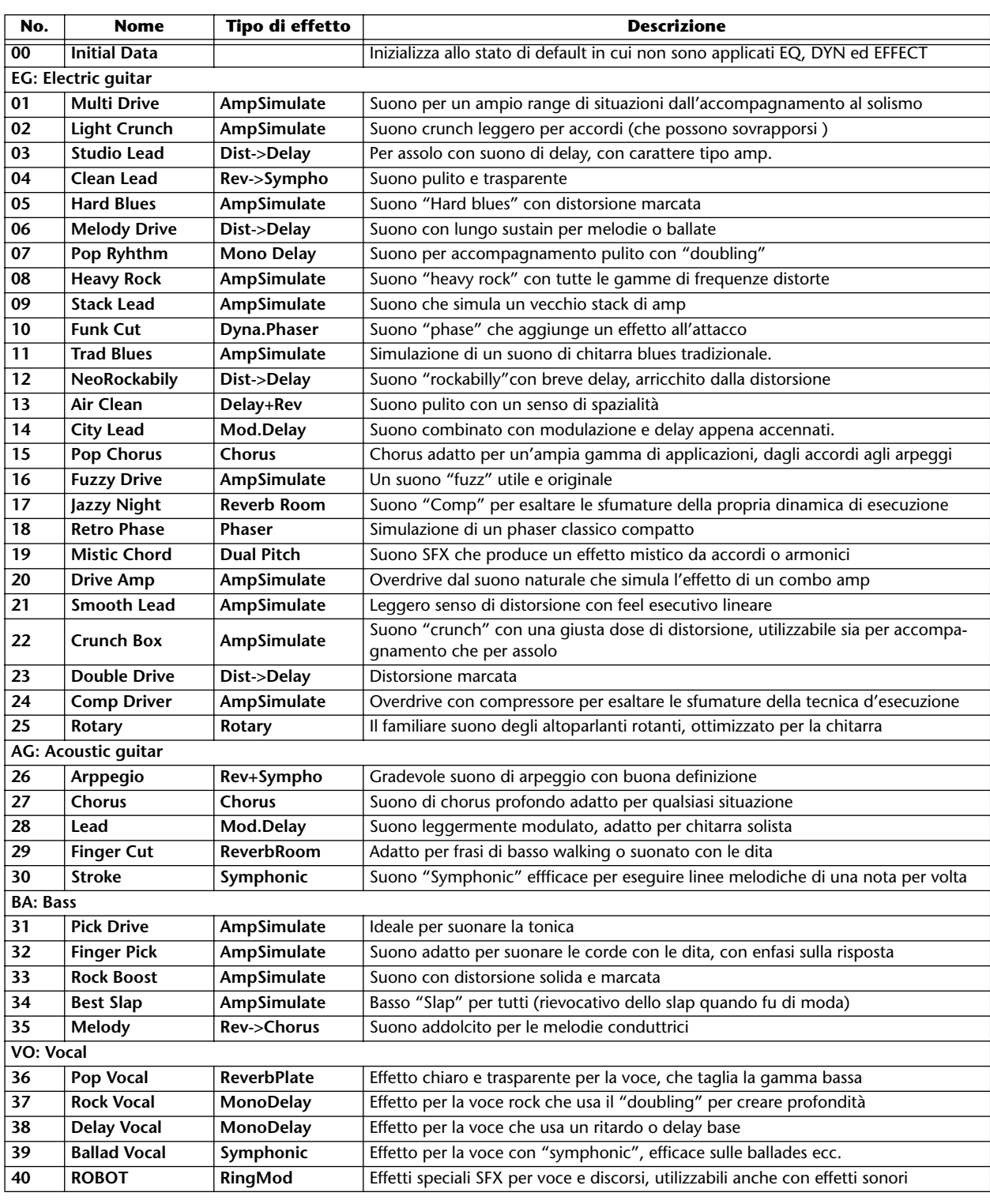

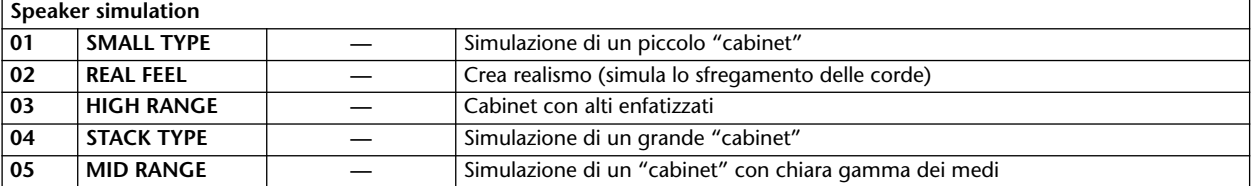

## **Elenco Libreria Mastering**

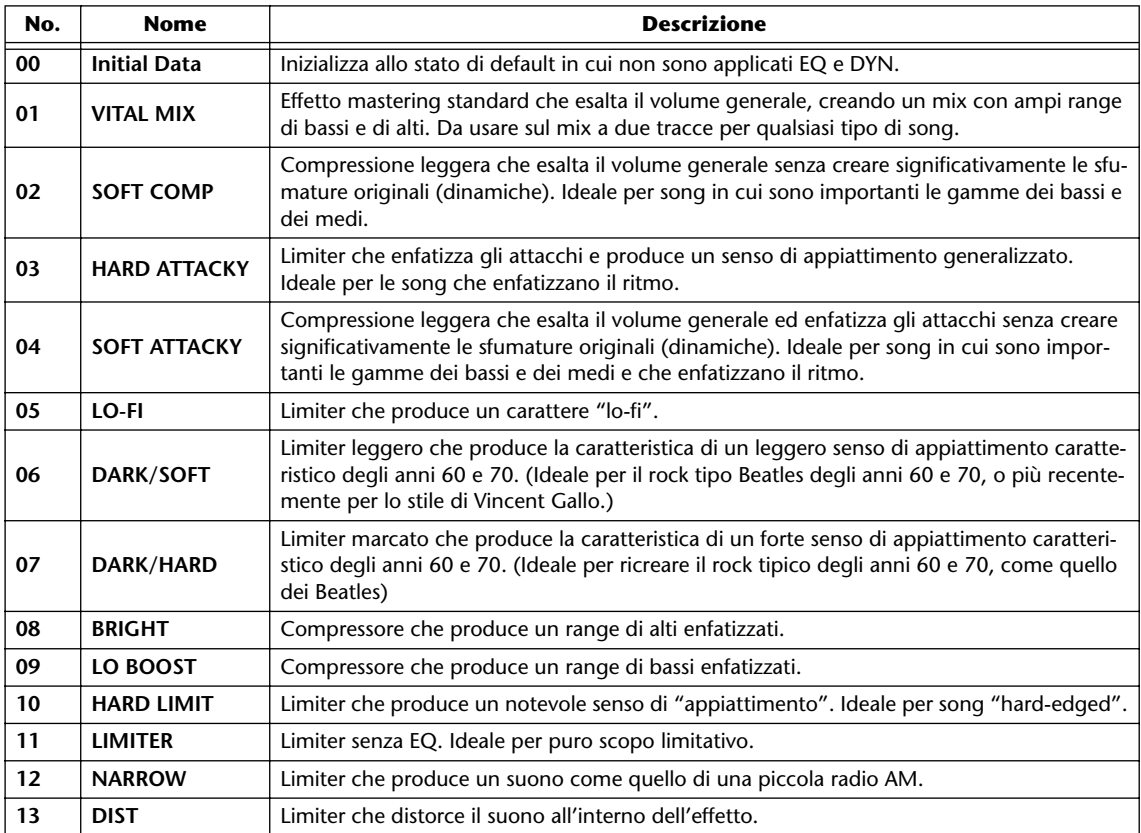

PROFESSIONAL AUDIO WORKSTATION  $\mathbb{A}\mathbb{W}$  16  $G$ 

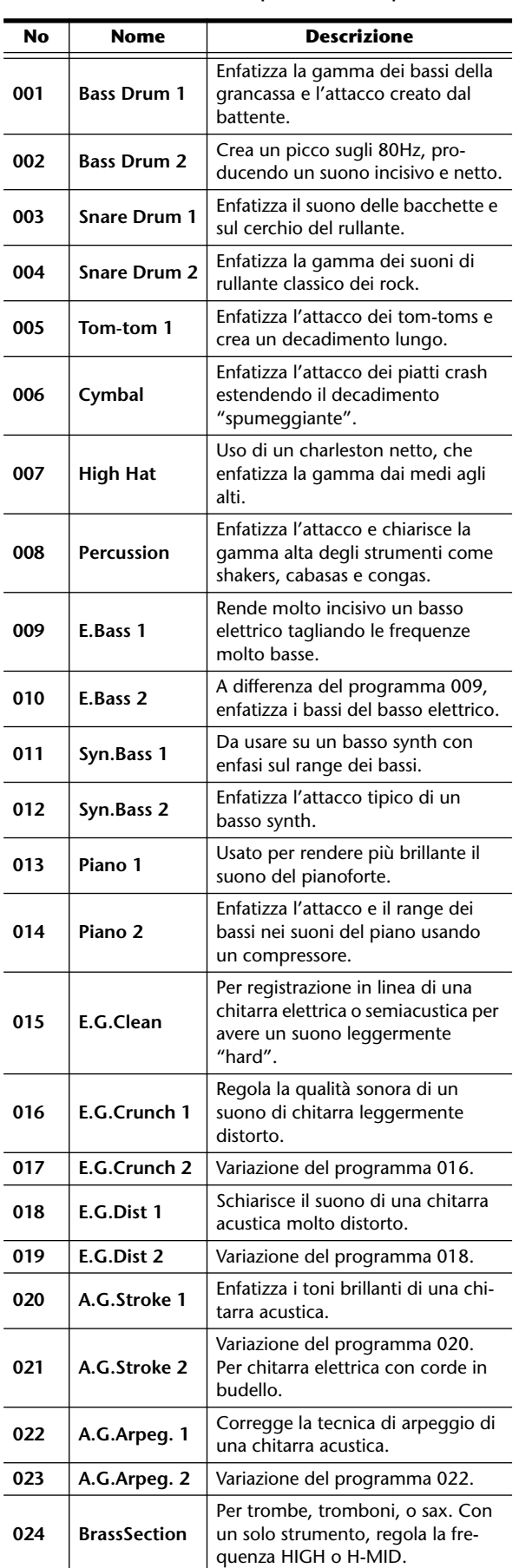

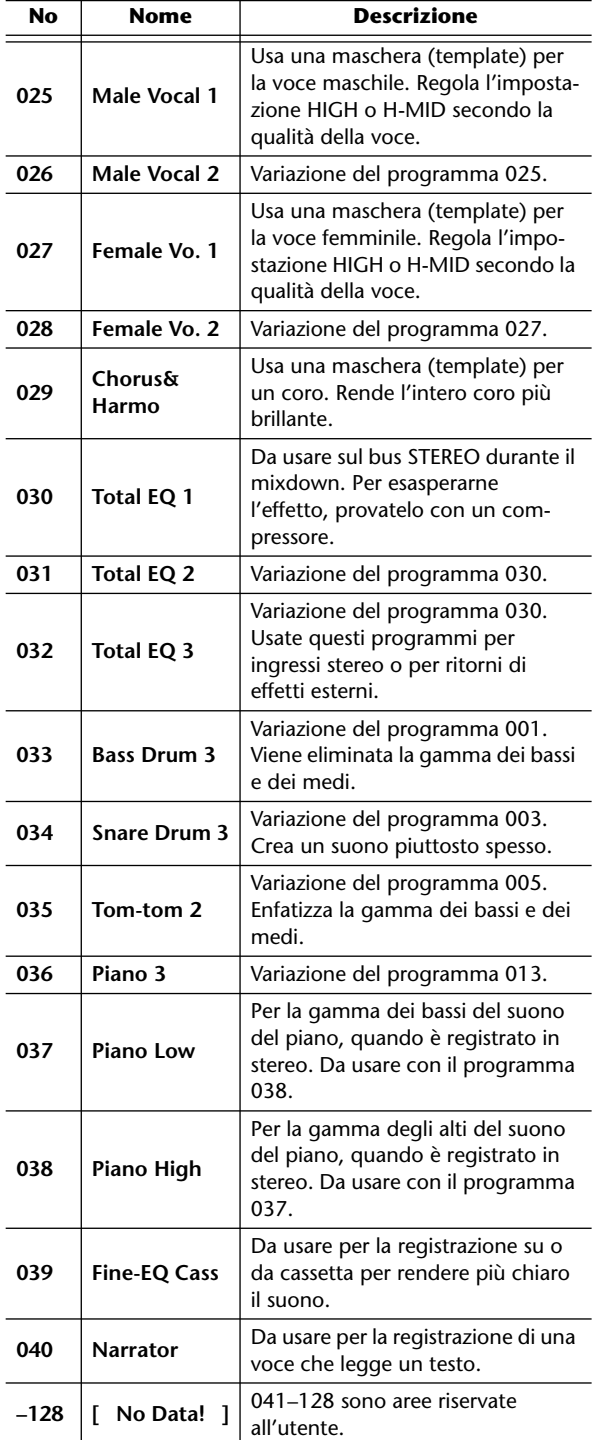

Ecco le impostazioni preset dell'equalizzatore, previste dalla libreria.

## **Tip! Suggerimento**

*I programmi EQ sono stati previsti per la registrazione con strumenti musicali acustici. Se li state usando per un campionatore, un synth, o un programmatore digitale di ritmi, regolate i parametri di conseguenza.*

## **Parametri delle dinamiche**

I processori di dinamiche generalmente sono usati per correggere o controllare i livelli di segnale. Tuttavia, potete anche usarli in modo creativo per configurare l'inviluppo del volume di un suono. L'AW16G dispone di processori completi di dinamiche per tutti i canali d'ingresso, ritorni nastro, e il bus e le uscite stereo. Questi processori vi permettono di comprimere, espandere, comprimereespandere (compand), applicare il gate o duck ai segnali che passano attraverso il mixer, dandovi una flessibilità e una qualità sonora senza precedenti.

■ **Compressore** 

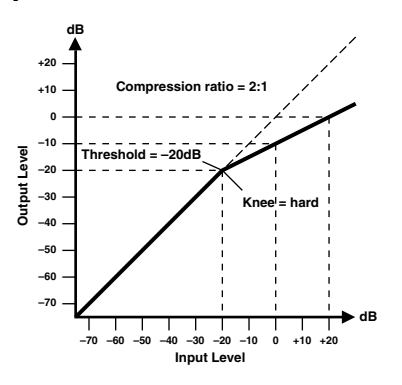

Un compressore fornisce una sorta di autocontrollo del livello. Attenuando i livelli degli alti, riducendo quindi la gamma dinamica, il compressore facilita il controllo dei segnali ed imposta appropriati livelli dei fader. La riduzione della gamma dinamica significa anche che i livelli di registrazione possono essere impostati più alti, migliorando così la performance del "signal-to-noise ".

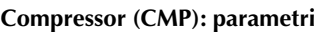

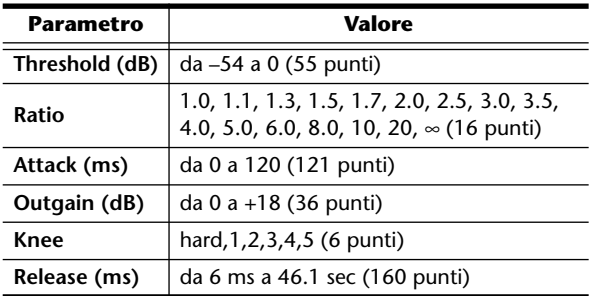

**Threshold** (soglia) determina il livello del segnale di ingresso richiesto per far entrare in funzione il compressore. Segnali ad un livello inferiore a questa soglia passano inalterati. Quelli pari al valore di soglia o superiori ad esso vengono compressi dell'entità specificata mediante il parametro Ratio. Il segnale di attivazione o trigger viene determinato usando il parametro KEY IN.

**Ratio** (rapporto) controlla l'entità della compressione - il cambiamento del livello del segnale di uscita in relazione alla variazione del livello del segnale d'ingresso. Ad esempio con un ratio di 2:1, una variazione di 10 dB nel livello di input (oltre la soglia o threshold) produce un cambio di 5 dB in quello di uscita. Per un ratio di 5:1, una variazione di 10 dB nel livello di input (oltre il threshold) produce un cambio di 2 dB in quello di uscita.

**Attack** ( attacco) controlla quanto rapidamente il segnale viene compresso una volta che il compressore è operativo. Con un attacco veloce, la compressione del segnale è pressoché immediata. Con uno lento, il transiente iniziale di un suono passa inalterato.

**Out Gain** (guadagno uscita) imposta il livello del segnale di uscita del compressore. La compressione tende a ridurre il livello medio del segnale. Out Gain può essere usato per controbilanciare questa riduzione di livello ed impostare quello appropriato per lo stadio successivo nel percorso audio.

**Knee** (lett. "ginocchio") imposta la transizione del segnale nel punto di threshold. Con una regolazione "hard" di knee, la transizione fra il segnale non compresso e quello compresso è immediata. Con la regolazione più leggera (knee 5), la transizione ha inizio prima che il segnale raggiunga il valore di threshold e gradualmente termina sopra tale valore.

**Release** (rilascio) determina la rapidità con cui il compressore ritorna al suo guadagno normale una volta che il livello del segnale trigger scende al di sotto del valore di threshold. Se il tempo di release è troppo breve, il guadagno recupera troppo rapidamente provocando fluttuazioni notevoli di guadagno ed alterazioni del livello. Se è troppo lungo, il compressore può non avere il tempo di recupero prima che appaia il successivo segnale di alto livello, e sarà compresso erratamente.

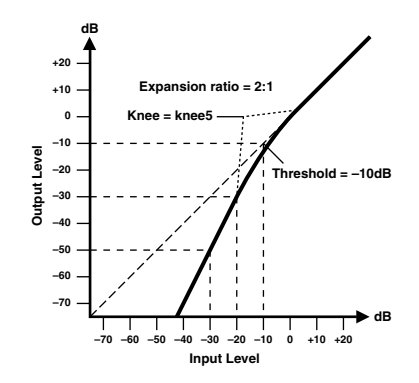

Un expander è un'altra forma di autocontrollo del livello. Attenuando il segnale sotto il valore fissato come threshold, l'expander riduce il rumore low-level ed incrementa efficacemente la gamma dinamica del materiale registrato.

#### **Expander (EXP): parametri**

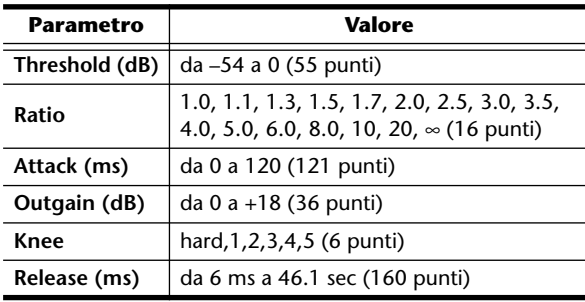

**Threshold** (soglia) determina il livello del segnale di ingresso richiesto per far entrare in funzione l'expander. Segnali ad un livello superiore a questa soglia passano inalterati. Quelli pari al valore di soglia o inferiori ad esso vengono attenuati dell'entità specificata mediante il parametro Ratio. Il segnale trigger viene determinato usando il parametro KEY IN.

**Ratio** (rapporto) controlla l'entità dell'espansione - il cambiamento del livello del segnale di uscita in relazione alla variazione del livello del segnale d'ingresso. Ad esempio, con un ratio di 1:2, una variazione di 5 dB nel livello di input (sotto il threshold) produce un cambio di 10 dB in quello di uscita. Per un ratio di 1: 5, una variazione di 2 dB nel livello di input (oltre il threshold) produce un cambio di 10 dB in quello di uscita.

**Attack** ( attacco) controlla quanto rapidamente il segnale viene espanso una volta che l'expander è operativo. Con un attacco veloce, l'espansione del segnale è pressoché immediata. Con uno lento, il transiente iniziale di un suono passa inalterato.

**Out Gain** imposta il livello del segnale di uscita dell'expander.

**Knee** imposta la transizione del segnale nel punto di threshold. Con una regolazione "hard" di knee, la transizione fra il segnale non espanso e quello espanso è immediata. Con la regolazione più leggera (knee 5), la transizione ha inizio prima che il segnale raggiunga il valore di threshold e gradualmente termina sopra tale valore.

**Release** (rilascio) determina la rapidità con cui l'expander ritorna al suo guadagno normale una volta che il livello del segnale trigger scende al di sotto del valore di threshold.

■ **Compander** 

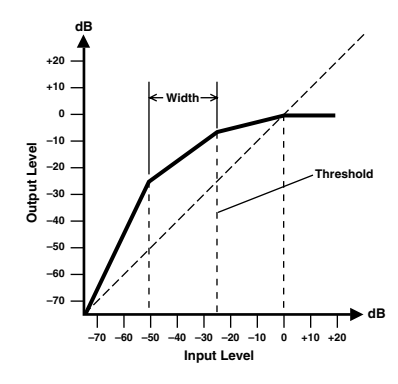

Un compander è un compressore-expander, combinazione della compressione e dell'espansione del segnale. Il compander attenua il segnale di input al di sopra del valore di threshold nonché il livello al di sotto della larghezza (width). Per materiale molto dinamico, questo programma vi permette di conservare la gamma dinamica senza dovervi preoccupare dei livelli eccessivi di output e della saturazione.

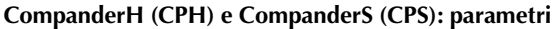

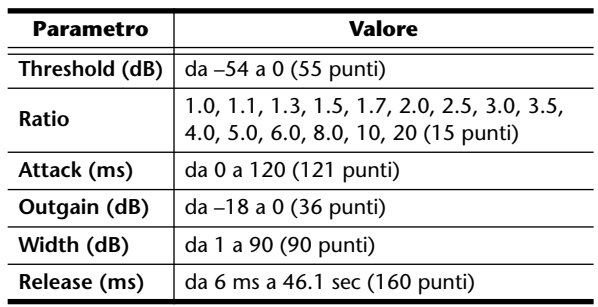

**Threshold** determina il livello del segnale di ingresso richiesto per far entrare in funzione il compander. Segnali ad un livello superiore a questa soglia passano inalterati. Quelli pari al valore di soglia o inferiori ad esso vengono attenuati dell'entità specificata mediante il parametro Ratio. Il segnale trigger viene determinato usando il parametro KEY IN.

**Ratio** controlla l'entità della compressione/espansione - il cambiamento del livello del segnale di uscita in relazione alla variazione del livello del segnale d'ingresso. Ad esempio, con un ratio di 2:1, una variazione di 10 dB nel livello di input (oltre il threshold) produce un cambio di 5 dB in quello di uscita. L' hard compander (CPH) ha un ratio fisso di 5:1 per l'espansione e il soft compander (CPS) ne ha uno fisso di 1.5:1 per l'espansione.

**Attack** controlla quanto rapidamente il segnale viene compresso/espanso una volta che il compander è operativo. Con un attacco veloce, la compressione/espansione del segnale è pressoché immediata. Con uno lento, il transiente iniziale di un suono passa inalterato.

**Out Gain** imposta il livello del segnale di uscita del compander.

**Width** determina la distanza, in decibel, fra l'expander ed il compressore. Con un valore di 90 dB, l'expander in pratica è escluso e il compander agisce da compressorelimiter. Con un valore inferiore di width (30dB) ed un threshold alto (0dB), il compander è un expander-compressor-limiter.

**Release** determina la rapidità con cui il compander ritorna al suo guadagno normale una volta che il livello del segnale trigger scende al di sotto del valore di threshold.

## ■ Gate e Ducking

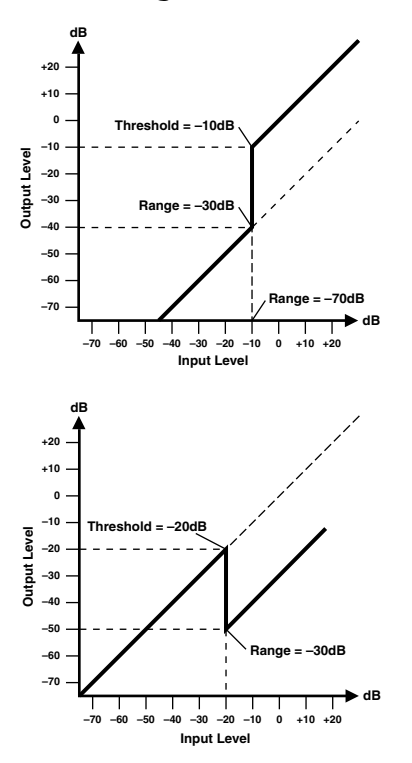

Un gate, o noise gate, è un interruttore audio usato per escludere i segnali al di sotto del livello di threshold. Serve a sopprimere il rumore di fondo ed il fruscio dagli amplificatori valvolari, i pedali per gli effetti e dai microfoni.

Il "ducking" serve a ridurre automaticamente i livelli di un solo segnale quando il livello di un segnale sorgente supera il valore di threshold specificato. Serve per applicazioni di sovrapposizione di un commento verbale nei casi in cui, ad esempio, il livello della musica di fondo viene automaticamente ridotto, consentendo al commentatore di essere udito con chiarezza.

#### **Gate (GAT) e Ducking (DUK): parametri**

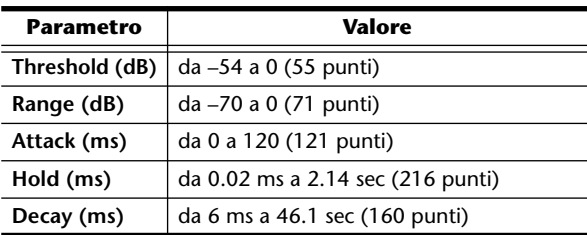

**Threshold** determina il livello del segnale di ingresso richiesto per far chiudere il gate, tagliando fuori il segnale. I segnali al di sopra del valore di threshold passano inalterati. Quelli uguali o al di sotto di tale valore provocano la chiusura del gate.

Per il ducking, i livelli di segnale trigger uguali o al di sopra del livello di threshold attivano il ducking, ed il livello di segnale viene ridotto a quello stabilito mediante il parametro Range.

Il segnale trigger viene determinato usando il parametro KEY IN.

**Range** controlla il livello al quale il gate si chiude. Può essere usato per ridurre il livello del segnale piuttosto che troncarlo completamente. Un'impostazione di –70 dB chiude completamente il gate quando il segnale d'ingresso resta sotto il valore di threshold. Con un'impostazione di –30 dB, il gate si chiude solo parzialmente per consentire il passaggio al segnale attenuato. A 0 dB, il gate è inoperativo. Se i segnali vengono troncati improvvisamente, il suono o la mancanza di suono risultante può essere "strano".

Per il ducking, un'impostazione di –70 dB causa il troncamento virtuale del segnale. Su –30 dB il segnale viene abbassato di 30 dB. A 0 dB, il duck non ha effetto.

**Attack** determina la velocità di apertura del gate quando il segnale supera il livello di threshold. Valori bassi di attacco possono essere usati per eliminare la "punta" iniziale del transiente dei suoni percussivi. Valori eccessivamente bassi del tempo di attacco fanno suonare al contrario alcuni segnali.

Per applicazioni ducking, controlla la rapidità di smorzamento del segnale dopo l'attivazione del duck. Con un attacco veloce, il segnale viene abbassato quasi immediatamente. Con uno lento, il ducking dissolve il segnale. Attacchi troppo immediati possono risultare sgradevoli.

**Hold** imposta la durata di apertura del gate o di attività del ducking una volta che il segnale trigger è sceso al di sotto del livello di threshold.

**Decay** controlla la rapidità di chiusura del gate, dopo che è trascorso il tempo di hold. Un decay più lungo produce un effetto gating più naturale, consentendo il passaggio del decadimento naturale di uno strumento.

Per il ducking, determina con quanta rapidità il ducker ritorna al suo guadagno normale dopo che è trascorso il tempo di hold.

PROFESSIONAL AUDIO WORKSTATION  $\mathbb{A}\mathbb{W}$  16  $G$ 

## **Elenco Libreria Dynamics**

Sono le impostazioni delle dinamiche preset fornite dall'AW16G. Per i dettagli sulla funzione di ogni parametro vedere a pagina 174.

**001 A.Dr.BD "CMP 002 A.Dr.BD "EXP**

**003 A.Dr.BD "GAT**

**004 A.Dr.BD "CPH**

Usateli per applicare CMP, EXP, GAT o CPH alla grancassa di un kit di batteria acustica.

**005 A.Dr.SN "CMP 006 A.Dr.SN "EXP 007 A.Dr.SN "GAT**

#### **008 A.Dr.SN "CPS**

Modificano i programmi preset 1—4 da usare con un rullante.

#### **009 A.Dr.Tom "EXP**

Expander per tom acustici: riduce automaticamente il volume se i tom non sono suonati, contribuendo a differenziare più chiaramente la cassa ed il rullante.

#### **010 A.Dr.OverTop "CPS**

Soft compander per enfatizzare l'attacco e la presenza di piatti con microfoni "overhead". Riduce automaticamente il volume se i piatti non sono suonati, contribuendo a differenziare più chiaramente la cassa ed il rullante.

#### **011 E.B.finger "CMP**

Compressore che equalizza l'attacco ed il livello di volume di un basso elettrico suonato con le dita.

#### **012 E.B.slap "CMP**

Compressore che equalizza l'attacco ed il livello di volume di un basso elettrico slap suonato con le dita.

#### **013 Syn.Bass "CMP**

Compressore per regolare e/o enfatizzare il livello di un basso synth.

#### **014 Piano1 "CMP**

**015 Piano2 "CMP**

Piano1 schiarisce il suono del piano, facendolo emergere leggermente. Piano2 usa un threshold più profondo per produrre un livello ed un senso di attacco generale più costante.

#### **016 E.Guitar "CMP**

Adatto per accordi ed arpeggi su chitarra elettrica. Provate le varie regolazioni secondo il vostro tipo di suono e di stile.

#### **017 A.Guitar "CMP**

Compressore per eseguire accordi ritmici ed arpeggi su chitarra acustica.

**018 Strings1 "CMP**

#### **019 Strings2 "CMP**

#### **020 Strings3 "CMP**

Compressore per archi. I programmi 19 e 20 possono essere usati bene su strumenti di gamma bassa (violoncello, contrabbasso).

#### **021 BrassSection "CMP**

Compressore per ottoni con attacco rapido e forte.

#### **022 Syn.Pad "CMP**

Ha un effetto canalizzante su suoni che tendono a diventare diffusi. Per esempio, è ideale per alcuni ricchi pad synth che in genere perdono di definizione.

#### **023 SamplingPerc "CPS**

**024 Sampling BD "CMP**

**025 Sampling SN "CMP**

#### **026 Hip Comp "CPS**

Si possono applicare ai suoni campionati (come quelli da CD-ROM) che vengono usati fra gli strumenti acustici, per non farli sembrare deboli e poco chiari. Sono previste quattro variazioni; per Perc, BD, SN, e per materiali "looped" (Hip Comp).

**027 Solo Vocal1 "CMP**

**028 Solo Vocal2 "CMP** Sono variazioni adatte per voci soliste.

#### **029 Chorus "CMP**

Questa variazione Vocal è più adatta per i cori.

**030 Compander(H) "CPH 031 Compander(S) "CPS** Una maschera o template per il programma compander.

#### **032 Click Erase "EXP**

Expander per l'eliminazione del suono di click che può fuoriuscire dalle cuffie di monitoraggio che i musicisti stanno usando.

#### **033 Announcer "CPH**

Hard compander che riduce il livello durante l'intervallo fra le parole, rendendo più uniforme la voce.

#### **034 Easy Gate "GAT**

Una maschera o template per il programma gate.

#### **035 BGM Ducking "DUK**

Ducking per la musica di fondo per sovrapporre voci di commento, tipicamente legata al canale dell'announcer (commentatore).

#### **036 Limiter1 "CMP**

**037 Limiter2 "CMP**

Una maschera limiter. 1 ha un release lento e 2 è del tipo "bloccapicchi".

**038 Total Comp1 "CMP 039 Total Comp2 "CMP 040 Total Comp3 "CMP**

Questi preset sono efficaci nel dare coesione al livello generale o migliorare la definizione globale, perciò sono utili da applicare all'uscita stereo durante il mixdown. Potete usarli su una sorgente stereo e regolarli per creare effetti interessanti.

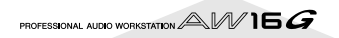

La tabella seguente elenca i programmi di effetti preset. Vedere "Parametri degli effetti" (+ p. 180) per le informazioni dettagliate sui parametri. I programmi che usano l'effetto HQ. PITCH possono essere usati solo con Effect 2.

## ■ **Effetti tipo Riverbero**

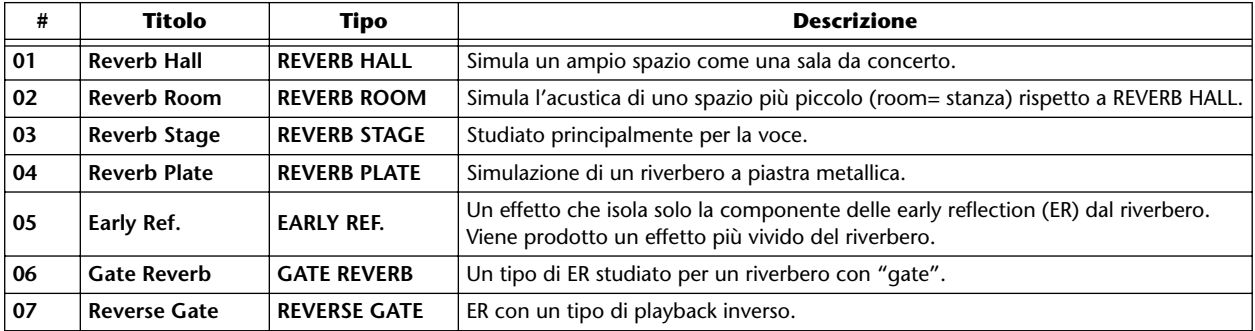

## ■ **Delay o Ritardi**

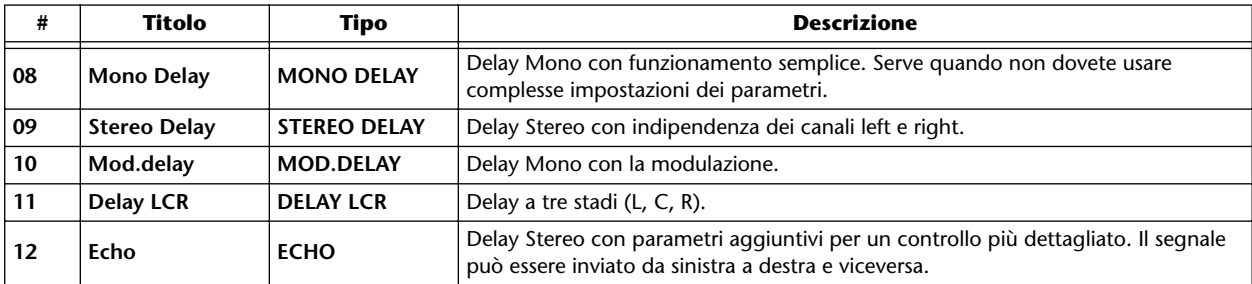

## ■ **Effetti tipo modulazione**

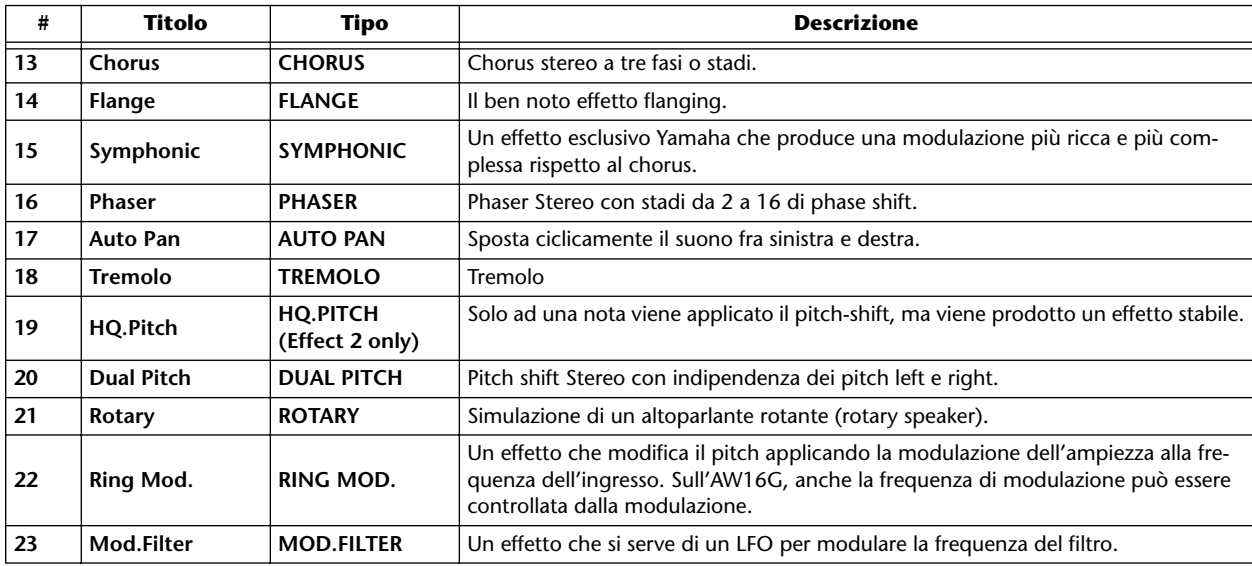

## ■ **Effetti di tipo distorsione**

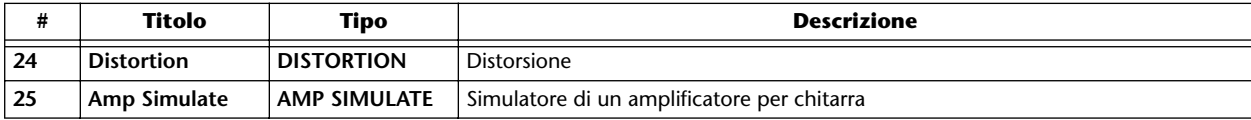

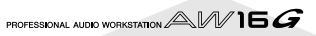

## ■ **Effetti dinamici**

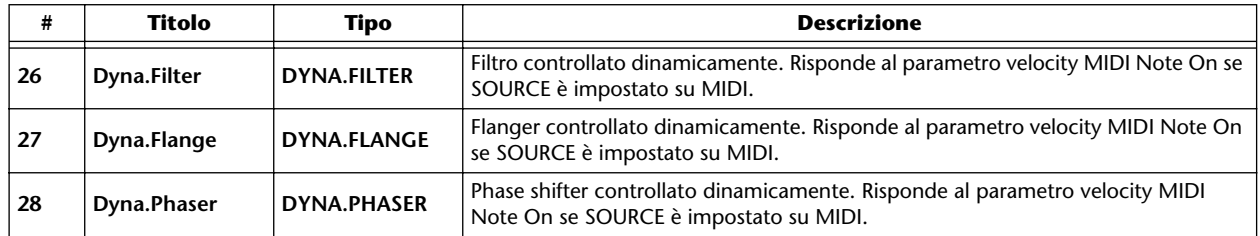

## ■ **Effetti combinati**

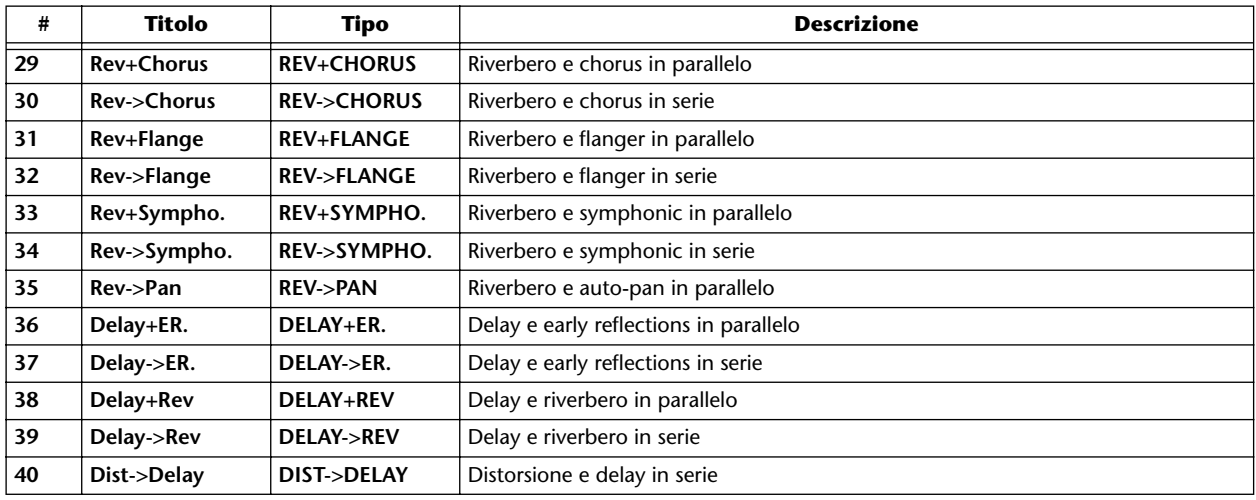

## ■ **Altri effetti**

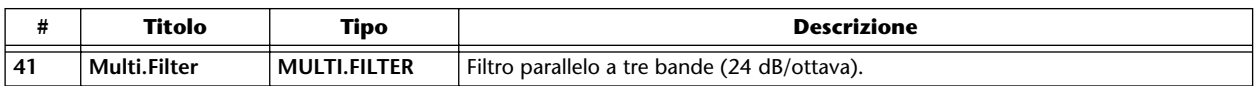

## ■ **REVERB HALL, REVERB ROOM, REVERB STAGE, REVERB PLATE**

Simulazioni di hall, room, stage e plate, tutti con "gate".

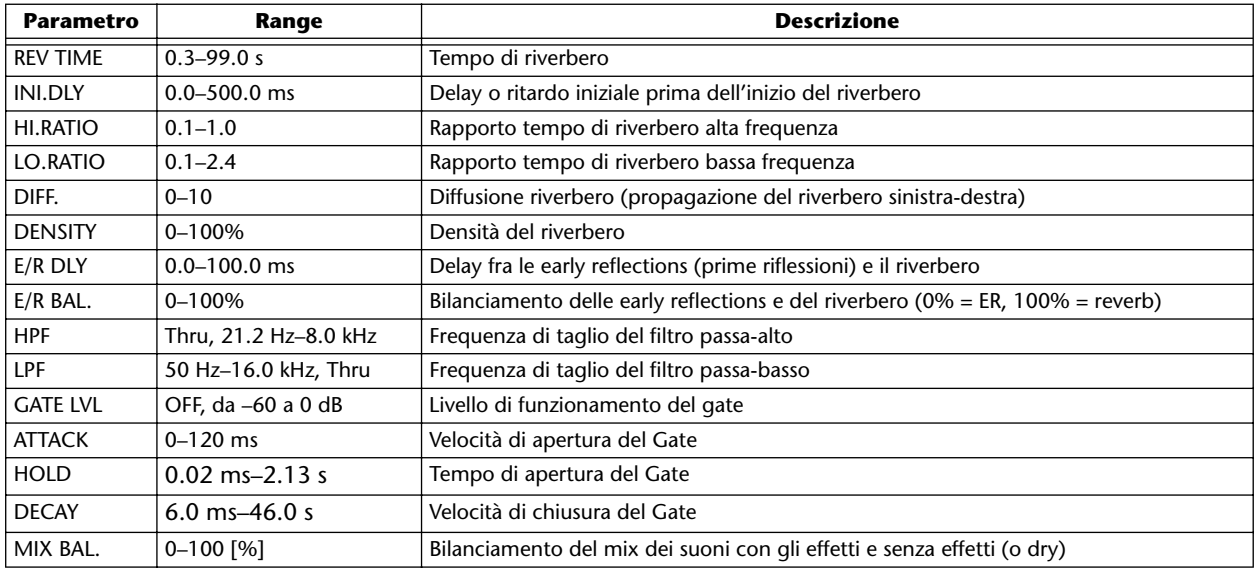

## ■ **EARLY REF.**

Early reflections o prime riflessioni.

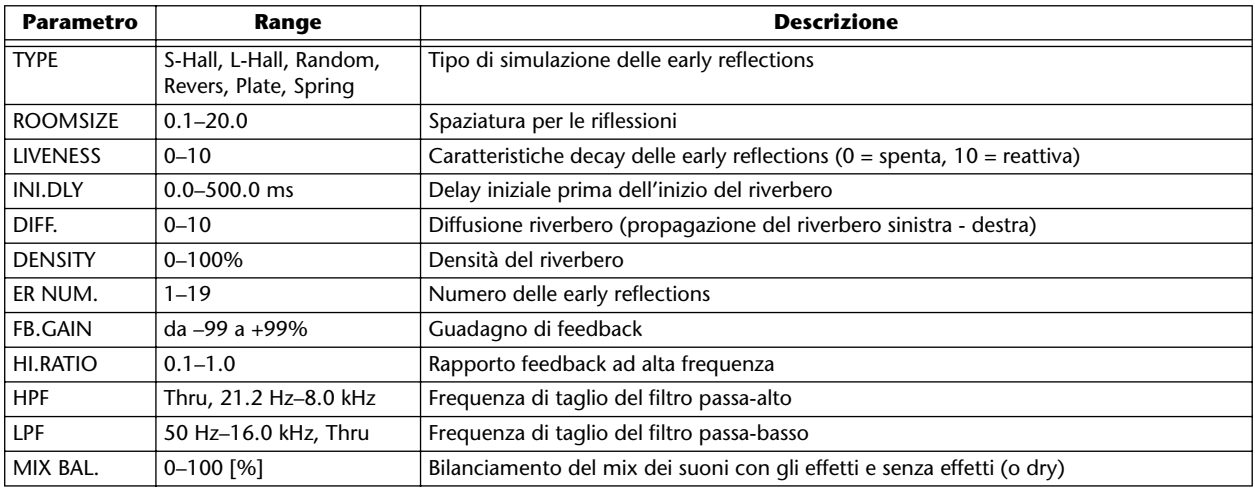

## ■ **GATE REVERB, REVERSE GATE**

#### Early reflections con gate e con reverse gate.

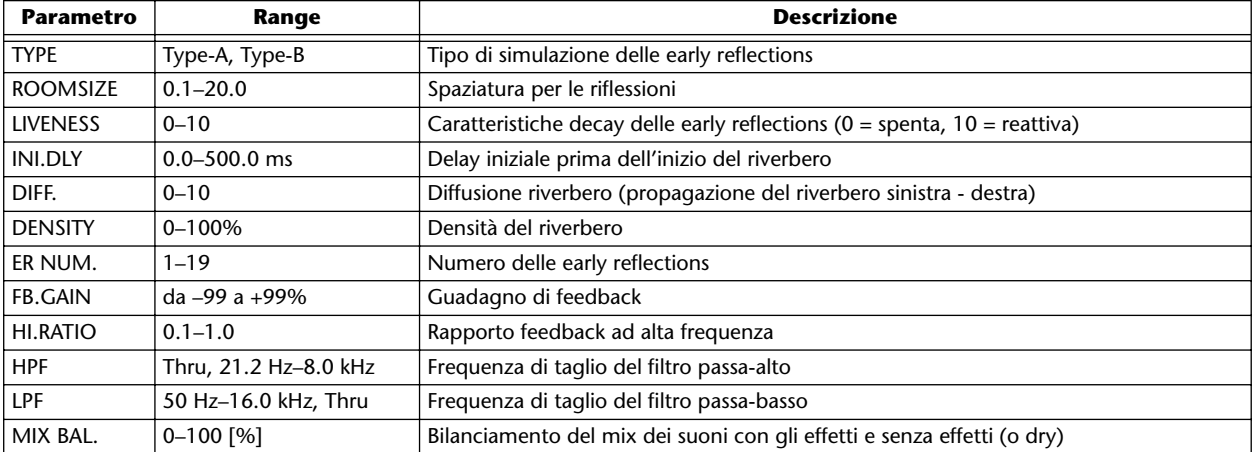

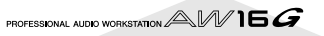
### ■ **MONO DELAY**

Delay con ripetizione base.

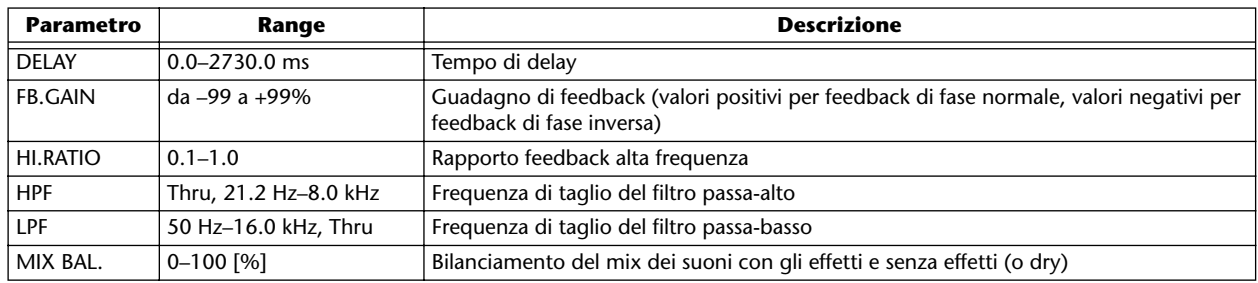

### ■ **STEREO DELAY**

Delay stereo base.

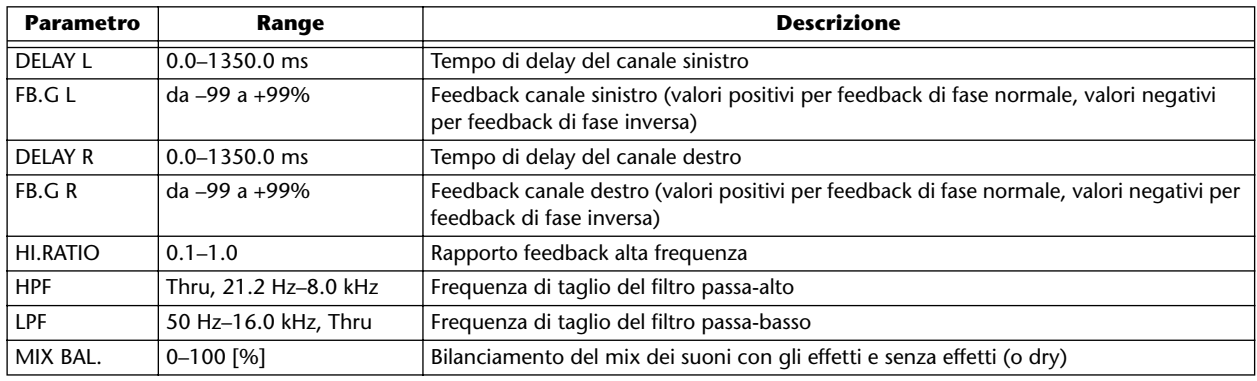

### ■ **MOD.DELAY**

Delay con ripetizione base e con modulazione

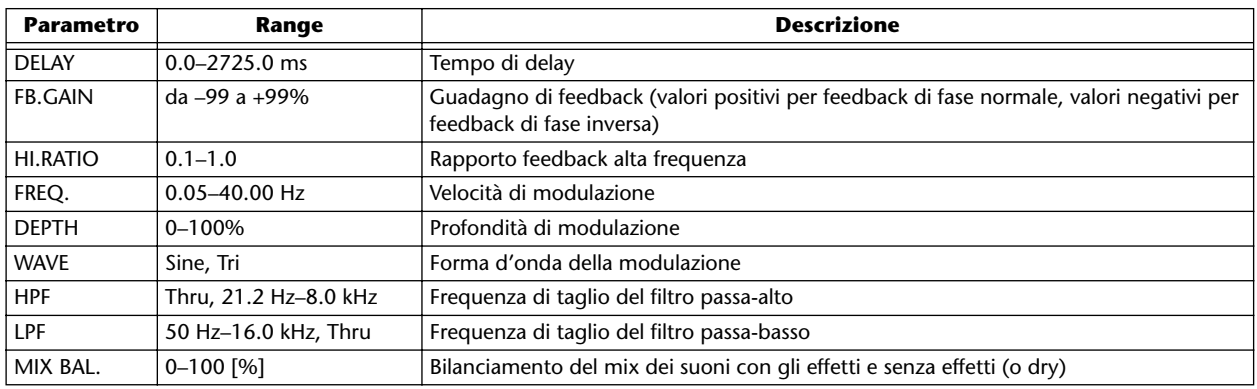

### ■ **DELAY LCR**

Delay a tre stadi (left-sinistra, center-centro, right-destra).

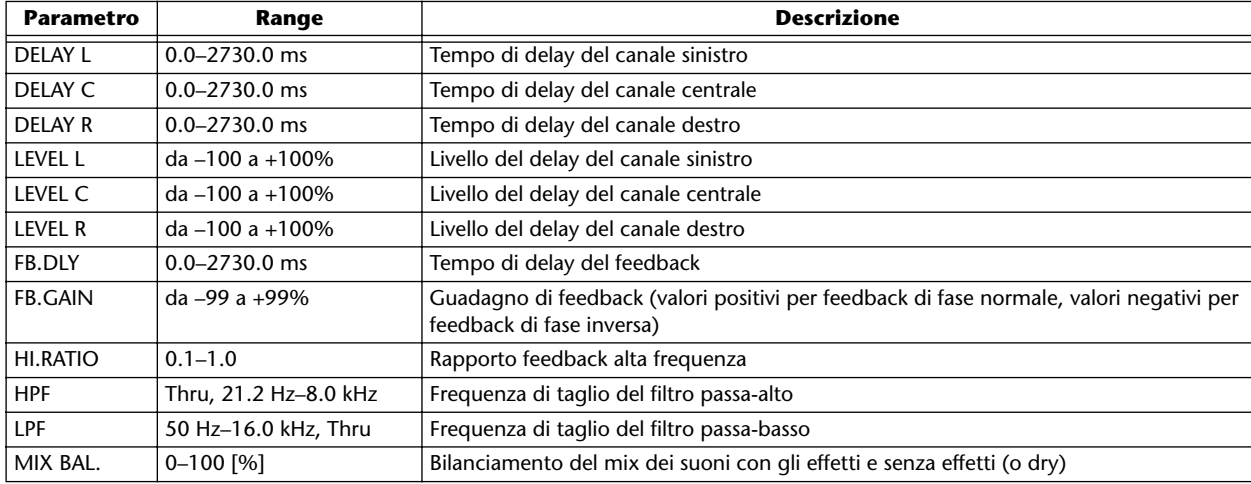

### ■ **ECHO**

Delay stereo con loop feedback incrociato.

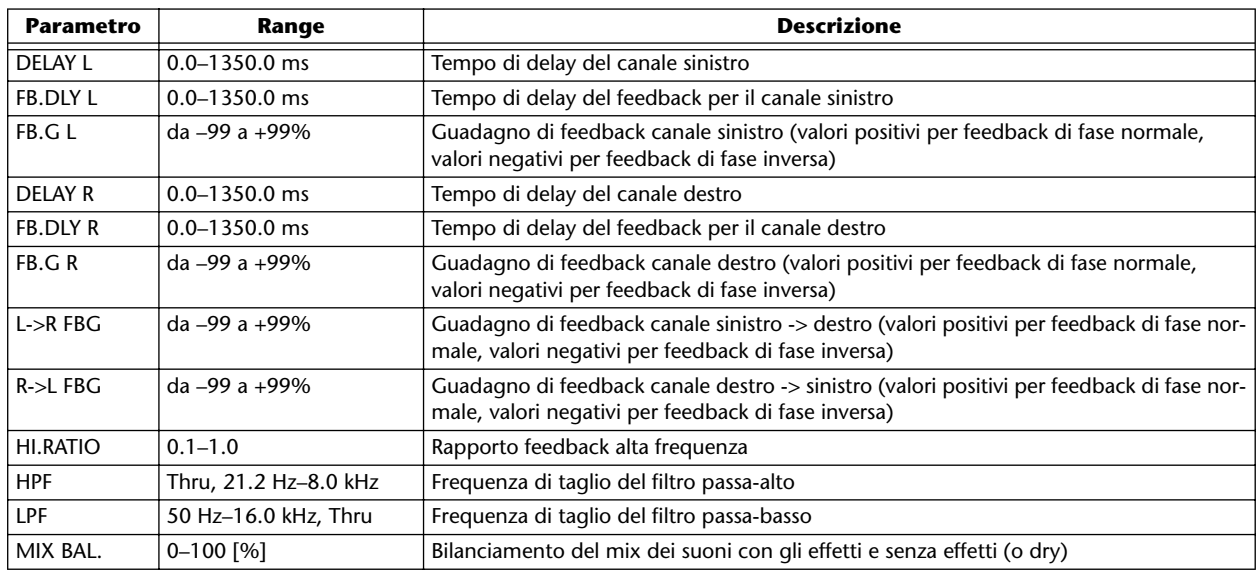

### ■ **CHORUS**

Effetto Chorus.

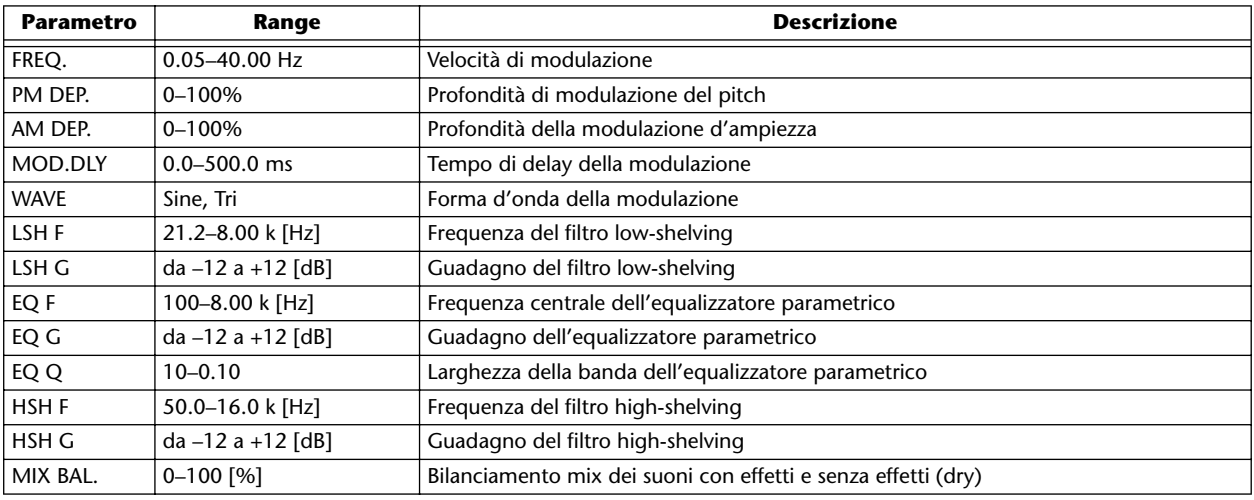

### ■ **FLANGE**

Effetto Flange.

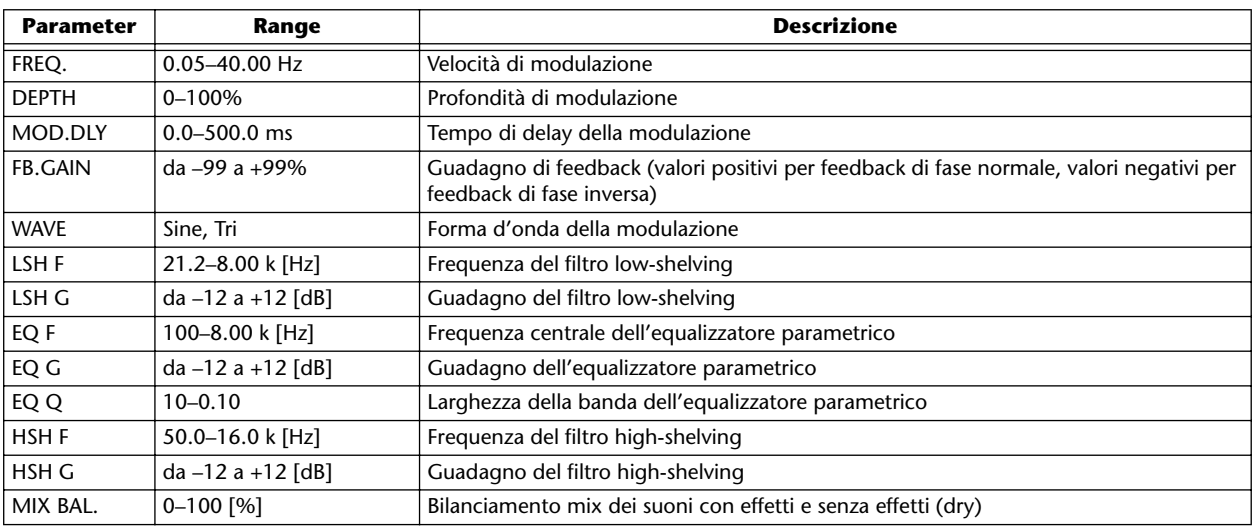

PROFESSIONAL AUDIO WORKSTATION  $\mathbb{A}\mathbb{W}$  16  $G$ 

### ■ **SYMPHONIC**

Effetto Symphonic.

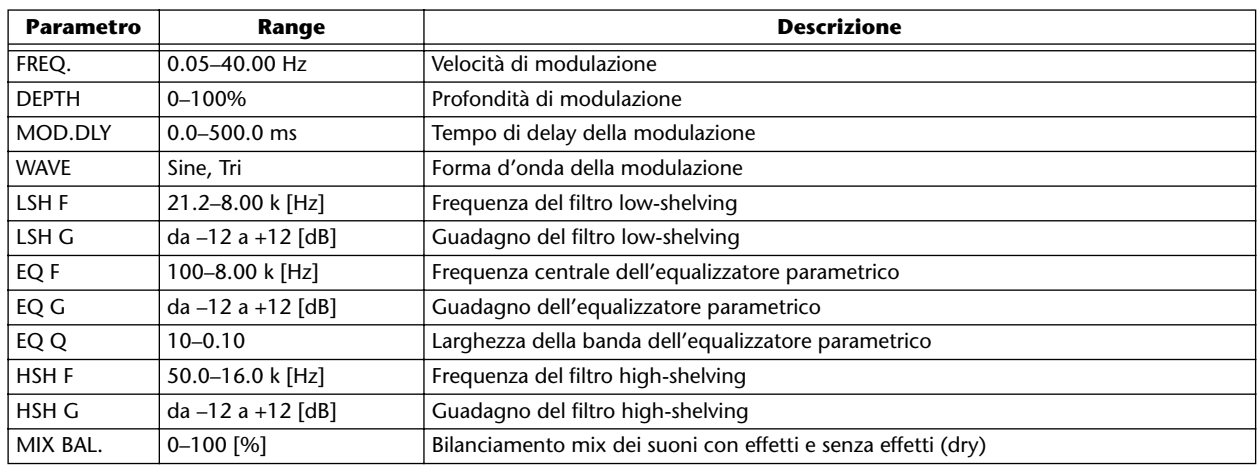

### ■ **PHASER**

Phaser a 16-stage.

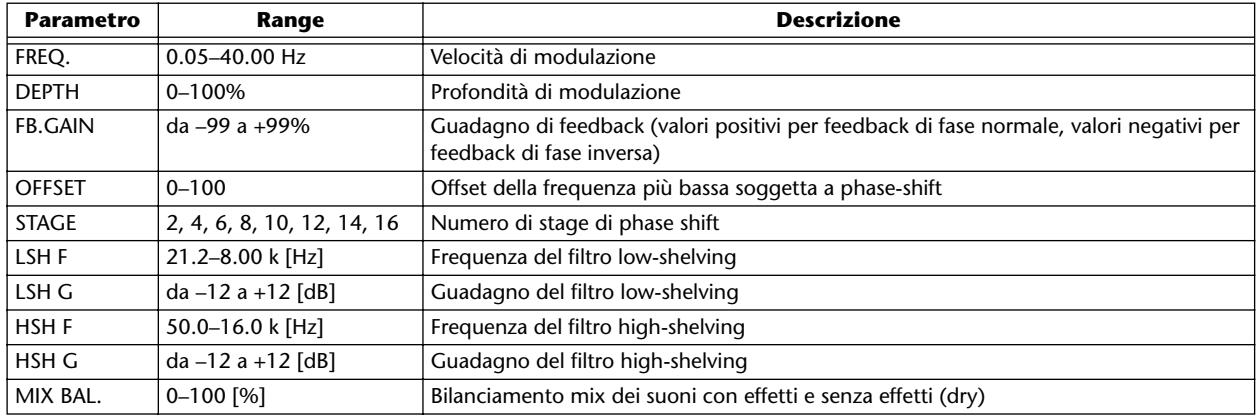

### ■ **AUTOPAN**

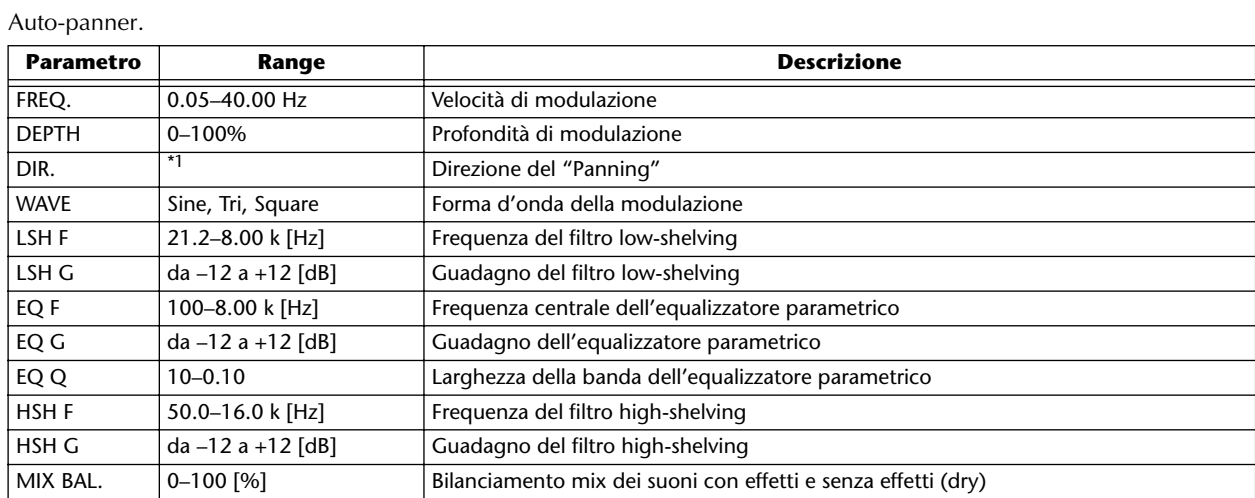

\*1. L<->R, L—>R, L<—R, Turn L, Turn R

### ■ **TREMOLO**

### Effetto Tremolo.

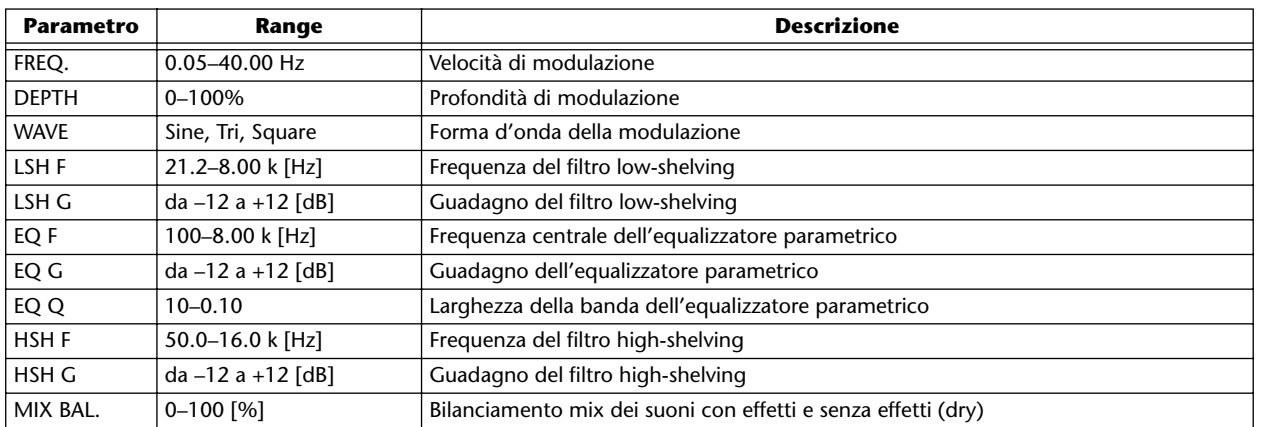

### ■ **HQ.PITCH** (Solo Effect 2)

Pitch shifter di alta qualità.

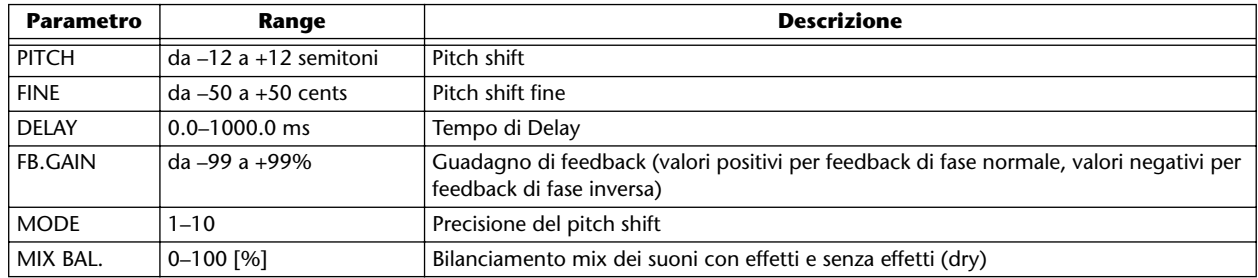

### ■ **DUAL PITCH**

Pitch shifter a due voci .

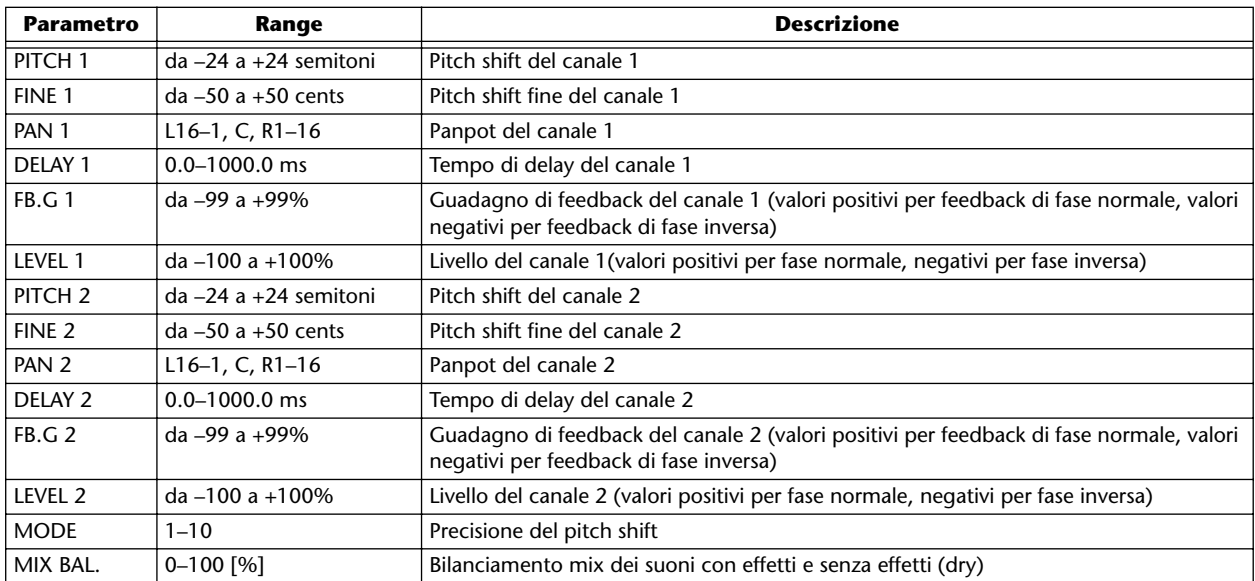

PROFESSIONAL AUDIO WORKSTATION  $\mathbb{A}\mathbb{W}$  16  $G$ 

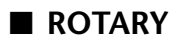

Simulatore di altoparlante rotante.

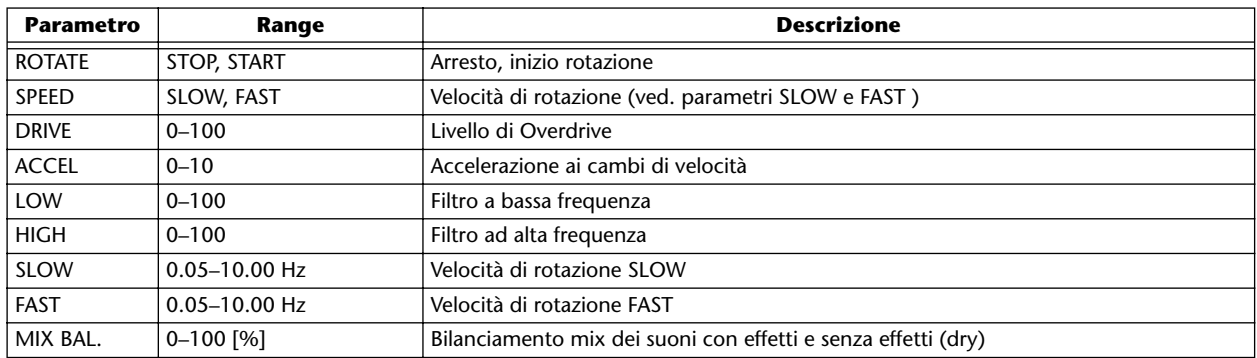

### ■ **RING MOD.**

Modulatore ad anello.

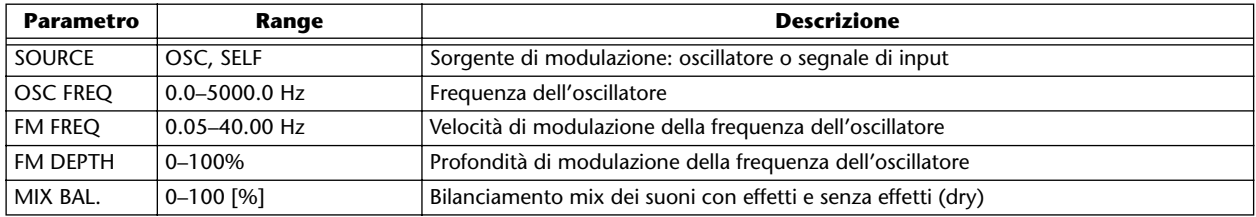

### ■ **MOD.FILTER**

Filtro tipo modulazione LFO.

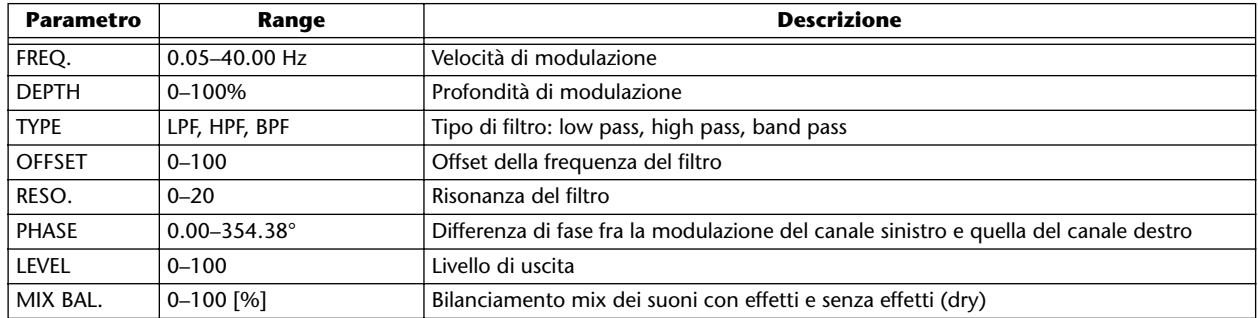

### ■ **DISTORTION**

Effetto distorsione.

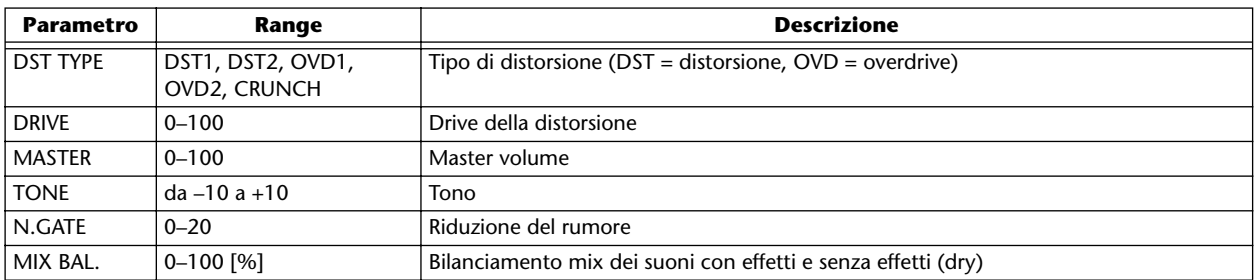

### ■ **AMP SIMULATE**

Simulatore di amplificatore per chitarra.

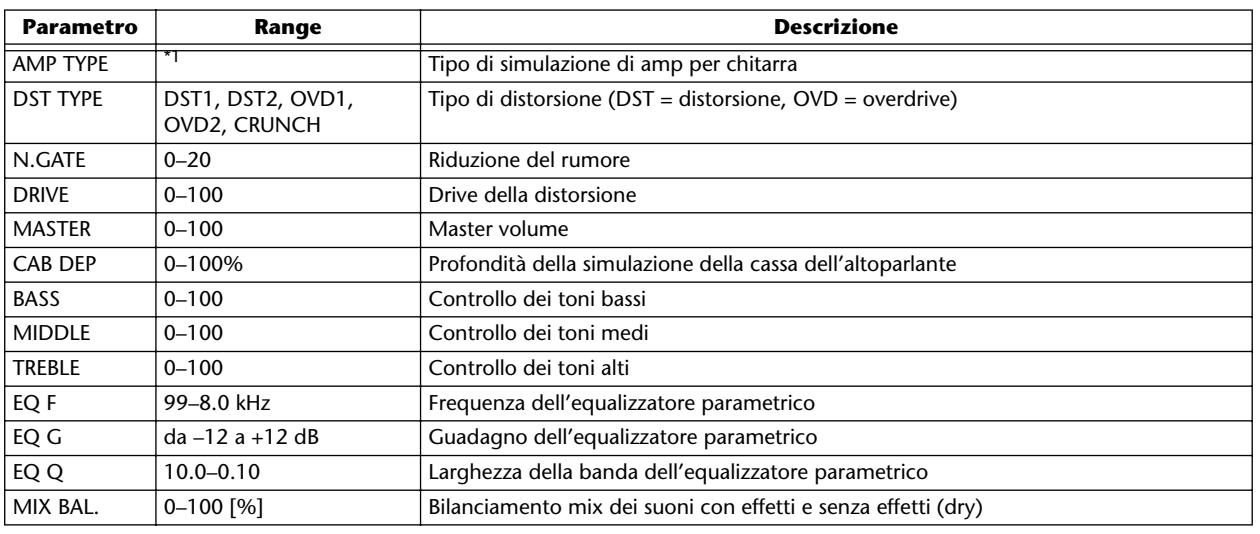

\*1. STK-M1, STK-M2, THRASH, MIDBST, CMB-PG, CMB-VR, CMB-DX, CMB-TW, MINI, FLAT

### ■ **DYNA.FILTER**

Filtro controllato dinamicamente.

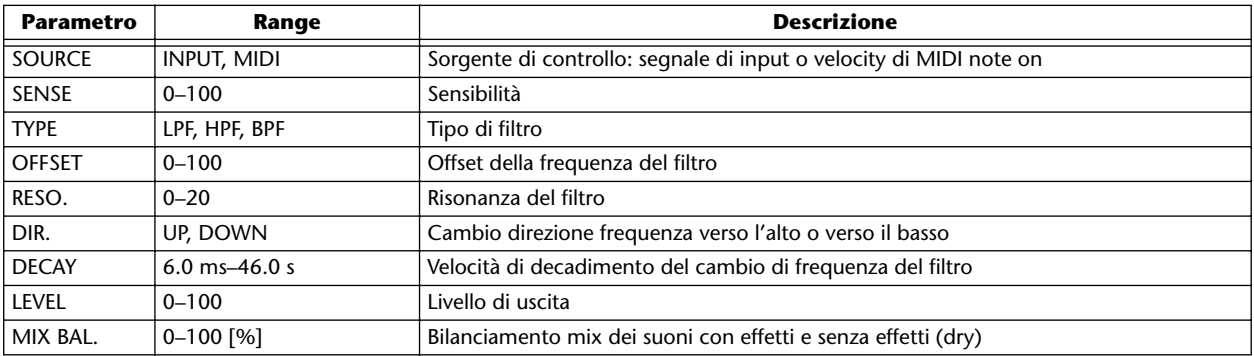

### ■ **DYNA.FLANGE**

Flanger controllato dinamicamente.

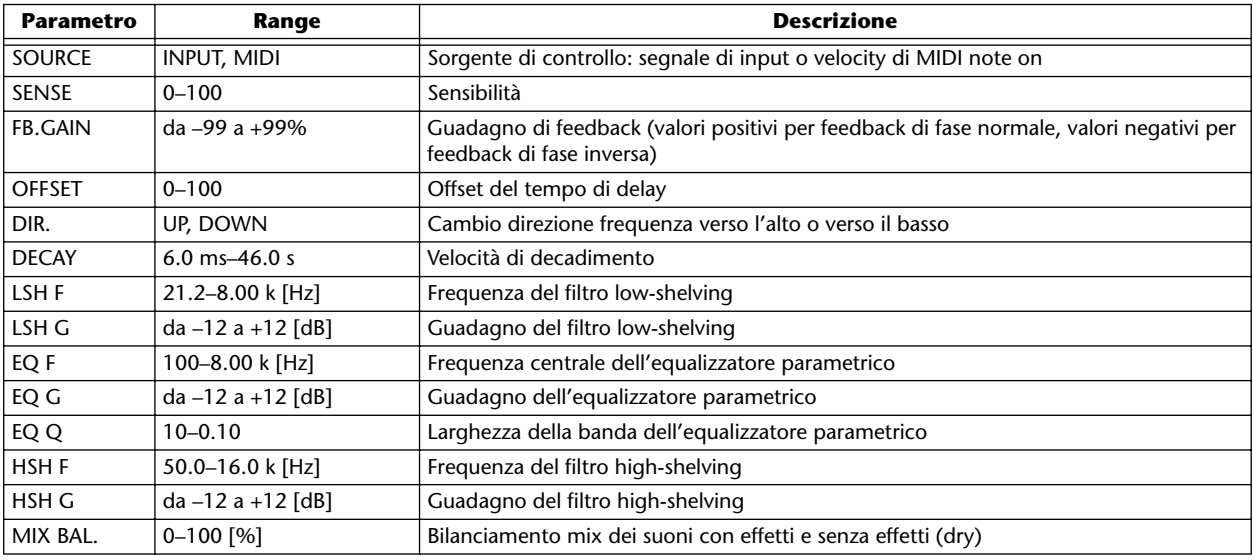

PROFESSIONAL AUDIO WORKSTATION  $\mathbb{A}\mathbb{W}$  16  $G$ 

### ■ **DYNA.PHASER**

Phaser controllato dinamicamente.

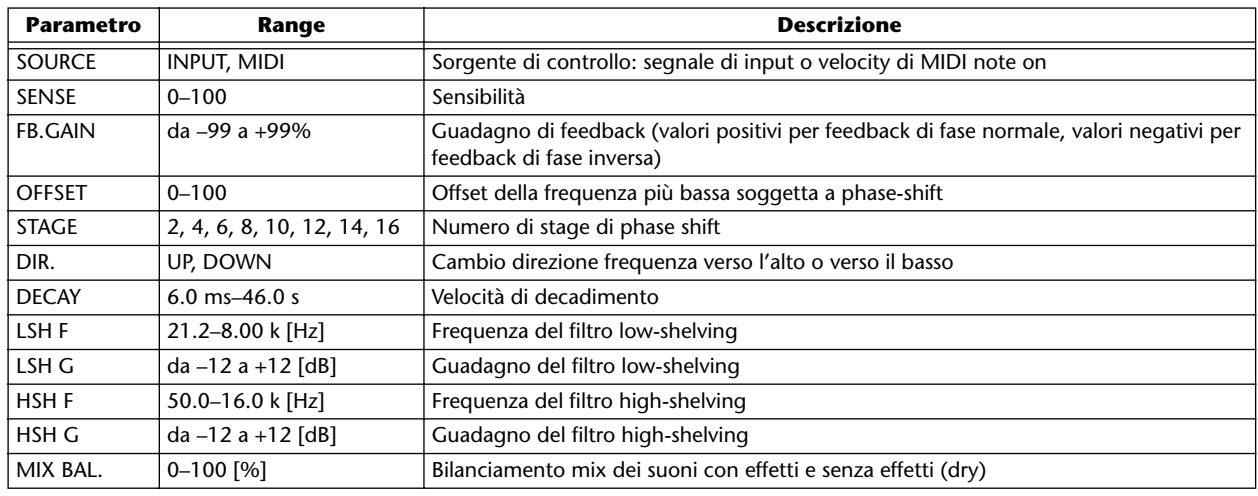

### ■ **REV+CHORUS**

Reverb e chorus in parallelo.

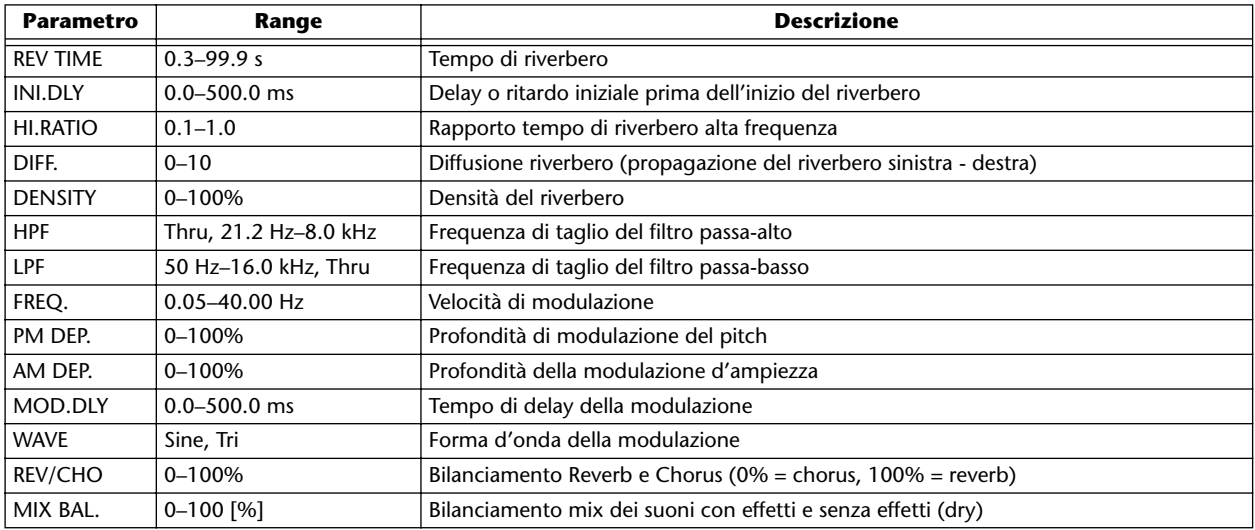

### ■ **REV->CHORUS**

Reverb e chorus in serie.

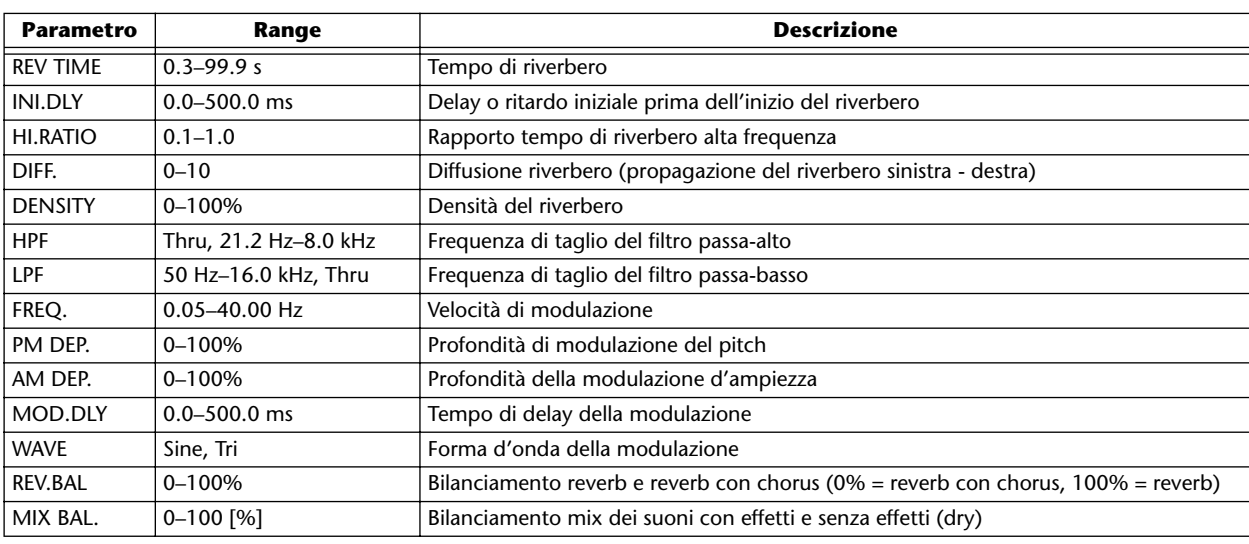

### ■ **REV+FLANGE**

Reverb e flanger in parallelo.

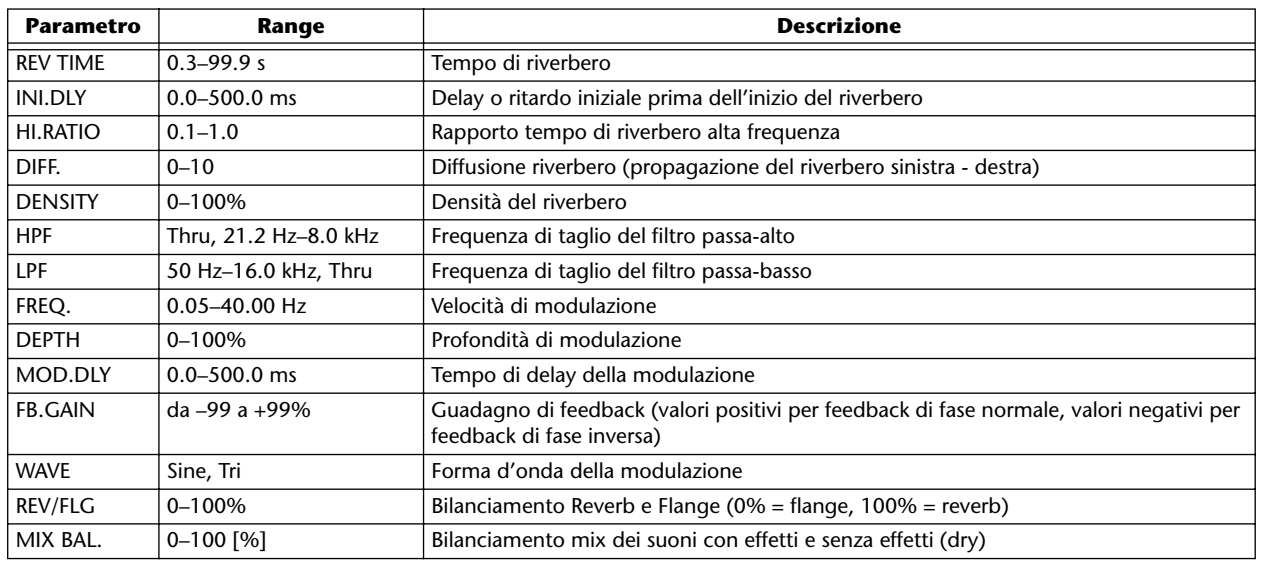

### ■ **REV->FLANGE**

Reverb e flanger in serie.

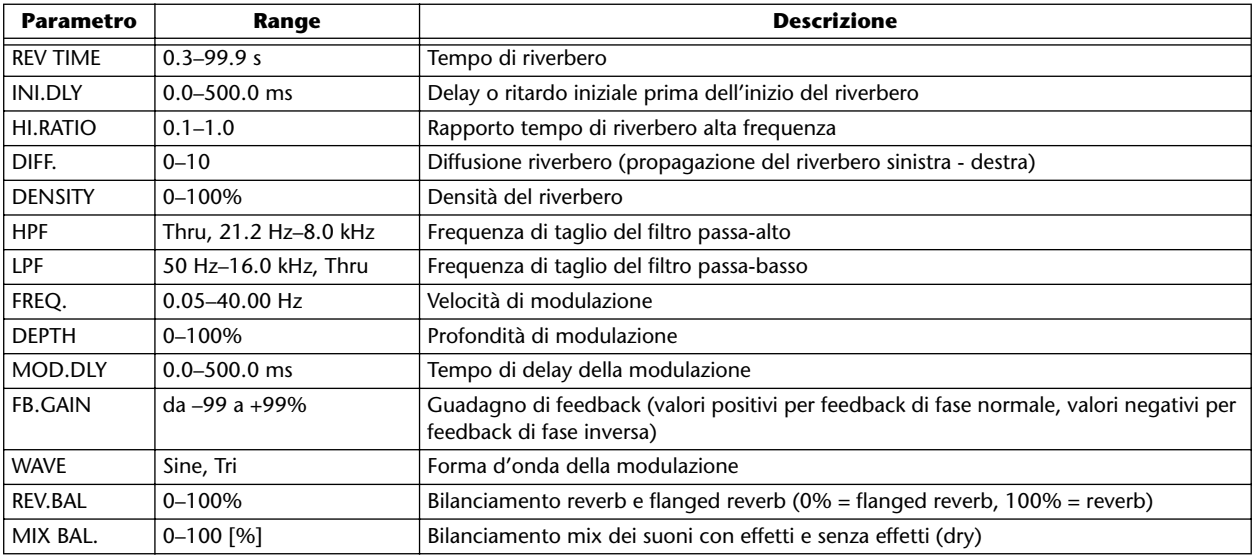

### ■ **REV+SYMPHO.**

Reverb e symphonic in parallelo.

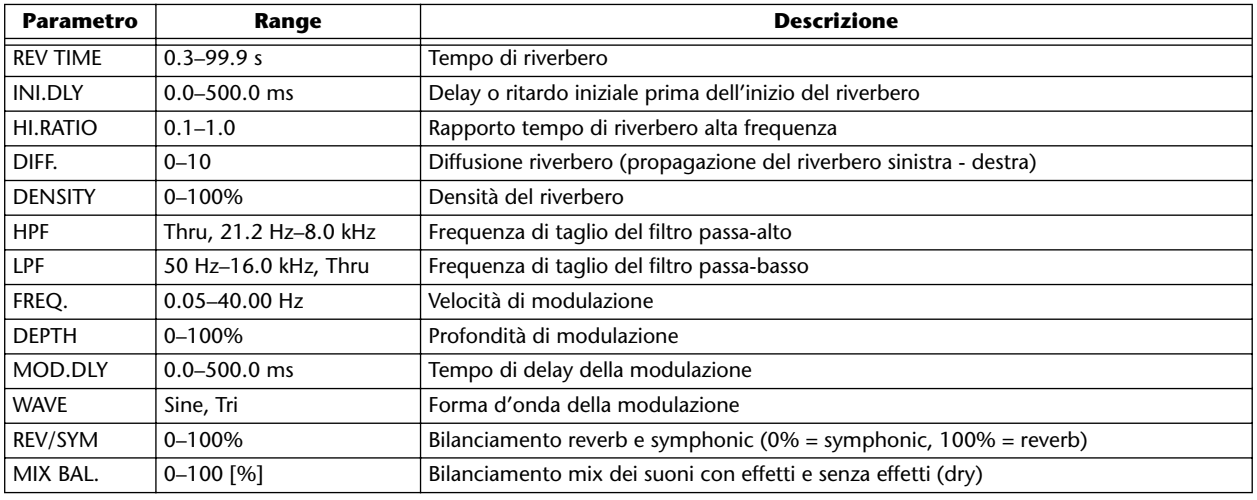

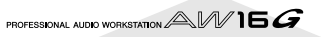

### ■ **REV->SYMPHO.**

Reverb e symphonic in serie.

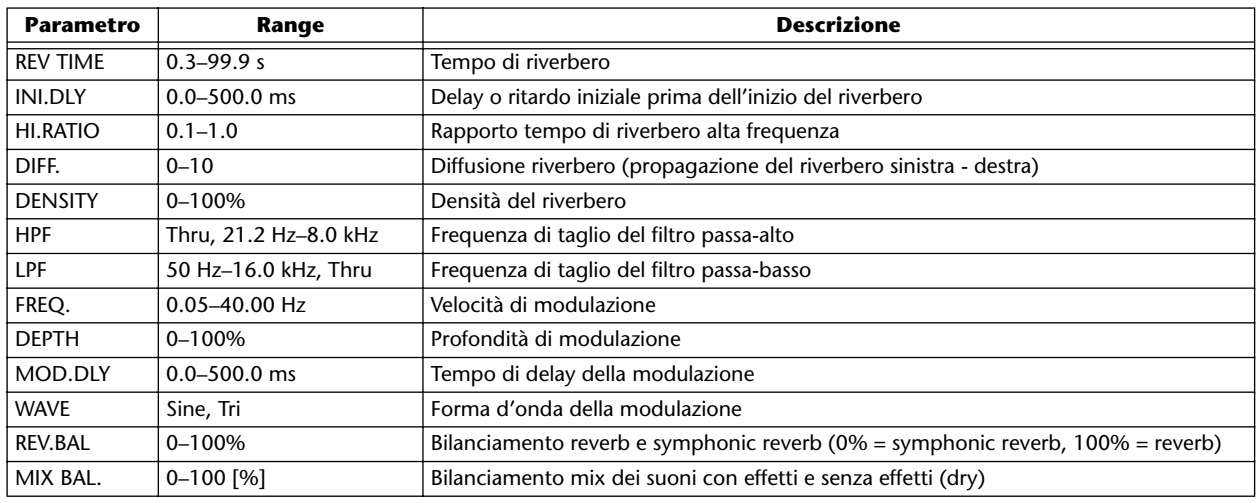

### ■ **REV->PAN**

Reverb e auto-pan in parallelo.

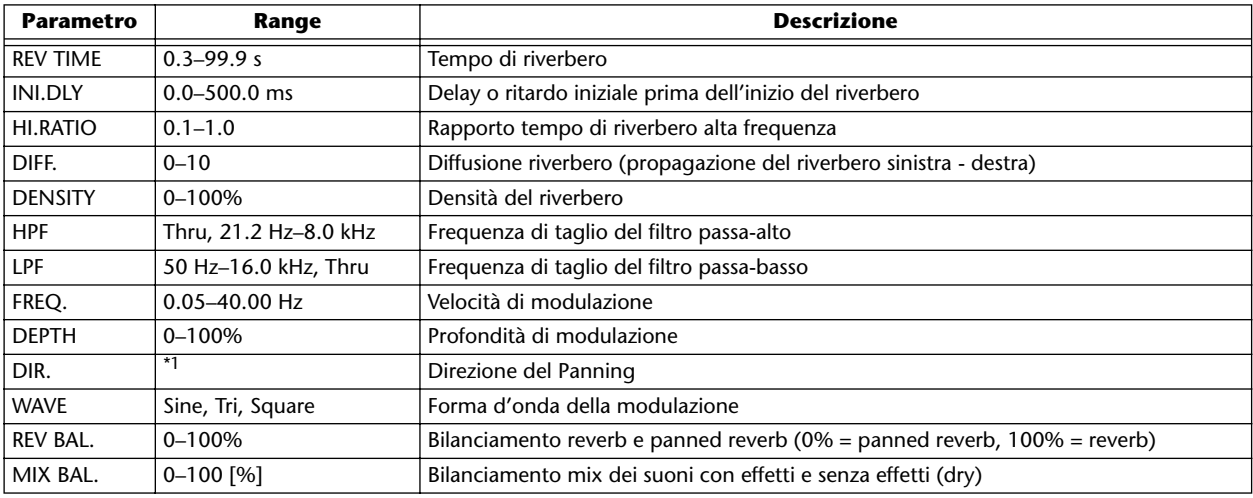

\*1. L<->R, L—>R, L<—R, Ruota verso L, Ruota verso R

### ■ **DELAY+ER.**

Delay ed early reflections in parallelo.

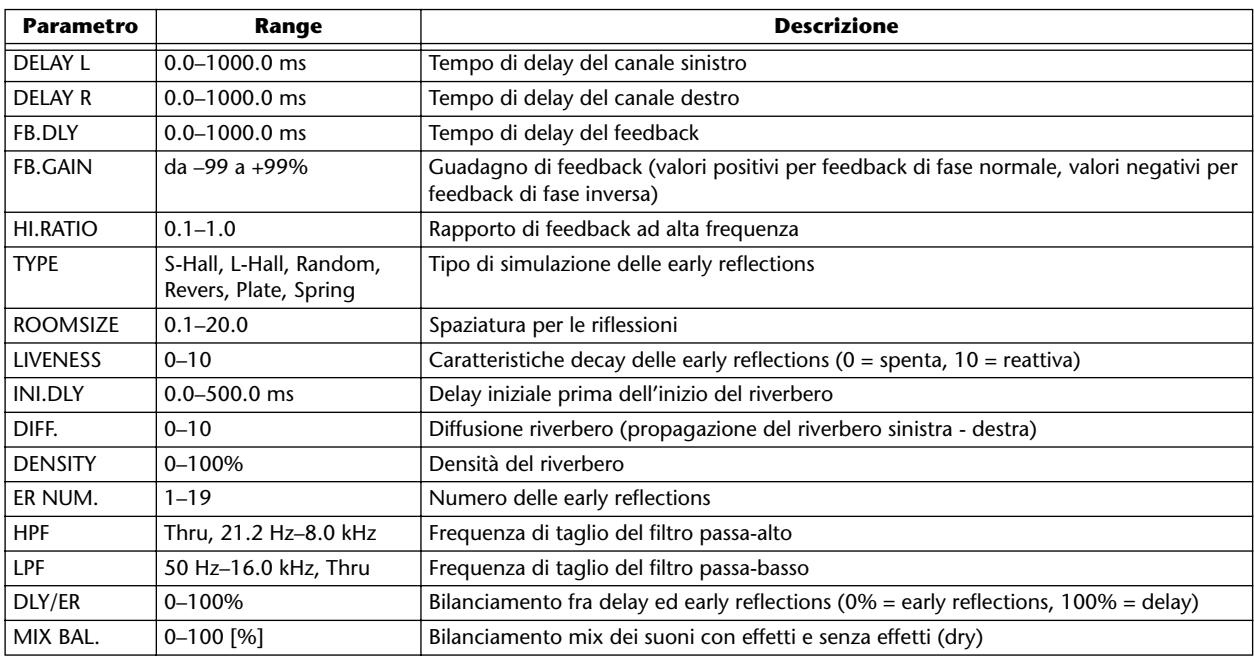

**Appendice**

### ■ **DELAY->ER.**

Delay ed early reflections in serie.

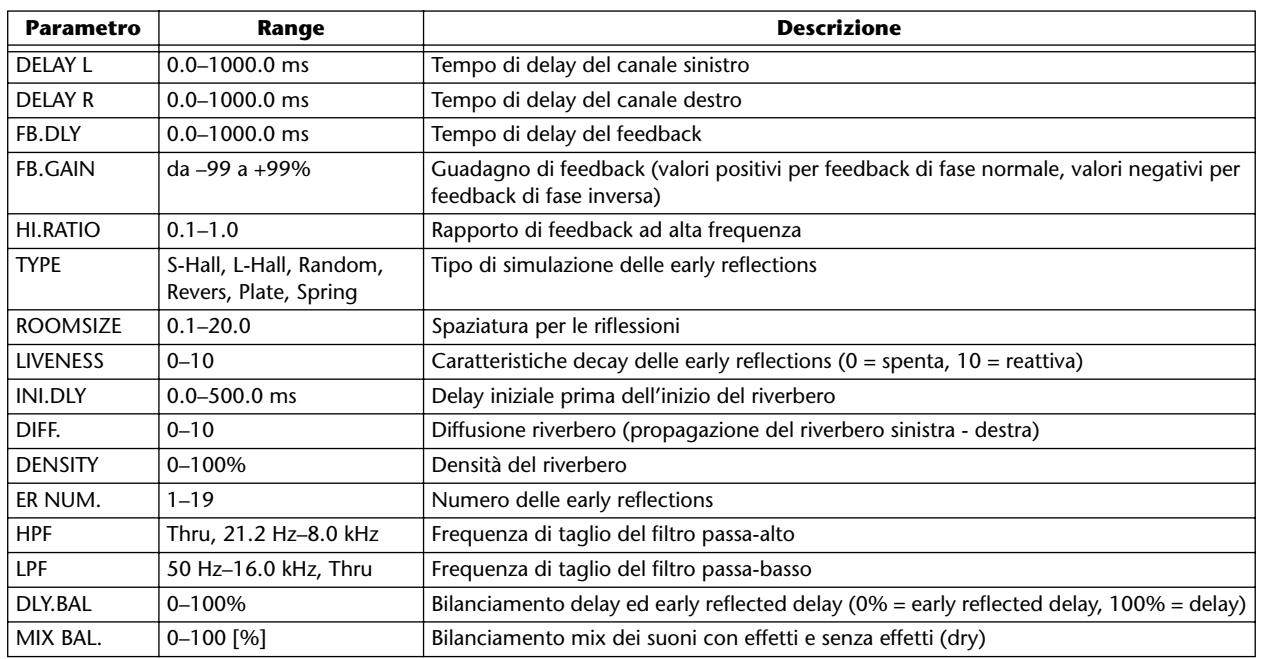

### ■ **DELAY+REV**

Delay e reverb in parallelo.

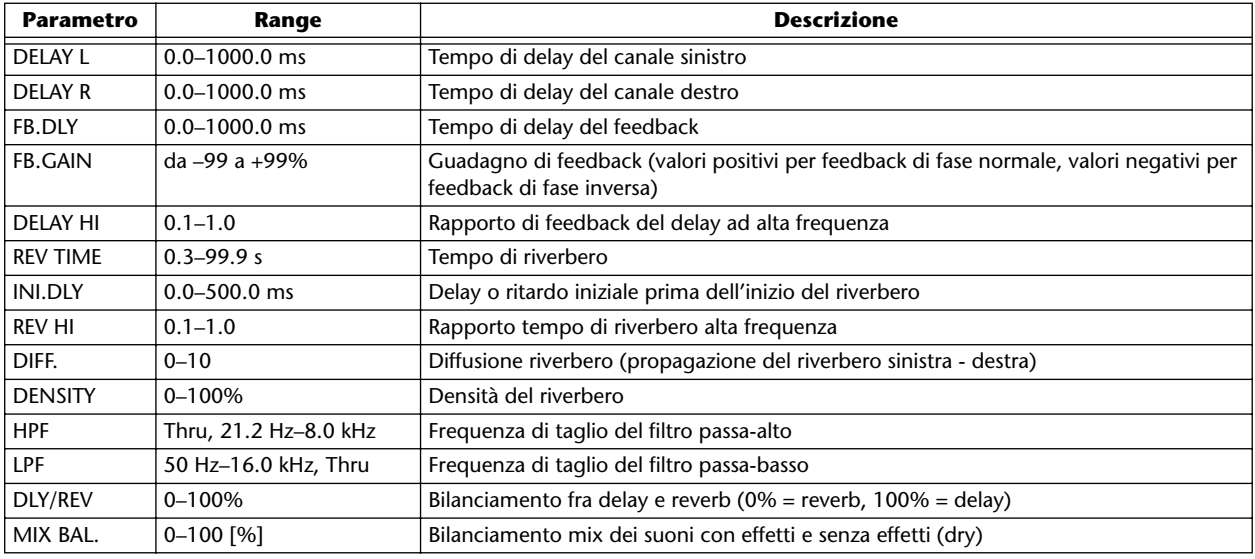

### ■ **DELAY->REV**

Effetti delay e reverb in serie.

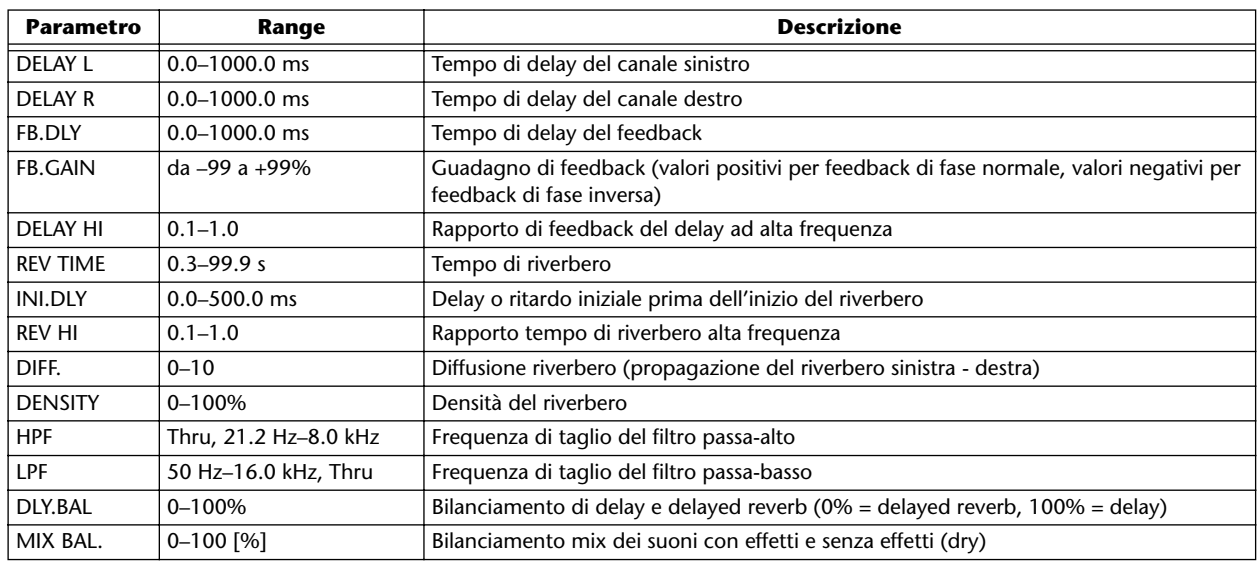

### ■ **DIST->DELAY**

Effetti distortion e delay in serie.

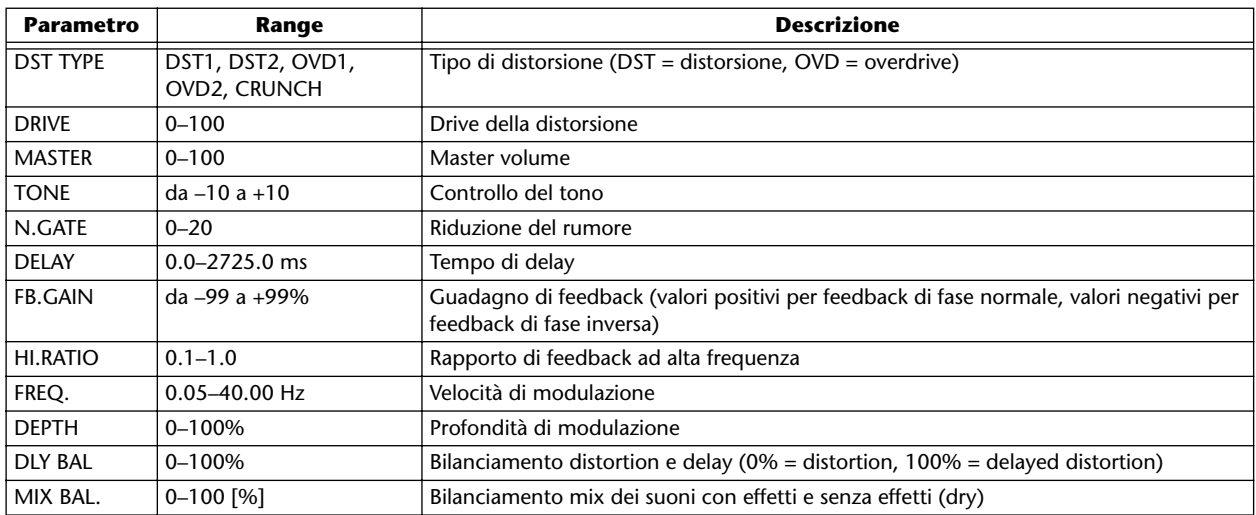

### ■ **MULTI FILTER**

Filtro parallelo a tre bande (24 dB/ottava)

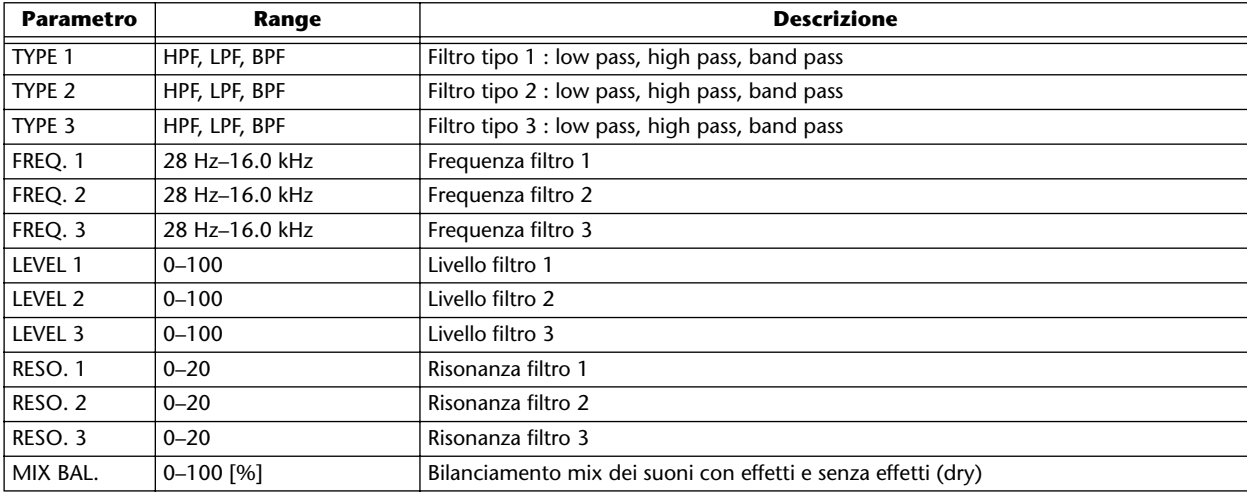

**Appendice**

## **Elenco libreria Sample**

Questo è un elenco delle librerie di campioni che sono installate nell'hard disk interno dell' AW16G quando viene spedito dalla fabbrica.

Qui è stampato come se fosse ordinato dal pulsante OLD (data).

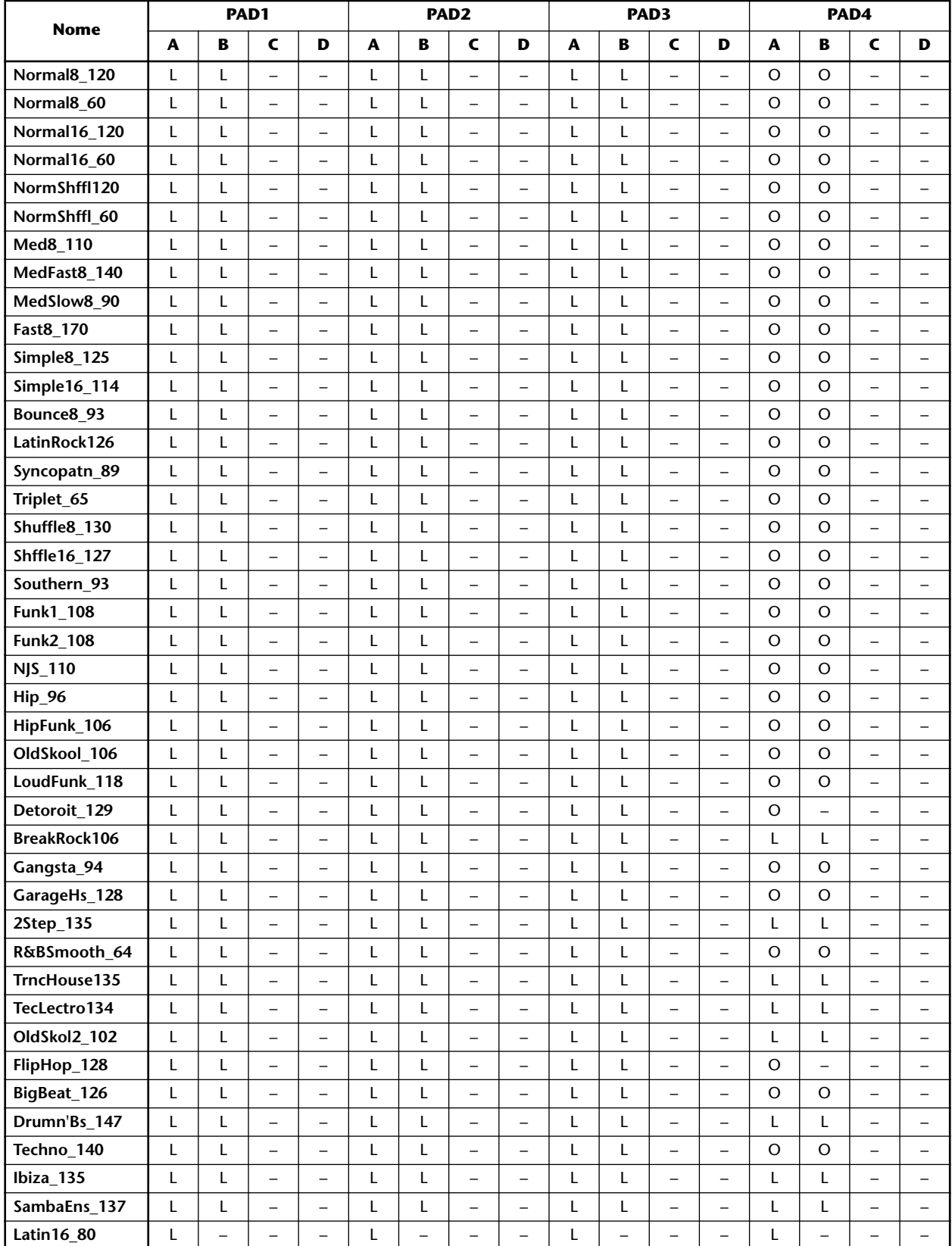

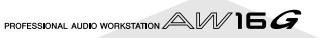

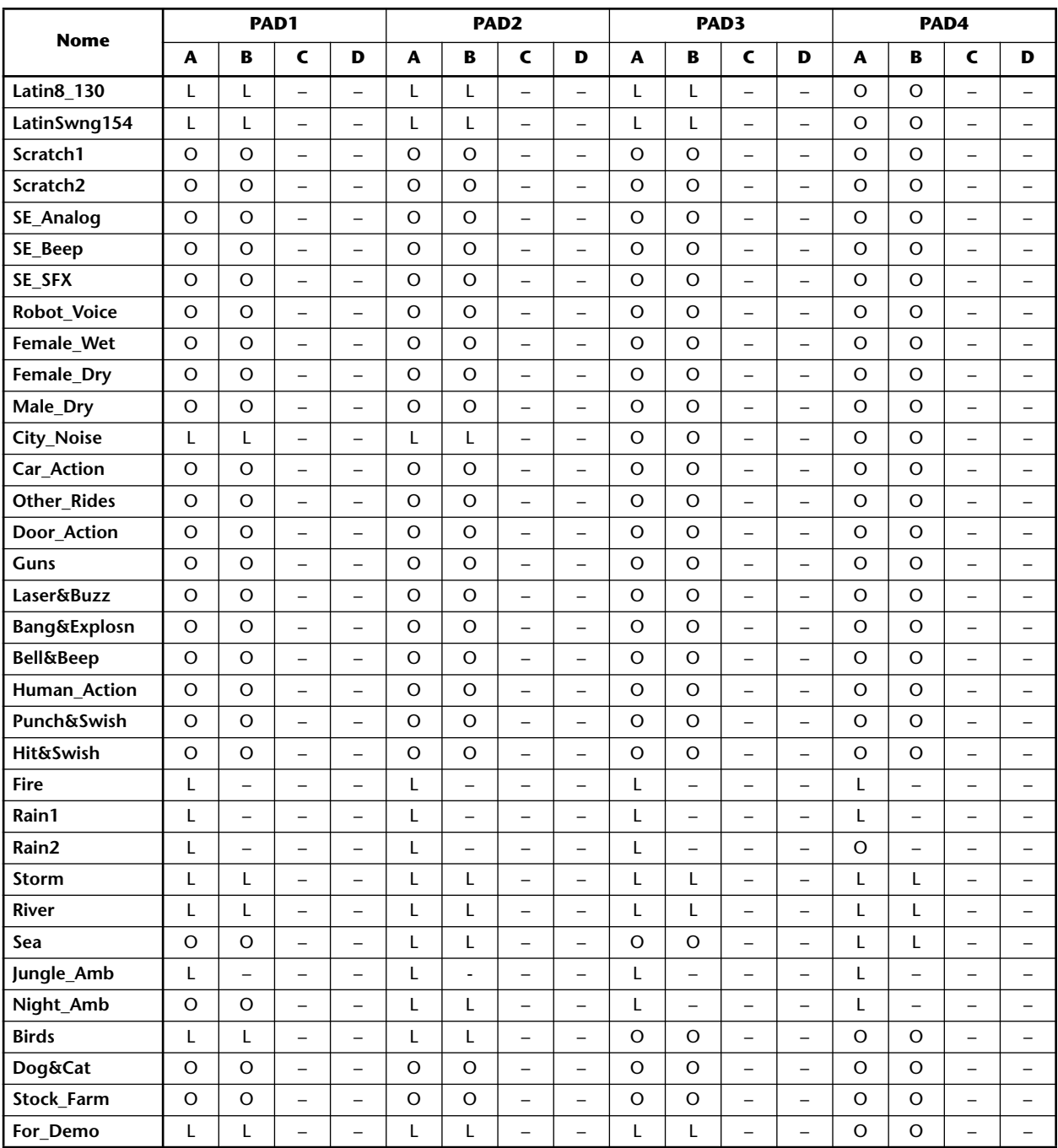

L: LOOP

O: ONESHOT

–: Nessuna assegnazione

## **Inconvenienti e Rimedi**

Se l'AW16G non funziona come vi aspettate o se sospettate che esso abbia un problema, consultate i punti seguenti e seguite queste raccomandazioni prima di dedurre che è difettoso.

#### ■ **Non si accende**

- L'adattatore per CA è collegato alla presa di alimentazione corretta?
- L'interruttore POWER è su ON?
- Se lo strumento non si accende ancora, contattate il vostro negoziante Yamaha.
- **Il display LCD è debole o scuro**
- Usate la manopola del contrasto situata nella parte inferiore destra dello schermo per regolare il contrasto.
- **Non si riesce a usare il dial [DATA/JOG] per controllare i parametri a video**
- Forse è inserito il tasto [JOG ON].
- Alcuni parametri non possono essere gestiti in alcune condizioni, ad esempio mentre funziona il recorder.

### **Assenza di suono**

- **Assenza di suono o suono troppo debole**
- Gli altoparlanti o le cuffie sono collegati bene?
- Sono accesi l'amp e gli altri dispositivi esterni?
- Il misuratore di canale dell'uscita stereo si muove?
- Il fader del canale dell'uscita stereo è alzato? È inserito?
- Il guadagno EQ potrebbe essere posizionato su un valore troppo basso.
- Il processore di dinamiche potrebbe essere impostato su un valore estremo di threshold o ratio.
- Se state collegando una chitarra elettrica, la state collegando al jack Hi-Z (ad alta impedenza)?
- L'attenuatore della videata EQ o VIEW è alzato?
	- \* Controllate il livello (spostamento del misuratore) nella pagina METER della videata VIEW.
	- Se premete il tasto [SEL] nella pagina MONITOR della videata INIT, quel canale sarà inizializzato sui valori di default che consentono l'emissione del suono.
	- Se DIGITAL IN non è su DISABLE nella pagina D.IN HDD della videata UTILITY, e non arriva segnale al jack DIGI-TAL INPUT, appare il messaggio "WRONG WORD CLOCK" ed il suono non viene emesso.

### ■ **Il suono immesso non viene prodotto**

- Il segnale proviene dal dispositivo esterno?
- Il cavo di collegamento con il dispositivo esterno potrebbe essere rotto.
- Il controllo [GAIN] è su un livello appropriato?
- Il fader del canale d'ingresso è alzato? È inserito (on)?
- Il canale di ingresso potrebbe essere su DIGITAL IN.
- In registrazione, il fader della traccia di destinazione (che regola il livello del monitoraggio) è alzato?
- \* Se state registrando, il suono di quel canale d'ingresso non sarà udibile durante il playback.
- **Non si sente il suono registrato**
- I dati audio sono stati registrati sul recorder?
- La traccia virtuale è impostata sulla traccia che è stata registrata?
- Non verrà eseguita una regione registrata della durata inferiore a 10 msec.
- Delle tracce 1–16 non c'è playback se l'AW16G è nel modo playback Stereo Track, Sound Clip, Audio CD.
- **Non si ha il playback della traccia STEREO**
- La traccia stereo è attivata sulla pagina ST.TRACK della videata MONITOR?
- **Il metronomo non si sente**
- Il suono del metronomo normalmente viene inviato solo all'uscita MONITOR OUT e alle cuffie.
- Il metronomo non suona se il recorder è fermo.
- Nel modo Sound Clip, il metronomo suona solo durante la registrazione.

### **Non si riesce a registrare: c'è qualcosa che non va con il suono registrato**

- **Non si riesce a registrare** 
	- C'è sufficiente spazio sull'hard disk interno?
	- Potete controllare il tempo di registrazione residuo impostando il display del contatore su REMAIN nella pagina SETUP della videata SONG.
- La song potrebbe essere protetta.
- La traccia stereo potrebbe essere nel modo playback.
- Il segnale d'ingresso è indirizzato correttamente alla sezione recorder?
- Controllate recording-source e destination nella pagina QUICK NAVIGATE della videata RECORD.
- DIGITAL REC potrebbe essere stata esclusa (OFF) nella pagina PREFER della videata UTILITY.
- Leggete e comprendete le avvertenze sul copyright  $(\rightarrow p. 5)$  prima di usare i segnali d'input digitali.
- **Non si riesce a registrare sulla traccia STEREO**
- Non si può registrare sulla traccia STEREO mentre registrate sulle altre.

#### ■ **Sul segnale registrato c'è rumore**

- Potrebbe essere in funzione l'oscillatore.
- L'impostazione di word clock dell'AW16G e del/i dispositivo/i esterno/i corrispondono?
- Andate alla pagina RECORD della videata QUICK NAVIGATE e controllate recording-source e destination.

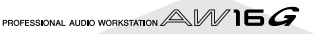

### **C'è qualcosa che non va nel suono**

- **Il segnale dal jack INPUT 8 è troppo forte**
- Al jack Hi-Z può essere collegato un segnale di linea convenzionale.

#### ■ **Il suono è distorto**

- Il controllo [GAIN] è impostato correttamente?
- Il cavo di collegamento con il dispositivo esterno potrebbe essere rotto.
- Il fader del canale d'input o del canale monitor potrebbe essere troppo alto.
- Il fader del canale di uscita stereo potrebbe essere troppo alto.
- L'attenuatore del canale dell'uscita stereo potrebbe essere stato alzato troppo.
- Il processore di dinamiche o l'EQ potrebbe essere tale da produrre un incremento di guadagno eccessivo.
- Avevate registrato ad un livello appropriato?
- Le impostazioni di word clock dell'AW16G e del/ dei dispositivo/i esterno/i corrispondono?
- Potrebbe essere in uso Distortion o Amp Simulate.
- \* Passate alla pagina METER della videata VIEW, e controllate il livello (movimento del misuratore).
- **Il volume di un canale particolare aumenta o diminuisce**
- Le impostazioni del processore di dinamiche sono giuste?
- Un richiamo di scena può essere specificato nella TEMPO MAP della videata SONG.
- **Non si riesce a memorizzare una scena**
- La scena di destinazione-store potrebbe essere protetta.
- Nel numero 00 non può essere memorizzata alcuna memoria di scena.
- **Non si può riprodurre una scena**
- Uno o più canali potrebbero essere impostati su Recall Safe.
- ■ **Non si può salvare su una library**
- Non è possibile salvare nelle librerie factory-preset.
- **I misuratori si muovono anche se i fader sono abbassati**
- Il display potrebbe essere impostato su PRE FADER.

#### ■ **Spostando un fader il livello non cambia**

- Nella pagina FADER della videata [VIEW], controllate se il display si muove in seguito delle operazioni con il fader.
	- Non potete controllare il livello fin quando la posizione del fader del pannello corrisponda alla posizione sul display.
- Nella pagina PREFER della videata UTILITY, verificate che FADER FLIP sia impostato in modo corretto. \* All'accensione, FADER FLIP viene impostato su TRACK.
- Il fader potrebbe essere su PRE FADE in AUX.

#### ■ **Specificato l'abbinamento, il segnale è mono**

- Controllate che il canale dispari sia posizionato all'estrema sinistra e quello pari all'estrema destra.
- **Specificato l'abbinamento, la fase del segnale non corrisponde**
- Anche con i canali abbinati, l'impostazione della fase non è collegata.
- **Il segnale è ritardato**
- Può darsi che sia inserito un effetto come il delay.
- **Non si possono usare gli effetti interni**
- Potrebbe essere inserito BYPASS (ON).
- L'effetto potrebbe essere stato inserito in un canale differente.
- I livelli dei fader EFF.RTN 1, 2 sono alzati?
- 019. HQ. Pitch può essere usato solo con EFFECT 2.
- Questi non influenzano il playback della traccia stereo, del sound clip, o dei CD audio.
- **Il pitch (intonazione) del playback è errato**
- Potrebbe essere stato selezionato VARI.
- Il dispositivo esterno è sincronizzato sulla stessa frequenza di campionamento (44.1 kHz)?
- Il dispositivo master funziona in modo stabile?
- Potreste aver eseguito il comando PITCH della videata EDIT.
- Forse è selezionato un effetto come HQ.Pitch o Dual Pitch per un canale monitor?

### **Operazioni del Recorder**

- **Premendo il tasto [PLAY] questo lampeggia, e non si ha il playback**
- L'AW16G è impostato su MTC SLAVE? \* Accedete alla pagina MIDI della videata UTILITY e controllate l'impostazione.
- Usando il tasto [FF] o [REW], c'è qualcosa nel suono **che non va**
- Differenze nel numero di tracce suonate simultaneamente influenzano il suono percepito quando si azionano tali controlli.

#### ■ **Non si riesce ad editare una traccia registrata**

- La song potrebbe essere protetta.
- Avete selezionato la traccia virtuale che avevate registrato?
- **I** risultati dell'editing non si avvertono nel suono
- Avete selezionato la traccia virtuale che avevate registrato?
- State usando il comando di editing appropriato? \* \* Per i dettagli sui comandi di editing, vedere "videata EDIT".
- **Il display del contatore è diverso da 0 quando ritornate all'inizio della song**
- Il modo display potrebbe essere stato impostato su REMAIN (tempo di registrazione residuo).
- Se il modo display è su REL (relative time), potrebbe essere specificato il punto di start.
	- \* Passate alla pagina SETUP e POINT della videata SONG , e controllate le impostazioni.
- **Il display indica DISK FULL o MEMORY FULL, e non potete registrare o editare**
	- Cancellate le tracce inutili e quindi eseguite l'operazione Optimize per liberare spazio.

#### ■ **Il display indica DISK BUSY durante il playback**

• E' possibile che i dati registrati si siano frammentati, per cui l'AW16G non riesce a leggerli in fretta. Riregistrate o eliminate le tracce, fate un backup dei dati e quindi formattate l'hard disk.

### **Operazioni del Sampler**

- **Premendo un pad non vi è suono, o c'è il bank errato**
- Avete selezionato il bank a cui è assegnata quella forma d'onda?
- Nella pagina TEMPO MAP della videata SONG potrebbero essere stati specificati cambiamenti di bank.
- **Il suono non è quello che avete caricato o è diverso se l'AW16G sta suonando o se è fermo**
- Se il modo playback è impostato su LOOP, il suono sarà corrispondente al tempo di monitor specificato nella pagina SETUP della videata SAMPLE a recorder fermo, e suonerà secondo il tempo in vigore quando il recorder sta suonando.
- **Il suono caricato esegue solo parte di esso**
- Avete forse tagliato il campione nella regione Start– End?
- Se il modo playback è impostato su GATE, il campione suonerà solo mentre continuate a premere il pad.
- Se il modo playback è impostato su LOOP e Slice è off, il campione suonerà solo per la durata di una misura.
- **Il display indica MEMORY FULL, e non potrete campionare o importare**
- Accedete alla pagina MEMORY della videata SAM-PLE e controllate la quantità di memoria usata. Con ERASE o EXTRACT incrementate la memoria residua.

### **Operazioni MIDI**

### ■ **Impossibile scambiare i dati MIDI**

- I cavi MIDI sono collegati correttamente?
- Potrebbe essersi rotto un cavo MIDI.
- Sono accesi i dispositivi di trasmissione e di ricezione?
- Le impostazione del canale corrispondono per i dispositivi di trasmissione e di ricezione?
- Avete fatto le impostazioni appropriate nella pagina MIDI della videata UTILITY?
	- \* I dati MIDI non possono essere trasmessi o ricevuti se il pulsante MIDI non è attivato.
- Al numero di programma che viene trasmesso è forse assegnata una scena?
- **I messaggi MTC non vengono trasmessi**
- Nella pagina MIDI della videata UTILITY, verificare che il pulsante MTC sia stato inserito.
- MTC SYNC è impostato su MASTER?

### ■ L'AW16G non sincronizza i messaggi MTC in arrivo

- Il cavo MIDI è collegato alla porta MIDI IN?
- Nella pagina MIDI della videata UTILITY, verificate che MTC Sync sia su SLAVE.
	- \* I dati MIDI non possono essere trasmessi o ricevuti se il pulsante MIDI non è attivato.

#### ■ La sincronizzazione MTC viene meno

- C'è una quantità eccessiva di dati MIDI (note ecc.) in ricezione assieme ai messaggi MTC?
- Corrisponde il valore di frame rate fra l'AW16G e il dispositivo esterno?
- Potrebbe essere stato impostato SYNC OFFSET.
- Se nel tempo sincronizzato si manifestano dei salti, cambiate l'impostazione SYNC AVE. nella pagina MIDI della videata UTILITY, e riprovate.
- **I messaggi MMC non vengono trasmessi**
- Il cavo MIDI è collegato alla porta MIDI OUT?
- Nella pagina MIDI della videata UTILITY, controllate se MMC è stato impostato su MASTER. Il DEVICE NO. corrisponde?
- **Non si possono ricevere i messaggi MMC**
- Il cavo MIDI è collegato alla porta MIDI IN?
- Nella pagina MIDI della videata UTILITY, controllate se MMC è stato impostato su SLAVE. Il DEVICE NO. corrisponde?
- **Non si possono usare le impostazioni preset remote.**
- Secondo il sequencer da controllare, potreste doverne regolare le impostazioni. Per i dettagli, vedere a pagina 200.
- I dati MIDI non possono essere trasmessi se nella pagina MIDI della videata UTILITY il pulsante MIDI non è attivato.

### **Operazioni con la Song**

- **Non si riesce a salvare il file**
- L'hard disk interno ha spazio sufficiente?
- Avete eseguito la corretta procedura di shut-down quando avete spento l'ultima volta? \*
	- \* Scollegando l'alimentazione senza osservare la procedura di shutdown si accorcia la durata utile dell'hard disk e del drive CD-RW, si possono danneggiare hard disk, drive e disco, e si possono anche perdere dei dati.
- La dimensione del file della song è insolitamente **grande**
- Anche dopo aver effettuato operazioni di editing con il recorder per cancellare una traccia o altri dati, quel file di suono resta sul disco rigido. Eseguite l'operazione Optimize nella pagina LIST della videata SONG.

### **Operazioni con il CD**

- **Il drive CD-RW non viene riconosciuto**
- Il drive CD-RW è collegato correttamente?
- **Non si riesce a creare un CD audio**
- Il drive CD-RW è installato correttamente?
- Il CD-R/RW è inserito?
- Il CD-R inserito potrebbe essere già stato finalizzato.
- Sulla traccia stereo è registrato un segnale?
- La traccia stereo deve durare almeno quattro secondi.
- Avete salvato una song in cui sia stata registrata una traccia stereo?
- Il display indica DISK FULL?
- Create sufficiente spazio sull'hard disk.

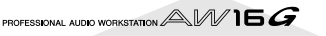

- Cancellate tracce inutili ed eseguite l'operazione Optimize per incrementare lo spazio disponibile.
- Un CD audio che avete creato non suona su un let**tore tradizionale.**
- Un CD audio che voi avete creato non suona su un lettore convenzionale se non lo avete finalizzato.
- L'audio registrato sui supporti CD-RW non può **essere suonato su alcuni lettori.**
- Per poter avere il playback dei dati audio registrati sui CD-RW, bisogna che il lettore di dischi supporti i CD-RW. A tale proposito, contattate il produttore dei lettori di CD.
- **Suonando un CD audio da voi creato, il suono salta**
- Secondo il disco CD-R usato, vi possono essere delle differenze nella qualità del disco completato.

## **Elenco dei messaggi a display**

### ■ **Messaggi**

**A/B POINTS NOT FOUND** Repeat Playback non può essere eseguita perché non sono specificati i punti A/B. BULK: BYTE COUNT MISMATCH! La lunghezza dei dati specificati all'interno dei dati esclusivi di sistema ricevuti non corrisponde a quella che è stata effettivamente ricevuta. **BULK: CHECK SUM MISMATCH!** La somma di controllo dei dati esclusivi di sistema ricevuti non è esatta. **BULK: MEMORY PROTECTED!** La memoria di scena che avete tentato di ricevere è protetta. **CANNOT REDO** Non è possibile l'operazione Redo (riesecuzione di un'operazione). **CANNOT SET MARK** Non è possibile specificare un mark in una posizione già occupata. **CANNOT UNDO** Undo (cancellazione di un'operazione) non è possibile. **CD PLAY MODE NOW** Poiché l'AW16G è nel modo CD Play, questa operazione non è possibile. **CH. PARAMETER INITIALIZED** I parametri del mixer del canale sono stati inizializzati. **DIFFERENT TC FRAME TYPE** E in ricezione l'MTC di un tipo di frame differente dall'impostazione interna. **DIGITAL-ST-IN REC PROHIBIT.** La registrazione non è consentita per il segnale che viene immesso dal DIGITAL STEREO IN. **DISK BUSY!!** La velocità di lettura dell'hard disk interno non è sufficiente oppure la velocità di lettura è stata rallentata poiché i dati registrati sono diventati frammentati. **DISK FULL!!** Non vi è spazio sufficiente sull'hard disk interno. **IN/OUT POINTS NOT FOUND** La registrazione auto-punch non può essere eseguita poiché non sono specificati i punti in/ out. **IN/OUT POINTS TOO CLOSE** L'intervallo auto punch-in/out è troppo piccolo. Non può essere inferiore a 100 msec. **LOCATE POINT ERASED** Il punto "locate" è stato cancellato. **LOCATE POINT SET** Il punto "locate" è stato impostato. **MARK POINT ERASED** E stato cancellato il "mark". **MARK POINT SET**  $\qquad \qquad$  È stato impostato il "mark". **MEMORY FULL!!** La song non ha più spazio libero. Una song può usare al massimo 6.4 GB. **MIDI BULK RECEIVED** È stato ricevuto un comando di bulk data dump. **MIDI IN: DATA FRAMING ERROR!** Alla porta MIDI IN sono stati ricevuti dati non validi. **MIDI IN: DATA OVERRUN!** Alla porta MIDI IN sono stati ricevuti dati non validi. **MIDI: RX BUFFER FULL!** Si stanno ricevendo più dati MIDI di quanti se ne possono gestire. **MIDI: TX BUFFER FULL!** Si sta tentando di trasmettere più dati MIDI di quanti sia possibile gestire. **MTC SLAVE MODE NOW** Questa operazione non può essere eseguita poiché l'AW16G si trova nel modo MTC Slave. **NO MARK LEFT** È stato superato il numero di mark permesso. **NO MEDIA!!** Non è inserito alcun supporto. **RECORDER BUSY** L'operazione non può essere eseguita poiché è in funzione la sezione recorder. **RECORDER RUNNING** L'operazione non può essere eseguita poiché la sezione recorder sta registrando o suonando. **RECORD TRACK NOT SELECTED** La registrazione non può essere eseguita poiché non avete selezionato una traccia. **REDO COMPLETE** Redo (riesecuzione dell'operazione precedente) completata. **REPEAT POINTS TOO CLOSE** L'intervallo di ripetizione è troppo breve. Non può essere impostato inferiore a un secondo. **SOUND CLIP MODE NOW** Poiché voi siete nel modo Sound Clip, questa operazione non può essere eseguita. **STEREO TRACK PLAYBACK MODE** Poiché siete nel modo Stereo Track Playback, questa operazione non può essere eseguita. **SYSTEM ERROR!!** Si è verificato un errore di sistema interno. THIS SONG IS PROTECTED. Questa song è protetta e non può essere editata o registrata. **TOO MANY REGIONS!** Ci sono troppe regioni registrate. **TRIGGER LIST RECORDING** È in fase di registrazione un elenco di trigger per il pad di campionamento. **UNDO COMPLETE** Undo (cancellazione dell'operazione precedente) eseguita. **WRONG WORD CLOCK!!** Si sta ricevendo un word clock non appropriato da dispositivo collegato a quello con cui state tentando di sincronizzarvi.

PROFESSIONAL AUDIO WORKSTATION  $\mathbb{A}\mathbb{W}$  16  $G$ 

## ■ **Messaggi di popup**

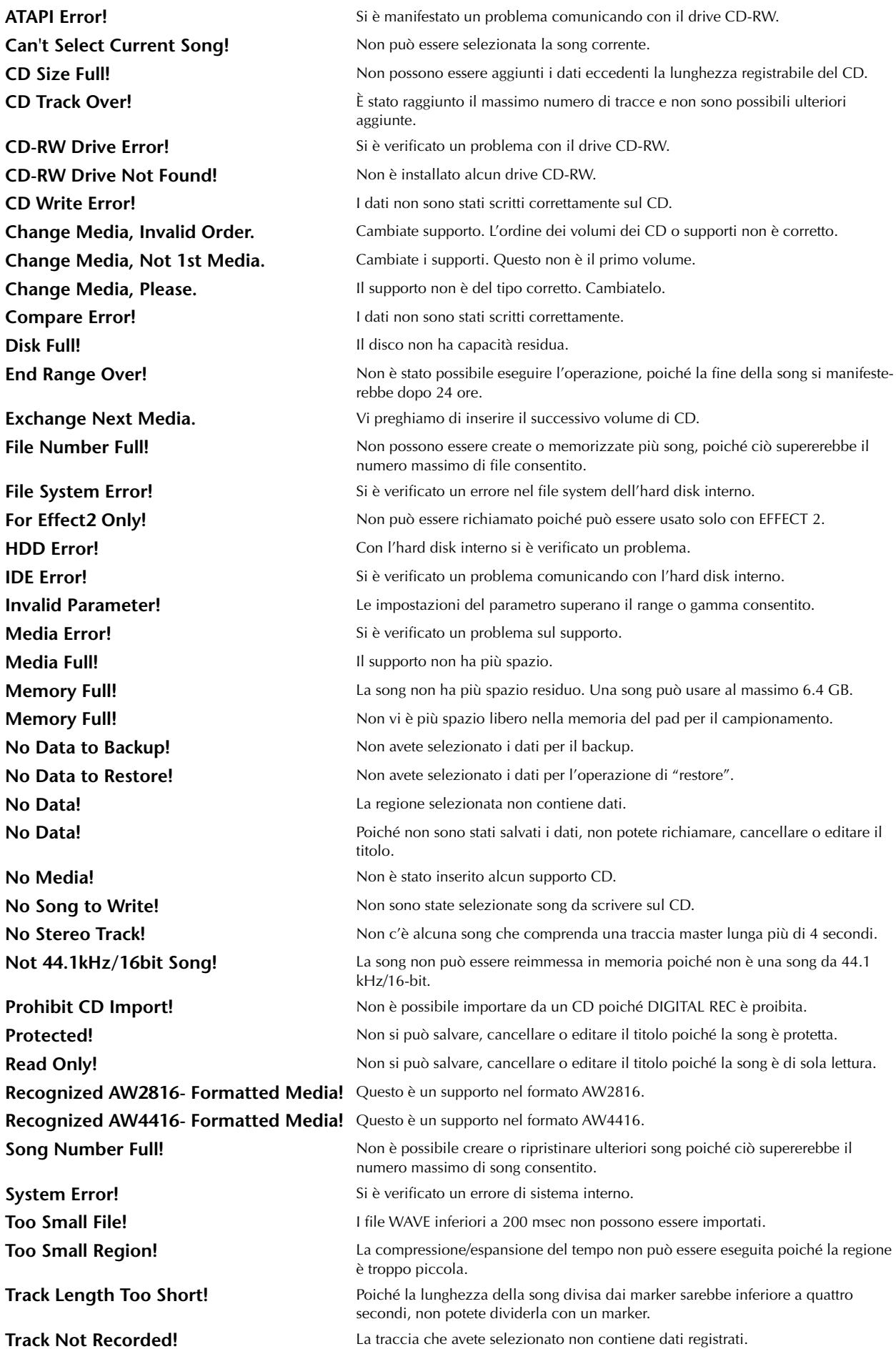

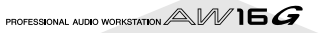

## **Informazioni sul CD-ROM incluso con l'AW16G**

### **Attenzione**

- È un disco CD-ROM. Non tentate di suonare questo disco con un lettore audio CD. In caso contrario potreste danneggiare irreparabilmente il vostro lettore CD.
- Tutti i copyright di questo software sono di proprietà della Yamaha Corporation.
- È vietata la copiatura o la modifica parziale o totale di questo software.
- La Yamaha Corporation non si assume alcuna responsabilità per risultati o danni derivanti dall'uso di questo software.
- Cubase VST è un marchio di commercio di Steinberg Media Technologies AG.
- Logic Audio è un marchio di commercio di Emagic Soft - und Hardware Gmbh.
- Cakewalk è un marchio registrato di Twelve Tone Systems, Inc.
- ProTools è un marchio registrato o un marchio di commercio di Avid Technology, Inc. o delle società correlate.
- Windows è un marchio registrato della Microsoft Corporation, Inc. USA negli Stati Uniti e in altri paesi.
- Macintosh è un marchio registrato della Apple Computer, Inc. USA negli Stati Uniti e in altri paesi.
- Altri nomi di società e di prodotti citati in questo documento sono marchi di commercio o marchi registrati dei loro rispettivi proprietari.

### **Contenuto del CD-ROM**

Il CD-ROM incluso contiene un file di backup che potete usare per ripristinare le condizioni di fabbrica dell'AW16G, e i file di impostazione che vi permettono di usare la funzione MIDI Remote dell'AW16G con vari sequencer.

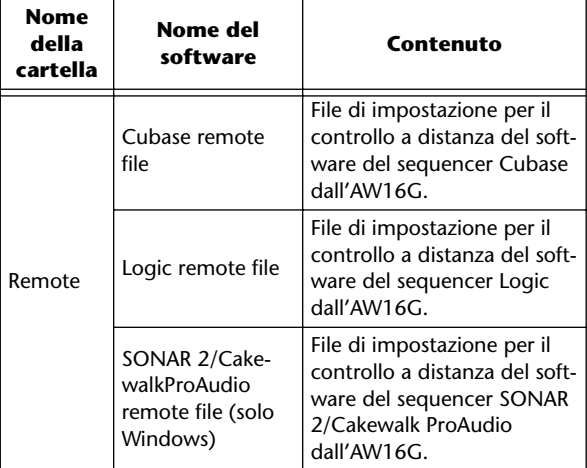

Quando vedete questo CD-ROM in Windows, nella directory appare il nome di file Aw\_00000.16g. Questo è un file di backup della demo song e della sample library che è installata all'interno dell'hard disk quando l'AW16G viene spedito dalla fabbrica. Questo file non può essere aperto da Windows o Macintosh.

### **Ripristino dell'hard disk interno nella condizione impostata in fabbrica**

Per poter ripristinare l'hard disk interno con le condizioni pre-programmate in fabbrica, dovrete eseguire queste due procedure.

1) Inizializzare l'hard disk interno

2) Caricare la demo song e la libreria di campioni (sample library).

*Poiché questa procedura cancella tutti i dati dall'hard disk interno, accertatevi di creare il backup di dati importanti prima di procedere.*

### ■ **Inizializzare l'hard disk interno**

Inizializzate l'hard disk interno. (→ p. 160)

Quando inizializzate l'hard disk interno, le impostazioni del sistema ritorneranno alla loro condizione pre-programmata in fabbrica.

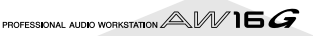

### ■ **Caricare la demo song e la libreria Sample**

*1* Inserite il CD-ROM incluso nel drive dell'AW16G.

*2* Nella sezione Work Navigate, premete ripetutamente il tasto [CD] per accedere alla

pagina RESTORE.

*3* Accertatevi che il cursore sia posizionato sul pulsante READ CD INFO e premete il tasto [ENTER].

Avrà inizio il caricamento dei dati dal CD-ROM. Quando è completato, il contenuto del display cambia come segue.

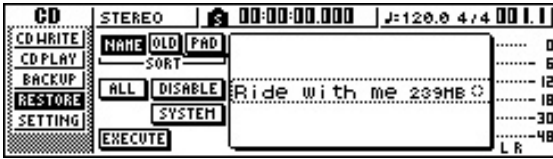

### *4* Spostate il cursore sul pulsante DISABLE e premete il tasto [ENTER].

Il pulsante DISABLE cambia in ENABLE e il simbolo a destra dell'elenco cambierà in ●.

### *5* Spostate il cursore sul pulsante PAD, e premete il tasto [ENTER].

Ancora una volta, avrà inizio il caricamento del CD-ROM. Quando il caricamento è finito, il display apparirà come segue.

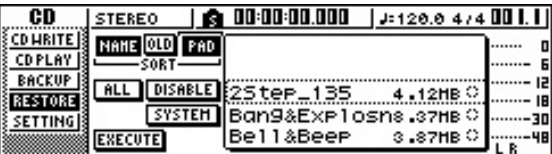

*6* Spostate il cursore sul pulsante ALL e premete il tasto [ENTER].

*7* Spostate il cursore sul pulsante DISABLE e premete il tasto [ENTER].

Il pulsante DISPLAY cambia in ENABLE e tutti i simboli a destra dell'elenco cambieranno in ●. Ciò seleziona tutte le song e le librerie di campioni.

**8** Spostate il cursore sul pulsante EXECUTE e premete il tasto [ENTER].

9 Una finestra di popup vi chiederà conferma,<br>
per cui spostate il cursore su OK o CANCEL e premete il tasto [ENTER].

Mentre è in corso l'operazione Restore, apparirà una finestra di popup che mostra lo stato di avanzamento. Quando questa finestra si chiude, l'operazione è stata completata.

### **Installazione di un file remoto**

Sappiate che i nomi dei menù e le videate che appaiono nella spiegazione sotto riportata possono essere diversi secondo il software usato.

### ■ **Utenti Windows**

Per usare un file remoto, deve essere installato il relativo software.

### **Installazione del file di setup remoto Cubase**

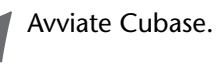

- 
- 2 Nella barra dei menù, fate un click su<br>2 [Option] → [Remote Setup] → [Setup].
- *3* Appare la finestra VST Remote. Eseguite le seguenti impostazioni e fate un click sul pulsante [OK].

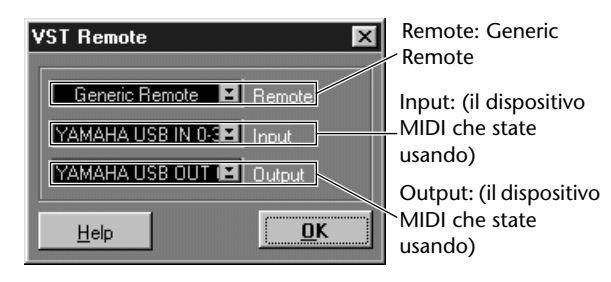

**Note**

*Il contenuto indicato per "Input" e "Output" dipende dal dispositivo o dai dispositivi MIDI usati. Per i dettagli, fate riferimento al manuale di istruzioni per il dispositivo o i dispositivi MIDI che state usando.*

*4* Appare la finestra Generic Remote. Fate un click sul pulsante [EDIT].

*5* Appare la finestra di Setup di Generic Remote. Fate un click sul pulsante [Import].

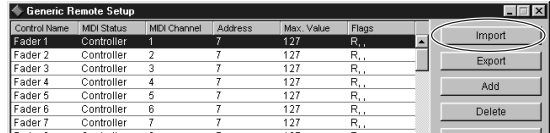

*6* Appare una finestra di dialogo come la seguente. Selezionate il file di setup remote Cubase (Yamaha AW16G Remote.xml) dal CD-ROM incluso e fate un click sul pulsante [Open].

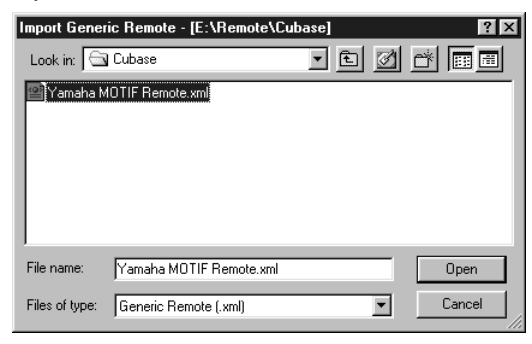

*7* Chiudete la finestra Generic Remote Setup.

### **Installazione del file di preferenze per Logic**

*1* Avviate Logic.

*2* Nella barra del menù, fate click su [Option] <sup>→</sup>  $\blacktriangle$  [Settings]  $\rightarrow$  [Key Commands...].

*3* Si apre la finestra Key Commands. Nella

barra dei menù, fate un click su [Option] → [Import Key Commands...].

*4* Appare una finestra di dialogo. Selezionate il file di preferenza Logic (Logic 32.prf) dal CD-ROM incluso e fate un click sul pulsante [Open].

Quando importate il file, verranno eseguite le seguenti impostazioni.

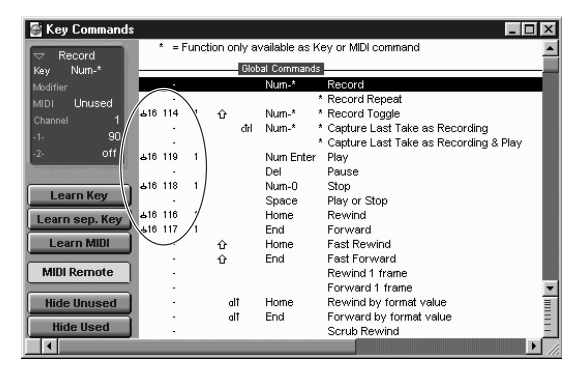

Vi preghiamo di notare che verranno inizializzati tutti i comandi via tasti specificati precedentemente. Se non volete cambiare le impostazioni di "key commands" (comandi via tasti) già stabilite dall'utente, potete effettuare manualmente le impostazioni di MIDI channel e di CC#, sopra mostrate.

### **SONAR2 / CakewalkProAudio template (installazione/ impostazioni)**

*1* Copiate la maschera (template) nella cartella in cui è installato SONAR 2/CakewalkProAudio.

*2* Avviate SONAR 2/CakewalkProAudio.

*3* Nella barra dei menù, fate click su [Option] <sup>→</sup> [Audio].

*4* Si apre la finestra di dialogo Cakewalk DirectShow Audio. Cambiate il "Number of Aux Busses" (dal valore di default di 2) a [3], e fate un click sul pulsante [OK].

Ciò completa la preparazione per la template o maschera.

#### **SONAR 2/CakewalkProAudio template (caricamento della template)**

### *1* Avviate SONAR 2/CakewalkProAudio.

2 Se state usando SONAR 2:<br>
2 Nella barra dei menù, fate un click su [File] → [Open].

### Se state usando Cakewalk:

Nella barra dei menù, fate un click su [File] → [New].

### *3* Se state usando SONAR 2:

Appare la finestra di dialogo "Open file". Scegliete il file di template Cakewalk come tipo di file da caricare. Dall'elenco presente nel box o finestra di dialogo, scegliete Yamaha AW16G Remote e fate un click sul pulsante [OK].

### Se state usando Cakewalk:

Appare la finestra di dialogo "New Project File". Dall'elenco presente in questa finestra di dialogo, scegliete Yamaha AW16G Remote e fate un click sul pulsante [OK].

La template o maschera sarà caricata e appariranno tre finestre: la finestra Track, la finestra Control e la finestra Panel.

- *4* Nella barra dei menù, fate un click su [Option] → [MIDI Devices].
- *5* La finestra delle porte MIDI si apre. Nel campo Input Ports, assegnate il dispositivo MIDI che state usando.

Ciò completa i preparativi per controllare SONAR 2/ CakewalkProAudio dall'AW16G.

Se avevate cambiato la struttura della traccia dalle **impostazioni di default della template...** Con la template Yamaha AW16G Remote avviata, fate un click sul pulsante [CONFIG] nella finestra del pannello.

Sulla destra si apre un cluster (letteralmente: grappolo).

Trascinate la manopola [SET MIDI First Track] sul numero della prima traccia delle tracce MIDI.

- Se usate questa template, non sarete in grado di controllare correttamente le tracce dall'AW16G a meno che le tracce MIDI siano continue da 1 a 16.
- Se impostate il valore su una traccia non valida (una non usata) può darsi che vengano oscurate le manopole del pannello, i pulsanti o gli slider. In tal caso, spostate i valori nuovamente sulla traccia corretta.

### **Software Pro Tools**

Potete controllare a distanza i software Pro Tools mediante l'AW16G. Non è richiesto alcun file di impostazione. La procedura di impostazione è la stessa anche per la versione Mac.

Fate riferimento a "Utenti Macintosh" → "Software Pro Tools" ( $\rightarrow$  p. 203).

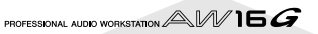

### ■ **Utenti Macintosh**

Per usare un file remoto, deve essere installato il software relativo.

#### **Installazione del file di setup remoto Cubase**

Per Cubase, la procedura è la stessa della versione per Windows. Fate riferimento a "Utenti Windows" → "Installazione del file di setup remoto Cubase" (→ p. 201).

### **Installazione del file di preferenze Logic**

*1* Avviate Logic.

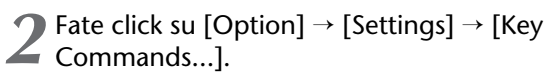

- 3<sup>3</sup> Si apre la finestra Key Commands. In questa<br>
finestra, fate click su [Option] → [Import Key Commands].
- *4* Appare una finestra di dialogo. Selezionate il file di preferenze Logic (Logic Preferences) dal CD-ROM incluso, e fate un click sul pulsante [Open].

Quando importate il file, verranno effettuate le seguenti impostazioni.

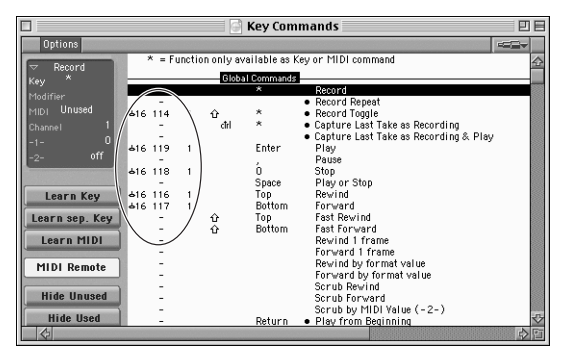

Vi preghiamo di notare che verranno inizializzati tutti i "key commands" (comandi via tasto) precedentemente specificati. Se non volete cambiare le impostazioni preesistenti, potete cambiare manualmente il canale MIDI e le impostazioni di CC#, sopra mostrate.

### **Software Pro Tools**

Potete controllare a distanza il software Pro Tools dall'AW16G. Non è richiesto un file di impostazione speciale. Usate la procedura seguente per le impostazioni.

*1* Nella barra dei menù, fate un click su [Setup]  $\rightarrow$  [Peripherals...].

### *2* Si apre la finestra Peripherals. Fate un click sul pulsante [MIDI Controllers].

Nella finestra MIDI Controllers, effettuate le seguenti impostazioni.

Nel campo Receive From e nel campo Send to specificate il dispositivo MIDI che state usando.

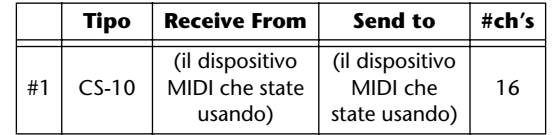

Questo completa i preparativi per impiegare la funzione MIDI Remote dell'AW16G per controllare il software Pro Tools.

PROFESSIONAL AUDIO WORKSTATION  $\mathbb{A}\mathbb{W}$  16  $G$ 

### **1. Funzioni**

### **1.1. Cambio Scene**

Le impostazioni [MIDI PROGRAM CHANGE TABLE] specificano la scena che viene richiamata quando si riceve un messaggio di Program Change.

Le impostazioni [MIDI PROGRAM CHANGE TABLE] specificano il numero di programma che viene trasmesso quando viene richiamata una scena.Se al numero della memoria di scena è stato assegnato più di un numero di programma, verrà trasmesso quello più basso.

### **1.2. Controllo MMC**

Questi messaggi consentono le operazioni base del recorder come STOP/PLAY/REC/LOCATE.

Se selezionate nel menù MIDI SETUP l'item MMC MASTER, i comandi MMC saranno trasmessi secondo l'operazione di trasporto. Se selezionate MMC SLAVE, il recorder interno funzionerà sulla base dei comandi MMC ricevuti.

### **1.3. Controllo Effetto**

Secondo il tipo di effetto, per il controllo possono essere usati i messaggi di note-on/off.

Queste impostazioni sono fatte per i parametri di ogni effetto.

#### **1.4. Trasmissione MIDI Clock**

Se avete impostato MIDI OUT su MIDI CLOCK, i messaggi MIDI clock possono essere trasmessi durante il playback o la registrazione. Nel modo di trasmissione MIDI Clock, verranno anche impartiti i comandi Song Position Pointer e Start/Stop/Continue e, durante il playback o la registrazione, MIDI Clock sarà trasmesso secondo la Tempo Map MIDI .

### **1.5. Trasmissione MTC (MTC Master)**

Se avete impostato MIDI OUT su MTC, MTC può essere trasmesso durante il playback o la registrazione.

### **1.6. Ricezione MTC (MTC Slave)**

Se avete impostato MTC MODE su SLAVE, il recorder interno funzionerà in sincrono con i messaggi MTC ricevuti dalla porta MIDI IN.

### **1.7. Controllo Realtime di parametri**

I control change possono essere usati per inviare e ricevere in tempo reale i parametri interni.

### **1.8. Trasmissione di dati e memorie di scena**

Può essere usata la funzione bulk dump per inviare i dati ad un altro dispositivo, o per copiare le impostazioni da un altro "device" nell'AW16G.

### **1.9. MIDI Remote**

I fader, i tasti SEL e i tasti RTZ / FF / REW / STOP / PLAY / REC possono essere usati per controllare un dispositivo MIDI esterno. Nel modo PRESET, agendo sui controller menzionati verranno trasmessi i dati MIDI secondo le impostazioni preset dell'AW16G. Nel modo USER, agendo sui controller menzionati verranno trasmessi i dati MIDI da voi specificati.

### **2. Diagramma del flusso dei dati MIDI**

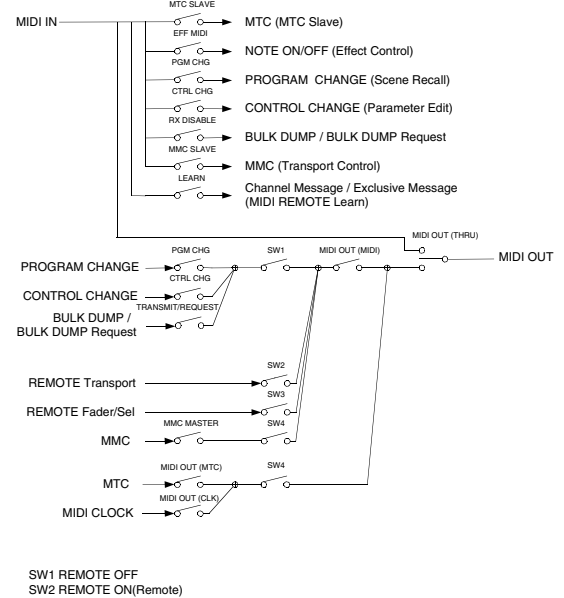

SW3 REMOTE ON SW4 REMOTE OFF or REMOTE ON(Normal)

### **3. AW16G: impostazioni e operazioni**

### **3.1. Setup MIDI**

Determina le operazioni MIDI di base.

#### **3.1.1. MIDI OUT**

Specifica la funzione della porta MIDI OUT.

### **3.1.2. MODO MMC**  Seleziona se l'AW16G sarà MMC MASTER o SLAVE.

#### **3.1.3. MMC Dev.**

Specifica il numero di ID usato per trasmettere o ricevere i comandi MMC.

#### **3.1.4.MODO MTC SYNC**

Seleziona se l'AW16G sarà MTC MASTER o SLAVE.

### **3.1.5. MTC SYNC AVERAGE**

Se l'AW16G sta funzionando come MTC SLAVE, questa impostazione specifica come esso seguirà i dati MTC. Mettetela su 0 se i dati MTC in arrivo hanno una tempistica accurata; su 1 o 2 se non sono così accurati ad esempio quando i dati MTC arrivano da un software del sequencer).

### **3.1.6. MTC SYNC OFFSET**

Se l'AW16G sta funzionando come MTC SLAVE, questa impostazione aggiunge un offset ai dati MTC ricevuti. Il valore del time code ricevuto variato di quest'entità corrisponderà alla posizione indicata dal time code interno dell'AW16G.

### **3.1.7. MIDI Tx Ch**

Imposta il canale MIDI che sarà usato normalmente. Tuttavia, sul Receive Channel ci sarà la trasmissione in risposta ad una richiesta, per speecificare il "device" che l'ha trasmessa. .

### **3.1.8. MIDI Rx Ch**

Imposta il canale MIDI che sarà usato per la ricezione.Se è impostato su ALL, verranno ricevuti i dati di tutti i canali MIDI.

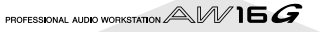

#### **3.1.9. Modo Program Change**

Abilita/disabilita la ricezione e la trasmissione. Se MIDI Rx Ch è impostato su ALL, questi messaggi saranno ricevuti a prescindere dal loro canale MIDI.

#### **3.1.10. Modo Control Change**

Se è abilitato, potete specificare la corrispondenza fra i numeri di controllo e le operazioni della sezione mixer. Per il modo 1, la trasmissione e la ricezione si verificano a prescindere dalle impostazioni di MIDI Tx Ch e MIDI Rx Ch. Per i modi 2 e 3, la ricezione si verifica a prescindere dal canale MIDI se avete impostato MIDI Rx Ch su ALL.

### **3.2. MIDI BULK DUMP**

Controlla la trasmissione di Bulk Dump e Bulk Dump Request.

### **3.2.1. Categoria BULK DUMP**

Seleziona il tipo di parametri Dump or Dump Request.

### **3.2.1.1. SCENE**

Regolazioni di scena del mixer. E.BUF è la condizione corrente, 01- 96 sono scene memorizzate. ALL seleziona tutte le scene.

#### **3.2.1.2. LIBRARY**

Tutte le impostazioni di memoria per tutte le librerie (EQ / EFFECT / DYNAMICS / CHANNEL).

### **3.2.1.3. SYSTEM**

Impostazioni che si applicano a tutto l'AW16G.

### **3.2.1.4. REMOTE**

Impostazioni per la funzione MIDI Remote.

### **3.2.1.5. TABELLA PROGRAM CHANGE**

Questa è la tabella Program Change.

#### **3.2.1.6. ALL**

Tutte le impostazioni sopra descritte.

#### **3.2.2. INTERVAL**

Specifica l'intervallo con cui verranno trasmessi messaggi consecutivi di Bulk Dump o Bulk Dump Request. Incrementate questa impostazione se il dispositivo (device) non riceve tutti i "bulk data".

### **3.2.3. RX DISABLE**

Se RX Disable è on, non verrà ricevuto alcun messaggio Bulk Dump o Bulk Dump Request.

### **3.2.4. REQUEST**

Trasmette la Bulk Dump Request selezionata.

#### **3.2.5. TRANSMIT**

Trasmette la Bulk Dump Request selezionata.

### **3.3. TABELLA MIDI PROGRAM CHANGE**

Questa tabella vi consente di specificare liberamente la corrispondenza fra Program Change No. e Scene No. Viene usata per la conversione sia per la trasmissione sia per la ricezione.

### **4. Elenco formato MIDI**

### **4.1. CHANNEL MESSAGE**

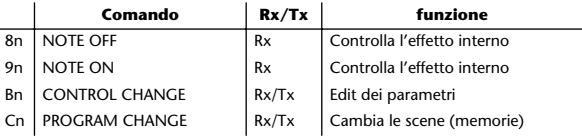

### **4.2. SYSTEM COMMON MESSAGE**

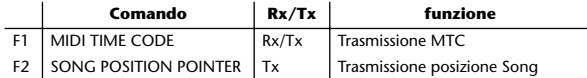

#### **4.3. SYSTEM REALTIME MESSAGE**

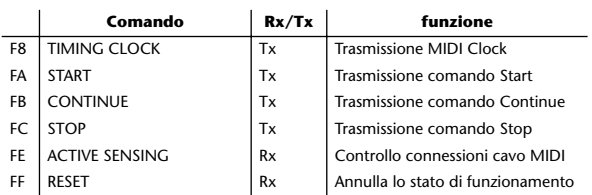

### **4.4. SYSTEM EXCLUSIVE MESSAGE 4.4.1. REALTIME SYSTEM EXCLUSIVE 4.4.1.1. MMC**

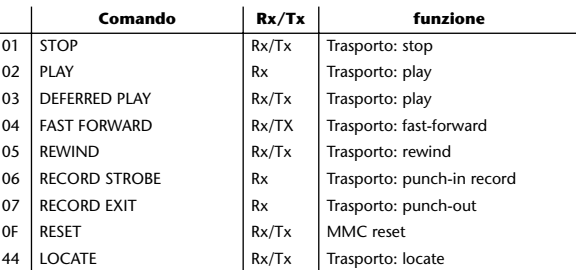

### **4.4.2. BULK DUMP / BULK DUMP REQUEST**

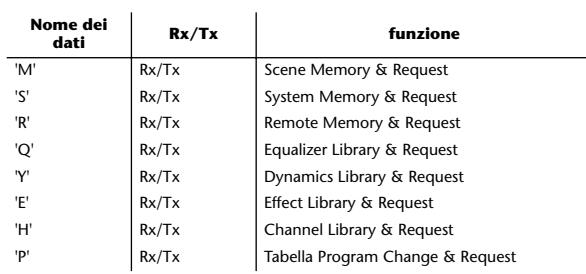

PROFESSIONAL AUDIO WORKSTATION  $\mathbb{A}\mathbb{W}$  16  $G$ 

### **5. Dettagli sul formato MIDI**

### **5.1. NOTE OFF (8n)**

**< Ricezione >**

Ricevuto se [Rx CH] corrisponde.

Usato per controllare gli effetti. Consultare NOTE ON per i dettagli. 1000nnnn 8n Note Off Me

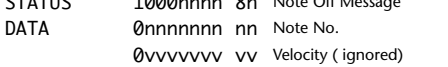

### **5.2. NOTE ON (9n)**

### **< Ricezione >**

Ricevuto se [Rx CH] corrisponde. Usato per controllare gli effetti.Consultare sotto per i dettagli . Velocity di 0x00 è equivalente a Note-Off.

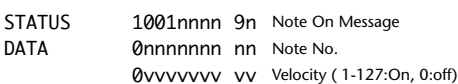

\* Controllo Effetto con Note

1: Dynamic Flange/Dynamic Phase/Dynamic Filter

Se SOURCE è su MIDI, la velocity della nota (sia note-on sia noteoff) viene usata per controllare la larghezza della frequenza di Modulation.

### **5.3. CONTROL CHANGE (Bn)**

#### **< Ricezione >**

I messaggi di control change saranno ricevuti se [Control Change Mode] è RX o TX/RX e il [MIDI Rx Ch] corrisponde. Tuttavia, se [MIDI Rx Ch] è ALL, questo messaggio viene ricevuto a prescindere dal canale.

#### **< Trasmissione >**

Se [Control Change Mode] è TX o TX/RX, i messaggi di control change verranno trasmessi sul canale [MIDI Tx Ch] quando intervenite su un parametro.

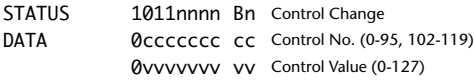

Il valore del controllo viene convertito in un valore di parametro secondo la seguente equazione.

S= numero totale di step nel range variabile del parametro  $128 / S = X$  remainder Y

 $INT((Y+1)/2) = Z$ 

If (MIDI DATA -  $Z$ ) < 0, then Value = 0 If  $((MIDI DATA - Z)/X) > MAX$ , then Value = MAX Altrimenti, Value = INT ((MIDI DATA -Z)/X)

### **5.4. PROGRAM CHANGE (Cn)**

#### **< Ricezione >**

I messaggi program change saranno ricevuti se [Program Change Mode] è RX o TX/RX e se [MIDI Rx Ch] corrisponde. Tuttavia, se [MIDI Rx Ch] è ALL, questo messaggio viene ricevuto a prescindere dal canale.

Una memoria di scena verrà richiamata secondo le impostazioni di [PROGRAM CHANGE TABLE].

#### **< Trasmissione >**

Se [Program Change Mode] è TX o TX/RX, un program change sarà trasmesso su [MIDI Tx Ch] secondo le impostazioni di [PROGRAM CHANGE TABLE] quando richiamate un numero di memoria. Se alla memoria richiamata è stato assegnato più di un numero di programma, verrà trasmesso quello più basso.

STATUS 1100nnnn Cn Program Change

DATA 0nnnnnnn nn Program No. (0-127)

### **5.5. MIDI TIME CODE QUARTER FRAME (F1) < Trasmissione >**

Se [MIDI OUT] è su MTC, i messaggi Quarter Frame saranno trasmessi secondo i movimenti di time code del recorder quando esso sta registrando o riproducendo.

#### **< Ricezione >**

Questo messaggio viene ricevuto se [MTC SYNC MODE] è su SLAVE.I messaggi Quarter Frame ricevuti in realtime sono assemblati internamente nel time code che controlla il recorder.

STATUS 11110001 F1 Quarter Frame Message DATA 0nnndddd dd nnn = message type (0-7) dddd = data

### **5.6. SONG POSITION POINTER (F2)**

### **< Trasmissione >**

Se [MIDI OUT] è su CLK, verrà trasmesso un messaggio di song position quando sul recorder viene eseguito STOP o LOCATE, per indicare la posizione della song da cui la song dovrebbe partire con il successivo messaggio START o CONTINUE.

STATUS 11110010 F2 Song Position Pointer DATA 0ddddddd dd0 data( H) high 7 bits of 14 bits data 0ddddddd dd1 data( L) low 7 bits of 14 bits data

### **5.7. TIMING CLOCK (F8)**

### **< Trasmissione >**

Se [MIDI CLK] è ON, questo messaggio viene trasmesso secondo la Tempo Map MIDI da quando il recorder inizia la riproduzione o la registrazione, fino a quando si ferma.

STATUS 11111000 F8 Timing Clock

### **5.8. START (FA)**

#### **< Trasmissione >**

Se [MIDI CLK] è ON, questo messaggio viene trasmesso quando il recorder inizia la riproduzione o la registrazione in una posizione diversa dalla prima misura.

STATUS 11111010 FA Start

### **5.9. CONTINUE (FB)**

### **< Trasmissione >**

Se [MIDI CLK] è ON, questo messaggio viene trasmesso quando il recorder inizia la riproduzione o la registrazione in una posizione diversa dalla prima misura.

STATUS 11111011 FB Continue

### **5.10. STOP (FC)**

### **< Trasmissione >**

Se [MIDI CLK] è ON, questo messaggio viene trasmesso quando il recorder si arresta.

STATUS 11111100 FC Stop

### **5.11. ACTIVE SENSING (FE)**

### **< Ricezione >**

Una volta ricevuto questo messaggio, eventuali mancanze di ricezione per un periodo di 300 ms cancellerà lo stato corrente (Running Status), e le comunicazioni MIDI saranno inizializzate.

STATUS 11111110 FE Active Sensing

#### **5.12. RESET (FF) < Ricezione >**

Se viene ricevuto un messaggio Reset, le comunicazioni MIDI saranno inizializzate cancellando il Running Status ecc.

STATUS 11111111 FF Reset

### **5.13. EXCLUSIVE MESSAGE (F0-F7) 5.13.1. MMC 5.13.1.1. MMC STOP**

### **< Trasmissione >**

Se viene premuto il tasto STOP, questo messaggio viene trasmesso con un numero di dispositivo (device) di 7F.

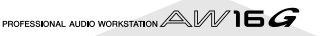

#### **< Ricezione >**

Se l'AW16G si sta comportando come MMC Slave, il trasporto si arresterà quando questo messaggio viene ricevuto con un numero di device corrispondente o di 7F.

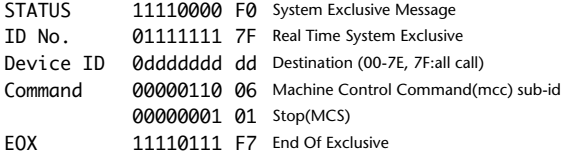

#### **5.13.1.2. MMC PLAY**

#### **< Ricezione >**

Se l'AW16G si sta comportando come MMC Slave, il trasporto inizierà il playback quando questo messaggio viene ricevuto con un numero di device corrispondente o di 7F.

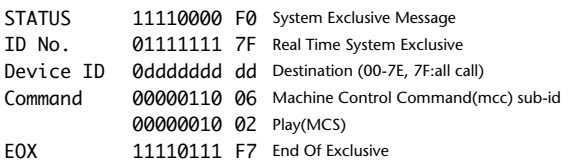

### **5.13.1.3. MMC DEFERED PLAY**

#### **< Trasmissione >**

Questo messaggio viene trasmesso con un "device number" di 7F quando viene premuto il tasto PLAY.

#### **< Ricezione >**

Se l'AW16G si sta comportando come MMC Slave, il trasporto inizierà il playback quando questo messaggio viene ricevuto con un numero di device corrispondente o di 7F.

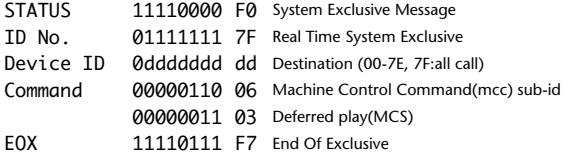

### **5.13.1.4. MMC FAST FORWARD**

#### **< Trasmissione >**

Questo messaggio viene trasmesso con un "device number" di 7F quando viene premuto il tasto FF o se Shuttle viene ruotato verso destra per entrare nel modo Cue.

#### **< Ricezione >**

Se l'AW16G si sta comportando come MMC Slave, il trasporto inizierà il fast-forward quando questo messaggio viene ricevuto con un numero di device corrispondente o di 7F.

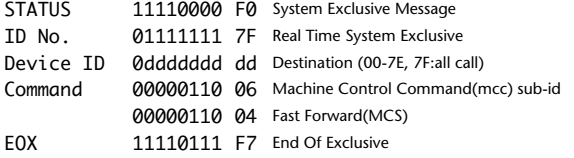

#### **5.13.1.5. MMC REWIND**

#### **< Trasmissione >**

Questo messaggio viene trasmesso con un "device number" di 7F quando viene premuto il tasto REWIND o se Shuttle viene ruotato verso sinistra per entrare nel modo Review.

#### **< Ricezione >**

Se l'AW16G si sta comportando come MMC Slave, il trasporto inizierà il rewind quando questo messaggio viene ricevuto con un numero di device corrispondente o di 7F.

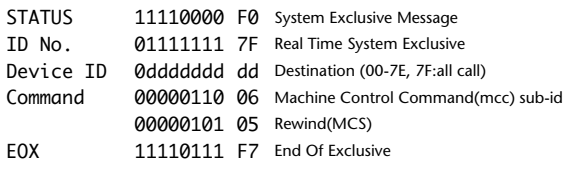

### **5.13.1.6. MMC RECORD STROBE**

#### **< Ricezione >**

Questo messaggio viene ricevuto se l'AW16G si sta comportando come MMC Slave e se il " device number" corrisponde o è 7F. Se il trasporto è fermo, inizierà la registrazione. Se è in azione, si verificherà l'operazione di punch-in .

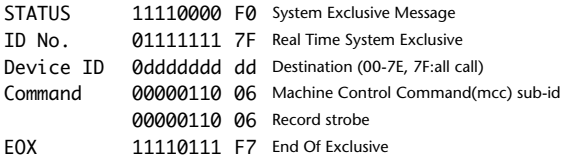

### **5.13.1.7. MMC RECORD EXIT**

#### **< Ricezione >**

Questo messaggio viene ricevuto se l'AW16G si sta comportando come MMC Slave e se il " device number" corrisponde o è 7F. Se il trasporto è in azione, si verificherà l'operazione di punch-out.

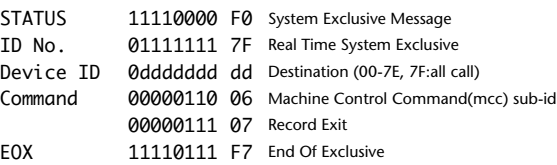

### **5.13.1.8. MMC RESET**

#### **< Trasmissione >**

Questo messaggio viene trasmesso con un " device number" di 7F quando è terminato il caricamento della song.

#### **< Ricezione >**

Questo messaggio viene ricevuto se l'AW16G si sta comportando come MMC Slave e se il " device number" corrisponde o è 7F. Le impostazioni interne relative all'MMC saranno resettate alla condizione dell'accensione. .

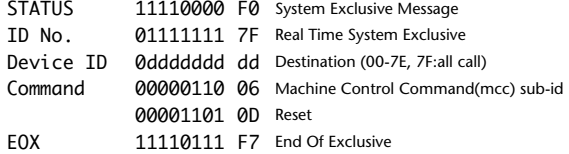

### **5.13.1.9. MMC LOCATE (TARGET)**

#### **< Trasmissione >**

Questo messaggio viene trasmesso con un " device number" di 7F quando viene premuto un tasto relativo alla funzione " locate" come MARK SEARCH/IN/OUT, viene eseguita un'operazione FF/REW/ shuttle, quando il trasporto ritorna al punto di auto-punch pre-roll , o quando si effettua una ripetizione.

#### **< Ricezione >**

Questo messaggio viene ricevuto se l'AW16G si sta comportando come MMC Slave e se il " device number" corrisponde. Il trasporto localizzerà la posizione di "time code" all'interno dei dati del comando.

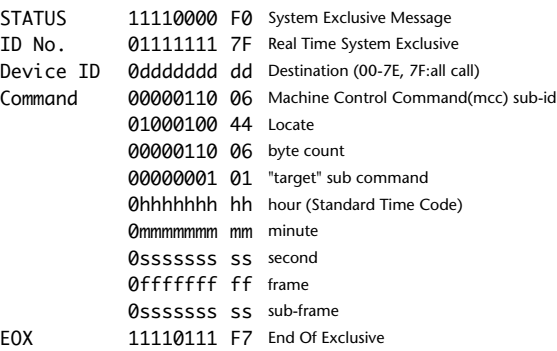

### **5.13.2. BULK DUMP / BULK DUMP REQUEST**

Questo messaggio immette/emette il contenuto delle varie memorie interne.. Viene usato un "header" esclusivo per caratterizzare l'appartenenza dati all'AW16G.

La somma di controllo o "check sum" viene calcolata addizionando i bytes dopo BYTE COUNT (LOW) e che terminano prima di CHECK SUM, quindi invertendo i bits e aggiungendo 1 (binary complement), ed impostando il bit 7 a 0.

CHECK SUM =  $(-\text{sum}) \& 0x7F$ 

#### **< Ricezione >**

Questo messaggio viene ricevuto se [RX DISABLE] è off, e se [MIDI Rx Ch] corrisponde al canale MIDI incluso in Sub Status. Se viene ricevuto un bulk dump, viene scritto immediatamente nella memoria specificata.

Se viene ricevuto un bulk dump, verrà immediatamente trasmesso un bulk dump.

System Memory Bulk Dump non viene ricevuto se il recorder è in funzione.

#### **< Trasmissione >**

I messaggi Bulk Dump vengono trasmessi sul [Tx CH] in risposta alle operazioni via tasti nella videata [MIDI BULK DUMP] . I messaggi Bulk Dump vengono trasmessi sul canale MIDI ricevuto in risposta alla Bulk Dump Request.

### **5.13.2.1. Scene Memory Bulk Dump Format**

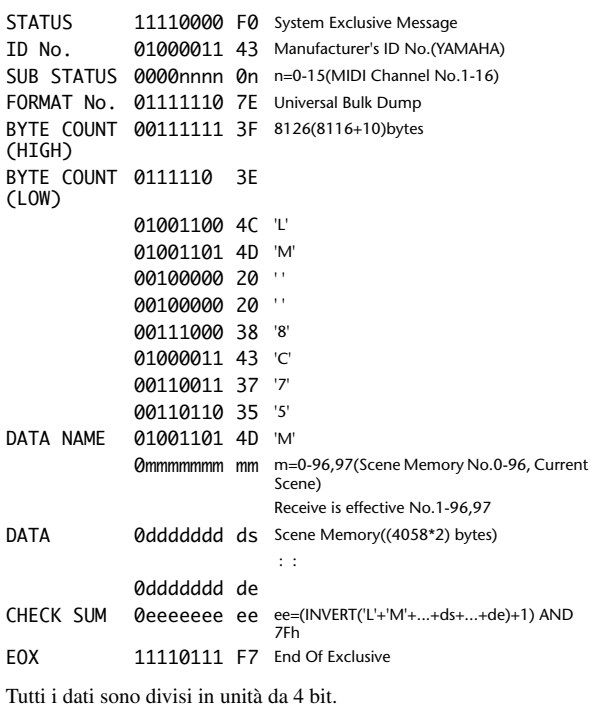

### **5.13.2.2. Scene Memory Bulk Dump Request Format**

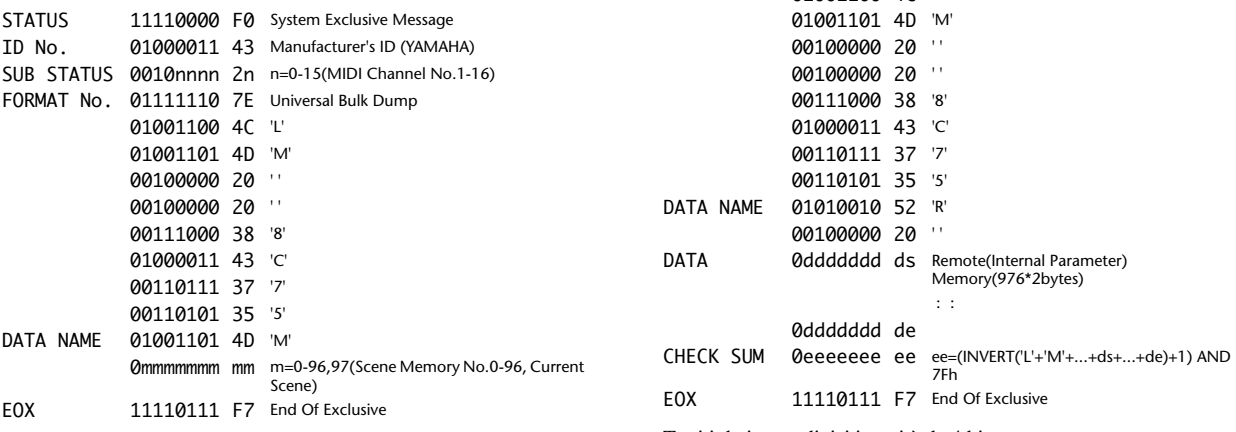

Tutti i dati sono divisi in unità da 4 bit.

#### **5.13.2.3. System Memory Bulk Dump Format**

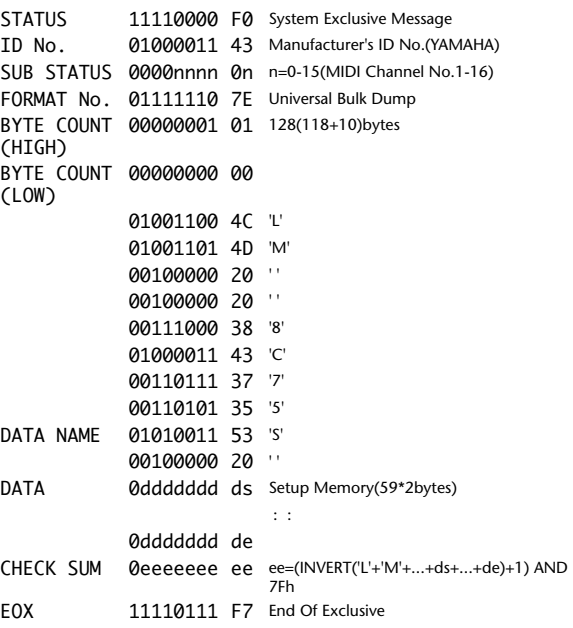

Tutti i dati sono divisi in unità da 4 bit.

#### **5.13.2.4. System Memory Bulk Dump Request Format**

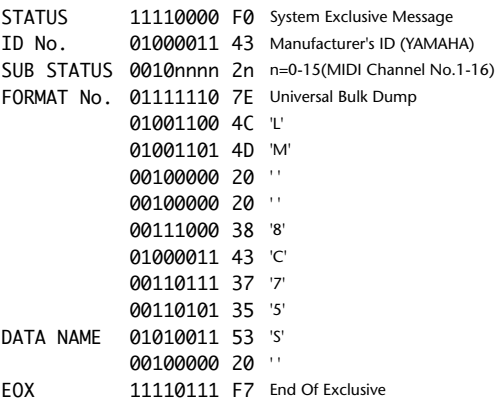

#### **5.13.2.5. Remote Memory Bulk Dump Format**

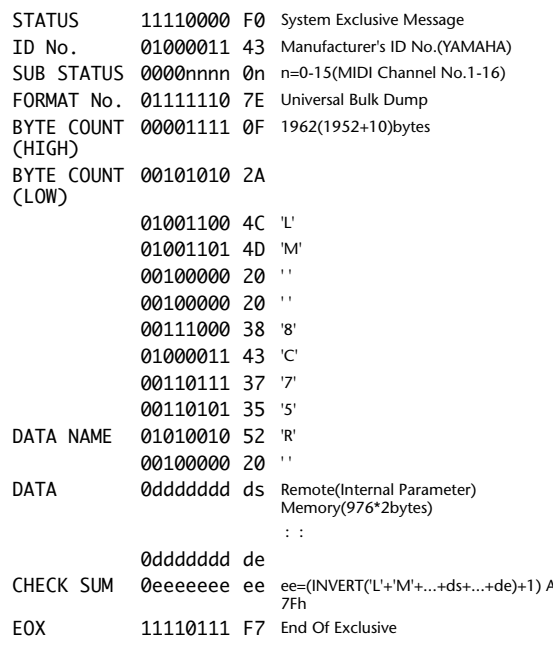

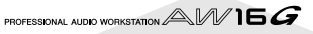

### **5.13.2.6. Remote Memory Bulk Dump Request Format**

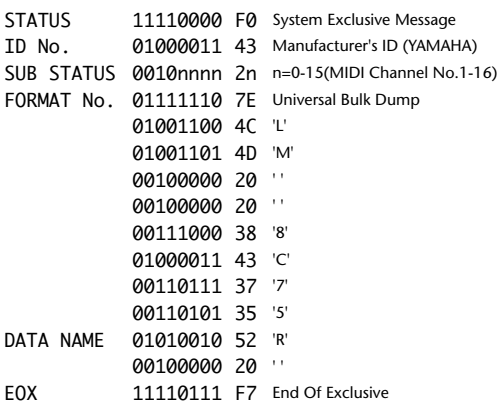

### **5.13.2.7. Equalizer Library Bulk Dump Format**

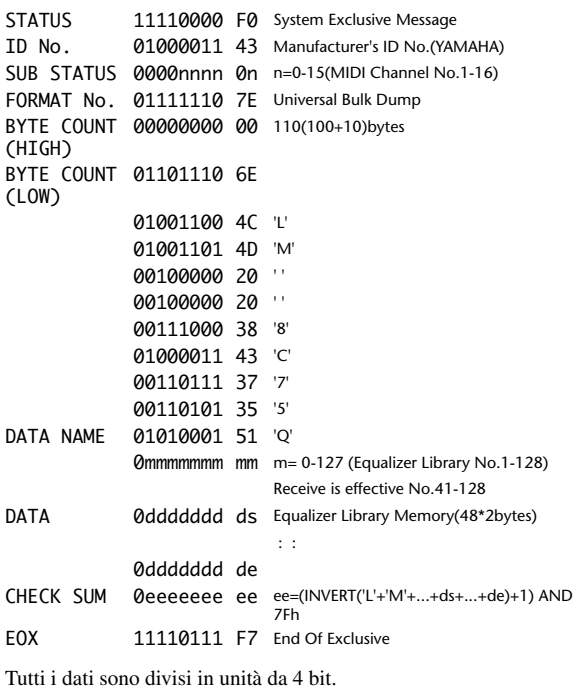

### **5.13.2.8. Equalizer Library Bulk Dump Request Format**

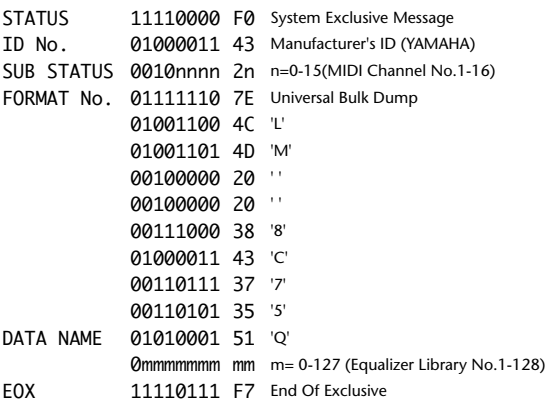

### **5.13.2.9. Dynamics Library Bulk Dump Format**

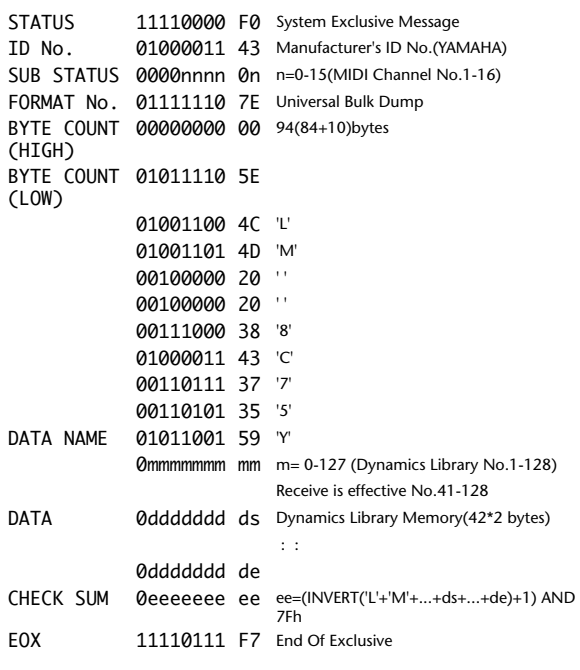

Tutti i dati sono divisi in unità da 4 bit.

### **5.13.2.10. Dynamics Library Bulk Dump Request Format**

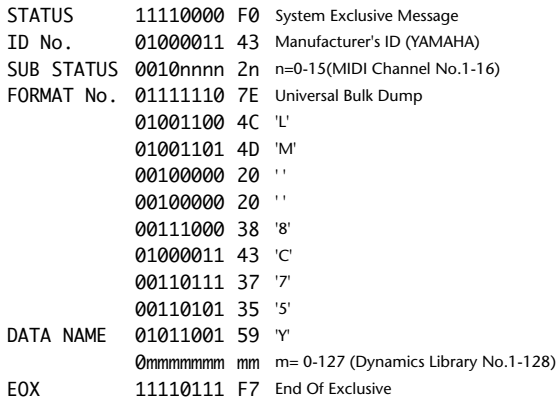

### **5.13.2.11. Effect Library Bulk Dump Format**

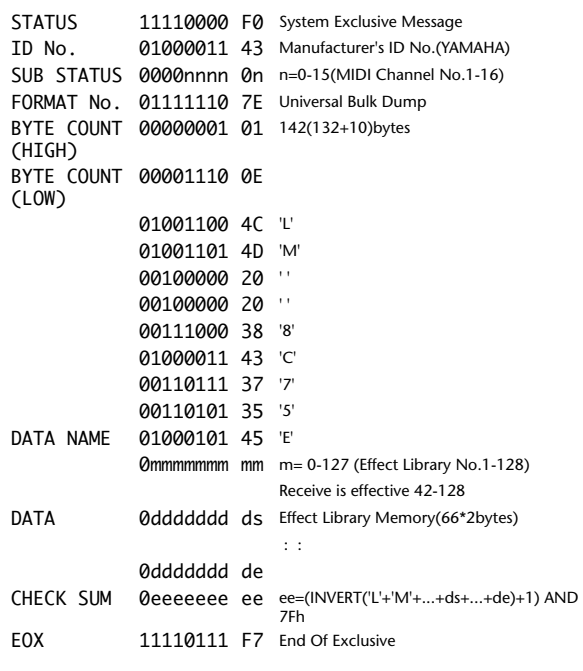

Tutti i dati sono divisi in unità da 4 bit.

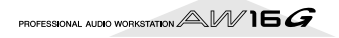

### **5.13.2.12. Effect Library Bulk Dump Request Format**

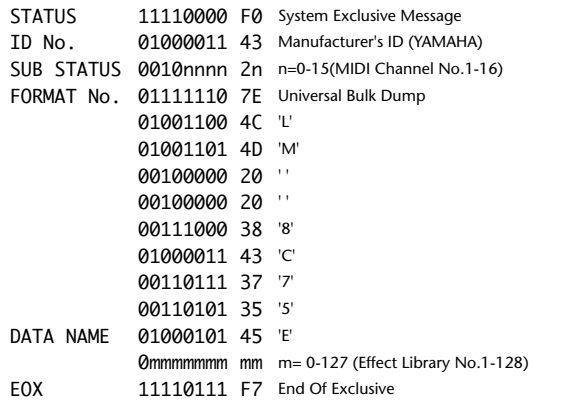

### **5.13.2.13. Channel Library Bulk Dump Format**

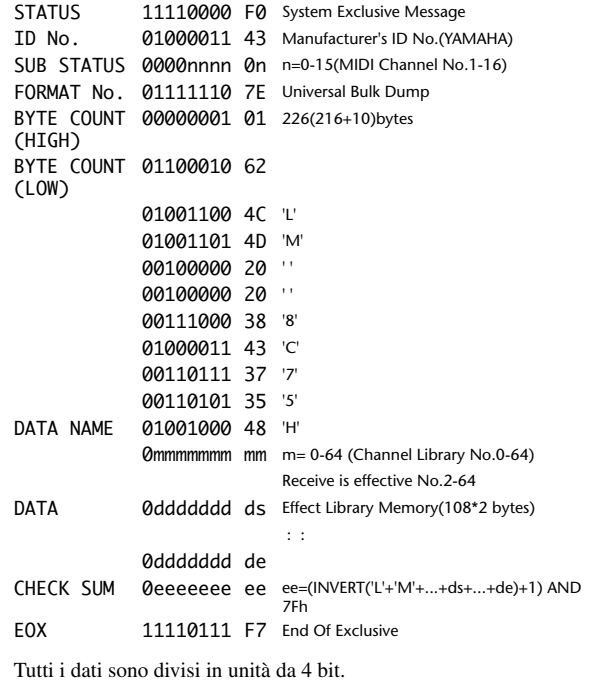

### **5.13.2.14. Channel Library Bulk Dump Request Format**

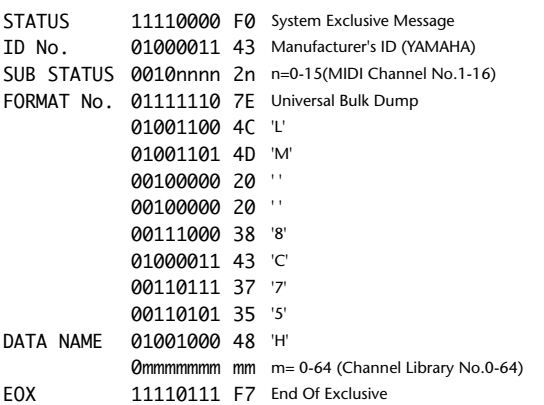

### **5.13.2.15. Program Change Table Bulk Dump Format**

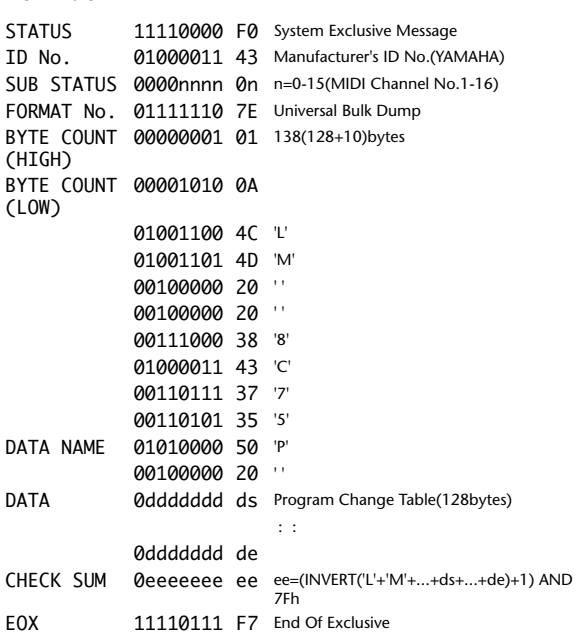

Tutti i dati sono divisi in unità da 7 bit.

### **5.13.2.16. Program Change Table Bulk Dump Request Format**

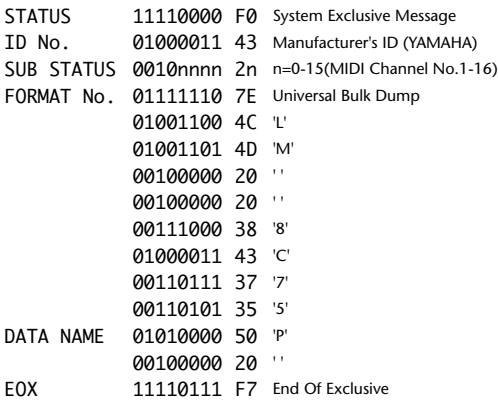

### **YAMAHA [PROFESSIONAL AUDIO WORKSTATION] Date: 30/01/2002**

## Modello: AW16G Prospetto di implementazione MIDI Version: 1.0

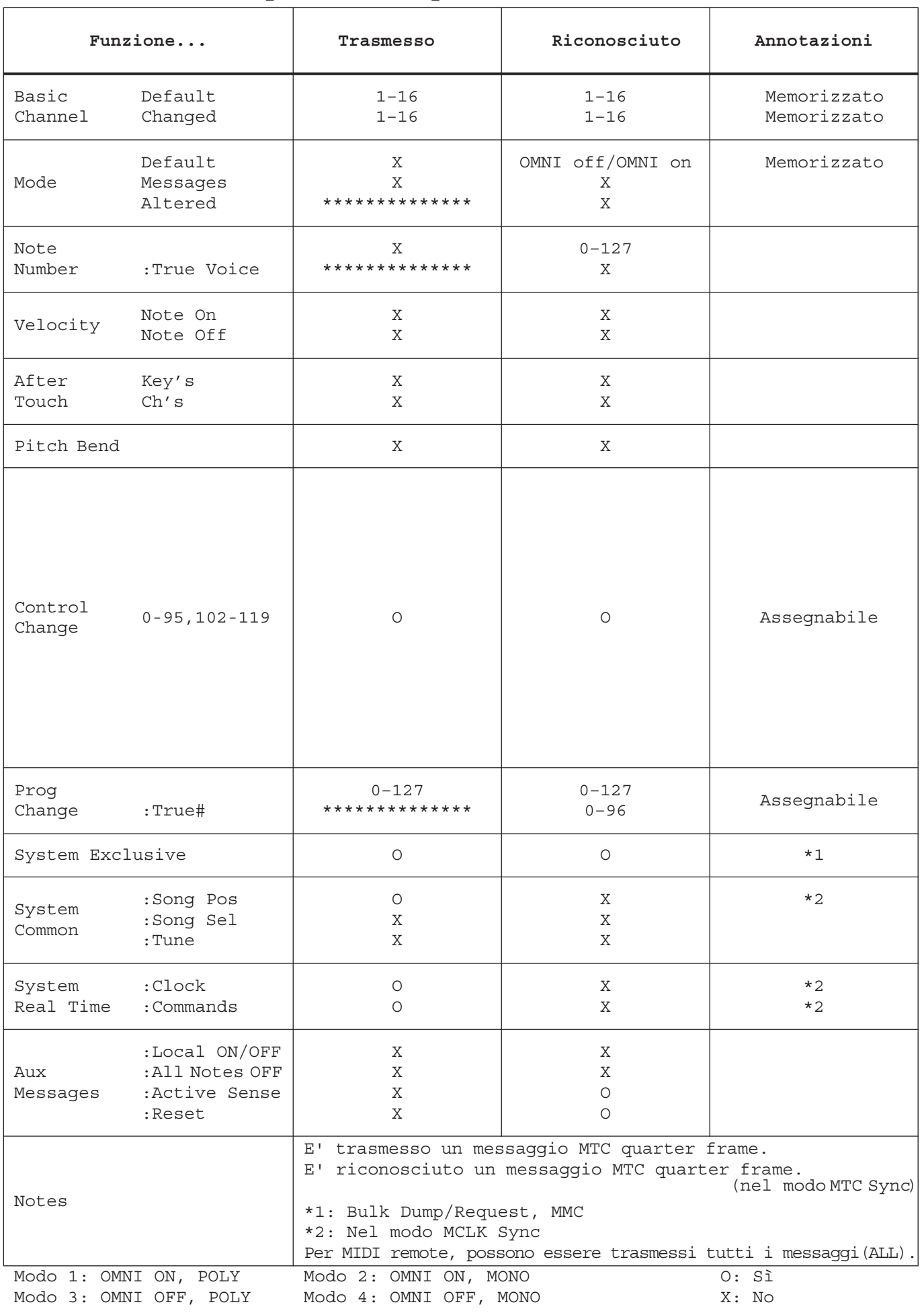

PROFESSIONAL AUDIO WORKSTATION  $AM$  16  $G$ 

**Appendice**

# **Specifiche tecniche**

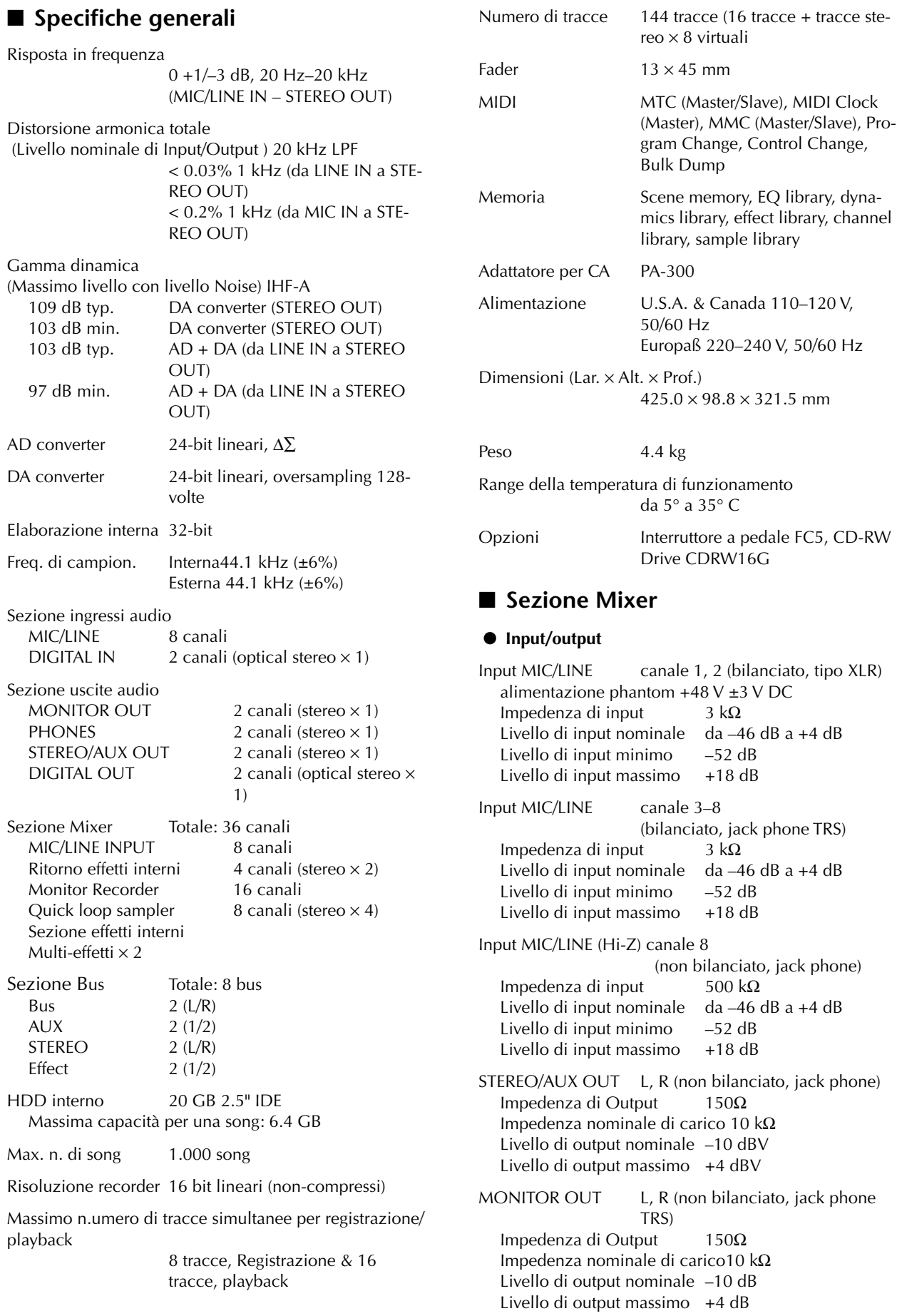

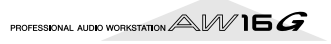

PHONES (non bilanciato, jack phone TRS) Impedenza nominale di carico8–40Ω Livello di output massimo 100 mW + 100 mW (carico 40 Ω)

DIGITAL STEREO I/O Optical

\* 0 dB= 0.775 Vrms, 0 dBV= 1.0 Vrms

### ● **Mixer digitale**

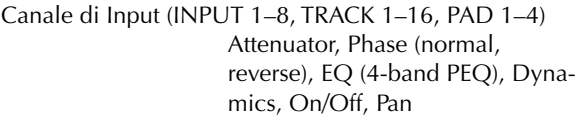

EQ (4-band PEQ), On/Off, Pan

Dynamics, On/Off, Balance

Ritorno effetti interni

Bus

Stereo L, R Attenuator, EQ (4-band PEQ),

Bus L, R Aux 1–2 EFF 1–2

### ■ Sezione Recorder

● **Edit**

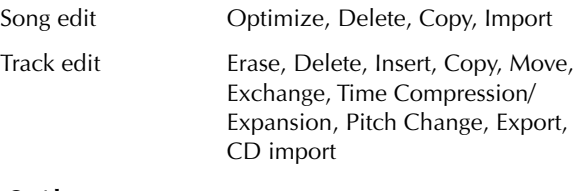

### ● **Altre**

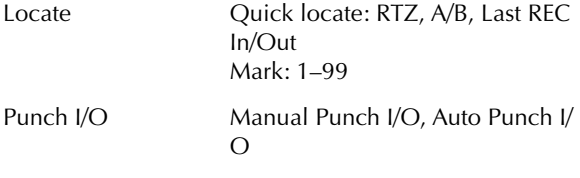

### ■ Quick loop sampler

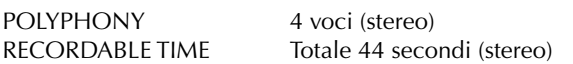

Funzione Edit NAME, TRIM, PLAYBACK, MODE, ERASE, EXTRACT, CD IMPORT, TRACK IMPORT

### ■ **Controlli**

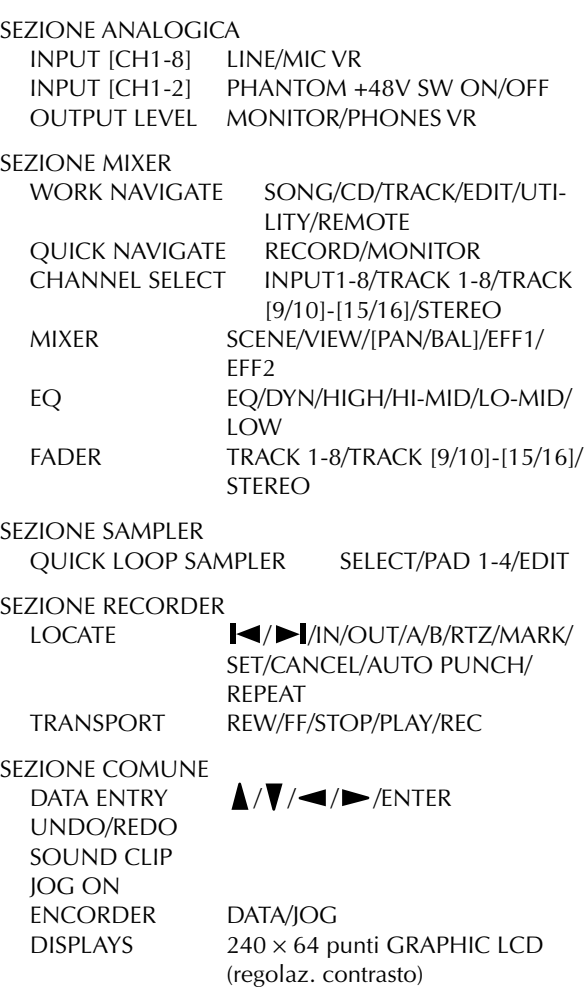

### ■ **Controllo I/O**

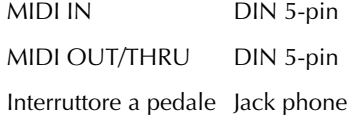

PROFESSIONAL AUDIO WORKSTATION  $\mathbb{A}\mathbb{W}$  16  $G$ 

## **Dimensioni**

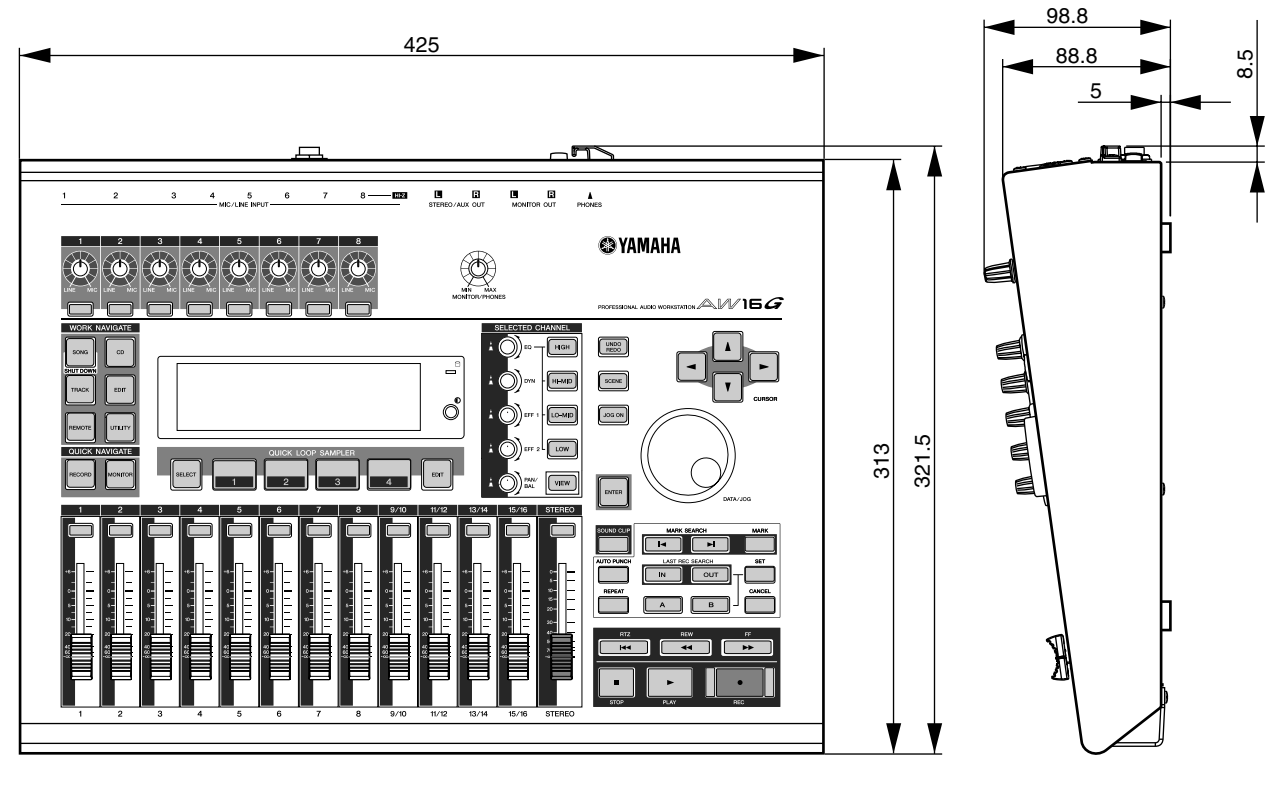

Unità: mm

Le specifiche e l'aspetto esterno sono soggetti a variazioni senza alcun preavviso.

Per il modello europeo Informazioni Acquirente/Utente specificate con EN55103-1 ed EN55103-2. Corrente Inrush : 70A Conformità: E1, E2, E3 ed E4

PROFESSIONAL AUDIO WORKSTATION  $\mathbb{A}\mathbb{W}$  16  $G$ 

## **Indice analitico**

### <span id="page-214-0"></span>**A**

A/B, tasto **[20](#page-19-0)** A/B, punto **[65](#page-64-0)** A-B Repeat **[70](#page-69-0)** Abbinamento **49, [83](#page-82-0)** Accensione/spegnimento **12** Interruttore POWER **22** Accesso, indicatore di **18, 22** Accesso a videata/pagina/ canale **23** AMP **[72](#page-71-0)** Assegnazione segnali di input (registrazione Bus) **45** Assegnazione segnali di input (registrazione diretta) **42** ATT, manopola **160** audio CD **[97](#page-96-0)** Cancellazione **[105](#page-104-0)** Disc At Once **[98](#page-97-0)** Esecuzione **[106](#page-105-0)** Finalizzazione **[104](#page-103-0)** Impostazioni base **[99](#page-98-0)** Metodi **[98](#page-97-0)** Track At Once **[98](#page-97-0)** AUDIO WRITE SPEED **[99](#page-98-0)** AUTO PUNCH, tasto **[20](#page-19-0)** Auto punch-in/out **[59](#page-58-0)** riascolto **[60](#page-59-0)** AVRG (Average) **[150](#page-150-0)**

### **B**

Backup **[145](#page-144-0)** balance **57** PAN/BALANCE, manopola **[91](#page-90-0)** Bank di campioni **[107](#page-106-0)** Bank di campioni e campioni terminologia **[16](#page-15-0)** bounce **[81](#page-80-0)** Funzioni utili **[89](#page-88-0)** bounce, registrazione **[87](#page-86-0)** Box di immissione testo **24** BPM **[120](#page-119-0)** Bulk dump **[149](#page-148-0), [154](#page-153-0)** Bus terminologia **[16](#page-15-0)** Bus, registrazione **41**

### **C**

Campionamento **[115](#page-114-0)** Editing del nome del

campione **[117](#page-116-0)** [R](#page-15-0)ifinitura **[118](#page-117-0)** Campionamento di un segnale di ingresso esterno **[115](#page-114-0)** Canale selezionato **23** CANCEL, tasto **[20](#page-19-0)** Canali abbinati terminologia **[16](#page-15-0)** Caratteristiche **13** drive CD-RW **14** sezione Mixer **13** sezione Quick Loop Sampler **[14](#page-13-0)** sezione Recorder **14** CD, tasto **[18](#page-17-0)** CD PLAY, pulsante **[106](#page-105-0)** CD Play, funzione **[106](#page-105-0)** CD-R/RW, drive Precauzioni per la gestione **5** Trattamento dei dischi **[4](#page-3-0)** CD-ROM incluso con l' AW16G **200** CD-RW, drive **10, [22](#page-21-0)** Disc At Once **[98](#page-97-0)** Foro di espulsione **22** Indicatore di accesso **22** Impiego **11** Impostazioni base **[99](#page-98-0)** Installazione **10** Metodi **[98](#page-97-0)** Pulsante di espulsione **22** Rimozione **11** supporti **[97](#page-96-0)** Trattamento **[10](#page-9-0)** Track At Once **[98](#page-97-0)** CD-RW MEDIA ERASE **[99](#page-98-0)** CH RECALL SAFE **[80](#page-79-0)** Channel, libreria **[79](#page-78-0)** Richiamo **[79](#page-78-0)** Compander **175** COMPARE, pulsante **[99](#page-98-0)** Compressore **174** Collegamento di dispositivi esterni **27** Collegamento di strumento o microfono **33** Collegamento dell'adattatore AC **12** connettore DC IN **22** control change **151** controllo di un modulo di generazione suono **[166](#page-165-0)** Copyright **[9](#page-8-0)**

Avvisio **5**

Contatore **23** COUNTER DISPLAY **[139](#page-138-0)** COUNTER DISPLAY **[139](#page-138-0)** Creazione di una nuova song **39** CURSOR, tasto **[20](#page-19-0)**

### **D**

D.OUT COPYRIGHT ON/ OFF, pulsante **162** DATA WRITE SPEED **[99](#page-98-0)** DATA/JOG, dial **[20](#page-19-0)** DC IN, connettore **22** demo song **28** Caricamento **28** Esecuzione **29** Mixaggio **30** Diagramma a blocchi **[218](#page-217-0)** DIGITAL IN, jack DIGITAL IN PATCH **[160](#page-159-0)** DIGITAL IN PATCH **[160](#page-159-0)** DIGITAL REC ON/OFF, pulsante **[160](#page-159-0)** DIGITAL STEREO IN/ OUT, jack **[22](#page-21-0)** Dimensioni **214** Disc At Once **[98](#page-97-0)** Scrittura **[102](#page-101-0)** Display, elenco messaggi **198** dispositivi esterni **[163](#page-162-0)** effetti esterni **[167](#page-166-0)** registratore MD **[169](#page-97-0)** modulo di generazione suono **[166](#page-165-0)** workstation synth **[163](#page-162-0)** Ducking **176** DYN, pulsante **[53](#page-52-0)** DYN, manopola **[19](#page-18-0), [25](#page-24-0)** Dynamics **50** Dynamics, libreria **[53](#page-52-0), 57, [78](#page-77-0)** elenco **177** Richiamo **57, [78](#page-77-0)** Dynamics, parametri **174** KEYIN SOURCE **[93](#page-92-0)**

### **E**

Editing **[92](#page-91-0), [93](#page-92-0), [94](#page-93-0)** parametri dinamiche **[93](#page-92-0)** parametri EQ **[92](#page-91-0)** parametri di un effetto interno **[94](#page-93-0)**

Editing, comandi COPY **[128](#page-127-0)** DELETE **[127](#page-126-0)** ERASE **[126](#page-125-0)** EXCHANGE **[130](#page-129-0)** EXPORT **[131](#page-130-0)** INSERT **[127](#page-126-0)** MOVE **[129](#page-128-0)** PITCH CHANGE **[131](#page-130-0)** TIME COMP/EXP (Time Compression/Expansion) **[130](#page-129-0)** EDIT, tasto **18** Editing di un valore nel display **24** Editing, comando **[123](#page-122-0)** Elenco **[126](#page-125-0)** EFF 1, manopola **[19](#page-18-0), [25](#page-24-0)** EFF 2, manopola **[19](#page-18-0), [25](#page-24-0)** effetti interni **50, [84](#page-83-0)** EFF **[85](#page-84-0)** PRE/POST **[85](#page-84-0)** effetto **[96](#page-95-0)** BYPASS **[94](#page-93-0)** USED AS **[94](#page-93-0)** Effect, libreria **[78](#page-77-0)** elenco libreria **178** Parametri Effect **180** Richiamo **[78](#page-77-0)** Espulsione, pulsante **22** Espulsione, foro **22** ENTER, tasto **[20](#page-19-0)** EQ **50** EQ, pulsante **[52](#page-51-0)** EQ, manopola **[19](#page-18-0), 25** EQ, libreria **[52](#page-51-0), 56, [77](#page-76-0)** elenco libreria **173** Richiamo **[77](#page-76-0)** esempio dei collegamenti **27** Expander **175** Esportazione di file WAV e importazione di CD audio o file WAV **[132](#page-131-0)** effetti esterni **[167](#page-166-0)**

### **F**

Fader **[19](#page-18-0)** FADER FLIP **[162](#page-161-0)** FADER RECALL SAFE **[80](#page-79-0)** FF, tasto **[21](#page-20-0)** Finalizzazione **[98](#page-97-0), [104](#page-103-0)** finestra di popup INPUT LIBRARY **77** INPUT SETTING **[77](#page-76-0)** FOOT SW, jack **[22](#page-21-0), 59** forma d'onda **[72](#page-71-0)** FORMAT, pulsante **161**

funzioni utilitarie **[149](#page-148-0)** Controllo **160** FADER FLIP **[162](#page-161-0)** Impostazioni ingressi digitali **160** inizializzazione dell'har disk interno **160** hard disk interno **160** NUDGE MODE **[162](#page-161-0)** NUDGE TIME **[162](#page-161-0)** PARAM DISP TIME **[162](#page-161-0)** POSTROLL TIME **[162](#page-161-0)** PREROLL TIME **[162](#page-161-0)** Pulsante D.OUT COPY-RIGHT ON/OFF **162** Pulsante RECALL CON-FIRM ON/OFF **162** Pulsante STORE CON-FIRM ON/OFF **162** SOUND CLIP TIME **[162](#page-161-0)** [te](#page-77-0)st del suono **159**

**L**

### **G**

GAIN, manopola **18** Gate **176** Gate, modo **[108](#page-107-0)**

### **H**

HIGH, tasto **[19](#page-18-0)** HI-MID, tasto **[19](#page-18-0)**

### **I**

Immissione testo **24** Impostazioni generali **162** IN/OUT, tasto **[20](#page-19-0)** In/out point **[65](#page-64-0)** Inconvenienti e rimedi **194** Indice analitico **[215](#page-214-0)** Ingressi digitali, impostazioni **160** Inizializzazione di un canale **[91](#page-90-0)** INPUT CH MUTE/MIX, pulsante **[106](#page-105-0)** INPUT LEVEL, manopola **34** Input, libreria **[50](#page-117-0), [77](#page-76-0)** elenco libreria **171** INPUT LIBRARY, finestra di popup **77** INPUT SEL, tasto **[18](#page-17-0)** INPUT SETTING finestra di popup **34, [77](#page-76-0)** interruttore a pedale **[59](#page-88-0)** item inclusi **9**

### **J**

JOG ON, tasto **[20](#page-19-0), [71](#page-70-0)**

LATCH, pulsante **[158](#page-157-0)** LEARN, pulsante **158** librerie **[73](#page-72-0)** Assegnazione nome **[76](#page-75-0)** Dettagli **[77](#page-76-0)** Eliminazione **[75](#page-74-0)** Immagazzinamento **[74](#page-73-0)** Immagazzinamento **[74](#page-73-0)** Libreria Channel **[79](#page-78-0)** Libreria Dynamics **57, [78](#page-77-0)** Libreria Effect **[78](#page-77-0)** Libreria EQ **56, [77](#page-76-0)** Libreria Input **[77](#page-76-0)** Libreria Mastering **[78](#page-77-0)** Libreria Sample **[78](#page-77-0)** Operazioni base **[74](#page-73-0)** Richiamo **[75](#page-74-0)** terminologia **16** LIBRARY, pulsante **[50](#page-49-0)** Livello di ingresso, regolazione del **34** LISTEN, pulsante **[72](#page-71-0)** Locate, punti **[68](#page-67-0)** locator, funzione **[65](#page-64-0)** A/B, punto **[65](#page-64-0)** Area del display del punto locator/ marker **[68](#page-67-0)** Cancellazione **[69](#page-68-0)** icona **[66](#page-65-0)** In/out, punto **[65](#page-64-0)** marker **[67](#page-66-0)** pulsante LOCATOR **[68](#page-67-0)** pulsante MARKER **[68](#page-67-0)** punti "locate" **[68](#page-67-0)** POSITION **[68](#page-67-0)** punto Zero relativo **[65](#page-64-0)** punto Start/end **[65](#page-64-0)** Regolazione della posizione **[68](#page-67-0)** LOCATOR, pulsante **[68](#page-67-0)** LO-MID, tasto **[19](#page-18-0)** Loop, modo **[108](#page-107-0), [119](#page-118-0)** LOW, tasto **[19](#page-18-0)**

### **M**

MARK, tasto **[20](#page-19-0)** MARK SEARCH, tasto **[20](#page-19-0)** marker **[67](#page-66-0)** Area del display del punto locator/ marker **[68](#page-67-0)** Cancellazione **[69](#page-68-0)** Elenco **[68](#page-67-0)** icona **[67](#page-66-0)** MARKER **[68](#page-68-0)** MEAS **[69](#page-68-0)** POSITION **[68](#page-67-0)** punti "locate" **[68](#page-67-0)** pulsante LOCATOR **[68](#page-67-0)** pulsante MARKER **[68](#page-67-0)** Regolazione della po-

sizione **[68](#page-67-0)** MARKER, pulsante **[68](#page-67-0)** Mastering, libreria **[78](#page-77-0)** elenco libreria **172** richiamo **[78](#page-77-0)** MASTERING LIBRARY, finestra di popup **[78](#page-77-0)** MEAS **[68](#page-67-0)** messaggi, elenco **198** metronomo **47** Metronome, pulsante **36, [47](#page-46-0)** Metronome, manopola **36** MIC/LINE INPUT, jack **[21](#page-20-0), 33** MIC/LINE INPUT, jack (Hi-Z) **[21](#page-20-0), 33** MIDI **[149](#page-148-0)** Bulk dump **[154](#page-153-0)** CTRL CHG MODE **[151](#page-150-0)** DEV (device number) **[150](#page-149-0)** formato dati MIDI **204** Impostazioni base **150** MIDI CH **[151](#page-150-0)** MIDI OUT **[150](#page-149-0)** MIDI Remote **155** MMC MODE **[150](#page-149-0)** MTC MODE **[150](#page-149-0)** PGM CHG MODE **[151](#page-150-0)** MIDI IN, connettore **[22](#page-21-0)** MIDI OUT/THRU, connettore **[22](#page-21-0)** MIDI Remote **[149](#page-148-0), 155** funzione Remote definita dall'utente **157** Misuratore di livello **34, [90](#page-89-0)** PRE/POST, pulsanti **[90](#page-89-0)** mix balance **57** mixdown **[81](#page-80-0)** Controllo del livello **[90](#page-89-0)** Funzioni utili **[89](#page-88-0)** Preparativi **[83](#page-82-0)** Registrazione **[86](#page-85-0)** Visualizzazione di tutti i parametri **[90](#page-89-0)** MMC, numero dispositivo **150** MMC MODE **[150](#page-149-0)** modulo di generazione suono **[166](#page-165-0)** MONITOR, tasto **[18](#page-17-0)** MONITOR OUT, jack **[21](#page-20-0)** MONITOR TEMPO **[120](#page-119-0)**

MONITOR/PHONES, manopola **18** MOTOR ON ACCESS/

**[99](#page-98-0)** MTC MODE **[150](#page-149-0)** AVRG (Average) **[150](#page-150-0)** OFST (Offset) **[151](#page-150-0)**

DISC IN, pulsante

### **N**

Nudge, funzione **[71](#page-70-0)** NUDGE MODE **[71](#page-70-0), [162](#page-161-0)** NUDGE TIME **[71](#page-70-0), [162](#page-161-0)**

## **O**

OFST (Offset) **[151](#page-150-0)** One shot, modo **[108](#page-107-0), [119](#page-118-0)** Operazioni base **23** Accesso a videata/pagina/canale **23** Editing di un valore nel display **24** Immissione testo **24** Impiego della sezione Selected Channel **25** On/off di un pulsante **24** Visualizzazione del display **23** OPTIMZ, pulsante **[141](#page-140-0)** Overdubbing **55, [58](#page-57-0)** Assegnazione del segnale di ingresso **56** Auto punch-in/out **[59](#page-58-0)** Punch-in/out manuale **59** Traccia virtuale **62**

### **P**

pad **[107](#page-106-0), [112](#page-111-0)** modo playback **[119](#page-118-0)** PAD SEL, tasto **[18](#page-17-0)** Pad, traccia **[108](#page-107-0)** terminologia **16** Pad 1-4 **[18](#page-17-0)** Palette del testo **24** Pan **57, [83](#page-82-0)** Pannello frontale **22** Pannello posteriore **21** Pannello superiore **17** PAN/BAL, manopola **[19](#page-18-0), [25](#page-24-0)** PARAM DISP TIME **[162](#page-161-0)** PERFECTLY, pulsante **105** PHANTOM +48V, interruttore **22** PHASE **[83](#page-82-0)** PHONES, jack **[21](#page-20-0)** ping-pong, registrazione **[81](#page-80-0), [87](#page-86-0)** PLAY, tasto **[21](#page-20-0)** playback **65** A-B Repeat **[70](#page-69-0)** POSITION **[68](#page-67-0)** POSTROLL TIME **[162](#page-161-0)** POWER, interruttore **22** PRECAUZIONI **[3](#page-2-0)** PREROLL TIME **[162](#page-161-0)**

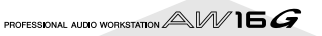
program change **151** PROTECT, pulsante **[139](#page-138-0)** Punch-in/out **[59](#page-58-0)** Punch-in/out manuale **59** Punto zero relativo **[65](#page-64-0)**

# **Q**

Quick loop sampler **[14](#page-13-0), [107](#page-106-0)** CD audio **[112](#page-111-0)** Eliminazione **[122](#page-121-0)** Editing del nome del campione **[117](#page-116-0)** funzione Slice **[120](#page-119-0)** Gate **[119](#page-118-0)** Importazione **[112](#page-111-0)** Importazione da una traccia audio/traccia stereo **[114](#page-113-0)** modo Gate **[108](#page-107-0)** modo Loop **[108](#page-107-0), [119](#page-118-0)** modo One shot **[108](#page-107-0), [119](#page-118-0)** modo Trigger **[108](#page-107-0)** Pad Track **[108](#page-107-0)** Commutazione del modo di playback **[119](#page-118-0)** Trigger **[119](#page-118-0)** file WAV **[112](#page-111-0)**

### **R**

REC, tasto **[21](#page-20-0)** RECALL CONFIRM ON/ OFF, pulsante **162** Recall Safe **[80](#page-79-0)** RECORD, tasto **[18](#page-17-0)** Registrazione su una traccia **48** Registrazione/esecuzione di un sound clip **35** Registratore MD **[169](#page-97-0)** Registrazione diretta **40** REMOTE, tasto **18** REPEAT, tasto **[20](#page-19-0)** Responsabilità per la perdita di dati **4, 9** REW, tasto **[21](#page-20-0)** RTZ, tasto **[21](#page-20-0)**

### **S**

SAMPLE EDIT, tasto **[18](#page-17-0)** Sample, libreria **[78](#page-77-0), [109](#page-108-0)** Backup **[145](#page-144-0)** elenco libreria **192** Richiamo **[79](#page-78-0)** Ripristino **[147](#page-146-0)** Salvataggio della song corrente **63**

scene Assegnazione nome **[76](#page-75-0)** pulsante PROTECT **[79](#page-78-0)** funzione Recall Safe **[80](#page-79-0)** SCENE, tasto **[20](#page-19-0)** scene memory **[73](#page-72-0), [79](#page-78-0)** Dettagli **[77](#page-76-0)** Immagazzinamento **[74](#page-73-0)** Informazioni **[73](#page-72-0)** Operazioni base **[74](#page-73-0)** Richiamo **[79](#page-78-0)** terminologia **16** Sezione Selected Channel **25** SET, tasto **[20](#page-19-0)** spegnimento (shutdown) **[12](#page-11-0)** SHUTDOWN, pagina **12** SIMPLY, pulsante **[105](#page-104-0)** sito web **9** SLICE **[120](#page-119-0)** Slice, funzione **[120](#page-119-0)** Song **[137](#page-136-0)** AW2816 **[148](#page-147-0)** AW4416 **[148](#page-147-0)** Backup **[145](#page-144-0)** Copiatura **[140](#page-139-0)** Editing del nome della song **[138](#page-137-0)** Eliminazione **[140](#page-139-0)** gestione **[137](#page-136-0)** Impostazioni di editing **[139](#page-138-0)** Importazione dei dati **[144](#page-143-0)** Ottimizzazione **[141](#page-140-0)** Ripristino **[147](#page-146-0)** tempo map **[142](#page-141-0)** terminologia **[16](#page-15-0)** song Caricamento **64** Salvataggio **63** Song corrente **28** SONG, tasto **18** SORT, campo **28** Sound Clip **14** Sound clip **33** Registrazione/esecuzione **35** SOUND CLIP, tasto **[20](#page-19-0)** SOUND CLIP TIME **[162](#page-161-0)** spazio libero sull'hard disk **[141](#page-140-0)** Specifiche tecniche **212** Start/end, punto **[65](#page-64-0)** Stereo bus, interruttore di assegnazione **34** STEREO, fader **19** STEREO SEL, tasto **[19](#page-18-0)** STEREO/AUX OUT, jack **[21](#page-20-0)** STOP, tasto **[21](#page-20-0)** STORE CONFIRM ON/ OFF, pulsante **162** Inserimento (on/off) di un pulsante **24** System, dati terminologia **16** supporti **[97](#page-96-0)** cancellazione **[105](#page-104-0)**

### **T**

Tempo map evento di Tempo map **47** terminologia **16** Tempo map, evento **47, [142](#page-141-0)** Terminale di messa a terra **22** terminologia **15** Bank di campioni e campioni **16** Bus **[16](#page-15-0)** Canali **15** Canali abbinati **16** Dati di sistema **16** Libreria **16** Mappa del tempo **16** punto "locate"/marker **15** Scene e memorie di Scena **16** Song **[16](#page-15-0)** Tracce **15** Traccia Pad **16** Tracce abbinate **15** TEST, pulsante **[99](#page-98-0)** test del suono **159** TIME **[72](#page-71-0)** TIME CODE BASE **[139](#page-138-0)** Sezione Data entry/control **20** Display **[18](#page-17-0)** Sezione Input/output **18** Sezione Locate **20** Sezione Mixer **19** Sezione Quick Loop Sampler **[18](#page-17-0)** Sezione Selected Channel **19** Sezione Transport **21** Sezione Work Navigate **[18](#page-17-0)** Track At Once **[98](#page-97-0)** Scrittura **[100](#page-99-0)** Traccia, editing **123** Procedura base **[124](#page-123-0)** TRACK, campo **[48](#page-116-0)** TRACK, tasto **18** Traccia, registrazione **39** Abbinamento **49** Campo TRACK **[48](#page-116-0)** Campo V.TR **48** Creazione di una nuova

song **39** Nome traccia **48** Pulsante NAME **48** Pulsante WAVE **48** Registrazione Bus **41** Registrazione diretta **40** Visualizzazione traccia **48** TRACK SEL, tasto **[19](#page-18-0)** Trigger, modo **[108](#page-107-0)**

### **U**

UNDERRUN PROTECT, pulsante **[99](#page-98-0)** Undo, funzione **61** Undo List **61** UNDO LIST, finestra di popup **61** UNDO/REDO, tasto **[20](#page-19-0)** UNLATCH, pulsante **[158](#page-157-0)** UTILITY, tasto **18**

## **V**

VARI PITCH, manopola **160** VARI PITCH ON/OFF, pulsante **[160](#page-159-0)** VIEW, tasto **[19](#page-18-0)** Visualizzazione display **23** Traccia virtuale **62** terminologia **15** Uso **62**

### **W**

WAVE, pulsante **48** WAVE DISPLAY, finestra di popup **[72](#page-71-0)** workstation, synth **[163](#page-162-0)** WRITE, pulsante **[99](#page-98-0)**

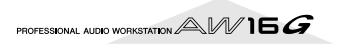

# **Diagramma a blocchi**

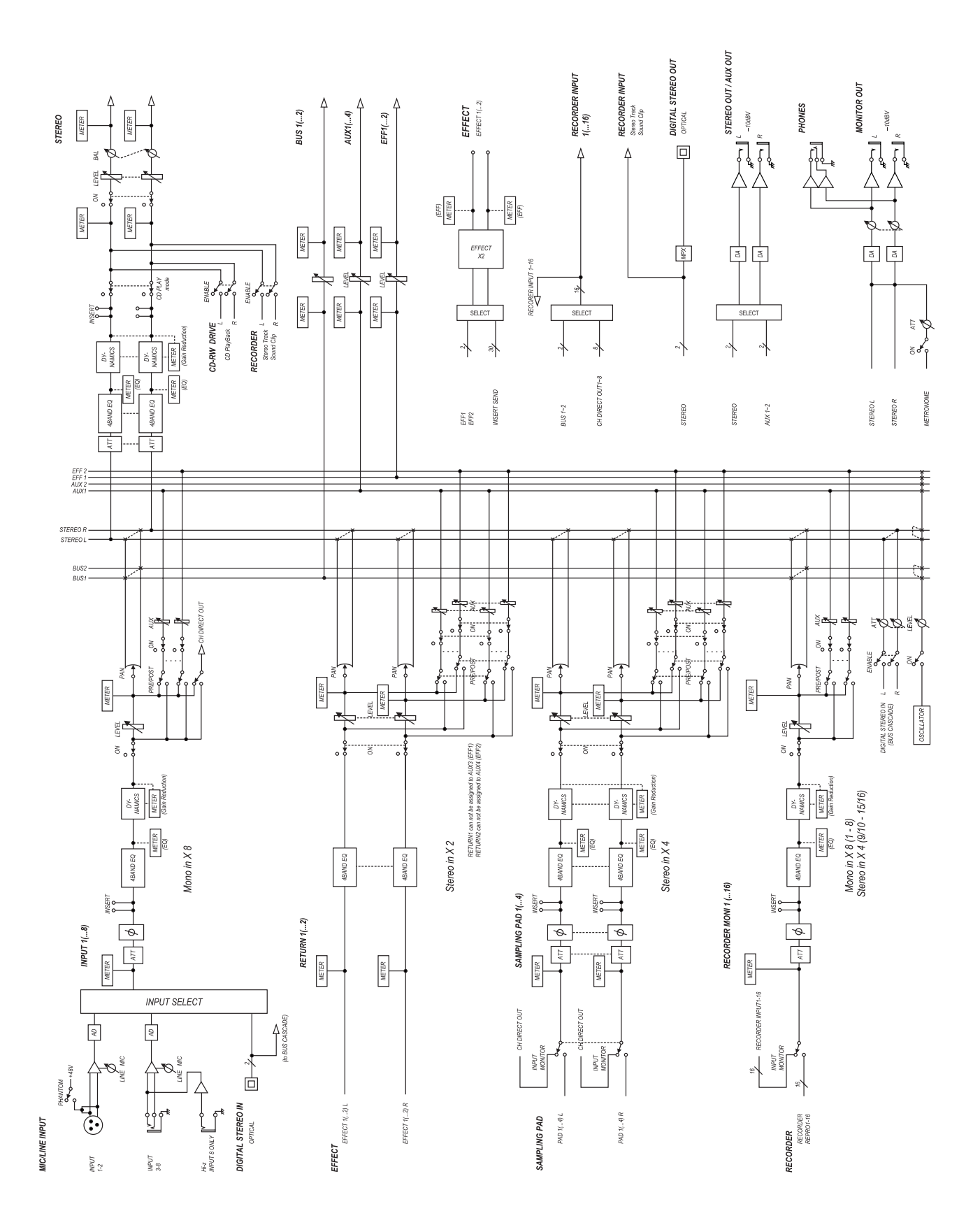

Fotocopia questa pagina. Compila e rispedisci in busta chiusa il coupon sotto riportato a:

# **YAMAHA MUSICA ITALIA S.p.A. SERVIZIO ASSISTENZA CLIENTI V.le ITALIA, 88 - 20020 LAINATE (MI)**

## PER INFORMAZIONI TECNICHE: **YAMAHA-LINE da lunedì a giovedì dalle ore 14.15 alle ore 17.15, venerdì dalle ore 9.30 alle ore 12.30 al numero 02/93577268**

# ... SE TROVATE OCCUPATO... INVIATE UN FAX AL NUMERO: **02/9370956**

### ... SE AVETE LA POSTA ELETTRONICA (E- MAIL): **yline@eu.post.yamaha.co.jp**

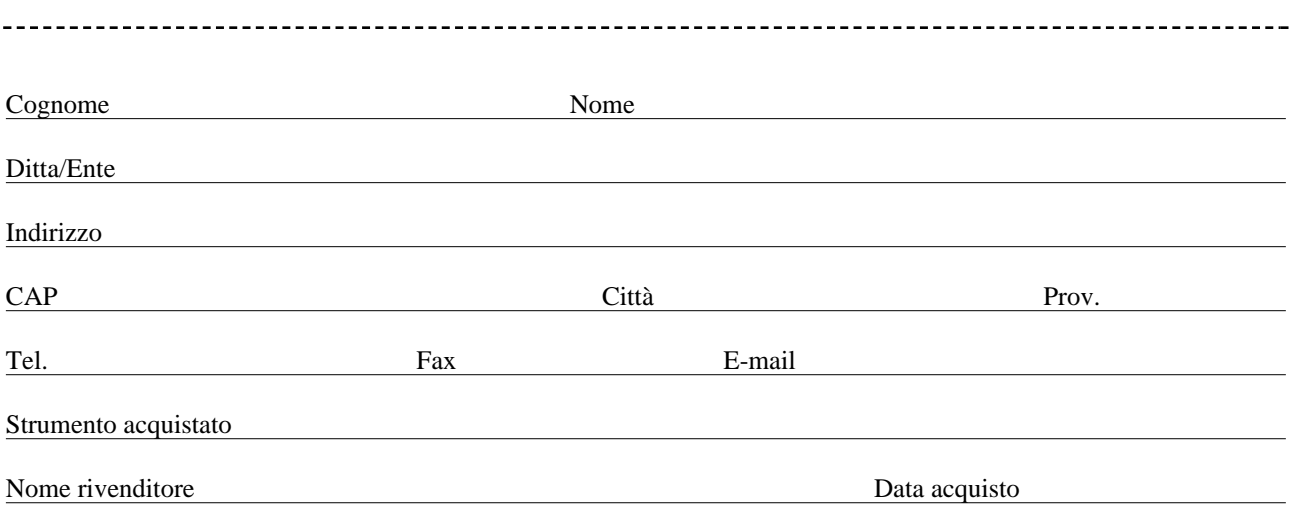

Sì, inseritemi nel vostro data base per:

❑ Poter ricevere depliants dei nuovi prodotti

❑ Ricevere l'invito per le demo e la presentazione in anteprima dei nuovi prodotti

Per consenso espresso al trattamento dei dati personali a fini statistici e promozionali della vostra società, presa visione dei diritti di cui all'articolo 13 legge 675/1996.

Data **FIRMA**

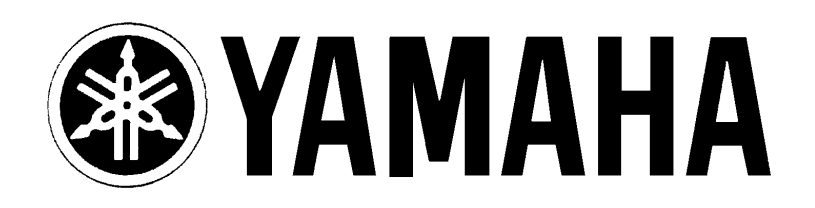

# YAMAHA MUSICA ITALIA S.p.A.

Viale Italia, 88 - 20020 Lainate (Mi)

e-mail: yline@eu.post.yamaha.co.jp YAMAHA Line: da lunedì a giovedì dalle ore 14.15 alle ore 17.15, venerdì dalle ore 9.30 alle ore 12.30 Tel. 02/93577268 - Telefax 02/9370956